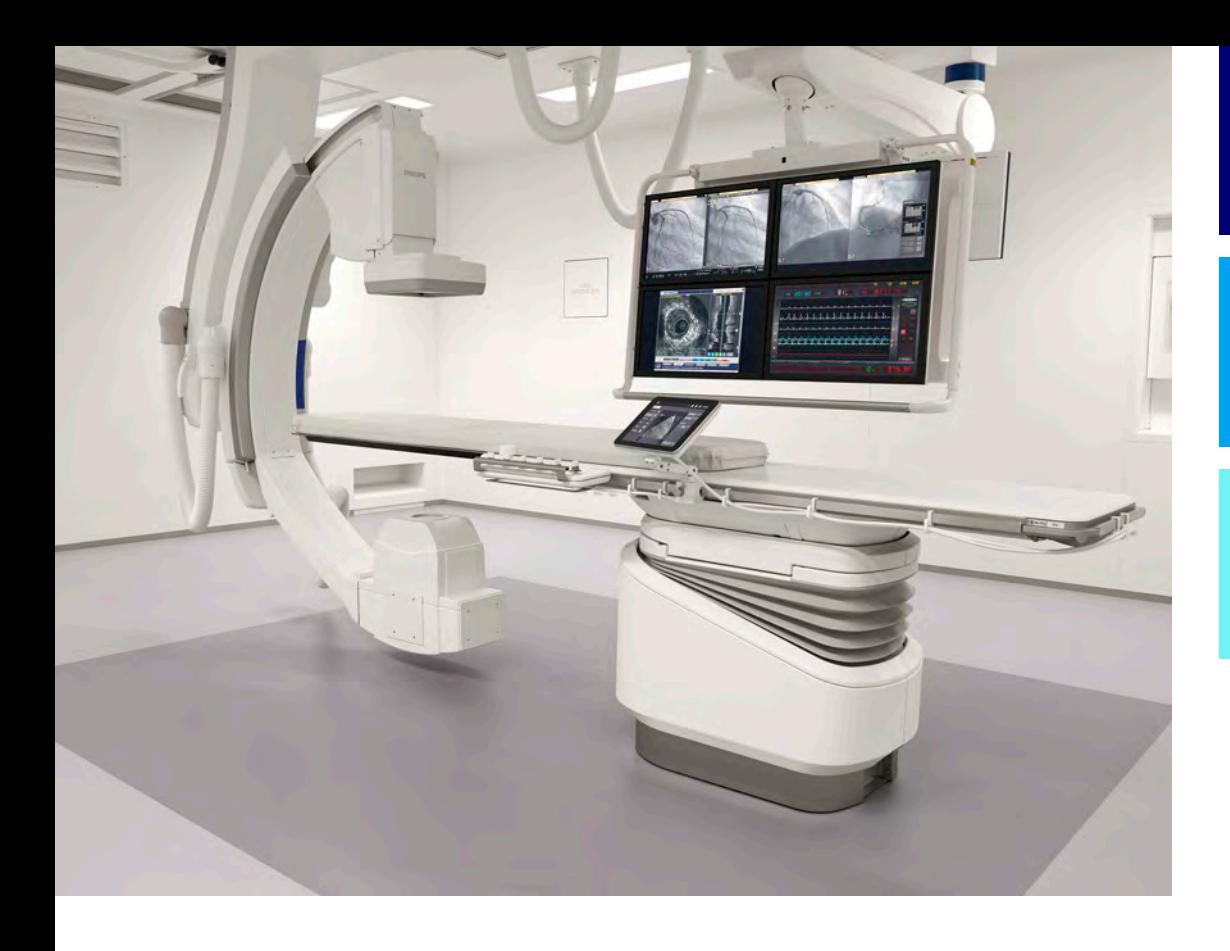

Instruções de uso

Português

# 4522 203 52321

# Azurion

Release 1.1

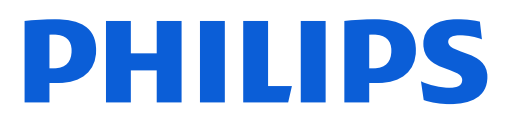

# Conteúdo

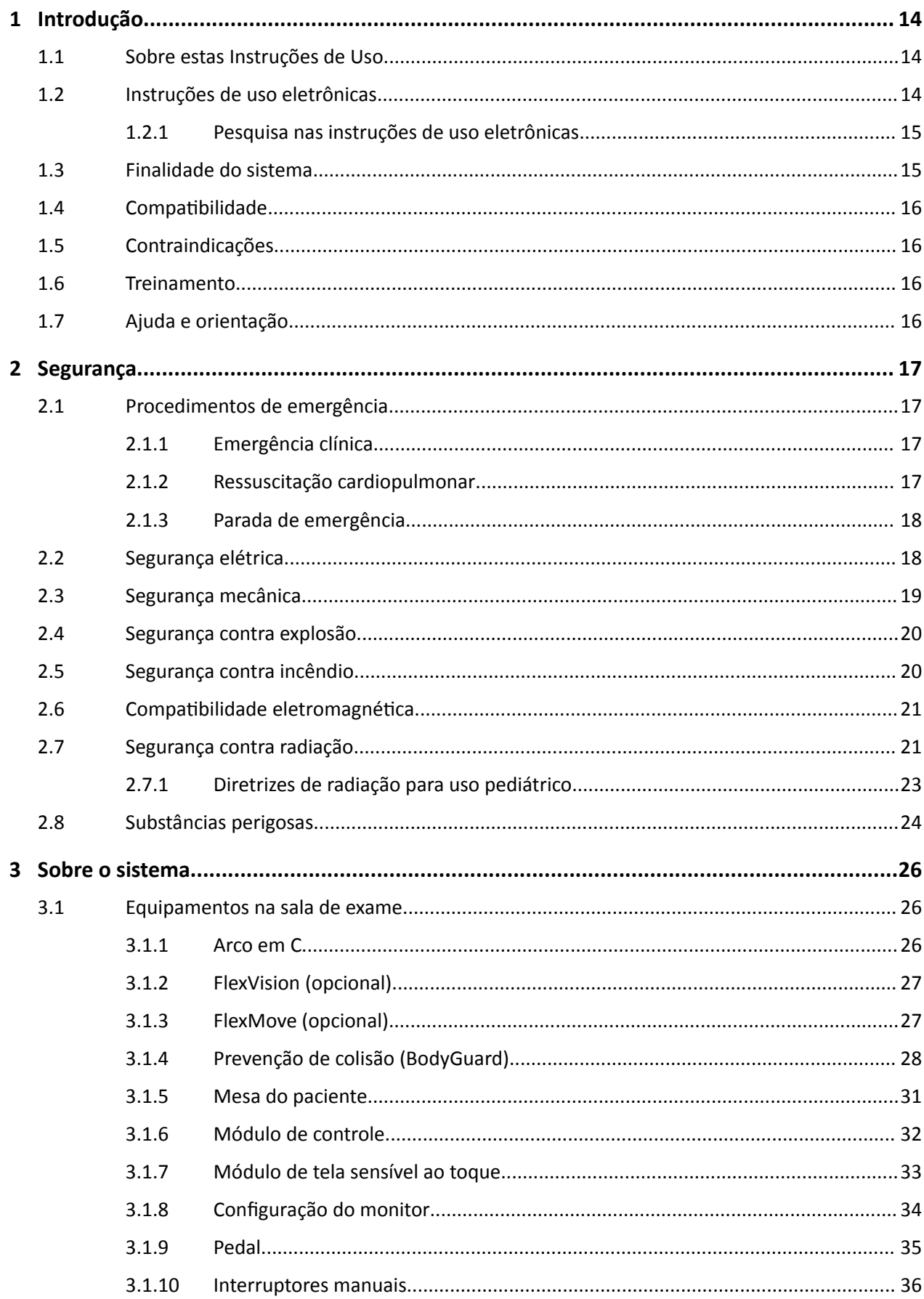

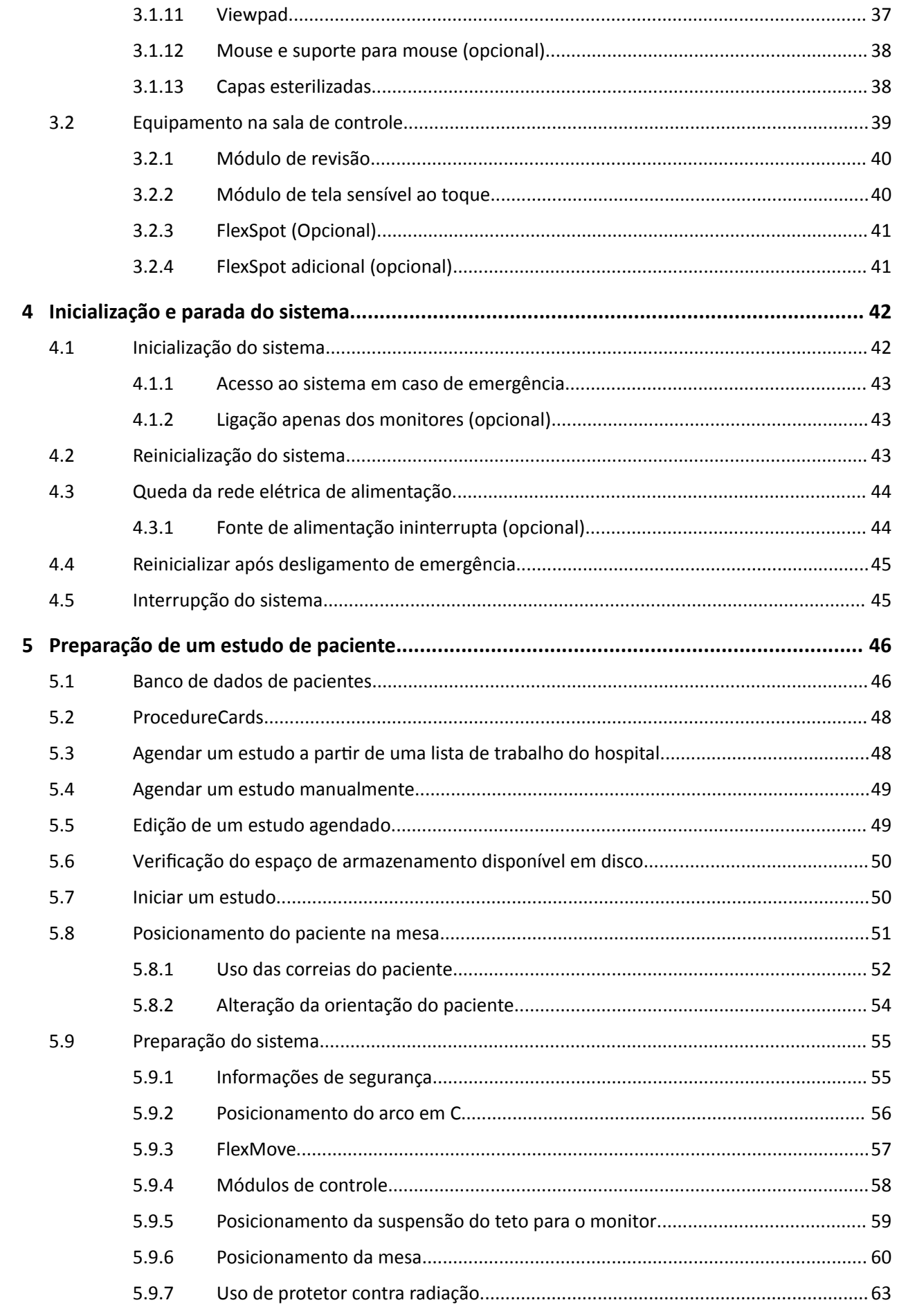

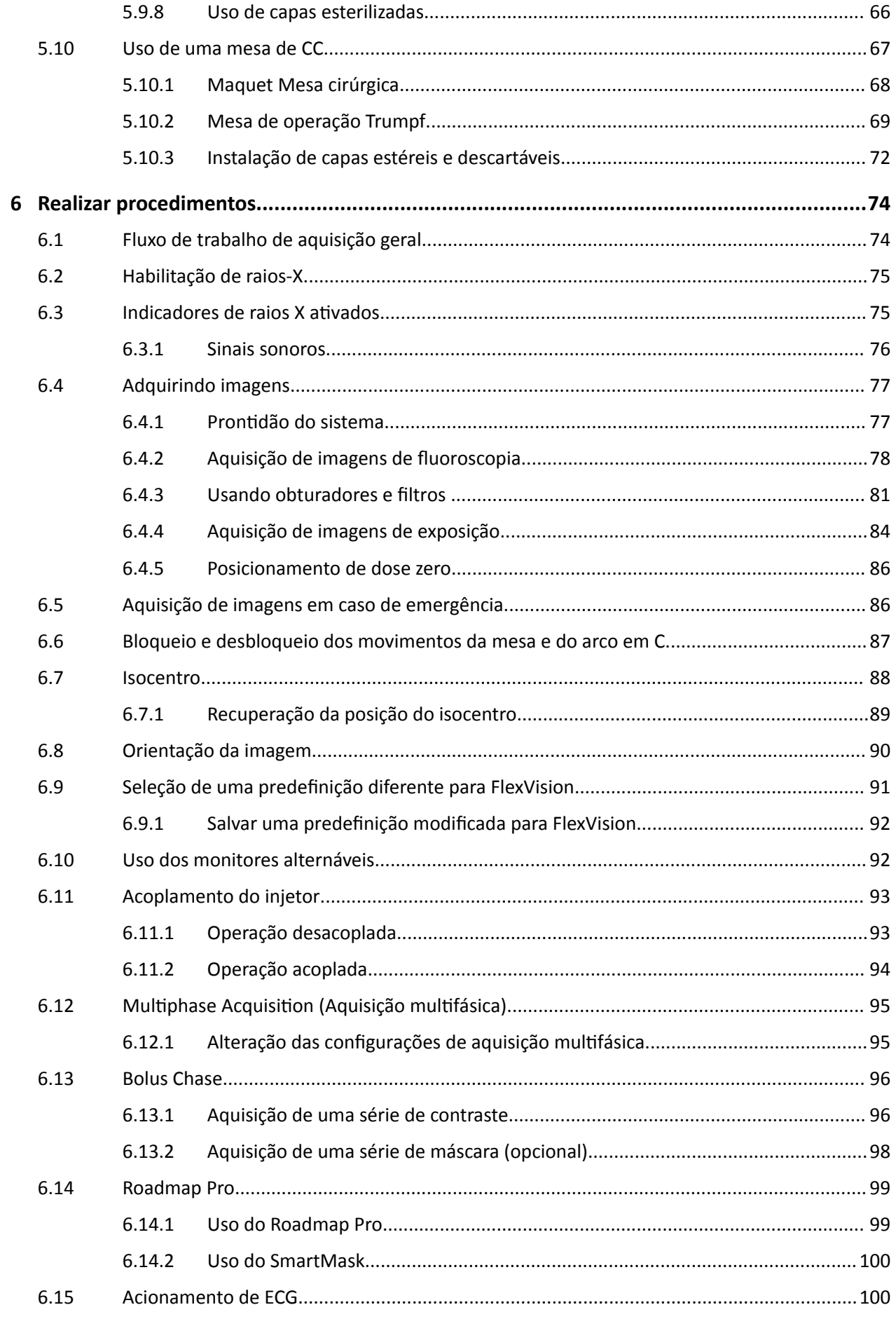

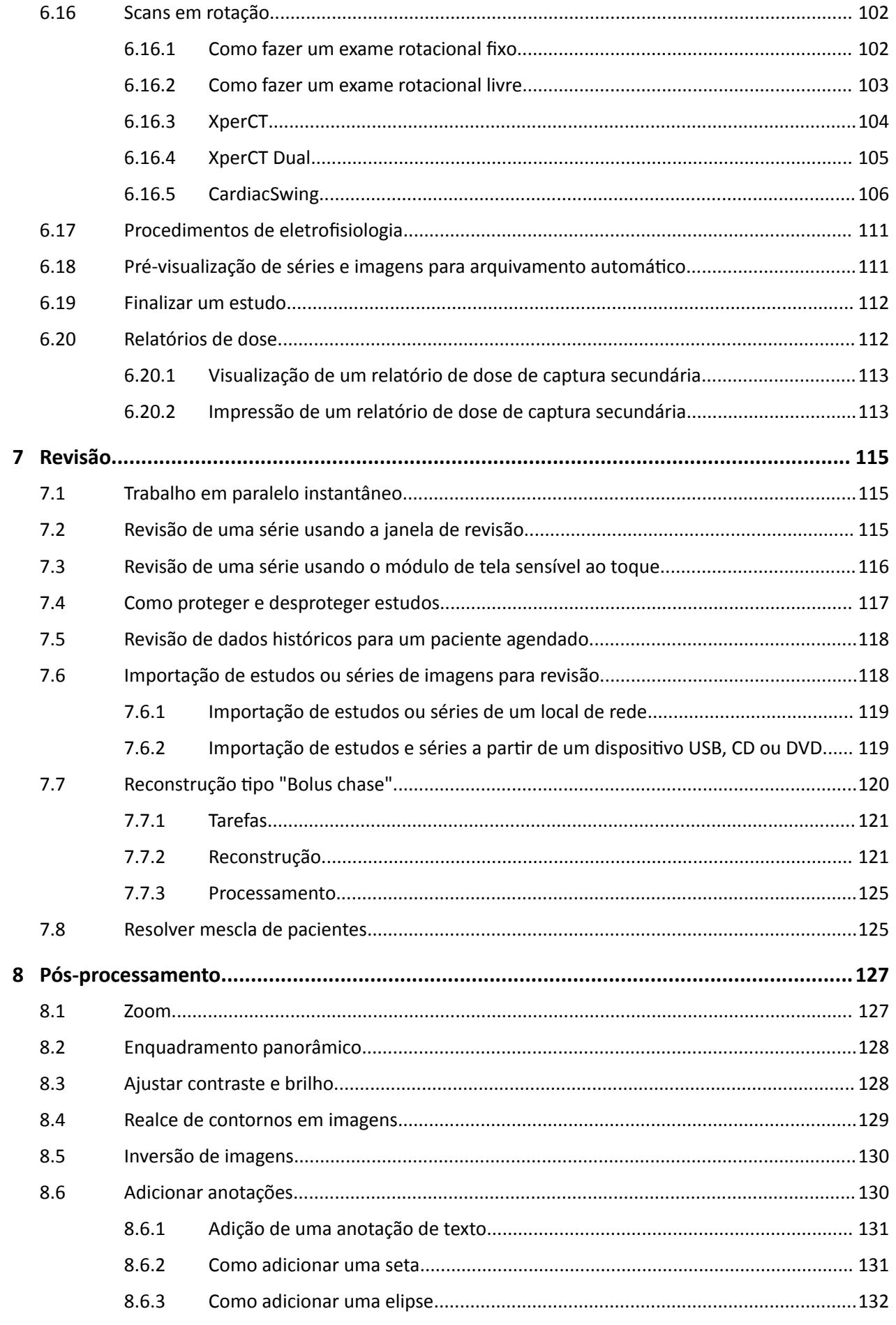

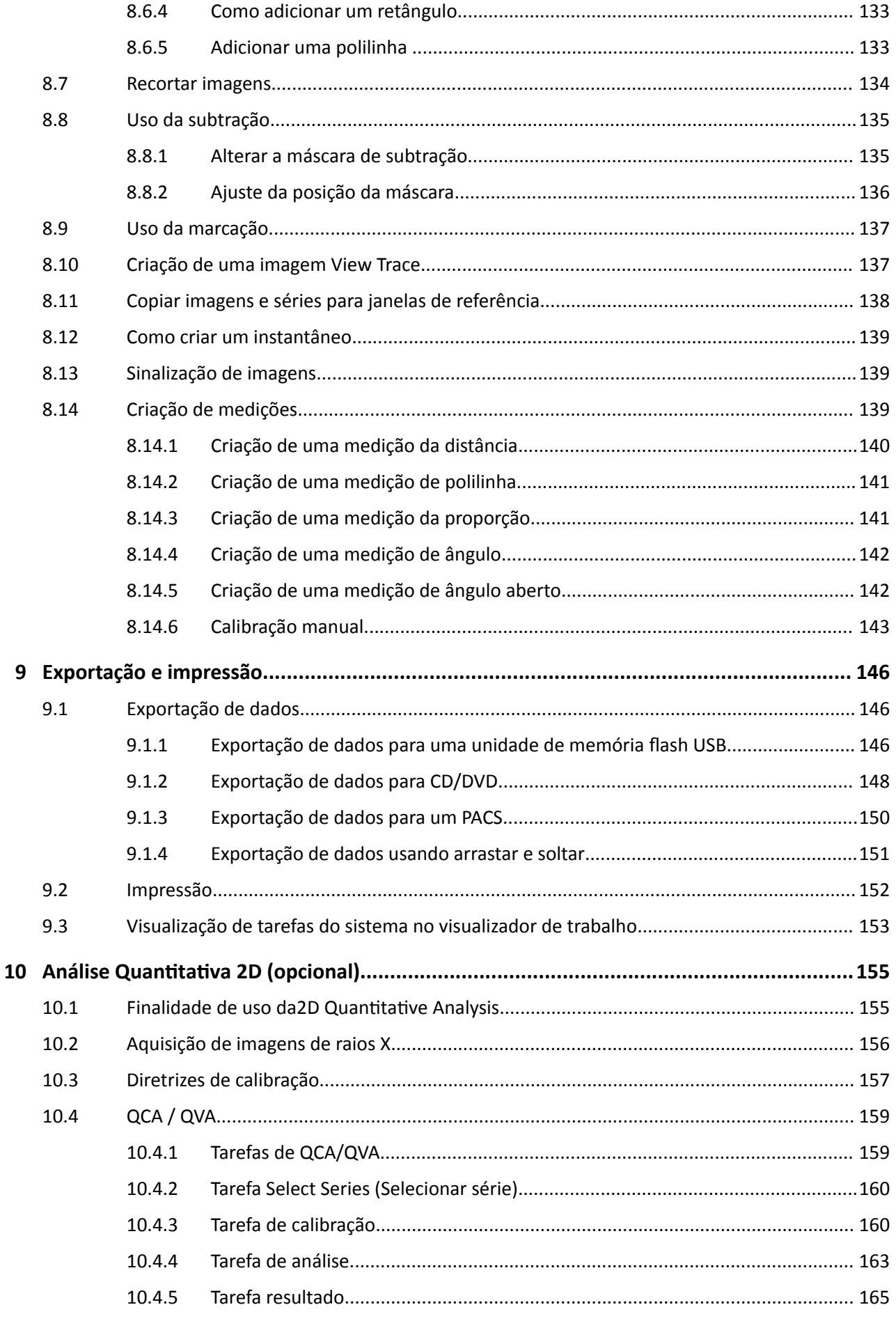

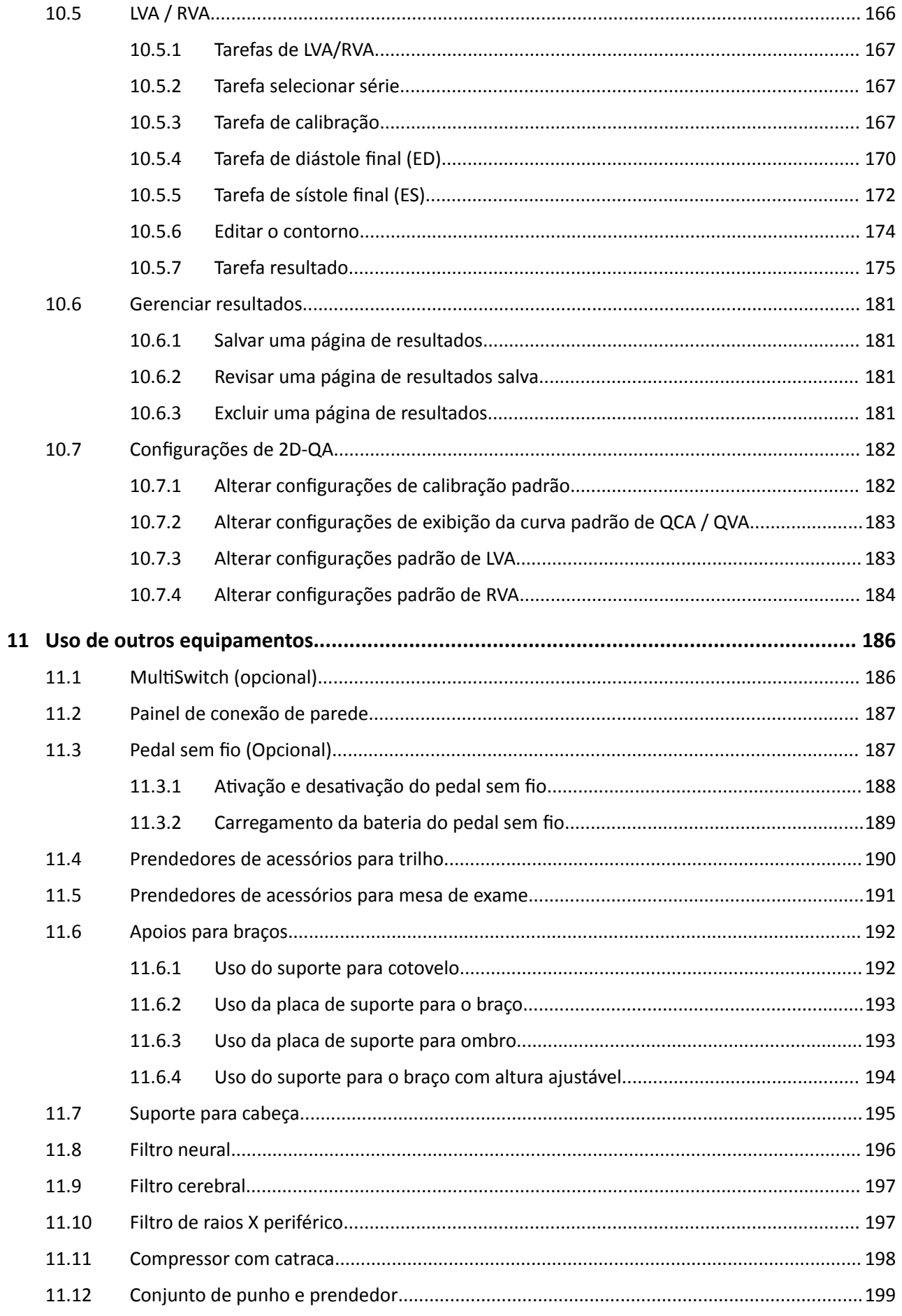

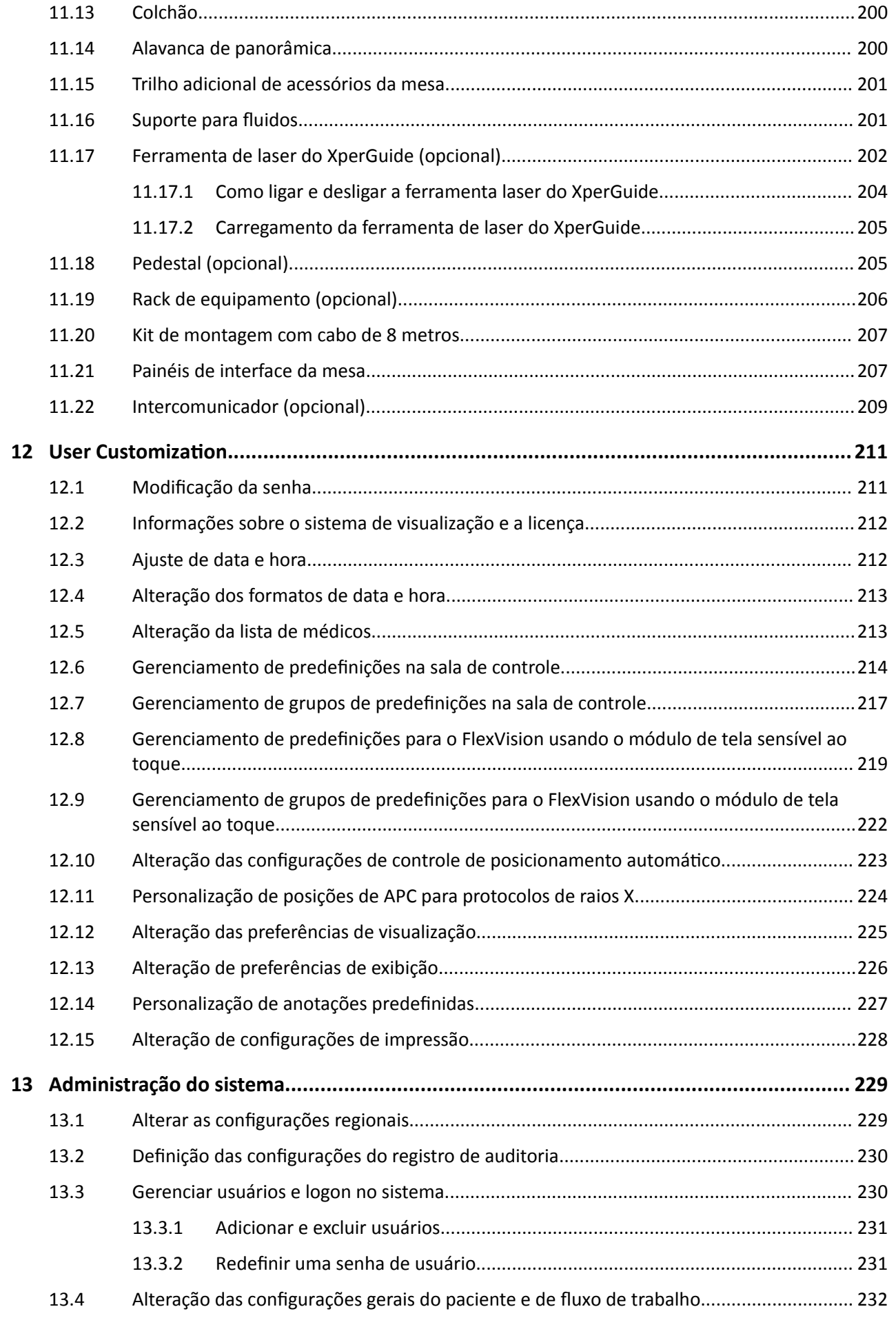

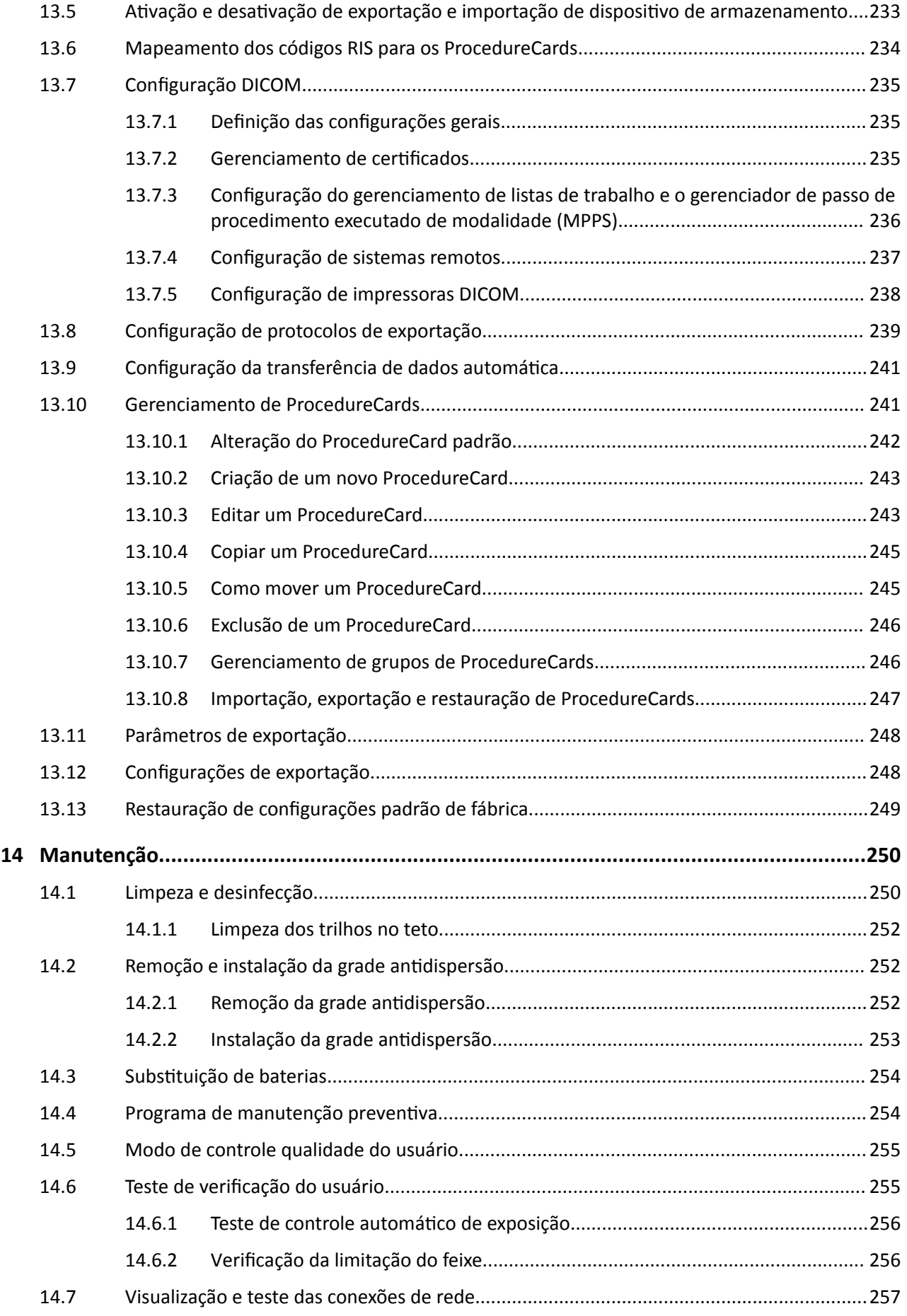

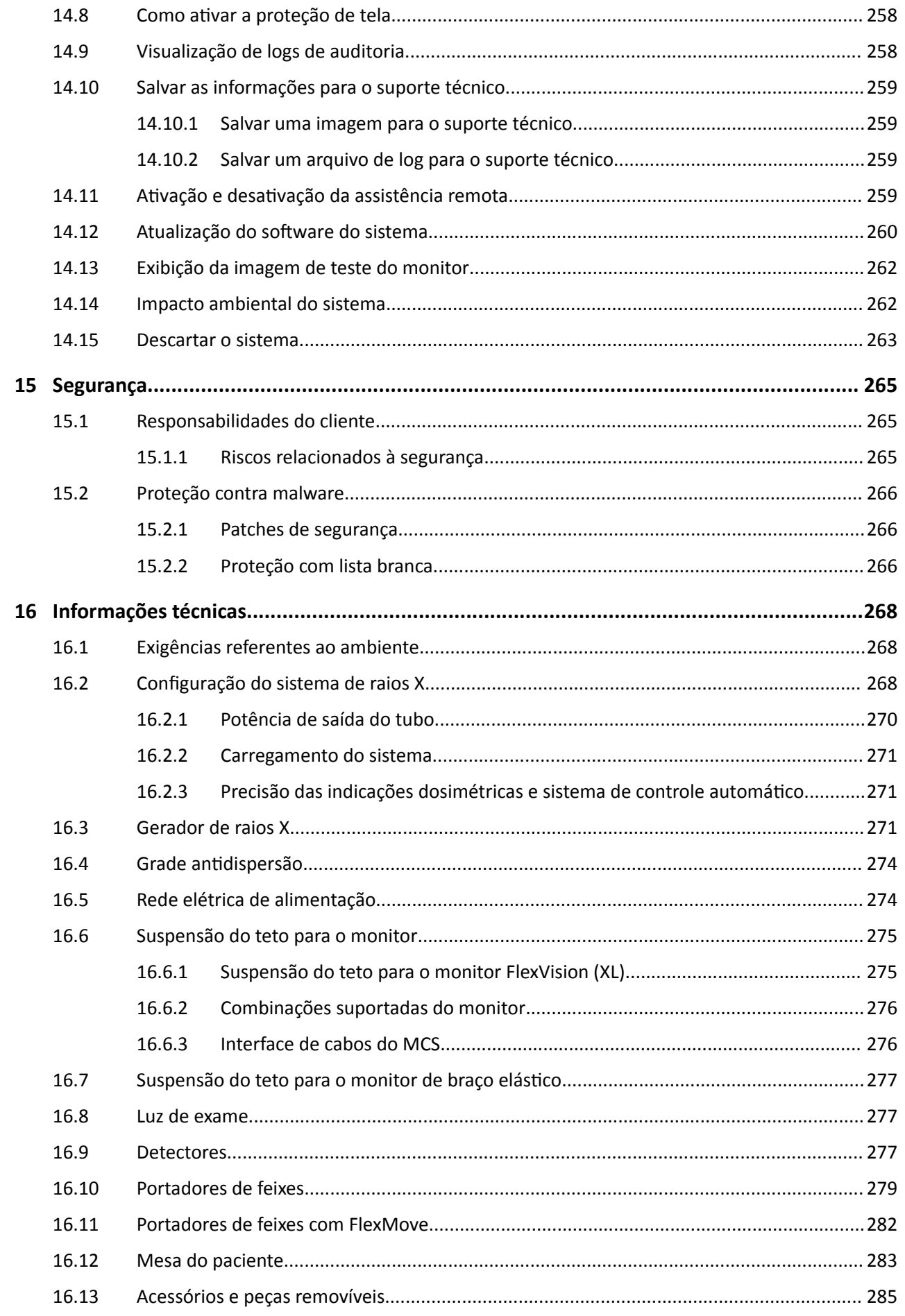

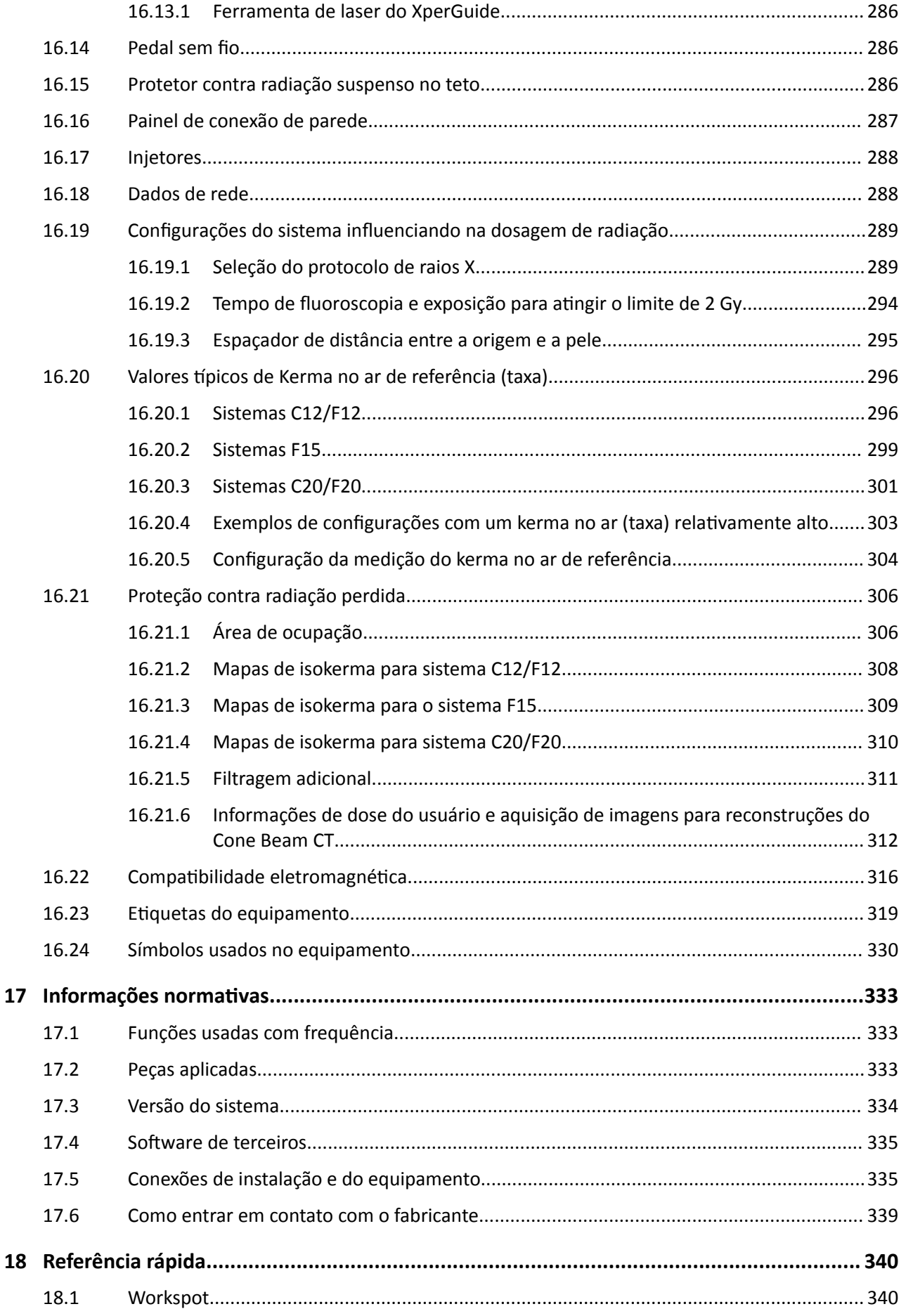

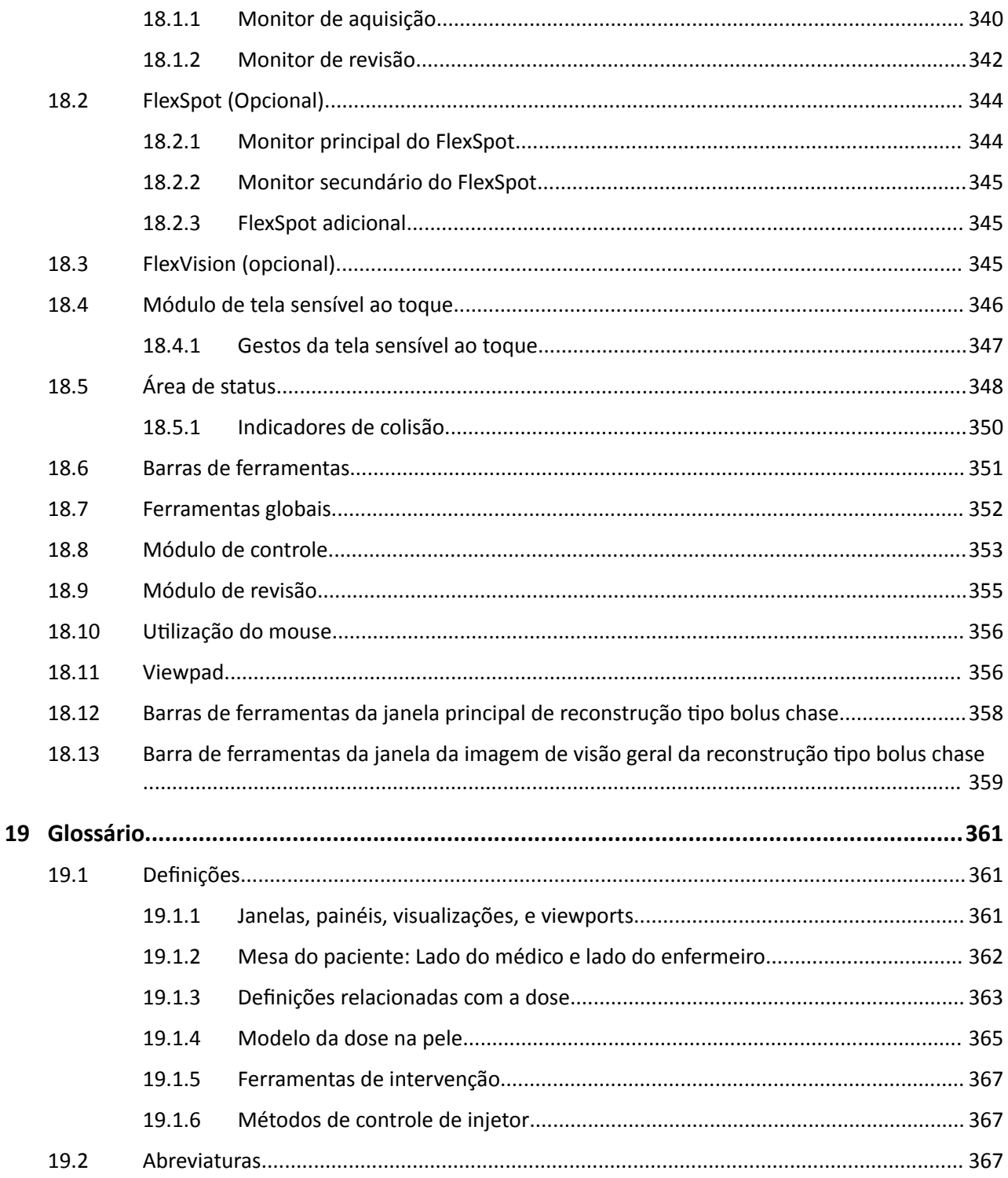

# <span id="page-13-0"></span>**1 Introdução**

Seja bem vindo às Instruções de Uso do Azurion Antes de usar o sistema, leia estas Instruções de Uso, principalmente as informações contidas na seção de segurança.

### **1.1 Sobre estas Instruções de Uso**

Estas Instruções de Uso destinam-se a ajudá-lo a trabalhar com o sistema de modo seguro e eficaz.

Informações de segurança importantes são fornecidas das seguintes maneiras:

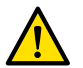

### **Aviso**

*Uma mensagem de aviso alerta sobre resultados graves em potencial, eventos adversos ou risco de segurança. Se os avisos não forem seguidos, o resultado poderá ser lesões graves ou morte para o operador ou paciente.*

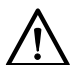

### **CUIDADO**

*Uma mensagem de cuidado avisa você sobre medidas especiais necessárias para a segurança e a*  $eficácia$  de uso do produto. O não cumprimento de uma mensagem de cuidado pode resultar em *ferimentos pessoais moderados ou danos ao equipamento, e apresenta um risco remoto de ferimentos mais sérios ou poluição ambiental.*

### **OBS.** *As observações destacam pontos pouco habituais e servem como forma de ajuda para o operador.*

Uma versão eletrônica destas Instruções de Uso está disponível para visualização dentro do sistema. Um conjunto de Cartões de instruções de emergência também é fornecido.

Este manual pode descrever alguns produtos ou recursos que podem não estar disponíveis em todos os países. Entre em contato com o representante local de vendas para saber a disponibilidade de produtos e funcionalidades na sua região.

## **1.2 Instruções de uso eletrônicas**

Estas Instruções de Uso estarão disponíveis para visualização na tela enquanto você estiver usando o sistema.

- Para abrir a instruções de uso eletrônicas, execute uma das seguintes opções:
	- No menu **Help (Ajuda)** na janela de revisão, clique em **Help (Ajuda)**.
	- Pressione F1 no teclado.
- · Para mover a janela contendo as instruções de uso eletrônicas, arraste a barra de título até o lugar desejado na tela.
- Para navegar nos tópicos, use o índice no painel esquerdo da janela de visualização.
- Para expandir e fechar tópicos, clique na seta ao lado do título. Se um título não tem uma seta ao lado, ele não pode ser expandido.
- Para ir diretamente a um tópico, clique no título correspondente do índice. O tópico é exibido no painel direito da janela de visualização.
- Para mover sequencialmente entre os tópicos, clique em **Back (Voltar)** ou **Forward (Avançar)**.
- Para fechar a instruções de uso eletrônicas, clique em **Close (Fechar)**.

As instruções de uso eletrônicas estão disponíveis em vários idiomas. Para modificar o idioma, consulte *Alterar as configurações regionais* (página 229).

 $\alpha$ 

### <span id="page-14-0"></span>**1.2.1 Pesquisa nas instruções de uso eletrônicas**

Você pode pesquisar as instruções de uso eletrônicas através de palavras-chave para ajudá-lo a encontrar o que você está procurando mais rapidamente.

- **1** Clique no interior da caixa de pesquisa e insira as palavras-chave que deseja pesquisar.
- **2** Clique em **Search (Pesquisar)** ou pressione Enter para exibir os resultados da pesquisa na janela de pesquisa.
- **3** Para visualizar um tópico, clique nos resultados da pesquisa.

### **1.3 Finalidade do sistema**

### **CUIDADO**

*Nos Estados Unidos, a lei federal restringe a venda, distribuição e uso deste equipamento a médicos ou por ordem médica.*

### **Indicações de uso**

A série Azurion (dentro dos limites da mesa da Sala de operação usada) tem a finalidade de realizar:

- Orientação de imagem em procedimentos de diagnóstico, intervenção e cirurgias minimamente invasivas para as seguintes áreas de aplicação clínica: procedimentos vasculares, não vasculares, cardiovasculares e neurológicos.
- Aplicações de aquisição de imagem cardíacas, incluindo procedimentos intervencionistas, diagnósticos e cirúrgicos minimamente invasivos.

Adicionalmente:

- A série Azurion pode ser usada em uma sala de operação híbrida.
- A série Azurion tem uma série de recursos para dar suporte a um fluxo de trabalho de procedimento flexível e voltado para o paciente.

### **População de pacientes**

Pacientes humanos de todas as faixas etárias. O peso do paciente é limitado à especificação da mesa de paciente.

### **Perfil previsto do operador**

A série Azurion deve ser usada e operada por: profissionais da área de atendimento à saúde devidamente treinados, qualificados e autorizados, que tenham um entendimento completo das informações de segurança e procedimentos de emergência, conforme estabelecido pelas leis e regulamentações locais para trabalhadores e equipes na área de radiação.

#### **Ambiente clínico**

O sistema Azurion é um sistema fixo e estacionário que pode ser usado em um ambiente clínico que satisfaça as leis e regulamentações locais relativas a sistemas radiológicos de raios X em ambientes estéreis e não estéreis.

### Segurança geral e eficácia

Para facilitar a operação segura e eficaz do sistema por um profissional de cuidados com a saúde treinado, são fornecidas Instruções de uso como parte da identificação do equipamento, assim como treinamento básico na entrega do sistema.

## <span id="page-15-0"></span>**1.4 Compatibilidade**

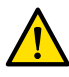

#### **Aviso**

*Não use o sistema em combinação com outras peças ou produtos, a menos que sejam expressamente reconhecidos como compatíveis pela Philips Medical Systems.* 

Uma visão geral da compatibilidade de componentes certificáveis, conforme exigido pela norma 21CFR1020.30 (g) está disponível no sistema de distribuição de documentos InCenter. Faça logon no site a seguir com a conta de usuário do InCenter, fornecido junto com o sistema:

incenter.medical.philips.com

Mais informações são disponibilizadas pelo fabricante. Consulte *[Como entrar em contato com o](#page-338-0) fabricante* [\(página 339\)](#page-338-0).

### **1.5 Contraindicações**

Evite usar o sistema com pacientes grávidas ou que possam estar grávidas. Entretanto, o risco pode ser compensado pelo benefício de diagnosticar ou tratar um estado grave. A tomada de decisão é responsabilidade do pessoal que opera o sistema. Evite usar o sistema em caso de lesão por radiação existente (operador ou paciente).

### **1.6 Treinamento**

Não tente operar o sistema sem treinamento adequado de acordo com a legislação ou regulamentações locais.

Como nível mínimo de treinamento, você deve ler e entender estas Instruções de Uso. Também há treinamento em aplicativos disponível. Mais informações são disponibilizadas pelo fabricante. Consulte *[Como entrar em contato com o fabricante](#page-338-0)* (página 339).

### **1.7 Ajuda e orientação**

Haverá ajuda e orientação disponíveis na interface do usuário enquanto você estiver usando o sistema.

### **Botão de ajuda**

O botão **Help (Ajuda)** está disponível ao lado das funções principais. Quando você clicar nesse botão, uma caixa de ajuda é exibida contendo informações sobre como usar essa função.

Só pode ser exibida uma caixa de ajuda por vez. Se você abrir uma segunda caixa de ajuda, a primeira será fechada automaticamente.

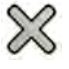

Para fechar a caixa de ajuda, clique em **Close (Fechar)**.

**OBS.** *Para abrir as Instruções de Uso completas em versão eletrônica, pressione F1.*

#### **Orientação por tarefas**

A orientação para realização de tarefas é exibida como instruções nos painéis do aplicativo.

### **Dicas de ferramentas**

Posicione o ponteiro sobre um botão para exibir uma dica que fornece informações sobre a função.

# <span id="page-16-0"></span>**2 Segurança**

Os produtos da Philips Medical Systems são criados de maneira a atender os padrões mais restritos de segurança. Todos os equipamentos eletromédicos exigem instalação, operação e manutenção apropriadas para garantir segurança pessoal e funcionamento correto.

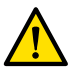

**Aviso**

*Não use o sistema enquanto não ƟvĞr lido e compreendido todas as instruções de segurança, procedimentos de emergência, e mensagens de aviso e cuidado contidas nestas Instruções de Uso, e observado todos os avisos de perigo e as marcas de segurança indicadas no equipamento. A operação do sistema sem compreensão prévia adequada sobre como usá-lo de forma segura poderá* provocar lesões graves ou letais. Também pode levar a erros no diagnóstico clínico ou a danos ou *erro no tratamento médico.*

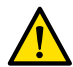

### **Aviso**

*Não use o sistema se suspeitar que alguma parte do equipamento esteja com defeito. A operação do sistema com defeito poderá provocar lesões graves ou letais. Também pode levar a erros no* diagnóstico clínico ou a danos ou erro no tratamento médico.

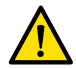

**Aviso**

*Nunca tente remover, mŽĚŝĮcĂr͕ ƐƵbƐƟƚƵŝr ou ignorar qualquer ĚŝƐƉŽƐŝƟvŽ de segurança do sistema.* A interferência nesses dispositivos de segurança pode levar a lesões pessoais graves ou letais.

Somente pessoal qualificado e autorizado pode operar ou manter este equipamento. "Qualificado" representa aquelas pessoas legalmente autorizadas a operar este tipo de equipamento eletromédico em jurisdições nas quais o equipamento será usado. E "autorizado" representa aquelas pessoas autorizadas pelo usuário do equipamento.

O pessoal que opera o equipamento e o pessoal na sala de exame devem observar todas as leis e regulamentações aplicáveis à operação deste equipamento. Em caso de dúvida, não o utilize.

### **2.1 Procedimentos de emergência**

Você deve ler e entender os procedimentos de emergência contidos nesta seção antes de usar o sistema.

**OBS.** *Em um ambiente hospitalar, pode haver um interruptor de desligamento de emergência instalado para interromper a alimentação elétrica para o sistema. Para obter mais informações, entre em contato com o suporte técnico.*

### **2.1.1 Emergência clínica**

Em caso de emergência médica, use este procedimento para reinicializar o sistema à sua posição padrão e proporcionar acesso livre ao paciente.

- 1 Pressione o botão Reset Geo (Redefinir geo) no módulo de controle. ►∩≁
	- **2** Mova manualmente o arco em C ou a parte superior da mesa para proporcionar acesso ao paciente.

### **2.1.2 Ressuscitação cardiopulmonar**

Em caso de uma emergência médica envolvendo um paciente que necessite de ressuscitação cardiopulmonar (RCP), inicie diretamente o procedimento de RCP.

<span id="page-17-0"></span>A RCP é possível em qualquer posição da mesa de exame. No entanto, para facilitar a execução da RCP , siga este procedimento.

**OBS.** *Se uma mesa de CC Trumpf ĞƐƟvĞr em uso, consulte o Cartão de Instruções de Emergência fornecido com o sistema para os detalhes sobre como posicionar a mesa Trumpf para a RCP*

- **1** Afaste o detector do paciente.
- **2** Confira se há acesso livre e total ao paciente.

Se for o caso, gire a mesa para melhorar o acesso. Para obter mais informações, consulte *[Pivoteamento da mesa](#page-60-0)* (página 61).

- **3** Mova o paciente acima da base da mesa para diminuir o efeito da flexão da mesa de exame.
- **4** Ajuste a mesa de exame para uma altura apropriada.
- **5** administrar RCP.

### **2.1.3 Parada de emergência.**

Para interromper todos os movimentos do sistema durante um caso de emergência na sala de exames, pressione o botão de emergência **STOP**.

O botão de emergência **STOP** está localizado no módulo de controle.

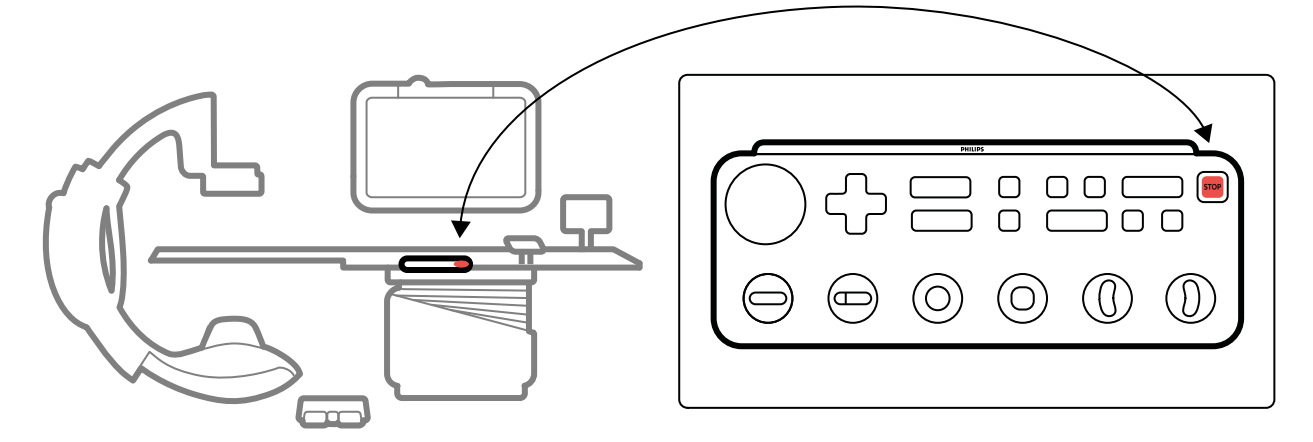

**Figura 1** Botão de parada de emergência

**1** Pressione **STOP** no módulo de controle.

Todos os movimentos motorizados são interrompidos, mas é possível girar manualmente o arco em C, empurrar a suspensão do teto para o monitor, e flutuar a mesa.

#### **OBS.** Se a mesa é inclinada, só é possível flutuá-la na direção lateral.

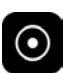

**2** Para reinicializar o sistema e reiniciá-la, mantenha pressionado o botão **Power On (Ligar)** durante cerca de dois segundos.

Para obter mais informações, consulte *[Reinicialização do sistema](#page-42-0)* (página 43).

## **2.2 Segurança elétrica**

Siga as instruções de segurança elétrica desta seção. Deixar de segui-las pode causar lesões graves ou fatais ao paciente e danos ao equipamento.

A sala onde o sistema é usado deve estar em conformidade com todas as leis e regulamentações aplicáveis, ou as normas aplicáveis referentes à segurança elétrica para esse tipo de equipamento. A <span id="page-18-0"></span>combinação do sistema e do equipamento conectado deve atender aos requisitos de sistemas eletromédicos conforme especificado na norma IEC 60601-1.

#### **Tensões**

No interior do sistema há risco de voltagens elétricas de risco. Os cabos e coberturas devem ser removidos apenas por pessoal de suporte técnico qualificado e autorizado.

Não toque nos conectores elétricos na mesa do paciente ou na suspensão do teto para o monitor enquanto toca o paciente. Os pinos de contato podem carregar baixas tensões que são seguras de tocar, mas que podem ser prejudiciais para o paciente.

#### **Aterramento elétrico (terra)**

Somente é possível conectar equipamentos médicos ao sistema se esses equipamentos estiverem isolados galvanicamente do sistema. Para a interface de equipamentos médicos usando Ethernet, vídeo ou USB, a isolação galvânica é garantida com o uso de um painel de conexão de parede. Para obter mais informações, entre em contato com o suporte técnico.

#### **Proteção contra corrente de fuga do paciente**

Um ponto de conexão de aterramento equipotencial é fornecido na base da mesa do paciente. Se houver uma mesa cirúrgica instalada, o ponto de conexão de aterramento está situado no painel de conexão de parede para cirurgia. Para obter mais informações, entre em contato com o suporte técnico.

#### **Cabos**

Corrente elétrica ainda pode estar presente em cabos que já não estão conectados ao sistema, mas que ainda estão conectados ao painel de conexão de parede. Armazene esses cabos no suporte de cabos fora do ambiente do paciente. Se o suporte de cabos estiver situado no interior do ambiente do paciente, certifique-se de que os conectores sejam cobertos com tampas de borracha. Se não houver tampas disponíveis, tome cuidado para evitar que os conectores do cabo entrem em contato com líquidos.

Não use réguas com múltiplas tomadas ou cabos de extensão para instalação ou conexão de nenhuma parte do sistema. Esses cabos podem comprometer a segurança elétrica do sistema, especialmente para equipamentos na sala de exame perto do paciente.

#### **Limpeza**

Desligue o sistema antes de limpá-lo ou desinfetá-lo. Não utilize agentes de limpeza ou panos úmidos nos pinos dos contatos dos conectores. Para obter mais informações, consulte *[Limpeza e](#page-249-0) desinfecção* [\(página 250\)](#page-249-0).

### **2.3 Segurança mecânica**

Esta seção fornece informações sobre como evitar colisões ao usar o sistema.

#### **Coluna e mesa**

**Aviso**

*Durante movimentos manual e motorizado da coluna ou da mesa, o operador é responsável pela segurança do paciente, do pessoal e do equipamento. Evite colisões para prevenir lesões graves no* paciente ou no pessoal, ou danificar o equipamento.

Pode haver colisões nas seguintes situações:

- <span id="page-19-0"></span>• Com a coluna em qualquer posição, a mesa pode bater na coluna durante a movimentação latera, longitudinal e de altura da mesa Colisões também podem ocorrer durante movimentos de inclinação, se aplicáveis.
- Com a coluna na cabeça da mesa, a coluna pode atingir a mesa durante movimentos de angulação ou rotação.

O sistema é instalado com dispositivos de segurança para ajudá-lo a evitar colisões durante movimentos motorizados:

- Os dispositivos mecânicos como, por exemplo, a embreagens de segurança e limiares de corrente do motor, são instalados para limitar danos ou lesões durante uma colisão.
- Os controles de movimentos devem ativados continuamente pelo operador para poder começar e continuar um movimento motorizado. Soltando o controle, o movimento é interrompido. (A exceção é se o modo alternativo Float Tabletop (Flutuador da mesa de exame) estiver configurado em seu sistema. Neste caso, pressionar e soltar a alavanca de panorâmica alternadamente libera e ativa o freio da mesa.)
- O sistema BodyGuard detecta as distâncias entre a coluna e outros objetos e reduz a velocidade do movimento quando um objeto é detectado dentro de uma determinada distância de um sensor. O sistema BodyGuard não evita todas as colisões, mas, em caso de colisão, a força de colisão será menor devido à redução da velocidade do movimento.

### **Suspensão do teto para o monitor**

Tenha cuidado ao mover a suspensão do teto para o monitor. Tome cuidado para não prender o paciente entre a suspensão do teto para o monitor e a mesa.

### **Eletrofisiologia Biosense**

Se o sistema de eletrofisiologia Biosense estiver instalado, a bobina Biosense pode interferir com o sensor do BodyGuard na tampa do tubo de raios X. Quando a bobina é ativada, este sensor não é confiável, e a coluna pode colidir com o equipamento do Biosense abaixo da mesa.

### **2.4 Segurança contra explosão**

Usar o sistema em um ambiente para o qual não foi projetado poderá causar incêndio ou explosão.

Não utilize o sistema na presença de gases e vapores explosivos, como determinados gases anestésicos.

Sprays de desinfecção inflamáveis ou potencialmente explosivos não devem ser usados. Para obter mais informações, consulte *[Limpeza e desinfecção](#page-249-0)* (página 250).

### **2.5 Segurança contra incêndio**

As normas de segurança contra incêndio para o tipo de ambiente médico em uso devem ser observadas, aplicadas e impostas em sua totalidade. Usar o sistema em um ambiente para o qual não foi projetado poderá causar incêndio ou explosão.

É necessário dispor de extintores para incêndios provocados por falhas elétricas e não elétricas. Use extintores de incêndio apenas em incêndios em materiais elétricos ou químicos que se destinem especificamente a essas finalidades. O uso de água ou outros líquidos em incêndios em materiais elétricos pode causar ferimentos fatais ou graves.

Se for seguro fazê-lo, desligue o sistema antes de tentar combater um incêndio. Isso diminuirá o risco de choques elétricos.

### <span id="page-20-0"></span>**2.6 Compatibilidade eletromagnética**

Os produtos eletromédicos exigem cuidados especiais em relação à compatibilidade eletromagnética e devem ser instalados e colocados em operação de acordo com as informações fornecidas nos documentos entregues com os mesmos.

*O uso de acessórios, transdutores e cabos diferentes dos ĞƐƉĞcŝĮcĂĚŽƐ para este equipamento pode resultar em aumento das emissões e redução da imunidade.*

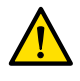

### **Aviso**

**Aviso**

*O equipamento não deve ser usado próximo ou empilhado com outros equipamentos. Se houver necessidade de uso próximo ou empilhado, o operador deve comprovar se o sistema funciona normalmente dentro da configuração na qual será usado.* 

O sistema é destinado ao uso em ambientes profissionais de saúde. A operação em qualquer outro ambiente pode comprometer a compatibilidade eletromagnética. O sistema e seus componentes não devem ser conectados diretamente à rede pública de fornecimento de energia de baixa tensão.

O sistema está em conformidade com as leis e normas internacionais e nacionais (IEC60601-1-2) relativos à compatibilidade eletromagnética para esse tipo de produto, quando instalado e usado como projetado. Essas leis e normas definem os níveis permitidos de emissão eletromagnética do sistema e a imunidade requerida contra interferência eletromagnética de fontes externas.

Outros produtos eletrônicos que excedam os limites definidos nestas normas poderiam, em circunstâncias atípicas, afetar a operação do sistema. Observe o seguinte:

- Os serviços de rádio que estejam operando em faixas de frequência e as características de distúrbios que não são abrangidas pela CISPR11, 5ª edição, podem sofrer interferência. Em caso de uso de serviços de rádio críticos para a segurança dentro ou perto da unidade onde o sistema é posto em operação, a instituição responsável deve avaliar os riscos associados com interferência de rádio.
- Dispositivos móveis podem afetar equipamentos eletromédicos. Tome cuidado quando for usar esses dispositivos dentro da faixa de distância especificada de equipamentos eletromédicos.

Para obter mais informações, consulte *Compatibilidade eletromagnética (informações técnicas)* [\(página 316\)](#page-315-0).

### **Desempenho básico**

O desempenho básico do sistema (baseado na norma IEC60601-1) é: "Manter a fluoroscopia durante a parte crítica de procedimentos intervencionistas".

## **2.7 Segurança contra radiação**

O sistema destina-se a procedimentos nos quais os níveis de kerma no ar podem ser altos o suficiente durante o uso normal para constituir um risco de efeitos determinísticos. Para gerenciar esses riscos, siga as diretrizes de radiação desta seção.

De acordo com as normas IEC 60601-1-3:2008 (5.2.4.5 Efeitos determinísticos) e IEC 60601-2-54:2009 (203.5.2.4.5.101 Informações dosimétricas), estas Instruções de Uso descrevem as medidas a serem tomadas para reduzir o risco de efeitos determinísticos dentro do uso previsto do sistema. Em geral, você deve trabalhar de acordo com os princípios de segurança de radiação de ALARA (As Low As Reasonably Achievable [No nível mais baixo quanto razoavelmente possível]): minimizar o tempo de radiação, manter distância da fonte e providenciar blindagem. Mais especificamente, as seguintes providências devem ser tomadas para minimizar os efeitos determinísticos da radiação de raios X no paciente (em ordem do fluxo de trabalho):

### **Segurança do paciente**

- Nunca irradie, exceto se for absolutamente imprescindível e somente aplique radiação durante o menor tempo possível.
- Selecione um protocolo de raios X apropriado para o procedimento em andamento:
	- Para a exposição, selecione um protocolo de raios X com a menor velocidade de quadros possível.
	- Para a exposição, selecione um protocolo de raios X com o menor nível de dose possível.
	- Para fluoroscopia, selecione o modo de fluoroscopia com o nível de dose mais baixo.
	- Para procedimentos vasculares, faça o uso apropriado das velocidades multifásicas e não use taxas de quadros mais altas do que o necessário.
	- Para protocolos de raios X selecionados pelo usuário, permita a operação otimizada para os protocolos clínicos indicados.
- Imobilize o paciente para evitar a necessidade de refazer a aquisição de imagens devido à movimentação do paciente.
- Selecione o tipo de paciente apropriado, de neonatos até adultos grandes.
- Selecione o maior tamanho de campo adequado para o procedimento atual (conforme o plano de raios X).
- Use sempre o botão para desativar a radiação para evitar exposição acidental à radiação (exceto quando o procedimento de radiação estiver em andamento).
- Proteja órgãos sensíveis quando estes são expostos ao feixe ou estejam na proximidade dele.
- Tenha cuidado se o paciente tiver queimaduras agudas na pele ou perda aguda de cabelo.
- Minimizar a duração da radiação na aquisição de fluoroscopia e exposição. A modificação de configurações, como a colimação, também pode ser realizada durante a exibição de imagem na retenção da última imagem.
- Colime o máximo possível e posicione o detector o mais perto possível do objeto.
- Mantenha o paciente o mais longe possível da fonte de raios X, usando a configuração da altura da mesa.
- Mantenha a maior distância entre o ponto focal até a pele possível.
- · Utilize diferentes projeções do feixe de raios X para dispersar a radiação pela pele.
- Evite projeções oblíquas para poder reduzir a profundidade do tecido irradiado.
- Considere o uso de fluoroscopia em vez da aquisição por exposição.
- Retire os objetos desnecessários do feixe primário. Eles podem provocar efeitos adversos, como dose desnecessária para o paciente e interpretação incorreta de imagens.
- Use apenas o kerma no ar (taxa) necessário para realizar um procedimento.
- Solte todos os interruptores manuais e os pedais se a exibição de imagens ao vivo parar.
- Libere e pressione o interruptor manual ou o pedal novamente se o raio X solicitado não iniciar ou parar automaticamente.
- Posicione o paciente e o sistema com a maior precisão possível, sem o uso da radiação.
- Evite incluir os trilhos da mesa na imagem de raios-X. Isso pode gerar carga de radiação desnecessária para o paciente.

### **Segurança da equipe**

- Faça uso total dos recursos, dispositivos, acessórios e procedimentos de proteção contra radiação do sistema que se encontram disponíveis para o operador. Para obter mais informações, consulte *[Uso de protetor contra radiação](#page-62-0)* (página 63).
- Sempre use um avental de chumbo e dosímetros para monitorar a radiação recebida.
- Fique o mais longe possível do objeto irradiado.
- Tenha cuidado no caso de um membro da equipe ter uma lesão crônica por radiação.
- Remova do feixe principal todos os objetos desnecessários que possam provocar sombras (inclusive as mãos do operador).
- Mantenha a fonte de raios X sob a mesa.
- Não tente remover, modificar, desativar ou anular os dispositivos de segurança do equipamento.

### <span id="page-22-0"></span>**OBS.** *Quando os contatos das portas devem ĞmŝƟr avisos de radiação usando a luz de aviso da sala, a cŽnĮŐƵrĂĕĆŽ dos contatos da porta deve ser implementada pelo usuário.*

### **Mais informações**

A tabela a seguir resume os efeitos das medidas mais significativas da dose na pele, taxa de kerma no ar, taxa do produto da dose-área e exposição ocupacional.

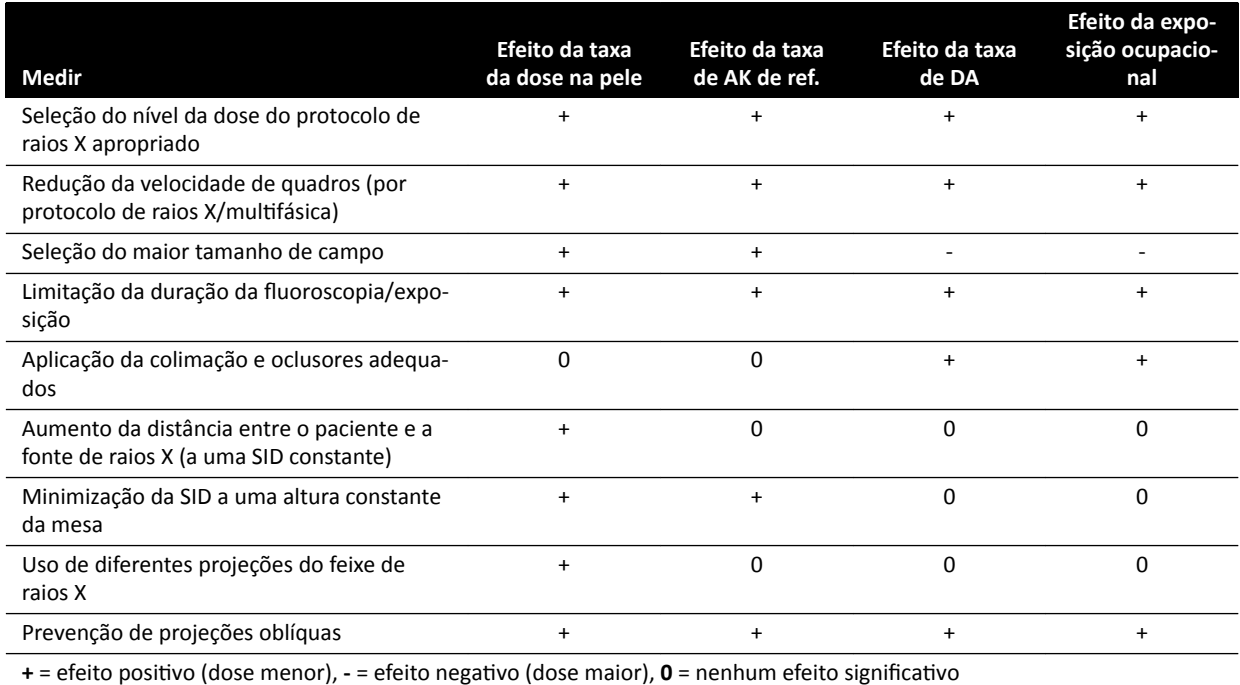

A espessura do paciente também influi sobre os efeitos determinísticos da radiação de raios X.

Para obter mais informações sobre como melhorar a segurança contra radiação durante os procedimentos, consulte as seções a seguir:

- *Configurações do sistema influenciando na dosagem de radiação* (página 289)
- *[Proteção contra radiação perdida](#page-305-0)* (página 306)
- *[Filtragem adicional](#page-310-0)* (página 311)

Instamos você a se informar sobre as recomendações atuais da Comissão Internacional de Proteção Radiológica e, nos Estados Unidos, com as recomendações do Conselho Nacional Norte-Americano de Proteção Radiológica.

- ICRP, Pergamon Press, Oxford, Nova Iorque, Pequim, Frankfurt, São Paulo, Sydney, Tóquio, Toronto.
- NCRP, Suite 800, 7910 Woodmont Avenue, Bethesda, Maryland 20814, EUA.

### **2.7.1 Diretrizes de radiação para uso pediátrico**

Durante a radiação pediátrica, você deve seguir as diretrizes abaixo:

- Siga as diretrizes fornecidas em *[Segurança contra radiação](#page-20-0)* (página 21).
- Irradie apenas quando for necessário. Use uma modalidade de radiação não ionizante sempre que possível (por exemplo, ultrassom).
- Remova todos os objetos no feixe que não são radiolucentes ou que não sejam necessários para executar o procedimento (por exemplo, colchões, travesseiros, tubos).
- Para objetos muito pequenos ou finos, retire a grade removível.
- Selecione o tipo de paciente e o protocolo de exame correto para a anatomia.
- Selecione o menor modo de fluoroscopia com a menor dose.
- Posicione o detector o mais perto possível do paciente.
- <span id="page-23-0"></span>• Use o zoom eletrônico ao invés do zoom do detector.
- Use a colimação o máximo possível para proteger áreas fora da região de interesse. Exclua os olhos, tireoide, mama e gônadas quando possível. Se possível, faça a colimação na imagem de Retenção da última imagem. Use cunhas semipermeáveis.
- Considere o suo de **Fluoro Store (Armazenar fluoroscopia)** como uma alternativa para a aquisição.
- Irradie o menor tempo possível e use a imagem de Retenção da última imagem para revisar a anatomia, em vez de fluoroscopia em tempo real.

Antes de usar o equipamento para casos pediátricos, a Philips recomenda revisar os recursos geralmente disponíveis na aquisição de imagens pediátricas, como, por exemplo:

- U.S. Food and Drug Administration www.fda.gov/Radiation-EmittingProducts/RadiationEmittingProductsandProcedures/ MedicalImaging/ucm298899.htm
- The Alliance for Radiation Safety in Pediatric Imaging www.imagegently.org/Procedures
- The Society for Pediatric Radiology www.pedrad.org

### **2.8 Substâncias perigosas**

Partes do sistema podem conter substâncias nocivas que devem ser recicladas ou descartadas de acordo com as leis locais, estaduais ou federais.

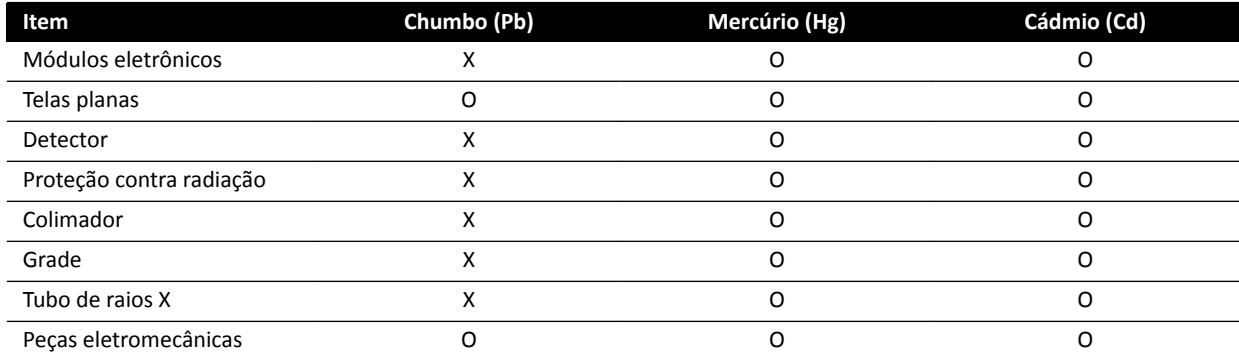

O: Indica que essa substância, conforme contida em todos os materiais referentes a essa peça, está abaixo do limite exigido na SJ/T11363-2006.

X: Indica que essa substância, conforme contida em pelo menos um dos materiais homogêneos usados nesta peça, está abaixo do limite exigido na SJ/T11363-2006.

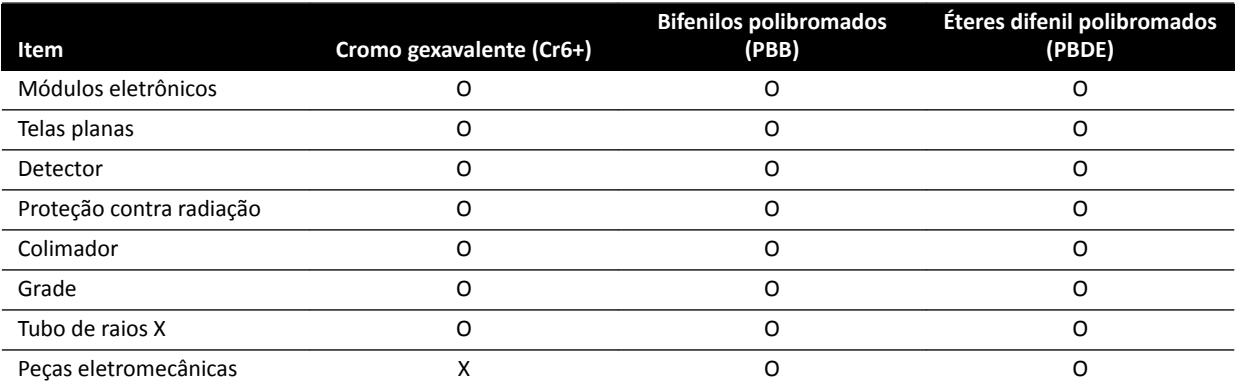

O: Indica que essa substância, conforme contida em todos os materiais referentes a essa peca, está abaixo do limite exigido na SJ/T11363-2006.

X: Indica que essa substância, conforme contida em pelo menos um dos materiais homogêneos usados nesta peça, está abaixo do limite exigido na SJ/T11363-2006.

#### **Perclorato**

Há presença de material de perclorato em baterias ou pilhas de lítio que são usadas no sistema. Pode ser necessário manuseio especial. Para obter mais informações, visite o seguinte site:

www.dtsc.ca.gov/hazardouswaste/perchlorate

### **Declaração REACH**

A REACH exige que a Philips Medical Systems proporcione informações sobre o conteúdo de produtos químicos relacionadas a substâncias consideradas altamente preocupantes (SVHC), se presentes em quantidades acima de 0,1% do peso do produto. Componentes de equipamentos elétricos e eletrônicos podem conter ftalatos acima do limite (por ex., bis(2-etil(hexil)ftalato), CAS nº: 117-81-7). A Philips Medical Systems ainda está no processo de investigação de sua cadeia de suprimento para continuar definindo quais componentes contêm ftalatos. A listagem de SVHC é atualizada periodicamente. Para obter a lista mais recente de produtos que contêm quantidades de SVHC acima do limite, acesse o site:

www.philips.com/about/sustainability/reach.page

# <span id="page-25-0"></span>**3 Sobre o sistema**

O sistema encontra-se disponível nas seguintes configurações:

- Azurion C12 e F12: Um sistema monoplanar montado no teto ou no piso com detector plano de 12 polegadas.
- Azurion F15: Um sistema monoplanar montado no piso com detector plano de 15 polegadas.
- Azurion C20 e F20: Um sistema monoplanar montado no teto ou no piso com detector plano de 20 polegadas.
- Azurion C20 OR: Um sistema monoplanar montado no teto com detector plano de 20 polegadas e interface para uma mesa de CC.

### **OBS.** *O sistema também pode ser designado com M, como, por exemplo, M20, o que indica um sistema monoplanar.*

Recursos biplanares não estão disponíveis nesse sistema.

### **3.1 Equipamentos na sala de exame**

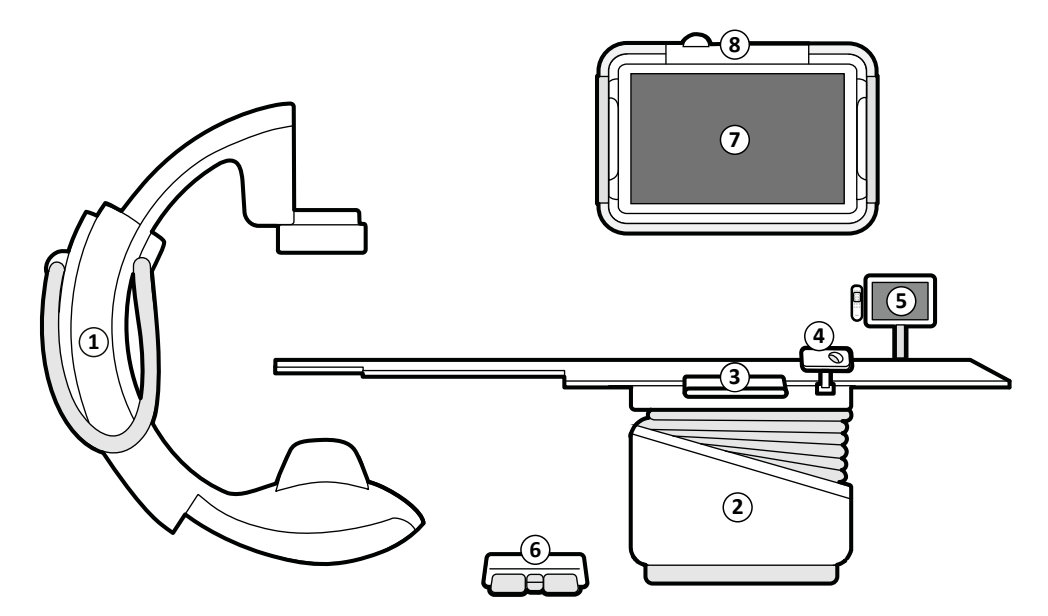

**Figura 2** Componentes gerais do sistema na sala de exames

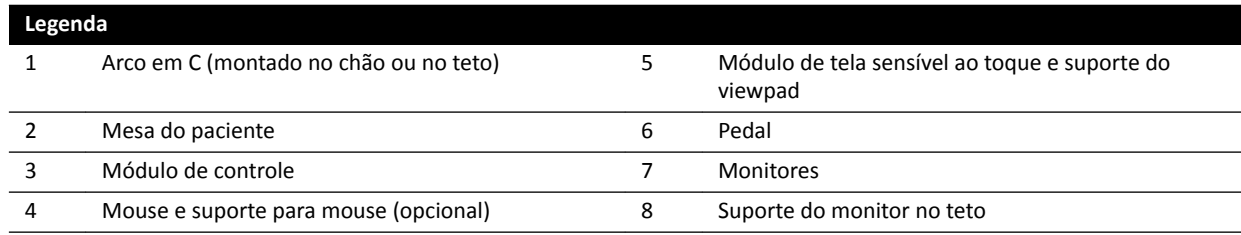

### **3.1.1 Arco em C**

O arco em C permite que você posicione o detector e o tubo de raios X em relação à mesa do paciente usando o módulo de controle. Ele pode ser montado no chão ou no teto.

<span id="page-26-0"></span>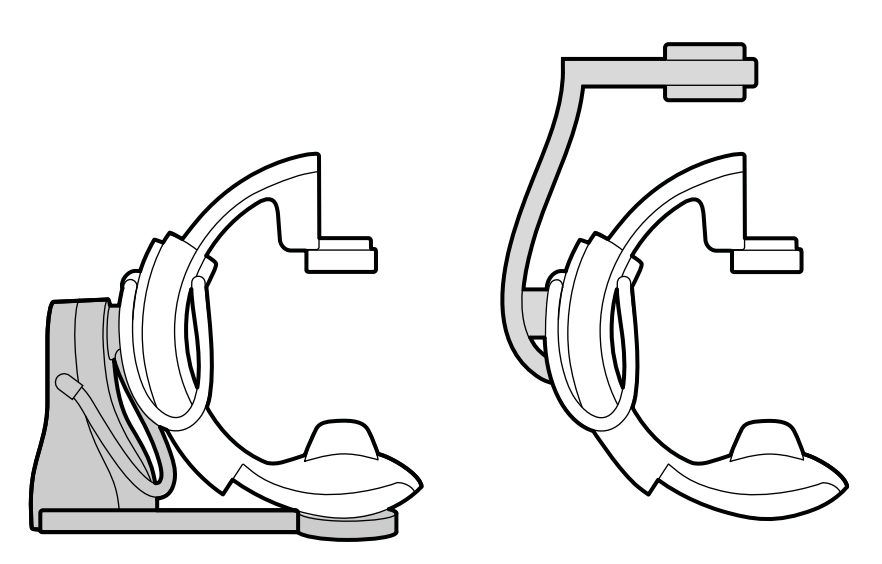

**Figura 3** Arco em C montado no chão (esquerda) e arco em C montado no teto (direita)

### **3.1.2 FlexVision (opcional)**

O FlexVision é um monitor único de ultra-alta definição que se encontra na sala de exame.

O FlexVision permite exibir e controlar diversos aplicativos em janelas individuais. Os aplicativos disponíveis dependem da configuração, mas você pode personalizar o layout das janelas. É possível aplicar layouts de tela predefinidos (predefinições) ou modificar o layout durante o procedimento. Para obter mais informações sobre a seleção de uma predefinição de uso e o gerenciamento das predefinições, consulte *Seleção de uma predefinição diferente para FlexVision* (página 91) e Gerenciamento de predefinições para o FlexVision usando o módulo de tela sensível ao *toque* [\(página 219\).](#page-218-0)

### **3.1.3 FlexMove (opcional)**

O FlexMove permite que você pare o arco em C em uma posição de espera e depois mova-o para a posição quando necessário durante o procedimento.

Se a opção FlexMove estiver instalada, o arco em C se move longitudinalmente e lateralmente nos trilhos montados no teto. Para obter mais informações, consulte *FlexMove* [\(página 57\)](#page-56-0).

<span id="page-27-0"></span>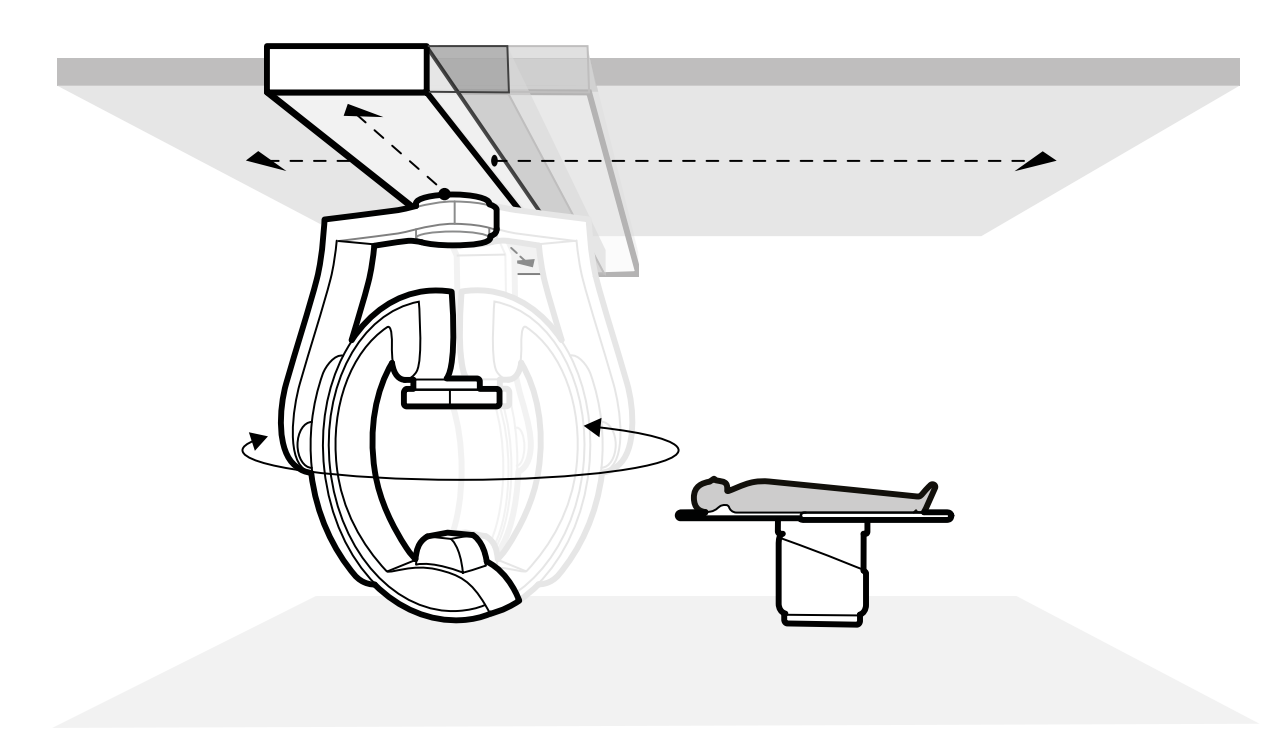

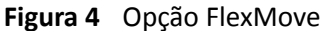

### **3.1.4 Prevenção de colisão (BodyGuard)**

O sistema de prevenção de colisão BodyGuard protege o paciente, reduzindo as velocidades de movimentação do sistema quando da detecção de um objeto detectado dentro de uma distância de segurança.

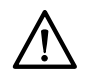

### **CUIDADO**

#### *Em caso de colisão envolvendo qualquer parte do sistema, entre em contato com o suporte técnico.*

Se ocorrer uma colisão que rompa ou solte qualquer capa do equipamento, você deverá fazer o seguinte:

- Encerre o caso
- Desligue a alimentação de energia
- Entre em contato com o suporte técnico

O BodyGuard foi desenvolvido para prevenir colisões com o paciente durante o uso normal do sistema, quando o paciente está deitado na mesa e a mesa não é pivoteada em mais de 13 graus (se a opção de pivoteamento não estiver instalada). Quando o paciente não está deitado na mesa, ou quando a mesa é pivoteada em mais de 13 graus, a função de proteção do paciente do BodyGuard não pode ser totalmente garantida durante movimentos de rotação e angulação. O BodyGuard não é capaz de evitar todas as colisões, mas, em caso de colisão, a força de colisão será menor devido à redução da velocidade do movimento.

A coluna tem sensores BodyGuard instalados nos seguintes locais:

- Ao redor do detector
- Ao redor do tubo de raios X e compartimento do colimador
- Na extremidade frontal da coluna (dependendo da coluna em uso)

Os sensores do BodyGuard são desligados quando a coluna está realizando os seguintes movimentos:

- Scan em rotação
- Scan em rotação em alta velocidade
- Bolus chase

Para assegurar que o caminho está livre nesses casos, é realizado um teste da série. Para evitar uma colisão, o paciente deve permanecer imóvel entre a série de teste e a série de aquisição, que é realizada em uma velocidade mais alta.

Observe as informações a seguir realizadas à função do BodyGuard:

- Não coloque um objeto sólido que não seja condutor elétrico sobre o paciente. Esses objetos não podem ser detectados pelo sensor do BodyGuard e poderá ocorrer uma colisão.
- O sensor do BodyGuard tem um ponto cego no seu centro, Pequenos objetos, como o nariz do paciente ou uma criança muito pequena (por exemplo, um bebê de menos de 1kg), não podem ser detectados quando a aproximação é feita por cima.
- Quando a superfície da mesa estiver inteiramente aberta na direção da coluna, não a rebaixe e não angule a coluna na direção craniana, já que a mesa pode colidir com a parte interna da coluna, prendendo os dedos do paciente.
- Os sensores do BodyGuard devem ser mantidos secos, caso contrário, o sistema do BodyGuard operará com eficiência e velocidade reduzidas.
- Se o BodyGuard ficar com defeito, a coluna somente poderá ser movimentada a velocidade reduzida.

### **Indicadores de colisão**

Colisões envolvendo a coluna são detectadas pelos sensores de corrente e, dependendo da coluna em uso, pelos sensores de força. Colisões envolvendo a mesa são detectadas por sensores de força durante o movimento de altura da mesa.

Quando uma colisão é detectada, um indicador de colisão é exibido nos seguintes locais:

- Na área de status da janela de raios X ao vivo na sala de exame.
- Na área de status da janela de aquisição na sala de controle.

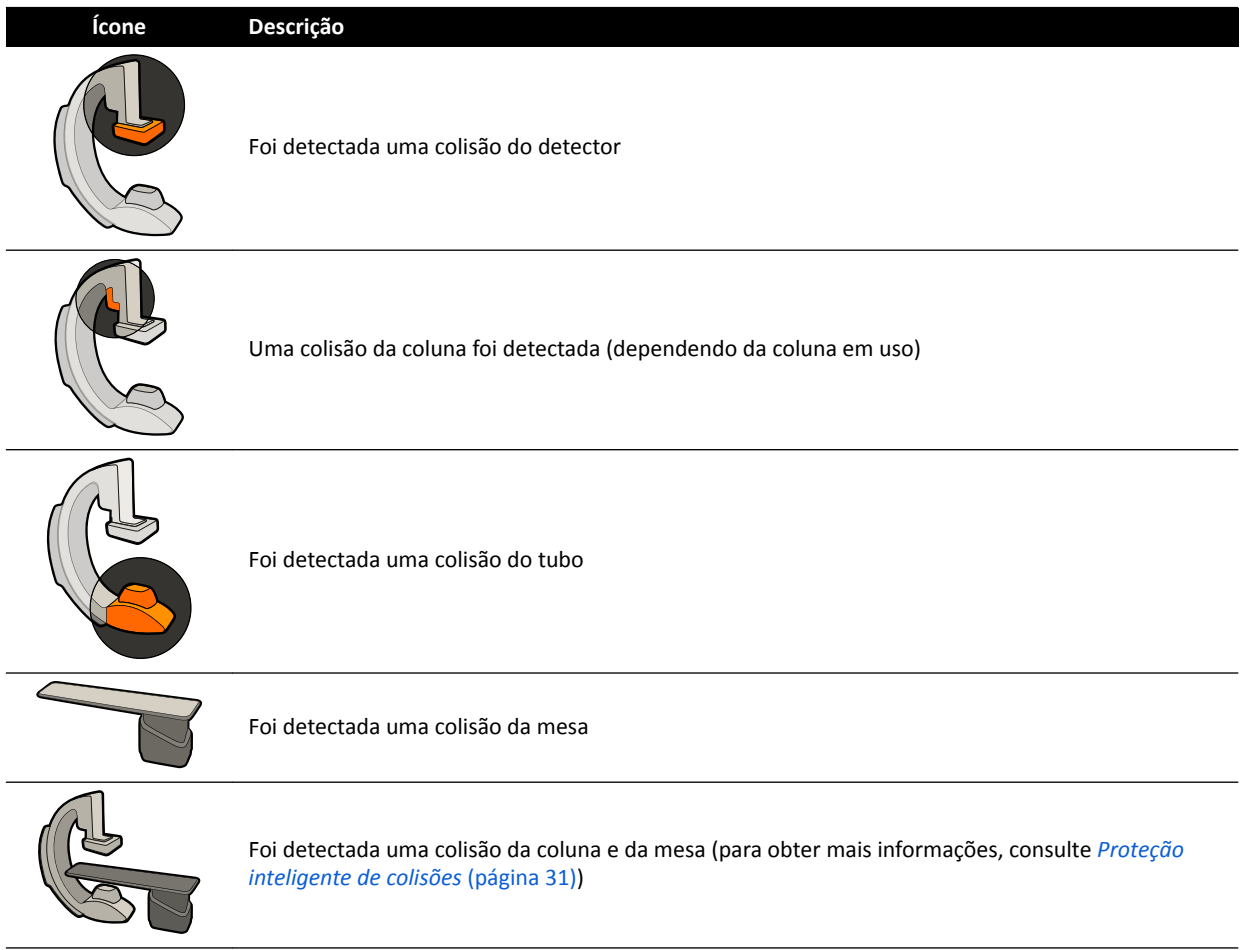

Para obter mais informações, consulte *[Área de status](#page-347-0)* (página 348).

### Configurações opcionais

O sistema pode ser personalizado de modo que alguns sensores BodyGuard são desativados quando estão abaixo da mesa durante os movimentos APC. Esta função opcional é conhecida como BodyGuard desativado abaixo da mesa. Quando ativado, o BodyGuard não evita uma colisão quando uma parte do paciente, como o braço, estiver abaixo do nível da superfície da mesa. Quando a coluna está posicionada no lado do enfermeiro ou do médico, o sensor do BodyGuard na parte de cima da coluna não é desligado para evitar uma colisão com as pernas do operador.

A função opcional "manter SID máxima" mantém o detector na posição SID máxima, para evitar que atinja objetos enquanto estiver executando movimentos APC. Reativar uma posição de coluna pode causar uma colisão. Se necessário, interrompa a função de reativação e posicione a coluna manualmente.

### Desativação da prevenção de colisão

### Desativação inteligente do BodyGuard

É possível desativar a função BodyGuard se ela estiver bloqueando movimentos motorizados da coluna que possam ser causados por equipamentos usados ao redor do paciente e da mesa como, por exemplo, os cabos de ECG. Esta função é denominada Desativação Inteligente do BodyGuard. Cabe ao operador a responsabilidade de garantir que não haverá colisões com o paciente ou o equipamento enquanto a função de desativação estiver ativa.

Para ativar a função de desativação da prevenção de colisão depois que um movimento é bloqueado pelo BodyGuard, solte o movimento e reative-o em menos de 5 segundos.

Quando você ativa a função de desativação, uma mensagem será exibida na área de status, um bipe em repetição será ouvido. A velocidade máxima de movimentação durante a desativação é reduzida em comparação com os movimentos normais. A função de desativação é desativada e os movimentos normais ficam disponíveis novamente se o movimento solicitado não estiver mais sendo limitado pelo sensor do BodyGuard.

### OBS. A desativação inteligente do BodyGuard é uma função configurável e não pode ser ativada *em qualquer sistema*

### Desativação de colisão de altura da mesa

Se for necessário administrar RCP, será possível desativar o sensor de força que para os movimentos de altura e inclinação da mesa.

A mesa é equipada com um sensor de força que mede a força aplicada verticalmente à mesa. Normalmente, a força medida é determinada pelo peso do paciente. Durante o movimento motorizado, se uma força de colisão que ultrapassa o limiar de segurança for detectada, o movimento é interrompido e é rapidamente revertido.

Para desativar o sensor de força, solte o interruptor de inclinação da mesa ou da altura mesa e, em seguida, reaplique o movimento do interruptor em até 5 segundos para continuar o movimento. Se nenhum movimento de interruptor for executado em 5 segundos, o modo de desativação será desativado e os movimentos da mesa serão interrompidos.

### OBS. Durante o modo de desativação de colisão da altura da mesa, não haverá sinais audíveis.

### <span id="page-30-0"></span>**Proteção inteligente de colisões**

A Intelligent Collision Prevention (iCP, Prevenção de Colisão Inteligente) evita colisões entre a mesa de exame, o tubo de raios X e a coluna.

Quando a distância entre a mesa de exame e a coluna se tornar muito pequena, uma colisão é evitada pela interrupção de movimentos motorizados da coluna (exceto para movimento de deslocamento motorizado do detector).

A função iCP permite que continuar a movimentação e diminuir a distância entre a mesa e a coluna de modo controlado:

- Um pequeno movimento gradual é feito quando a distância calculada diminui mais durante a movimentação.
- Quando a distância calculada permanece a mesma durante o movimento, a movimentação continua com uma velocidade reduzida.
- Quando a distância calculada aumenta durante o movimento, este continua a uma velocidade normal.

Para evitar o risco de comprimir os dedos do paciente, os movimentos da mesa de exame param a uma distância de pelo menos 2,5 cm entre a coluna e a mesa de exame. Essa opção é aplicável para pacientes com até 250 kg na mesa, exceto durante o movimento motorizado no modo de desativação.

#### **Folga entre a mesa de exame e o tubo de raios X**

A função iCP evita colisões entre o tubo de raios X e a mesa de exame. Para permitir projeções em ângulos acentuados, a iCP não impede os movimentos da coluna ou da mesa de exame quando a folga entre o tubo de raios X e a parte inferior da mesa de exame for maior do que 2 cm (exceto para a área da ponta, com risco de esmagamento dos dedos).

### **Folga entre a coluna e a mesa (XY)**

A função iCP evita colisões entre a coluna e a mesa. Certifique-se de que nenhuma parte do paciente possa ficar presa entre a coluna e a superfície da mesa, e de que a coluna não bata na superfície da mesa durante o movimento da coluna.

### Coluna - folga do canal de fluxo de ar (XY)

A função iCP evita colisões entre a coluna e o canal de fluxo de ar. A posição da coluna (ângulo da hélice ou de giro) é levada em consideração.

### **3.1.5 Mesa do paciente**

A mesa do paciente permite que você posicione o paciente de várias formas diferentes, de acordo com o procedimento que estiver executando.

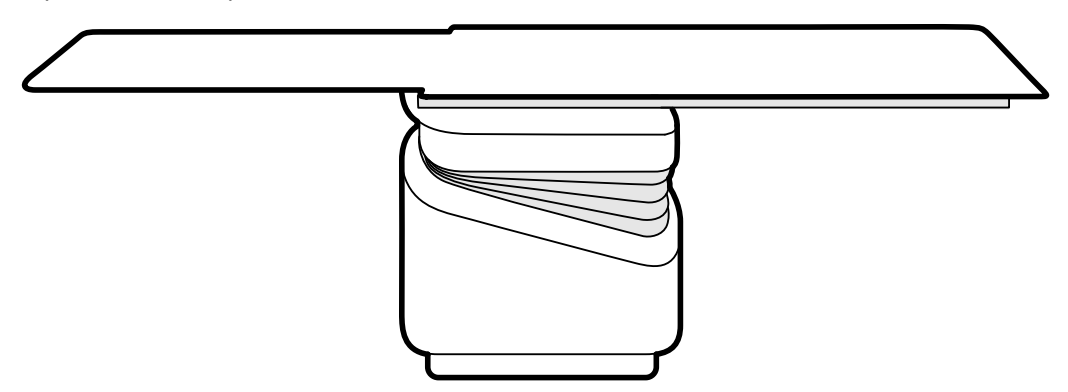

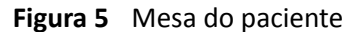

<span id="page-31-0"></span>Os movimentos disponíveis dependem do tipo de mesa e das opções configuradas:

- Flutuação manual da mesa de exame para movimentos longitudinal e lateral
- Ajuste da altura
- Inclinação (quando a mesa é inclinada, os movimentos de flutuação longitudinal são motorizados, enquanto os movimentos laterais ainda poderão ser feitos manualmente)
- **Suporte**
- Rotacionar
- Girar

Os movimentos da mesa são controlados utilizando o módulo de controle. Algumas funções podem não estar disponíveis no sistema. Para obter mais informações, consulte *[Posicionamento da](#page-59-0) mesa* [\(página 60\)](#page-59-0).

A mesa do paciente tem um trilho de acessórios que é usado para montar equipamentos adicionais, como o módulo de controle, o módulo de tela sensível ao toque e os protetores contra radiação.

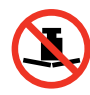

O peso máximo permitido na mesa é de 275 kg (600 lb). Isso inclui o peso de todos os acessórios que são montados na mesa.

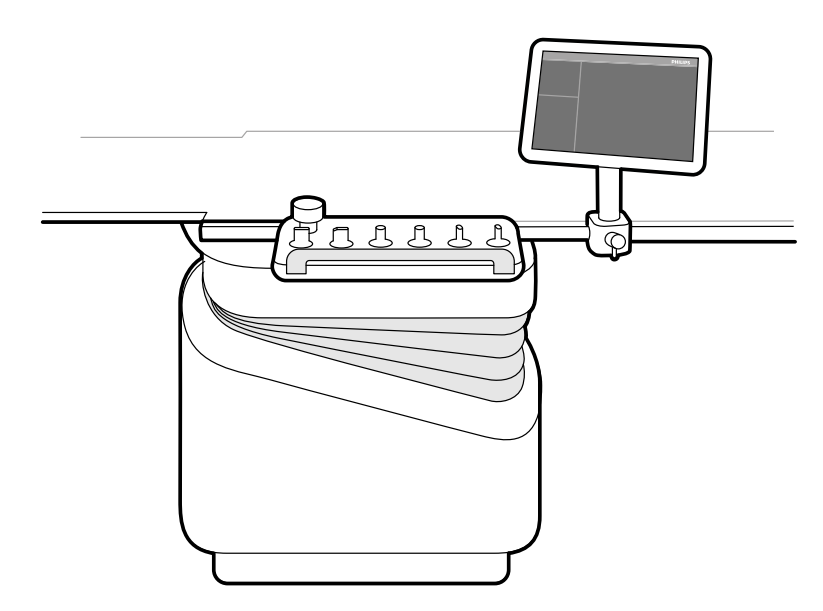

**Figura 6** Módulo de controle e o módulo de tela sensível ao toque no trilho de acessórios

### **3.1.6 Módulo de controle**

O módulo de controle fornece os controles necessários para ajustar a posição da mesa e da coluna, e para executar funções das imagens durante a aquisição.

<span id="page-32-0"></span>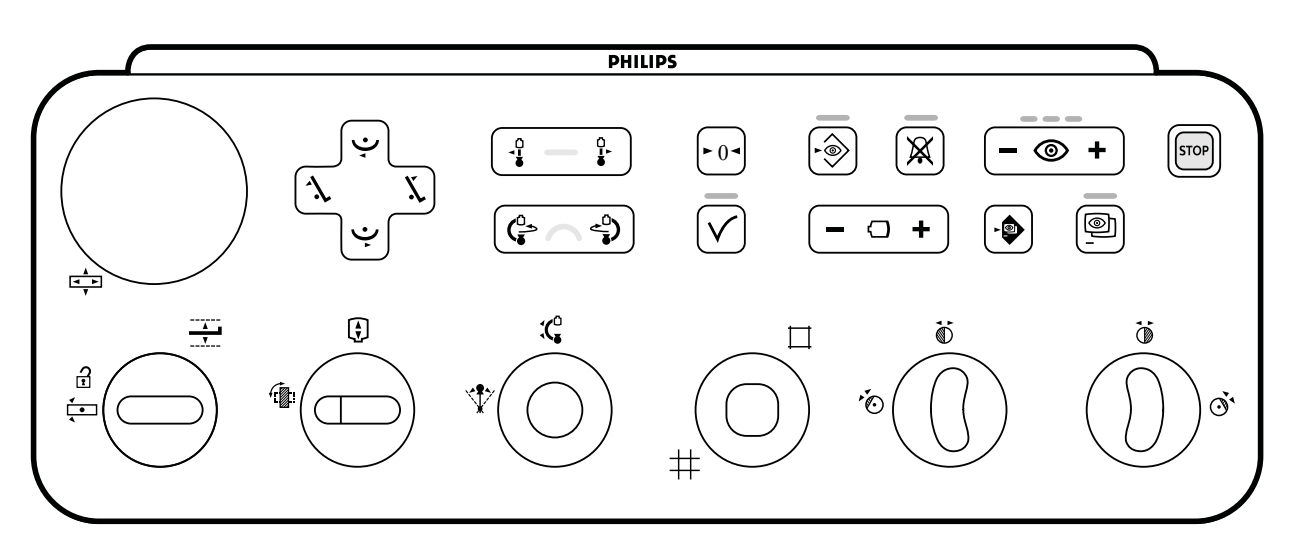

**Figura 7** Módulo de controle

Até três módulos de controle podem ser utilizados com cada sistema.

- O módulo de controle na lateral da mesa na sala de exames pode ser encaixado no trilho de acessórios em três posições: Lado do médico, lado do enfermeiro, e dos pés.
- O segundo módulo de controle na sala de exame pode ser montado em um pedestal (opcional). O pedestal pode ser posicionado no lado do médico, dos enfermeiros, nos pés ou na cabeça da mesa.
- Um terceiro módulo de controle (opcional) pode ser situado na sala de controle.

As funções disponíveis no módulo de controle e o layout dos controles dependem das opções instaladas em seu sistema.

Para obter mais informações, consulte *[Módulo de controle](#page-352-0)* (página 353).

### **3.1.7 Módulo de tela sensível ao toque**

É possível usar o módulo de tela sensível ao toque para controlar as configurações de aquisição e selecionar imagens para revisão ou pós-processamento.

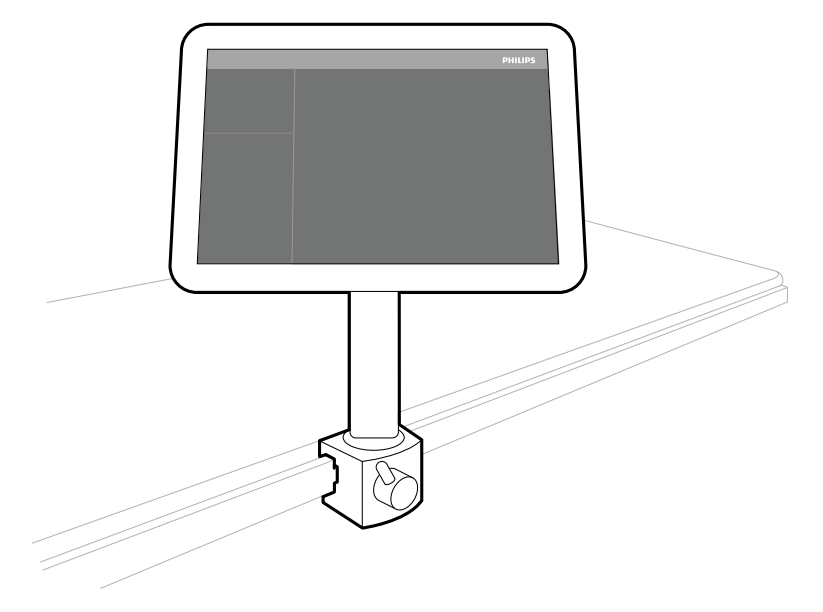

**Figura 8** Módulo de tela sensível ao toque na sala de exame.

Você pode controlar as funções do sistema utilizando a tela sensível ao toque. Dependendo do procedimento ativo ou da configuração do sistema, algumas funções podem não estar disponíveis. <span id="page-33-0"></span>Até três módulos de tela sensível ao toque podem ser usados com cada sistema.

- O módulo de tela sensível ao toque na lateral da mesa na sala de exame pode ser encaixado ao trilho de acessórios em três posições: Lado do médico, lado do enfermeiro, e dos pés.
- O segundo módulo de tela sensível ao toque na sala de exame pode ser montado em um pedestal (opcional). O pedestal pode ser posicionado no lado do médico, dos enfermeiros, nos pés ou na cabeça da mesa.
- Um terceiro módulo de tela sensível ao toque (opcional) pode ser colocado na sala de controle.

Se você estiver usando diversos módulos de tela sensível ao toque, as seguintes regras são aplicáveis:

- É possível usar aplicativos diferentes em cada módulo de tela sensível ao toque.
- Se você usar o mesmo aplicativo em vários módulos de tela sensível ao toque, os módulos são totalmente vinculados.

Para obter mais informações, consulte *[Módulo de tela sensível ao toque](#page-345-0)* (página 346).

### **3.1.8** Configuração do monitor

Há sempre pelo menos um monitor na sala de exame que exibe imagens ao vivo e imagens de referência. Monitores adicionais pode ser configurados durante a instalação.

Os monitores são montados dentro de uma unidade de suspensão do teto para o monitor. Para obter mais informações, consulte *[Posicionamento da suspensão do teto para o monitor](#page-58-0)* (página 59).

### **OBS.** Se a fonte de vídeo de terceiros não apresentar identificação do paciente, o hospital deverá *usar os procedimentos para avaliar os feeds de vídeo na tela ampla sem misturar dados do paciente.*

### **Monitores alternáveis (opcional)**

A opção de monitores alternáveis permite gerenciar até 16 monitores na sala de exame e exibir vídeo e aplicativos originários do sistema Azurion e até 11 fontes de vídeo de sistemas auxiliares.

Você pode escolher o que é exibido em cada monitor usando o módulo de tela sensível ao toque. Para obter mais informações, consulte *[Uso dos monitores alternáveis](#page-91-0)* (página 92).

#### **FlexVision (opcional)**

Se a opção FlexVision estiver instalada, monitores individuais na suspensão do teto para o monitor são substituídos por um único monitor grande que exibe todos os aplicativos.

<span id="page-34-0"></span>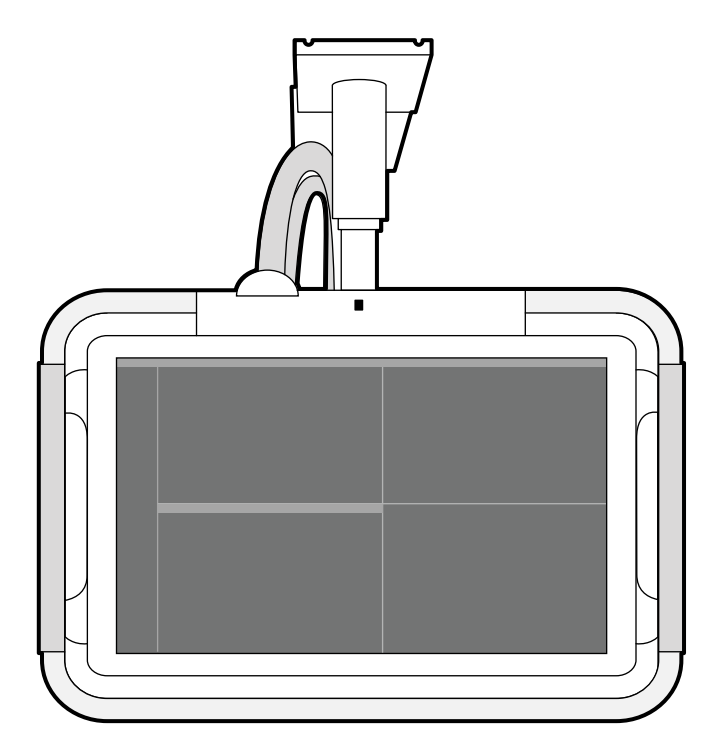

**Figura 9** Suspensão do teto para o monitor com FlexVision

O monitor exibe aplicativos em janelas. Você pode escolher quais aplicativos exibir em cada janela e selecionar diferentes layouts predefinidos de acordo com o seu fluxo de trabalho. Para mais informações, consulte as seções a seguir.

- Seleção de uma predefinição diferente para FlexVision (página 91)
- **•** *Gerenciamento de predefinições para o FlexVision usando o módulo de tela sensível ao toque* [\(página 219\)](#page-218-0)
- OBS. Se as fontes de vídeo de terceiros estiverem muito claras (por exemplo, ultrassom), *reposicione o feed de vídeo na tela ampla.*

### **3.1.9 Pedal**

Você pode controlar a fluoroscopia e a exposição usando o pedal.

O pedal possui três pedais. O pedal usado para cada função é configurado durante a instalação do sistema. Dependendo de como seu sistema está configurado, as seguintes funções também podem ser controladas usando o pedal.

- Execução do disparo único
- Ligar e desligar a ferramenta de luz da sala

<span id="page-35-0"></span>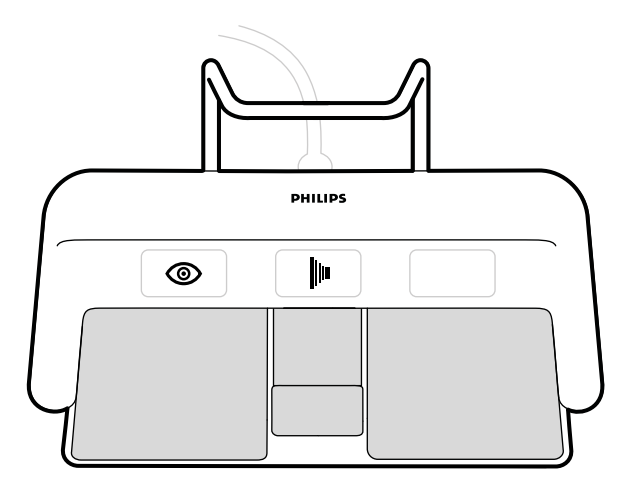

### **Figura 10** Pedal

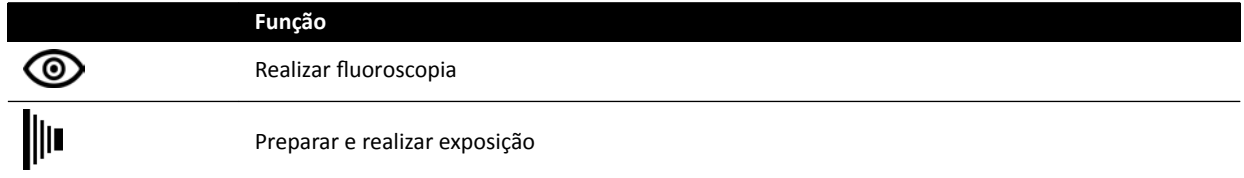

### **Pedal adicional**

Se houver um pedal adicional disponível, ele proporciona as mesmas funções que o pedal padrão. Os raios X podem ser iniciados por qualquer pedal na sala de exame.

### **Pedal sem fio (Opcional)**

Há uma opção de pedal sem fio disponível. Para obter mais informações, consulte *Pedal sem fio (Opcional)* [\(página 187\)](#page-186-0).

### **3.1.10 Interruptores manuais**

O sistema tem três interruptores manuais, cada um controlando funções diferentes.

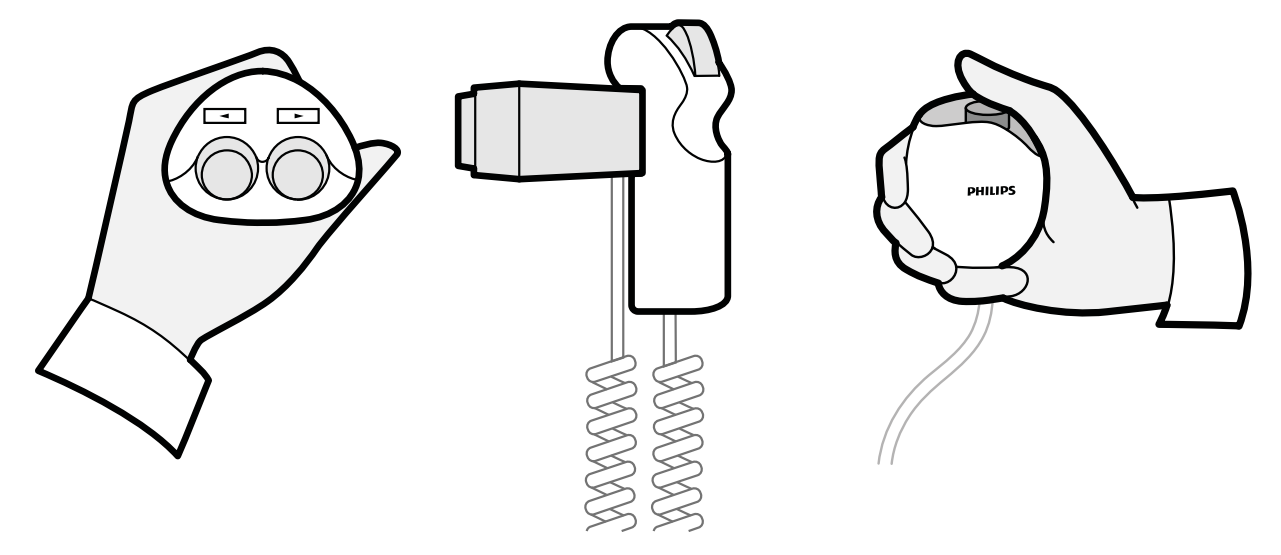

**Figura 11** Interruptor manual giratório (esquerda), controlador de velocidade (meio), interruptor manual de exposição (direita)
#### **Interruptor manual giratório**

É possível usar o interruptor manual giratório para girar a mesa em direção à extremidade da cabeça ou do pé.

#### **Controlador de velocidade**

Pode-se utilizar o controlador de velocidade para controlar a velocidade dos movimentos longitudinais da mesa durante a aquisição de imagens para reconstrução tipo bolus chase.

O controlador de velocidade é ativado automaticamente quando você seleciona um protocolo de raios X para bolus chase. É possível controlar a velocidade da mesa pressionando o acionador. Quanto mais você pressiona o acionador, mais rápido a mesa se move.

#### **Interruptor manual de exposição**

Pode-se utilizar o interruptor manual de exposição para controlar a exposição de função. O interruptor manual possui um único botão que pode ser pressionado em duas etapas:

- Pressionar o botão para a primeira etapa prepara o sistema interrompe a exposição.
- Pressionar o botão para a segunda etapa ativa a exposição.

### **3.1.11 Viewpad**

O viewpad é um controle remoto portátil que pode ser usado para controlar as funções de visualização do sistema.

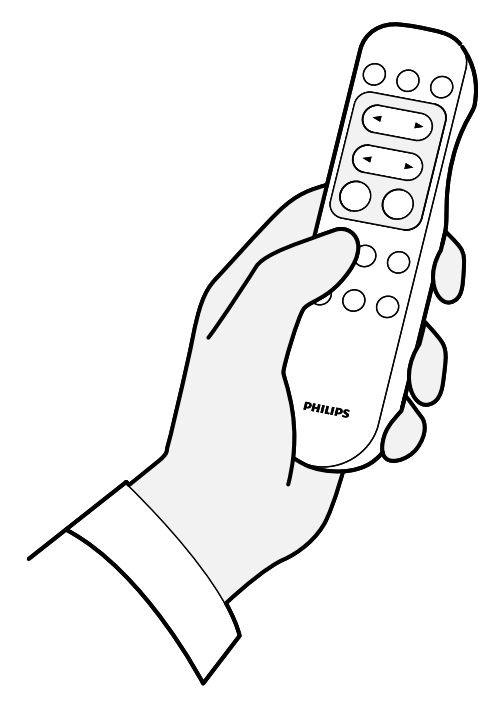

**Figura 12** Viewpad

Duas versões diferentes do viewpad estão disponíveis: padrão e vascular. O viewpad vascular possui funções adicionais. Para obter mais informações, consulte *Viewpad* [\(página 356\)](#page-355-0).

O viewpad é um controle remoto infravermelho. O transmissor infravermelho se encontra na parte frontal do viewpad. Se o transmissor está obstruído, os sinais não são transmitidos. O receptor está localizado na suspensão do teto para o monitor, acima dos monitores. Uma luz no receptor indica que o comando selecionado foi recebido. O viewpad funcionará no interior de uma capa estéril transparente.

O viewpad é alimentado por bateria. Para obter mais informações sobre como trocar as baterias, consulte *Substituição de baterias* (página 254).

Quando não estiver em uso, guarde o viewpad no suporte fornecido na lateral do módulo de tela sensível ao toque.

- **OBS.** *Não abra a tampa do viewpad (não incluindo a tampa do compartimento da bateria). Para a manutenção, entre em contato com o suporte técnico. Se a tampa ĞƐƟvĞr ĚĂnŝĮcĂĚĂ͕ não use o viewpad e peça reposição ao suporte técnico.*
- **OBS.** *Não use o viewpad quando houver mais de um sistema Azurion em uso na mesma sala.*
- **OBS.** *Os sinais infravermelhos ĞmŝƟĚŽƐ pelo viewpad podem interferir com outros equipamentos controlados por infravermelho que se encontrem na mesma sala. Antes de usar o viewpad em um procedimento, verifique se não há interferência com outro equipamento.*

Um ponteiro de laser se encontra na extremidade frontal do viewpad. Você pode usar esse dispositivo para apontar para imagens nos monitores. A qualidade do ponto do ponteiro de laser nos monitores será afetada pelo uso de uma capa estéril.

**OBS.** *Não aponte o laser para os olhos das pessoas, pois existe o risco de lesões.*

### **3.1.12 Mouse e suporte para mouse (opcional)**

Há um mouse opcional disponível na sala de exame para ajudar com a operação do sistema. Use o mouse com um suporte para mouse montado no trilho de acessórios da mesa.

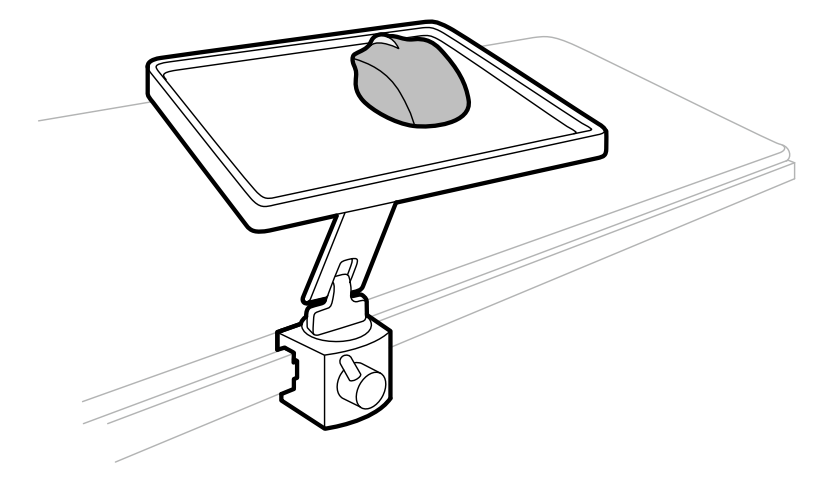

**Figura 13** Mouse e suporte para mouse (opcional)

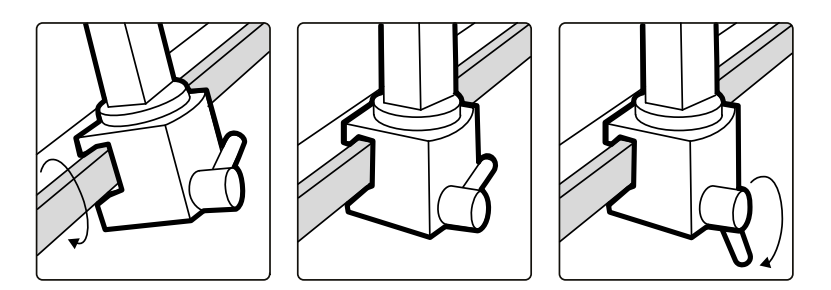

**Figura 14** Encaixe do suporte para mouse no trilho de acessórios

## **3.1.13 Capas esterilizadas**

As capas esterilizadas estão disponíveis para a mesa, o suporte, e o módulo de tela sensível ao toque. Recomendamos que você use capas esterilizadas para evitar contaminação do sistema e manter um ambiente estéril. O hospital é responsável por fornecer e instalar as capas esterilizadas quando necessário.

# **3.2 Equipamento na sala de controle**

A sala de controle geralmente contém dois monitores que exibem a janela de aquisição e a janela de revisão.

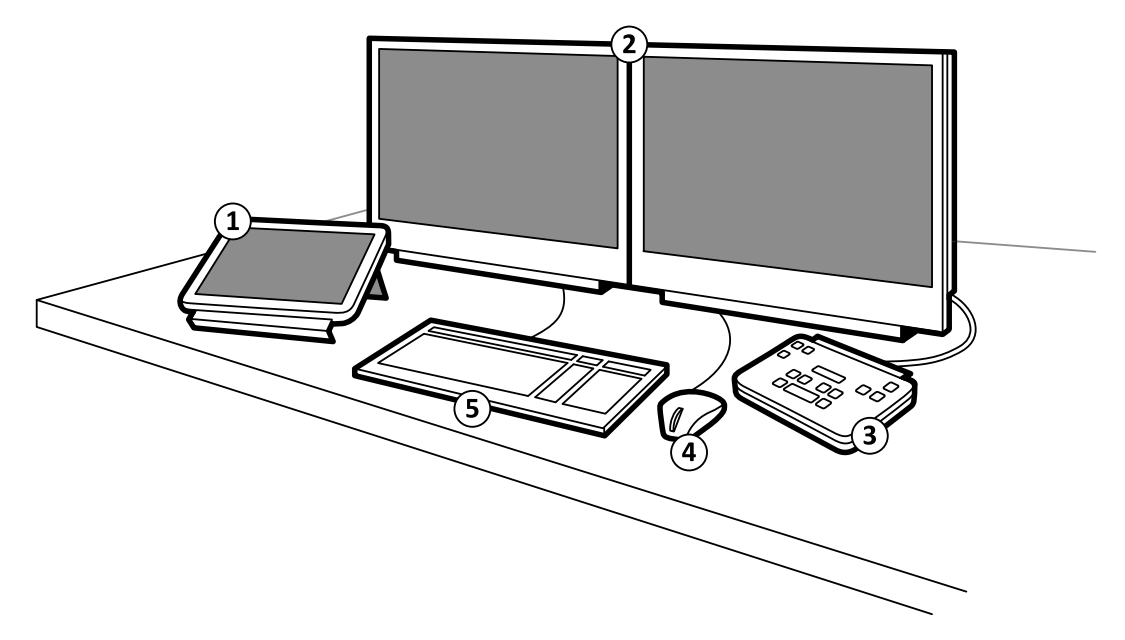

**Figura 15** Equipamento na sala de controle

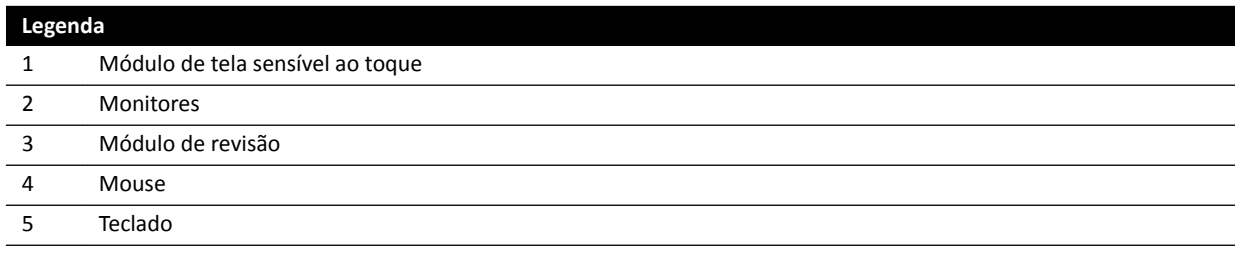

A janela de aquisição exibe imagens de raios X ao vivo e é usada para alterar as configurações do procedimento, e para agendar procedimentos. Quando a aquisição não estiver sendo realizada, você pode usar este monitor para executar outras tarefas como, por exemplo, revisão de imagens e pósprocessamento.

A janela de revisão permite que você trabalhe com estudos e séries de qualquer paciente. Enquanto a aquisição estiver sendo executada na sala de exame, você pode usar a janela de revisão na sala de controle para trabalhar simultaneamente e executar tarefas como, por exemplo, revisão e pósprocessamento, para qualquer estudo, incluindo os estudos e as séries que não estão relacionadas com o paciente da aquisição. Para obter mais informações, consulte *[Trabalho em paralelo](#page-114-0) instantâneo* [\(página 115\).](#page-114-0)

A sala de controle também podem conter equipamento adicional e WorkSpots:

- Módulo de tela sensível ao toque
- Módulo de revisão
- FlexSpot (opcional)
- FlexSpot adicional (opcional)
- Monitores escravos (até três, no máximo)

### **3.2.1 Módulo de revisão**

O módulo de revisão está situado na sala de controle e fornece controles para revisão de imagens na janela de aquisição.

Você também pode executar algumas funções gerais usando o módulo de revisão, por exemplo, ligar e desligar o sistema, desativar a radiação, desativar os movimentos de geometria e rearmar o alarme de fluoroscopia.

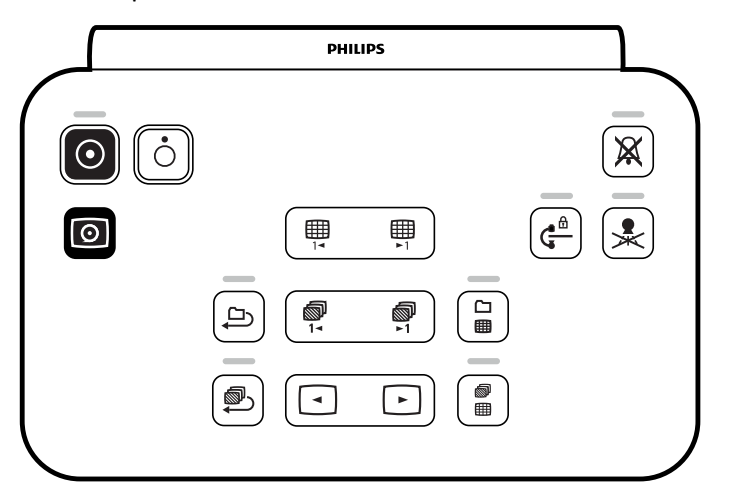

**Figura 16** Módulo de revisão

Para obter mais informações, consulte *[Módulo de revisão](#page-354-0)* (página 355).

### **3.2.2 Módulo de tela sensível ao toque**

Um módulo de tela sensível ao toque opcional pode ser instalado na sala de controle.

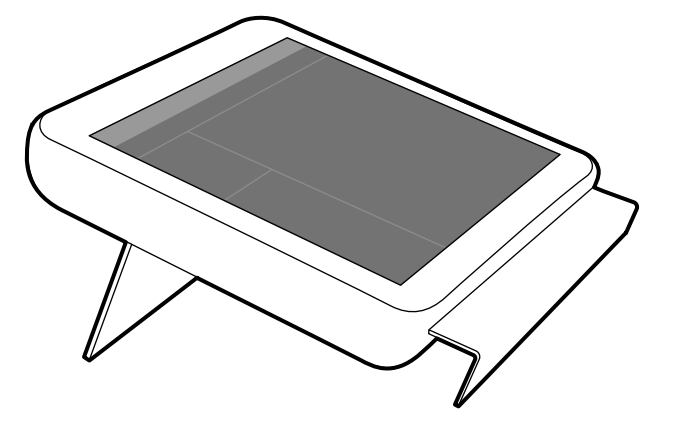

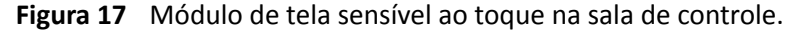

Você pode controlar as funções do sistema utilizando a tela sensível ao toque. Dependendo do procedimento ativo ou da configuração do sistema, algumas funções podem não estar disponíveis.

Até três módulos de tela sensível ao toque podem ser usados com cada sistema.

- O módulo de tela sensível ao toque na lateral da mesa na sala de exame pode ser encaixado ao trilho de acessórios em três posições: Lado do médico, lado do enfermeiro, e dos pés.
- O segundo módulo de tela sensível ao toque na sala de exame pode ser montado em um pedestal (opcional). O pedestal pode ser posicionado no lado do médico, dos enfermeiros, nos pés ou na cabeça da mesa.
- Um terceiro módulo de tela sensível ao toque (opcional) pode ser colocado na sala de controle.

Se você estiver usando diversos módulos de tela sensível ao toque, as seguintes regras são aplicáveis:

- É possível usar aplicativos diferentes em cada módulo de tela sensível ao toque.
- Se você usar o mesmo aplicativo em vários módulos de tela sensível ao toque, os módulos são totalmente vinculados.

Para obter mais informações, consulte *[Módulo de tela sensível ao toque](#page-345-0)* (página 346).

### **3.2.3 FlexSpot (Opcional)**

Se o FlexSpot estiver instalado, os monitores na sala de controle são substituídos por até dois monitores maiores widescreen (chamados de monitores primário e secundário) que são capazes de exibir múltiplos aplicativos.

Para obter mais informações, consulte *[FlexSpot \(Opcional\)](#page-343-0)* (página 344).

## **3.2.4 FlexSpot adicional (opcional)**

O FlexSpot adicional é uma expansão da FlexSpot opcional, que consiste em um monitor de tela grande, mouse e teclado, localizados na sala de controle ou na sala de exame.

A interface é idêntica à do FlexSpot, com as seguintes exceções:

- Somente uma aplicação pode ser exibida por vez.
- Na barra de menus, somente os ícones do seletor de aplicativos e do bloqueio do teclado estão disponíveis.
- A área de status pode ser ocultada para aumentar a área principal de exibição.

# **4 Inicialização e parada do sistema**

Este seção fornece informações sobre iniciar e encerrar o funcionamento do sistema durante o uso normal.

Para obter informações sobre interromper o funcionamento do sistema em uma emergência, consulte *[Parada de emergência.](#page-17-0)* (página 18).

# **4.1 Inicialização do sistema**

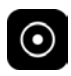

**1** No módulo de revisão, pressione e segure **Power On (Ligar)** por 2 segundos.

**OBS.** *Evite operar qualquer controle enquanto o sistema estiver iniciando, pois isso pode inibir o processo de inicialização.*

**2** Solte o botão quando o indicador começar a piscar.

A luz indicadora fica acesa quando o processo de inicialização estiver concluído.

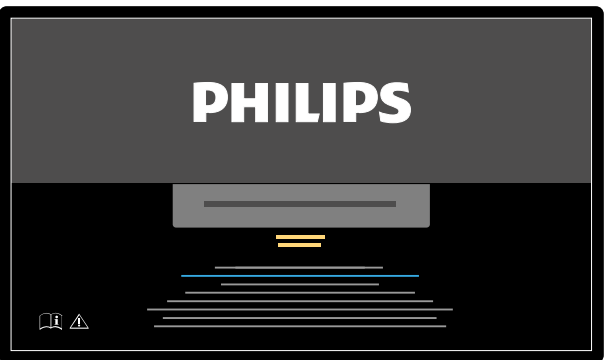

**Figura 18** Tela de inicialização do sistema

O sistema precisa de 5 minutos desde o momento de ligação até que todas as funcionalidades estejam disponíveis.

- **3** Se seu cronograma de trabalho incluir tarefas realizadas em uma estação de trabalho separada, ligue a estação de trabalho e faça logon para evitar um atraso durante o procedimento.
- **4** Quando a tela de logon aparecer, insira seu nome e senha, depois selecione **OK** ou pressione Enter.

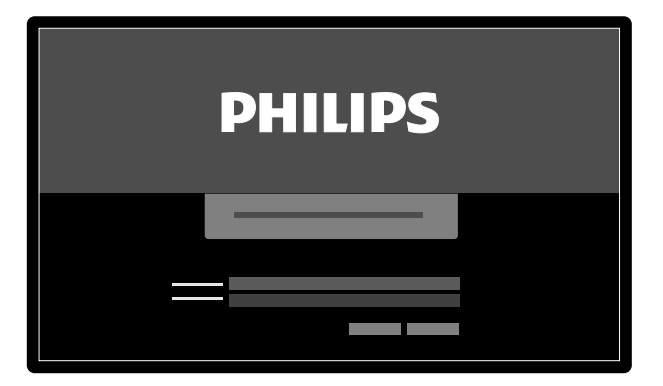

**Figura 19** Tela de logon

Se sua senha tiver expirado, será exibida uma caixa de diálogo que permite que a senha seja alterada. Será solicitado que você insira a senha existente e defina sua nova senha.

## **4.1.1 Acesso ao sistema em caso de emergência**

Dependendo da configuração do sistema, você pode acessar o sistema em caso de emergência sem fazer logon.

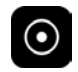

**1** Se o sistema não ĞƐƟvĞr ligado, pressione e segure **Power On (Ligar)** no módulo de revisão até que a luz indicadora pare de piscar.

**2** Na tela de logon, clique em **Emergency (Emergência)**.

O sistema está disponível em modo de acesso de emergência. Esse modo permite que você execute um procedimento de emergência, mas com funcionalidade reduzida.

Para obter informações sobre como configurar o sistema para permitir acesso de emergência, consulte *[Gerenciar usuários e logon no sistema](#page-229-0)* (página 230).

# **4.1.2 Ligação apenas dos monitores (opcional)**

Esta opção permite que você use monitores sem ligar o sistema de raios X. É possível visualizar imagens ou realizar um procedimento que não envolve o sistema, como um ultrassom.

Esta opção está disponível se seu sistema tiver a opção de FlexVision, FlexSpot ou monitores alternáveis instalada.

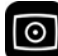

• Pressione **Video Only (Apenas vídeo)** no módulo de revisão por pelo menos 2 segundos.

Os monitores são ligados e o mouse fica disponível para configuração do layout da tela.

# **4.2 Reinicialização do sistema**

#### **OBS.** *Se o controle do sistema começar a se desviar de seu comportamento esperado, é necessário reiniciar o sistema.*

Há dois métodos para reiniciar o sistema.

- Reinicialização quente: Use este método quando você estiver tentando resolver um problema com o sistema que relacionado ao software. Este é o método padrão para reiniciar o sistema.
- Reinício completo: Use este método quando você estiver tentando resolver um problema com o sistema que relacionado ao hardware.

Recomendamos que você realize um reinício completo do sistema todos os dias. Durante um reinício completo, dados importantes são salvos, auxiliando o suporte técnico remoto.

Em caso de interrupção do sistema pelo uso do botão de emergência **STOP**, é necessário reiniciar o sistema para poder usá-lo novamente. Para obter mais informações, consulte *[Parada de](#page-17-0) [emergência.](#page-17-0)* (página 18).

- Para executar uma reinicialização quente, faça o seguinte:
	- **a** No módulo de revisão, mantenha pressionado **Power On (Ligar)**.
	- **b** Solte o botão quando a luz indicadora começa a piscar.

Em uma reinicialização quente, o sistema demora 90 segundos para voltar a funcionar perfeitamente. A fluoroscopia é possível após 60 segundos.

- Para executar um reinício completo, faça o seguinte:
	- **a** No módulo de revisão, mantenha pressionado **Power Off (Desligar)**.
	- **b** Solte o botão quando a luz indicadora começa a piscar.

 $\odot$ 

- **c** Depois do encerramento completo do sistema, espere 10 segundos.
- **d** No módulo de revisão, mantenha pressionado **Power On (Ligar)**.
	- **OBS.** Não opere nenhum controle enquanto o sistema estiver iniciando, pois isso pode inibir *o processo de inicialização.*

Um reinício completo do sistema demora 6 minutos, do início do reinício completo até que a funcionalidade completa do sistema esteja disponível.

# **4.3 Queda da rede elétrica de alimentação**

Em caso de queda da rede elétrica de alimentação, o sistema faz o seguinte:

- Todos os dados do paciente e do sistema são conservados.
- Todos os movimentos mecânicos não balanceados são travados.

Se o nobreak do hospital for ativado, o sistema toma medidas para conservar a energia. As funções que consumam muita energia são desabilitadas. A fluoroscopia de baixa carga ainda é possível, assim como as funções de posicionamento do feixe e do paciente, Isto garante que você sempre pode liberar o paciente do sistema. Depois que a energia é restaurada, você pode reiniciar o sistema ligando-o novamente.

#### **OBS.** *Durante a aquisição ou logo depois de fazer uma série, se houver queda de energia, a última série adquirida poderá ser perdida.*

O sistema possui a opção de alimentar o sistema usando uma fonte de alimentação ininterrupta. Entre em contato com o suporte técnico para obter detalhes.

## **4.3.1 Fonte de alimentação ininterrupta (opcional)**

O sistema é alimentado através do fornecimento de energia da rede elétrica do hospital. A estabilidade da rede elétrica de alimentação pode variar ao longo do tempo e às vezes pode ser interrompida.

Quando a energia for interrompida, o sistema também será interrompido. Se isso acontecer durante um procedimento clínico, deve-se fazer uma das seguintes opções:

- Transportar o paciente para outro sistema para continuar o procedimento.
- Aguardar até que a fonte de alimentação da rede elétrica do hospital seja restaurada e o sistema seja reinicializado, para continuar o procedimento.

Para reduzir o impacto da interrupção da rede de energia elétrica, o hospital poderá instalar uma fonte de alimentação ininterrupta entre a rede elétrica do hospital e o sistema. A fonte de alimentação ininterrupta permite:

- Interrupção ou possível conclusão segura do procedimento.
- O retorno à fonte de alimentação da rede elétrica do hospital sem reiniciar o sistema.

Os tipos de fonte de alimentação ininterrupta a seguir estão disponíveis:

- Fonte de alimentação ininterrupta total
- Fonte de alimentação ininterrupta de baixa carga
- Fonte de alimentação ininterrupta interna

Quando a rede elétrica do hospital é interrompida, uma fonte de alimentação ininterrupta total fornece energia ao sistema, permitindo que o sistema continue funcionando completamente por no mínimo 15 minutos. Uma fonte de alimentação ininterrupta de baixa carga fornece energia ao sistema, permitindo que o sistema uma fluoroscopia de emergência por no mínimo 15 minutos. A exposição não é possível e a qualidade da imagem é reduzida.

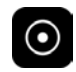

Os procedimentos que estão sendo executados usando o sistema não são interrompidos quando a rede elétrica do hospital é interrompida ou restaurada.

A fonte de alimentação ininterrupta interna é uma opção que permite ao sistema executar um desligamento controlado se ocorrer uma interrupção de energia. É feito o backup de todos os dados durante o desligamento.

Para obter mais informações, entre em contato com o suporte técnico.

# **4.4 Reinicializar após desligamento de emergência**

Depois de uma situação de desligamento de emergência (EPO), o sistema entrará em estado de desligamento de emergência.

Isso é indicado por uma luz indicadora piscando ao lado do botão **Power On (Ligar)**.

Para reiniciar o sistema após uma situação de desligamento de emergência, você deve usar o seguinte procedimento.

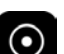

**1** No módulo de revisão, pressione e segure **Power On (Ligar)** durante mais de 2 segundos.

**OBS.** *Se o sistema for energizado por uma fonte de alimentação ininterrupta, leia o manual do usuário da fonte de alimentação ininterrupta para obter mais detalhes sobre como recuperar a fonte de alimentação ininterrupta após uma situação de desligamento de* emergência. Quando a fonte de alimentação ininterrupta estiver em operação *novamente, ela começará a alimentar o sistema. Quando a luz indicadora ao lado do* botão Power On (Ligar) estiver acesa, você poderá ligar o sistema novamente, *pressionando e segurando Power On (Ligar) durante mais de 2 segundos.*

# **4.5 Interrupção do sistema**

Desligar o sistema desconecta você automaticamente. Alternativamente, você pode fazer o logoff sem desligar o sistema, e deixar o sistema disponível para o próximo operador.

- 
- Para fazer o logoff, selecione System (Sistema) na barra de menus da janela de revisão e selecione Log Off (Efetuar logoff).
- Para desligar o sistema, pressione **Power Kī (Desligar)** no módulo de revisão por 2 segundos.

# <span id="page-45-0"></span>**5 Preparação de um estudo de paciente**

É possível agendar e preparar um estudo de paciente antes de um procedimento. Você seleciona, edita e inicia o estudo a partir do banco de dados do paciente.

# **5.1 Banco de dados de pacientes**

Ao abrir o banco de dados do paciente, o sistema recupera automaticamente uma lista de estudos agendados do banco de dados do sistema.

Se estiver configurado para isso, o sistema também pode recuperar uma lista de estudos programados da lista de trabalho do hospital.

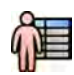

Você pode abrir o banco de dados do paciente clicando no seletor do paciente no canto superior esquerdo da janela de aquisição ou na janela de revisão.

| ----     |             |                    |   | ------- |   | __________ |   |                    | <del>.</del> | 19.    |
|----------|-------------|--------------------|---|---------|---|------------|---|--------------------|--------------|--------|
|          | Ш           |                    | - | $\sim$  | _ | -          | _ |                    |              |        |
|          |             | ▣                  |   |         |   |            |   |                    |              |        |
|          | O           | $\Box$<br>$\Box$   |   |         |   |            |   |                    |              |        |
| 1        | o h         | $\Box$             |   |         |   |            |   |                    |              |        |
|          |             | ō                  |   |         |   | ─          |   |                    |              |        |
|          | $\Box$      | $\Box$             |   |         |   |            |   |                    |              | 2      |
|          | œ           | ō<br>$\Box$        |   |         |   |            |   |                    |              |        |
|          |             | $\Box$             |   |         |   |            |   |                    |              |        |
| الاستحقي |             | $\Box$             |   |         |   |            |   |                    |              |        |
|          | $\Box$<br>N |                    |   |         |   |            |   |                    |              |        |
|          | П           |                    |   |         |   |            |   |                    |              |        |
|          | $\Box$      | <u> 2000 - 200</u> |   |         |   |            |   | ------------------ |              | ______ |
|          |             |                    |   |         |   |            |   |                    |              | ---    |
|          |             | <del>.</del>       |   |         |   |            |   |                    |              |        |
|          |             |                    |   |         | œ |            |   |                    |              |        |
|          |             |                    |   |         |   |            |   |                    |              |        |
|          |             |                    |   |         |   |            |   |                    |              |        |
|          |             |                    |   |         |   |            |   |                    |              |        |
|          |             |                    |   |         |   |            |   |                    |              | 3      |
|          |             |                    |   |         |   |            |   |                    |              |        |
|          |             |                    |   |         |   |            |   |                    |              |        |
|          |             |                    |   |         |   |            |   |                    |              |        |
|          |             |                    |   |         |   |            |   |                    |              |        |
|          |             |                    |   |         |   |            |   |                    |              |        |
|          |             |                    |   |         |   |            |   |                    |              |        |

**Figura 20** Banco de dados de pacientes

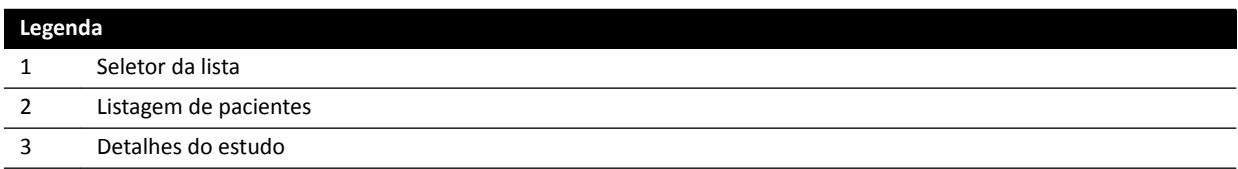

Use o seletor da lista para filtrar os estudos exibidos na lista de pacientes.

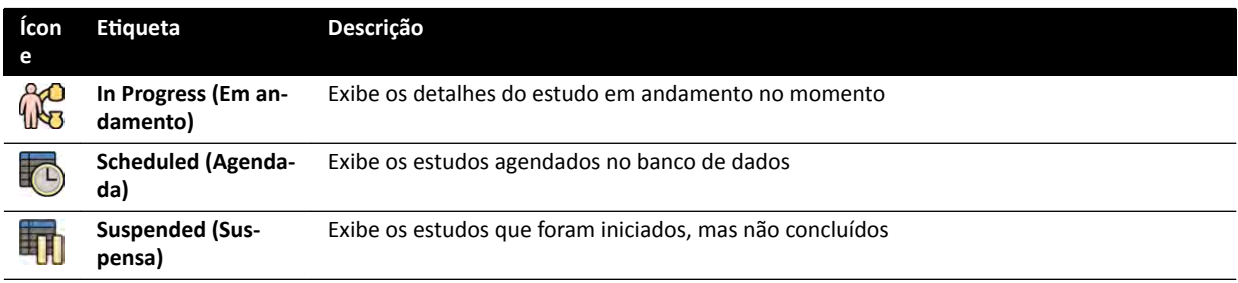

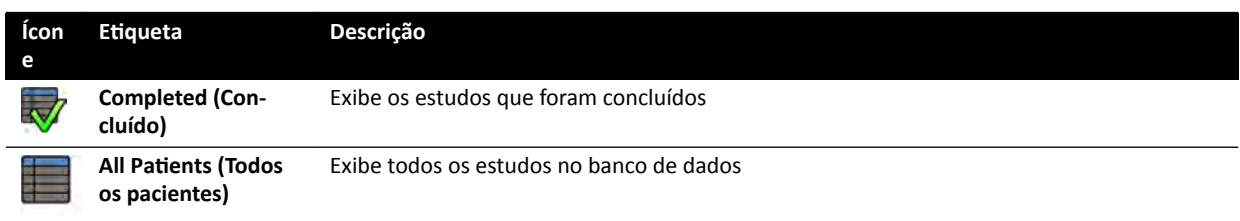

Você pode organizar a lista de pacientes para facilitar a procura por estudos.

- Clicar no cabeçalho de cada coluna classifica a coluna em ordem ascendente.
- Clicar no cabeçalho da coluna novamente classifica a mesma coluna em ordem descendente. Uma seta no cabeçalho da coluna indica que uma coluna foi organizada e em que (ascendente ou descendente).

É possível alterar a ordem em que as colunas são exibidas arrastando um cabeçalho de coluna para uma nova localização.

Você também pode exibir ou ocultar colunas clicando em qualquer cabeçalho de coluna e selecionando as colunas para exibir ou ocultar.

Se você selecionar All Patients (Todos os pacientes), o status de cada estudo é exibido através de ícones.

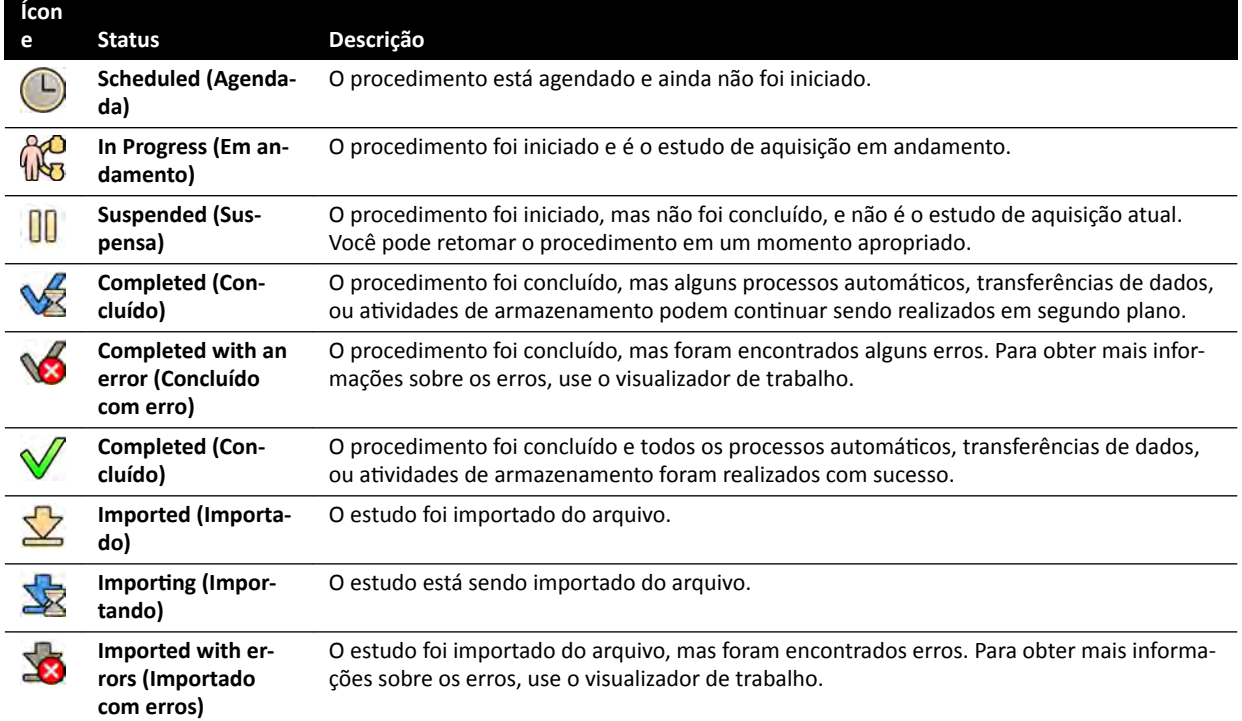

#### OBS. Se uma transferência automática de dados falhar durante a conclusão de um procedimento, o status do procedimento pode continuar como Completed (Concluído). Para obter mais *informações sobre o motivo pela falha na conclusão, use o visualizador de trabalho.*

Para obter mais informações, consulte *[Visualização de tarefas do sistema no visualizador de](#page-152-0) trabalho* [\(página 153\)](#page-152-0).

#### **Pesquisa rápida**

Há uma caixa de pesquisa disponível acima da lista de pacientes, permitindo a pesquisa no banco de dados de pacientes.

Os resultados da pesquisa são exibidos automaticamente à medida que você digita um texto de busca. A pesquisa não diferencia maiúsculas e minúsculas.

<span id="page-47-0"></span>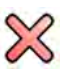

Quando você insere texto de pesquisa, o ícone muda para permitir que você para apague o texto da pesquisa, se desejar. Você pode limpar o texto de busca clicando em **Clear (Limpar)**.

# **5.2 ProcedureCards**

Um ProcedureCard é um cartão digital que contém os parâmetros de procedimento pré-definidos como, por exemplo, protocolos de aquisição, orientação do paciente e documentos importados para instruções do procedimento.

Se seu sistema dispõe da opção FlexSpot ou FlexVision instalada, os ProcedureCards também contêm layouts de tela pré-definidos.

O sistema fornece ProcedureCards pré-definidos que são divididos em grupos de procedimento. Também é possível criar seus próprios ProcedureCards e salvá-los em seus próprios grupos.

Os ProcedureCards fornecem as seguintes informações ao sistema:

- As configurações de raios X padrão para uso no estudo.
- As seleções de configurações de raios X disponíveis durante o estudo.
- A orientação ao paciente desejada.
- A predefinição padrão para o FlexVision.
- A predefinição padrão para o FlexSpot.
- Anotações de orientação para o estudo.

Para mais informações, consulte as seções a seguir.

- *[Preparação de um estudo de paciente](#page-45-0)* (página 46)
- *[Gerenciamento de ProcedureCards](#page-240-0)* (página 241)

# **5.3** Agendar um estudo a partir de uma lista de trabalho do **hospital**

Se o paciente para o qual você estiver agendando um estudo não for exibido na lista de trabalho, é possível fazer a pesquisa para o paciente na lista de trabalho do hospital.

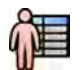

**1** Clique no seletor de paciente no canto superior esquerdo da janela de revisão ou janela de aquisição para exibir o banco de dados de pacientes.

- **2** Você pode executar uma das seguintes opções:
	- Clique em **Scheduled (Agendada)** para ver a lista de procedimentos agendados.

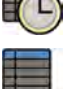

• Clique em **All WĂƟĞnƚƐ (Todos os pacientes)** para ver todos os procedimentos no banco de dados local.

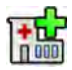

**3** Clique em Add from Worklist (Adicionar a partir da lista de trabalho).

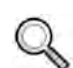

- **4** Para encontrar um paciente na lista de trabalho, execute uma das seguintes opções:
	- Digite o sobrenome do paciente, a identificação do paciente e o número de acesso, depois clique em **Search (Pesquisar)**.
	- Para visualizar uma lista de todos os pacientes na lista de trabalho, deixe os campos em branco e clique em **Search (Pesquisar)**.

<span id="page-48-0"></span>Se não for possível encontrar o paciente na lista de trabalho, pode ser necessário adicionar o paciente manualmente. Para obter mais informações, consulte *Agendar um estudo manualmente* (página 49).

Você pode alterar o ProcedureCard selecionado para o estudo por meio da edição do estudo. Para obter mais informações, consulte *Edição de um estudo agendado* (página 49).

- **5** Selecione o paciente na lista de pacientes.
- **6** Clique em **Add to Schedule (Adicionar ao agendamento)**.

Ao agendar um estudo na lista de trabalho do hospital, o ProcedureCard é selecionado automaticamente com base no código DICOM RIS registrado para o estudo na lista de trabalho do hospital. Para obter mais informações, consulte *[Mapeamento dos códigos RIS para os](#page-233-0) [ProcedureCards](#page-233-0)* (página 234).

# **5.4 Agendar um estudo manualmente**

É possível agendar um estudo para um paciente que não está disponível na lista de trabalho.

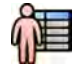

- **1** Clique no seletor de paciente no canto superior esquerdo da janela de revisão ou janela de aquisição para exibir o banco de dados de pacientes.
- **2** Você pode executar uma das seguintes opções:
	- Clique em **Scheduled (Agendada)** para ver a lista de procedimentos agendados.
	- Clique em **All Patients (Todos os pacientes)** para ver todos os procedimentos no banco de dados local.

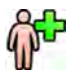

- **3** Clique em Add Patient (Adicionar paciente).
- **4** Insira os detalhes do paciente.
- **5** Insira os detalhes do estudo na guia **Study Details (Detalhes do estudo)**.
- **6** Clique na guia **Procedures (Procedimentos)**.
- **7** Selecione o indivíduo apropriado **ProcedureCard Group (Grupo de ProcedureCards)** na lista suspensa.
- **8** Selecione o ProcedureCard exigido.

Se você não selecionar o ProcedureCard, o ProcedureCard padrão é usado. Para obter mais informações, consulte *[Alteração do ProcedureCard padrão](#page-241-0)* (página 242).

- **9** Você pode executar uma das seguintes opções:
	- Para adicionar o procedimento à lista de agendamentos sem iniciar o procedimento, clique em **Add to Schedule (Adicionar ao agendamento)** na janela de revisão ou na janela de aquisição.
- 
- Para adicionar o procedimento à lista de agendamentos e iniciar o procedimento imediatamente, clique em **Start Procedure (Iniciar procedimento)** na janela de aquisição.

# **5.5 Edição de um estudo agendado**

Você pode editar um estudo agendado para alterar ou adicionar detalhes, ou para modificar o ProcedureCard.

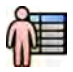

- **1** Clique no seletor do paciente no canto superior esquerdo da janela de aquisição ou janela de revisão.
- **2** Selecione o paciente na lista de pacientes e clique em **Edit (Editar)**.
- **3** Para alterar ou adicionar detalhes, use a guia **Study Details (Detalhes do estudo)**.

Se o estudo foi importado da lista de trabalho do hospital, só será possível alterar informações sobre o tipo de paciente, tamanho e peso. Para obter mais informações sobre a importação de estudos da lista de trabalho do hospital, consulte *Agendar um estudo a partir de uma lista de [trabalho do hospital](#page-47-0)* (página 48).

**4** Para trocar o ProcedureCard, faça o a guia **Procedures (Procedimentos)**.

Se você alterar o ProcedureCard, as configurações associadas ao novo ProcedureCard selecionado serão aplicadas ao sistema.

**5** Clique em **Save (Salvar)** para salvar as alterações.

ůƚĞrnĂƟvĂmĞnƚĞ͕ clique em **Back to Schedule (Voltar ao agendamento)** para voltar para o banco de dados do paciente sem salvar as alterações.

# **5.6** Verificação do espaço de armazenamento disponível em **disco**

Antes de iniciar um estudo e adquirir imagens, você deve verificar se o sistema tem capacidade de armazenamento suficiente.

Você pode verificar a capacidade de armazenamento disponível observando a área de notificação. Os seguintes ícones indicam o status do disco de armazenamento.

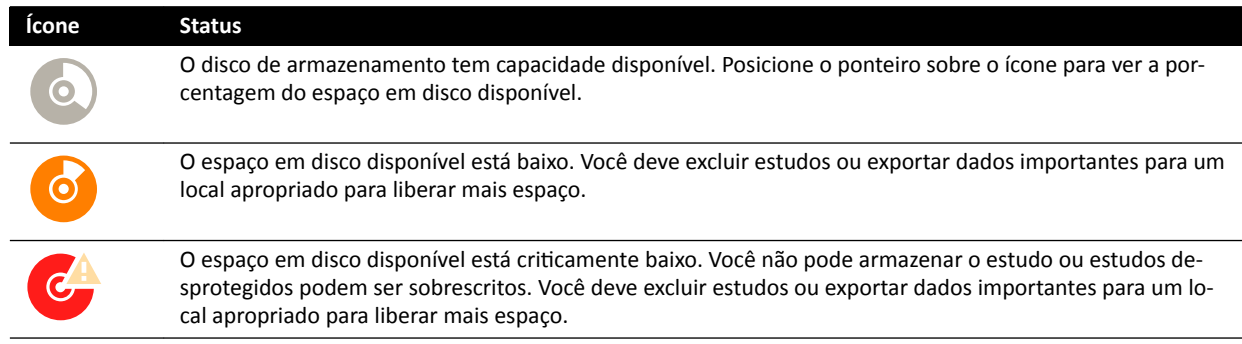

Para obter mais informações sobre proteger ou arquivar dados importantes, consulte as seguintes seções:

- *[Como proteger e desproteger estudos](#page-116-0)* (página 117)
- *[Exportação de dados](#page-145-0)* (página 146)

# **5.7 Iniciar um estudo**

Se um estudo tiver sido agendado, você pode selecioná-lo e iniciá-lo.

Só é possível iniciar um estudo a partir da janela de aquisição.

<span id="page-50-0"></span>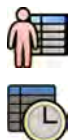

**1** Clique no seletor do paciente no canto superior esquerdo da janela de aquisição.

**2** Clique em **Scheduled (Agendada)** para ver a lista de estudos programados.

Se o paciente ou estudo não aparecer na lista de estudos programados, talvez seja necessário pesquisar na lista de trabalho do hospital ou adicionar o paciente manualmente.

Para mais informações, consulte as seções a seguir.

- *Agendar um estudo a partir de uma lista de trabalho do hospital* (página 48)
- *[Agendar um estudo manualmente](#page-48-0)* (página 49)

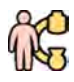

**3** Selecione o paciente na lista e clique em **Start Procedure (Iniciar procedimento)**.

# **5.8 Posicionamento do paciente na mesa**

Posicionar corretamente o paciente na mesa antes da preparação estéril evita a necessidade de reposicionamento do paciente durante o estudo.

**OBS.** *ĞƐĂƟvĞ os movimentos de geometria e de raios X durante a execução das seguintes ações:*

- *• Posicionamento do paciente na mesa de exame.*
- *Remoção do paciente da mesa de exame.*
- *Preparação do paciente para o procedimento.*

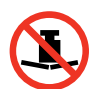

O peso máximo permitido na mesa é de 275 kg. Isto inclui o peso de todos os acessórios montados na mesa.

#### **OBS.** *A carga máxima ƉĞrmŝƟĚĂ de uma mesa cirúrgica é diferente da mesa padrão. Para obter mais informações, consulte as Instruções de Uso fornecidas com a mesa cirúrgica.*

- 1 Se as opções de inclinação ou oscilação estiverem instaladas, posicione a mesa a 0 graus de inclinação e 0 graus de oscilação.
- **2** Se a opção de pivô estiver instalada, você poderá pivotear a mesa para aprimorar a acessibilidade ao transferir o paciente. Para pivotear a mesa, faça o seguinte:
	- **a** Mova a mesa totalmente em direção à extremidade superior (totalmente estendida da base da mesa) para facilitar o pivoteamento.
	- **b** Gire e segure o interruptor **Pivot Lock (Bloqueio de pivoteamento)** no módulo de controle até que a luz indicadora de desbloqueio fique verde.

O atraso do interruptor **Pivot Lock (Bloqueio de pivoteamento)** evita o desbloqueio não intencional durante a transferência do paciente.

**c** Empurre a mesa até a posição de pivoteamento desejada.

Há posições de parada a +13 graus e -13 graus, ou você pode pivotear a mesa entre +90 graus e -180 graus.

**d** Certifique-se de que a trava de pivoteamento está travada.

A trava de pivoteamento trava automaticamente 10 segundos depois do movimento de pivoteamento. A luz indicadora de desbloqueio fica branca quando a trava do pivô está ativada.

Para obter mais informações, consulte *[Pivoteamento da mesa](#page-60-0)* (página 61).

- **3** Mova a mesa totalmente em direção à extremidade inferior (totalmente retraída em direção à base da mesa).
- **4** Eleve ou abaixe a mesa para uma altura conveniente para transferir o paciente.

5 Remova os módulos de controle e o protetor contra radiação se eles estiverem fixados ao trilho de acessórios entre a mesa rolante e a parte superior da mesa.

Você pode substituir esses itens após a transferência do paciente.

**6** Transfira o paciente para a parte superior da mesa e coloque o paciente na posição correta.

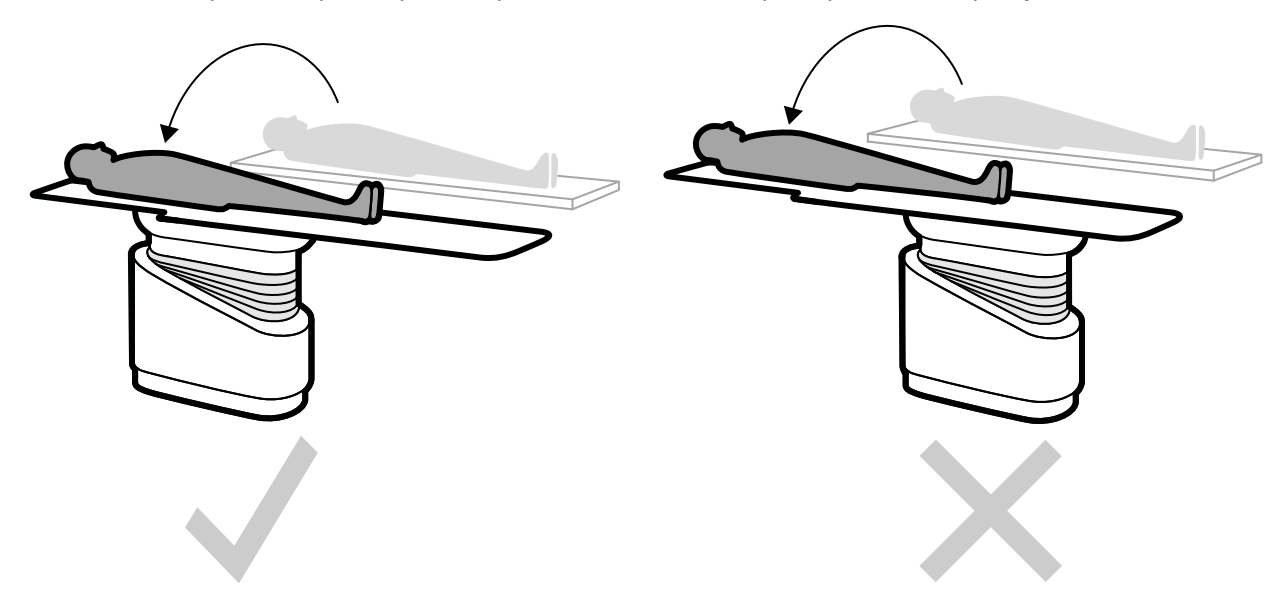

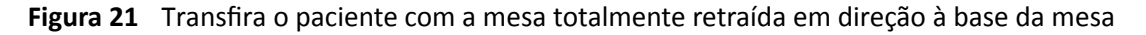

A orientação ao paciente exigida para o ProcedureCard selecionado é exibida no painel de tarefas **X-ray Settings (Configurações de raios X)**. Se a orientação do paciente for diferente, altere as informações do paciente no painel de tarefas. Para obter mais informações, consulte *[Alteração da](#page-53-0) [orientação do paciente](#page-53-0)* (página 54).

- **OBS.** *ĞrƟĮqƵĞͲƐĞ de que o paciente, o módulo de controle e o módulo de tela sensível ao toque estejam posicionados de modo que o paciente não possa tocar ou entrar em contato com os módulos.*
- **7** Se você pivoteou a mesa para transferir o paciente, faça o seguinte para retornar a mesa à posição de procedimento desejada:
	- **a** Desbloqueie a trava do pivô e pivoteie a mesa.
	- **b** Certifique-se de que a trava do pivô esteja travada antes de continuar com a preparação do paciente.

## **5.8.1 Uso das correias do paciente**

Use as correias do paciente para garantir a segurança do paciente antes de iniciar movimentos de inclinação ou de oscilação da mesa de exame.

Se você usar lençóis esterilizados para cobrir o paciente, eles podem obscurecer a visibilidade das correias. Se o paciente estiver coberto por lençóis esterilizados, certifique-se de que o paciente esteja preso com correias antes de iniciar o movimento de inclinação ou de oscilação.

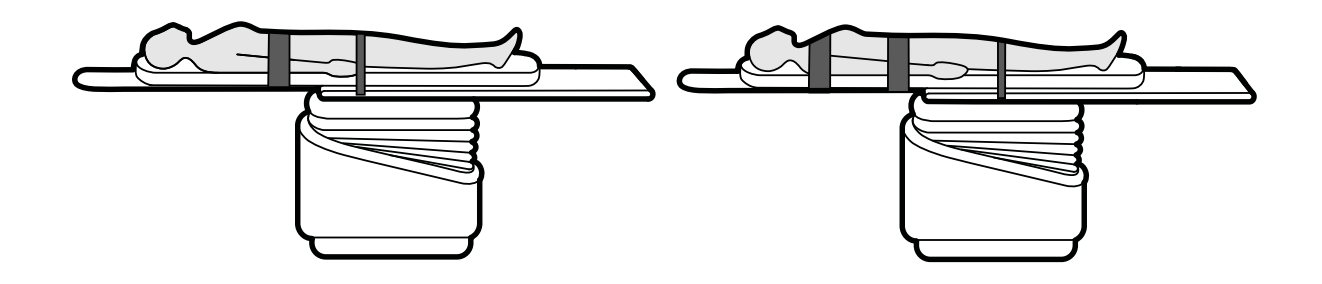

**Figura 22** Uso das correias do paciente

Certifique-se de que as correias estejam aplicadas corretamente ao redor do trilho de acessórios da mesa.

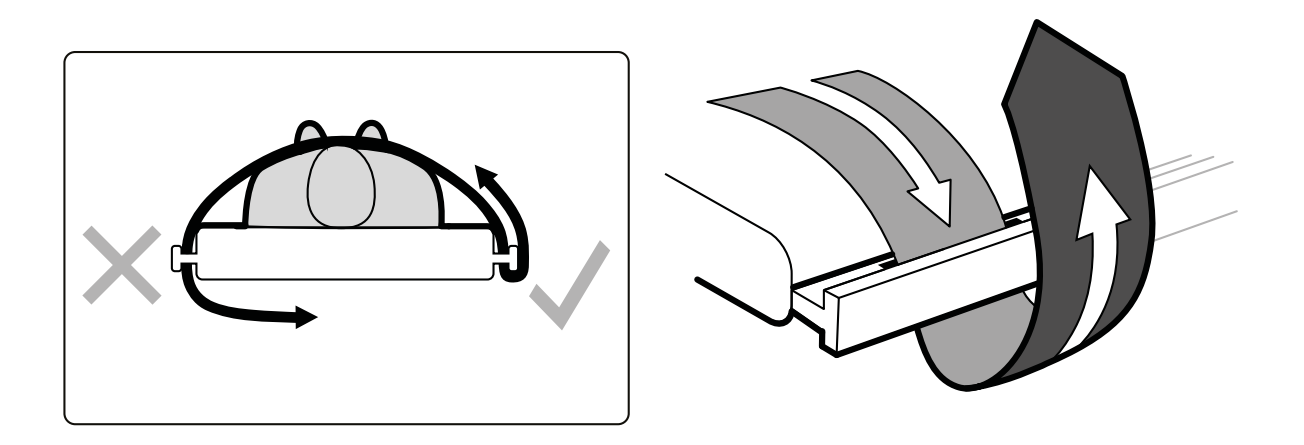

**Figura 23** Aplicação das correias do paciente ao redor do trilho de acessórios

Há uma etiqueta em ambos os lados da mesa, entre os orifícios das correias, mostrando o uso adequado das correias.

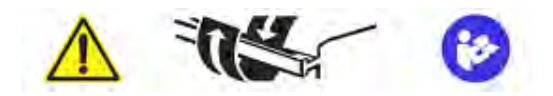

Figura 24 Etiqueta das correias do paciente

<span id="page-53-0"></span>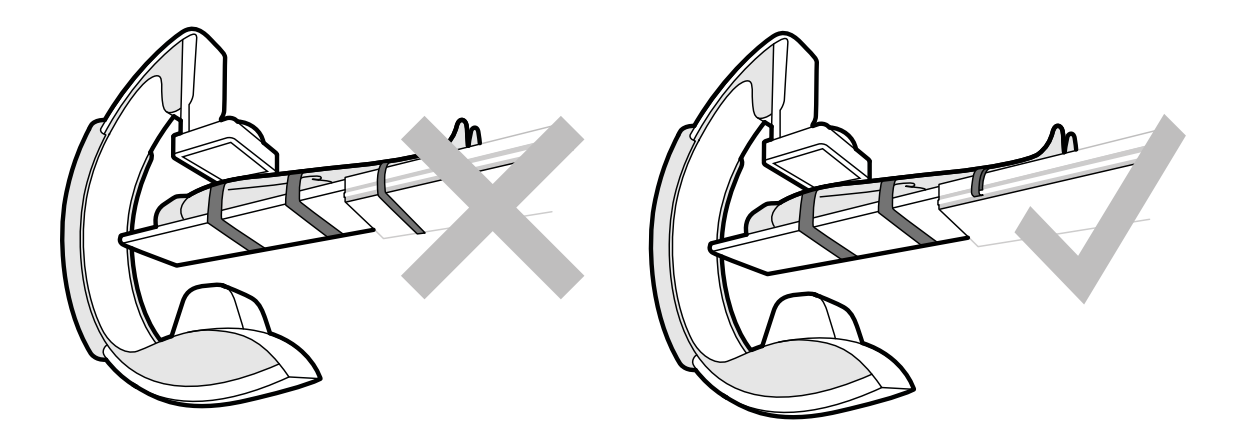

**Figura 25** Correias do paciente: Uso incorreto e uso correto

**OBS.** *Em caso de pacientes com invalidez para os quais não é recomendado usar correias de paciente, cabe ao usuário decidir a melhor forma de usar as funções de inclinação e oscilação sem machucar o paciente.*

## **5.8.2 Alteração da orientação do paciente**

A orientação padrão do paciente para o procedimento é determinada pelo ProcedureCard. Você pode alterar a orientação do paciente para adequar-se ao procedimento que você está realizando, e para coincidir com a posição real do paciente na mesa.

É possível selecionar os seguintes tipos de paciente:

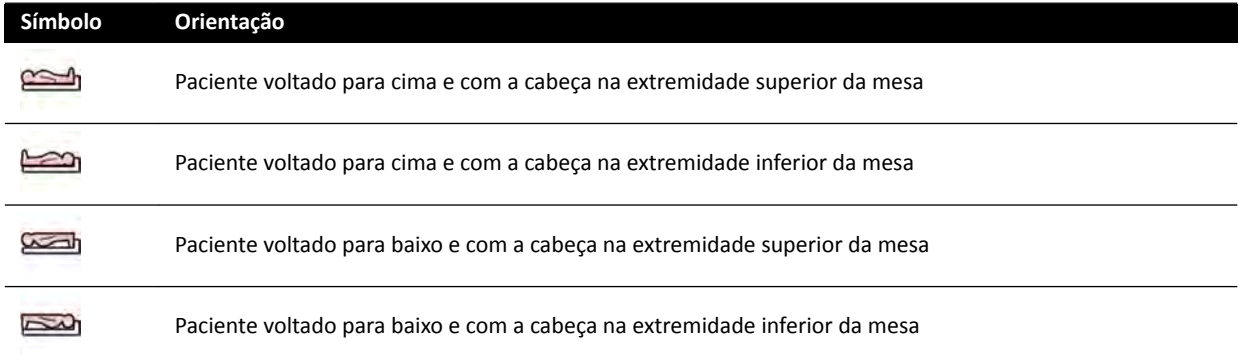

Para obter mais informações, consulte *[Orientação da imagem](#page-89-0)* (página 90).

Você pode alterar a orientação do paciente usando a janela de aquisição ou o módulo de tela sensível ao toque.

**1** Para alterar a orientação do paciente usando a janela de aquisição, faça o seguinte:

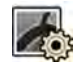

- **a** Selecione a tarefa **X-ray Settings (Configurações de raios X)**.
- **b** No painel de tarefas, selecione a Patient Orientation (Orientação do paciente) desejada.
- **2** Para alterar a orientação do paciente usando o módulo de tela sensível ao toque, faça o seguinte:

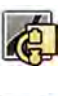

- **a** Selecione o aplicativo **X-ray Acquisition (Aquisição de raios X)** no módulo de tela sensível ao toque.
- **b** Toque na tarefa **X-ray Settings (Configurações de raios X)**.
- **c** Toque em **More (Mais)**.
- **d** Selecione a orientação do paciente desejada.

# **5.9 Preparação do sistema**

Os processos mencionados nesta seção descrevem as posições preferenciais da coluna e da mesa em relação aos tipos de procedimento.

# **5.9.1 Informações de segurança**

#### **Segurança do paciente**

Certifique-se de que os dedos do paciente não são apertados entre a mesa e o arco em C/G durante o movimento motorizado da coluna na direção lateral.

No momento de movimentar o detector na direção do paciente, tenha cuidado para que a placa frontal do detector não atinja qualquer pequeno objeto, como o nariz do paciente.

Quando o braço do paciente estiver posicionado no suporte para braço com cateter, certifique-se de que o braço ou os dedos do paciente não sejam apertados entre o suporte do braço e o arco em C durante os movimentos da mesa ou da coluna.

#### **Segurança da equipe do hospital**

Ao flutuar a mesa, certifique-se de que outros membros da equipe não fiquem presos entre a mesa e outro equipamento na sala de exame.

É possível acessar o mecanismo de guia longitudinal desde debaixo da mesa. Se alguma parte do corpo ficar presa no mecanismo, poderá haver lesões graves.

#### **Dispositivos de segurança**

Para obter informações sobre dispositivos de segurança para movimentos da coluna e da mesa, consulte *[Prevenção de colisão \(BodyGuard\)](#page-27-0)* (página 28).

#### Ativação acidental

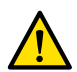

#### **Aviso**

*ĞrƟĮqƵĞͲƐĞ de que a ĂƟvĂĕĆŽ acidental dos botões do módulo de controle não ocorra devido ao paciente, capas estéreis ou outra forma. o que poderia causar graves lesões no paciente ou em qualquer outra pessoa.*

#### **Pedal**

Certifique-se de que o pedal não seja ativado acidentalmente durante um movimento de geometria ou de rotação da base da mesa.

Se for necessário cobrir o pedal com uma capa estéril, não aperte muito a capa. Isso é para que, quando um pedal for pressionado, a capa não ative outro(s) pedal(ais).

#### **Derramamento de líquidos**

Evite derramamento de líquidos que poderiam fazer com que partes desprotegidas do equipamento toquem revestimentos condutores ou tenham contato direto com o operador, outras pessoas ou o com paciente.

### **5.9.2 Posicionamento do arco em C**

Você pode colocar o arco em C na posição de trabalho usando o módulo de controle.

As seguintes posições de trabalho estão disponíveis:

- Lado da cabeça
- Lado do médico
- Lado dos enfermeiros

OS movimentos de rotação e angulação são motorizados com velocidade variável. Quanto maior for a deflexão do interruptor no módulo de controle, mais rápido o arco em C se move. Para a operação normal, as velocidades de operação são de 0 - 25 graus por segundo (o suporte técnico pode configurar velocidades máximas mais baixas). Se a coluna não está na posição de trabalho, a velocidade máxima é reduzida para 8 graus por segundo.

A direção do movimento é afetada perla posição do interruptor Orientation (Orientação), no lado de baixo do módulo controle. Para obter mais informações, consulte *[Seleção da posição da lateral da](#page-58-0) [mesa para o módulo de controle.](#page-58-0)* (página 59).

O procedimento a seguir pressupõe a posição do módulo de controle na mesa esteja no lado do médico.

Verifique o estado do bloqueio da mesa e ative-o ou desative-o conforme for apropriado durante o procedimento. Para obter mais informações, consulte *[Bloqueio e desbloqueio dos movimentos da mesa](#page-86-0) [e do arco em C](#page-86-0)* (página 87).

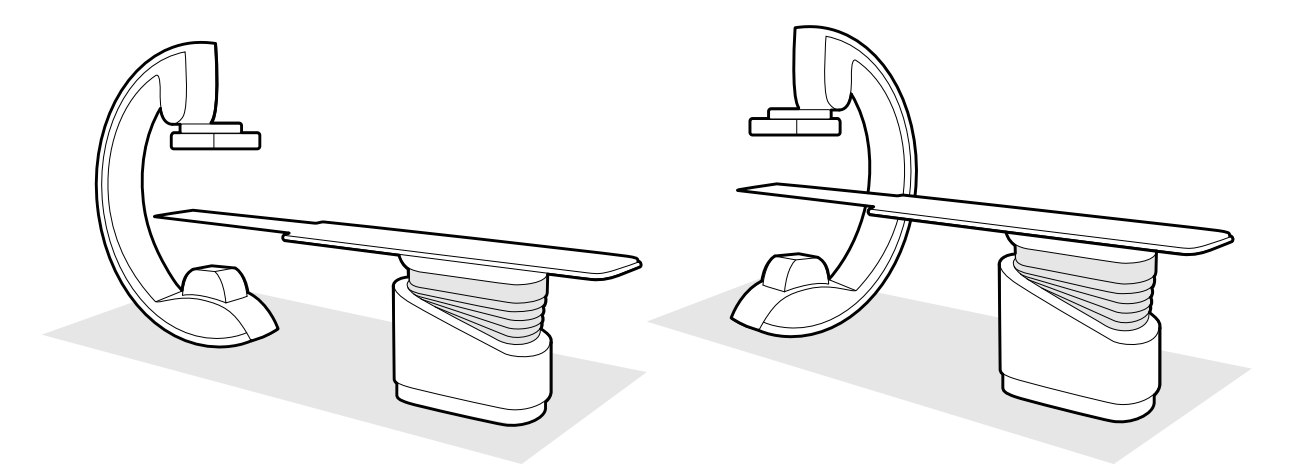

**Figura 26** Posicionar o arco em C na extremidade da cabeça (esquerda) e no lado do enfermeiro (direita)

- **1** Se a mesa tiver a opção de inclinação instalada, certifique-se de que a mesa não esteja inclinada.
- **2** Se a mesa tiver a opção de pivô instalada, certifique-se de que a mesa não esteja pivoteada.

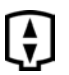

- **3** Defina a distância fonte-imagem do detector ao máximo.
- **4** Coloque o paciente na mesa na posição desejada.

Para obter mais informações, consulte *[Posicionamento do paciente na mesa](#page-50-0)* (página 51).

**5** Mova o arco em C até a posição desejada.

Para obter mais informações, consulte *[Mesa do paciente: Lado do médico e lado do](#page-361-0) enfermeiro* [\(página 362\)](#page-361-0).

- **6** Mova a superfície da mesa até a posição desejada.
- **7** Ajuste a rotação e angulação do arco em C para as projeções desejadas.

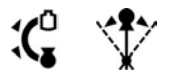

8 Para posicionamentos adicionais da região de interesse, use os deslocamentos da mesa (flutuação no sentido horizontal e altura da mesa).

Para obter mais informações, consulte *Isocentro* [\(página 88\).](#page-87-0)

**9** Se o sistema tiver um detector giratório, gire-o para a posição desejada (vertical ou horizontal).

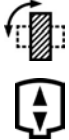

**10** Leve o detector o mais perto possível do paciente.

### **5.9.3 FlexMove**

O FlexMove proporciona movimentos longitudinais e laterais para um arco em C montados no teto.

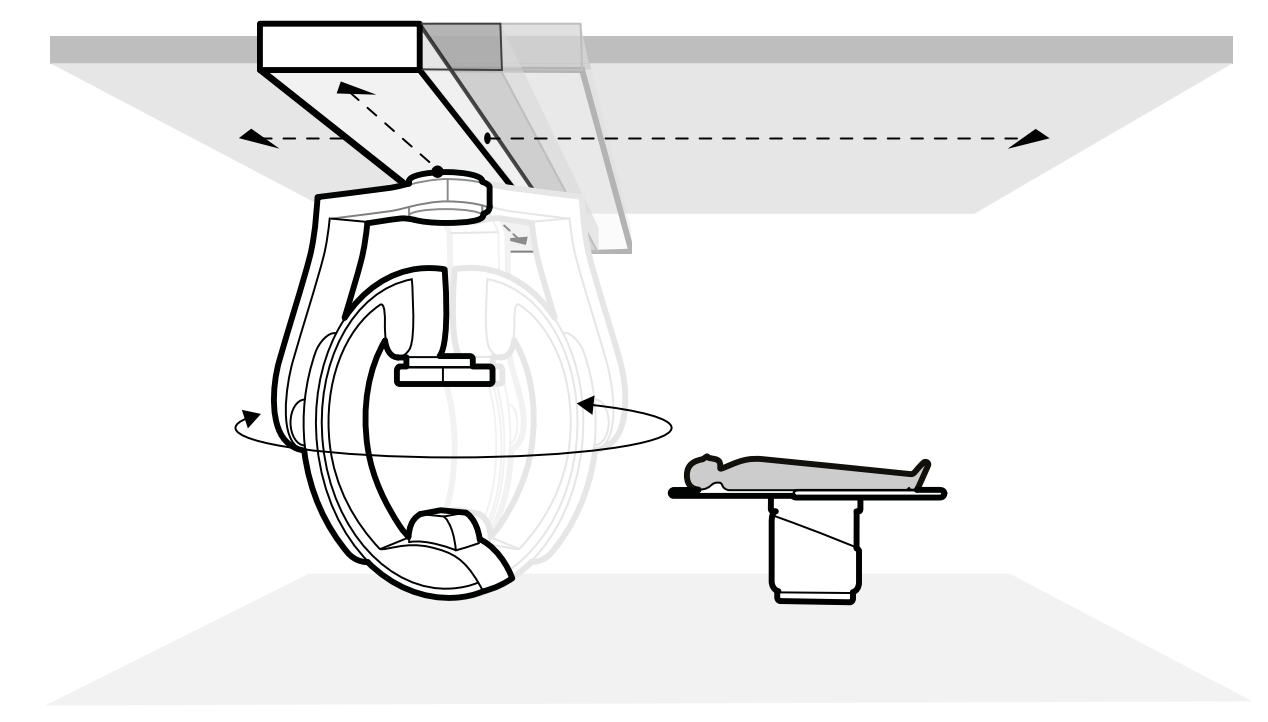

#### **Figura 27** Geometria FlexMove

• Para executar movimentos manuais, faça o seguinte:

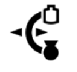

- **a** Pressione e segure a tecla de liberação do freio de movimento **Longitudinal/Transversal** na coluna do arco em C.
- **b** Use as alças para empurrar ou puxar o arco em C até a posição desejada.
- **c** Para interromper o movimento, solte a tecla.

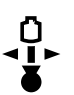

• Para executar movimentos motorizados, use o interruptor **Move Beam XY Motorized (Mover o feixe XY motorizado)** no módulo de controle.

# **5.9.4 Módulos de controle**

O módulo de controle proporciona uma combinação de controles para ajustar a posição da coluna e da mesa, e para executar funções de aquisição de imagem durante a aquisição.

Você pode posicionar os módulos de controle em posições convenientes ao redor da mesa fixando os módulos no trilho de acessórios da mesa.

Não fixe mais que dois módulos ao trilho de acessórios.

#### **Reposicionamento do módulo de controle**

Você pode reposicionar o módulo de controle para uma posição mais adequada para o estudo que estiver sendo executado.

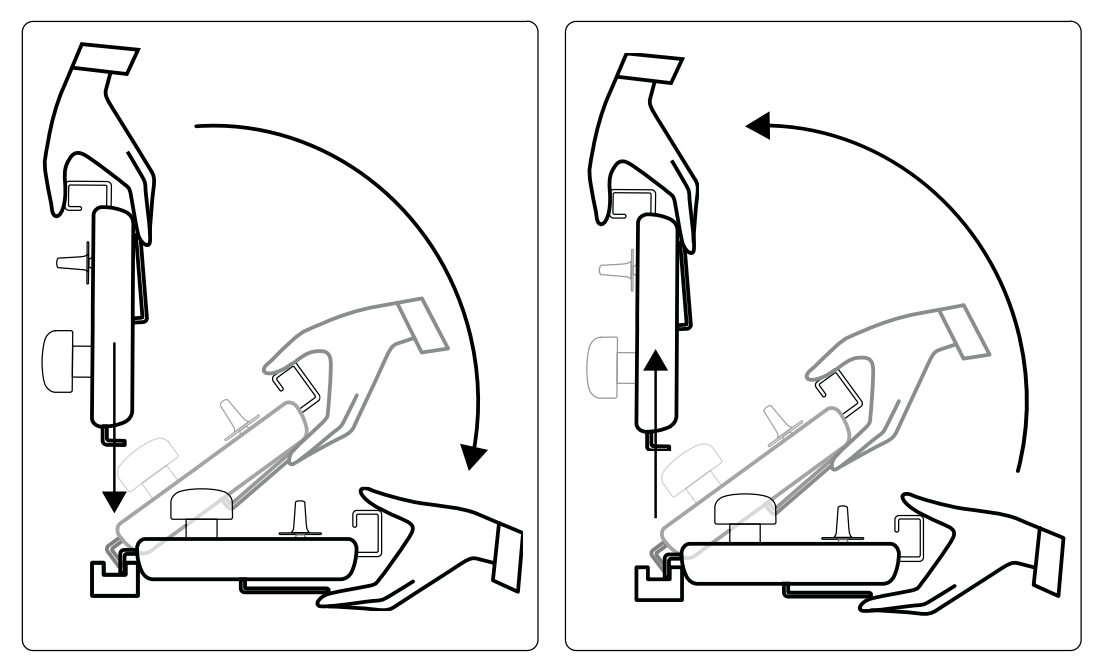

**Figura 28** Fixando o módulo de controle (esquerda) e removendo o módulo de controle (direita)

- **1** Para remover um módulo de controle do trilho de acessórios, segure pela frente com uma mão, com seu polegar na parte de cima do módulo e dedos na barra da lingueta de destravar.
- **2** Pressione a barra da lingueta para liberar o módulo e levante-o.

O módulo pode ser retirado do trilho de acessórios e levado para outra posição.

**3** Para colocar um módulo de controle no trilho de acessórios, pressione a barra da lingueta para abrir a trava.

- <span id="page-58-0"></span>**4** Coloque a trava em cima do trilho de acessórios e pressione o módulo para baixo até que o canto de trás da caixa do módulo esteja encaixado no trilho de acessórios, depois solte a lingueta.
- **5** Confira se os cabos do módulo de controle estão seguros pelas guias correspondentes.
- **6** Se você tiver reposicionado o módulo de controle em um lado diferente da mesa, deve selecionar a posição correta na lateral da mesa usando o interruptor **Orientation (Orientação)**. Para obter mais informações, consulte *Seleção da posição da lateral da mesa para o módulo de controle.* (página 59).

#### **Seleção da posição da lateral da mesa para o módulo de controle.**

Para garantir que as movimentações da coluna sejam lógicas em cada posição nas quais o módulo de controle pode ser montado, o botão Orientation (Orientação), que se encontra na parte de baixo do módulo deve ser colocado na posição correta:

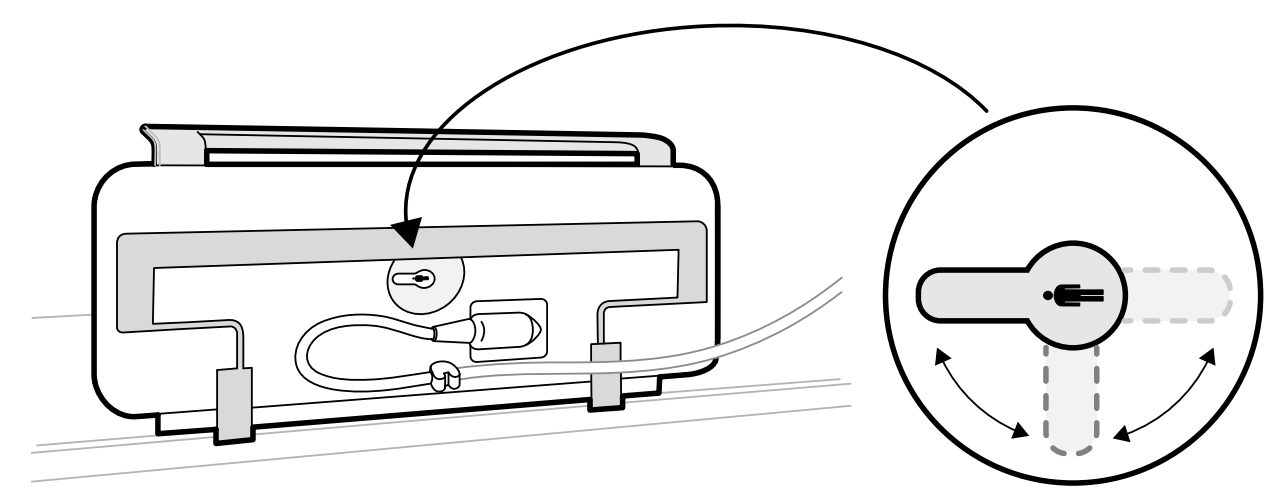

#### Figura 29 Módulo de controle (parte inferior) e interruptor Orientation (Orientação)

O botão sempre deve apontar em direção à cabeça da mesa Por exemplo:

- Durante a montagem do módulo de controle no lado do médico, o botão deve apontar para a esquerda.
- Durante a montagem do módulo de controle no lado do enfermeiro, o botão deve apontar para a direita.
- Durante a montagem do módulo de controle na extremidade inferior da mesa, o botão deve apontar para a parte superior da mesa.

Para obter definições de posições da mesa, consulte *[Mesa do paciente: Lado do médico e lado do](#page-361-0) enfermeiro* [\(página 362\)](#page-361-0).

Quando o botão Orientation (Orientação) no lado de baixo do módulo de controle estiver na posição correta, o movimento da coluna é lógico em comparação com a direção na qual os botões são operados.

# **5.9.5 Posicionamento da suspensão do teto para o monitor**

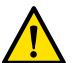

#### **Aviso**

*Não permita que o paciente toque na barra de guia inferior da suspensão do teto para o monitor. Ela não é uma peça aplicada e não deve entrar em contato com o paciente.*

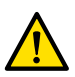

#### **Aviso**

*Não monte nenhum equipamento na barra de guia inferior da suspensão do teto para o monitor que não seja considerada uma peça aplicada. Para obter mais informações, consulte [Peças](#page-332-0) [aplicadas \(página 333\)](#page-332-0).*

**1** Pressione e segure os botões de movimento motorizado para ajustar a altura da suspensão do teto para o monitor.

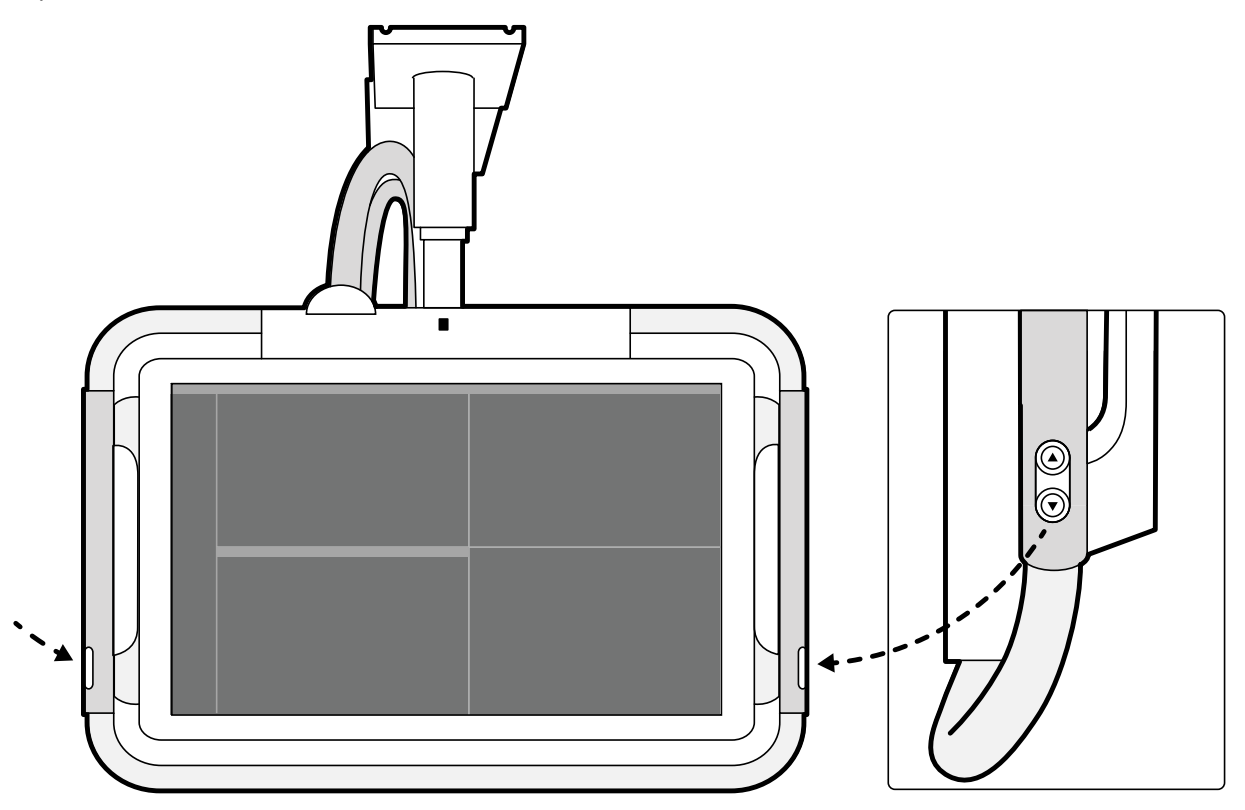

**Figura 30** Botões de movimento de altura da suspensão do teto para o monitor

- **2** Pressione ou puxe o cabo para ajustar a posição X e Y da suspensão do teto para o monitor.
- **3** Pressione ou puxe o cabo para girar a suspensão do teto para o monitor.

## **5.9.6 Posicionamento da mesa**

Essas seções fornecem orientações sobre como usar as funções de posicionamento da mesa.

#### **Inclinação da mesa**

A função de inclinação permite inclinar a mesa de exame em -17 graus a +17 graus.

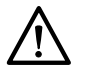

# **CUIDADO**

Tome cuidado para que os dedos não fiquem presos. Não coloque seus dedos sobre o fole a *mesa durante a inclinação.*

<span id="page-60-0"></span>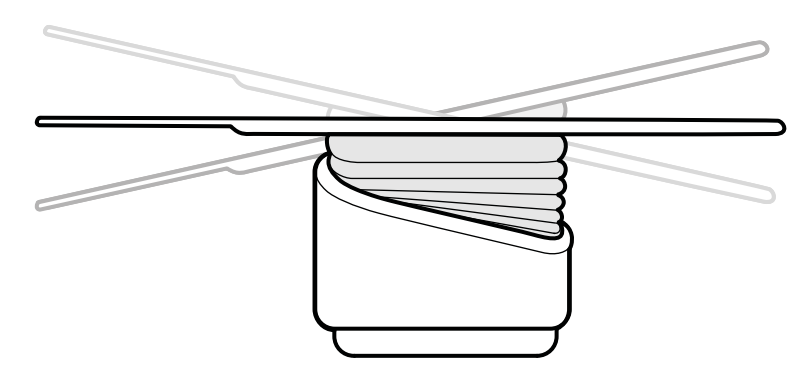

**Figura 31** Inclinação da mesa

- **1** Remova todos os objetos do caminho da mesa.
- **2** Pressione e segure **Tilt (Inclinar)** até que o ângulo desejado seja alcançado.
	- Se a opção de inclinação sincronizada estiver disponível e a posição de trabalho estiver definida para lado do médico ou lado do enfermeiro, a altura da mesa se ajusta automaticamente durante o movimento de inclinação para assegurar que a região de interesse permaneça no isocentro.
- **3** Para flutuar a mesa quando ela estiver inclinada, pressione o controle Float Tabletop (Flutuador da **mesa de exame)** no módulo de controle, depois pressione o controle **Float Tabletop (Flutuador da mesa de exame)** na direção para a qual deseja mover a mesa.

Para auxiliar a movimentação da mesa com pacientes pesados, os movimentos longitudinais são motorizados automaticamente ao usar **Float Tabletop (Flutuador da mesa de exame)** com uma mesa inclinada. Os movimentos laterais não são motorizados, mesmo quando a mesa é inclinada.

#### **Oscilação da mesa**

A função de oscilação permite oscilar a mesa de exame em -15 graus a +15 graus.

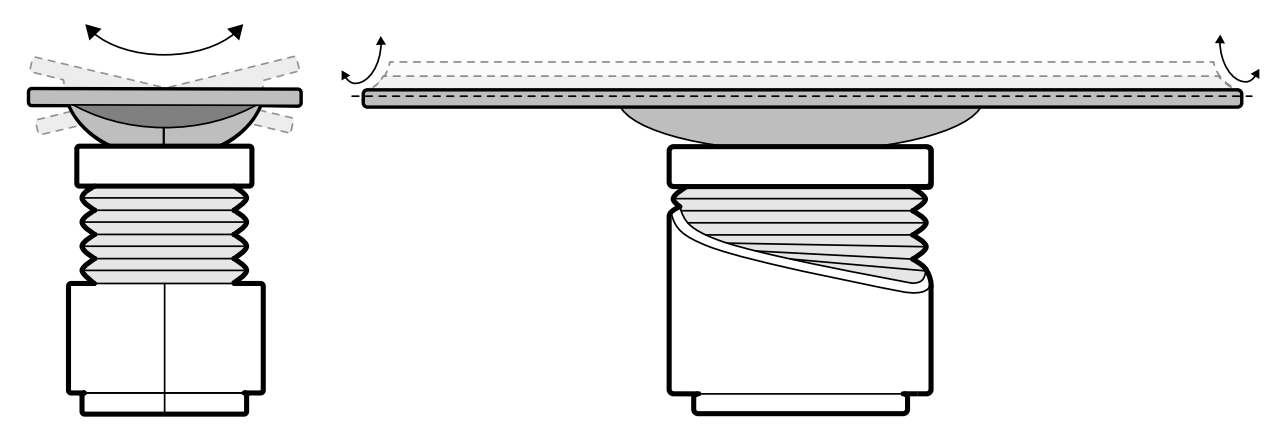

**Figura 32** Oscilação da mesa

- **1** Remova todos os objetos do caminho da mesa.
- **2** Pressione e segure **Cradle (suporte)** até que o ângulo desejado seja alcançado.

#### **Pivoteamento da mesa**

A função de pivoteamento permite que você pivoteie a mesa para melhorar a acessibilidade durante a transferência do paciente, ou para posicionar a mesa para um procedimento.

- **1** Remova todos os objetos do caminho da mesa.
- **2** Estenda a mesa até a extremidade da cabeça para facilitar o pivoteamento da mesa.

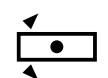

**3** Desbloqueie o pivoteamento da mesa girando e segurando o botão **Pivot Lock (Bloqueio de pivoteamento)** no módulo de controle até que a luz indicadora de desbloqueio fique verde.

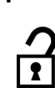

**4** Empurre a mesa até o ângulo desejado.

Há posições de parada a +13 graus e -13 graus, ou você pode pivotear a mesa entre +90 graus e -180 graus.

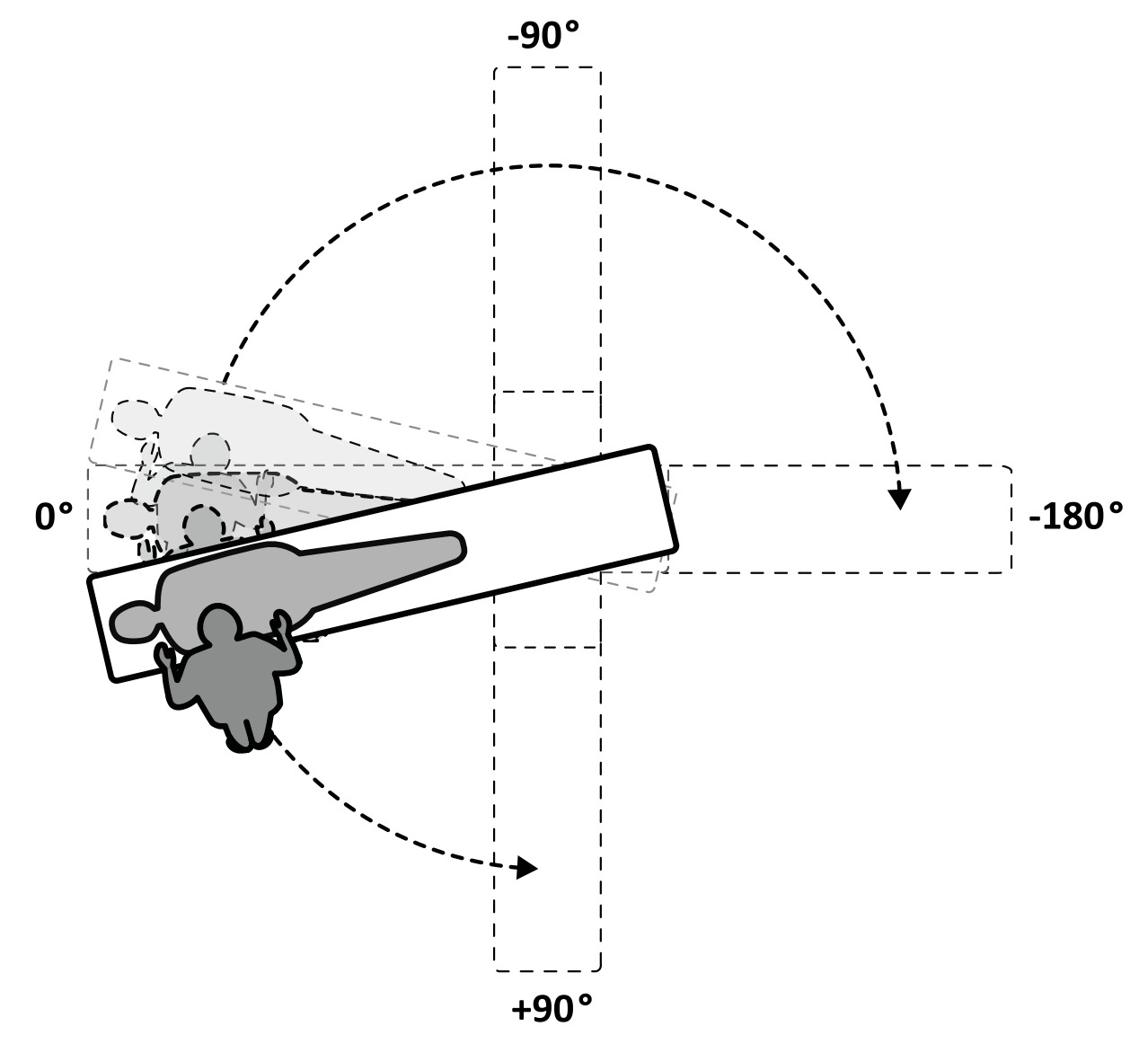

**Figura 33** Faixa de movimento de pivoteamento

- **OBS.** *Se a mesa for pivoteada mais de 13 graus, o BodyGuard não poderá evitar colisões com o paciente durante movimentos de rotação e angulação.*
- **OBS.** *O bloqueio de pivoteamento é ativado automaticamente após 10 segundos, se você não pivotear a mesa dentro daquele período de tempo.*
- **5** Antes de continuar sua tarefa, garanta que o bloqueio do pivoteamento está ativado.

A luz indicadora de desbloqueio no módulo de controle fica branca quando a trava do pivô está ativada.

#### **Giro da mesa**

A função de giro permite que você posicione a mesa para imagens de corpo inteiro com o sistema F20.

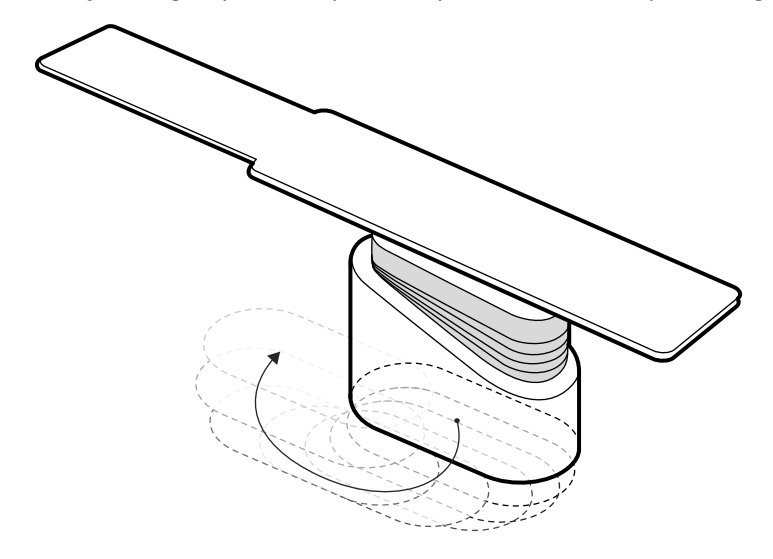

#### **Figura 34** Giro da mesa

- **1** Tire todos os objetos do caminho da mesa.
- **2** Pressione e segure o botão de direção no interruptor manual giratório.

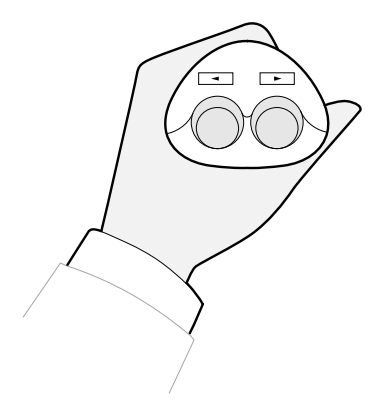

**Figura 35** Interruptor manual giratório

# **5.9.7 Uso de protetor contra radiação**

Protetores contra radiação proporcionam proteção adicional contra radiação perdida. É possível usar um protetor contra radiação instalado na mesa e um protetor contra radiação suspenso no teto com o sistema.

Os protetores contra radiação montados na mesa e os suspensos no teto são equivalentes a 0.5 mm de chumbo (Pb). Para obter a proteção ideal, use os protetores contra radiação montados na mesa e suspensos no teto junto com os aventais de chumbo.

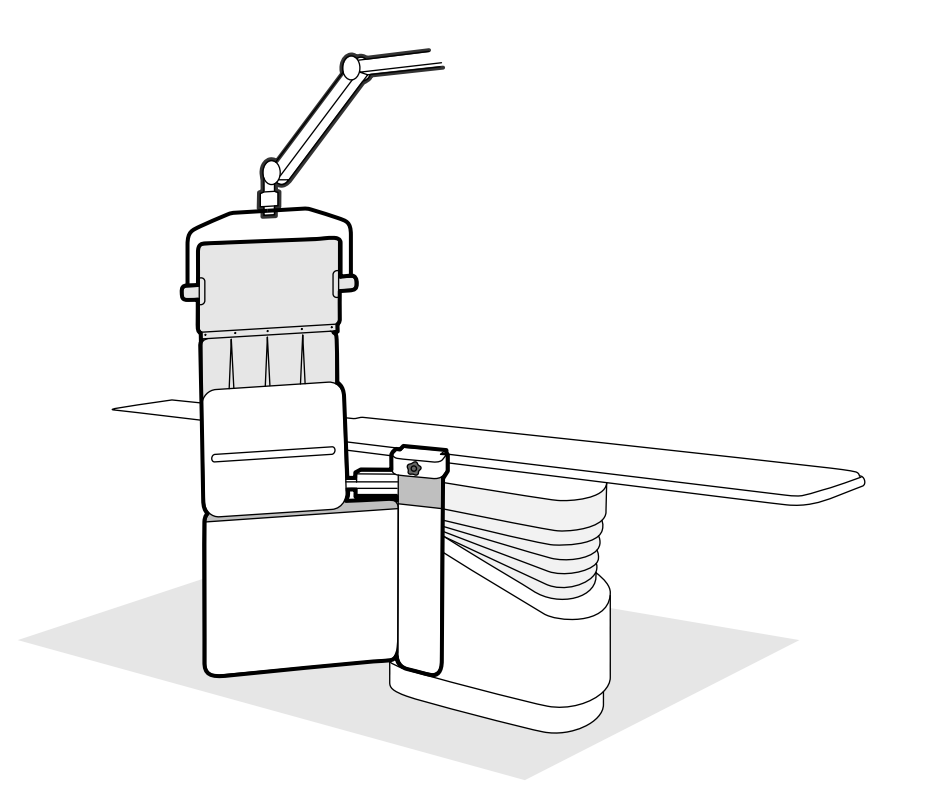

**Figura 36** Uso combinado dos protetores contra radiação

Antes de usar o protetor contra radiação, verifique se o material de blindagem não está danificado. O protetor deve estar livre de rachaduras e desgastes visíveis quando for examinado usando fluoroscopia. É altamente recomendado fazer esta verificação periodicamente e sempre que houver uma possibilidade de que o protetor tenha sido danificado.

Remova o protetor contra radiação instalado na mesa do trilho de acessórios da mesa antes de inclinar ou oscilar a mesa, pois ele pode se soltar durante o movimento. Quando a mesa é oscilada, a proteção fornecida pelo protetor contra radiação instalado na mesa é reduzida.

Pode haver colisões com os protetores contra radiação ao posicionar o arco em C ou a suspensão do teto para o monitor. Evite colisões, pois isso pode danificar o equipamento.

#### **Colocação e posicionamento do protetor contra radiação instalado na mesa**

- **OBS.** *Não instale o protetor contra radiação instalado na mesa no trilho adicional de acessórios da mesa.*
- **1** Se desejado, ponha um saco estéril por cima do protetor contra radiação e do avental de chumbo.
- 2 Segure o protetor contra radiação com sua mão direita no dispositivo de fixação e a esquerda no braço do protetor.
- **3** Introduza as garras do dispositivo de fixação no trilho de acessórios da superfície da mesa.
- **4** Gire o botão (1) do dispositivo de fixação no sentido horário para prender o protetor contra radiação no trilho de acessórios.

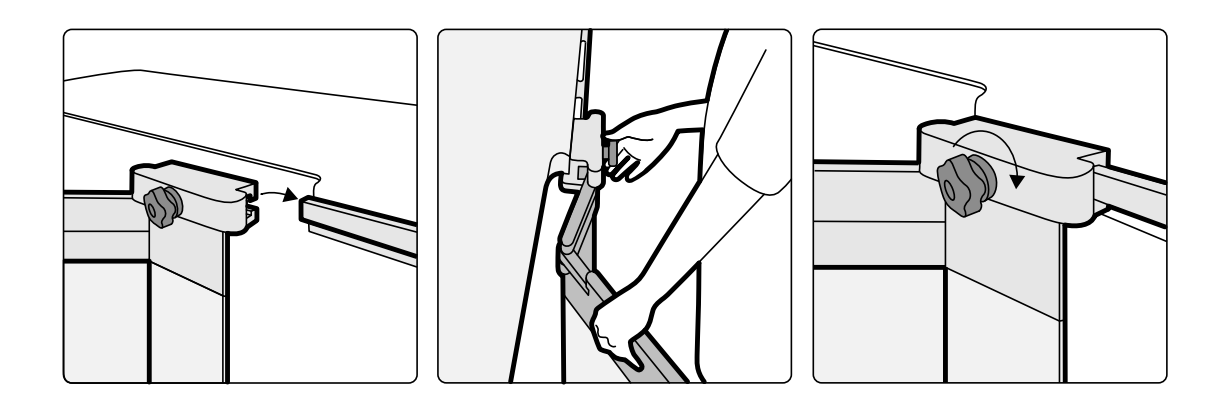

Figura 37 Conectar o protetor contra radiação com o dispositivo de fixação

- **5** O protetor contra radiação pode ser colocado nas seguintes posições:
	- Posição de trabalho com uso de proteção superior e inferior.
	- Posição de trabalho apenas com a proteção inferior em uso (a proteção superior é dobrada).
	- Posição de estacionamento (protetor recolhido debaixo da mesa).
- **6** Para usar a proteção superior, levante o protetor até que os pinos se encaixem nos entalhes.

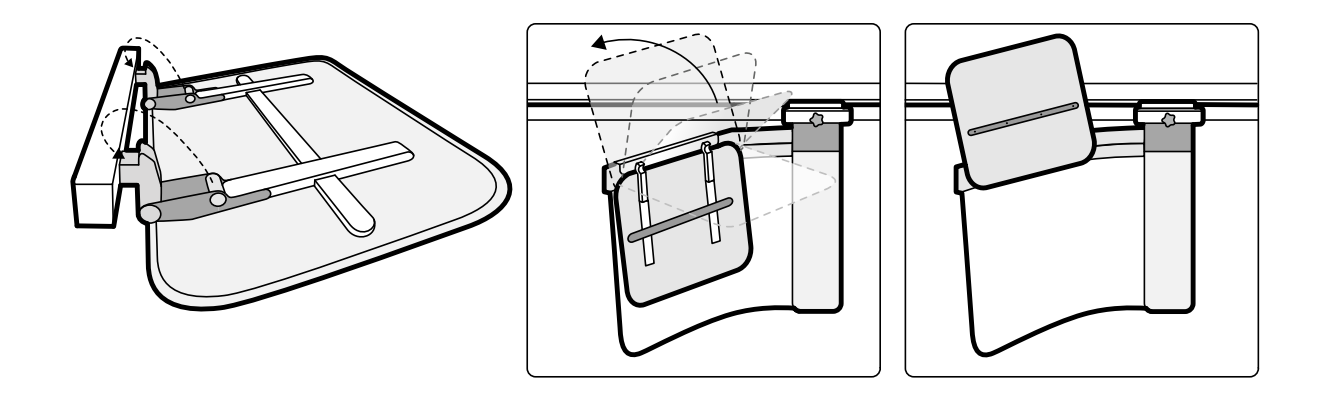

**Figura 38** Uso da proteção superior

**7** Para estacionar o protetor contra radiação, dobre o protetor superior para baixo se ele estiver estendido e empurre o protetor inferior para baixo da mesa.

#### **Posicionamento do protetor contra radiação suspenso no teto**

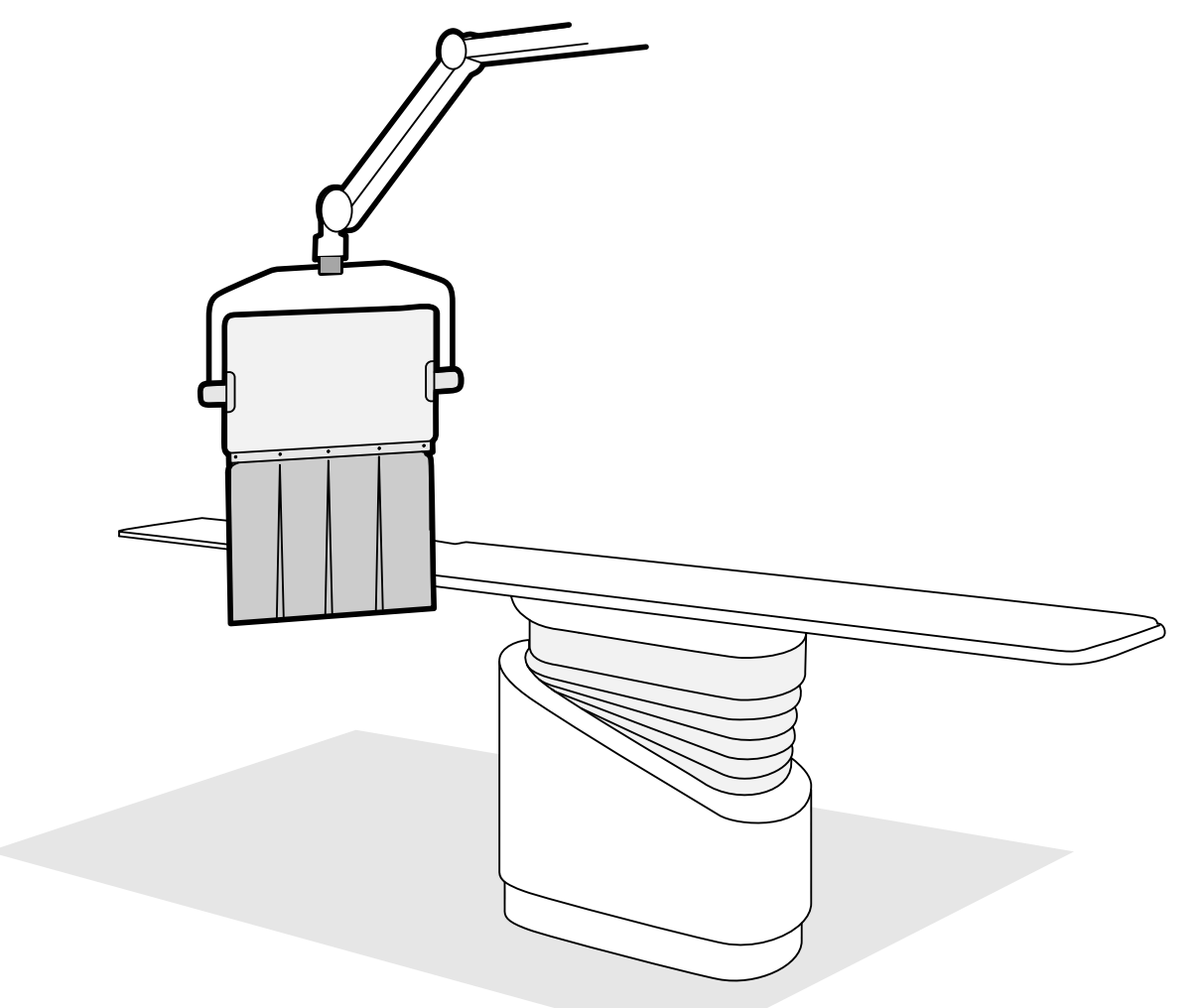

**Figura 39** Protetor contra radiação suspenso no teto na posição de trabalho

- **1** Se desejar, ponha um saco estéril passando pelo avental do protetor e uma parte do protetor de acrílico chumbo, prendendo o saco às duas entradas.
- **2** Mova o protetor para a posição desejada usando o braço de suspensão.
- **3** Incline a proteção até a posição desejada.

#### **5.9.8 Uso de capas esterilizadas**

Os procedimentos detalhados para instalação de capas esterilizadas são de responsabilidade do ambiente de assistência médica.

Coloque uma folha de plástico fino sobre a mesa, nos módulos de controle e nas alavancas de panorâmica. O viewpad, o módulo de tela sensível ao toque, o mouse e o suporte para mouse, protetores contra radiação, pedal e detector devem ser cobertos separadamente.

**OBS.** *Ao utilizar uma capa esterilizada no módulo de tela sensível ao toque, certifique-se de que a tampa está bem ajustada para evitar problemas ao usar a tela sensível ao toque para ações como, por exemplo, arrastar.*

# **5.10 Uso de uma mesa de CC**

Você pode usar uma mesa de CC o sistema de raios X Azurion. O nível de integração depende da mesa de CC usada, e as funções disponíveis são descritas nesta seção.

O sistema de raios X Azurion é compatível com mesas de CC dos seguintes fabricantes:

- Maquet
- Trumpf

Para obter mais informações, consulte *Compatibilidade* (página 16).

#### **Módulos na lateral da mesa**

Os módulos na lateral da mesa não podem ser montados na mesa de CC. Os módulos devem ser montados em um pedestal específico na sala de exame.

#### Configuração da geometria e BodyGuards

Quando uma mesa de CC estiver em uso, as seguintes funções não estarão disponíveis:

- Parada automática nas posições de trabalho 1 ou 2 durante movimentos longitudinais motorizados da coluna
- BodyGuard desativado abaixo da mesa (função opcional)

Quando uma mesa de CC Maquet estiver em uso, a função Automatic BodyGuard Override (ABO) está disponível. Quando um objeto é detectado, essa função permite que os deslocamentos da coluna e os movimentos lateral ou longitudinal da mesa continuem a uma velocidade segura.

#### **Detecção de colisão**

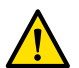

**Aviso**

#### *When moving the table, take care to avoid collisions with the stand.*

A função prevenção inteligente de colisões (iCP) evita colisões entre a coluna e a base da mesa de CC.

- Quando uma colisão é detectada, as seguintes ações são executadas:
- Todos os movimentos da mesa são interrompidos.
- Uma mensagem de usuário é exibida e um sinal acústico é emitido.

Quando a colisão tiver sido solucionada, o movimento volta ao normal.

- **OBS.** *Quando a coluna ĞƐƟvĞr posicionada longe da posição de armazenamento, o arco em L começa a girar ao usar a função Recall APC (Recuperar APC) e o arco em C pode bater na mesa de exame durante o movimento de rotação do arco em L.*
- OBS. Se o sistema de raios X estiver desligado, o sistema de detecção de colisão não funcionará se *os movimentos da mesa ĞƐƟvĞrĞm sendo controlados pelos controles da mesa de CC.*

#### **Acessórios**

Os acessórios a seguir pode ser usado com uma mesa de CC.

- Suporte do braço radiolúcido da Philips (não disponível com a mesa de CC Trumpf)
- Filtros periféricos para raios X
- Suporte para braços para cateterismo (pulso)
- Suporte adicional para proteção contra radiação suspensa no teto
- Proteção contra radiação suspensa no teto
- Filtro cerebral
- Oclusor para neurologia

#### **OBS.** *Acessórios adicionais podem estar disponíveis com o fabricante da mesa de CC. No entanto, esses acessórios não foram testados para serem usados com o sistema de raios X Azurion. Consulte as informações fornecidas pelo fabricante.*

#### **Parada da coluna**

Se a extensão de trilho no teto, opcional, estiver instalada, você pode parar a coluna de modo que fique fora do caminho da mesa. A extensão de trilho no teto, opcional, está disponível na cabeça ou nos pés.

## **5.10.1 Maquet Mesa cirúrgica**

A mesa cirúrgica Maquet consiste na coluna da mesa cirúrgica e na mesa de exame. A mesa de exame encontra-se disponível nas seguintes configurações:

- Mesa de exame universal: Adequada para uma série de aplicações cirúrgicas, usando uma placa de base e módulos adicionais unidos que permitem o posicionamento do paciente.
- Mesa de exame radiolúcida: Adequada para procedimentos de intervenção e operações minimamente invasivas.

#### **OBS.** *Não use correias da Philips para prender o paciente durante movimentações. Consulte a documentação da Maquet para obter detalhes sobre como prender o paciente.*

#### **Inicialização e desligamento**

A inicialização e o desligamento da mesa cirúrgica Maquet é gerenciada pelo sistema de raios X. Não é necessário ligá-la ou desligá-la.

#### **Transferência do paciente**

Durante a transferência do paciente, o sistema de raios X pode ser ligado ou desligado. Se o sistema de raios X for ligado, as funções de deslocamento da mesa no módulo de controle são bloqueadas.

#### **Orientação do paciente**

A mesa cirúrgica Maquet possui um ponto azul da base da mesa. Quando a parte superior do corpo do paciente estiver no mesmo lado que o ponto azul, a orientação do paciente na mesa cirúrgica Maquet será Normal (sistema de raios X: pernas para baixo). Caso contrário, a orientação do paciente será Invertida (sistema de raios X: pernas para cima).

As funções de orientação do paciente em cada sistema são interligadas; quando a orientação do paciente é modificada na mesa cirúrgica Maquet, a indicação da orientação do paciente de Pernas para baixo ou Pernas para cima no sistema de raios X é atualizada (a indicação de Face para cima ou Face para baixo não é atualizada). Os ângulos de rotação e de angulação exibidos também são atualizados.

#### **Modos de operação**

Um subconjunto de funções da mesa está disponível usando o módulo de controle do sistema de raios X.

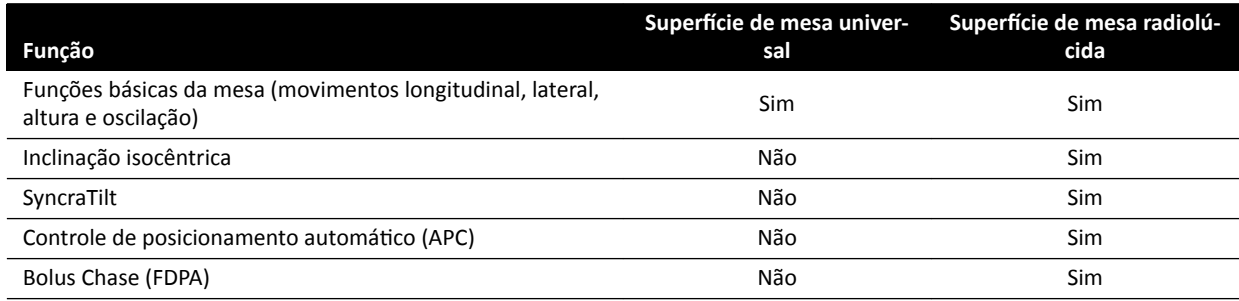

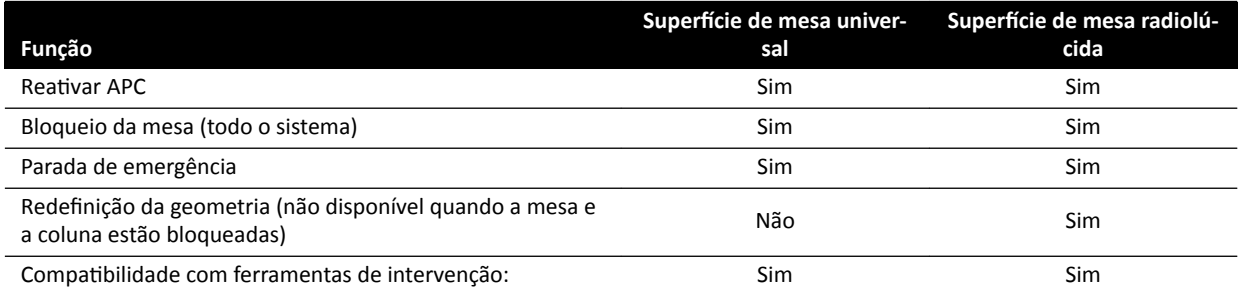

Alternativamente, o controle total da mesa é fornecido em um módulo de controle remoto ou joystick da Maquet dedicado. Para detalhes sobre os comandos da interface de usuário Maquet, consulte a documentação fornecida com a mesa cirúrgica Maquet.

- **OBS.** *Para impedir o movimento acidental da mesa Maquet durante procedimentos que exijam imagens, é recomendável que você não use os controles Maquet e, em vez disso, utilize a abordagem em duas etapas dos controles da Philips: desbloqueie a mesa e use os controles de movimento.*
- **OBS.** *Qualquer função de movimento pode ser iniciada no módulo de geometria do Xper ou nos comandos da interface de usuário Maquet na sala de exames. Entretanto, se uma função de movimento for ativada em cada um dos módulos ao mesmo tempo, todos os movimentos* serão bloqueados até que a função de movimento em ambos os módulos seja desativada.
- **OBS.** *Se os movimentos forem bloqueados no módulo de controle depois de alterar a ƐƵƉĞrİcŝĞ da mesa, primeiro ĂƟvĞ o movimento desejado usando os controles da interface de usuário Maquet. Depois, o módulo de controle será reativado para outros movimentos.*
- **OBS.** *Se a geometria ĞƐƟvĞr bloqueada por meio do módulo de controle e o sistema de raios X* estiver desligado, a mesa Maquet é desbloqueada automaticamente. As funções da mesa continuarão disponíveis usando o módulo de controle remoto da Maquet.

## **5.10.2 Mesa de operação Trumpf**

A mesa cirúrgica Trumpf consiste na coluna da mesa cirúrgica e na mesa de exame. A mesa de exame encontra-se disponível nas seguintes configurações:

- Superfície de mesa de aquisição de imagem SQ14-XTRA
- Superfície de mesa de aquisição de imagem Carbon Floatline
- Superfície de mesa universal

Somente as mesas de exame de aquisição de imagens SQ14-XTRA e Carbon Floatline são adequadas para aquisição de imagens de raios X com o sistema de raios X.

Você pode alterar a mesa de exame usando o Trumpf shuttle e o sistema de acoplamento da mesa.

- **OBS.** *Ao encaixar o transportador para trocar a mesa de exame, certifique-se de que a coluna esteja estacionada. Isso deixa espaço para o transportador e evita interferência dos recursos de prevenção de colisão do sistema de raios X ao encaixar a mesa de exame.*
- **OBS.** *Não use correias da Philips para prender o paciente durante movimentações. Consulte a documentação da Trumpf para obter detalhes sobre como prender o paciente.*

#### **Limitações**

Quando estiver usando a mesa cirúrgica Trumpf, o bolus chase e o controle automático de posição da mesa não estão disponíveis. O controle automático de posição encontra-se disponível somente para posicionamento da coluna.

Usar as Ferramentas de Intervenção com a mesa cirúrgica Trumpf pode impor limitações. Algumas das ferramentas, como Roadmap, exigem o acompanhamento da posição da mesa, que não está disponível neste sistema. Nesses casos, qualquer movimento da mesa (por exemplo, panorâmica) causa a perda de registro da imagem.

#### **OBS.** *O sistema não detectará uma perda de registro de imagem se uma panorâmica da mesa for* realizada durante a utilização de ferramentas intervencionais.

#### **Modos de operação**

É possível controlar a mesa Trumpf usando um controle remoto dedicado ou um painel de controle na coluna da mesa. Para detalhes sobre os comandos da interface de usuário da Trumpf, consulte a documentação fornecida com a mesa cirúrgica Trumpf.

Quando o sistema de raios X está desligado, ainda é possível usar a mesa Trumpf.

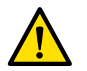

**Aviso** *Depois que o sistema de raios X é ligado, não movimente a mesa até que o sistema de raios X esteja totalmente operacional.*

#### **Controles da mesa**

A mesa Trumpf pode ser controlada com o controle remoto fornecido com a mesa ou o painel de controle de emergência na base da mesa.

#### **OBS.** *O módulo de controle não pode ser usado para controlar a mesa Trumpf.*

Ao mover a mesa para o tubo ou o detector plano, ela para a uma distância de aproximadamente 5 cm do tubo ou da tampa do detector.

Uma mensagem de colisão aparece na tela do sistema de raios X. Nessa situação, não é possível mover a mesa em nenhuma direção.

### **OBS.** *Lembre-se de que a mensagem ao usuário desaparece depois de algum tempo, mas o movimento da mesa ainda é impedido. Nessa situação, a mesa só pode ser movida no modo de ƐƵbƐƟƚƵŝĕĆŽ͘ A restrição pode ser cancelada movendo-se o arco em C para longe da mesa.*

Depois que a mesa for parada pelo BodyGuard, ela poderá ser movida no modo de substituição. O modo de substituição funciona quando o joystick de substituição da mesa é movido para baixo e um botão de movimento de mesa é pressionado ao mesmo tempo. Como alternativa, você pode usar o painel de controle de emergência na base da mesa, que substituirá as restrições de movimento.

Se o movimento tiver sido parado pelo BodyGuard, a mesa poderá se mover de novo quando o BodyGuard não estiver mais ativo, pois a coluna foi afastada. O joystick de substituição da mesa não tem que ser usado nessa situação.

Desde que o modo de substituição esteja ativo, um bipe será ouvido e uma mensagem de usuário do BodyGuard será mostrada.

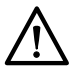

#### **CUIDADO**

*Pode ser que a mesa colida com o sistema de raios X. A mesa não vai parar sozinha.*

#### **Controles do sistema de raios X**

Se você estiver passando do sistema de raios X para a mesa Trumpf e o sistema de raios X parar porque que está demasiado próximo (5 cm) da mesa, afaste o sistema de raios-X da mesa sem substituir.

Quando o BodyGuard está ativado, é possível mover o sistema de raios X para mais perto da mesa a uma velocidade de 4 graus/s.

Durante uma procedimento de reinicialização de aquecimento e no sistema de raios X e no modo de fluoroscopia rápido de raios-X, você pode mover a mesa.

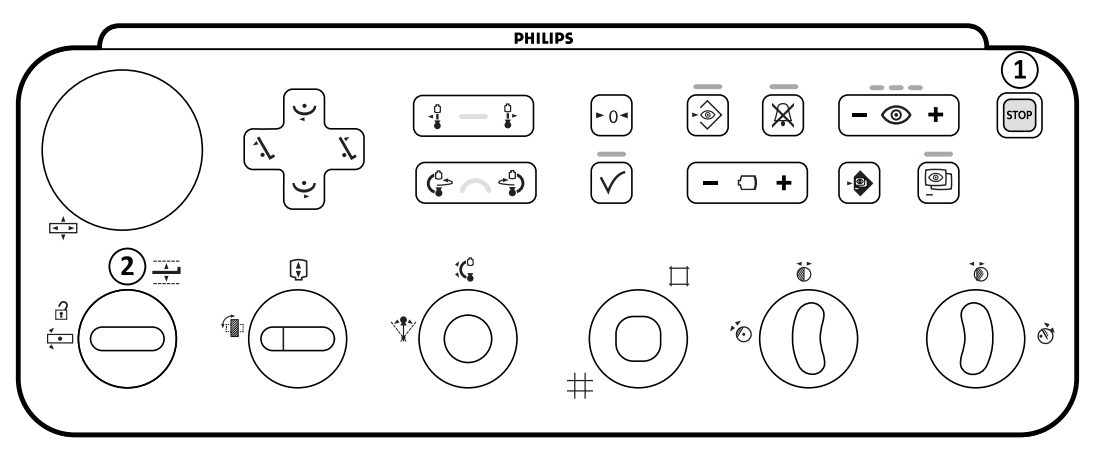

#### **Figura 40** Módulo de controle

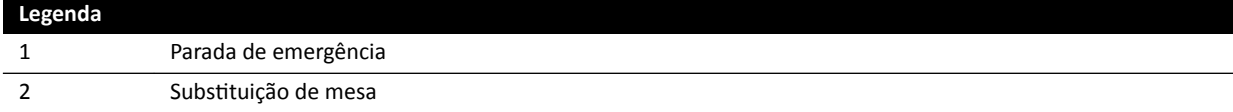

#### **Parada de emergência.**

O botão de parada de emergência para todos os movimentos motorizados, desativando as funções de geometria. As funções de geometria funcionam novamente após uma reinicialização de geometria.

Para fazer a reinicialização da geometria, pressione **Power On (Ligar)** no módulo de revisão.

#### Substituição de mesa

Mova o joystick para baixo para ativar o modo de substituição.

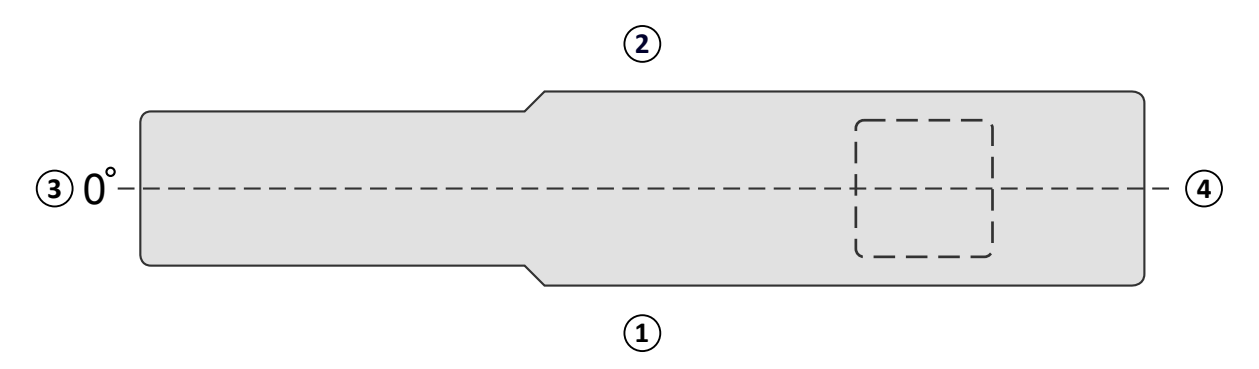

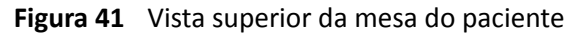

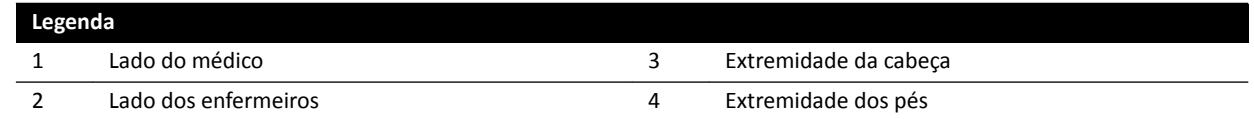

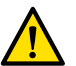

#### **Aviso**

*O sistema possui funcionalidade limitada de prevenção de colisões quando usado em combinação com uma tabela Trumpf. Quando da movimentação manual ou motorizada do sistema de raios X ou da mesa, tenha cuidado de não provocar colisões com o paciente ou objetos.*

**OBS.** *As informações de posição de orientação do paciente do sistema de raios X são imprecisas, pois se baseiam na posição horizontal da mesa e independem da posição da mesa Trumpf.*

#### **Scan em rotação**

Depois de definir a posição final para a varredura rotacional, os movimentos da mesa Trumpf são bloqueados.

A mesa fica disponível novamente assim que a varredura rotacional for executada.

Se o procedimento de varredura rotacional parar antes da leitura ser concluída, a mesa será ativada de novo apenas quando outro procedimento for selecionado.

# **5.10.3 Instalação de capas estéreis e descartáveis**

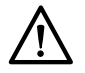

### **CUIDADO**

Use sempre capas estéreis descartáveis com o sistema quando este for utilizado em um ambiente de *CC (híbrido). Tampe os módulos de interface do usuário na lateral da mesa para evitar a entrada de* fluidos.

As capas e lençóis estéreis para o equipamento podem ser adquiridos na Microtek. Para maiores detalhes, consulte o site da Web da Microtek:

www.microtekmed.com

**OBS.** *Todas as capas posicionadas debaixo da mesa ou colocadas debaixo da mesa durante o procedimento devem ser consideradas não estéreis.*

#### **OBS.** *Se houver dúvidas quanto à esterilidade de uma capa, considere-a não estéril.*

#### **OBS.** *Para cada procedimento, é necessário usar um novo kit de capas estéreis.*

As capas a seguir são fornecidas na embalagem de capas estéreis:

- Capa para a parte de baixo da coluna
- Capa para a parte de cima da coluna
- Capa do detector
- Capa do conjunto de cabos
- **1** Coloque a coluna na posição de estacionamento com o detector em cima e o tubo embaixo.

#### **OBS.** *Se você não puder alcançar a parte superior da coluna com facilidade, a coluna para a posição lateral.*

- **2** Retire a capa para a parte de baixo da capa da embalagem do kit de capas estéreis, identificada por um adesivo exibindo a imagem do tubo.
- **3** Coloque a capa para a parte de baixo da coluna sobre o tubo e a parte interior do arco em C.
- **4** Abra os adesivos autocolantes e prenda a parte interior da capa para a parte de baixo da coluna à parte inferior interna do arco em C.
- **5** Retire a capa do conjunto de cabos da coluna, identificada por um adesivo com uma flecha.
- **6** Abra os adesivos com cola e comece a prendê-los pelo comprimento do lado esquerdo da capa, e depois ao longo do comprimento do lado direito.
- **7** Retire a capa para a parte de cima da coluna, que é a peça maior da embalagem com o kit de capas, identificada com um adesivo exibindo uma ilustração do detector.
- 8 Começando pela abertura indicada com o adesivo de identificação, coloque essa capa ao redor da parte superior do detector, certificando-se de que a ponta com elástico envolva a parte arredondada e achatada de conexão do detector.
- **9** Abra os adesivos autocolantes e prenda a capa para a parte de cima da coluna à parte interior do arco em C, de cima para baixo.
- 10 Retire a capa do detector, que é a menor peça da embalagem com o kit de capas estéreis.
- 11 Coloque a capa do detector sobre o detector, garantindo que a ponta com elástico envolva a parte arredondada e achatada de conexão do detector plano.

Um pacote de capas separado pode ser adquirido na Microtek para o módulo de tela sensível ao toque. As Instruções de Uso fornecidas com o pacote de capas para o módulo de tela sensível ao toque fornece orientação de montagem da capa.

Capas comuns podem ser usadas para o pedal, que deve ser coberto por uma capa ou saco de plástico.

# **6 Realizar procedimentos**

Você pode realizar procedimentos e adquirir imagens quando um estudo do paciente tiver sido agendado ou iniciado.

Antes de realizar os procedimentos com o equipamento, leia e siga as diretrizes contidas em *[Segurança](#page-20-0) [contra radiação](#page-20-0)* (página 21).

## **Aviso**

Se a radiografia (exposição) for propositalmente usada de forma incorreta, o atraso de exibição da *imagem pode ser maior do que para radioscopia (fluoroscopia).* 

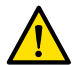

**Aviso**

*A interpretação incorreta de imagens ĞƐƚĄƟcĂƐ como imagens ao vivo pode causar lesões graves ao paciente. Quando as imagens exibidas são ao vivo, é apresentado o seguinte ícone:*

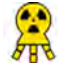

# **Aviso**

*Não adquira imagens de raios X enquanto estiver usando aparelhos eletrocirúrgicos (por exemplo,* bisturis eletrocirúrgicos) ou desfibriladores cardíacos. A interferência eletromagnética gerada por *esses aparelhos pode diminuir a qualidade da imagem, tornando necessárias séries adicionais de exposição.*

Ao iniciar um estudo, o ProcedureCard que você selecionou ao preparar o estudo fornece os protocolos de raios X. Durante a realização do procedimento, é possível trocar o ProcedureCard e as configurações do protocolo de raios X. Para mais informações, consulte as seções a seguir.

- *[ProcedureCards](#page-47-0)* (página 48)
- *[Iniciar um estudo](#page-49-0)* (página 50)

Muitos dos procedimentos descritos nestas Instruções de Uso são mais compatíveis com a funcionalidade ampliada de Ferramentas de Intervenção. Para obter mais informações, consulte *[Ferramentas de intervenção](#page-366-0)* (página 367).

Antes de adquirir novas imagens, deve-se verificar se o sistema tem capacidade de armazenamento suficiente e proteger ou arquivar dados importantes, se necessário. Para obter mais informações, consulte *Verificação do espaço de armazenamento disponível em disco* (página 50).

# **6.1 Fluxo de trabalho de aquisição geral**

Estas etapas fornecem um fluxo de trabalho geral para executar um estudo. Os detalhes sobre como realizar tipos específicos de estudos estão disponíveis nos procedimentos dedicados, nesta seção.

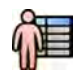

**1** Selecione um estudo de paciente agendado no banco de dados de pacientes.

Para obter mais informações, consulte *[Banco de dados de pacientes](#page-45-0)* (página 46).

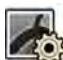

**2** Selecione o protocolo de raios X desejado na tarefa X-ray Settings (Configurações de raios X) no aplicativo X-ray Acquisition (Aquisição de raios X) no módulo de tela sensível ao toque, ou na janela de aquisição.

O ProcedureCard desejado já foi selecionado no estudo agendado. Para obter mais informações, consulte *[ProcedureCards](#page-47-0)* (página 48).

**3** Posicione a região de interesse.

Para mais informações, consulte as seções a seguir.

- <span id="page-74-0"></span>• *[Posicionamento do paciente na mesa](#page-50-0)* (página 51)
- *Isocentro* [\(página 88\)](#page-87-0)
- **4** Inicie a aquisição.

Para obter mais informações, consulte *[Adquirindo imagens](#page-76-0)* (página 77).

**5** Quando o estudo estiver concluído, feche-o.

Para obter mais informações, consulte *[Finalizar um estudo](#page-111-0)* (página 112).

# **6.2 Habilitação de raios-X**

Para usar o sistema para aquisição de imagens, é necessário ativar os raios X. Isto pode ser feito usando o módulo de revisão ou o módulo de tela sensível ao toque.

Você pode ver no módulo de tela sensível ao toque se os raios X forem ativados ou desativados. São usados os símbolos abaixo:

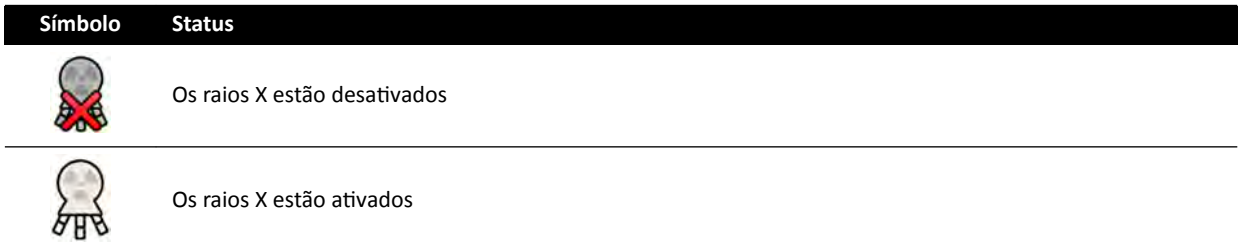

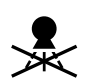

1 Para ativar os raios X usando o módulo de revisão, pressione **Enable X-ray (Ativar raios X)**.

Quando o raio X for desativado, a luz indicadora fica acesa.

Quando o raio X for ativado, a luz indicadora fica apagada.

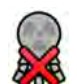

**2** Para ativar os raios X usando o módulo de tela sensível ao toque, toque em X-ray Disabled (Raios X desativados).

# **6.3** Indicadores de raios X ativados

Por motivo de segurança, o sistema é fornecido com diversos indicadores para mostrar que os raios X estão ativos.

Os parágrafos abaixo descrevem os indicadores e suas localizações.

### **Caixa indicadora**

Uma caixa indicadora está instalada na sala de exames. Ela fornece luzes indicadoras quando o sistema está pronto para a exposição (verde) e quando os raios X estão ativados (amarela). Com os raios X ativados, a caixa indicadora também emite um sinal audível.

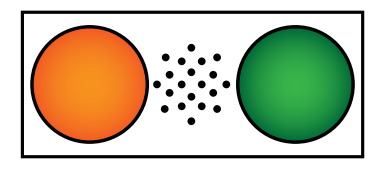

**Figura 42** Caixa indicadora: Luz indicadora acesa para raios X (esquerda) e luz indicadora de Pronto para exposição (direita)

## **OBS.** *Mesmo que a luz indicadora de Pronto para exposição não esteja acesa, é possível iniciar a* fluoroscopia.

### **Indicador externo**

No mínimo, uma lâmpada indicadora é posicionada fora da sala de exame, perto de cada porta. A luz acende quando um pedal ou interruptor manual for pressionado para começar fluoroscopia ou exposição.

### **Indicador da suspensão do teto para o monitor**

Uma luz indicadora é montada em cada lado da suspensão do teto para o monitor na sala de exame. A luz acende quando um pedal ou interruptor manual for pressionado para começar fluoroscopia ou exposição.

### **Indicador de imagem ao vivo**

Quando a fluoroscopia ou exposição está ativa, um ícone indicador de raios X é exibido na janela de imagens ao vivo.

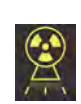

### **Área de status**

Quando a fluoroscopia ou exposição está ativa, um ícone indicador de raios X é exibido na área de status. Para obter mais informações, consulte *[Área de status](#page-347-0)* (página 348).

## **6.3.1 Sinais sonoros**

O sistema está equipado com sinais sonoros que podem ser usados para sinalizar quando houver uma fluoroscopia ou exposição ativa, para evitar radiação involuntária.

Os três sinais sonoros, que podem ser configurados pelo suporte técnico, são:

- Alarme de fluoroscopia
- Alarme de fluoroscopia de alto nível
- Alarme de exposição

### **Alarme de fluoroscopia**

Com o alarme de fluoroscopia configurado e o alarme de fluoroscopia de alto nível não configurado, se a fluoroscopia estiver ativada nos modos baixo/normal ou alto, o som alarme será um sinal sonoro contínuo.

Com o alarme de fluoroscopia e alarme de fluoroscopia de alto nível configurados, se a fluoroscopia estiver ativada nos modos baixo/normal de fluoroscopia, o som alarme será um sinal sonoro contínuo. Ao usar o modo de fluoroscopia de alto nível, o som do alarme será um sinal repetitivo de 2 pulsos sonoros a cada 2 segundos.

### Alarme de fluoroscopia de alto nível

Com o alarme de fluoroscopia de alto nível configurado e o alarme de fluoroscopia não configurado, se a fluoroscopia estiver ativada no modo de fluoroscopia de alto nível, o som do alarme será um sinal repetitivo de 2 pulsos (sonoros) a cada 2 segundos. O alarme não soará se a fluoroscopia estiver ativada nos modos de fluoroscopia baixo/normal.

### **Alarme de exposição**

Quando o alarme de exposição estiver configurado, se a exposição estiver ativa, o som do alarme será um sinal sonoro contínuo. Quando o alarme de exposição não estiver configurado, o alarme não emitirá nenhum som se a exposição for ativada.

# <span id="page-76-0"></span>**6.4 Adquirindo imagens**

Você pode adquirir imagens de fluoroscopia ou imagens de exposição. As imagens de exposição são armazenadas automaticamente, mas você também pode armazenar manualmente as imagens de fluoroscopia.

Ao realizar aquisição de imagens, as configurações do protocolo de raios X em uso são exibidas na área de status na sala de controle e na sala de exames.

Você não pode realizar fluoroscopia e exposição simultaneamente.

Você só poderá adquirir imagens quando o sistema estiver pronto para isso. Para obter mais informações, consulte *Prontidão do sistema* (página 77).

# **6.4.1** Prontidão do sistema

A prontidão do sistema para realizar procedimentos é indicada na área de status.

A área de status indica o status do sistema, utilizando os símbolos a seguir:

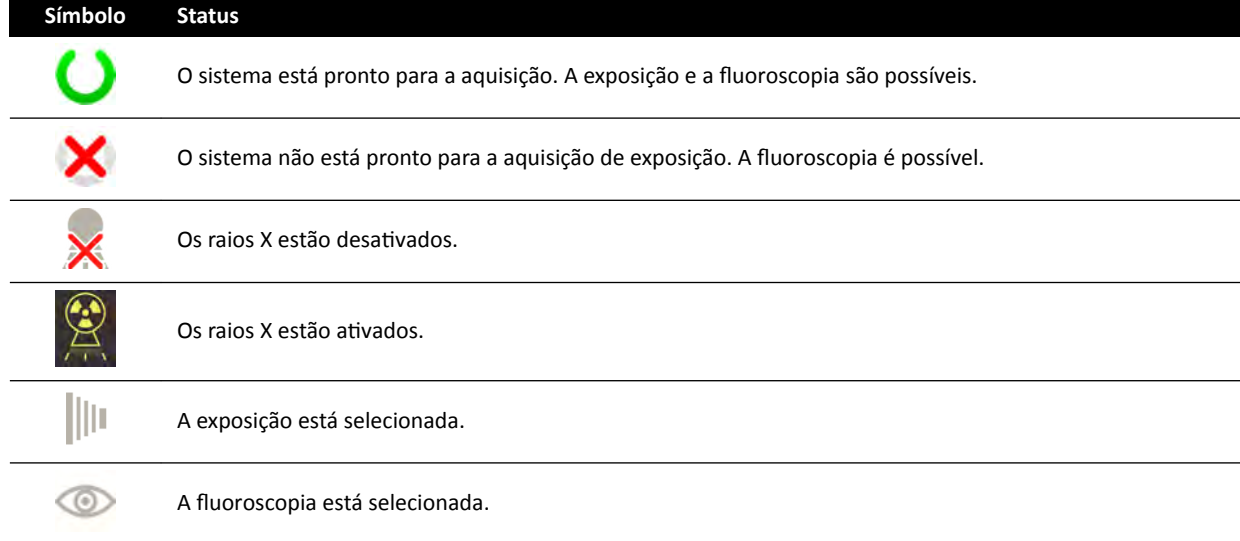

Uma combinação desses símbolos é usada para avisá-lo sobre a prontidão do sistema. A tabela a seguir mostra exemplos dessas combinações e de seus significados.

Se o sistema não estiver pronto, você deve seguir as orientações fornecidas nas mensagens exibidas na área de status.

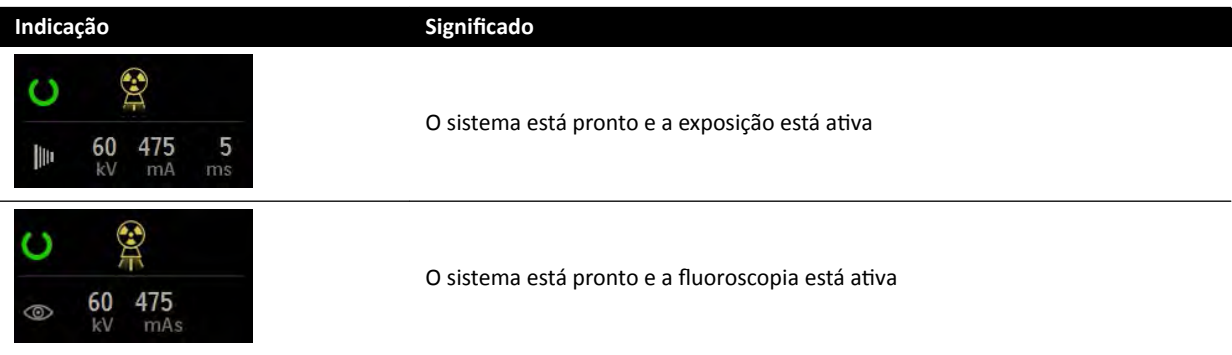

<span id="page-77-0"></span>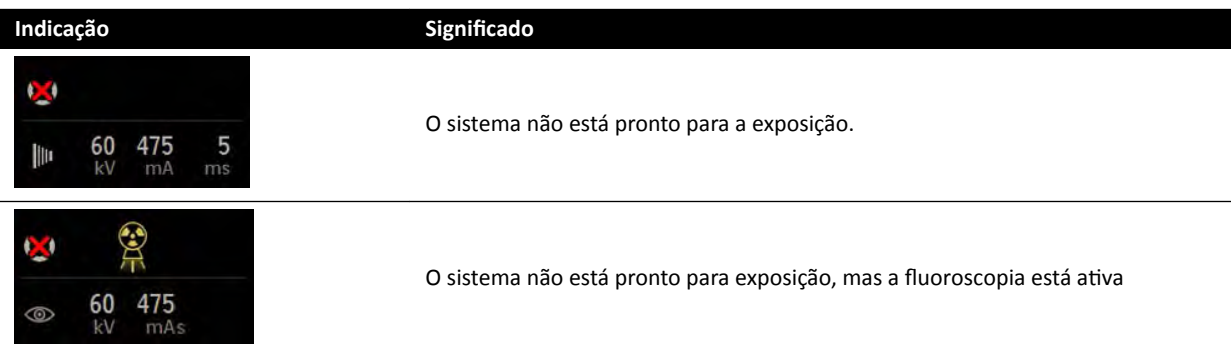

## 6.4.2 Aquisição de imagens de fluoroscopia

Fluoroscopia é a geração das imagens de raios X a baixas taxas de kerma do ar.

Durante a fluoroscopia, indicações a seguir são exibidas na área de status na sala de controle e na sala de exames:

- Indicador de raios X ativados
- Parâmetros de fluoroscopia
- Modo de fluoroscopia

### Definição do modo de fluoroscopia

É possível selecionar o nível de fluoroscopia usado. Esses níveis de fluoroscopia são conhecidos como modos.

Há três modos de fluoroscopia.

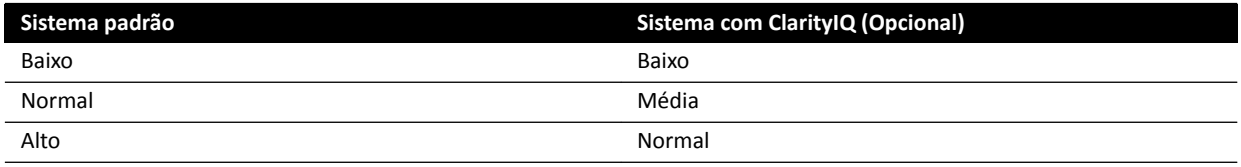

É possível alterar o modo padrão de fluoroscopia antes de iniciar a fluoroscopia. O modo padrão é definido quando o sistema é instalado.

Cada modo proporciona um nível diferente de dose, e também pose ser diferente de cada grupo de protocolos de raios X.

As luzes indicadoras no módulo de controle indicam que modo está ativo.

É possível definir o modo de fluoroscopia nos seguintes locais:

- Módulo de controle
- Módulo de tela sensível ao toque
- Janela de aquisição na sala de controle
- Janela Raios X ao vivo na sala de exames

 $\circledcirc$  +

1 Para definir o modo de fluoroscopia usando o módulo de controle, pressione + ou -.

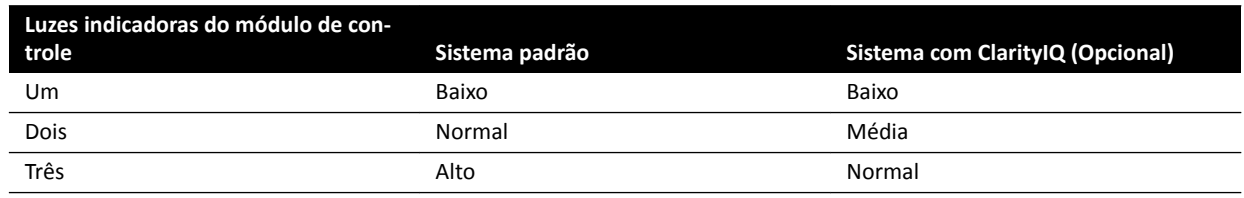

**2** Para definir o modo de fluoroscopia usando o módulo de tela sensível ao toque, faça o seguinte:

<span id="page-78-0"></span>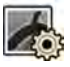

- **a** Toque na tarefa **X-ray Settings (Configurações de raios X)**.
- **b** No painel de fluoroscopia, selecione o modo desejado na lista.
- **3** Para definir o modo de fluoroscopia na janela de aquisição, faça o seguinte:
	- **a** Clique na tarefa X-ray Settings (Configurações de raios X).

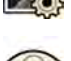

- **b** Expanda o painel de tarefas **Fluoroscopy (Fluoroscopia)**.
- **c** Selecione o modo desejado na lista.

### **Execução da fluoroscopia**

Fluoroscopia é a geração das imagens de raios X a baixas taxas de kerma do ar.

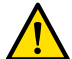

**Aviso**

*A interpretação incorreta de imagens ĞƐƚĄƟcĂƐ como imagens ao vivo pode causar lesões graves ao paciente. Quando as imagens exibidas são ao vivo, é apresentado o seguinte ícone:*

 $\sum_{n=1}^{\infty}$ 

Certifique-se de que você tenha selecionado e iniciado o estudo necessário no banco de dados do paciente. Para obter mais informações, consulte *[Iniciar um estudo](#page-49-0)* (página 50).

**1** Posicione o paciente.

Para obter mais informações, consulte *[Posicionamento do paciente na mesa](#page-50-0)* (página 51).

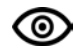

**2** Para iniciar fluoroscopia, pressione o pedal correspondente.

Durante a fluoroscopia, a luz indicadora de raio X ligado está ligada. Para obter mais informações, consulte *Indicadores de raios X ativados* (página 75).

**3** Para interromper a fluoroscopia, tire o pé do pedal.

O seguinte símbolo é exibido no canto superior direito da imagem, indicando que se trata de uma imagem de retenção da última imagem:

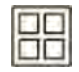

 $\acute{\text{E}}$  possível ver a série de fluoroscopias não salva no painel de controle da tarefa **Series (Série)**. Quando uma série de fluoroscopias não foi salva, o pictórico exibido no índice pictórico possui um padrão de linha diagonal aplicado para que você possa reconhecer imediatamente que a série não foi salva.

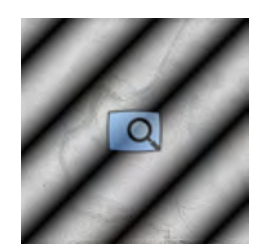

Figura 43 Pictórico da série de fluoroscopias não salvas

## Armazenamento de séries e imagens de fluoroscopia

Você pode armazenar séries e imagens de fluoroscopia adquiridas no arquivo do paciente.

É possível recuperá-las na tarefa **Series (Série)**.

Você pode armazenar imagens individuais durante a execução da fluoroscopia e armazenar uma série de fluoroscopia depois da aquisição.

**1** Inicie a fluoroscopia.

Para obter mais informações, consulte *Aquisição de imagens de fluoroscopia* (página 78).

- **2** Para armazenar (ou capturar) imagens individuais enquanto você estiver realizando uma fluoroscopia, execute uma das seguintes opções:
	- No módulo de controle, pressione e segure **Fluoro Store (Armazenar fluoroscopia)**.
	- No módulo de tela sensível ao toque ou na janela de aquisição, selecione e segure **Fluoro Store (Armazenar fluoroscopia).**

Cada uma das imagens adquiridas enquanto você segura o botão **Fluoro Store (Armazenar** fluoroscopia) é armazenada. Ao revisar as imagens, o seguinte símbolo é exibido no canto superior direito da imagem, indicando que se trata de uma imagem armazenada:

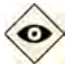

- **3** Para salvar a série, faça o seguinte:
	- **a** Pare a fluoroscopia.

A última imagem na série adquirida é exibida como imagem de retenção da última imagem.

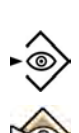

- **b** Você pode executar uma das seguintes opções:
	- No módulo de controle, pressione **Fluoro Store (Armazenar fluoroscopia)**.
	- Na barra superior do módulo de tela sensível ao toque ou na janela de aquisição, selecione **Fluoro Store (Armazenar fluoroscopia).**

A série de fluoroscopia é armazenada. Ao revisar a série, o seguinte símbolo é exibido no canto superior direito de cada imagem, indicando que se trata de uma série armazenada:

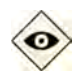

### Redefinindo o alarme de fluoroscopia

Quando o tempo acumulado de fluoroscopia atingir os 5 minutos, haverá um sinal sonoro.

Os as luzes indicadoras piscam nos botões Reset Fluoroscopy Buzzer (Redefinir alarme de fluoroscopia) no módulo de revisão e no módulo de controle, e uma notificação é exibida no módulo de tela sensível ao toque.

### OBS. A fluoroscopia é desligada automaticamente após 10 minutos ininterruptos de fluoroscopia.

- **1** Para desligar o sinal sonoro, execute uma das seguintes opções:
	- No módulo de controle ou no módulo de revisão, pressione **Reset Fluoroscopy Buzzer (Redefinir alarme de fluoroscopia).**

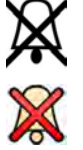

No módulo de tela sensível ao toque, toque em Reset (Redefinir).

**2** Continue com a fluoroscopia se apropriado.

### Como usar fluoroscopia dupla

Se o protocolo de raios X que você estiver usando estiver configurado para isso, você pode usar fluoroscopia dupla para visualizar duas imagens de fluoroscopia em tempo real. Fluoroscopia em tempo real é exibida na janela em tempo real, com uma segunda imagem em tempo real exibida em uma janela de referência.

É possível ativar ou desativar a fluoroscopia dupla na janela de aquisição ou usando o módulo de tela sensível ao toque.

A fluoroscopia dupla é ativada automaticamente, se o protocolo raios X estiver configurado para isso, ou ao ampliar imagem de fluoroscopia de retenção da última imagem. Por exemplo, quando o Roadmap está ativado. Na sala de exame, a imagem do Roadmap ou do SmartMask é exibida na janela de aquisição, e a imagem da fluoroscopia é exibida na janela de referência. Para mais informações, consulte as seções a seguir.

- *[Uso do Roadmap Pro](#page-98-0)* (página 99)
- *[Uso do SmartMask](#page-99-0)* (página 100)

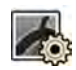

**1** Selecione a tarefa **X-ray Settings (Configurações de raios X)**.

2 Para ativar fluoroscopia dupla, selecione Dual fluoro (Fluoroscopia dupla).

A fluoroscopia dupla é ativada e uma segunda imagem em tempo real é exibida em uma janela de referência disponível. Você pode manipular a imagem na janela em tempo real, por exemplo, ampliando ou aplicando subtração, para ajudar a realizar o procedimento.

## **6.4.3** Usando obturadores e filtros

Os obturadores e filtros reduzem a quantidade de radiação perdida, melhorando a qualidade da imagem.

Usar obturadores e filtros também é um passo importante para restringir a área exposta do paciente à região de interesse e minimizar a dose de raios X.

Você pode ajustar os obturadores e filtros usando o módulo de controle e o módulo de tela sensível ao toque.

### **Obturadores**

Os obturadores são colimadores utilizados para limitar a largura e altura da área irradiada, e para melhorar a qualidade da imagem. Os obturadores retangulares operam em pares. Os obturadores verticais se movem juntos e os obturadores horizontais se movem juntos. A posição do obturador é exibida em forma de sobreposição de gráficos com linhas brancas pontilhadas ao fazer ajustes na imagem da retenção da última imagem sem o uso de fluoroscopia.

### **Cunhas**

Os filtros são usados para reduzir a intensidade dos raios X e para melhorar a qualidade da imagem. Há dois filtros controlados de forma independente, cada um deles com seu próprio interruptor. A posição do filtro é exibida em forma de sobreposição de gráficos ao fazer ajustes na imagem da retenção da última imagem sem o uso de fluoroscopia. Uma linha pontilhada azul representa o filtro esquerdo e uma linha pontilhada verde representa o filtro direito.

### **Ajuste dos obturadores no módulo de controle**

Ajuste os obturadores usando o interruptor do obturador.

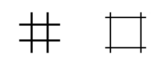

Para obter mais informações, consulte *[Módulo de controle](#page-352-0)* (página 353).

- **1** Empurre o interruptor para a esquerda e para a direita para ajustar os obturadores verticais.
- **2** Empurre o interruptor para cima e para baixo para ajustar os obturadores horizontais.
- **3** Pressione e segure o interruptor para redefinir os obturadores para colimação automática.

Os obturadores se movem para a beirada da área da imagem.

### **Ajuste dos obturadores no módulo de tela sensível ao toque**

Você pode ajustar a posição do obturador na vertical e na horizontal usando o módulo de tela sensível ao toque.

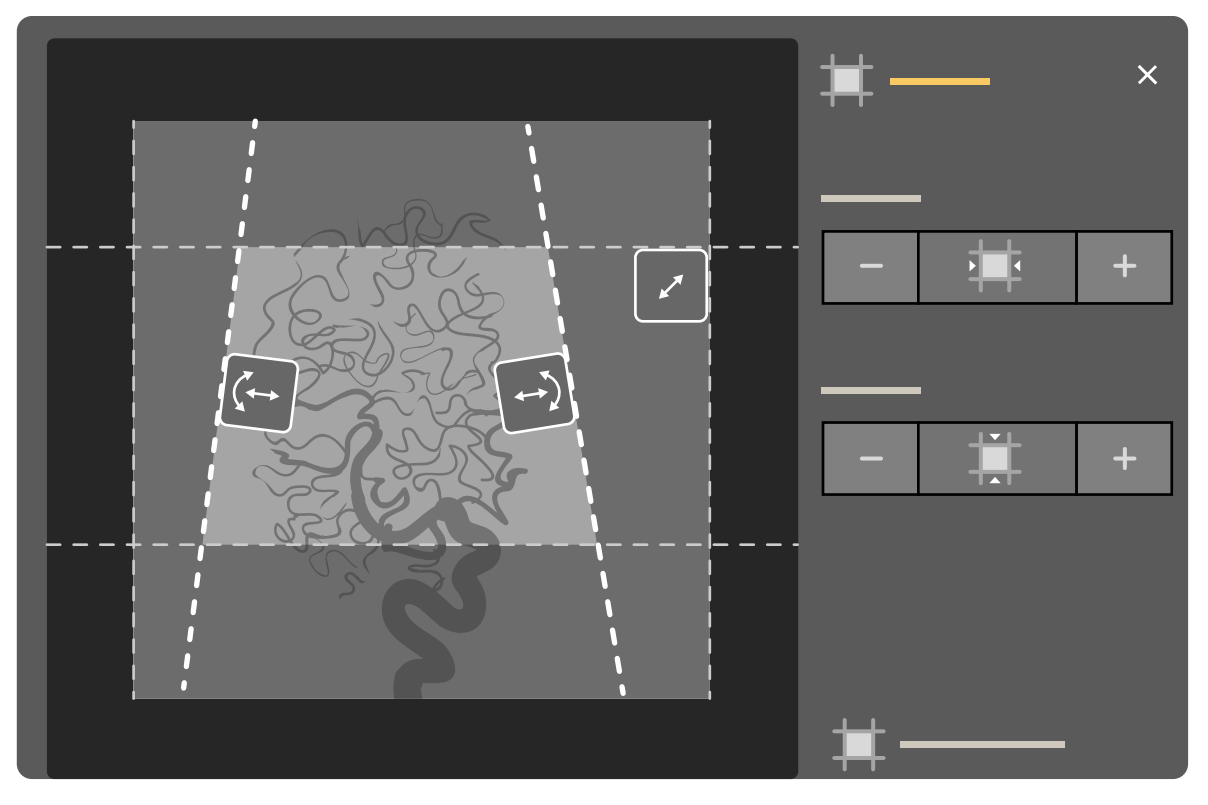

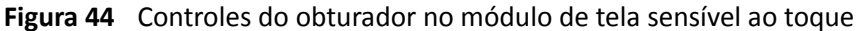

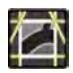

1 Selecione a tarefa **Collimation (Colimação)**.

- **2** Para mover os obturadores horizontal e vertical simultaneamente, reduzindo ou expandindo a área visível no centro da tela, arraste a alça do obturador até a posição desejada.
- **3** Para mover os obturadores horizontais ou verticais separadamente, faça o seguinte:

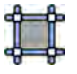

- **a** Toque em **Shutters** (Obturadores).
- **b** Toque em**+** e **-** para aumentar e diminuir a área horizontal obturada.
- **c** Toque em+ e para aumentar e diminuir a área vertical obturada.

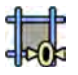

4 Para redefinir os obturadores às posições padrão, toque em Reset Shutters (Redefinir **obturadores)**.

### Ajuste dos filtros no módulo de controle

É possível ajustar filtros no módulo de controle usando os interruptores de filtro esquerdo e direito.

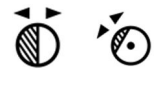

Para obter mais informações, consulte *[Módulo de controle](#page-352-0)* (página 353).

- 1 Gire o botão apropriado para girar o filtro de oclusão.
- **2** Pressione os botões esquerdo e direito para ajustar a posição relevante do filtro.
- **3** Pressione o botão para restaurar o filtro relevante para fora da área de aquisição de imagens.

### Ajuste dos filtros no módulo de tela sensível ao toque

É possível ajustar as posições dos filtros oclusores usando o módulo de tela sensível ao toque.

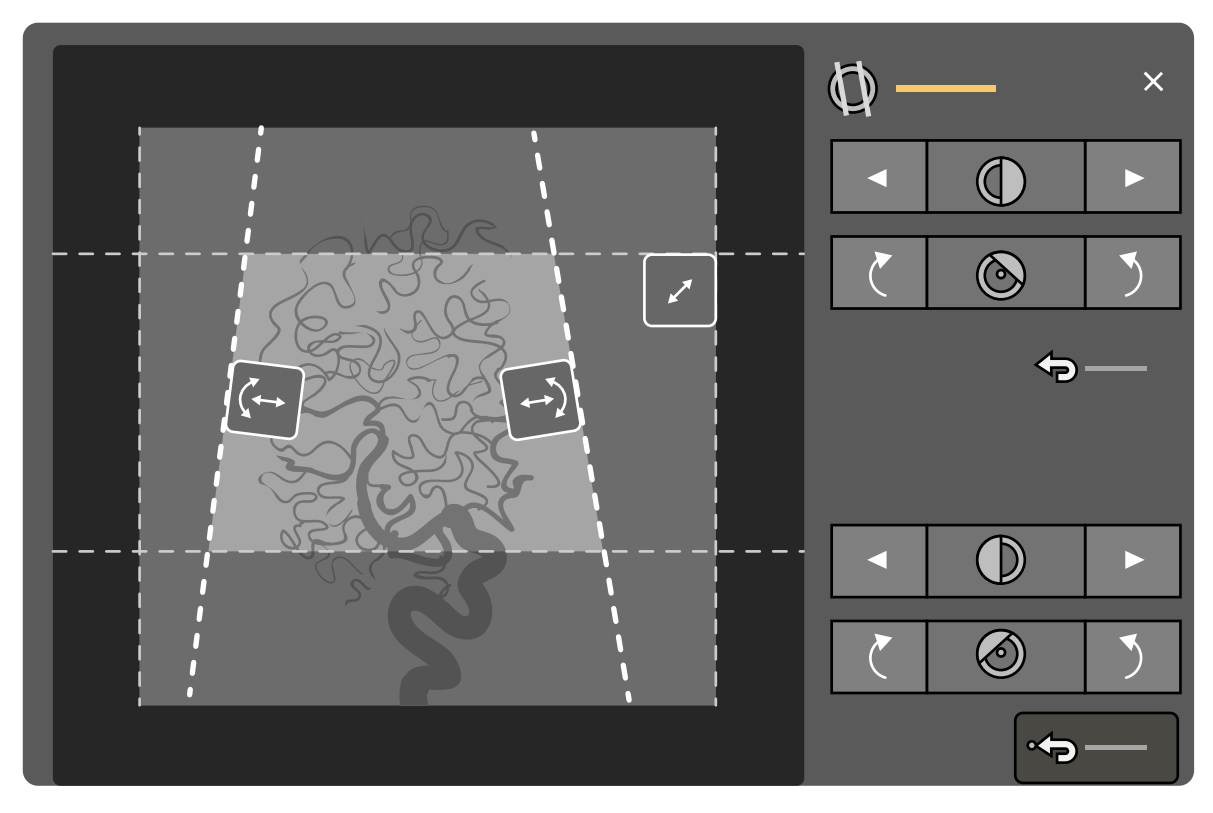

Figura 45 Ajuste dos filtros no módulo de tela sensível ao toque

O oclusor esquerdo é exibido em azul. O oclusor direito é exibido em azul.

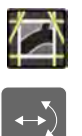

### 1 Selecione a tarefa **Collimation (Colimação)**.

**2** Para ajustar a posição de cada oclusor, arraste a alavanca do oclusor desejado para uma nova posição.

Arrastar o oclusor permite que você mova o oclusor lateralmente e girar o oclusor simultaneamente. Arrastar o oclusor para cima e para baixo enquanto arrasta para a esquerda e a direita gira o oclusor.

**3** Para ajustar a posição dos oclusores esquerdo ou direito usando os botões de controle, faça o seguinte:

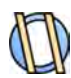

### **a** Toque em **Wedges (Cunhas)**.

**b** Toque nos botões de seta esquerdo ou direito para mover cada oclusor para a esquerda ou para a direita até a posição desejada.

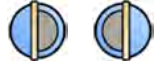

**c** Toque nos botões de rotação para girar cada um dos oclusores em sentido horário ou sentido anti-horário até a posição desejada.

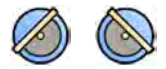

**4** Toque em Reset (Redefinir) para restaurar o filtro oclusor desejado à posição padrão.

### **Uso de seguimento automático do obturador**

O sistema pode posicionar os obturadores automaticamente de acordo com a rotação do arco em C e os ângulos de angulação.

Por exemplo, em aplicativos cardíacos 2D, o sistema posiciona automaticamente os obturadores sobre a área do pulmão para evitar sobre-exposição. Durante o movimento de geometria, os obturadores se movem em paralelo, continuando posicionados sobre a área do pulmão. Para procedimentos cardíacos, o padrão para o sistema é definido como ativado.

- 1 No módulo de tela sensível ao toque, toque na tarefa **Collimation (Colimação)**.
- **2** Toque em **Auto Wedge Follow (Seguimento automático do obturador)** para ativar ou desativar a função, conforme desejado.

## **6.4.4 Aquisição de imagens de exposição**

Exposição é a aquisição de imagens de raios X, resultando em uma série de imagens individuais.

Certifique-se de que você tenha selecionado e iniciado o estudo necessário no banco de dados do paciente. Para obter mais informações, consulte *[Iniciar um estudo](#page-49-0)* (página 50).

As configurações de raios X são definidas pelo protocolo de raios X selecionado no ProcedureCard utilizado. Para obter mais informações, consulte *[ProcedureCards](#page-47-0)* (página 48).

Antes e durante a exposição, indicações a seguir são exibidas na área de status da janela de aquisição na sala de controle e na sala de exames:

- Prontidão do sistema
- $\bullet$  Indicador de raios X ativados
- Parâmetros de exposição, kV, mA e ms
- **OBS.** *Alguns dos passos neste procedimento descrevem como ajustar a velocidade de quadros e o nível de dose para alterar o número de imagens capturadas por segundo e ajustar a qualidade de imagem. Para alguns protocolos de raios X, estas cŽnĮŐƵrĂĕƁĞƐ não podem ser ajustadas.*
- **1** Posicione o paciente.

Você pode usar fluoroscopia para posicionar o paciente. Para mais informações, consulte as seções a seguir.

- *[Posicionamento do paciente na mesa](#page-50-0)* (página 51)
- *Aquisição de imagens de fluoroscopia* (página 78)

**2** Verifique se o sistema está pronto para adquirir imagens de exposição.

Para obter mais informações, consulte *Prontidão do sistema* (página 77).

- **3** Para alterar o número de imagens adquiridas por segundo, faça o seguinte:
	- **a** Selecione a tarefa X-ray Settings (Configurações de raios X).
	- **b** Se estiver usando a janela de aquisição, clique no expansor **Exposure (Exposição)** para abrir o menu.
	- **c** Selecione uma nova **Frame Speed (Velocidade de quadros)**.
- **4** Para ajustar a qualidade da imagem por meio da alteração do nível de dose usada, faça o seguinte:
	- **a** Selecione a tarefa **X-ray Settings (Configurações de raios X)**.
	- **b** Se estiver usando a janela de aquisição, clique no expansor **Exposure (Exposição)** para abrir o menu.
	- **c** Selecione uma nova **Dose Level (Nível de dose)**.
- **5** Para iniciar a aquisição de imagens de exposição, pressione o interruptor manual de exposição ou o pedal de exposição.

Pressionar o botão do interruptor manual de exposição para a primeira etapa prepara o sistema para a exposição. Pressionar o botão para a segunda etapa ativa a exposição.

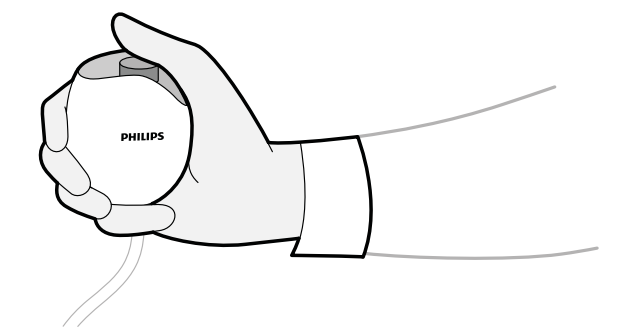

**Figura 46** Interruptor manual de exposição

Durante a aquisição, a luz indicadora de raio X ligado está ligada.

**6** Para interromper a aquisição de imagens, solte o interruptor manual de exposição ou o pedal.

Se o protocolo de raios X utilizado está configurado para reproduzir a série automaticamente, a reprodução será iniciada automaticamente quando a aquisição de imagens for interrompida. Se o protocolo de raios X que vocês está usando não estiver configurado desta forma, a última imagem da série adquirida será exibida.

# **6.4.5 Posicionamento de dose zero**

Quando tiver adquirido uma imagem, será possível reposicionar o centro da imagem sem usar os raios X para determinar uma nova posição central.

**1** Mova a mesa para uma nova posição usando o controle de flutuação da mesa no módulo de controle.

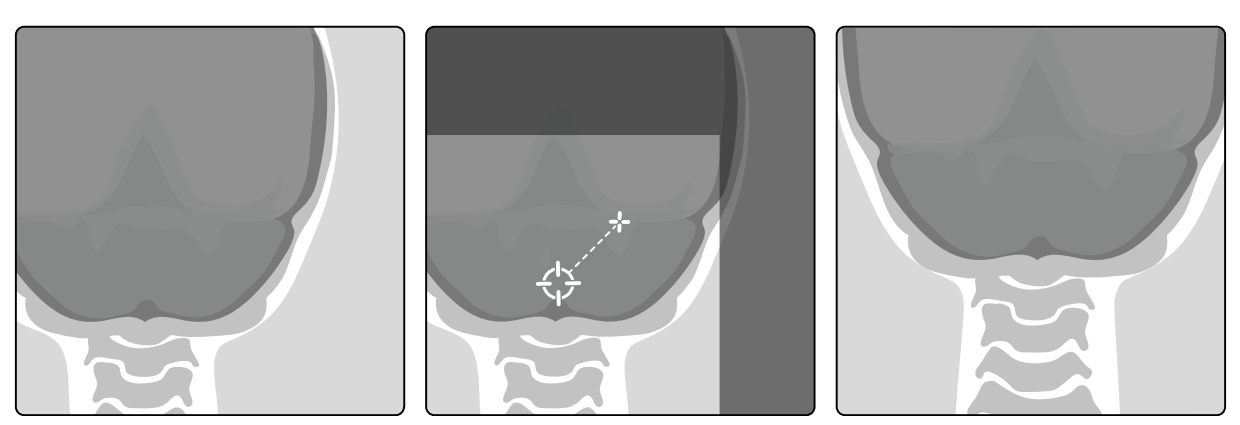

**Figura 47** Reposicionamento do centro da imagem

O centro da imagem é exibido como um alvo na janela de raios X.

**2** Quando uma nova posição central tiver sido alcançada, você poderá adquirir uma nova imagem.

# **6.5 Aquisição de imagens em caso de emergência**

Em caso de emergência, você pode iniciar um estudo sem logon e sem ter agendado o paciente anteriormente, utilizando o modo de acesso de emergência. Enquanto você estiver usando o sistema no modo acesso de emergência, você pode realizar aquisição de imagens, mas outras funções do sistema não estão disponíveis.

Ao operar o sistema no modo acesso de emergência, não será possível rever outros estudos. Só é possível adquirir novas imagens e sequências. Você pode rever as imagens e séries que adquirir enquanto estiver no modo de acesso de emergência, mas se você encerrar o procedimento, não será possível abrir novamente até que você tenha feito logon no sistema.

Para obter mais informações sobre como configurar o sistema para permitir acesso de emergência sem fazer logon, consulte *[Gerenciar usuários e logon no sistema](#page-229-0)* (página 230).

Você pode iniciar um estudo de emergência sem inserir os detalhes do paciente. Também é possível encontrar o estudo no banco de dados do paciente, procurando a data e a hora do estudo contidas no **Patient ID (ID do paciente).** 

1 Se o sistema não estiver ligado, pressione e segure **Power On (Ligar)** no módulo de revisão até que a luz indicadora pare de piscar.

**2** Na tela de logon, clique em **Emergency (Emergência)**.

O sistema está disponível em modo de acesso de emergência. Esse modo permite que você execute um procedimento de emergência, mas com funcionalidade reduzida.

Um estudo é iniciado imediatamente usando ProcedureCard padrão e um menu é exibido, permitindo que você selecione o ProcedureCard para o estudo.

**3** Para trocar o ProcedureCard, faça o seguinte:

<span id="page-86-0"></span>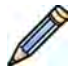

**a** Selecione o paciente na lista de pacientes e clique em **Edit (Editar)**.

- **b** Selecione o indivíduo apropriado **ProcedureCard Group (Grupo de ProcedureCards)** na lista suspensa.
- **c** Selecione um ProcedureCard alternativo.
- **4** Se for capaz, insira qualquer informação disponível do paciente na guia **Study Details (Detalhes do estudo)**.
	- **OBS.** *Não é possível adicionar ou alterar os detalhes do paciente depois que as imagens foram adquiridas. Se não ƟvĞr introduzido detalhes do paciente antes da aquisição de imagens,* você poderá adicionar o paciente no sistema mais tarde, quando se estiver logado, e usar *o assistente Resolve WĂƟĞnƚ Mix (Resolver mescla de pacientes) para associar a série adquirida com o paciente. Para obter mais informações, consulte [Resolver mescla de](#page-124-0) [pacientes \(página 125\)](#page-124-0).*

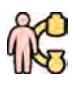

**5** Para iniciar o estudo, clique em **Back to Procedure (Voltar ao procedimento)**.

- **6** Execute o procedimento necessário.
- **7** Para encerrar o estudo, faça o seguinte:
	- **a** Clique em **End Procedure (Finalizar procedimento)**.

Uma caixa de diálogo é exibida com um aviso, lembrando que você está no modo de acesso de emergência e de que os dados adquiridos não poderão ser acessados se você encerrar o procedimento.

- **b** Para fechar a caixa de diálogo e continuar o estudo, clique em **Cancel (Cancelar)**.
- **c** Para encerrar o estudo, clique em **OK**.

O estudo termina e a janela Add Patient (Adicionar paciente) é exibida, permitindo que você inicie outro estudo, se necessário.

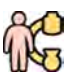

**8** Para dar início a um novo estudo no modo de acesso de emergência, clique em **Start Procedure (Iniciar procedimento)** e repita os passos 2 a 6.

**9** Se todos os estudos estiverem completos e o acesso de emergência não for mais necessário, clique em **System (Sistema)** e selecione Log Off (Efetuar logoff) para sair do modo de acesso de emergência e voltar para a tela de logon.

# **6.6 Bloqueio e desbloqueio dos movimentos da mesa e do arco em C**

Os bloqueios do arco em C e da mesa evitam movimentos não intencionais do arco em C e da mesa.

As funções de bloqueio são controladas com o uso do módulo de tela sensível ao toque.

Os seguintes bloqueios estão disponíveis:

- Bloqueio lateral: Evita que a mesa no seja movida sentido transversal, por exemplo, em procedimentos de bolus chase.
- Bloqueio total da mesa: Evita que a mesa seja movida em qualquer direção.
- Bloqueio de geometria: Bloqueia totalmente os movimentos da mesa e os movimentos do arco em C da coluna.

<span id="page-87-0"></span>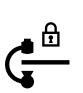

O procedimento abaixo usa o módulo de tela sensível ao toque, mas também é possível bloquear e desbloquear os movimentos de geometria usando o módulo de revisão na sala de controle.

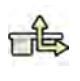

**1** No módulo de tela sensível ao toque, toque na tarefa **Table (Mesa)**.

**2** Para bloquear apenas os movimentos laterais da mesa, toque em **Lateral**.

Para desbloquear, toque em **Lateral** novamente.

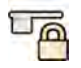

**3** Para bloquear todos os movimentos da mesa, toque em **All (Tudo)**.

Para desbloquear, toque em **All (Tudo)** novamente.

- **4** Para bloquear todos os movimentos do arco em C e da mesa, faça o seguinte:
	- **a** Toque no bloqueio de geometria na barra superior no módulo de tela sensível ao toque. Uma mensagem de confirmação será exibida.
	- **b** Para confirmar que deseja bloquear todos os movimentos do arco em C e da mesa, toque em **Lock (Bloquear)**.
	- **c** Para fechar a mensagem de confirmação sem bloquear todos os movimentos do arco em C e da coluna, toque em **Cancel (Cancelar)**.

O ícone é alterado para indicar o status do bloqueio:

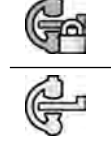

 $\overline{ }$ 

Os movimentos do arco em C e da mesa são bloqueados.

Os movimentos do arco em C e da mesa são desbloqueados.

**5** Para desbloquear todos os movimentos do arco em C e da mesa, faça o seguinte:

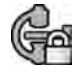

- **a** Toque no bloqueio de geometria na barra superior no módulo de tela sensível ao toque. Uma mensagem de confirmação será exibida.
- **b** Para confirmar que deseja desbloquear todos os movimentos do arco em C e da mesa, toque em **Unlock (Desbloquear)**.
- **c** Para fechar a mensagem de confirmação sem desbloquear todos os movimentos do arco em C e da coluna, toque em **Cancel (Cancelar)**.

# **6.7 Isocentro**

Para alguns tipos de procedimento, é importante que a região anatômica de interesse esteja no isocentro.

O isocentro do arco em C é o ponto ao redor do qual o detector e o tubo giram.

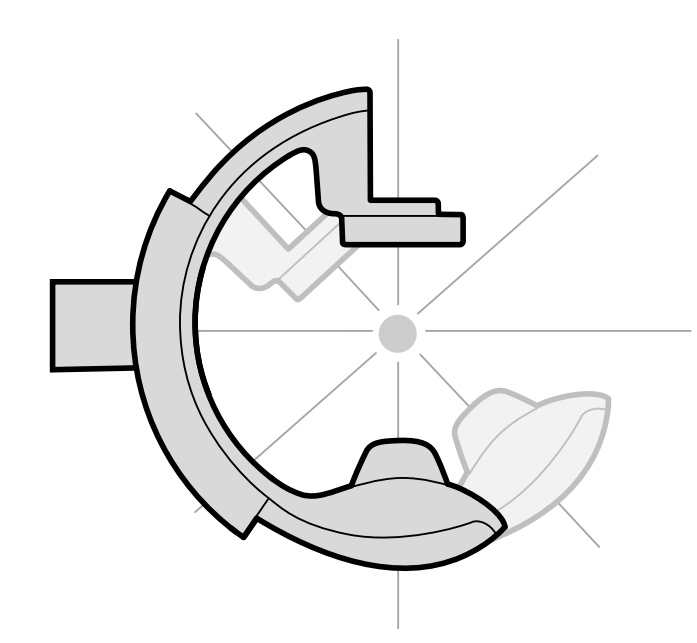

**Figura 48** Isocentro do arco em C

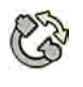

- No módulo de tela sensível ao toque, toque na tarefa **Projections (Projeções)**.
- **2** Se o arco em C ainda não estiver na posição ântero-posterior, execute uma das seguintes opções:
	- Toque na guia **Stored (Armazenado)**, selecione **AP**, depois pressione **Accept (Aceitar)** no módulo de controle para mover o arco em C.
	- Posicione o arco em C a 0 graus de rotação.

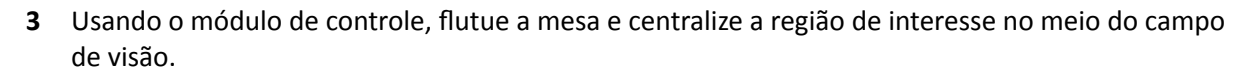

Isto pode ser auxiliado com uma fluoroscopia.

- **4** Reposicione o arco em C usando um destes procedimentos:
	- Selecione **LAT** no módulo de tela sensível ao toque, depois pressione **Accept (Aceitar)** no módulo de controle para mover o arco em C.
	- Gire o arco em C a 90 graus

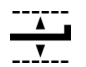

**5** Usando o módulo de controle, ajuste a altura da mesa até que a região de interesse esteja no meio do campo de visão.

Isto pode ser auxiliado com uma fluoroscopia.

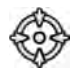

**6** Na tarefa **Table (Mesa)** no módulo de tela sensível ao toque, toque em **Set ROI (Definir ROI)**.

A região de interesse está no isocentro e esta posição da mesa é armazenada. Uma mensagem será exibida na área de status da janela de aquisição quando a posição da mesa, o isocentro, for reativada.

# **6.7.1 Recuperação da posição do isocentro**

Depois de salvar a posição do isocentro, você pode reativá-la se tiver movido a mesa para outra posição.

É possível reativar a posição do isocentro usando o módulo de tela sensível ao toque.

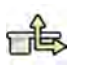

**1** No módulo de tela sensível ao toque, toque na tarefa **Table (Mesa)**.

**2** Assegure que todos os bloqueios de movimentos da mesa estão desativados.

Para obter mais informações, consulte *[Bloqueio e desbloqueio dos movimentos da mesa e do arco](#page-86-0) em C* [\(página 87\).](#page-86-0)

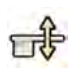

- Para reativar apenas a altura da mesa armazenada, toque em **Recall Height (Recuperar altura)**.
- 
- **4** Para reativar a posição do isocentro, toque em **Recall ROI (Recuperar ROI)**.
- 
- **5** Pressione e segure **Accept (Aceitar)** no módulo de controle até que o movimento da mesa seja interrompido.

Quando a mesa tiver alcançado a posição do isocentro armazenada, ó ícone a seguir é apresentado na área de status.

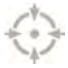

**OBS.** *Se você liberar Accept (Aceitar) antes da interrupção do movimento da mesa, pressione e segure o botão novamente. A mesa cŽnƟnƵĂrĄ a mover-se para a posição do isocentro.*

# **6.8 Orientação da imagem**

A orientação da imagem é determinada pela orientação do paciente, que é definida pelo ProcedureCard.

**Aviso**

A orientação da imagem é determinada pela orientação do paciente, que é definida pelo *ProcedureCard em uso. Diferentes orientações da imagem são possíveis, dependendo das configurações em uso. Você deve garantir que a orientação da imagem seja adequada para o procedimento que está executando.*

Para obter mais informações, consulte *[ProcedureCards](#page-47-0)* (página 48).

Para a maioria dos procedimentos, as imagens são exibidas para uma orientação do paciente em que o paciente está em posição supina, com a cabeça na extremidade da cabeça da mesa. A imagem é exibida com a cabeça do paciente na parte de cima da imagem, e o rosto em direção a você como o visualizador. Isto é conhecido como a janela de diagnóstico. Para alguns procedimentos, pode ser necessário posicionar o paciente de modo diferente, por exemplo, com a face para baixo na mesa. Quando a imagem é exibida com a cabeça do paciente na parte superior, mas virado para o lado oposto ao do visualizador, isto é conhecido como visualização cirúrgica.

Você pode alterar a orientação do paciente nas configurações do protocolo de raios X para que coincidam com a orientação do paciente. Para obter mais informações, consulte *[Alteração da](#page-53-0) [orientação do paciente](#page-53-0)* (página 54).

O seguinte indicador de visualização cirúrgica é exibido com imagens adquiridas na visualização cirúrgica:

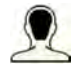

# 6.9 Seleção de uma predefinição diferente para FlexVision

As predefinições são layouts de conteúdo e janelas predefinidos. Você pode editar predefinições para fornecer um layout adequado ao seu fluxo de trabalho, e que exiba os aplicativos que você deseja usar.

O layout predefinido para FlexVision é predefinido no ProcedureCard selecionado em uso, mas é possível selecionar outro layout para uso no estudo.

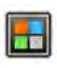

**1** No módulo de tela sensível ao toque, toque no seletor de aplicativos.

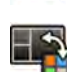

**2** Toque em **FlexVision** para exibir as predefinições disponíveis.

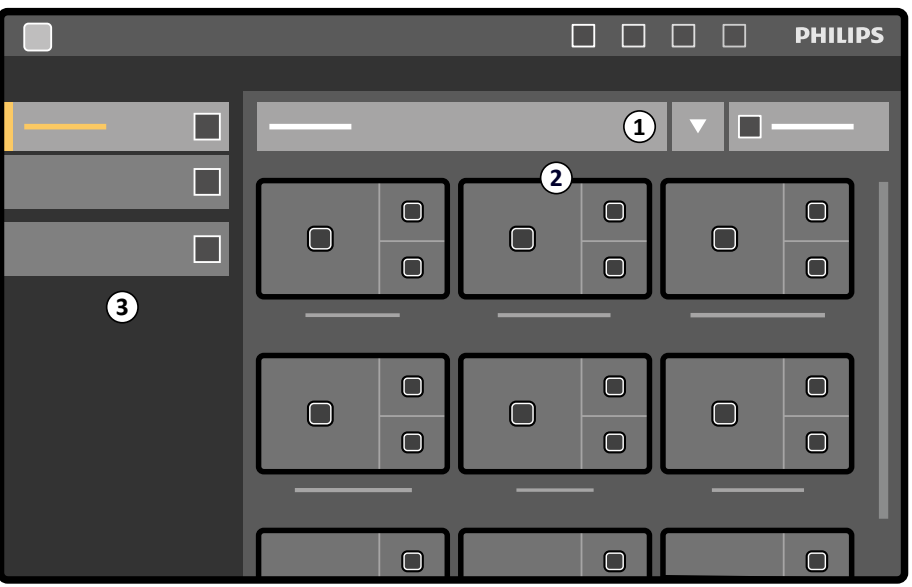

Figura 49 Menu de predefinição do FlexVision

| Legenda |                              |
|---------|------------------------------|
|         | Lista de grupos predefinidos |
|         | Predefinições disponíveis    |
|         | Painel de tarefas            |

Cada predefinição é ilustrada com uma imagem em miniatura mostrando o aplicativo e o layout de tela predefinidos.

- **3** Toque na predefinição desejada para selecioná-la e aplicá-la ao monitor do FlexVision.
- **4** Para alterar os aplicativos exibidos durante um estudo, faça o seguinte:

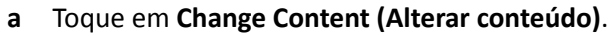

Uma imagem do layout é exibida, mostrando cada aplicativo como um ícone em cada janela.

- **b** Arraste os aplicativos que deseja usar nas posições desejadas na janela na imagem do layout. Suas alterações são aplicadas imediatamente no monitor do FlexVision.
- **5** Para redefinir a predefinição às suas configurações originais, faça o seguinte:
	- a Toque em Select Preset (Selecionar predefinição).

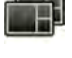

**b** Toque em **Reset (Redefinir)**.

Para obter mais informações, consulte *Gerenciamento de predefinições para o FlexVision usando o [módulo de tela sensível ao toque](#page-218-0)* (página 219).

## 6.9.1 Salvar uma predefinição modificada para FlexVision

Se você tiver modificado o conteúdo da janela durante a realização de um estudo, poderá salvá-la como uma predefinição para uso futuro.

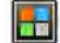

- **1** No módulo de tela sensível ao toque, toque no seletor de aplicativos.
- 
- **2** Toque em **FlexVision**.
- **3** Toque em **Change Content (Alterar conteúdo)**.
- 

**4** Toque em **Save As (Salvar como)**.

- **5** Selecione um grupo de predefinição na lista.
- 6 Insira um nome para a nova predefinição usando o teclado na tela.
- **7** Para fechar a caixa de diálogo sem salvar a predefinição, toque em **Cancel (Cancelar)**.
- 8 Para salvar a predefinição, toque em Save (Salvar).

# **6.10 Uso dos monitores alternáveis**

Usando esta opção, é possível escolher quais aplicativos ou fontes de vídeo para exibir em cada monitor na sala de exame e salvar essa configuração para uso futuro.

Para poder alternar fontes de vídeo dessa forma, a opção de monitores alternáveis deve estar instalada em seu sistema.

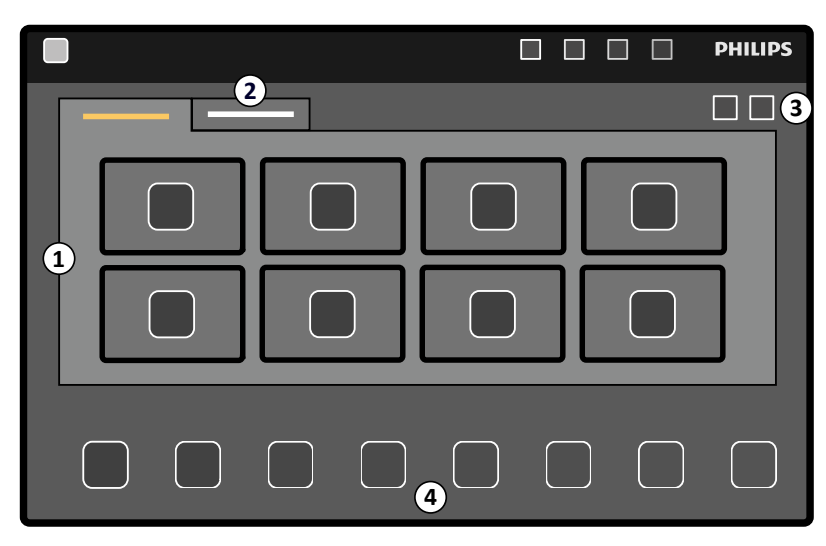

**Figura 50** Alternar monitores usando o módulo de tela sensível ao toque

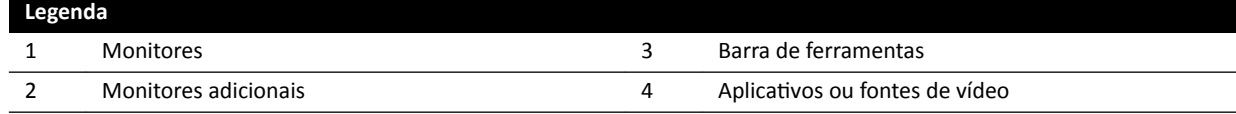

<span id="page-92-0"></span>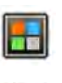

**1** No módulo de tela sensível ao toque, toque no seletor de aplicativos.

### **2** Toque em **Switchable Monitors (Monitores alternáveis)**.

**3** Identifique o monitor e o aplicativo ou fonte de vídeo que deseja exibir nele.

O sistema pode gerenciar um máximo de 16 monitores. Se houver mais de 8 monitores instalados, são usadas guias no módulo de tela sensível ao toque, com exibição de um máximo de 8 monitores em cada.

**4** Arraste o aplicativo ou fonte de vídeo para o monitor

Cada um dos monitores é identificado por um adesivo no canto superior esquerdo. Esse número corresponde ao número do monitor no módulo de tela sensível ao toque.

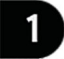

Figura 51 Adesivo de identificação do monitor

Você pode exibir o mesmo aplicativo ou fonte de vídeo em mais de um monitor.

**5** Para restaurar os monitores e desfazer a alterações, toque em Reset (Redefinir).

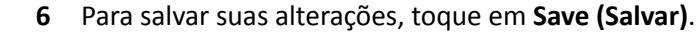

Esta configuração salva é salva como configuração padrão, e é usada na próxima vez que o sistema for iniciado.

# **6.11 Acoplamento do injetor**

A temporização da injeção de contraste e da aquisição de imagens por raios X pode ser acoplada, para poder sincronizar a aquisição de imagens com o fluxo de meio de contraste.

Use apenas um sistema injetor que tenha diretrizes de compatibilidade para o sistema de raios X em utilização. Para obter mais informações, consulte *Injetores* [\(página 288\)](#page-287-0). Usar qualquer outro sistema injetor pode resultar na injeção de uma quantidade excessiva de meio de contraste. O operador é responsável pela quantidade de meio de contraste administrado ao paciente.

Há dois modos de operação do acoplamento do injetor disponíveis:

- Acoplado
- Não acoplado

No modo desacoplado, o interruptor manual e o pedal controlam apenas os raios X, enquanto a injeção é controlada usando o interruptor manual do injetor.

Em modo acoplado, você pode ter modos de operação com um ou dois interruptores. Para obter mais informações, consulte *[Métodos de controle de injetor](#page-366-0)* (página 367).

A temporização e a exposição do injetor são calculadas, dependendo das configurações selecionadas.

Você pode ajustar manualmente o tempo de atraso de raios X determinado pelas configurações do protocolo. O intervalo de valores é de 0 a 40 segundos, em incrementos de 0,5 segundo.

## **6.11.1 Operação desacoplada**

Você pode adquirir imagens com o acoplamento do injetor desacoplado.

Quando o acoplamento do injetor é desacoplado, você deve acionar o injetor manualmente na hora apropriada usando o interruptor manual do injetor.

Você pode selecionar a operação desacoplada usando o módulo de tela sensível ao toque ou a janela de aquisição.

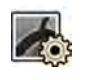

1 Selecione a tarefa X-ray Settings (Configurações de raios X).

**2** Selecione o protocolo de raios X.

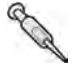

**3** Se o acoplamento do injetor estiver ligado, toque em **Coupling (Acoplado)** para desligar o acoplamento do injetor.

- **4** Para iniciar e parar a injeção, pressione e solte, respectivamente, o interruptor manual do injetor.
- **5** Para iniciar e parar a aquisição, pressione e solte o interruptor manual ou o pedal da exposição.

# **6.11.2 Operação acoplada**

Você pode controlar a injeção do meio de contraste automaticamente usando o acoplamento do injetor.

É possível especificar um atraso entre a injeção de contraste e aquisição de imagens para garantir que o contraste esteja visível na região de interesse. Isto é conhecido como o atraso de raios X.

### **OBS.** *A operação acoplada não está disponível para todos protocolos de raios X.*

Você pode configurar o sistema para desacoplar depois de cada série de exposição para evitar injeção não intencional do meio de contraste. O sistema pode ser personalizado pelo suporte técnico, de forma que o injetor não seja desacoplado depois de cada série de exposição e alteração do procedimento, mas só é desacoplado depois da seleção de um novo paciente.

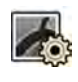

- 1 Selecione a tarefa X-ray Settings (Configurações de raios X).
- **2** Selecione o protocolo de raios X.
- **3** Se o acoplamento do injetor estiver desligado, toque em **Coupling (Acoplado)** para ativar o acoplamento do injetor.
- **4** Ajuste o tempo de atraso de raios X usando **+** ou **-**.
- **5** Prepare o injetor.

O contraste não é injetado até que a exposição seja iniciada.

6 Pressione o interruptor manual ou o pedal de exposição para iniciar a aquisição e, se estiver usando um método de dois interruptores, pressione o interruptor do injetor para iniciar a injeção do meio de contraste.

Uma barra temporizadora representando a contagem regressiva do atraso de raios X em segundos é exibida no meio da janela de aquisição. Quando a contagem regressiva terminar, a aquisição de raios X é iniciada automaticamente.

Para obter mais informações sobre como usar os métodos de um ou dois interruptores, consulte *[Métodos de controle de injetor](#page-366-0)* (página 367).

**7** Solte o pedal ou interruptor manual para parar a aquisição e a injeção do meio de contraste.

# <span id="page-94-0"></span>**6.12 MƵůƟƉŚĂƐĞ cqƵŝƐŝƟŽn (Aquisição mƵůƟĨĄƐŝcĂ)**

A aquisição multifásica é usada somente para aplicações vasculares.

Durante a aquisição multifásica, você tem controle direto sobre a velocidade e a duração da aquisição. A aquisição é separada em um máximo de três fases e é usada quando uma taxa de quadros constante não é necessária durante toda a duração da exposição.

Você pode ajustar a duração de cada fase em segundos e a velocidade da imagem em quadros por segundo. Você também pode alternar entre a segunda e a terceira fases, se quiser diminuir a taxa de quadros ou acelerá-la durante longas séries de aquisição.

A aquisição multifásica é geralmente ativada automaticamente para os protocolos de raios X apropriados. Isto é configurado quando o sistema é instalado.

## **OBS.** *A velocidade da imagem (taxa de quadros) é limitada pela velocidade de imagem selecionada* nas configurações de Multiphase Acq. (Aquisição multifásica) na tarefa X-ray Settings *(Configurações de raios X).*

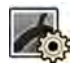

1 Selecione a tarefa X-ray Settings (Configurações de raios X) na janela de aquisição ou no módulo de tela sensível ao toque.

- **2** Selecione o procedimento desejado.
- **3** Inicie a aquisição.

Quando o raio X é ativado, os controles de ajuste da velocidade da imagem e da duração da fase não são exibidos. Eles são substituídos por um botão de fase, exibindo a velocidade de imagem selecionada para cada fase.

**4** Para mover-se entre as fases e alterar a velocidade de imagem, toque no botão de fase desejado.

As imagens são adquiridas na nova velocidade de imagem exibida para a fase selecionada.

Só é possível trocar para uma fase se o botão de fase relevante estiver ativado.

# 6.12.1 Alteração das configurações de aquisição multifásica.

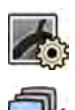

- **1** Selecione a tarefa **X-ray Settings (Configurações de raios X)** ao módulo de tela sensível ao toque.
- 2 No módulo de tela sensível ao toque, toque em **Multiphase Acq. (Aquisição multifásica)** para exibir a tela de configurações de aquisição multifásica.
- **3** Defina a velocidade de imagem (taxa de quadros) em quadros por segundo, para cada fase:
	- Toque em **+** para aumentar a velocidade da imagem.
	- Toque em **-** para diminuir a velocidade da imagem.
- 4 Defina a duração de cada fase.
	- Toque em **+** para aumentar a duração.
	- Toque em **-** para diminuir a duração.

A duração da fase é exibida em segundos.

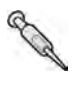

- **5** Se desejado, toque em **Coupling (Acoplado)** para ligar o acoplamento do injetor.
- **6** Configure o tempo de atraso de raios X em segundos.

Para obter mais informações sobre como adquirir imagens usando múltiplas fases, incluindo a alteração da velocidade da imagem durante a aquisição, consulte *DƵůƟƉŚĂƐĞ [cqƵŝƐŝƟŽn \(Aquisição](#page-94-0) multifásica*) [\(página 95\).](#page-94-0)

# **6.13 Bolus Chase**

Você pode usar o procedimento tipo bolus chase para adquirir imagens dos vasos nas extremidades inferiores. Você pode controlar a velocidade da mesa enquanto acompanha o bolus de contraste nas pernas.

Você pode adquirir uma série tipo bolus chase com contraste usando o procedimento de angiografia periférica dinâmica flexível (FDPA). Se desejar, você pode adquirir uma série de máscara sem contraste após a série de bolus chase. Após a aquisição, o aplicativo de reconstrução tipo bolus chase reconstrói automaticamente as imagens para revisão. Para obter mais informações, consulte *Reconstrução tipo ["Bolus chase"](#page-119-0)* (página 120).

A seguinte orientação é recomendada para aquisição de uma série tipo bolus chase:

- Use os filtros de raios X periférico para obter a qualidade de imagem ideal. Para obter mais informações, consulte *[Filtro de raios X periférico](#page-196-0)* (página 197).
- Para aprimorar a precisão da reconstrução, coloque uma régua de reconstrução tipo bolus chase na visualização, paralela à mesa, durante a aquisição.
- Pelo menos cinco imagens de contraste são necessárias para criar uma reconstrução.

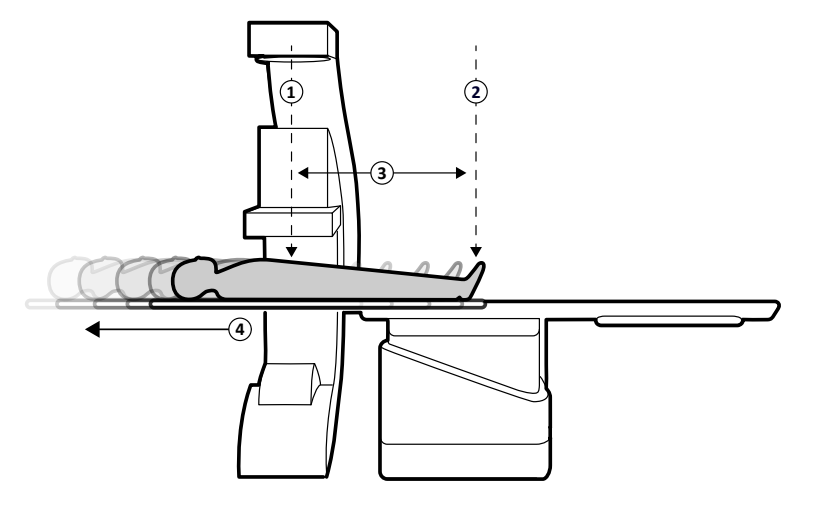

**Figura 52** Movimento e posições de mesa para bolus chase

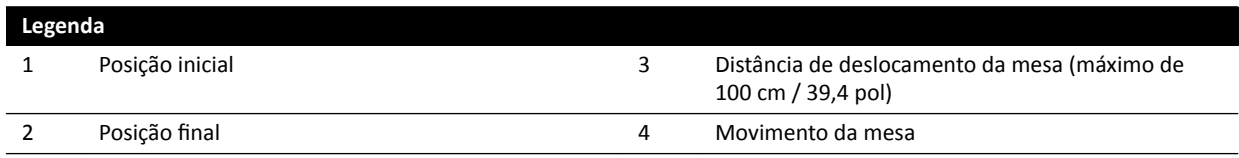

## **6.13.1 Aquisição de uma série de contraste**

Para fazer a aquisição de uma série de contraste para reconstrução do tipo "bolus chase", você acompanha o bolus de contraste ao longo das pernas do paciente.

Antes de começar o procedimento, certifique-se de que o arco em C esteja posicionado no lado do enfermeiro ou do médico e que todos os objetos tenham sido retirados do caminho da mesa.

**1** Posicione o paciente na mesa.

Para obter mais informações, consulte *[Posicionamento do paciente na mesa](#page-50-0)* (página 51).

**2** Posicione os filtros de raios X periféricos.

Para obter mais informações, consulte *[Filtro de raios X periférico](#page-196-0)* (página 197).

- **3** Imobilize as pernas do paciente.
- **4** Para selecionar o protocolo de raios X Bolus Chase, faça o seguinte.
- 

 $\bigoplus$ 

No módulo de tela sensível ao toque, toque na tarefa **X-ray Settings (Configurações de raios X)** e selecione **Peripherals (Periféricos)**.

Os protocolos de raios X mostrados são aqueles associados ao ProcedureCard atualmente selecionado. Se **Peripherals (Periféricos)** são estiver visível na lista de protocolos de raios X, toque em **Other (Outros)** e selecione **Peripherals (Periféricos)** na lista completa de protocolos de raios X disponíveis.

**b** Toque em **Bolus Chase**.

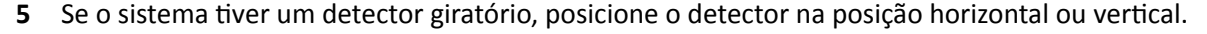

**6** Para que você possa levantar a mesa para a posição mais alta, levante o detector para a posição mais alta possível.

- **7** Levante a mesa até a altura máxima.
- **8** Ajustar o campo de visão para o tamanho máximo.
- **9** Centralize a região de interesse na posição inicial.
- **10** Diminua a distância entre o paciente e o detector ao mínimo possível.
- **11** Trave os movimentos laterais da mesa fazendo o seguinte:
	- **a** No módulo de tela sensível ao toque, toque na tarefa **Table (Mesa)**.
	- **b** Toque em Lateral para ativar o bloqueio lateral da mesa.
- 12 Use a fluoroscopia para confirmar se o paciente está na posição correta, deslocando a mesa da posição inicial até a posição final.
- **13** Se necessário, ajuste a posição lateral do paciente, movendo-o na mesa de exame.

### **OBS.** *Não desbloqueie os movimentos laterais da mesa.*

- **14** Reposicione a mesa longitudinalmente na posição inicial.
- **15** Ligue o**Injector Coupling (Acoplamento do injetor)**.

Para obter mais informações, consulte *[Acoplamento do injetor](#page-92-0)* (página 93).

- **16** Prepare o injetor.
- **17** Inicie a aquisição pressionando e segurando o interruptor manual.

### OBS. Os BodyGuards são desativados durante a aquisição de imagens.

**18** Quando o bolus de contraste chegar à parte inferior da imagem no monitor, comece a mover a mesa usando o controlador de velocidade.

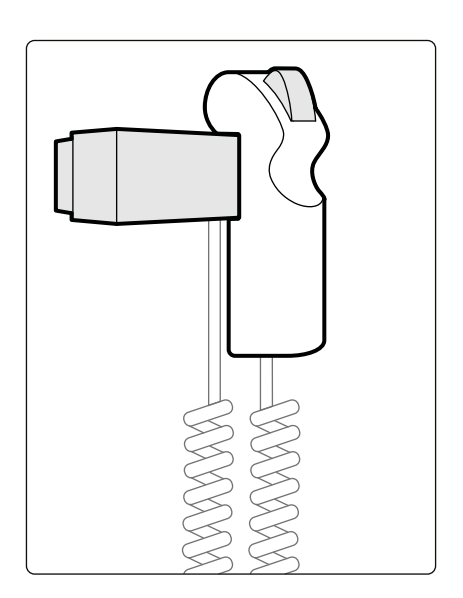

**Figura 53** Controlador de velocidade

**19** Use o controlador de velocidade para controlar a velocidade da mesa de modo que que o bolus de contraste permaneça perto da parte inferior da imagem.

O controlador de velocidade é proporcional; quanto mais força você usar para pressionar o interruptor, mais rápido a mesa de exame se move.

- **20** Solte o controlador de velocidade quando o contraste atingir os pés do paciente.
- **21** Pare a aquisição, soltando o interruptor manual quando o bolus de contraste chegar.

Depois da aquisição de uma série de contraste, a Reconstrução do tipo "Bolus Chase" é iniciada na janela de revisão e as imagens adquiridas são reconstruídas. Para obter mais informações, consulte *[Reconstrução ƟƉŽ "Bolus chase"](#page-119-0)* (página 120).

## **6.13.2 Aquisição de uma série de máscara (opcional)**

Adquirir uma série de máscaras permite que você visualize imagens subtraídas na reconstrução tipo "bolus chase".

- **1** Para obter os melhores resultados de subtração, certifique-se de que o paciente permaneça imobilizado o máximo possível durante todo o procedimento.
- **2** Depois de adquirir a série de contraste, aguarde 30 a 60 segundos antes de adquirir a série de máscara para diminuir a possibilidade de aquisição de imagens de enchimento venoso.
- **3** Mantenha pressionado o interruptor manual de controle de velocidade até que a mesa esteja de volta à posição inicial.
- **4** Inicie a aquisição pressionando e segurando o interruptor manual.

A mesa repete automaticamente o movimento da série de contraste.

**5** Solte o interruptor manual quando a exposição for interrompida.

A exposição é interrompida automaticamente quando tiver sido adquirido o mesmo número de imagens que durante a série de contraste.

A reconstrução tipo "bolus chase" utiliza automaticamente a série de máscara para exibir imagens subtraídas.

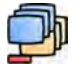

**Durante a revisão, você pode usar Subtraction On / Off (Ativacão/desativação de subtração)** para visualizar imagens subtraídas ou de contraste.

Você pode adquirir séries de máscara adicionais, se desejado.

# <span id="page-98-0"></span>**6.14 Roadmap Pro**

O Roadmap Pro permite que você sobreponha uma imagem de máscara da árvore vascular para melhorar a visibilidade dos cateteres, dispositivos e materiais.

O Roadmap Pro é uma fluoroscopia subtraída 2D é adquirida em duas fases:

- A primeira fase é a máscara de vaso. Ela é usada para criar a máscara na qual a fluoroscopia em tempo real é sobreposta.
- A segunda fase é a fase do dispositivo. Esta fase é destinada à visualização do dispositivo como, por exemplo, um cateter, fio ou bobina sob fluoroscopia sobre a máscara de vaso.

Para garantir que a imagem de fluoroscopia subtraída não seja perturbada pelo movimento não intencional da mesa ou do arco em C durante um procedimento crítico, você deve travar a mesa e os movimentos de geometria durante o Roadmap Pro. Para obter mais informações, consulte *[Bloqueio e](#page-86-0) [desbloqueio dos movimentos da mesa e do arco em C](#page-86-0)* (página 87).

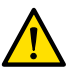

**Aviso**

*A interpretação incorreta de imagens ĞƐƚĄƟcĂƐ como imagens ao vivo pode causar lesões graves ao paciente. Quando as imagens exibidas são ao vivo, é apresentado o seguinte ícone:*

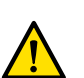

### **Aviso**

*Quando ĞƐƟvĞr usando imagens sobrepostas em um procedimento, você deve ŐĂrĂnƟr que a imagem de sobreposição e a imagem principal estejam devidamente alinhadas. Imagens desalinhadas podem causar erros no diagnóstico clínico ou em danos ou erro no tratamento médico.* 

## **6.14.1 Uso do Roadmap Pro**

Usando o Roadmap Pro, você pode produzir um mapa do vaso para uso com fluoroscopia em tempo real.

Isto pode ser feito usando o módulo de tela sensível ao toque ou a janela de aquisição.

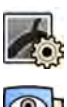

1 Selecione a tarefa X-ray Settings (Configurações de raios X).

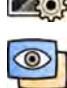

**2** Se você estiver usando o módulo de tela sensível ao toque, toque em **Roadmap (Esquema de orientação)** para abrir o menu **Roadmap (Esquema de orientação)**.

- **3** Para ligar o Roadmap, execute uma das seguintes opções:
	- No módulo de tela sensível ao toque, toque em **Roadmap (Esquema de orientação)**.
	- Na janela de aquisição, clique no expansor **Roadmap (Esquema de orientação)** no painel de tarefas e clique em On (Ativado).
	- Pressione **Roadmap (Esquema de orientação)** no módulo de controle.
- **4** Para selecionar o modo clínico, execute uma das seguintes opções:
	- No módulo de tela sensível ao toque, toque no nome do **Mode (Modo)** desejado.
	- Na janela de aquisição, selecione o modo a partir da lista de Mode (Modo) no painel de tarefas.
- **5** Inicie a fluoroscopia.

Para obter mais informações, consulte *Execução da fluoroscopia* (página 79).

**6** Quando a imagem subtraída for criada, injete o contraste.

Para obter mais informações, consulte *[Acoplamento do injetor](#page-92-0)* (página 93).

- <span id="page-99-0"></span>**7** Interrompa a fluoroscopia quando a árvore vascular estiver visível (opacificação máxima).
- **8** Para ajustar a transparência da imagem, toque em **+** ou **-** no módulo de tela sensível ao toque para as seguintes máscaras:
	- **Vessel (Vaso)**
	- Device (Dispositivo)

### **OBS.** Só é possível ajustar a transparência quando a fluoroscopia não estiver ativa.

**9** Inicie a fluoroscopia para o procedimento clínico.

**10** Insira o dispositivo quando o mapa do vaso subtraído estiver visível.

## **6.14.2 Uso do SmartMask**

O SmartMask permite que você use uma imagem adquirida anteriormente como uma máscara de vaso.

Você pode escolher a imagem que deseja usar para SmartMask. Imagens SmartMask devem ter as mesmas configurações de projeção e distância entre origem e imagem como as configurações de aquisição atuais, mas podem ser de uma série diferente para o mesmo paciente.

**1** Identifique a série contendo a imagem desejada e abra a série para revisão.

Para mais informações, consulte as seções a seguir.

- *[Revisão de uma série usando a janela de revisão](#page-114-0)* (página 115)
- *[Revisão de uma série usando o módulo de tela sensível ao toque](#page-115-0)* (página 116)
- **2** Selecione a imagem para a máscara de vaso na janela de aquisição usando o módulo de tela sensível ao toque ou o viewpad.
- **3** Quando a imagem desejada é exibida na janela em tempo real, ative o SmartMask executando uma das seguintes opções:
	- No módulo de controle, pressione **SmartMask**.
	- Na tarefa X-ray Settings (Configurações de raios X) no módulo de tela sensível ao toque, selecione **Roadmap (Esquema de orientação)**, e depois selecione **SmartMask**.
- **4** Inicie a fluoroscopia.

Para obter mais informações, consulte *Execução da fluoroscopia* (página 79).

Após a subtração, a imagem atual é definida como a imagem do SmartMask.

**5** Introduza o dispositivo.

# **6.15 Acionamento de ECG**

O acionamento de ECG permite que você adquira imagens na mesma fase do ciclo cardíaco. O sinal de ECG é usado para gerar pulsos de acionamento de ECG com um atraso ajustável.

Para ser capaz de iniciar uma exposição ou fluoroscopia acionada por ECG, defina um sinal de ECG adequado. O sistema está pronto para começar, mas aguarda um sinal do ECG por um período limitado de tempo. O sistema não gera raios X antes de o sinal de ECG ser reconhecido. O acionamento de ECG só é aplicável à fluoroscopia e a um conjunto limitado de procedimentos de exposição.

**OBS.** *Em caso de acionamento de disparo único, apenas uma imagem é gerada dessa forma.*

Por padrão, o acionamento de ECG é desativado. Uma vez que seja ativado, os parâmetros permanecem válidos até que sejam desativados ou um novo paciente selecionado. Selecionar um procedimento que não seja compatível com o acionamento de ECG, por exemplo, a sequência em rotação ou "Bolus chase", desativa automaticamente o acionamento de ECG e os controles no painel de tarefas de acionamento de ECG são desativados.

Quando o disparo de ECG é ativado, o sistema monitora os pulsos de disparo (inclusive durante o modo de espera). Se, por qualquer motivo, os pulsos de acionamento não estiverem presentes por 2 segundos ou mais, a mensagem do sistema **sinal de ECG ausente** é exibida. A mensagem do sistema é removida quando os pulsos de disparos reaparecerem ou quando o disparo de ECG for desativado.

### **OBS.** A mensagem do sistema também é exibida repetidamente 2 segundos depois de cada pulso *de acionamento, quando a frequência cardíaca for inferior a 30 bpm.*

- **1** Selecione a tarefa **X-ray Settings (Configurações de raios X)**.
- **2** Se você estiver usando uma janela de aquisição, faça o seguinte:
	- **a** Clique no expansor no painel de controle relacionado ao tipo de procedimento que você está realizando (**Fluoroscopy (Fluoroscopia)** ou **Exposure (Exposição)**).

Se o protocolo de raios X que você está usando for compatível com acionamento de ECG, o expansor **ECG-Triggering (Disparo de ECG)** é exibido.

- **b** Expanda o expansor **ECG-Triggering (Disparo de ECG)**.
- **c** Para ativar o acionamento de ECG, clique em **On (Ativado)**.
- **3** Se você estiver usando o módulo de tela sensível ao toque, faça o seguinte:
	- **a** Toque em **More (Mais)** e selecione **ECG Triggering (Disparo de ECG)**.

O painel de tarefas **ECG-Triggering (Disparo de ECG)** é exibido.

**b** Toque em **Fluoro ECG (ECG de fluoroscopia)** ou **Exposure ECG (ECG de exposição)** para ativar a função desejada.

O sistema substitui a indicação de modo de fluoroscopia ou a indicação de velocidade da série de exposição na janela em tempo real com a indicação do ECG.

### **OBS.** *Em caso de procedimentos de disparo único 'Single Shot', a indicação na janela em tempo real continuará sendo de 'Single Shot'.*

Se o acoplamento do injetor estiver ligado, ele é desligado automaticamente.

**4** Aumente ou diminua o tempo **Trigger Delay (Atraso do disparo)**, conforme apropriado.

A precisão do período de atraso é limitada. O atraso selecionado deve ser relacionado à frequência cardíaca atual do paciente e a fase da frequência cardíaca desejada, por exemplo, diástole final e sístole final.

**5** Inicie a fluoroscopia ou exposição conforme for adequado para o acionamento de ECG selecionado.

Os controles no módulo de tela sensível ao toque ficam indisponíveis durante a fluoroscopia e a exposição.

As imagens são adquiridas de acordo com a frequência cardíaca atual do paciente. Depois de cada espícula R do sinal de ECG, mais o atraso de acionamento selecionado, é adquirida uma imagem. Caso outro pulso de disparo seja recebido durante o período de atraso (por exemplo, quando o sinal de ECG é muito alto), aquele pulso de disparo será ignorado.

**6** Após a conclusão da seleção ou do ajuste, toque em X para fechar o painel de tarefas.

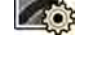

# **6.16 Scans em rotação**

Scans em rotação, ou Angiografia Rotacional 3D (3D-RA), são usados para adquirir uma percepção 3D da anatomia vascular.

Os scans de rotação fixa são predefinidos e você não pode alterar as posições inicial e final.

Um scan de rotação fixa pode ser adquirido da extremidade superior ou dos lados do médico ou do enfermeiro. Você pode definir a posição inicial e final de um scan em rotação livre dentro das restrições da sessão de scan em rotação.

Os scans em rotação livre começam com a definição das posições inicial e final. Os scans de rotação podem ser subtraídos por meio da aquisição de duas séries. As melhores práticas são a aquisição de uma série de máscara seguida por uma série com contraste.

**OBS.** *Os sensores do BodyGuard são desligados durante um scan em rotação.*

## **6.16.1 Como fazer um exame rotacional fixo**

Você pode realizar um exame rotacional fixo para fornecer uma imagem 3D do vaso.

Em um exame rotacional fixo, as posições inicial e final são predefinidas.

**1** Posicione a região de interesse no isocentro.

Para obter mais informações, consulte *Isocentro* [\(página 88\).](#page-87-0)

2 Selecione a tarefa X-ray Settings (Configurações de raios X) ao módulo de tela sensível ao toque.

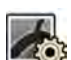

**3** Selecione o protocolo de raios X do exame rotacional que você deseja usar.

O passo 1 Settings (Configurações) do assistente de exame rotacional será exibido.

- 4 Selecione as configurações detalhadas para o protocolo de raios X no passo Settings **(ŽnĮŐƵrĂĕƁĞƐ)**.
- **5** A partir do módulo de controle, posicione o detector na posição horizontal ou vertical.
- **6** Selecione a distância máxima entre origem e imagem.
- **7** Selecione o campo de visão desejado.
- **8** Remova todos os objetos do arco rotacional do arco em C.
- **9** Ligue ou desligue **Injector Coupling (Acoplamento do injetor)**, conforme desejado.
	- **a** Se você ligar **Injector Coupling (Acoplamento do injetor)**, defina o tempo **Delay (Atraso)** de raios X.
- **10** Toque em **Next (Próximo)** no módulo de tela sensível ao toque.

O passo 2 **End Position (Posição final)** do assistente de exame rotacional será exibido.

11 Pressione Accept (Aceitar) no módulo de controle para mover para a posição final fixada.

O passo 3 **Start WŽƐŝƟŽn (Posição inicial)** do assistente de exame rotacional será exibido.

12 Pressione Accept (Aceitar) no módulo de controle para mover para a posição inicial fixada.

- 13 Se o acoplamento do injetor estiver ligado, prepare o injetor.
- **14** Inicie a aquisição usando o interruptor manual de exposição ou o pedal de exposição e mantenha pressionado até que a exposição seja interrompida.

OBS. O BodyGuard é desativado durante a aquisição de imagens.

## **6.16.2 Como fazer um exame rotacional livre**

Você pode realizar um exame rotacional livre para fornecer uma impressão 3D do vaso baseada em imagens 2D.

Em um exame rotacional livre, é possível definir as posições inicial e final.

- **1** Posicione o arco em C na posição de trabalho desejada.
- **2** Posicione a região de interesse no isocentro.

Para obter mais informações, consulte *Isocentro* [\(página 88\).](#page-87-0)

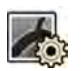

**3** Selecione a tarefa X-ray Settings (Configurações de raios X) ao módulo de tela sensível ao toque.

**4** Toque em **Rotational Scan (Varredura rotacional)**.

O passo 1 Settings (Configurações) do assistente de exame rotacional será exibido.

- **5** A partir do módulo de controle, posicione o detector na posição horizontal ou vertical.
- **6** Selecione a distância máxima entre origem e imagem.
- **7** Selecione o campo de visão desejado.
- **8** Remova todos os objetos do arco rotacional do arco em C.
- **9** Se você estiver realizando o exame rotacional cardíaco, selecione a configuração de rotação desejada.
- **10** Ligue ou desligue **Injector Coupling (Acoplamento do injetor)**, conforme desejado.
	- **a** Se você ligar **Injector Coupling (Acoplamento do injetor)**, defina o tempo de atraso de raios X.
- **11** Toque em **Next (Próximo)** no módulo de tela sensível ao toque.

O passo 2 **End Position (Posição final)** do assistente de exame rotacional será exibido.

- 12 Para configurar a posição final, faça um dos seguintes procedimentos:
	- Pressione **Accept (Aceitar)** no módulo de controle para mover para a posição final padrão.
	- Posicione o arco em C usando o módulo de controle e selecione **Next (Próximo)** para definir a posição final.

O passo 3 **Start WŽƐŝƟŽn (Posição inicial)** do assistente de exame rotacional será exibido.

- 13 Para configurar a posição inicial, faça um dos seguintes procedimentos:
	- Pressione **Accept (Aceitar)** no módulo de controle para mover para a posição inicial padrão.
	- Posicione o arco em C usando o módulo de controle e selecione **Next (Próximo)** para definir a posição inicial.

**14** Toque em **Done (Concluído)** para fechar o assistente.

- **15** Se o acoplamento do injetor estiver ligado, prepare o injetor.
- **16** Inicie a aquisição usando o interruptor manual de exposição ou o pedal de exposição e mantenha pressionado até que a exposição seja interrompida.

OBS. O BodyGuard é desativado durante a aquisição.

## **6.16.3 XperCT**

O procedimento XperCT consiste de um exame rotacional. As imagens adquiridas são enviadas para a estação de trabalho de ferramentas de intervenção.

Para poder usar o XperCT, a mesa deve estar posicionada dentro dos seguintes intervalos:

- Ângulo de inclinação da mesa: 1 a -1 graus
- Ângulo de oscilação da mesa: 5 a -5 graus
- Ângulo de pivô da mesa:
	- $-5a-5$  graus
	- 175 a 185 graus
	- $-$  -175 a -185 graus
- Ângulo de rotação da mesa:
	- $-1 a 1$  graus
	- 179 a 181 graus
	- $-$  -179 a -181 graus
- **OBS.** *Você deve estar logado na estação de trabalho das ferramentas de intervenção antes de iniciar a aquisição. Recomendamos que você ligue a estação de trabalho na e faça o logon no início de seu programa de trabalho para evitar um atraso.*

### OBS. Os BodyGuards são desativados durante a aquisição de imagens.

- **1** Posicione o arco em C na posição de trabalho.
- **2** Posicione a região de interesse no isocentro.

Para obter mais informações, consulte *Isocentro* [\(página 88\).](#page-87-0)

- **3** Selecione a tarefa **X-ray Settings (Configurações de raios X)**.
- **4** Selecione o procedimento XperCT.

Para obter mais informações, consulte *[Seleção de procedimentos do XperCT](#page-104-0)* (página 105).

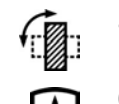

- **5** No módulo de controle, posicione o detector na posição horizontal.
- **6** Selecione a distância máxima entre origem e imagem.
- **7** Remova todos os objetos do arco rotacional do arco em C.
- 8 Siga as instruções fornecidas no módulo de tela sensível ao toque para confirmar a posição final.
- **9** Siga as instruções fornecidas no módulo de tela sensível ao toque para confirmar a posição inicial.
- **10** Instrua o paciente.
- **11** Para iniciar a aquisição, pressione o interruptor manual ou o pedal até que a exposição seja interrompida.

## <span id="page-104-0"></span>**Seleção de procedimentos do XperCT**

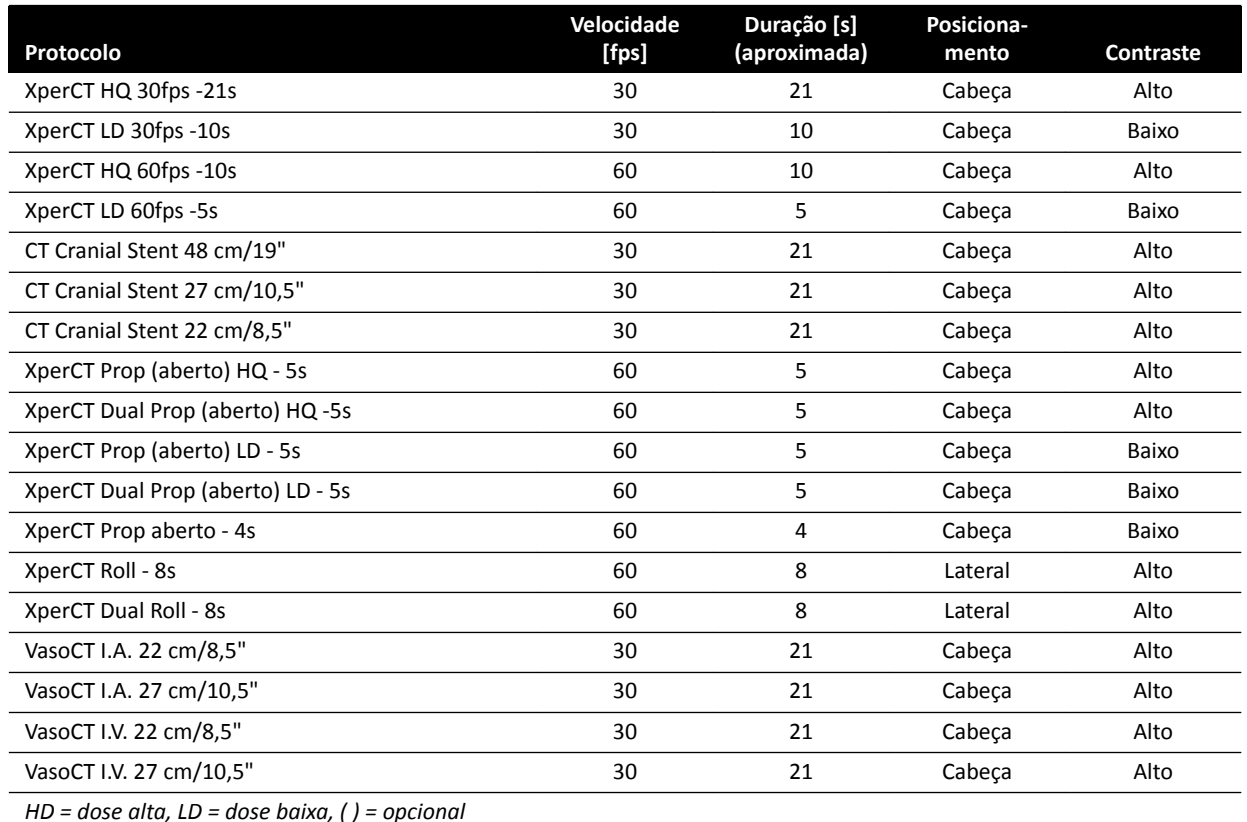

### **OBS.** *Pode ser que alguns desses protocolos de aplicação não estejam disponíveis, dependendo do equipamento de raios X que estiver em uso e dos opcionais adquiridos.*

# **6.16.4 XperCT Dual**

O procedimento do XperCT Dual é uma fase dupla que consiste de uma fase para frente e uma fase para trás. As imagens adquiridas são enviadas para a estação de trabalho de ferramentas de intervenção.

O contraste é usado durante a fase para frente do scan para visualização das artérias. Depois de uma breve pausa, conhecida como intervalo de scan, a fase para trás é adquirida. Enquanto o meio de contraste circula pelas artérias, a lesão mantém o meio de contraste por um tempo um pouco maior, permitindo que a lesão seja visualizada na fase para trás.

- **OBS.** *Você deve estar logado na estação de trabalho das ferramentas de intervenção antes de iniciar a aquisição. Recomendamos que você ligue a estação de trabalho na e faça o logon no início de seu programa de trabalho para evitar um atraso.*
- **OBS.** *Se o botão de exposição for liberado após a aquisição para frente, a aquisição para trás é cancelada.*
- OBS. Os BodyGuards são desativados durante a aquisição de imagens.
- **1** Posicione o arco em C na posição de trabalho.
- **2** Posicione a região de interesse no isocentro.

Para obter mais informações, consulte *Isocentro* [\(página 88\).](#page-87-0)

**3** Selecione a tarefa **X-ray Settings (Configurações de raios X)**.

- **4** Selecione o procedimento de fase dupla do XperCT.
- **5** Ajuste o intervalo de tempo, se desejar.
- **6** No módulo de controle, posicione o detector na posição horizontal.

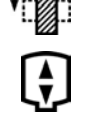

- **7** Selecione a distância máxima entre origem e imagem.
- **8** Remova todos os objetos do arco rotacional do arco em C.
- **9** Ligue ou desligue **Injector Coupling (Acoplamento do injetor)**, conforme desejado.
	- **a** Se você ligar **Injector Coupling (Acoplamento do injetor)**, defina o tempo de atraso de raios X.
- 10 Siga as instruções fornecidas no módulo de tela sensível ao toque para confirmar a posição final.
- 11 Pressione Accept (Aceitar) no módulo de controle para mover para a posição final.
- 12 Siga as instruções fornecidas no módulo de tela sensível ao toque para confirmar a posição inicial.
- **13** Pressione **Accept (Aceitar)** no módulo de controle para mover para a posição inicial.
	- **14** Oriente o paciente sobre o procedimento de respiração.
	- **15** Inicie a aquisição.
	- 16 Continue segurando o botão de exposição ao fim da fase para frente.
	- **17** Usar o contador exibido na janela de raios X ao vivo ou a janela de aquisição como um guia, instrua o paciente a respirar durante o tempo do intervalo, e a prender sua respiração no início da fase para trás.
	- **18** Ao fim da fase para trás, solte o interruptor manual ou o pedal de exposição.

## **6.16.5 CardiacSwing**

O CardiacSwing fornece uma rotação em eixo duplo para a artéria coronária direita ou esquerda. A série de aquisição combina os movimentos de rotação e angulação do arco em C, abrangendo a maior parte das projeções coronarianas de rotina em uma única varredura.

Protocolo de raios X dedicados para as coronárias esquerda e direita estão inclusos no sistema. O CardiacSwing é usado com o arco em C posicionado para um estudo cardíaco.

O meio de contraste pode ser injetado manualmente ou por meio de um injetor, tomando-se cuidado para que o contraste esteja presente em toda a árvore coronária durante a oscilação.

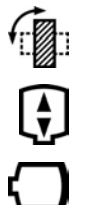

- **1** Gire o detector para a posição horizontal (sistemas C20/F20).
- **2** Selecione a distância máxima entre origem e imagem
- **3** Selecione o campo de visão desejado.
- **4** Centralize a região de interesse na posição lateral.

Você pode achar útil definir esta posição como o isocentro, para que você possa reativá-la mais tarde.

- **5** AP central: Posicione a ponta do cateter em no quadrante superior esquerdo do detector.
- **6** Remova todos os objetos do arco rotacional do arco em C.
- 
- **7** Selecione a tarefa **X-ray Settings (Configurações de raios X)** ao módulo de tela sensível ao toque.
- **8** Toque em **CardiacSwing** na lista de protocolos de raios X disponíveis.

Se **CardiacSwing** não estiver visível na lista de protocolos de raios X associados ao ProcedureCard selecionado atualmente, selecione as configurações de **Cardíaco** e toque em **CardiacSwing**.

**9** Selecione as configurações detalhadas desejadas.

Para obter mais informações, consulte *Seleção do procedimento CardiacSwing* (página 107).

- 10 Se você estiver usando um injetor, faça o seguinte:
	- **a** Toque em **Injector Coupling (Acoplamento do injetor)** ligar o acoplamento do injetor.
	- **b** Configure tempo de atraso de raios X.
- **11** Toque em **Next (Próximo)**.
- 12 Pressione e segure **Accept (Aceitar)** no módulo de controle até que o arco em C atinja a posição final.
- **13** Pressione e segure **Accept (Aceitar)** no módulo de controle até que o arco em C atinja a posição inicial.
- 14 Se o acoplamento do injetor estiver ligado, prepare o injetor.

Agora, o sistema está pronto para a aquisição de imagens.

- **15** Instrua o paciente.
- **16** Inicie a aquisição pressionando o interruptor manual até que a exposição seja interrompida.

OBS. Os BodyGuards são desativados durante a aquisição de imagens.

### **Seleção do procedimento CardiacSwing**

Para procedimentos CardiacSwing, recomenda-se que o campo de visão seja 30 cm (11,6 polegadas) para sistemas C12/F12 e 27 cm (10,5 polegadas) ou mais para sistemas F15 e C20/F20.

Para otimizar a aquisição de imagens, as artérias devem ser preenchidas da primeira para a última imagem do procedimento Swing. Recomenda-se iniciar a injeção 0,5 segundos antes da aquisição da primeira imagem. Se você estiver usando um injetor potente, configure um tempo de atraso de raios X no sistema como 0,5 segundos.

Todos os procedimentos executados com as seguintes configurações:

- Posição do arco em C: lado da cabeça
- Taxa de quadros: 15 fps ou 25 fps

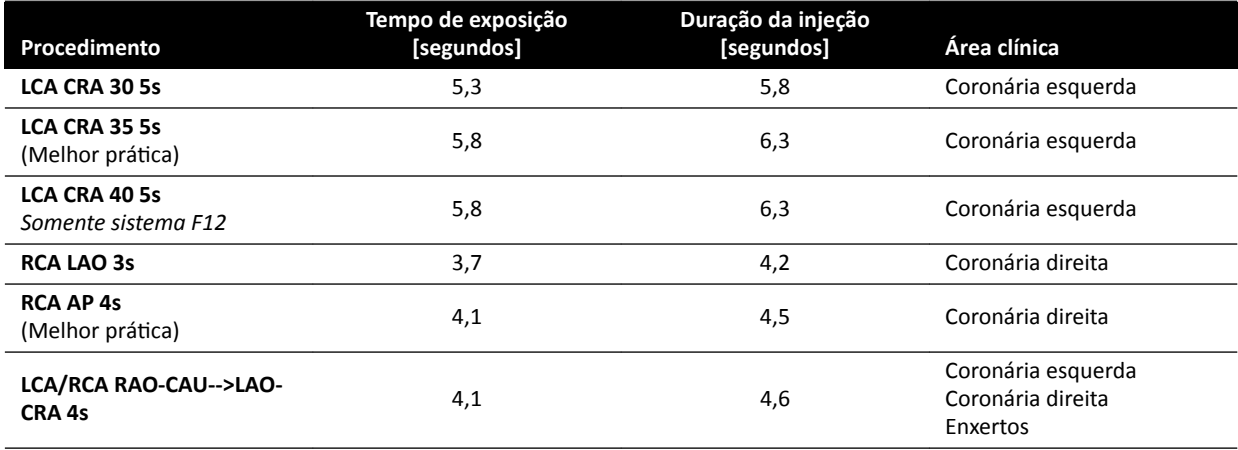

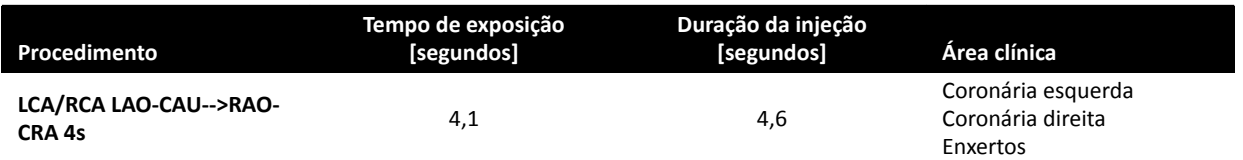

# **Trajetórias de LCA**

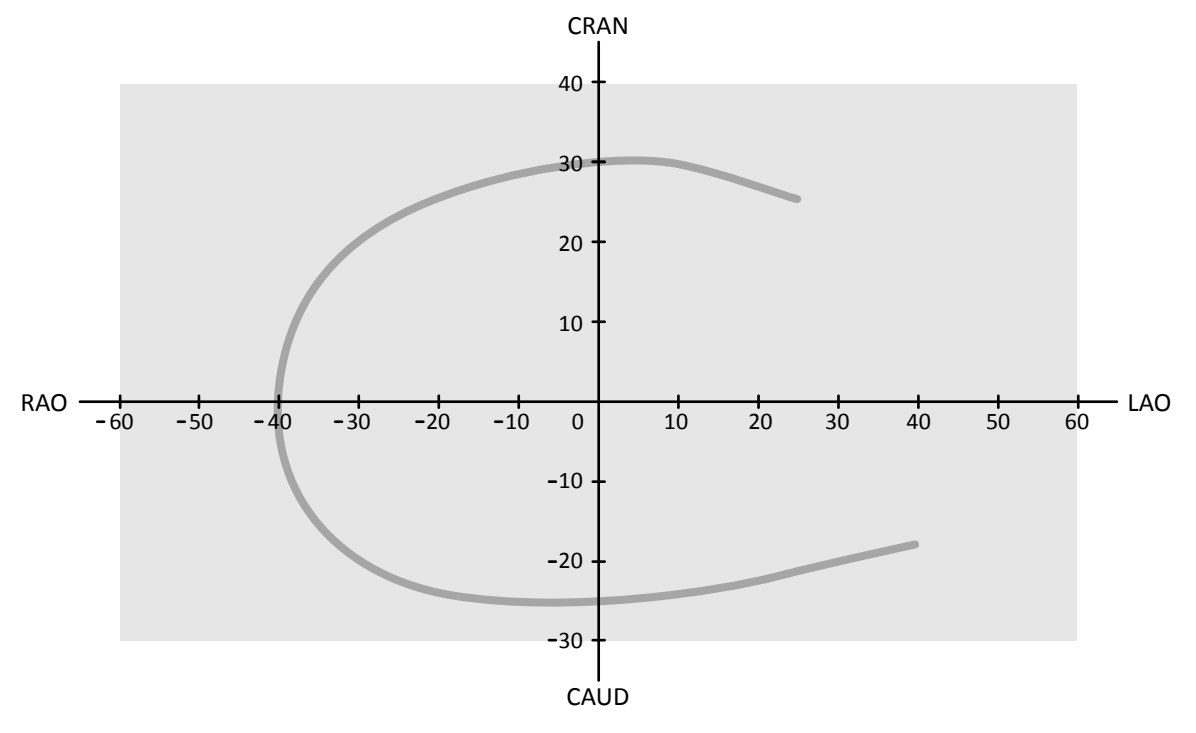

**Figura 54** Curva pequena para todos os pacientes: **LCA CRA 30 5s**

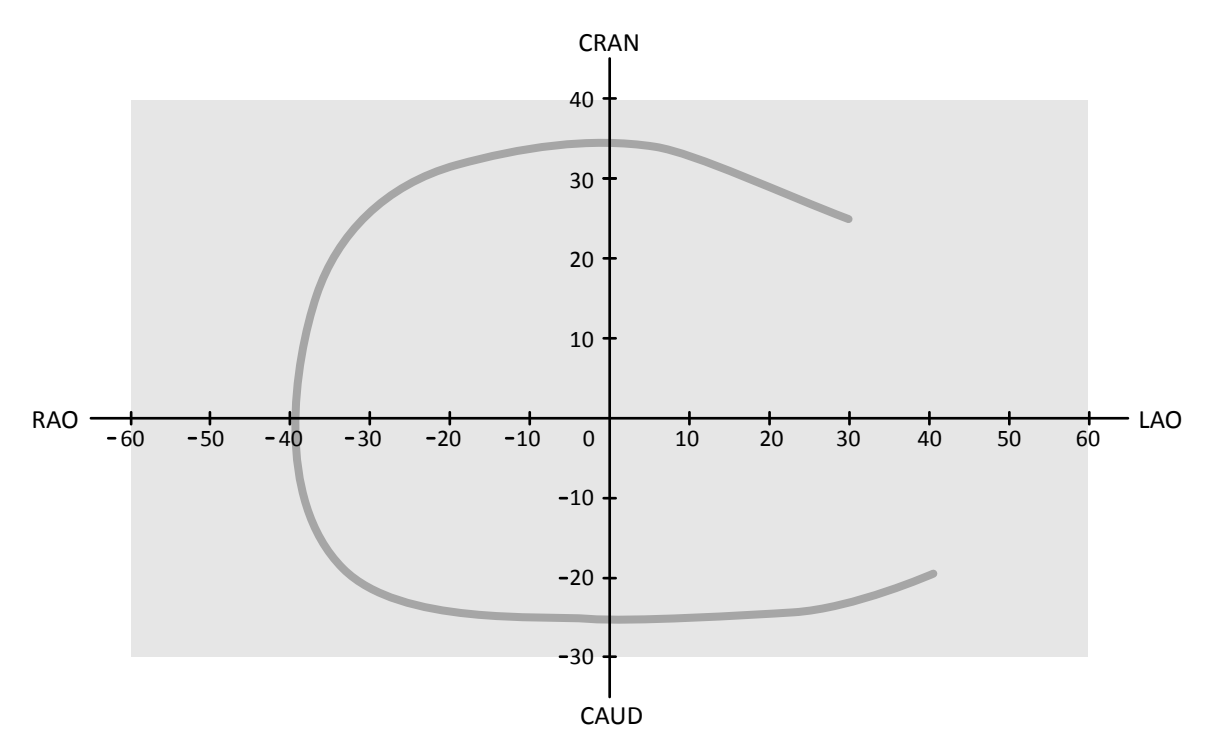

Figura 55 Curva média para todos os pacientes: LCA CRA 35 5s (melhores práticas para LCA)
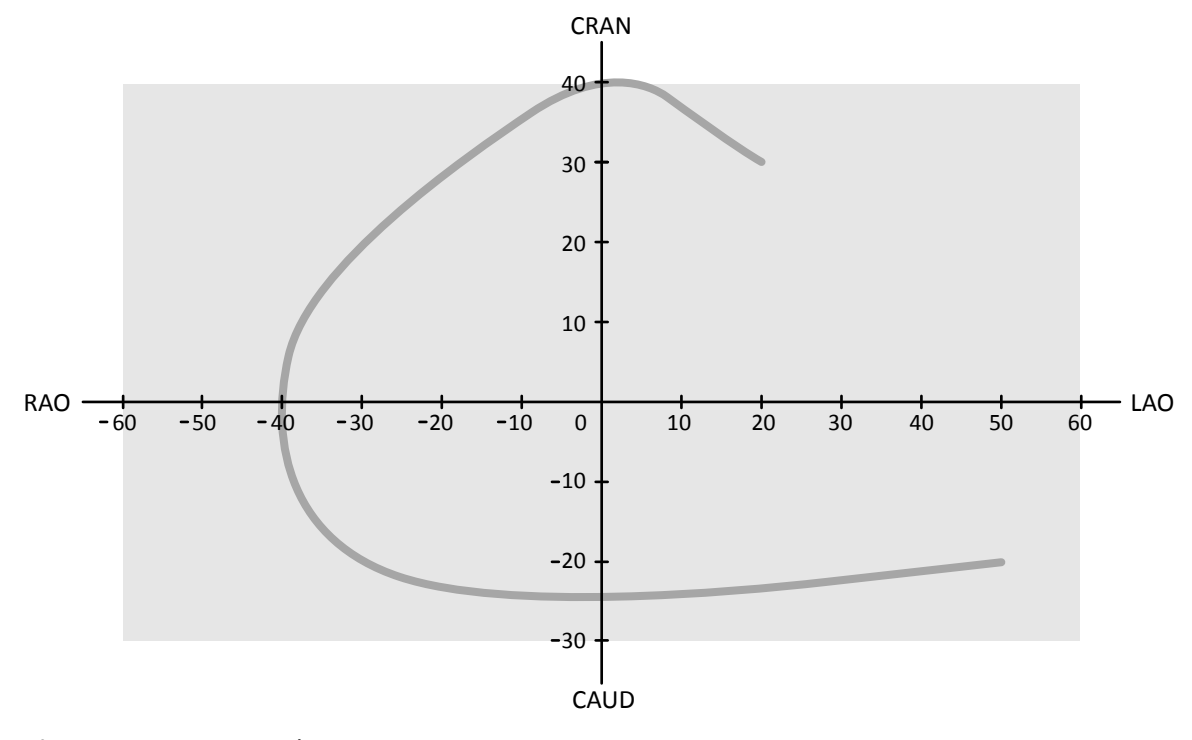

**Figura 56** Curva grande para pacientes normais ou magros: **LCA CRA 40 5s**

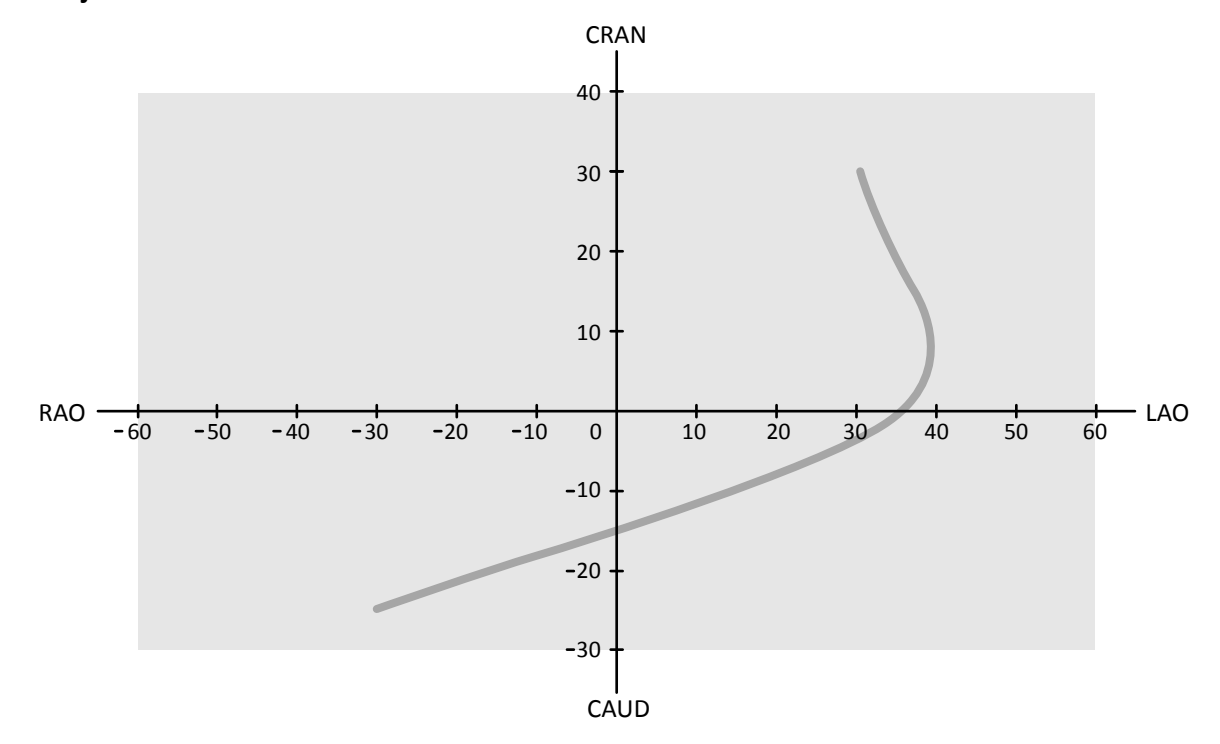

### **Trajetórias de RCA**

**Figura 57** Curva padrão para todos os pacientes: **RCA LAO 3s**

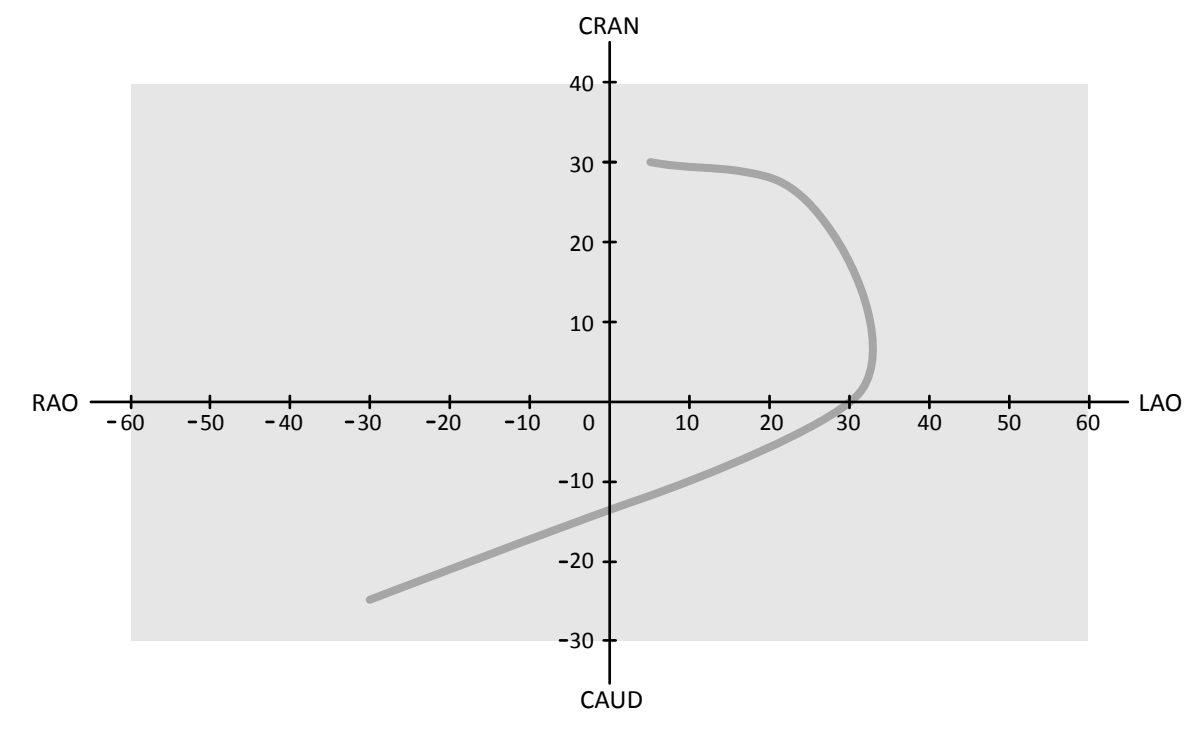

**Figura 58** Curva padrão para todos os pacientes: **RCA AP 4s**

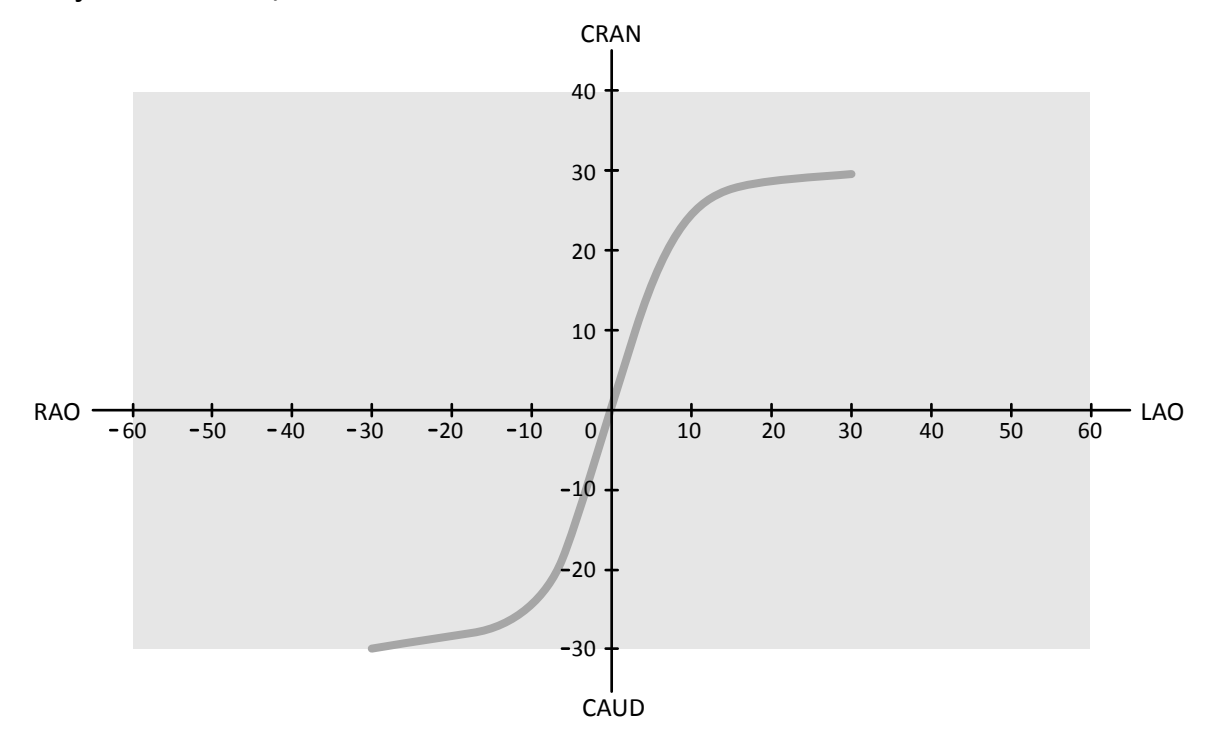

**Trajetórias de LCA, RCA e enxerto**

**Figura 59** Swing de coronárias e enxertos: **LCA/RCA RAO-CAU-->LAO-CRA 4s**

<span id="page-110-0"></span>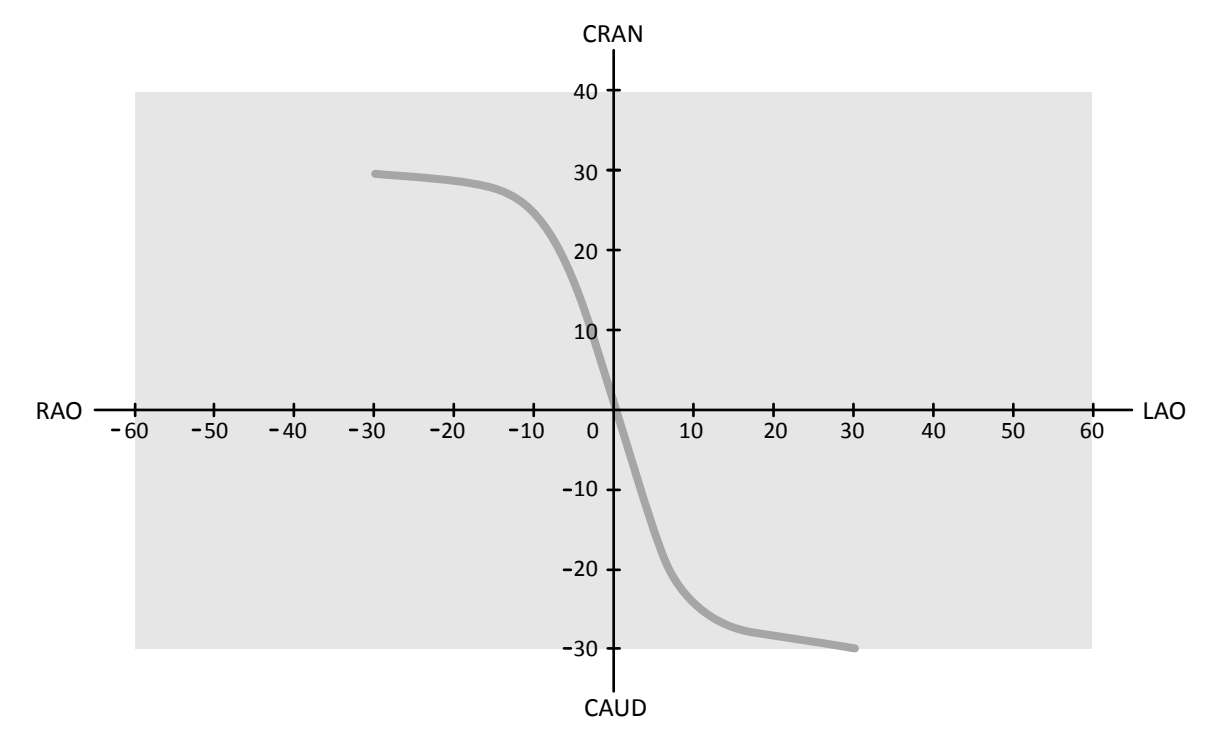

**Figura 60** Swing de coronárias e enxertos: **LCA/RCA LAO-CAU-->RAO-CRA 4s**

# **6.17 Procedimentos de eletrofisiologia**

#### **Eletrofisiologia Biosense**

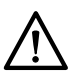

#### **CUIDADO**

*Não use imagens adquiridas com o uso do procedimento Biosense para fins diagnósticos. Essas imagens são apenas para visualização não diagnóstica.* 

# **6.18 Pré-visualização de séries e imagens para arquivamento** automático

Se seu sistema estiver configurado para isso, séries e imagens serão arquivadas automaticamente ao concluir um estudo.

Você pode visualizar a série e as imagens que serão arquivadas automaticamente a qualquer momento. Para obter mais informações, consulte *Configuração da transferência de dados ĂƵƚŽmĄƟcĂ* [\(página 241\)](#page-240-0).

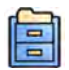

#### **1** Clique em **Archive Preview (Arquivar pré-visualização)** no painel de ferramentas globais.

Uma caixa de diálogo é exibida, mostrando as séries e imagens que serão arquivadas.

Se houver mais de um destino para os arquivos, a caixa de diálogo exibirá uma seção para cada destino de arquivo específico e para a série e as imagens que serão arquivadas naquele destino.

Os ícones a seguir indicam se serão arquivadas a série completa ou somente algumas imagens.

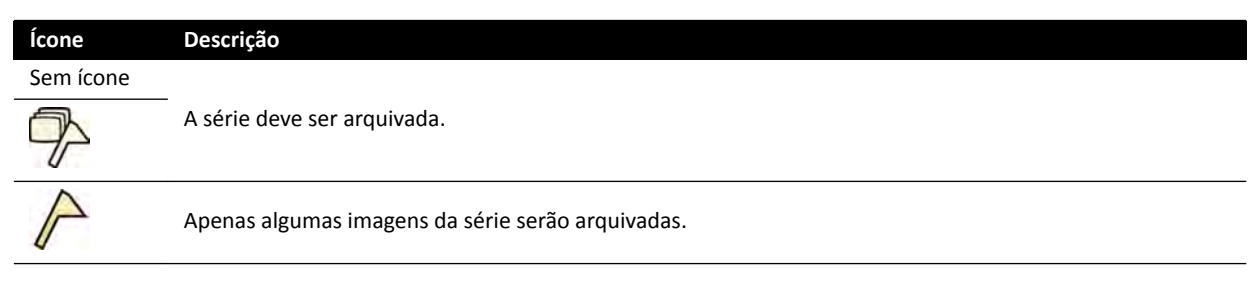

**2** Clique em **OK** para fechar a caixa de diálogo.

# **6.19 Finalizar um estudo**

Ao concluir um estudo, você poderá escolher qual status aplicar a cada uma das etapas do procedimento executado dentro do estudo.

Ao concluir um estudo, o sistema pode ser configurado para arquivar automaticamente séries e imagens associadas com o estudo. Você pode verificar quais séries e imagens serão armazenadas antes do fim do estudo.

Você só pode concluir um estudo na janela de aquisição.

- **1** Para concluir o estudo, execute uma das seguintes opções:
	- Clique em **End Procedure (Finalizar procedimento)** na janela de aquisição.
	- Clique em **End Procedure (Finalizar procedimento)** no banco de dados do paciente, se o banco de dados do paciente estiver aberto.

Uma caixa de diálogo é exibida e será solicitado que você selecione como concluir o estudo.

A caixa de diálogo exibe as etapas executadas no estudo.

**2** Para cada etapa do procedimento executada, selecione um status.

Se nenhuma imagem de raios X tiver sido adquirida no estudo, as seguintes opções estão disponíveis:

- **Complete (Concluir)**
- **Keep Scheduled (Manter agendado)**

Se as imagem de raios X tiverem sido adquiridas, as seguintes opções estão disponíveis:

- **Complete (Concluir)**
- **Discontinue (Descontinuar)**
- **Suspend (Suspender)**

**3** Se você tiver selecionado **Discontinue (Descontinuar)** para uma etapa ou mais do procedimento, selecione o motivo apropriado para interromper cada etapa interrompida.

**4** Para visualizar série e as imagens que serão armazenadas quando você concluir o estudo, clique em **Archive Preview (Arquivar pré-visualização)**.

Uma caixa de diálogo é exibida, mostrando as séries e imagens que serão arquivadas. Para obter mais informações, consulte *[Pré-visualização de séries e imagens para arquivamento](#page-110-0) automático* [\(página 111\)](#page-110-0).

**5** Para encerrar o estudo, clique em **OK**.

### **6.20 Relatórios de dose**

Relatórios de dose podem ser criados automaticamente quando o estudo é concluído. Um relatório de dose contém informações de dose para cada série e para todo o estudo.

#### **Laudo estruturado da dose de radiação DICOM**

Um relatório de dose estruturada de radiação DICOM é criado automaticamente quando o estudo é concluído. Esse relatório não pode ser visualizado no sistema, mas é exportado automaticamente para um destino na rede (por exemplo, uma estação de trabalho que pode exibir relatórios estruturados). Para obter mais informações, consulte *Configuração da transferência de dados ĂƵƚŽmĄƟcĂ* [\(página 241\)](#page-240-0).

#### **Relatório de dose de captura secundária**

Um relatório de dose de captura secundária é uma imagem fotográfica de um relatório de dose. Esse tipo de relatório de dose é criado automaticamente se seu sistema estiver configurado para isso. Para obter mais informações, consulte *Alteração das configurações gerais do paciente e de fluxo de trabalho* [\(página 232\)](#page-231-0).

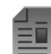

Um relatório de dose de captura secundária é armazenado com o estudo e é identificado por um pictórico do relatório no painel de tarefas. Ele pode ser visualizado no sistema e impresso. Também é possível exportar o relatório de dose para um destino na rede ou dispositivo de armazenamento. Para obter mais informações, consulte *[Exportação de dados](#page-145-0)* (página 146). Além disso, relatórios de dose de captura secundária são exportados automaticamente para um destino na rede. Para obter mais informações, consulte *Configuração da transferência de dados automática* (página 241).

### **6.20.1 Visualização de um relatório de dose de captura secundária**

É possível visualizar um relatório de dose secundário da captura no aplicativo de visualização na janela de revisão.

Para visualizar um relatório de dose, você deve concluir o estudo associado.

Os relatórios de dose são salvos quando um estudo é concluído. Eles são salvos como imagens ĨŽƚŽŐráĮcĂƐ e estão disponíveis para visualização no painel de controle de tarefas **Series (Série)**.

- **1** Carregue o estudo de paciente desejado.
- **2** Selecione a guia **Series (Série)** no painel de controle.
- **3** Selecione **All Images (Todas as imagens)** ou **Photo images (Imagens fotográficas)** na lista suspensa do seletor de imagem.
- **4** Clique no pictórico do relatório de dose na lista de imagens.

O relatório de dose é exibido no visualizador.

### **6.20.2 Impressão de um relatório de dose de captura secundária**

Relatórios de dose de captura secundária são criados como imagens e podem ser impressos.

O relatório de dose para um procedimento é disponibilizado como um pictórico no painel de tarefas.

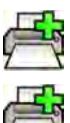

- **1** Para adicionar o relatório de dose à visualização de impressão, execute uma das seguintes opções:
- 
- Selecione o pictórico do relatório de dose no painel de controle e clique em **Add to Print Preview (Adicionar à visualização de impressão)** no painel de ferramentas global.
- Clique com o botão direito do mouse no pictórico do relatório de dose no painel de controle e selecione **Add Series to Print Preview (Adicionar série à visualização de impressão)**.

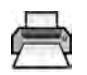

**2** Para iniciar o aplicativo de impressão, clique em **More Tools (Mais ferramentas)** e, em seguida, selecione **Print Preview (Visualização de impressão)**.

O aplicativo de impressão é iniciado e uma visualização do relatório é exibida, incluindo o relatório de dose.

**3** Compile quaisquer outros elementos do relatório.

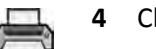

**4** Clique em **Print (Imprimir)** para imprimir o relatório.

# **7 Revisão**

Você pode revisar uma série ou uma imagem na sala de exame usando o viewpad ou o mouse opcional, ou na sala de controle usando o mouse ou o módulo de revisão.

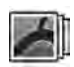

É possível selecionar uma série ou imagem para revisão usando o índice pictórico na tarefa **Series (Série)** na janela de aquisição, na janela de revisão, ou no módulo de tela sensível ao toque.

No painel de navegação da tarefa **série**, é possível aplicar um filtro para encontrar a série que está procurando.

As séries são listadas em um índice pictórico. Uma moldura amarela ao redor de um pictórico indica que essa é a imagem ou série exibida na área principal de exibição. Se a área de exibição do pictórico não for suficiente para exibir todos os pictóricos, uma barra deslizante aparece na lateral da tela que você utiliza para rolar pelos pictóricos.

Se o protocolo de raios X estiver configurado para isso, após a aquisição de uma série, a série é exibida na área principal de exibição, reproduzindo automaticamente a imagem na série.

Em caso de fluoroscopia, se o protocolo de raios X não estiver configurado para reproduzir a série automaticamente, a última imagem adquirida na série é exibida. Esta é a função de retenção da última imagem.

#### OBS. Ao lidar com dados pessoais, faça-o em conformidade com as políticas de privacidade *aplicáveis a seu ambiente de assistência médica e as leis de privacidade aplicáveis em sua região.*

Para mais informações, consulte as seções a seguir.

- *[Janelas, painéis, visualizações, e viewports](#page-360-0)* (página 361)
- *[Monitor de aquisição](#page-339-0)* (página 340)
- *[Monitor de revisão](#page-341-0)* (página 342)
- *[Módulo de revisão](#page-354-0)* (página 355)
- *Viewpad* [\(página 356\)](#page-355-0)

## **7.1 Trabalho em paralelo instantâneo**

Enquanto a aquisição estiver sendo executada na sala de exame, você pode usar a janela de revisão na sala de controle para trabalhar simultaneamente e executar tarefas como, por exemplo, revisão e pósprocessamento, para qualquer estudo, incluindo os estudos e as séries que não estão relacionadas com o paciente da aquisição.

Você seleciona um estudo ou série para revisão da mesma forma para pacientes não relacionados à aquisição e para o paciente da aquisição. Para obter mais informações, consulte *Revisão de uma série usando a janela de revisão* (página 115).

Ao revisar uma série ou um estudo não relacionado com o paciente da aquisição, será exibida uma mensagem de aviso na janela de revisão lembrando o usuário que não está revisando o paciente da aquisição. Pode reduzir a intensidade este aviso, mas, enquanto você estiver revisando uma série ou um estudo que não seja do paciente da aquisição, ela sempre será exibida.

# **7.2 Revisão de uma série usando a janela de revisão**

Você pode revisar uma série para qualquer paciente na janela de revisão usando o mouse ou o módulo de revisão na sala de controle, ou o viewpad ou mouse opcional na sala de exame.

O procedimento a seguir descreve um único método, mas também é possível executar muitas das ações usando o mouse, o módulo de revisão, ou o viewpad, dependendo da situação. Para obter mais informações, consulte *[Módulo de revisão](#page-354-0)* (página 355) e *Viewpad* [\(página 356\).](#page-355-0)

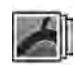

**1** Clique na tarefa **Series (Série)** na janela de revisão para selecionar uma série para revisão.

- **2** Para alterar a forma como as séries são listadas no painel de controle, execute uma das seguintes opções:
	- Clique em **Show pictorials (Mostrar ilustrações)** para exibir as séries como pictóricos.
	- Clique em **Show details (Mostrar detalhes)** para exibir as séries como uma lista.
- **3** Você pode executar uma das seguintes opções:
	- Clique em uma série para abri-la na área principal de exibição.
	- Clique duas vezes em uma série para abri-la na área principal de exibição e reproduzir automaticamente as imagens na série.
- **4** Para controlar a reprodução das imagens em uma série, faça o seguinte:
	- **a** Para reproduzir a série, clique em **Play (Reproduzir)**.
	- **b** Para pausar a série, clique em **Pause (Pausa)**.
	- **c** Para examinar a imagem anterior ou seguinte na série, clique em **Previous image (Imagem anterior)** ou **Next image (Próxima imagem)**.

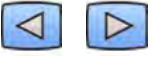

**d** Para examinar a série anterior ou seguinte, clique em **Previous series (Série anterior)** ou **Next series (Próxima série)**.

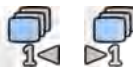

- 
- **e** Para alterar a taxa de quadros usada ao reproduzir as imagens, clique em **Frame Rate (Taxa de quadros)** e ajuste o controle deslizante para o número desejado de imagens por segundo.
- 
- **5** Para reproduzir todas as imagens e séries no estudo, clique em **Cycle All (Percorrer tudo)**.

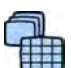

**6** Para exibir uma visão geral de todas as imagens na série selecionada, clique em **Image Overview (Visão geral de imagens)**.

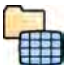

**7** Para exibir uma imagem a partir de cada uma das séries disponíveis para o paciente, clique em **Series Overview (Visão geral da série)**.

- **8** Para revisar um tipo específico de imagem, selecione um dos seguintes filtros na lista:
	- **Acquired images (Imagens adquiridas)**
	- Photo images (Imagens fotográficas)
	- **Flagged Images (Imagens sinalizadas)**

# **7.3 Revisão de uma série usando o módulo de tela sensível ao toque**

Você pode revisar uma série do paciente da aquisição usando o módulo de tela sensível ao toque.

O procedimento a seguir descreve um único método, mas também é possível executar muitas das ações usando o mouse, o módulo de revisão, ou o viewpad, dependendo da situação. Para obter mais informações, consulte *[Módulo de revisão](#page-354-0)* (página 355) e *Viewpad* [\(página 356\).](#page-355-0)

**1**

Selecione o aplicativo X-ray Acquisition (Aquisição de raios X) no módulo de tela sensível ao toque.

- **2** Selecione a tarefa **Series (Série)**.
- **3** Toque em uma série no painel de tarefas para abri-la na área de exibição principal.
- **4** Para reproduzir as imagens em uma série, faça o seguinte:
	- **a** Para reproduzir a série, toque em **Play (Reproduzir)**.

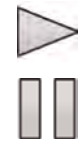

- **b** Para pausar a série, toque em **Pause (Pausa)**.
- **c** Para examinar a imagem anterior ou seguinte na série, toque em **Previous image (Imagem anterior)** ou **Next image (Próxima imagem)**.

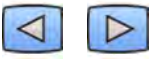

**d** Para examinar a série anterior ou seguinte, toque em **Previous series (Série anterior)** ou **Next series (Próxima série)**.

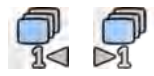

- 
- **5** Para reproduzir todas as imagens e séries no estudo, toque em **Cycle All (Percorrer tudo)**.

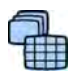

- **6** Para exibir uma visão geral de todas as imagens na série selecionada, toque em **Image Overview (Visão geral de imagens)**.
- **7** Para exibir uma imagem a partir de cada uma das séries disponíveis para o paciente, clique em **Series Overview (Visão geral da série)**.
- **8** Para revisar um tipo específico de imagem, selecione um dos seguintes filtros na lista:
	- **Acquired images (Imagens adquiridas)**
	- **Photo images (Imagens fotográficas)**
	- **Flagged Images (Imagens sinalizadas)**

# **7.4 Como proteger e desproteger estudos**

Se o armazenamento do sistema estiver cheio, o sistema exclui automaticamente os dados que não estiverem protegidos para disponibilizar espaço para imagens adquiridas recentemente. É possível proteger estudos individuais para evitar exclusões.

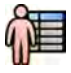

- **1** Clique no seletor do paciente no canto superior esquerdo da janela de aquisição ou janela de revisão.
- **2** Selecione um estudo na lista.

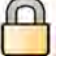

- **3** Para proteger o estudo, clique com o botão direito no estudo e clique em **Protect Study (Proteger estudo)**.
- 
- **4** Para desproteger um estudo que já está protegido, clique com o botão direito no estudo e clique em **Unprotect Study (Desproteger estudo)**.

Você pode configurar o sistema para proteger todos os estudos ao concluir. Para obter mais informações, consulte *Alteração das configurações gerais do paciente e de fluxo de trabalho* [\(página 232\)](#page-231-0).

# **7.5 Revisão de dados históricos para um paciente agendado**

Você pode rever históricos de estudos e séries para um paciente agendado.

Quando você tiver selecionado um paciente na lista de pacientes, é possível visualizar todos os estudos disponíveis para o paciente em questão. Isto inclui estudos e séries disponíveis no banco de dados local e estudos e séries arquivados disponíveis na rede.

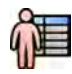

- **1** Clique no seletor do paciente no canto superior esquerdo da janela de revisão para exibir o banco de dados do paciente.
- **2** Selecione um paciente agendado na lista de pacientes.
- **3** Clique na guia **History (Histórico)**.

Todos os estudos e séries disponíveis para o paciente selecionado são exibidos, incluindo os estudos e séries arquivados disponíveis na rede. Se houver uma sequência disponível no banco de dados local de pacientes, uma ilustração é exibida. Se uma série for uma série arquivada, uma ilustração não é exibida.

Os estudos são exibidos ordem de data de aquisição, por padrão, com o mais recente primeiro.

- **4** Para visualizar um estudo no banco de dados local de pacientes, faça o seguinte:
	- **a** Encontre o estudo na lista.
	- **b** Selecione a série que deseja visualizar dentro do estudo.
	- **c** Clique em **View (Visualizar)**.
- **5** Para visualizar um estudo arquivado, faça o seguinte:
	- **a** Encontre o estudo na lista.
	- **b** Selecione a série que deseja revisar dentro do estudo.

Para importar mais de uma série arquivada de uma vez, marque a caixa de seleção no canto superior esquerdo de cada série que você deseja importar.

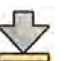

**c** Clique em **Import (Importar)**.

As séries selecionadas são importadas do arquivo da rede para o banco de dados local.

- **d** Selecione a série importada que desejar visualizar.
- **e** Clique em **View (Visualizar)**.

# **7.6 Importação de estudos ou séries de imagens para revisão**

Você pode importar estudos ou séries para um local de rede, um CD ou DVD, ou um dispositivo USB para revisão no sistema.

### **7.6.1 Importação de estudos ou séries de um local de rede**

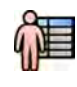

- **1** Abra o banco de dados de pacientes.
- **2** Clique no local de rede do qual você deseja importar.

Um painel de pesquisa é exibido, permitindo que você encontre o paciente e o estudo que está procurando.

**3** Insira alguns termos apropriados para a busca e clique em **Search (Pesquisar)**.

A lista de pacientes é exibida, mostrando estudos que atendam aos seus critérios de busca.

**4** Selecione o estudo de paciente desejado na lista.

Os detalhes do estudo são exibidos abaixo da lista de pacientes.

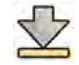

- **5** Para importar todo o estudo, clique em **Import (Importar)**.
- **6** Para importar uma série do estudo, clique na guia **Series (Série)**.

As séries disponíveis são exibidas. Nenhuma visualização é exibida nos pictóricos, pois a séries não estão no banco de dados local de pacientes.

**7** Selecione as séries que você deseja importar.

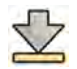

#### **8** Clique em **Import (Importar)**.

Ao concluir o processo de importação, uma imagem de visualização é exibida no pictórico.

**9** Se desejar cancelar o processo de importação, clique em **Stop (Parar)**.

### **7.6.2** Importação de estudos e séries a partir de um dispositivo USB, CD ou DVD

**1** Se estiver importando a partir e um dispositivo USB, insira o dispositivo em uma das portas USB do monitor na sala de controle.

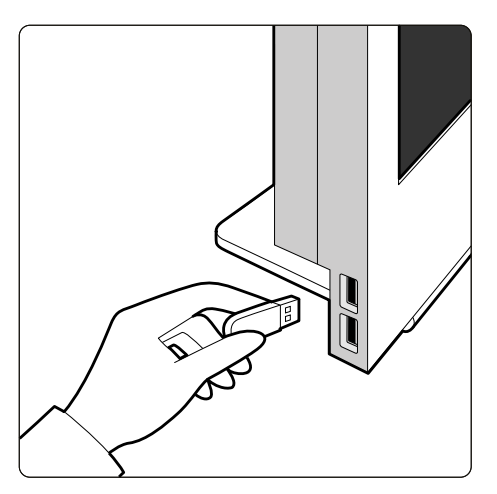

Figura 61 Inserção de uma unidade de memória flash USB

**2** Se você estiver importando de um CD ou DVD, insira o disco na unidade de CD/DVD.

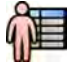

- **3** Abra o banco de dados de pacientes.
- 4 Clique no dispositivo do qual você deseja importar.

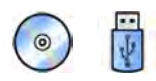

Se o dispositivo estiver protegido por senha, digite a senha na caixa de diálogo exibida e clique em **Unlock (Desbloquear)**.

A lista de pacientes é exibida, mostrando os estudos disponíveis no dispositivo selecionado.

**5** Selecione o estudo de paciente desejado na lista.

Os detalhes do estudo são exibidos abaixo da lista de pacientes.

**6** Para importar todo o estudo, clique em **Import (Importar)**.

Uma caixa de diálogo é exibida, solicitando que confirme a ação.

- **7** Confirme sua importação fazendo o seguinte:
	- Clique em **Link (Vínculo)** para importar os dados e combinar os dados do paciente.
	- Clique em **Import (Importar)** para importar os dados sem combinar os dados do paciente.
	- Clique em **Cancel (Cancelar)** para cancelar a importação.

Se você clicar em **Link (Vínculo)**, mais uma caixa de diálogo é exibida. Verifique se os detalhes da paciente estão corretos e, em seguida, clique em **Link Data (Vincular dados)** para importar os dados e combinar os detalhes do paciente. Alternativamente, clique em **Cancel (Cancelar)** para fechar o painel de diálogo sem importar os dados.

**8** Para importar uma série do estudo, clique na guia **Series (Série)**.

As séries disponíveis são exibidas. Nenhuma visualização é exibida nos pictóricos, pois a séries não estão armazenadas no banco de dados local de pacientes.

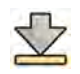

**9** Selecione a série que deseja importar e clique em **Import (Importar)**.

**OBS.** *Não remova o ĚŝƐƉŽƐŝƟvŽ USB, o CD, ou o DVD até concluir o processo de importação (o andamento do processo de importação é exibido).*

Ao concluir o processo de importação, uma imagem de visualização é exibida no pictórico.

**10** Se desejar cancelar o processo de importação, clique em **Stop (Parar)**.

# **7.7 Reconstrução ƟƉŽ "Bolus chase"**

A reconstrução do tipo "bolus chase" é uma ferramenta de software disponível como um opcional para o sistema. Ela cria uma imagem de visão geral das artérias nas pernas do paciente unindo automaticamente imagens sucessivas adquiridas com o protocolo de aquisição de angiografia periférica dinâmica flexível (FDPA) ou protocolo de aquisição Bolus Chase.

Uma imagem de visão geral é destinada a auxiliar a visualização das imagens originais. A imagem de visão geral não é destinada ao uso para diagnóstico. O diagnóstico (por exemplo, análise de oclusões) deve ser baseado em informações contidas nas imagens de raios X originais.

Para obter informações sobre aquisição de imagens de raios X, consulte *Bolus Chase* [\(página 96\).](#page-95-0)

#### **OBS.** *Imagens importadas não podem ser usadas para criar uma imagem de visão geral na reconstrução ƟƉŽ bolus chase.*

A tela da reconstrução tipo Bolus Chase fornece os seguintes painéis de tarefas e visualizações.

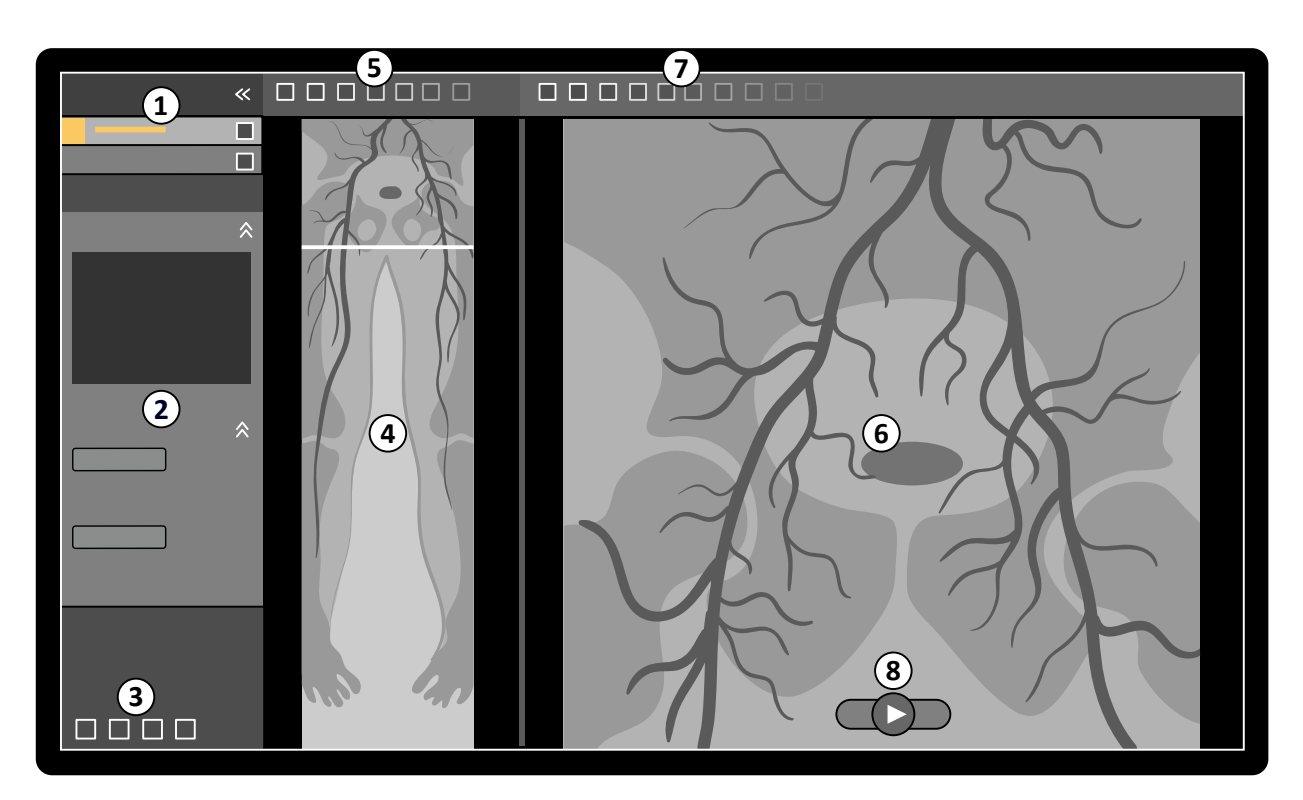

Figura 62 Reconstrução tipo "Bolus chase"

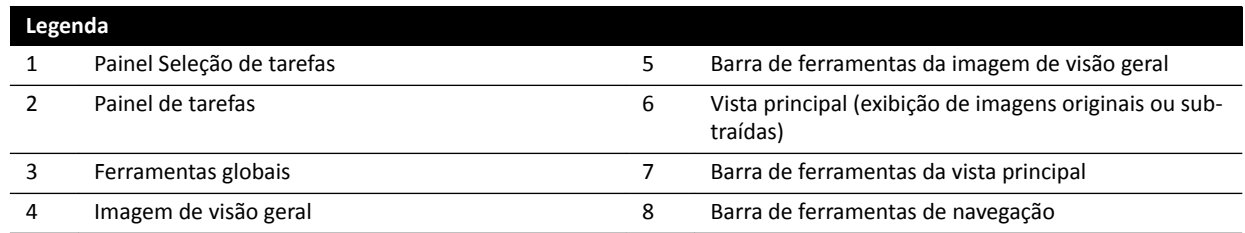

### **7.7.1 Tarefas**

A Reconstrução do tipo "Bolus chase" proporciona as seguintes tarefas:

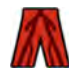

Reconstruction (Reconstrução): Essa tarefa permite visualizar a imagem de visão geral reconstruída. Pode-se utilizar a imagem de visão geral para auxiliar na navegação e análise das imagens originais.

**Processing (Processamento)**: Essa tarefa fornece ferramentas para adicionar anotações e criar medições nas imagens originais.

Você pode usar o painel de seleção de tarefas para seguir para a próxima tarefa quando a atual for concluída. Também é possível voltar para a tarefa anterior e repeti-la, se desejado. O painel de tarefas fornece funções associadas com a tarefa atual.

### **7.7.2 Reconstrução**

Depois de adquirir uma série de "bolus chase", a reconstrução tipo "bolus chase" é iniciada e reconstrói uma imagem de visão geral automaticamente.

Se um paciente que não o paciente da aquisição estiver sendo revisado na janela de revisão, esse paciente é fechado automaticamente e a série de "bolus chase" do paciente de aquisição é aberta. Quando uma série de máscara de "bolus chase" também está disponível para o paciente da aquisição, é possível criar uma visualização subtraída da imagem de reconstrução.

- **OBS.** *Você pode iniciar a reconstrução do ƟƉŽ "bolus chase" manualmente na sala de controle para um paciente, que não o paciente da aquisição, abrindo uma série de "bolus chase" adquirida anteriormente no banco de dados do paciente.*
- OBS. As reconstruções são salvas automaticamente.

#### **Revisão da reconstrução**

Após a série de reconstrução automática tipo bolus chase, é exibida uma imagem de visão geral ao lado das imagens originais da aquisição.

**OBS.** A imagem reconstruída é destinada apenas a visão geral e navegação. Ela não é destinada a *ĮnƐ de ĚŝĂŐnſƐƟcŽ͘ As conclusões clínicas devem ser baseadas nas imagens originais e verificadas.* 

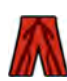

A tarefa **Reconstruction (Reconstrução)** é aberta, fornecendo um painel de controle contendo ferramentas para gerenciamento de reconstruções.

**1** Revise a imagem de visão geral e as imagens originais para verificar se a artéria periférica completa pode ser visualizada, ou se há presença de quaisquer oclusões.

Use a imagem de visão geral como referência ao navegar por imagens originais.

**2** Para visualizar a imagem original correspondente a um determinado ponto na imagem de visão geral, clique no ponto na imagem de visão geral.

Uma linha é exibida na imagem de visão geral como um marcador, e a imagem original correspondente é exibida na vista principal. Você pode arrastar a linha do marcador para ajustar sua posição.

**3** Para visualizar as imagens originais na série ou revisar a série como um filme, use a barra de ferramentas de navegação na parte inferior da vista principal.

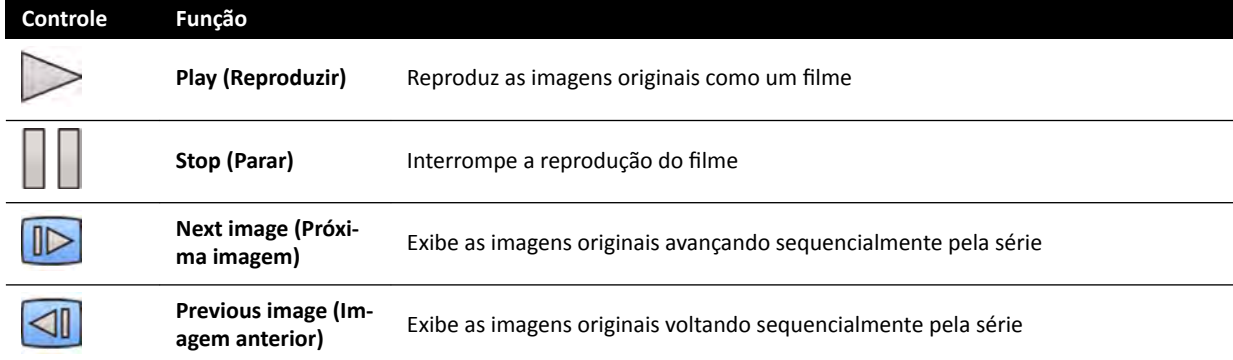

A barra de ferramentas de navegação disponibiliza os seguintes controles.

Também é possível controlar a navegação na imagem usando as seguintes ações:

- Clique duas vezes na vista principal para iniciar e interromper a reprodução do filme.
- Com reprodução de um filme interrompida, gire a roda do mouse para baixo para visualizar a próxima imagem, ou gire a roda do mouse para cima para exibir a imagem anterior.

As funções a seguir não estarão disponíveis ao revisar a série como um filme:

- Anotações
- **Medições**
- Instantâneos
- Impressão
- **4** Para visualizar as imagens originais na vista principal com a anatomia fixada no local, faça o seguinte:
	- Visualize o local desejado na imagem de visão geral.
	- Selecione **Fixed Anatomy (Anatomia fixa)** no painel de controle **Reconstruction (Reconstrução)**.

Quando a anatomia é fixada e você clica em **Next image (Próxima imagem)** ou **Previous image (Imagem anterior)** na barra de ferramentas de navegação, as imagens sequenciais são exibidas em uma posição mais alta ou mais baixa na vista principal, para que a anatomia em cada imagem seja exibida na mesma posição da vista. Fixar a anatomia ajuda a revisar a região de interesse em uma série das imagens originais.

#### **OBS.** Quando a anatomia fixa estiver ativada, a função de revisão de filme não pode ser utilizada.

**5** Para aumentar o zoom das imagens originais na vista principal, clique em **Zoom** na barra de ferramentas da vista principal e faça o seguinte:

- Para aumentar o zoom, arraste para cima.
- Para diminuir, arraste para baixo.

Também é possível aplicar zoom à vista diretamente pressionando Ctrl e girando a roda do mouse, mesmo quando a ferramenta Zoom não estiver selecionada.

#### **OBS.** *A imagem de visão geral não pode ser ampliada com zoom.*

**6** Para realizar uma panorâmica das imagens originais na vista principal, clique em **Pan (Panorâmica)** na barra de ferramentas da vista principal e arraste a imagem para fazer a vista panorâmica.

Também é possível realizar uma panorâmica da vista diretamente arrastando com o botão direito do mouse, mesmo quando a ferramenta de panorâmica não estiver selecionada. A imagem de visão geral não pode ser ampliada com visão panorâmica.

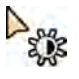

**7** Para ajustar o brilho e o contraste da imagem de visão geral ou as imagens originais, clique em **Brightness / Contrast (Brilho / contraste)** na barra de ferramentas correspondente e faça o seguinte:

- Arraste o ponteiro para cima para diminuir o nível de brilho.
- Arraste o ponteiro para baixo para aumentar o nível de brilho.
- Arraste o ponteiro para a direita para diminuir o nível de contraste.
- Arraste o ponteiro para a esquerda para aumentar o nível de contraste.

Também é possível ajustar o brilho e o contraste diretamente pressionando Ctrl e arrastando com o botão do meio do mouse, mesmo com a ferramenta de brilho/contraste não selecionada.

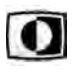

**8** Para inverter os valores de cinza da imagem de visão geral ou das imagens originais, clique em **Invert (Inverter)** na barra de ferramentas correspondente.

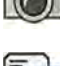

**9** Para criar uma captura de tela da imagem de visão geral ou da imagem original exibida na vista principal, clique em **Snapshot (Instantâneo)** na barra de ferramentas correspondente.

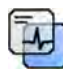

Antes de criar uma captura de tela. certifique-se de que o nível adequado de informações do paciente é exibido na imagem usando a ferramenta **Image overlays (Sobreposições de imagens)** no painel de ferramentas global.

A captura de tela é salva no banco de dados do paciente, sob o estudo atual.

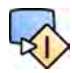

**10** Para enviar uma imagem de visão geral ou a imagem original exibida atualmente para uma vista de referência na sala de exame, clique em **Copy to Reference (Copiar para referência)** na barra de ferramentas correspondente.

Dependendo da configuração de seu sistema de raios X, você poderá optar por enviar a imagem para vista de referência 1, vista de referência 2, ou vista de referência 3.

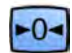

- **11** Para redefinir a imagem de visão geral ou as imagens originais para seus formatos de apresentação padrão, clique em Reset (Redefinir) na respectiva barra de ferramentas.
- **12** Para ocultar a imagem de visão geral e exibir somente as imagens originais, selecione **Hide** Reconstruction (Ocultar reconstrução) no painel de controle Reconstruction (Reconstrução).
- **13** Se houver outra reconstrução tipo bolus chase disponível para o paciente, você poderá selecionar a reconstrução no painel **Existing Reconstructions (Reconstruções existentes)** do painel de controle **Reconstruction (Reconstrução).**

A reconstrução tipo "bolus chase" selecionada atualmente para investigação é indicada por um ícone no painel **Existing Reconstructions (Reconstruções existentes)**.

**14** Se a série bolus chase exibida atualmente não for apropriada, você pode adquirir outra série de bolus chase para o paciente. Para visualizar a série adquirida recentemente, clique em **Select Series (Selecionar série)** no painel de controle **Reconstruction (Reconstrução)**.

Se você adquiriu uma nova série de contraste e uma nova série de máscara, você pode selecionar ambas as séries na caixa de diálogo **Select Series (Selecionar série)**.

15 Para excluir uma reconstrução, clique com o botão direito reconstrução no painel Existing Reconstructions (Reconstruções existentes) e clique em Delete (Excluir) no menu de atalhos.

#### **Como usar uma máscara**

Se houver uma série de aquisição com máscara (sem contraste) disponível, você pode aplicar a máscara e criar uma imagem subtraída.

**1** Adquira uma série de máscara.

A série de máscara é processada automaticamente e aplicada à série de contraste atual e uma imagem de visão geral subtraída é exibida. As imagens originais subtraídas são exibidas na vista principal.

A reconstrução subtraída também é selecionada no painel Existing Reconstructions (Reconstruções **existentes)** no painel de tarefa.

**2** Revise a série subtraída.

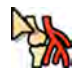

- **3** Para combinar manualmente parte do plano de fundo subtraído com a imagem de visão geral subtraída ou as imagens originais subtraídas, clique em **Landmarking (Marcações)** na barra de ferramentas correspondente e faça o seguinte:
	- Arraste o ponteiro para cima para diminuir a visibilidade das marcações (aumentar transparência).
	- Arraste o ponteiro para baixo para aumentar a visibilidade das marcações (diminuir transparência).

A marcação é útil para fins de orientação.

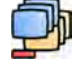

- **4** Para desligar a subtração na vista principal e visualizar as imagens não subtraídas, clique em Subtraction On / Off (Ativacão/desativacão de subtração) na barra de ferramentas.
- **5** Para ligar a subtração novamente, clique em **Subtraction On / Off (Ativação/desativação de subtração)** novamente.

**6** Se desejado, você pode adquirir uma nova série de máscara.

A nova série de máscara é processada automaticamente e aplicada à série de contraste atual e uma imagem de visão geral subtraída é exibida. As imagens originais subtraídas são exibidas na vista principal.

**7** Para usar uma série de máscara diferente que você já adquiriu, clique em **Remask (Remascarar)** no painel de tarefa **Reconstruction (Reconstrução)**.

A caixa de diálogo **Remask (Remascarar)** é exibida, mostrando as séries de máscara disponíveis.

**8** Selecione uma série de máscara na caixa de diálogo **Remask (Remascarar)** e clique em **OK**.

A subtração é aplicada automaticamente usando a nova série de máscara.

#### **7.7.3 Processamento**

Durante a revisão de imagens, você pode adicionar anotações e medidas.

Você pode adicionar anotações e medições às imagens originais, mas só pode adicionar anotações à imagem de visão geral.

Para mais informações, consulte as seções a seguir.

- *[Adicionar anotações](#page-129-0)* (página 130)
- *[Criação de medições](#page-138-0)* (página 139)

# **7.8 Resolver mescla de pacientes**

Se você acredita que imagens tenham sido armazenadas para o paciente errado, você pode movê-los para o paciente correto usando o assistente Resolve Patient Mix (Resolver mescla de pacientes).

- OBS. Se o paciente para o qual deseja mover a série (o paciente destino) não estiver na lista de *pacientes, você deve adicioná-lo antes de usar o assistente. Para obter mais informações, consulte [Agendar um estudo manualmente \(página 49\).](#page-48-0)*
- **1** Para iniciar o assistente, faça o seguinte:

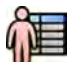

- **a** Clique no seletor do paciente no canto superior esquerdo da janela de aquisição.
- **b** Selecione o paciente cuja pasta contém a série que você deseja mover.
- **c** Clique com o botão direito no paciente e clique em Resolve Patient Mix (Resolver mescla de **pacientes)** no menu de atalhos.
- 2 Verifique se o paciente de origem está correto, depois clique em **Next (Próximo)**.
- **3** Selecione a série que deseja mover para o paciente destino.

Você pode selecionar mais de uma série de uma vez, se você acreditar há necessidade de mover mais de uma série. Para selecionar mais de uma série, marque a caixa de seleção no canto superior esquerdo de cada série a ser movida.

- **4** Clique em **Next (Próximo)**.
- **5** Selecione o estudo destino fazendo o seguinte:
	- **a** Selecione o paciente destino na lista.

A lista de estudos destino disponíveis para o estudo selecionado é exibida.

**b** Selecione o estudo destino na lista.

- **6** Clique em **Next (Próximo)**.
- **7** Verifique se a série que será movida e o paciente destino estão corretos.
- **8** Se estiverem corretos, clique em Finish (Concluir).
	- OBS. Quando você tiver movido a série, a informação de dose para todo o estudo de origem também é movido para o paciente destino. Como resultado, a informação de dose exibida para o paciente destino pode ser maior que a dose atual recebida pelo paciente
- **9** Clique em **Close (Fechar)** para fechar o assistente.

# **8 Pós-processamento**

Depois da aquisição das imagens ou da abertura de uma série, você pode executar funções de processamento de imagem.

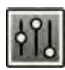

Na tarefa **Processing (Processamento)**, você pode executar as seguintes funções de processamento de imagens:

- Zoom e panorâmica de imagens
- Ajuste de contraste, brilho e realce de bordas
- Aplicar texto e anotações gráficas
- Recortar imagens (obturadores eletrônicos)
- Aplicar ferramentas vasculares
- Criar imagens do View Trace
- Perform measurements (Executar medições)
- Iniciar análise quantitativa

Ao executar ações pós-processamento, selecione a tarefa apropriada no painel de seleção de tarefas e as imagens são exibidas na área principal de exibição. Para mais informações, consulte as seções a seguir.

- *[Janelas, painéis, visualizações, e viewports](#page-360-0)* (página 361)
- *[Monitor de aquisição](#page-339-0)* (página 340)
- *[Monitor de revisão](#page-341-0)* (página 342)
- *[Barras de ferramentas](#page-350-0)* (página 351)

### **8.1 Zoom**

Você pode aplicar zoom às imagens usando o mouse ou o módulo de tela sensível ao toque. Ao usar o mouse, você pode ampliar as imagens na janela de aquisição e na janela de revisão. Quando estiver usando o módulo de tela sensível ao toque, você pode ampliar as imagens na janela de aquisição.

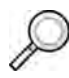

**1** Selecione a tarefa **Processing (Processamento)**, depois clique ou toque em **Zoom and Pan (Zoom e panorâmica)**.

**OBS.** *Zoom também está disponível na barra de ferramentas na janela de aquisição ou janela de revisão.*

- **2** Para aplicar zoom usando o mouse, faça o seguinte:
	- Para aumentar o zoom, arraste para cima.
	- Para diminuir, arraste para baixo.
	- **a** Para aumentar o zoom apenas na imagem atual, selecione **Adjust current image only (Ajustar apenas imagem atual)** no painel de controle.
- **3** Para aplicar zoom usando o módulo de tela sensível ao toque, use os controles **Zoom**.

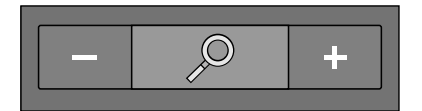

- **OBS.** *Também é possível aplicar zoom com gestos de toque no módulo de tela sensível ao toque. Para obter mais informações, consulte [Gestos da tela sensível ao toque \(página 347\).](#page-346-0)*
- **a** Para indicar se as alterações são aplicáveis apenas à imagem atual ou a todas as imagens, toque em **Scope (Escopo)** e selecione uma opção.

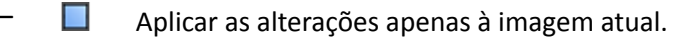

 $\left\langle \mathbf{E} \right\rangle$  Aplicar as alterações para todas as imagens na série.

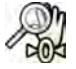

**4** Para exibir a imagem completa no centro da visualização novamente, clique ou toque em **Reset (Redefinir)** no painel de controle.

# **8.2 Enquadramento panorâmico**

Você pode obter panorâmica das imagens usando o mouse ou o módulo de tela sensível ao toque. Ao usar o mouse, você pode obter panorâmicas das imagens na janela de aquisição e na janela de revisão. Quando estiver usando o módulo de tela sensível ao toque, você pode obter panorâmicas das imagens na janela de aquisição. Obter panorâmicas permite que você visualize diferentes áreas de uma imagem com ampliada.

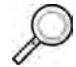

**1** Selecione a tarefa **Processing (Processamento)**, depois clique ou toque em **Zoom and Pan (Zoom e panorâmica)**.

**OBS.** *Pan (Panorâmica) também está disponível na barra de ferramentas na janela de aquisição ou janela de revisão.*

- **2** Para obter uma panorâmica usando o mouse, arraste a imagem na direção desejada.
	- **a** Para obter uma panorâmica apenas na imagem atual, selecione **Adjust current image only (Ajustar apenas imagem atual)** no painel de controle.
- **3** Para obter panorâmica usando o módulo de tela sensível ao toque, use os controles **Pan (Panorâmica)**.

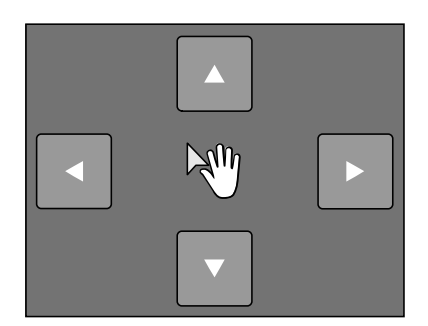

- **OBS.** *Também é possível obter panorâmica arrastando diretamente no módulo de tela sensível ao toque. Para obter mais informações, consulte [Gestos da tela sensível ao](#page-346-0) [toque \(página 347\)](#page-346-0).*
- **a** Para indicar se as alterações são aplicáveis apenas à imagem atual ou a todas as imagens, toque em **Scope (Escopo)** e selecione uma opção.

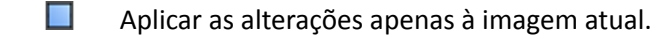

 $\left\langle \left\langle \cdot \right\rangle \right\rangle$  Aplicar as alterações para todas as imagens na série.

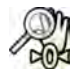

Para exibir a imagem completa no centro da visualização novamente, clique em Reset (Redefinir) no painel de controle.

## **8.3 Ajustar contraste e brilho**

Para auxiliar a revisão de imagens, você pode ajustar os níveis de brilho e contraste independentemente.

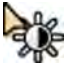

**1** Para ajustar o contraste e o brilho usando o mouse diretamente na imagem, clique em **Contrast and brightness (Contraste e brilho)** na barra de ferramentas na janela de aquisição ou janela de revisão, e faça o seguinte:

- Arraste para cima para diminuir o nível de brilho.
- Arraste para baixo para aumentar o nível de brilho.
- Arraste para a direita para diminuir o nível de contraste.
- Arraste para a esquerda para aumentar o nível de contraste.
- **2** Para ajustar brilho e o contraste no painel de tarefas, faça o seguinte:

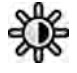

- **a** Selecione a tarefa **Processing (Processamento)** e clique em **Contrast, Brightness, Edge (Brilho, contraste, bordas)**.
- **b** Ajuste os **Contrast and brightness (Contraste e brilho)** controles deslizantes.

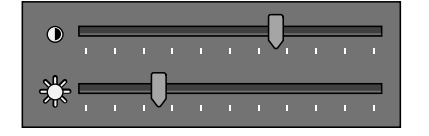

- **c** Para aplicar as alterações apenas à imagem atual, selecione **Adjust current image only (Ajustar apenas imagem atual)**.
- **3** Para ajustar brilho e o contraste no módulo de tela sensível ao toque, faça o seguinte:

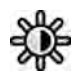

- **a** Selecione a tarefa **Processing (Processamento)** e toque em **CBE**.
- **b** Use os controles **Contrast and brightness (Contraste e brilho)**.

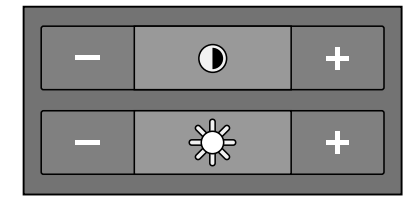

**c** Para indicar se as alterações são aplicáveis apenas à imagem atual ou a todas as imagens, toque em **Scope (Escopo)** e selecione uma opção.

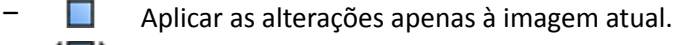

 $\left\langle \left\langle \right\rangle \right\rangle$  Aplicar as alterações para todas as imagens na série.

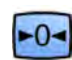

Para restaurar suas alterações, clique ou toque em Reset (Redefinir) no painel de tarefas.

Também é possível restaurar suas alterações clicando em Reset image processing (Redefinir **processamento de imagens)** na barra de ferramentas na janela de aquisição ou janela de revisão.

## **8.4 Realce de contornos em imagens**

Para ajudá-lo durante a revisão de imagens, você pode usar a função de realce de bordas para realçar as bordas e torná-las mais claras.

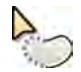

**1** Para realçar bordas usando o mouse diretamente na imagem, clique em **Edge Enhancement (Realce de bordas)** na barra de ferramentas na janela de aquisição ou janela de revisão, e faça o seguinte:

- Arraste para cima para tornar as bordas mais nítidas.
- Arraste para baixo para tornar as bordas mais suaves.
- **2** Para ajustar o realce de bordas no painel de tarefas, faça o seguinte:

<span id="page-129-0"></span>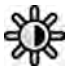

- **a** Selecione a tarefa **Processing (Processamento)** e clique em **Contrast, Brightness, Edge (Brilho, contraste, bordas)**.
- **b** Ajuste o controle deslizante **Edge Enhancement (Realce de bordas)**.

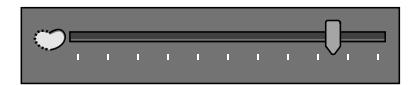

- **c** Para aplicar as alterações apenas à imagem atual, selecione **Adjust current image only (Ajustar apenas imagem atual)**.
- **3** Para ajustar o realce de bordas no módulo de tela sensível ao toque, faça o seguinte:
	- **a** Selecione a tarefa **Processing (Processamento)** e toque em **CBE**.
	- **b** Use os controles **Edge Enhancement (Realce de bordas)**.

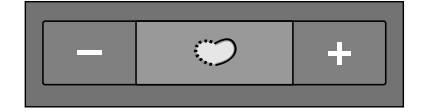

- **c** Para indicar se as alterações são aplicáveis apenas à imagem atual ou a todas as imagens, toque em **Scope (Escopo)** e selecione uma opção.
	- $\Box$  Aplicar as alterações apenas à imagem atual.
	- $\left\langle \left\langle \right\rangle \right\rangle$  Aplicar as alterações para todas as imagens na série.
- **4** Para restaurar suas alterações, clique ou toque em Reset (Redefinir) no painel de tarefas.

Também é possível restaurar suas alterações clicando em Reset image processing (Redefinir **processamento de imagens)** na barra de ferramentas na janela de aquisição ou janela de revisão.

**1** Selecione a tarefa **Processing (Processamento)**, depois clique ou toque em **Contrast, Brightness,**

## **8.5 Inversão de imagens**

Você pode inverter imagens durante a revisão e o processamento.

 $-0-$ 

**Edge (Brilho, contraste, bordas)** (**CBE**).

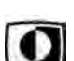

- **2** Clique ou toque em **Invert (Inverter)**.
- **3** Para desligar a função de inversão, clique ou toque em **Invert (Inverter)** novamente.

## **8.6 Adicionar anotações**

Você pode adicionar anotações a imagens usando a tarefa **Processing (Processamento)**.

Os seguintes tipos de anotações encontram-se disponíveis:

- Anotação de texto, usando etiquetas predefinidas ou seu texto próprio
- Seta
- Elipse
- Retângulo
- Polilinha
- **OBS.** *Você pode copiar e colar anotações usando os atalhos padrão do teclado do PC: Ctrl+C e Ctrl +V.*

As anotações são salvas com as imagens, e estarão disponíveis ao abrir as imagens em outro aplicativo em seu sistema.

### **8.6.1 Adição de uma anotação de texto**

Você pode adicionar uma anotação de texto usando seu próprio texto ou texto predefinido.

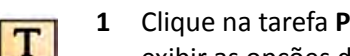

- **1** Clique na tarefa **Processing (Processamento)**, depois clique em **Annotations (Anotações)** para exibir as opções disponíveis.
- **2** Para aplicar uma anotação a todas as imagens na série, em vez de apenas a imagem selecionada, selecione **Annotate All Images (Anotar todas as imagens)** no painel de tarefas antes de criar a anotação.

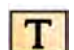

- **3** Clique em **Free Format Text (Texto em formato livre)** no painel de tarefas e, em seguida, clique na imagem, no local onde você deseja adicionar a anotação.
- **4** Você pode executar uma das seguintes opções:
	- Digite seu próprio texto na anotação e pressione Enter ou clique fora da anotação.
	- Clique na seta na extremidade da anotação e selecione uma anotação predefinida. Para obter mais informações, consulte *Personalização de anotações predefinidas* (página 227).

#### **OBS.** *Para editar uma anotação depois de criá-la, clique na anotação e edite o texto.*

**5** Para alterar a aparência de uma anotação, clique nela com o botão direito do mouse e selecione uma opção no menu de atalhos.

Você pode alterar as características descritas a seguir, quando disponíveis:

- **Color (Cor)**
- **Font size (Tamanho da fonte)**
- **Line Thickness (Espessura da linha)**

**6** Para mover uma anotação, arraste-a até uma nova posição.

**7** Para excluir uma anotação, selecione-a e clique em **Delete (Excluir)** no painel de tarefas.

Também é possível excluir uma anotação (ou apenas uma etiqueta de texto da anotação, se for o caso) no menu de atalhos depois de clicar com o botão direito do mouse na anotação.

#### **8.6.2 Como adicionar uma seta**

Você pode adicionar uma anotação de seta com etiqueta de texto.

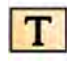

- **1** Clique na tarefa **Processing (Processamento)**, depois clique em **Annotations (Anotações)** para exibir as opções disponíveis.
- **2** Para aplicar uma anotação a todas as imagens na série, em vez de apenas a imagem selecionada, selecione **Annotate All Images (Anotar todas as imagens)** no painel de tarefas antes de criar a anotação.

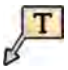

- **3** Clique em **Arrow + Text (Seta + texto)** no painel de tarefas.
- **4** Clique na imagem, no lugar onde você deseja posicionar a ponta da seta e, em seguida, clique novamente no final da seta.
- **5** Você pode executar uma das seguintes opções:
- Digite seu próprio texto na etiqueta e pressione Enter ou clique fora da etiqueta.
- Clique na seta na extremidade da etiqueta e selecione uma anotação predefinida.
- Para criar a anotação sem uma etiqueta de texto, pressione Enter ou clique fora da etiqueta sem inserir nenhum texto.

#### **OBS.** Para editar uma etiqueta de texto depois de criar uma anotação, clique na etiqueta e *edite o texto.*

**6** Para alterar a aparência de uma anotação, clique nela com o botão direito do mouse e selecione uma opção no menu de atalhos.

Você pode alterar as características descritas a seguir, quando disponíveis:

- **Color (Cor)**
- **Font size (Tamanho da fonte)**
- **Line Thickness (Espessura da linha)**
- **7** Para mover uma seta ou sua etiqueta de texto, arraste-a para uma nova localização.
- **8** Para editar uma seta, arraste um ponto final para um novo local.
- **9** Para excluir uma anotação, selecione-a e clique em **Delete (Excluir)** no painel de tarefas.

Também é possível excluir uma anotação (ou apenas uma etiqueta de texto da anotação, se for o caso) no menu de atalhos depois de clicar com o botão direito do mouse na anotação.

#### **8.6.3 Como adicionar uma elipse**

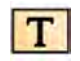

1 Clique na tarefa **Processing (Processamento)**, depois clique em **Annotations (Anotações)** para exibir as opções disponíveis.

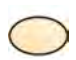

**2** Clique em **Ellipse (Elipse)** no painel de tarefas, e depois faça o seguinte (criar uma elipse exige três cliques do mouse):

- Na imagem, clique para começar a desenhar a elipse.
- Mova o ponteiro e clique para definir o comprimento (eixo longo) da elipse.
- Clique novamente para definir a largura (eixo curto) da elipse.
- **3** Para alterar a aparência de uma anotação, clique nela com o botão direito do mouse e selecione uma opção no menu de atalhos.

Você pode alterar as características descritas a seguir, quando disponíveis:

- **Color (Cor)**
- **Font size (Tamanho da fonte)**
- **Line Thickness (Espessura da linha)**
- **4** Para mover uma elipse, arraste-a até uma nova posição.

#### **OBS.** *Antes de arrastar uma elipse, mova o ponteiro sobre a borda da elipse.*

**5** Para editar uma elipse, mova o ponteiro sobre a elipse, e depois arraste um ponto de controle para alterar o formato da elipse.

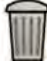

**6** Para excluir uma anotação, selecione-a e clique em **Delete (Excluir)** no painel de tarefas.

Também é possível excluir uma anotação (ou apenas uma etiqueta de texto da anotação, se for o caso) no menu de atalhos depois de clicar com o botão direito do mouse na anotação.

### **8.6.4 Como adicionar um retângulo**

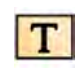

**1** Clique na tarefa **Processing (Processamento)**, depois clique em **Annotations (Anotações)** para exibir as opções disponíveis.

- **2** Clique em **Rectangle (Retângulo)** no painel de tarefas.
- **3** Na imagem, arraste na diagonal por todo o local onde você deseja posicionar o retângulo.
- **4** Para alterar a aparência de uma anotação, clique nela com o botão direito do mouse e selecione uma opção no menu de atalhos.

Você pode alterar as características descritas a seguir, quando disponíveis:

- **Color (Cor)**
- **Font size (Tamanho da fonte)**
- **Line Thickness (Espessura da linha)**
- **5** Para mover um retângulo, arraste-a até um novo local.

**OBS.** *Antes de arrastar um retângulo, mova o ponteiro sobre a borda do retângulo.*

- **6** Para editar um retângulo, mova o ponteiro sobre ele, depois arraste um ponto de controle para alterar seu formato.
- **7** Para excluir uma anotação, selecione-a e clique em **Delete (Excluir)** no painel de tarefas.

Também é possível excluir uma anotação (ou apenas uma etiqueta de texto da anotação, se for o caso) no menu de atalhos depois de clicar com o botão direito do mouse na anotação.

#### **8.6.5 Adicionar uma polilinha**

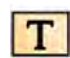

**1** Clique na tarefa **Processing (Processamento)**, depois clique em **Annotations (Anotações)** para exibir as opções disponíveis.

- **2** Clique em **Polyline (Polilinha)** no painel de tarefas.
- **3** Na imagem, clique no ponto inicial da linha.
- **4** Clique em pontos intermediários na linha.

Você pode definir quantos pontos intermediários desejar.

- **5** Clique duas vezes no ponto final da linha.
- **6** Para alterar a aparência de uma anotação, clique nela com o botão direito do mouse e selecione uma opção no menu de atalhos.

Você pode alterar as características descritas a seguir, quando disponíveis:

- **Color (Cor)**
- **Font size (Tamanho da fonte)**
- **Line Thickness (Espessura da linha)**
- **7** Para mover uma polilinha, arraste-a até um novo local.
- **8** Para editar uma polilinha, execute qualquer uma das seguintes opções:
	- Arraste um ponto final ou ponto intermediário para um novo local.
	- Para criar um novo ponto, clique na linha entre pontos e depois arraste o novo ponto para um novo local.
	- Para excluir um ponto, clique com o botão direito e depois clique em **Delete Point (Excluir ponto)**.

**9** Para aplicar uma anotação a todas as imagens na série, em vez de apenas a imagem selecionada, selecione **Annotate All Images (Anotar todas as imagens)** no painel de tarefas antes de criar a anotação.

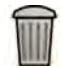

**10** Para excluir uma anotação, selecione-a e clique em **Delete (Excluir)** no painel de tarefas.

Também é possível excluir uma anotação (ou apenas uma etiqueta de texto da anotação, se for o caso) no menu de atalhos depois de clicar com o botão direito do mouse na anotação.

### **8.7 Recortar imagens**

Recortar uma imagem permite que você oculte partes da imagem visualizada que não são de interesse. Isso não afeta a imagem armazenada. As linhas de corte também são conhecidas como obturadores eletrônicos.

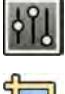

**1** Clique na tarefa **Processing (Processamento)** nas janelas de aquisição ou revisão.

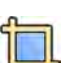

**2** Clique em **Image Cropping (Corte de imagem)** no painel de controle.

As linhas do obturador são exibidas nas bordas da imagem.

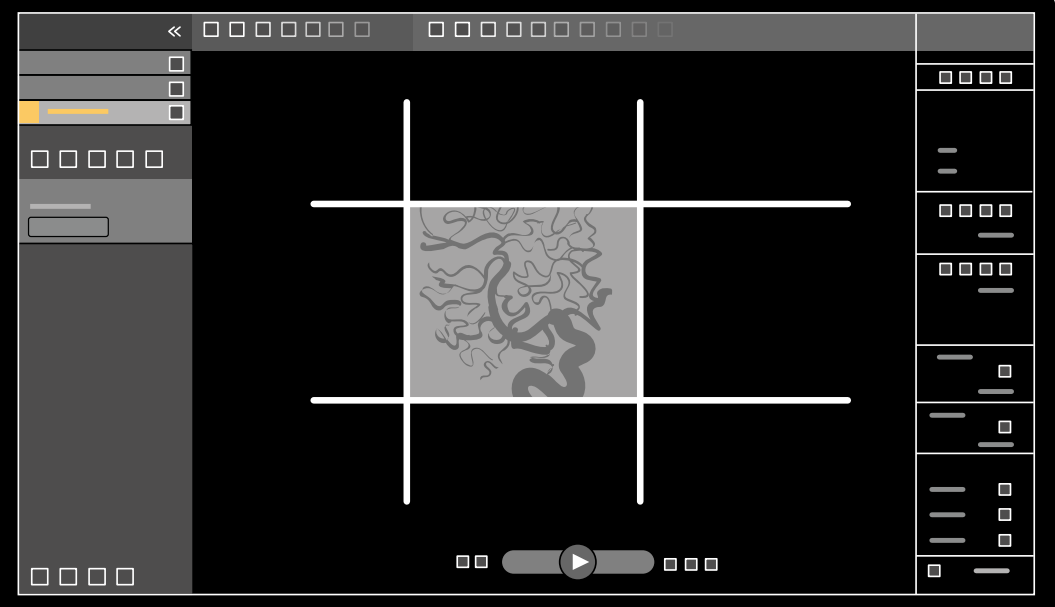

**Figura 63** Linhas do obturador ao recortar uma imagem

**3** Para mover as linhas esquerda e direita, e superior e inferior juntas, marque a caixa de seleção **Use symmetric lines (Usar linhas simétricas)**.

Por exemplo, mover a linha esquerda do obturador para a direita ao usar linhas simétricas, também fará com que a linha direita do obturador mova-se para a esquerda.

- **4** Para fazer com que cada linha se mova de forma independente, desmarque a caixa de seleção **Use symmetric lines (Usar linhas simétricas)**.
- **5** Para mover uma linha, arraste-a para a posição desejada.
	- **OBS.** *As linhas do obturador desaparecem na janela de aquisição quando a aquisição é iniciada ou quando uma nova tarefa é selecionada no painel de controle. Para mover as linhas do*

*obturador depois que elas desaparecerem, você precisa primeiro resselecionar Image Cropping (Corte de imagem) no painel de controle.*

<span id="page-134-0"></span>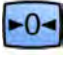

**6** Para restaurar todas as alterações de processamento de imagem, clique em Reset (Redefinir) no painel de controle, ou clique em Reset image processing (Redefinir processamento de imagens) na barra de ferramentas.

# **8.8 Uso da subtração**

A subtração pode auxiliar com a orientação da anatomia ao revisar séries, e pode ajudar a visualizar vasos sanguíneos em tecido mole removendo detalhes que não estejam relacionados com os vasos preenchidos com contraste.

A subtração usa uma imagem de máscara. Você pode selecionar a máscara da mesma série ou subtrair uma série de outra.

**1** Abra as séries nas quais deseja realizar pós-processamento.

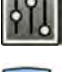

**2** Selecione a tarefa **Processing (Processamento)**.

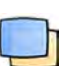

- **3** Selecione **Vascular Tools (Ferramentas vasculares)**.
- **4** Para iniciar a subtração, execute uma destas ações:
	- Para usar uma única imagem de máscara, selecione **Image Subtraction (Subtração de imagem)**.

Esta função subtrai todas as imagens em uma série de uma única imagem de máscara.

**OBS.** *Você também pode selecionar Image Subtraction (Subtração de imagem) usando a barra de ferramentas.*

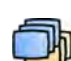

**b** Para subtrair uma série de outra, selecione Series Subtraction (Subtração de série)

Esta função subtrai todas as imagens de uma série das imagens correspondentes (imagens com o mesmo número da imagem) em outra série do mesmo estudo.

### **8.8.1 Alterar a máscara de subtração**

Você pode alterar a máscara usada para subtração selecionando outra imagem da série atual ou selecionando outra série dentro do mesmo estudo. Isto também é conhecido como remascaramento.

Certifique-se de que a subtração está ligada. Para obter mais informações, consulte *Uso da subtração* (página 135).

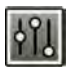

**1** Selecione a tarefa **Processing (Processamento)**.

**2** Selecione **Vascular Tools (Ferramentas vasculares)**.

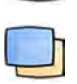

- **3** Se você estiver usando o módulo de tela sensível ao toque, toque em **Remask (Remascarar)**.
- **4** Se você estiver usando **Image Subtraction (Subtração de imagem)**, use uma das seguintes funções para selecionar uma nova imagem de máscara:

•  $\boldsymbol{\nabla}$ Define a imagem atual como a nova imagem de máscara. (Primeiro navegue até a imagem de máscara desejada na sequência).

•

Define a última imagem na série atual como a nova imagem de máscara.

• Define a imagem anterior à imagem de máscara atual como a nova imagem de máscara. •

Define a imagem posterior à imagem de máscara atual como a nova imagem de máscara.

5 Se você estiver usando Series Subtraction (Subtração de série), use uma das seguintes opções para selecionar uma nova série de máscara:

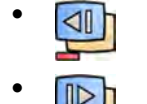

Define a série anterior à série de máscara atual como a nova série de máscara.

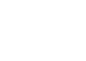

Define a série posterior à série de máscara atual como a nova série de máscara.

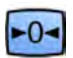

**6** Para rĞĚĞĮnŝr a máscara ao valor padrão de máscara usado durante a aquisição, selecione **Reset (RĞĚĞĮnŝr)**.

### **8.8.2 Ajuste da posição da máscara**

Se a imagem da máscara e a imagem em tempo real não estiverem alinhadas, por exemplo, devido à movimentação do paciente, você pode ajustar a posição da imagem de máscara.

Certifique-se de que a subtração está ligada. Para obter mais informações, consulte *[Uso da](#page-134-0) subtração* [\(página 135\).](#page-134-0)

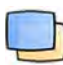

- **1** Selecione a tarefa **Processing (Processamento)**, depois selecione **Vascular Tools (Ferramentas vasculares)**.
- 2 Selecione Pixel Shift (Deslocamento de pixels).

**OBS.** *Você também pode selecionar Pixel ^ŚŝŌ (Deslocamento de pixels) usando a barra de ferramentas.*

- **3** Selecione o **Scope (Escopo)** para definir a quais imagens aplicar o reposicionamento.
	- **HEP** Aplicar as alterações para todas as imagens na série.
	- Aplicar as alterações apenas à imagem atual.
	- Aplicar as alterações à imagem atual e às imagens anteriores.
	- $\Box \}$  Aplicar as alterações à imagem atual e às imagens posteriores.
- **4** Para ajustar a posição da imagem de máscara usando o mouse, arraste a imagem de máscara para a nova posição.
- **5** Para ajustar a posição da imagem de máscara usando o módulo de tela sensível ao toque, toque na seta correspondente à direção desejada.

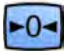

6 Para redefinir a posição da imagem de máscara, clique ou toque em Reset (Redefinir).

# **8.9 Uso da marcação**

**Landmarking (Marcações)** permite que você esmaeça a anatomia em segundo plano durante a revisão de imagens.

Pode ser aplicado somente Landmarking (Marcações) se a subtração estiver ligada.

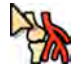

- **1** Para ajustar a marcação usando o mouse diretamente na imagem, clique em **Landmarking (Marcações)** na barra de ferramentas na janela de aquisição ou janela de revisão, e faça o seguinte:
	- Para aumentar a transparência, arraste para cima.
	- Para diminuir a transparência, arraste para baixo.
- **2** Para ajustar a marcação no painel de controle, faça o seguinte:
	- **a** Selecione a tarefa **Processing (Processamento)** e clique em **Vascular Tools (Ferramentas vasculares)**.
	- **b** Clique em **On (Ativado)** no painel de controle **Landmarking (Marcações)**.
	- **c** Ajuste o controle deslizante **Landmarking (Marcações)**.

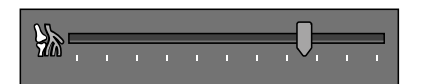

**d** Para aplicar as alterações apenas à imagem atual, selecione **Adjust current image only (Ajustar apenas imagem atual)**.

**OBS.** *Você também pode selecionar Landmarking (Marcações) usando a barra de ferramentas.*

- **3** Para ajustar a marcação no módulo de tela sensível ao toque, faça o seguinte:
	- **a** Selecione a tarefa **Processing (Processamento)**, toque em **Vascular Tools (Ferramentas vasculares)**, depois toque em **Landmarking (Marcações)**.
	- **b** Use os controles **Landmarking (Marcações)**.

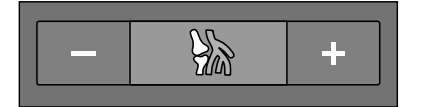

- **c** Para indicar se as alterações são aplicáveis apenas à imagem atual ou a todas as imagens, toque em **Scope (Escopo)** e selecione uma opção.
	- Aplicar as alterações apenas à imagem atual.
	- $\left\langle \left\langle \right\rangle \right\rangle$  Aplicar as alterações para todas as imagens na série.

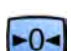

Para restaurar suas alterações, clique ou toque em Reset (Redefinir) no painel de tarefas.

Também é possível restaurar suas alterações clicando em Reset image processing (Redefinir **processamento de imagens)** na barra de ferramentas na janela de aquisição ou janela de revisão.

# **8.10 Criação de uma imagem View Trace**

**View Trace (Visualizar traçado)** cria uma imagem individual mostrando toda a árvore de vasos preenchidos com contraste. O sistema cria essa imagem adicionando imagens que você selecionou na série.

Para usar **View Trace (Visualizar traçado)**, as séries que você está examinando devem conter imagens com meio de contraste.

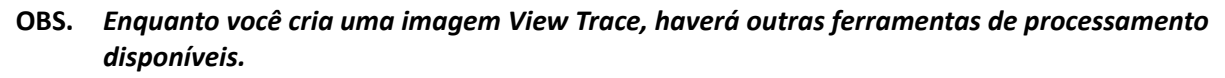

- 1 Navegue até a imagem que você deseja usar como ponto de partida.
- **2** Clique na tarefa **Processing (Processamento)** na janela de aquisição ou de revisão.

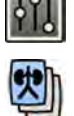

**3** Clique em **View Trace (Visualizar traçado)**.

O painel de controle **View Trace (Visualizar traçado)** é aberto e a imagem View Trace é exibida.

- **4** Selecione o meio de contraste utilizado.
	- **Iodine (Iodo)**
	- **CO2**
- 
- **5** Para adicionar a imagem atual à imagem do View Trace, clique em **Add (Adicionar)**.

A imagem é adicionada à imagem do View Trace e a próxima imagem é exibida. O símbolo a seguir é exibido.

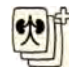

**6** Para seguir para a próxima imagem sem adicionar a imagem atual à imagem do View Trace, clique em **Skip (Ignorar)**.

**7** Para remover a última imagem adicionada da imagem do View Trace, clique em Undo Last **(Desfazer ƷůƟmŽ)**.

- **8** Para salvar a imagem do View Trace, clique em **Save (Salvar)**.
- **9** Para cancelar a criação da imagem do View Trace, clique em **Exit (Sair)**.

O painel de controle **View Trace (Visualizar traçado)** é fechado.

OBS. Uma imagem não salva do View Trace não é salva automaticamente.

# **8.11 Copiar imagens e séries para janelas de referência**

Você pode copiar uma imagem ou série até uma janela de referência.

Na sala de controle, janelas de referência que estão em uso são exibidas como guias na área do cabeçalho. Na sala de exame, são usadas janelas de referências separadas ou viewport.

- **1** Para copiar uma imagem, navegue até a imagem desejada, execute uma das seguintes opções:
	- Clique em **Copy image to Reference 1 (Copiar imagem para referência 1)**.
	- Clique em **Copy image to Reference 2 (Copiar imagem para referência 2)**.
	- Clique em **Copy image to Reference 3 (Copiar imagem para referência 3)**.

A imagem é copiada para a janela de referência relevante.

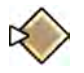

**2** Para copiar a série, clique com o botão direito do mouse na imagem atual, selecione **Copy to Reference (Copiar para referência)** no menu de atalho e execute uma das seguintes opções:

<span id="page-138-0"></span>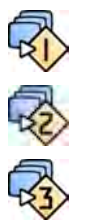

- Clique em **Copy series to Reference 1 (Copiar sequência para referência 1)**.
- Clique em **Copy series to Reference 2 (Copiar sequência para referência 2)**.
- Clique em **Copy series to Reference 3 (Copiar sequência para referência 3)**.

A série é copiada para a janela de referência relevante.

**3** Para visualizar uma imagem ou série copiada para uma janela de referência, clique na guia de referência correspondente na área do cabeçalho do monitor de revisão, ou consulte a janela apropriada ou viewport na sala de exame.

# **8.12 Como criar um instantâneo**

Você pode criar um instantâneo de uma imagem, incluindo todas as anotações na imagem. As capturas de tela são armazenadas no estudo do paciente relevante como imagens fotográficas.

- **1** Navegue até a imagem desejada.
- **2** Você pode executar uma das seguintes opções:
	- Na barra de ferramentas, clique em Copy as photo image (Copiar como imagem fotográfica).

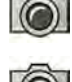

• Clique com o botão direito do mouse na imagem e selecione **Copy as photo image (Copiar** como imagem fotográfica).

A captura de tela é armazenada como uma imagem fotográfica no estudo do paciente.

# **8.13 Sinalização de imagens**

É possível sinalizar uma ou mais imagens para criar uma seleção para exportação ou impressão.

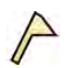

Para sinalizar uma imagem em particular, use a barra de ferramentas de navegação para exibir a imagem, depois clique em **Flag (Sinalizar)** na barra de ferramentas.

Você pode exibir e sinalizar outras imagens na série usando este método.

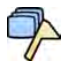

**2** Para sinalizar todas as imagens na série atual, clique na seta próxima à ferramenta **Flag (Sinalizar)** na barra de ferramentas e selecione **Flag Series (Sinalizar série)**.

As imagens que foram sinalizadas exibem um símbolo de sinalização no canto superior direito:

# **8.14 Criação de medições**

Você pode criar medições em imagens usando o painel de tarefas **Calibration and Measurements (Calibrações e medições)** na tarefa **Processing (Processamento)**.

Os seguintes tipos de medições encontram-se disponíveis:

- Distância
- Polilinha
- Coeficiente
- Ângulo
- Open Angle (Ângulo aberto)

As medições são salvas com as imagens, e estarão disponíveis ao abrir as imagens em outro aplicativo em seu sistema.

#### **Calibração**

É necessário fazer a calibração para obter valores absolutos com medições de distância. Você pode aceitar o fator de calibração automática, se estiver disponível na série.

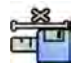

Para aceitar o fator de calibração automática, clique em **Accept (Aceitar)** no painel de tarefa **Calibration and Measurements (Calibrações e medições).** 

Quando você aceita o fator de calibração, as informações são adicionadas à sobreposição de informações da imagem naquela imagem.

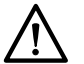

#### **CUIDADO**

Se você usar a calibração automática para medições ou análise quantitativa, a região de interesse *deve ser posicionada o mais perto possível do isocentro durante a aquisição. Se a região de interesse não ĞƐƟvĞr no isocentro, o fator de calibração não será correto e as medições não serão precisas.*

Se a calibração automática não estiver disponível, é recomendável calibrar a série manualmente. Para obter mais informações, consulte *[Calibração manual](#page-142-0)* (página 143).

Se você não aceitar um fator de calibração, os valores da medição serão exibidos em pixels.

#### **Precisão**

A precisão das medições de comprimento, quando calibrada automaticamente, é de  $\pm$  5% quando o objeto medido está no isocentro e quando a o comprimento do objeto é de pelo menos 50 pixels no monitor.

A precisão das medições de ângulo é de ±2 graus.

### **8.14.1 Criação de uma medição da distância**

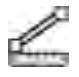

**1** Selecione a tarefa **Processing (Processamento)**, depois clique em **Calibration and Measurements (Calibrações e medições)** para exibir as opções de medição disponíveis.

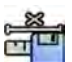

**2** Se o fator de calibração automática estiver disponível, clique em **Accept (Aceitar)**.

Se o fator de calibração automática não estiver disponível, você deve executar calibração manual antes de criar uma medição. Para informações, consulte *[Calibração manual](#page-142-0)* (página 143)

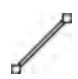

**3** Clique em **Distance (Distância)**.

**4** Clique na imagem no ponto inicial da medição, depois clique novamente no ponto final.

A medição e seu valor são exibidos na imagem.

- **5** Para mover uma medição, arraste-a até um novo local.
- **6** Para editar uma medição, arraste um ponto final para outra posição.
- **7** Para excluir uma medição, selecione-a e clique em **Delete (Excluir)** no painel de tarefas.

Também é possível excluir a medição selecionada usando Delete no teclado, ou a partir do menu de atalhos e depois clicando com o botão direito do mouse em uma medição.

### **8.14.2 Criação de uma medição de polilinha**

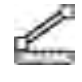

- **1** Selecione a tarefa **Processing (Processamento)**, depois clique em **Calibration and Measurements (Calibrações e medições)** para exibir as opções de medição disponíveis.
- 2 Se o fator de calibração automática estiver disponível, clique em **Accept (Aceitar)**.

Se o fator de calibração automática não estiver disponível, você deve executar calibração manual antes de criar uma medição. Para informações, consulte *[Calibração manual](#page-142-0)* (página 143)

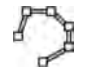

**3** Clique em **Polyline (Polilinha)**.

- **4** Na imagem, clique no ponto inicial da linha.
- **5** Clique em pontos intermediários na linha.

Você pode definir quantos pontos intermediários desejar.

- **6** Clique duas vezes no ponto final da linha.
- **7** Para mover uma medição, arraste-a até um novo local.
- 8 Para editar uma predefinição, execute qualquer uma das seguintes opções:
	- Arraste qualquer um dos pontos na linha para um novo local.
	- Para excluir um ponto, clique com o botão direito e depois clique em **Delete Point (Excluir ponto)**.
- **9** Para excluir uma medição, selecione-a e clique em **Delete (Excluir)** no painel de tarefas.

Também é possível excluir a medição selecionada usando Delete no teclado, ou a partir do menu de atalhos e depois clicando com o botão direito do mouse em uma medição.

### **8.14.3 Criação de uma medição da proporção**

A medição da proporção exibe a diferença entre duas distâncias como uma porcentagem.

**1** Selecione a tarefa **Processing (Processamento)**, depois clique em **Calibration and Measurements (Calibrações e medições)** para exibir as opções de medição disponíveis.

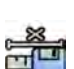

**2** Se o fator de calibração automática estiver disponível, clique em **Accept (Aceitar)**.

Se o fator de calibração automática não estiver disponível, você deve executar calibração manual antes de criar uma medição. Para informações, consulte *[Calibração manual](#page-142-0)* (página 143)

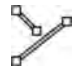

**3** Clique em Ratio (Relação).

- **4** Clique na imagem no ponto inicial da primeira linha de distância e, em seguida, clique novamente no ponto final.
- **5** Clique na imagem no ponto inicial da segunda linha de distância e, em seguida, clique novamente no ponto final.

As duas linhas de distância são exibidas na imagem, e a proporção da segunda distância para a primeira distância é indicada.

- **6** Para mover uma medição, arraste-a até um novo local.
- **7** Para editar uma medição, arraste um ponto final para outra posição.
- **8** Para excluir uma medição, selecione-a e clique em **Delete (Excluir)** no painel de tarefas.

Também é possível excluir a medição selecionada usando Delete no teclado, ou a partir do menu de atalhos e depois clicando com o botão direito do mouse em uma medição.

### **8.14.4 Criação de uma medição de ângulo**

Uma medição de ângulo exibe o ângulo entre duas arestas que se encontram no ápice.

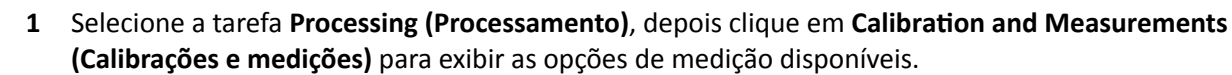

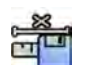

**2** Se o fator de calibração automática estiver disponível, clique em **Accept (Aceitar)**.

Se o fator de calibração automática não estiver disponível, você deve executar calibração manual antes de criar uma medição. Para informações, consulte *[Calibração manual](#page-142-0)* (página 143)

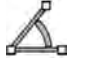

**3** Clique em **Angle (Ângulo)**.

- **4** Clique na imagem no fim da primeira aresta.
- **5** Clique no ápice do ângulo.
- **6** Clique no final do segundo lado.

O ângulo e seu valor são exibidos na imagem.

- **7** Para mover uma medição, arraste-a até um novo local.
- 8 Para editar uma medição, arraste uma extremidade de aresta ou o vértice para um novo local.
- **9** Para excluir uma medição, selecione-a e clique em **Delete (Excluir)** no painel de tarefas.

Também é possível excluir a medição selecionada usando Delete no teclado, ou a partir do menu de atalhos e depois clicando com o botão direito do mouse em uma medição.

### **8.14.5 Criação de uma medição de ângulo aberto**

Uma medição de ângulo aberto exibe o ângulo entre duas linhas que não se encontram em um ápice.

- **1** Selecione a tarefa **Processing (Processamento)**, depois clique em **Calibration and Measurements (Calibrações e medições)** para exibir as opções de medição disponíveis.
- 
- Se o fator de calibração automática estiver disponível, clique em **Accept (Aceitar)**.

Se o fator de calibração automática não estiver disponível, você deve executar calibração manual antes de criar uma medição. Para informações, consulte *[Calibração manual](#page-142-0)* (página 143)

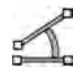

#### **3** Clique em **Open Angle (Ângulo aberto)**.

- **4** Clique na imagem no ponto inicial da primeira linha e, em seguida, clique novamente no ponto final.
- **5** Clique no ponto inicial da segunda linha e, em seguida, clique novamente no ponto final.

As duas linhas e o valor do ângulo entre elas são exibidos na imagem.

- **6** Para mover uma medição, arraste-a até um novo local.
- **7** Para editar uma medição, arraste um ponto final para outra posição.
- **8** Para excluir uma medição, selecione-a e clique em **Delete (Excluir)** no painel de tarefas.

Também é possível excluir a medição selecionada usando Delete no teclado, ou a partir do menu de atalhos e depois clicando com o botão direito do mouse em uma medição.

### <span id="page-142-0"></span>**8.14.6 Calibração manual**

É possível executar a calibração manual usando um destes métodos:

- **Catheter (Cateter)**
- **Distance (Distância)**
- **Sphere (Esfera)**

#### **Calibração do cateter**

Execute a calibração do cateter traçando a linha de centro de um cateter na imagem.

É possível executar a calibração do cateter em um segmento retilíneo de cateter ou em um segmento curvo, mas sempre deve ser usado um segmento não cônico. Usar um segmento cônico para a calibração resultará em resultados incorretos da medição.

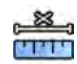

- 1 No painel de tarefas **Calibration and Measurements (Calibrações e medições)**, clique em Manual **Calibration (Calibração manual)** para exibir a caixa de diálogo **Calibration (Calibração)**.
- **2** Na lista **Cal. Method (Método)**, selecione **Catheter (Cateter)**.

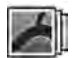

**3** Se quiser alterar a série que será calibrada, clique em **Change (Alterar)** e selecione uma série disponível.

A série selecionada no momento será usada por padrão. O número da série selecionado é exibido no painel de tarefas.

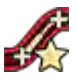

- **4** Clique em **Draw (Desenhar)** no painel de controle e faça o seguinte:
	- Clique na linha de centro do cateter no ponto inicial desejado.
	- Clique novamente para posicionar um ponto mais adiante ao longo da linha de centro.
	- Continue posicionando pontos ao longo da linha de centro e, em seguida, clique duas vezes no ponto final desejado.

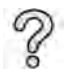

Para obter informações adicionais, clique em **Help (Ajuda)** no painel de controle.

**5** Para ocultar ou mostrar o contorno do cateter à medida que você trabalha, selecione ou limpe **Hide (Ocultar)** no painel de controle.

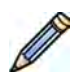

**6** Para editar um contorno, clique em **Edit (Editar)** no painel de controle e siga um destes procedimentos:

- Clique ao longo das paredes do cateter na imagem e, em seguida, clique duas vezes na última posição para completar o contorno.
- Arraste ao longo das paredes do cateter na imagem para corrigir a posição do contorno.
- **7** Depois que os contornos estiverem concluídos, selecione o tamanho do cateter na lista no painel de controle.

Se o tamanho do cateter desejado não estiver disponível, é possível digitar diretamente na caixa.

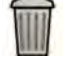

**8** É possível excluir a calibração a qualquer momento e começar novamente clicando em **Delete (Excluir)** no painel de tarefas.

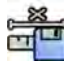

**9** Para concluir a calibração manual, clique em **Accept and Close (Aceitar e fechar)**.

#### **Calibração da distância**

Faça a calibração da distância marcando uma distância conhecida na imagem.

1 No painel de tarefas **Calibration and Measurements (Calibrações e medições)**, clique em Manual **Calibration (Calibração manual)** para exibir a caixa de diálogo **Calibration (Calibração)**.

**2** Na lista **Cal. Method (Método)**, selecione **Distance (Distância)**.

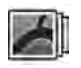

ജ THE

> **3** Se quiser alterar a série que será calibrada, clique em **Change (Alterar)** e selecione uma série disponível.

A série selecionada no momento será usada por padrão. O número da série selecionado é exibido no painel de tarefas.

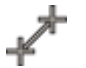

- **4** Clique em **Draw (Desenhar)** no painel de controle e faça o seguinte:
	- Clique na imagem, no ponto inicial da linha desejado.
	- Clique novamente no ponto final desejado.
- **5** Para ocultar ou mostrar a linha, selecione ou limpe **Hide (Ocultar)** no painel de controle.

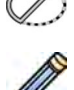

- **6** Para editar a linha, clique em **Edit (Editar)** no painel de controle e siga este procedimento:
	- **a** Mova o ponteiro até o ponto inicial ou final.
	- **b** Arraste o ponto para uma nova posição.
- **7** Depois de traçar a linha, selecione a distância na lista no painel de controle.

Se a distância desejada não estiver disponível, é possível digitar diretamente na caixa.

- **8** É possível excluir a calibração a qualquer momento e começar novamente clicando em **Delete (Excluir)** no painel de tarefas.
- **9** Para concluir a calibração manual, clique em **Accept and Close (Aceitar e fechar)**.

#### **Calibração da esfera**

Você pode realizar a calibração da esfera através da identificação de uma esfera de tamanho conhecido na imagem.

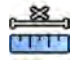

- 1 No painel de tarefas **Calibration and Measurements (Calibrações e medições)**, clique em Manual **Calibration (Calibração manual)** para exibir a caixa de diálogo **Calibration (Calibração)**.
- **2** Na lista **Cal. Method (Método)**, selecione **Sphere (Esfera)**.

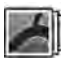

**3** Se quiser alterar a série que será calibrada, clique em **Change (Alterar)** e selecione uma série disponível.

A série selecionada no momento será usada por padrão. O número da série selecionado é exibido no painel de tarefas.

- **4** Clique em **Draw (Desenhar)** no painel de controle.
- **5** Clique em uma esfera da imagem para identificá-la.

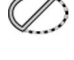

**6** Para ocultar ou exibir o contorno da esfera, selecione ou desmarque **Hide (Ocultar)** no painel de controle.

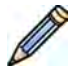

- **7** Para editar a esfera, clique em **Edit (Editar)** no painel de controle e siga um destes procedimentos:
	- Para mover a esfera, arraste o centro dela para uma nova posição.
	- Para alterar o diâmetro da esfera, arraste a circunferência dela.
- **8** Quando a esfera for definida, selecione o diâmetro na lista no painel de controle.

Se o diâmetro desejado não estiver disponível, é possível digitar diretamente na caixa.
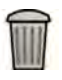

**9** É possível excluir a calibração a qualquer momento e começar novamente clicando em **Delete (Excluir)** no painel de tarefas.

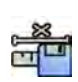

**10** Para concluir a calibração manual, clique em **Accept and Close (Aceitar e fechar)**.

# **9 Exportação e impressão**

As seções a seguir fornecem informações sobre como exportar as imagens que você adquiriu durante um estudo de paciente. As funções de impressão também são fornecidas no sistema, se houver uma impressora disponível.

# **9.1 Exportação de dados**

Você pode exportar dados armazenados localmente para locais de rede ou dispositivos de armazenamento em formatos DICOM ou para PC.

Você pode exportar estudos completos ou séries e imagens selecionadas de um estudo para um local de rede, um arquivo DICOM, ou para um dispositivo de armazenamento, como unidades de memória flash USB ou CD/DVD.

As imagens podem ser exportadas nos seguintes formatos:

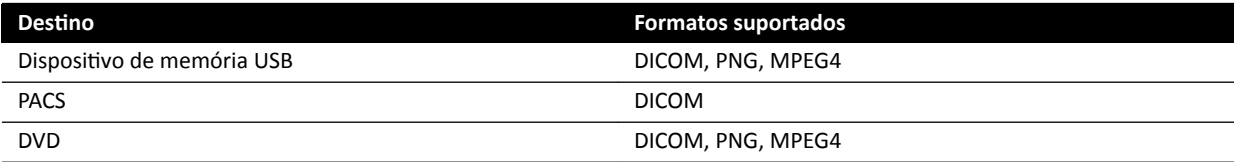

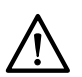

#### **CUIDADO**

*Não use imagens no formato PNG ou MPEG4 para fins diagnósticos. Essas imagens são apenas para* visualização não diagnóstica.

O sistema também pode ser configurado para a exportação de dados automaticamente quando você adquirir imagens ou fechar um estudo, por meio da personalização dos protocolos de exportação em uso. Para obter mais informações sobre a personalização de protocolos de exportação e a transferência automática de dados, consulte *Configuração de protocolos de exportação* (página 239) e *Configuração da transferência de dados automática (página 241).* 

#### OBS. As configurações de protocolo de exportação e transferência automática de dados só podem *ser personalizadas pelo administrador do sistema.*

# **9.1.1 Exportação de dados para uma unidade de memória flash USB**

Você pode exportar os dados da tarefa **Series (Série)** ou da lista de pacientes para uma unidade de memória flash USB em formato DICOM ou PC, permitindo a visualização do estudo, série, ou imagens em outro sistema ou computador.

Certifique-se de abrir o estudo desejado na tarefa **Series (Série)** na janela de revisão, ou de que tem a lista de pacientes aberta e o estudo disponível.

Você pode selecionar imagens ou séries para exportar e você pode exportar mais de um estudo, SÉRIE ou imagem por vez.

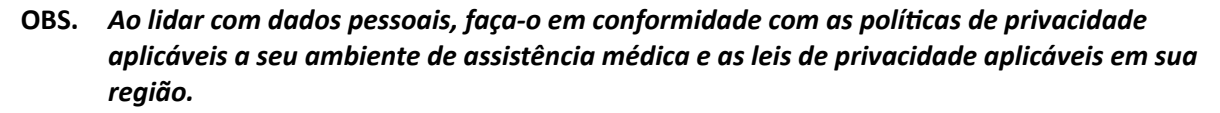

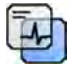

- **1** Certifique-se de que o nível adequado de informações do paciente é exibido nas imagens usando a ferramenta **Image overlays (Sobreposições de imagens)** no painel de ferramentas global.
- **2** Insira uma unidade de memória flash USB em uma das portas USB na lateral do monitor esquerdo.

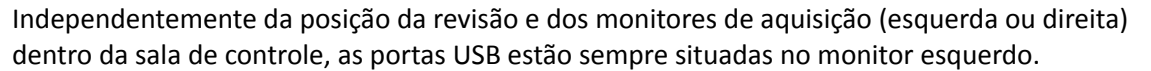

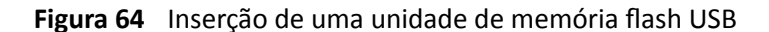

Se o dispositivo estiver protegido por senha, digite a senha na caixa de diálogo exibida e clique em **Unlock (Desbloquear)**.

**3** Selecione os estudos, séries ou imagens que deseja exportar.

Para selecionar mais de um estudo, série ou imagem por vez, execute uma das seguintes opções:

- Na tarefa **Series (Série)**, mantenha pressionada a tecla Ctrl e clique em cada uma das imagens ou séries que você deseja exportar.
- Na tarefa **Series (Série)**, clique na primeira imagem ou série que você deseja exportar e, em seguida, clique na caixa de seleção no canto superior esquerdo de cada pictórico que você deseja selecionar.
- Na lista de pacientes, mantenha pressionada a tecla Ctrl e clique em cada um dos estudos que você deseja exportar.
- **4** Você pode executar uma das seguintes opções:
	- Na tarefa **Series (Série)**, clique com o botão direito do mouse em um dos pictóricos selecionados e selecione **Save To (Salvar em)**.
	- Na Pasta do paciente, clique em **Save To (Salvar em)**.

O painel de diálogo **Save To (Salvar em)** é exibido.

**5** Verifique se **Selected Images (Imagens selecionadas)** foi selecionado.

Para alterar as imagens que deseja exportar, você pode escolher uma das seguintes opções:

- **Selected Images (Imagens selecionadas)**<sup>1</sup>
- **Selected Series (Séries selecionadas)**
- **All series (Todas as sequências)**<sup>2</sup>
- **All Acquired Series (Todas as sequencias adquiridas)**
- Photo images (Imagens fotográficas)
- **Reference images (Imagens de referência)**
- **Flagged Images (Imagens sinalizadas)**

 $1$  Essa opção só está disponível se você tiver selecionado imagens específicas para exportar.

<sup>2</sup> Essa opção não está disponível se você tiver selecionado imagens específicas para exportar.

A série ou as imagens sendo exportadas estão listadas abaixo da opção selecionada.

**6** Para selecionar um formato DICOM para exportação, faça o seguinte:

**a** Selecione o **Format (Formato)** a utilizar para a exportação, a partir da seção **DICOM Formats (Formatos DICOM)** da lista suspensa.

Para todos os formatos DICOM, a lista exibe os protocolos de exportação disponíveis. Para obter mais informações sobre alteração de configurações de protocolo de exportação, consulte *Configuração de protocolos de exportação* (página 239).

- **b** Para incluir um visualizador DICOM padrão na unidade USB, selecione **Include DICOM Viewer (Incluir Visualizador DICOM)**.
- **7** Para selecionar um formato PC para exportação, faça o seguinte:
	- **a** Selecione o **Format (Formato)** a utilizar para a exportação, a partir da seção **PC Formats (Formatos PC)** da lista suspensa.

Você pode selecionar um formato para PC que permita exportar uma série como um filme MPEG4, e imagens como fotos PNG.

**b** Digite um nome de arquivo para os dados exportados.

Se você estiver exportando mais de uma série ou imagem, cada arquivo será exportado usando o nome que você inserir com um número consecutivo adicionado.

#### **8** Selecione USB na lista Destination (Destino).

A quantidade de espaço livre na unidade USB é exibida com uma barra colorida:

- Verde: Mais de 20% de espaço disponível
- Laranja: Entre 10% e 20% de espaço disponível
- Vermelho: Menos de 10% de espaço disponível

O destino predefinido para uma unidade USB é a pasta raiz da unidade.

- **9** Para selecionar uma subpasta dentro da unidade USB, faça o seguinte:
	- **a** Clique em **Browse (Procurar)**.
	- **b** Selecione a subpasta desejada.
	- **c** Clique em **OK**.
- 10 Para retirar identificação das imagens, faça o seguinte:
	- a Selecione De-Identify (Anular a identificação).
	- **b** Para cada um dos pacientes listados, digite uma alternativa De-Identified Name (Nome com identificação anulada).

#### OBS. As identificações dos dados pessoais em imagens fotográficas não podem ser retiradas.

- **11** Clique em **Save (Salvar)** para exportar os dados.
- **12** Clique em **Cancel (Cancelar)** para fechar o painel de diálogo sem exportar dados.

# **9.1.2 Exportação de dados para CD/DVD**

Os dados podem ser exportados a partir da tarefa **Series (Série)** ou da lista de pacientes para um CD/DVD em formato DICOM ou PC, permitindo que você visualize o estudo, série ou imagens em outro sistema ou computador.

Certifique-se de abrir o estudo desejado na tarefa Series (Série) na janela de revisão, ou de que tem a lista de pacientes aberta e o estudo disponível.

Você pode selecionar imagens ou séries para exportar e você pode exportar mais de um estudo, SÉRIE ou imagem por vez.

#### OBS. Ao lidar com dados pessoais, faça-o em conformidade com as políticas de privacidade *aplicáveis a seu ambiente de assistência médica e as leis de privacidade aplicáveis em sua região.*

**1** Selecione os estudos, séries ou imagens que deseja exportar.

Para selecionar mais de um estudo, série ou imagem por vez, execute uma das seguintes opções:

- Na tarefa **Series (Série)**, mantenha pressionada a tecla Ctrl e clique em cada uma das imagens ou séries que você deseja exportar.
- Na tarefa **Series (Série)**, clique na primeira imagem ou série que você deseja exportar e, em seguida, clique na caixa de seleção no canto superior esquerdo de cada pictórico que você deseja selecionar.
- Na lista de pacientes, mantenha pressionada a tecla Ctrl e clique em cada um dos estudos que você deseja exportar.
- **2** Você pode executar uma das seguintes opções:
	- Na tarefa **Series (Série)**, clique com o botão direito do mouse em um dos pictóricos selecionados e selecione **Save To (Salvar em)**.
	- Na Pasta do paciente, clique em **Save To (Salvar em)**.

O painel de diálogo **Save To (Salvar em)** é exibido.

**3** Verifique se **Selected Images (Imagens selecionadas)** foi selecionado.

Para alterar as imagens que deseja exportar, você pode escolher uma das seguintes opções:

- **Selected Images (Imagens selecionadas)**<sup>1</sup>
- **Selected Series (Séries selecionadas)**
- **All series (Todas as sequências)**<sup>2</sup>
- **All Acquired Series (Todas as sequencias adquiridas)**
- Photo images (Imagens fotográficas)
- **Reference images (Imagens de referência)**
- **Flagged Images (Imagens sinalizadas)**

 $1$  Essa opção só está disponível se você tiver selecionado imagens específicas para exportar.

<sup>2</sup> Essa opção não está disponível se você tiver selecionado imagens específicas para exportar.

A série ou as imagens sendo exportadas estão listadas abaixo da opção selecionada.

- **4** Para selecionar um formato DICOM para exportação, faça o seguinte:
	- a Selecione o **Format (Formato)** a utilizar para a exportação, a partir da seção **DICOM Formats (Formatos DICOM)** da lista suspensa.

Para todos os formatos DICOM, a lista exibe os protocolos de exportação disponíveis. Para obter mais informações sobre alteração de configurações de protocolo de exportação, consulte *Configuração de protocolos de exportação* (página 239).

- **b** Para incluir um visualizador DICOM padrão no CD/DVD, selecione **Include DICOM Viewer (Incluir Visualizador DICOM)**.
- **5** Para selecionar um formato PC para exportação, faça o seguinte:
	- **a** Selecione o **Format (Formato)** a utilizar para a exportação, a partir da seção **PC Formats (Formatos PC)** da lista suspensa.

Você pode selecionar um formato para PC que permita exportar uma série como um filme MPEG4, e imagens como fotos PNG.

**b** Digite um nome de arquivo para os dados exportados.

Se você estiver exportando mais de uma série ou imagem, cada arquivo será exportado usando o nome que você inserir com um número consecutivo adicionado.

**6** Selecione **DVD** na lista **Destination (Destino)**.

- **7** Para retirar identificação das imagens, faça o seguinte:
	- a Selecione De-Identify (Anular a identificação).
	- **b** Para cada um dos pacientes listados, digite uma alternativa De-Identified Name (Nome com identificação anulada).

#### OBS. As identificações dos dados pessoais em imagens fotográficas não podem ser retiradas.

- **8** Clique em **Save (Salvar)** para exportar os dados.
- **9** Clique em **Cancel (Cancelar)** para fechar o painel de diálogo sem exportar dados.

Se o processo de exportação for interrompido por qualquer motivo enquanto o disco estiver sendo gravado, por exemplo, para reiniciar o sistema enquanto a exportação ainda está em andamento, é possível que a unidade de CD/DVD externa não se abra. Se a unidade de CD/DVD externa não se abrir ou não puder ser aberta normalmente depois de uma falha no processo de exportação, desligue a unidade de CD/DVD externa ou desconecte seu cabo de alimentação. Ao ligar a unidade de CD/DVD externa novamente, a bandeja do disco deverá se abrir normalmente.

# **9.1.3 Exportação de dados para um PACS**

Se o sistema estiver conectado a um local de rede do sistema de comunicação e arquivamento de imagens (PACS), você poderá exportar dados para no formato DICOM para o PACS selecionado.

#### OBS. Ao lidar com dados pessoais, faça-o em conformidade com as políticas de privacidade *aplicáveis a seu ambiente de assistência médica e as leis de privacidade aplicáveis em sua região.*

Este procedimento pode ser realizado na tarefa **Series (Série)** ou na lista de pacientes.

Certifique-se de abrir o estudo desejado na tarefa Series (Série) na janela de revisão, ou de que tem a lista de pacientes aberta e o estudo disponível.

**1** Selecione os estudos, séries ou imagens que deseja exportar.

Para selecionar mais de um estudo, série ou imagem por vez, execute uma das seguintes opções:

- Na tarefa **Series (Série)**, mantenha pressionada a tecla Ctrl e clique em cada uma das imagens ou séries que você deseja exportar.
- Na tarefa **Series (Série)**, clique na primeira imagem ou série que você deseja exportar e, em seguida, clique na caixa de seleção no canto superior esquerdo de cada pictórico que você deseja selecionar.
- Na lista de pacientes, mantenha pressionada a tecla Ctrl e clique em cada um dos estudos que você deseja exportar.
- **2** Você pode executar uma das seguintes opções:
	- Na tarefa **Series (Série)**, clique com o botão direito do mouse em um dos pictóricos selecionados e selecione **Save To (Salvar em)**.
	- Na Pasta do paciente, clique em **Save To (Salvar em)**.

O painel de diálogo **Save To (Salvar em)** é exibido.

**3** Verifique se **Selected Images (Imagens selecionadas)** foi selecionado.

Para alterar as imagens que deseja exportar, você pode escolher uma das seguintes opções:

- **Selected Images (Imagens selecionadas)**<sup>1</sup>
- **Selected Series (Séries selecionadas)**
- **All series (Todas as sequências)**<sup>2</sup>
- **All Acquired Series (Todas as sequencias adquiridas)**
- Photo images (Imagens fotográficas)
- **Reference images (Imagens de referência)**
- **Flagged Images (Imagens sinalizadas)**

 $1$  Essa opção só está disponível se você tiver selecionado imagens específicas para exportar.

<sup>2</sup> Essa opção não está disponível se você tiver selecionado imagens específicas para exportar.

A série ou as imagens sendo exportadas estão listadas abaixo da opção selecionada.

**4** Selecione o **Format (Formato)** a utilizar para a exportação, a partir da seção **DICOM Formats (Formatos DICOM)** da lista suspensa.

Para todos os formatos DICOM, a lista exibe os protocolos de exportação disponíveis. Para obter mais informações sobre alteração de configurações de protocolo de exportação, consulte *Configuração de protocolos de exportação* (página 239).

Os dados exportados de formatos de PC não podem ser exportados para os locais PACS.

- **5** Selecione o local de rede PACS desejado na lista **Destination (Destino)**.
- **6** Para retirar identificação das imagens, faça o seguinte:
	- a Selecione De-Identify (Anular a identificação).
	- **b** Para cada um dos pacientes listados, digite uma alternativa De-Identified Name (Nome com identificação anulada).

OBS. As identificações dos dados pessoais em imagens fotográficas não podem ser retiradas.

- **7** Clique em **Save (Salvar)** para exportar os dados.
- **8** Clique em **Cancel (Cancelar)** para fechar o painel de diálogo sem exportar dados.

# **9.1.4 Exportação de dados usando arrastar e soltar**

Você pode exportar estudos ou séries rapidamente arrastando e soltando os dados desejados diretamente da lista de pacientes.

Certifique-se de que o paciente desejado estudo encontra-se disponível na lista de pacientes. Se o dispositivo que você deseja copiar for protegido por senha, certifique-se de saber a senha.

O protocolo de exportação padrão é usado quando você exporta usando arrastar e soltar. Para obter mais informações sobre alterar o protocolo de exportação padrão, consulte *Configuração de protocolos [de exportação](#page-238-0)* (página 239).

#### OBS. Ao lidar com dados pessoais, faça-o em conformidade com as políticas de privacidade *aplicáveis a seu ambiente de assistência médica e as leis de privacidade aplicáveis em sua região.*

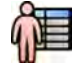

- **1** Abra o banco de dados do paciente clicando no seletor do paciente no canto superior esquerdo da janela de revisão.
- **2** Para exportar um estudo usando arrastar e soltar, faça o seguinte:
- **a** Selecione o estudo desejado na lista de pacientes.
- **b** Arraste e solte o estudo da lista de pacientes sobre o dispositivo desejado ou local de rede à esquerda.

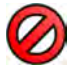

Se os dados não puderem ser exportados para o local desejado por qualquer motivo, o ponteiro muda para indicar isso.

- **3** Para exportar uma série de um estudo, faça o seguinte:
	- **a** Selecione o estudo desejado na lista de pacientes.
	- **b** Selecione a guia **Series (Série)**.
	- **c** Arraste e solte a série desejada da lista de séries sobre o dispositivo desejado ou local de rede à esquerda.

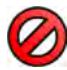

Se os dados não puderem ser exportados para o local desejado por qualquer motivo, o ponteiro muda para indicar isso.

# **9.2 Impressão**

É possível usar a função de visualização de impressão para selecionar imagens e relatórios de dose e compor um trabalho de impressão para o estudo ativo. É possível imprimir o trabalho em filme ou papel transparente, usando qualquer impressora que esteja conectada ao sistema.

A impressão é realizada no plano de fundo, portanto não há interferência no fluxo de trabalho clínico.

- OBS. Ao lidar com dados pessoais, faça-o em conformidade com as políticas de privacidade *aplicáveis a seu ambiente de assistência médica e as leis de privacidade aplicáveis em sua região.*
- **1** Use a barra de ferramentas de navegação para exibir a imagem que deseja imprimir na janela principal.
- **2** Clique em **Add to Print Preview (Adicionar à visualização de impressão)** no painel de ferramentas globais.
- - **3** Para iniciar o aplicativo de impressão, clique em **More Tools (Mais ferramentas)** e selecione **Print Preview (Visualização de impressão)**.
	- **4** Para adicionar mais imagens à visualização de impressão, faça o seguinte:

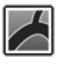

**a** Clique na guia de visualização do aplicativo

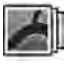

**b** Selecione a tarefa **Series (Série)**.

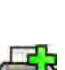

- **c** Clique na imagem para adicionar no painel de controle de tarefas.
- **d** Clique em **Add to Print Preview (Adicionar à visualização de impressão)** no painel de ferramentas globais.

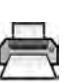

- **e** Para voltar ao aplicativo de impressão, clique na guia de impressão.
- **5** Selecione as configurações a seguir usando as listas suspensas no painel de controle.
	- Impressora
	- Tamanho de mídia
	- Tipo de mídia (aplicável apenas para impressoras DICOM)
	- Orientação
- Layout da página
- Informação da imagem
- Número de cópias
- **6** Para retirar identificação das imagens, faça o seguinte:
	- **a** Selecione **De-Identify (Anular a identificação)**.

#### OBS. Os relatórios de dose não podem ter a identificação retirada.

- **b** Para cada um dos pacientes listados, digite uma alternativa De-Identified Name (Nome com identificação anulada).
- **7** Selecione as páginas ou o intervalo de páginas que deseja imprimir.

Selecionar **All (Tudo)** imprime todas as páginas do trabalho de impressão.

Se você deseja imprimir apenas páginas específicas, selecione o botão do intervalo de páginas e insira as páginas ou o intervalo de páginas que deseja imprimir.

Para imprimir uma única página, insira o número da página.

Para imprimir um intervalo de páginas, insira o número das páginas usando um traço. Por exemplo, para imprimir as páginas 1 a 5, digite 1-5.

Para imprimir páginas individuais e intervalos de páginas juntos, separe os números de página com uma vírgula. Por exemplo, para imprimir as páginas 1 a 5 e 9 apenas, digite 1-5, 8.

**8** Para excluir todas as imagens do trabalho de impressão e começar de novo, clique em **Clear Preview (Limpar Visualização Preliminar)** no painel de controle.

- **9** Para excluir imagens selecionadas do trabalho de impressão, faça o seguinte:
	- **a** Selecione a imagem a ser excluída na visualização de impressão.

As imagens podem ser selecionadas na visualização de impressão marcando a caixa de seleção no canto superior esquerdo da imagem.

**b** Clique em **Delete Selected Images (Excluir imagens selecionadas)**.

**10** Selecione o modo como deseja compilar as páginas.

- **Collated (Agrupado)**
- **Uncollated (Desagrupado)**

Se você imprimir mais de uma cópia de um trabalho de impressão, ou mais de uma cópia de um intervalo de páginas, você pode optar por compilar as páginas. Se você selecionar páginas compiladas, cada cópia do trabalho de impressão é impressa individualmente na ordem das páginas. Se você selecionar imagens não compiladas, todas as cópias de cada uma das páginas serão impressas juntas.

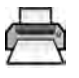

**11** Clique em **Print (Imprimir)** para imprimir o trabalho de impressão ou as páginas selecionadas.

# **9.3 Visualização de tarefas do sistema no visualizador de trabalho**

Usando o visualizador de trabalho, você poderá ver tarefas de importação, exportação e impressão sendo executadas pelo sistema.

O visualizador de trabalho exibe tarefas em espera ou que resultaram em erros, e permite ver o que erros foram encontrados.

Também é possível excluir, cancelar, ou repetir tarefas.

**1** No menu **System (Sistema)**, clique em **Job Viewer**.

O visualizador de trabalho é exibido.

O visualizador de trabalho contém guias para cada tipo de tarefa:

- **All Jobs (Todos os trabalhos)**
- **Export (Exportar)**
- **Import (Importar)**
- **Print (Imprimir)**
- **MPPS**
- **OBS.** *A guia MPPS só é mostrada se houver um gerenciador de etapas de procedimento executado por modalidade ativado. Para obter mais informações, consulte Configuração [do gerenciamento de listas de trabalho e o gerenciador de passo de procedimento](#page-235-0) [executado de modalidade \(MPPS\) \(página 236\)](#page-235-0).*

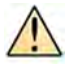

Se for encontrado um erro, a guia relevante exibe um símbolo de aviso.

**2** Clique na guia relevante para encontrar a tarefa que está procurando.

Cada guia exibe as seguintes informações de cada tarefa:

- **Name (Nome)**
- **Type (Tipo)**
- Location (Local)
- **Status**
- **^ƵbmŝƩĞĚ Time (Horário enviado)**
- **Progress (Andamento)**
- **3** Selecione a tarefa na lista.
- **4** Para ver mais informações sobre uma tarefa, clique em **More Info (Mais informações)**.

Mais detalhes sobre a tarefa são exibidos, incluindo as mensagens de erro e quaisquer recomendações de ação.

Feche os detalhes da tarefa clicando em **Close (Fechar)**.

**5** Para excluir uma tarefa, clique em **Delete (Excluir)**.

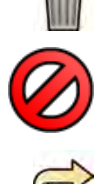

 $\frac{1}{2}$ 

**6** Para cancelar uma tarefa que está em execução ou aguardando, clique em **Cancel (Cancelar)**.

- **7** Para reiniciar ou repetir uma tarefa, clique em Redo (Refazer).
- **8** Para fechar o visualizador de trabalho, clique em **Close (Fechar)**

# **10 Análise Quantitativa 2D (opcional)**

As informações nesta seção são aplicáveis à Análise Quantitativa 2D versão 1.0.

A 2D Quantitative Analysis é um conjunto dedicado de aplicativos de análise que permitem que você obtenha informações quantitativas sobre artérias coronárias, artérias periféricas e ventrículos.

# 10.1 Finalidade de uso da2D Quantitative Analysis

#### **Descrição do equipamento**

"Quantitative Analysis 2D" (2D-QA, Quantitative Analysis) é um dispositivo de software que auxilia o usuário na quantificação de

- vasos e obstruções vasculares,
- volumes ventriculares e
- motilidade parietal ventricular

de imagens de raios X angiográficas. O software fornece a detecção semiautomática do contorno de vasos, cateteres e do ventrículo esquerdo em imagens de raios X angiográficas. A 2D-QA implementa modelos computacionais para a quantificação de vasos, obstruções vasculares, volumes ventriculares e motilidade parietal local ventricular a partir de contornos 2D.

#### **Finalidade médica**

"Quantitative Analysis 2D" (2D-QA) é um dispositivo médico de software de pós-processamento com a finalidade de auxiliar os médicos através do fornecimento de informações quantitativas como entradas adicionais para o seu abrangente processo de tomada de decisão de diagnóstico e planejamento durante procedimentos cardiovasculares e para avaliação pós-procedimento. A 2D-QA consiste em seis aplicativos:

O aplicativo "Análise coronária quantitativa 2D" (2D Quantitative Coronary Analysis) tem a finalidade de uso na quantificação das dimensões da artéria coronária (aproximadamente 1 a 6 mm) a partir de imagens angiográficas 2D.

O aplicativo "Análise vascular quantitativa 2D" (2D Quantitative Vascular Analysis) tem a finalidade de uso na quantificação das dimensões das artérias periféricas e da aorta (aproximadamente 5 a 50 mm) a partir de imagens angiográficas 2D.

Os aplicativos "Análise do ventrículo esquerdo 2D" (2D Left Ventricle Analysis) e "Análise do ventrículo esquerdo 2D biplanar" (Biplane 2D Left Ventricle Analysis) têm a finalidade de uso na quantificação dos volumes do ventrículo esquerdo e da motilidade da parede local a partir de séries angiográficas monoplanares e biplanares, respectivamente.

Os aplicativos "Análise do ventrículo direito 2D" (2D Right Ventricle Analysis) e "Análise do ventrículo direito 2D biplanar" (Biplane 2D Right Ventricle Analysis) têm a finalidade de uso na quantificação dos volumes do ventrículo direito e da motilidade da parede local a partir de séries angiográficas monoplanares e biplanares, respectivamente.

# **População de pacientes**

O dispositivo de software "Quantitative Analysis 2D" é adequado para pacientes com (suspeita de) doença cardiovascular que passam por um procedimento cardiovascular angiográfico.

#### **Perfil previsto do operador**

O dispositivo "Quantitative Analysis 2D" tem a finalidade de ser usado e operado por um médico, ou sob a supervisão dele, que seja totalmente capacitado e responsável por critérios clínicos seguros e também pela aplicação do melhor procedimento clinico.

#### Contato com parte do corpo/tipo de tecido

A "Quantitative Analysis 2D" é um software para equipamento médico e não entra em contato com o paciente.

#### **Ambiente clínico**

O dispositivo "Quantitative Analysis 2D" pode ser usada na sala de controle e na sala de exames de um centro intervencionista ou sala de operação.

#### Segurança geral e eficácia

Para facilitar a operação segura e eficaz do sistema por um profissional de cuidados com a saúde treinado, são fornecidas Instruções de uso como parte da identificação do equipamento, assim como treinamento básico na entrega do sistema.

#### **Princípio de operação**

"Quantitative Analysis 2D" fornece a quantificação de parâmetros de vasos e ventrículos com base na análise semiautomática de imagens de raios X angiográficas 2D.

# **10.2 Aquisição de imagens de raios X**

Resultados precisos em 2D-QA só podem ser obtidos com imagens de boa qualidade do tipo correto e depois de realizar uma calibração precisa. As seções a seguir dão orientações para aquisição de imagens para uso na 2D-QA.

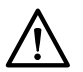

#### **CUIDADO**

Você deve tomar medidas para evitar perspectiva nas imagens a serem usadas para análise ou *calibração na 2D-QA.*

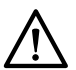

#### **CUIDADO**

*Se você pretende usar a calibração automática durante a análise, o objeto sob investigação deve ser posicionado o mais próximo possível do isocentro durante a aquisição da imagem (dentro de, no máximo, 5 cm).*

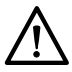

#### **CUIDADO**

*Os resultados da análise podem não ser precisos se as posições geométricas da imagem de calibração e da imagem da análise forem diferentes.*

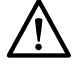

#### **CUIDADO**

*Os resultados da análise podem não ser precisos se você usar calibração de cateter com um cateter que tenha menos de 6 French.*

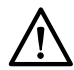

#### **CUIDADO**

*Os resultados da análise de LVA / RVA podem não ser precisos se os ângulos de aquisição da série* usada para análise estiverem fora do intervalo para o modelo de volume LVA / RVA ou a fórmula de *regressão selecionados.*

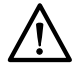

#### **CUIDADO**

*A RVA não pode ser usada com séries RV pediátricas monoplanares.*

#### **Orientação geral**

- A 2D-QA tem suporte somente para imagens de exposição.
- Os objetos sob investigação devem ser preenchidos uniformemente com agente de contraste. Se o contraste entre um objeto e seu plano de fundo for insuficiente, o processo de detecção semiautomática do contorno não pode detectar os contornos adequadamente. É de sua responsabilidade revisar todos os contornos detectados pelo sistema e corrigi-los quando necessário.
- Evite usar imagens com qualidade de imagem insuficiente, como baixo contraste, alto ruído ou estruturas sobrepostas.

#### **Orientação para QCA e QVA**

- Evite a perspectiva nos objetos usando projeções em que o objeto sob análise esteja em um plano paralelo ao detector de imagens.
- Evite a aquisição de imagens com ruído forte, estruturas de fundo ou vasos sobrepostos.
- Evite a aquisição de imagens em 50/60 fps, pois a resolução menor dessas imagens afeta a precisão dos resultados.

#### **Orientação para LVA e RVA**

- Use uma velocidade de aquisição mínima de 15 fps para permitir a seleção de imagens de batimentos não ectópicos e em uma fase sistólica final ou diastólica final adequada.
- Faça a aquisição de imagens em ângulos, conforme prescrito para os vários métodos de volume e motilidade parietal.
- Instrua o paciente a usar técnicas de retenção de respiração para aquisição de imagens para análise do movimento parietal.

# **10.3 Diretrizes de calibração**

Uma projeção de um objeto anatômico em um detector de raios X é geometricamente ampliada. Se você deseja realizar uma medição realista na imagem de raios X correspondente, será necessário compensar essa ampliação. Isto é feito por meio da calibração na imagem de raios X e da determinação de um fator de calibração (CF) em unidades de milímetro/pixel.

Há dois tipos principais de calibração:

- A calibração automática pode ser usada quando a anatomia está no isocentro. Para objetos neste local, 2D-QA conhece todas as distâncias relevantes necessárias para o cálculo automático da ampliação geométrica e do fator de calibração. Nenhuma outra entrada do usuário é necessária.
- A calibração manual é aplicável para qualquer local no feixe de raios X. O fator de calibração para a anatomia que está sendo analisada é calculada com a ajuda de um objeto de calibração de tamanho conhecido posicionado nas proximidades. O usuário marca o objeto de calibração e indica seu tamanho real.

Observe que os erros no fator de calibração se traduzem diretamente em erros proporcionais em medições de distância de QCA/QVA. No cálculo dos volumes em LVA/RVA, a quantidade esses erros dobra ou triplica. Por isso, é importante aderir às seguintes diretrizes para calibração precisa.

Evite visualizações com encurtamento no objeto de calibração e na anatomia.

• Este é um fator importante na calibração da distância e para todas as medições em regiões de interesse anatômicas.

Posicione precisamente o objeto de calibração e o objeto examinado.

- Se você pretende usar a calibração automática, deve posicionar o objeto analisado o mais próximo possível do isocentro durante a aquisição da imagem (dentro de, no máximo, 5 cm).
- Se você tiver a intenção de usar calibração manual (cateter, esfera, ou distância), o objeto de calibração deve ser posicionado o mais próximo possível da anatomia que está sendo analisada.
- As diferenças de altura entre a anatomia e isocentro (na calibração automática), ou entre a anatomia e o objeto de calibração (em calibração manual) causam diferenças na ampliação geométrica. Isso leva a erros adicionais no fator de calibração de 1 a 1,5 % para cada centímetro de diferença de altura.

Recomenda-se calibração automática, ou objetos de tamanho intermediário para calibração manual.

- Use preferencialmente a calibração automática quando a anatomia que estiver sendo examinada estiver suficientemente próxima do isocentro (dentro de, no máximo, 5 cm). A maioria das imagens geralmente é aceitável para calibração automática.
- Caso a calibração automática não seja aplicável, a calibração do cateter é geralmente considerada como a mais opção conveniente. Entretanto, quando usado em combinação com os cateteres mais modernos de menor diâmetro (4 a 6 French), também é a opção menos precisa (consulte a tabela a seguir). Se possível, use a calibração da distância em um cateter medidor ou calibração da esfera em vez disso.
- Em geral, a precisão da calibração manual aumenta com o tamanho do objeto ou da distância usada. Não use objetos de calibração pequenos para calibração manual. Se possível, escolha um objeto de calibração de tamanho intermediário (alguns centímetros) para obter a precisão ideal.

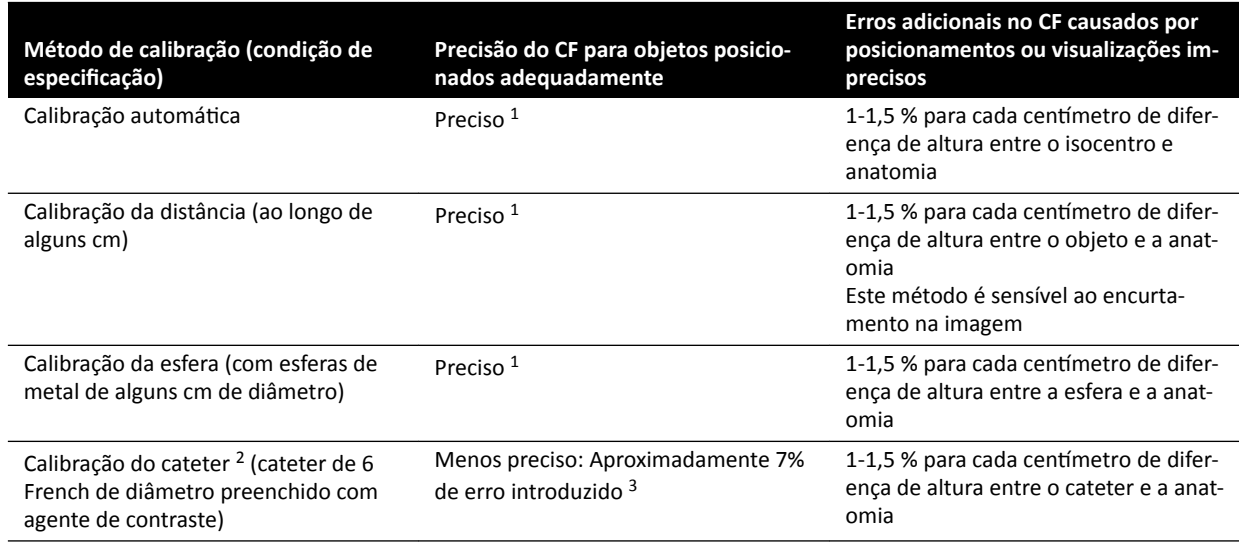

#### **Visão geral da precisão do fator de calibração**

Obs. 1: Preciso significa que o pequeno desvio em relação a esta fonte não afeta negativamente a precisão geral de medi*ção.*

Obs. 2: Conforme verificado para utilizados cateteres de uso comum. Devido ao pequeno diâmetro dos cateteres modernos e diversidade em suas paredes, as precisões que podem ser obtidas podem variar de acordo com a marca e o tamanho do *cateter.*

*Obs. 3: Os erros causados por cateteres vazios ou cateteres abaixo de 6 French podem ser de 20% ou mais.*

Os erros no fator de calibração propagam-se proporcionalmente na medição da distância de QCA/QVA. Os erros relativos se multiplicam por 2 a 3 nos cálculos de LVA/RVA dos volumes ventriculares absolutos. A fração de ejeção, entretanto, não é afetada por essas imprecisões de calibração.

#### **Orientação para calibração manual do cateter**

- Use um cateter radiopaco.
- Use um cateter preenchido para melhorar a detecção e a precisão.
- A Philips Medical Systems não recomenda calibração do cateter em cateteres vazios ou inferiores a 6 French, pois isso pode resultar em um fator de calibração impreciso. O erro pode ser de 20% ou mais. A 2D-QA não tem suporte para cateteres abaixo de 4 French.
- Para aprimorar a precisão, evite dose baixas e altas taxas de quadros.

#### **Orientação para calibração manual da esfera**

É possível usar duas séries diferentes para aquisição de imagens da esfera e da anatomia que está sendo analisada. Entretanto, garanta que a esfera e a anatomia tenham a mesma amplificação geométrica na imagem de raios X. Isso significa que as imagens são adquiridas com as seguintes características:

- A mesma distância objeto-foco de raios X e mesma distância objeto-detector.
- Os mesmos ângulos de rotação/angulação.
- A mesma altura da mesa.

#### Verificação da precisão da calibração de seu cateter preferido

- **1** Posicione um cateter e uma régua próximos um do outro, adquira imagens, e depois faça a calibração do cateter.
- **2** Na imagem de raios-X, realize uma medição de comprimento do QCA ao longo do cateter entre duas marcações na régua e compare seu resultado com a distância real da régua.

# **10.4 QCA / QVA**

Os aplicativos de QCA e QVA têm tarefas similares e são descritas juntas nas seções a seguir.

#### **Quantitative Coronary Analysis (QCA)**

Use QCA para marcar os contornos de uma artéria coronária no coração, analisar uma estenose e criar, armazenar e imprimir relatórios da análise.

#### **Quantitative Vascular Analysis (QVA)**

Use QVA para marcar os contornos das artérias aórtica e periféricas, analisar uma estenose e criar, armazenar e imprimir relatórios da análise.

# **10.4.1 Tarefas de QCA/QVA**

Um conjunto de etapas de trabalho predefinidas é usado para garantir que a análise coronária ou vascular seja realizada de maneira lógica.

Os aplicativos QCA e QVA fornecem as seguintes etapas de trabalho, nesta ordem:

- **Select Series (Selecionar série)**
- Calibration (Calibração)
- **Analysis (Análise)**
- **Result (Resultado)**

Quando uma série é selecionada, o sistema avança automaticamente para a tarefa **Calibration (Calibração)**.

Quando o fator de calibração é aceito, o sistema avança automaticamente para a tarefa**Analysis (Análise)**.

**OBS.** A calibração automática estará disponível se os atributos de imagem adequados na série *selecionada (distância entre a origem e imagem, distância entre origem e objeto, e o espaçamento de pixels do plano de imagem) não mudarem durante a aquisição. Se você optar* por calibração automática neste caso, certifique-se de que a região de interesse esteja no *isocentro.*

# **10.4.2 Tarefa Select Series (Selecionar série)**

Você pode usar a tarefa **Select Series (Selecionar série)** para selecionar uma série de imagens para análise.

- **OBS.** *Somente imagens de exposição de XA podem ser usadas para análise.*
- **OBS.** *Séries com tamanhos de pixel de imagem maiores que 0,225 mm para QCA e maior que 0,4 cm para QVA estão abaixo do ideal para análise.*
- **OBS.** *Você pode diminuir o tamanho do campo do detector ou diminuir a velocidade de quadros para obter tamanhos de pixel menores.*

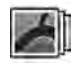

- **1** Clique em **Select Series (Selecionar série)** no painel de tarefas.
- **2** Selecione a série de imagens desejada na caixa de diálogo **Select Series (Selecionar série)** e clique em **Select (Selecionar)** para abrir a série.

# **10.4.3 Tarefa de calibração**

Para permitir a medição precisa durante a análise e para garantir que as medições sejam mostradas em unidades relevantes, a imagem deve ser calibrada.

OBS. *Você pode definir as configurações padrão para calibração usando a tela Personalização. Para maiores detalhes, consulte Alterar configurações de calibração padrão (página 182).* 

Você pode executar a calibração automaticamente ou manualmente, usando a tarefa **Calibration (Calibração)**.

# **Condições**

Para obter a calibração manual precisa, siga estas diretrizes:

- Posicione o objeto de calibração próximo à posição da anatomia sob investigação.
- Escolha um objeto de calibração de tamanho intermediário (alguns centímetros) para obter a precisão ideal.

Para obter a calibração manual do cateter, siga estas diretrizes:

- Use um cateter radiopaco.
- Use um cateter preenchido para melhorar a detecção.
- Use cateteres para calibração que sejam pelo menos 6 French. Não há suporte para cateteres menores do que 4 French.
- Garanta que o tamanho externo do cateter fornecido pelo fabricante seja preciso.

Confira se a qualidade da imagem é boa e se o contraste entre o objeto de calibração e o segundo plano é bom.

#### **Calibração automática**

A 2D-QA pode calcular o fator de calibração automaticamente se as informações necessárias estiverem disponíveis na série de imagens.

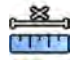

**1** Clique na tarefa **Calibration (Calibração)**.

O método de calibração **Auto** é selecionado automaticamente se as informações necessárias estiverem disponíveis na série de imagens.

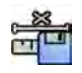

2 Para aceitar o fator de calibração, clique em **Accept and Continue (Aceitar e continuar)**.

#### **Calibração manual**

É possível executar a calibração manual usando um destes métodos:

- **Catheter (Cateter)**
- **Distance (Distância)**
- **Sphere (Esfera)**

#### **Calibração do cateter**

Execute a calibração do cateter traçando a linha de centro de um cateter na imagem.

É possível executar a calibração do cateter em um segmento retilíneo de cateter ou em um segmento curvo, mas sempre deve ser usado um segmento não cônico. Usar um segmento cônico para a calibração resultará em resultados incorretos da medição.

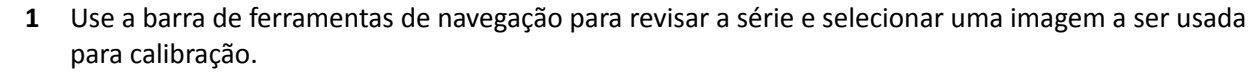

#### **OBS.** *É possível alterar a imagem de calibração a qualquer momento, clicando em Change (Alterar) no painel de controle e selecionando uma imagem diferente.*

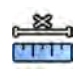

2 Clique na tarefa **Calibration (Calibração)**.

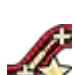

- **3** Clique em Catheter (Cateter) na lista Select calibration method (Selecione método de calibração).
- **4** Clique em **Draw (Desenhar)** no painel de controle e faça o seguinte:
	- Clique na linha de centro do cateter no ponto inicial desejado.
	- Clique novamente para posicionar um ponto mais adiante ao longo da linha de centro.
	- Continue posicionando pontos ao longo da linha de centro e, em seguida, clique duas vezes no ponto final desejado.

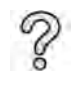

Para obter informações adicionais, clique em **Help (Ajuda)** no painel de controle.

**5** Para ocultar ou mostrar o contorno do cateter à medida que você trabalha, selecione ou limpe **Hide (Ocultar)** no painel de controle.

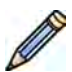

**6** Para editar um contorno, clique em **Edit (Editar)** no painel de controle e siga um destes procedimentos:

- Clique ao longo das paredes do cateter na imagem e, em seguida, clique duas vezes na última posição para completar o contorno.
- Arraste ao longo das paredes do cateter na imagem para corrigir a posição do contorno.
- **7** Depois que os contornos estiverem concluídos, selecione o tamanho do cateter na lista no painel de controle.

Se o tamanho do cateter desejado não estiver disponível, é possível digitar diretamente na caixa.

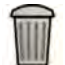

**8** É possível excluir a calibração a qualquer momento e começar novamente clicando em **Delete (Excluir)** no painel de tarefas.

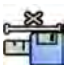

Para aceitar o fator de calibração, clique em **Accept and Continue (Aceitar e continuar)** no painel de controle.

#### **Calibração da distância**

Faça a calibração da distância marcando uma distância conhecida na imagem.

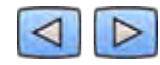

**1** Use a barra de ferramentas de navegação para revisar a série e selecionar uma imagem a ser usada para calibração.

**OBS.** *É possível alterar a imagem de calibração a qualquer momento, clicando em Change (Alterar) no painel de controle e selecionando uma imagem diferente.*

- 2 Clique na tarefa **Calibration (Calibração)**.
- **3** Clique em Distance (Distância) na lista Select calibration method (Selecione método de **calibração)**.
- **4** Clique em **Draw (Desenhar)** no painel de controle e faça o seguinte:
	- Clique na imagem, no ponto inicial da linha desejado.
	- Clique novamente no ponto final desejado.

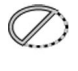

**5** Para ocultar ou mostrar a linha, selecione ou limpe **Hide (Ocultar)** no painel de controle.

**6** Para editar a linha, clique em **Edit (Editar)** no painel de controle e siga este procedimento:

- **a** Mova o ponteiro até o ponto inicial ou final.
- **b** Arraste o ponto para uma nova posição.
- **7** É possível excluir a calibração a qualquer momento e começar novamente clicando em **Delete (Excluir)** no painel de tarefas.
- **8** Depois de traçar a linha, selecione a distância na lista no painel de controle.

Se a distância desejada não estiver disponível, é possível digitar diretamente na caixa.

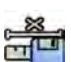

**9** Para aceitar o fator de calibração, clique em **Accept and Continue (Aceitar e continuar)** no painel de controle.

# **Calibração da esfera**

Você pode realizar a calibração da esfera através da identificação de uma esfera de tamanho conhecido na imagem.

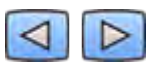

**1** Use a barra de ferramentas de navegação para revisar a série e selecionar uma imagem a ser usada para calibração.

**OBS.** *É possível alterar a imagem de calibração a qualquer momento, clicando em Change (Alterar) no painel de controle e selecionando uma imagem diferente.*

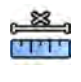

- 2 Clique na tarefa **Calibration (Calibração)**.
- **3** Clique em **Sphere (Esfera)** na lista **Select calibration method (Selecione método de calibração).**
- **4** Clique em uma esfera da imagem para identificá-la.

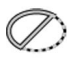

**5** Para ocultar ou exibir o contorno da esfera, selecione ou desmarque **Hide (Ocultar)** no painel de controle.

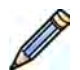

- **6** Para editar a esfera, clique em **Edit (Editar)** no painel de controle e siga um destes procedimentos:
	- Para mover a esfera, arraste o centro dela para uma nova posição.
	- Para alterar o diâmetro da esfera, arraste a circunferência dela.

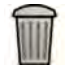

- **7** É possível excluir a calibração a qualquer momento e começar novamente clicando em **Delete (Excluir)** no painel de tarefas.
- **8** Quando a esfera for definida, selecione o diâmetro na lista no painel de controle.

Se o diâmetro desejado não estiver disponível, é possível digitar diretamente na caixa.

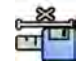

**9** Para aceitar o fator de calibração, clique em **Accept and Continue (Aceitar e continuar)** no painel de controle.

# **10.4.4 Tarefa de análise**

Você pode usar a tarefa **Analysis (Análise)** para identificar e marcar os contornos da artéria coronária ou vascular.

Você pode analisar imagens subtraídas e não subtraídas na QVA, mas pode analisar somente imagens não subtraídas na QCA.

# Definir a região de interesse

Você pode definir os contornos de uma região de interesse automaticamente (método de "um clique"), ou posicionando pontos manualmente ao longo da linha de centro do vaso.

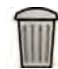

A qualquer momento, você pode excluir os contornos e começar novamente selecionando **Delete (Excluir)** no painel de controle.

#### Definir a região de interesse automaticamente

Isso também é conhecido como método "um clique". Medições e gráficos são exibidos quando a região de interesse está definida.

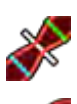

**1** Clique na tarefa **Analysis (Análise)**.

- **2** Clique em Identify Vessel Segment (Identificar segmento do vaso) no painel de controle.
- **3** Clique duas vezes na estenose, no centro do vaso, para detectar o contorno do vaso.
- **4** Para ajustar o contorno, consulte *[Editar o contorno](#page-163-0)* (página 164).

Os contornos detectados podem não estar alinhados corretamente com a parede do vaso se houver contraste insuficiente na imagem ou se houver uma bifurcação ou vasos sobrepostos.

#### Definir a região de interesse manualmente

Este método permite definir a região de interesse posicionando pontos ao longo da linha de centro do vaso. Medições e gráficos são exibidos quando a região de interesse está definida.

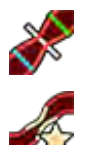

**1** Clique na tarefa **Analysis (Análise)**.

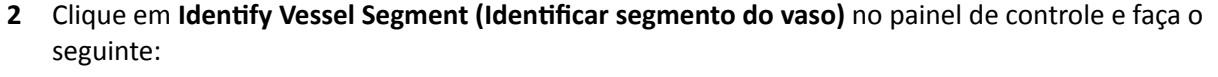

- Clique na linha de centro do vaso para posicionar o ponto inicial da região de interesse.
- Continue posicionando pontos ao longo da linha de centro e clique duas vezes para posicionar o ponto final e detectar o contorno do vaso.

#### <span id="page-163-0"></span>**Editar o contorno**

Se o contorno do segmento do vaso não for satisfatório, você pode editar o contorno manualmente.

Ao editar um contorno, você deve iniciar e terminar a edição no contorno existente. O ponteiro muda para indicar que você está próximo o suficiente do contorno.

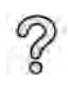

Para obter informações adicionais, clique em **Help (Ajuda)** no painel de controle.

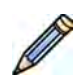

**1** Na tarefa análise, clique em **Edit (Editar)**.

- **2** Para editar o contorno clicando, faça o seguinte:
	- Clique no contorno, no ponto inicial da seção a ser editada.
	- Continue posicionando pontos ao longo da parede do vaso e, em seguida, clique duas vezes no contorno, no ponto final da edição.

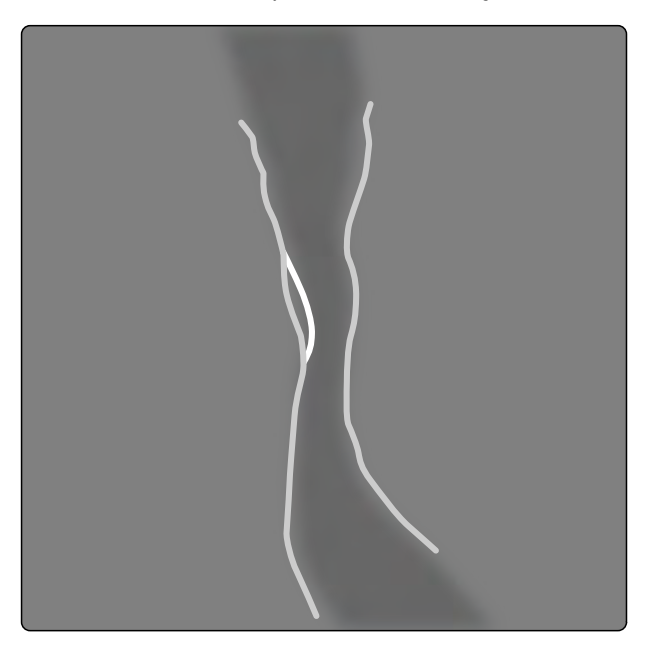

#### **Figura 65** Editar o contorno

**3** Para editar o contorno arrastando, arraste um ponto do contorno para a posição correta na parede do vaso.

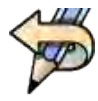

Para desfazer a última edição, clique em **Undo Last Edit (Desfazer última edição)** no painel de controle.

#### **Ajustar as medições**

Você pode ajustar as medições da análise movendo as linhas de referência na imagem ou no gráfico.

Quando você move uma linha de referência, os diâmetros, comprimentos e porcentagens são atualizados automaticamente no painel Analysis Results (Resultados da análise).

Quando você move a linha de referência do diâmetro da lesão, as linhas de referência na imagem e no gráfico são exibidas na nova posição, mas a linha de referência definida pelo sistema é mantida.

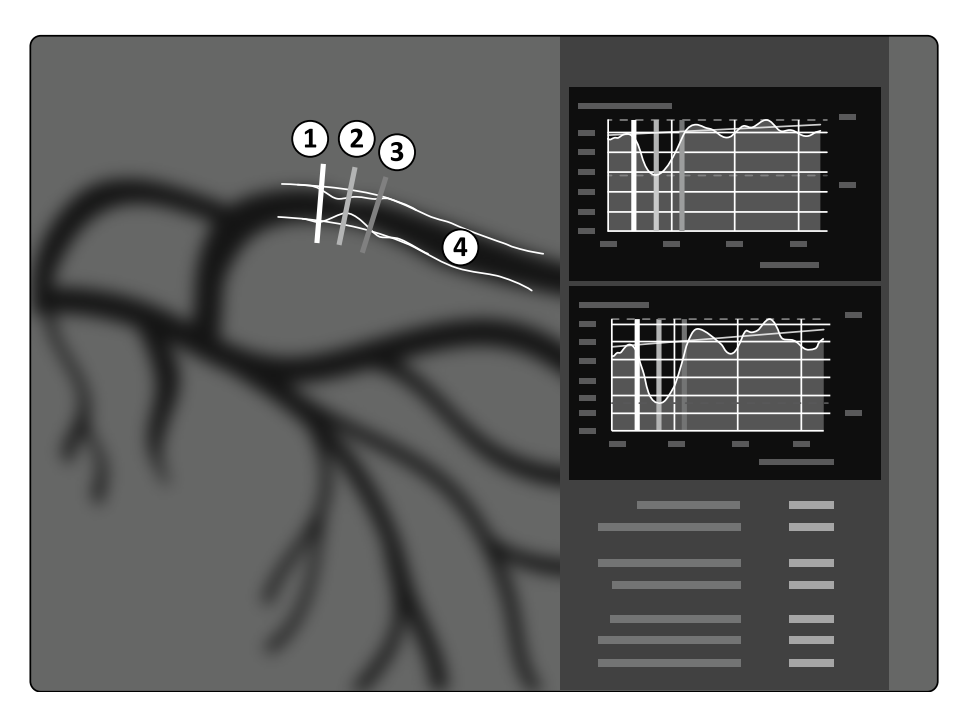

**Figura 66** Linhas de referência de medição de estenose

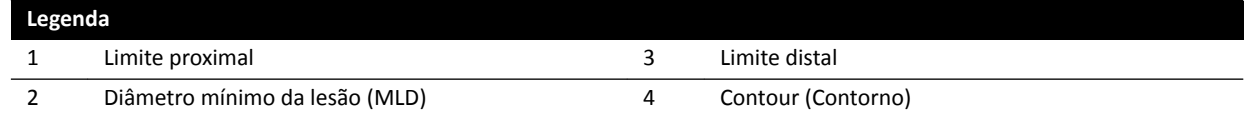

- **1** Para reposicionar o ponto da estenose, arraste o diâmetro mínimo da lesão para uma nova posição.
- **2** Para reposicionar o limite proximal, arraste a linha de referência verde para uma nova posição.
- **3** Para reposicionar o limite distal, arraste a linha de referência azul para uma nova posição.
- **4** Para mostrar ou ocultar a placa dentro do segmento, clique em **Show/Hide Plaque (Mostrar/ Ocultar placa)** no painel de controle.
- **5** Para mostrar ou ocultar o contorno do segmento, clique em **Show/Hide Contour (Mostrar/Ocultar contorno)** no painel de controle.

# **10.4.5 Tarefa resultado**

Use a tarefa **Result (Resultado)** para visualizar resultados da análise de QCA e QVA.

A página de resultados exibe os resultados da análise, a imagem analisada e os gráficos de análise. Quaisquer advertências associadas aos resultados da análise também são exibidas.

#### **Precisão dos resultados de QCA / QVA**

#### **QCA**

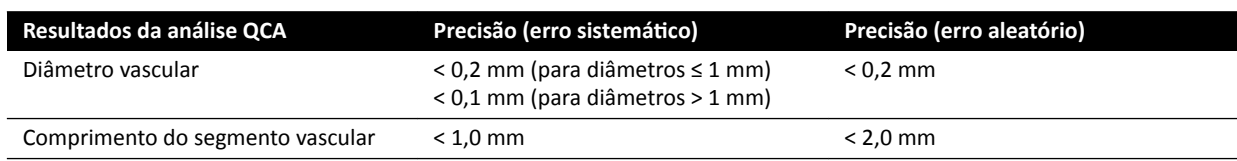

A precisão do diâmetro vascular é especificada para medições realizadas em um vaso posicionado no isocentro, usando calibração automática.

A precisão do comprimento vascular é especificada para distâncias de até 50 mm entre marcadores definidos pelo usuário em uma vista sem perspectiva de um vaso posicionado no isocentro, usando calibração automática.

**OBS.** *Usar um fator de calibração impreciso (devido a, por exemplo, encurtamento, posicionamento impreciso do objeto de calibração, ou calibração em um cateter de pequeno diâmetro) pode resultar em erros adicionais em diâmetros e comprimentos medidos.*

#### **QVA**

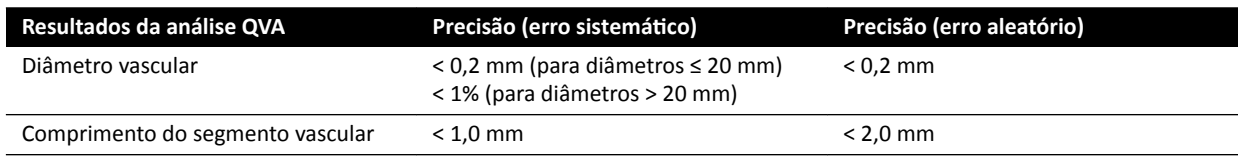

A precisão do diâmetro vascular é especificada para medições realizadas em um vaso posicionado no isocentro, usando calibração automática.

A precisão do comprimento vascular é especificada para distâncias de até 50 mm entre marcadores definidos pelo usuário em uma vista sem perspectiva de um vaso posicionado no isocentro, usando calibração automática.

#### **OBS.** *Usar um fator de calibração impreciso (devido a, por exemplo, encurtamento, posicionamento impreciso do objeto de calibração, ou calibração em um cateter de pequeno diâmetro) pode resultar em erros adicionais em diâmetros e comprimentos medidos.*

#### **Referências**

Os cálculos na 2D-QA são realizados de acordo com os métodos descritos na literatura médica.

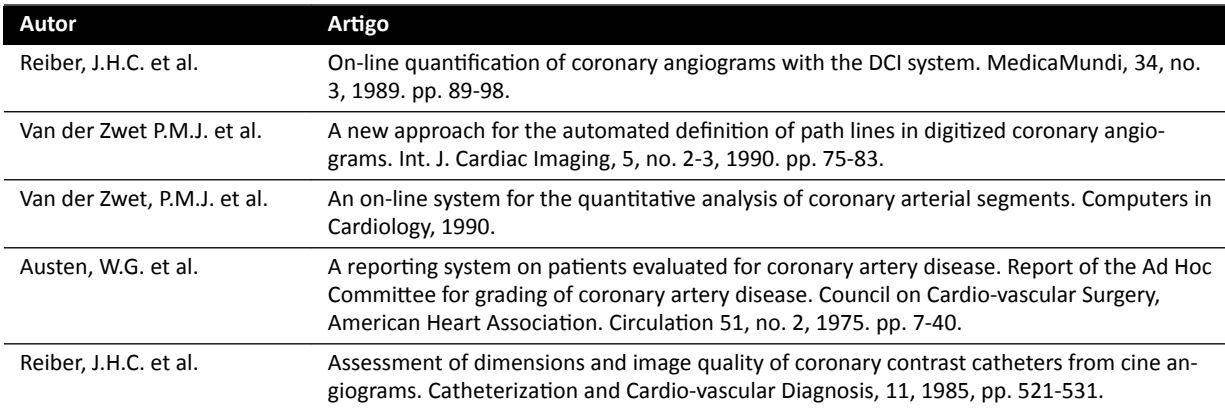

# **10.5 LVA / RVA**

Os aplicativos de LCA e RVA têm tarefas similares e são descritas juntas nas seções a seguir.

#### Análise do ventrículo esquerdo (LVA, Left Ventricle Analysis)

A LVA é usada para estabelecer os contornos diastólico final (ED, end diastolic) e sistólico final (ES, end systolic) do ventrículo esquerdo, a fim de determinar os volumes ventriculares e a motilidade parietal. É possível criar, armazenar e imprimir relatórios da análise.

#### **Análise do ventrículo direito (RVA, Right Ventricle Analysis)**

A RVA é usada para estabelecer os contornos diastólico final (ED, end diastolic) e sistólico final (ES, end systolic) do ventrículo direito, a fim de determinar os volumes ventriculares e a motilidade parietal. É possível criar, armazenar e imprimir relatórios da análise.

# **10.5.1 Tarefas de LVA/RVA**

Um conjunto predefinido de etapas de trabalho é usado para garantir que a análise do ventrículo esquerdo ou direito seja realizada de maneira lógica.

Os aplicativos de LVA e RVA fornecem as seguintes tarefas, na ordem:

- **Select Series (Selecionar série)**
- Calibration (Calibracão)
- End Diastole (Diástole final)
- End Systole (Sístole final)
- **Result (Resultado)**

Depois de selecionar uma série, a tarefa **Calibration (Calibração)** é aberta automaticamente.

Depois de concluir a calibração, a tarefa **End Diastole (Diástole final)** é aberta automaticamente.

**OBS.** A calibração automática estará disponível se os atributos de imagem adequados na série *selecionada (distância entre a origem e imagem, distância entre origem e objeto, e o espaçamento de pixels do plano de imagem) não mudarem durante a aquisição. Se você optar* por calibração automática neste caso, certifique-se de que a região de interesse esteja no *isocentro.*

# **10.5.2 Tarefa selecionar série**

Você pode usar a tarefa **Select Series (Selecionar série)** para selecionar uma série para análise.

- **OBS.** *Somente imagens de exposição de XA podem ser usadas para análise.*
- OBS. Séries com características fora dos seguintes intervalos são abaixo do ideal para análise:
	- *• Séries com tamanhos de pixel da imagem maior que 1 mm.*
	- *Séries com taxa de quadros menor que 15 fps.*
	- *Séries capturadas com angulação e ângulos de rotação não correspondentes aos requisitos de ângulo para a fórmula de método/regressão de volume selecionados.*

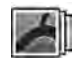

**1** Clique em **Select Series (Selecionar série)** no painel de tarefas.

**2** Selecione a série de imagens desejada na caixa de diálogo **Select Series (Selecionar série)** e clique em **Select (Selecionar)** para abrir a série.

# **10.5.3 Tarefa de calibração**

Para permitir a medição precisa durante a análise e para garantir que as medições sejam mostradas em unidades relevantes, a imagem deve ser calibrada.

OBS. *Você pode definir as configurações padrão para calibração usando a tela Personalização. Para maiores detalhes, consulte Alterar configurações de calibração padrão (página 182).* 

Você pode executar a calibração automaticamente, usando a calibração automática, ou manualmente, usando a tarefa **Calibration (Calibração)**.

Se você estiver interessado somente em calcular a fração de ejeção, pode ignorar a calibração para LVA monoplanar e RVA monoplanar.

# **Condições**

Para obter a calibração manual, siga estas diretrizes:

- Posicione o objeto de calibração próximo à posição da anatomia sob investigação.
- Escolha um objeto de calibração de tamanho intermediário (alguns centímetros) para obter a precisão ideal.

Para LVA/RVA, o uso de calibração do cateter não é recomendado. Erros relativos da calibração são multiplicados por um fator de até três ao calcular volumes (ventrículo).

Para obter a calibração manual do cateter, siga estas diretrizes:

- Use um cateter radiopaco.
- Use um cateter preenchido para melhorar a detecção.
- Use cateteres para calibração que sejam pelo menos 6 French. Não há suporte para cateteres menores do que 4 French.
- Garanta que o tamanho externo do cateter fornecido pelo fabricante seja preciso.

Confira se a qualidade da imagem é boa e se o contraste entre o objeto de calibração e o segundo plano é bom.

# **Calibração automática**

A 2D-QA pode calcular o fator de calibração automaticamente se as informações necessárias estiverem disponíveis na série de imagens.

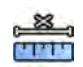

#### 1 Clique na tarefa **Calibration (Calibração)**.

O método de calibração **Auto** é selecionado automaticamente se as informações necessárias estiverem disponíveis na série de imagens.

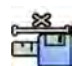

**2** Para aceitar o fator de calibração, clique em **Accept and Continue (Aceitar e continuar).** 

# **Calibração manual**

É possível executar a calibração manual usando um destes métodos:

- **Catheter (Cateter)**
- **Distance (Distância)**
- **Sphere (Esfera)**

#### **Calibração do cateter**

Execute a calibração do cateter traçando a linha de centro de um cateter na imagem.

É possível executar a calibração do cateter em um segmento retilíneo de cateter ou em um segmento curvo, mas sempre deve ser usado um segmento não cônico. Usar um segmento cônico para a calibração resultará em resultados incorretos da medição.

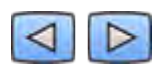

**1** Use a barra de ferramentas de navegação para revisar a série e selecionar uma imagem a ser usada para calibração.

# **OBS.** *É possível alterar a imagem de calibração a qualquer momento, clicando em Change (Alterar) no painel de controle e selecionando uma imagem diferente.*

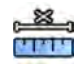

- 2 Clique na tarefa **Calibration (Calibração)**.
- **3** Clique em Catheter (Cateter) na lista Select calibration method (Selecione método de calibração).

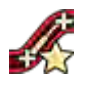

- **4** Clique em **Draw (Desenhar)** no painel de controle e faça o seguinte:
	- Clique na linha de centro do cateter no ponto inicial desejado.
	- Clique novamente para posicionar um ponto mais adiante ao longo da linha de centro.
	- Continue posicionando pontos ao longo da linha de centro e, em seguida, clique duas vezes no ponto final desejado.

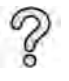

Para obter informações adicionais, clique em **Help (Ajuda)** no painel de controle.

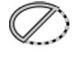

**5** Para ocultar ou mostrar o contorno do cateter à medida que você trabalha, selecione ou limpe **Hide (Ocultar)** no painel de controle.

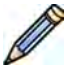

**6** Para editar um contorno, clique em **Edit (Editar)** no painel de controle e siga um destes procedimentos:

- Clique ao longo das paredes do cateter na imagem e, em seguida, clique duas vezes na última posição para completar o contorno.
- Arraste ao longo das paredes do cateter na imagem para corrigir a posição do contorno.
- **7** Depois que os contornos estiverem concluídos, selecione o tamanho do cateter na lista no painel de controle.

Se o tamanho do cateter desejado não estiver disponível, é possível digitar diretamente na caixa.

- **8** É possível excluir a calibração a qualquer momento e começar novamente clicando em **Delete (Excluir)** no painel de tarefas.
- Para aceitar o fator de calibração, clique em **Accept and Continue (Aceitar e continuar)** no painel de controle.

#### **Calibração da distância**

Faça a calibração da distância marcando uma distância conhecida na imagem.

**1** Use a barra de ferramentas de navegação para revisar a série e selecionar uma imagem a ser usada para calibração.

**OBS.** *É possível alterar a imagem de calibração a qualquer momento, clicando em Change (Alterar) no painel de controle e selecionando uma imagem diferente.*

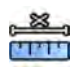

- 2 Clique na tarefa **Calibration (Calibração)**.
- **3** Clique em Distance (Distância) na lista Select calibration method (Selecione método de **calibração)**.
- **4** Clique em **Draw (Desenhar)** no painel de controle e faça o seguinte:
	- Clique na imagem, no ponto inicial da linha desejado.
	- Clique novamente no ponto final desejado.

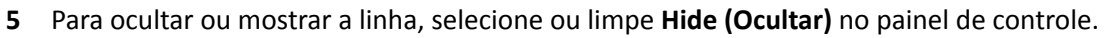

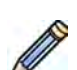

- **6** Para editar a linha, clique em **Edit (Editar)** no painel de controle e siga este procedimento:
	- **a** Mova o ponteiro até o ponto inicial ou final.
	- **b** Arraste o ponto para uma nova posição.

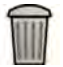

- **7** É possível excluir a calibração a qualquer momento e começar novamente clicando em **Delete (Excluir)** no painel de tarefas.
- **8** Depois de traçar a linha, selecione a distância na lista no painel de controle.

Se a distância desejada não estiver disponível, é possível digitar diretamente na caixa.

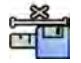

**9** Para aceitar o fator de calibração, clique em **Accept and Continue (Aceitar e continuar)** no painel de controle.

#### **Calibração da esfera**

controle.

Você pode realizar a calibração da esfera através da identificação de uma esfera de tamanho conhecido na imagem.

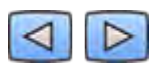

**1** Use a barra de ferramentas de navegação para revisar a série e selecionar uma imagem a ser usada para calibração.

**OBS.** *É possível alterar a imagem de calibração a qualquer momento, clicando em Change (Alterar) no painel de controle e selecionando uma imagem diferente.*

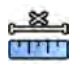

2 Clique na tarefa **Calibration (Calibração)**.

**3** Clique em **Sphere (Esfera)** na lista **Select calibration method (Selecione método de calibração).** 

**4** Clique em uma esfera da imagem para identificá-la.

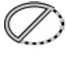

**6** Para editar a esfera, clique em **Edit (Editar)** no painel de controle e siga um destes procedimentos:

**5** Para ocultar ou exibir o contorno da esfera, selecione ou desmarque **Hide (Ocultar)** no painel de

- Para mover a esfera, arraste o centro dela para uma nova posição.
- Para alterar o diâmetro da esfera, arraste a circunferência dela.

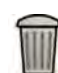

**7** É possível excluir a calibração a qualquer momento e começar novamente clicando em **Delete (Excluir)** no painel de tarefas.

**8** Quando a esfera for definida, selecione o diâmetro na lista no painel de controle.

Se o diâmetro desejado não estiver disponível, é possível digitar diretamente na caixa.

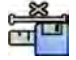

**9** Para aceitar o fator de calibração, clique em **Accept and Continue (Aceitar e continuar)** no painel de controle.

# **10.5.4 Tarefa de diástole final (ED)**

Você pode usar a tarefa **End Diastole (Diástole final)** para selecionar a imagem da ED na série e definir um contorno na imagem.

Ao definir um contorno na LVA, você pode usar um método semiautomático ou um método manual.

Ao definir um contorno na RVA, você pode usar somente o método manual.

#### **Selecionar a imagem da ED**

Antes de definir o contorno da ED, você deve selecionar uma imagem adequada que mostre a posição da ED.

Se o ECG estiver disponível, será exibido com a série para ajudá-lo a identificar a posição da ED.

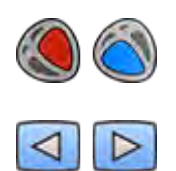

- 1 Clique em **End Diastole (Diástole final)** no painel de tarefas.
- **2** Use a barra de ferramentas de navegação para revisar a série e selecionar uma imagem que mostre a posição da ED.

#### Definir o contorno da ED de forma semiautomática em LVA

Para definir um contorno de forma semiautomática em LVA, posicione três pontos-chave na imagem selecionada.

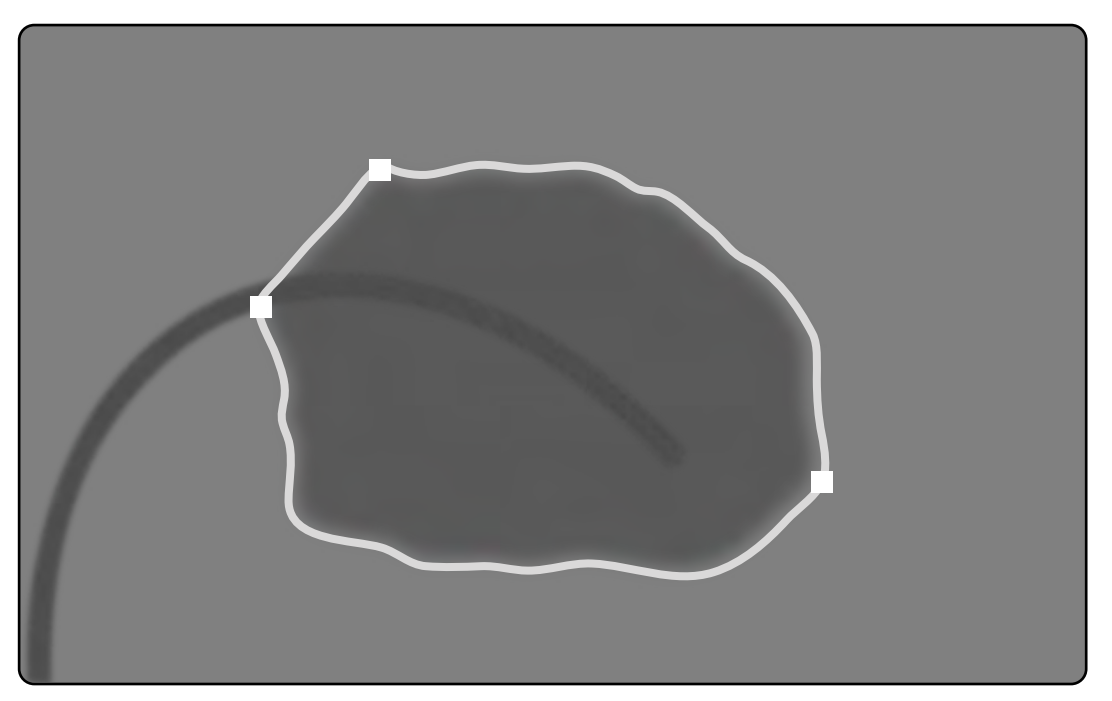

Figura 67 Detecção de contorno de ED semiautomática em LVA

Depois de posicionar os pontos, o contorno é exibido e o volume ED (EDV) é exibido em um painel no canto inferior direito.

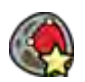

1 Clique em **Semi-Automatic (Semiautomático)** no painel de controle.

- **2** Clique na borda superior da raiz aórtica.
- **3** Clique na borda inferior da raiz aórtica.
- **4** Clique no ápice.
- **5** Se quiser excluir o contorno e começar novamente, clique em **Delete (Excluir)** no painel de controle.

Se o nível de contraste da imagem for insuficiente, o contorno pode não ser definido corretamente. Você pode editar o contorno manualmente para corrigi-lo: consulte *[Editar o contorno](#page-173-0)* (página 174).

#### Definir o contorno da ED manualmente

Para definir um contorno manualmente, posicione pontos ao longo da parede do ventrículo.

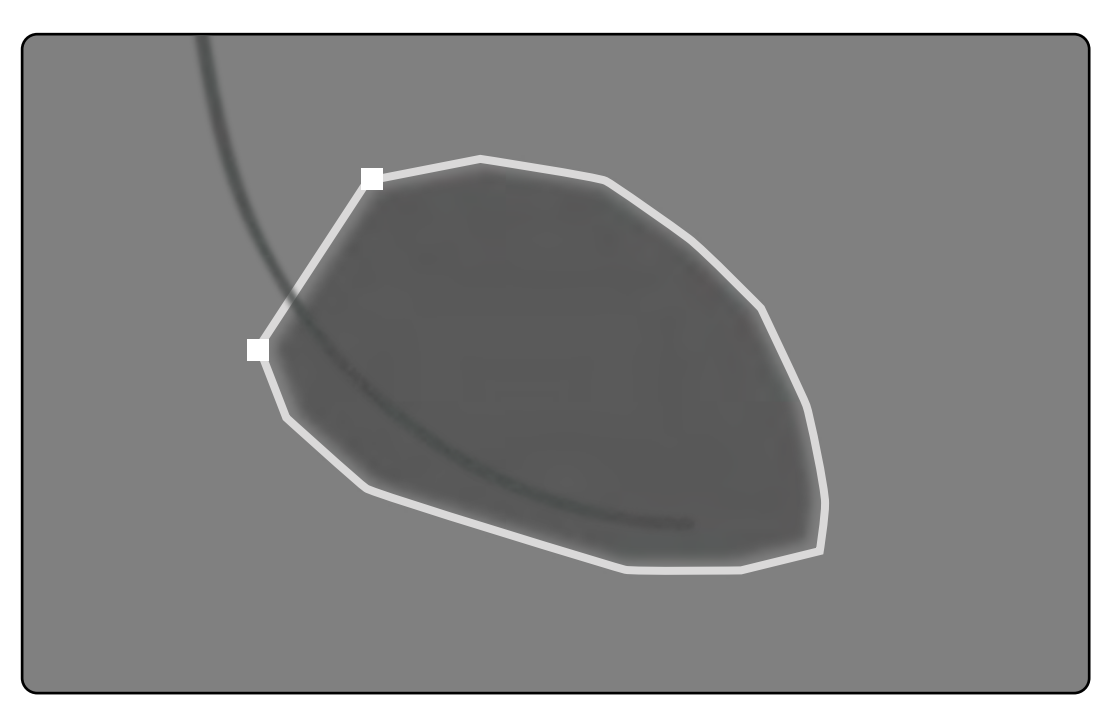

#### Figura 68 Definição de contorno manual da ED

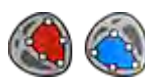

**1** Clique em **Manual** no painel de controle.

- **2** Clique na borda superior da raiz aórtica (LVA) ou da raiz pulmonar (RVA) para iniciar o contorno.
- **3** Continue clicando ao longo da parede do ventrículo para posicionar o próximo ponto do contorno.
- 4 Continue posicionando pontos ao longo da parede do ventrículo até o ápice cardíaco, até alcançar a borda inferior da raiz aórtica (LVA) ou da raiz pulmonar (RVA).
- **5** Clique duas vezes na borda inferior da raiz aórtica (LVA) ou da raiz pulmonar (RVA) para terminar o contorno.

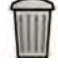

**6** Se quiser excluir o contorno e começar novamente, clique em **Delete (Excluir)** no painel de controle.

# **10.5.5 Tarefa de sístole final (ES).**

Você pode usar a tarefa **End Systole (Sístole final)** para selecionar a imagem da ES na série e definir um contorno na imagem.

Ao definir um contorno na LVA, você pode usar um método semiautomático ou um método manual.

Ao definir um contorno na RVA, você pode usar somente o método manual.

#### **Selecionar a imagem da ES**

Antes de definir o contorno da ES, você deve selecionar uma imagem adequada que mostre a posição da ES.

O ECG é exibido com a série para ajudá-lo a identificar a posição da fase cardíaca ES.

#### **OBS.** *Garanta que a imagem ES selecionada esteja no mesmo ciclo cardíaco que a imagem ED* selecionada na etapa de trabalho End Diastole (Diástole final).

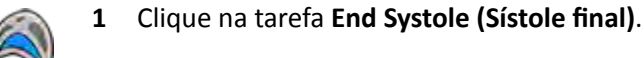

**2** Use a barra de ferramentas de navegação para revisar a série e selecionar uma imagem que mostre a posição da fase cardíaca ES.

#### Definir o contorno da ES de forma semiautomática em LVA

Para definir um contorno de forma semiautomática em LVA, posicione três pontos-chave na imagem selecionada.

Depois definir o contorno de ES, os contornos de ED e de ES são exibidos em cada imagem da série. Os contornos são realçados quando você visualiza a imagem usada para definir o contorno.

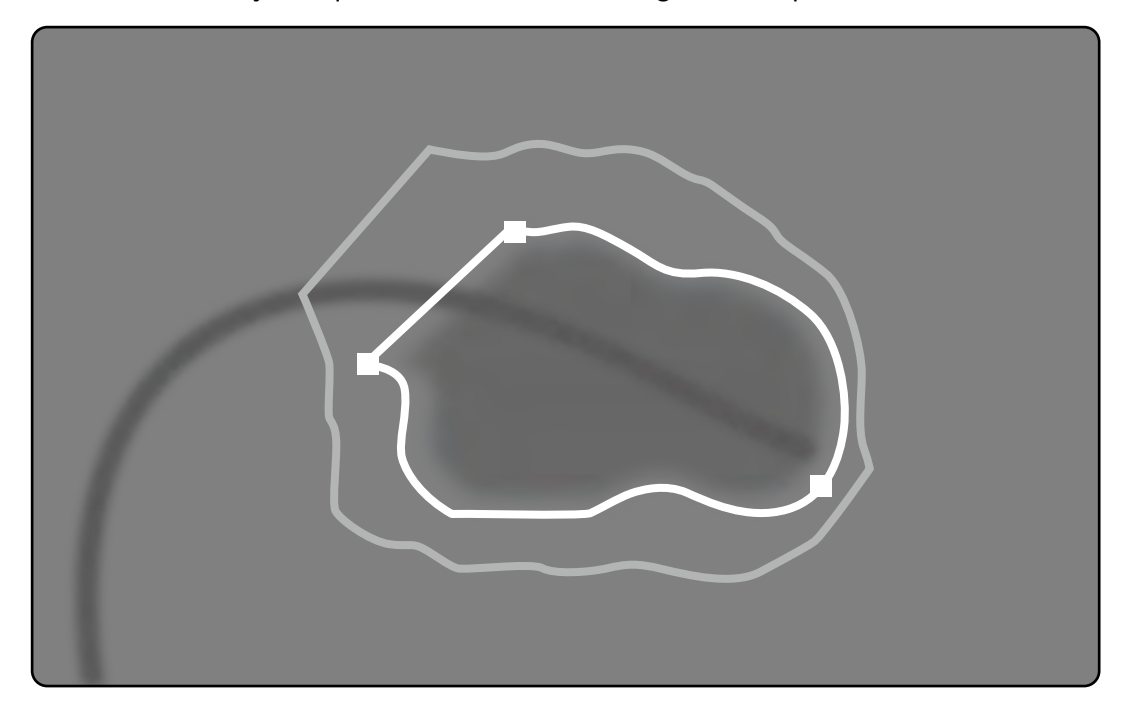

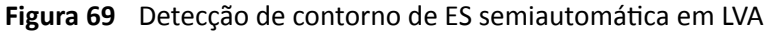

Os principais resultados da análise são exibidos em um painel no canto inferior direito.

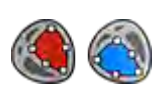

1 Clique em Semi-Automatic (Semiautomático) no painel de controle.

- **2** Clique na borda superior da raiz aórtica.
- **3** Clique na borda inferior da raiz aórtica.
- **4** Clique no ápice.

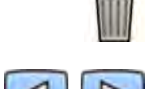

- **5** Se quiser excluir o contorno e começar novamente, clique em **Delete (Excluir)** no painel de controle.
- 6 Use a barra de ferramentas de navegação para verificar a precisão dos contornos de ED e ES em cada imagem da série.

Se o nível de contraste da imagem for insuficiente, o contorno pode não ser definido corretamente. Você pode editar o contorno manualmente para corrigi-lo: consulte *[Editar o contorno](#page-173-0)* (página 174).

#### <span id="page-173-0"></span>Definir o contorno da **ES manualmente**

Para definir um contorno manualmente, posicione pontos ao longo da parede do ventrículo.

Depois definir o contorno de ES, os contornos de ED e de ES são exibidos em cada imagem da série. Os contornos são realçados quando você visualiza a imagem usada para definir o contorno. Os principais resultados da análise também são exibidos em um painel no canto inferior direito.

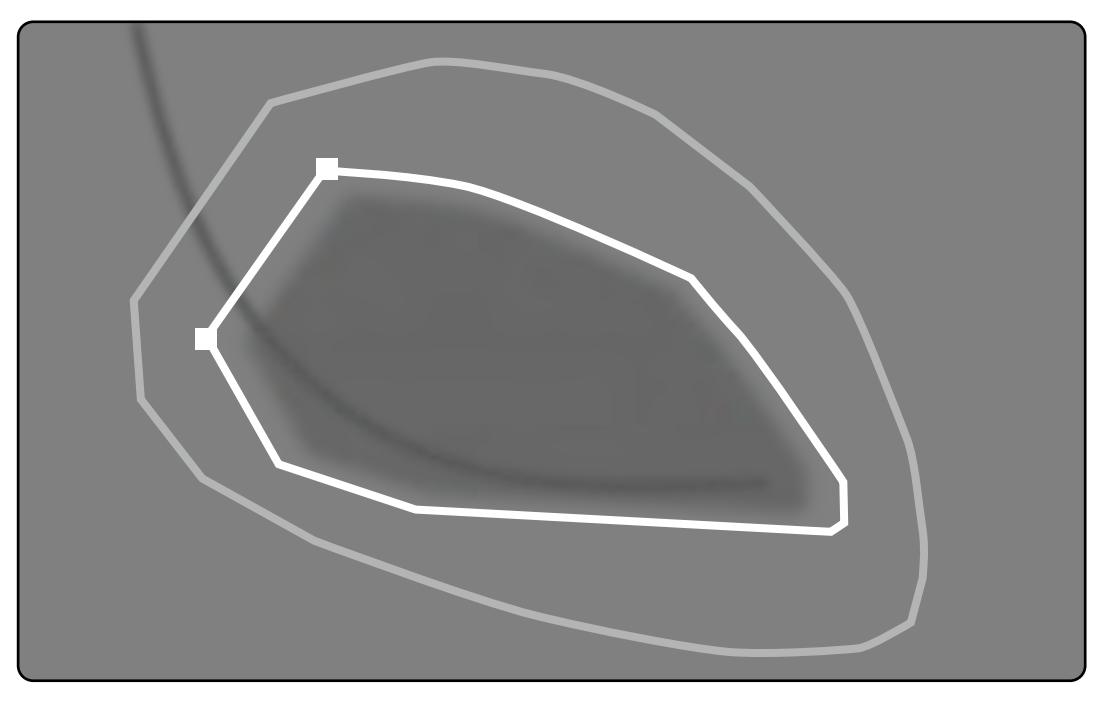

Figura 70 Definição de contorno manual da ES

- 
- **1** Clique em **Manual** no painel de controle.
- **2** Clique na borda superior da raiz aórtica (LVA) ou da raiz pulmonar (RVA) para iniciar o contorno.
- **3** Continue clicando ao longo da parede do ventrículo para posicionar o próximo ponto do contorno.
- 4 Continue posicionando pontos ao longo da parede do ventrículo até o ápice cardíaco, até alcançar a borda inferior da raiz aórtica (LVA) ou da raiz pulmonar (RVA).
- **5** Clique duas vezes na borda inferior da raiz aórtica (LVA) ou da raiz pulmonar (RVA) para terminar o contorno.
- **6** Se quiser excluir o contorno e começar novamente, clique em **Delete (Excluir)** no painel de controle.
- **7** Use a barra de ferramentas de navegação para verificar a precisão dos contornos de ED e ES em cada imagem da série.

# **10.5.6 Editar o contorno**

Se o contorno não estiver definido com precisão, você poderá editá-lo manualmente.

Ao editar um contorno, você deve iniciar e terminar a edição no contorno existente. O ponteiro muda para indicar que você está próximo o suficiente do contorno.

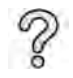

Para obter informações adicionais, clique em **Help (Ajuda)** no painel de controle.

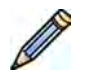

- **1** Clique em **Edit (Editar)** no painel de controle.
- **2** Clique no contorno, no ponto inicial da seção a ser editada.
- **3** Continue posicionando pontos ao longo da parede do vaso e, em seguida, clique duas vezes no contorno, no ponto final da edição.

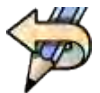

4 Para desfazer a última edição, clique em **Undo Last Edit (Desfazer última edição)** no painel de controle.

# **10.5.7 Tarefa resultado**

Os resultados da análise dos ventrículos são exibidos na tarefa **Result (Resultado)**.

Esta tarefa exibe os resultados da análise e a imagem da ED selecionada com os contornos da ED e da ES indicados. Quaisquer advertências associadas aos resultados da análise também são exibidas.

#### **Resultados da análise**

O cálculo do Volume ED ou ES baseia-se no contorno e no fator de calibração, usando o modelo de cálculo selecionado nas configurações de personalização.

Uma primeira iteração para o volume é calculada com o método de volume selecionado. O volume exibido no laudo é corrigido por uma fórmula de regressão.

Os valores indexados podem ser calculados quando as informações de dados pessoais do paciente estiverem disponíveis.

A 2D-QA foi verificada e testada de forma completa. O software foi projetado para gerar um modelo matemático conforme descrito na literatura ou pesquisa médica. A Philips Medical Systems não pode ser considerada responsável por nenhuma imprecisão, seja do tipo que for, resultante do uso deste software. Se as diretrizes de calibração não forem seguidas, as medições absolutas poderão ser inexatas ou não confiáveis.

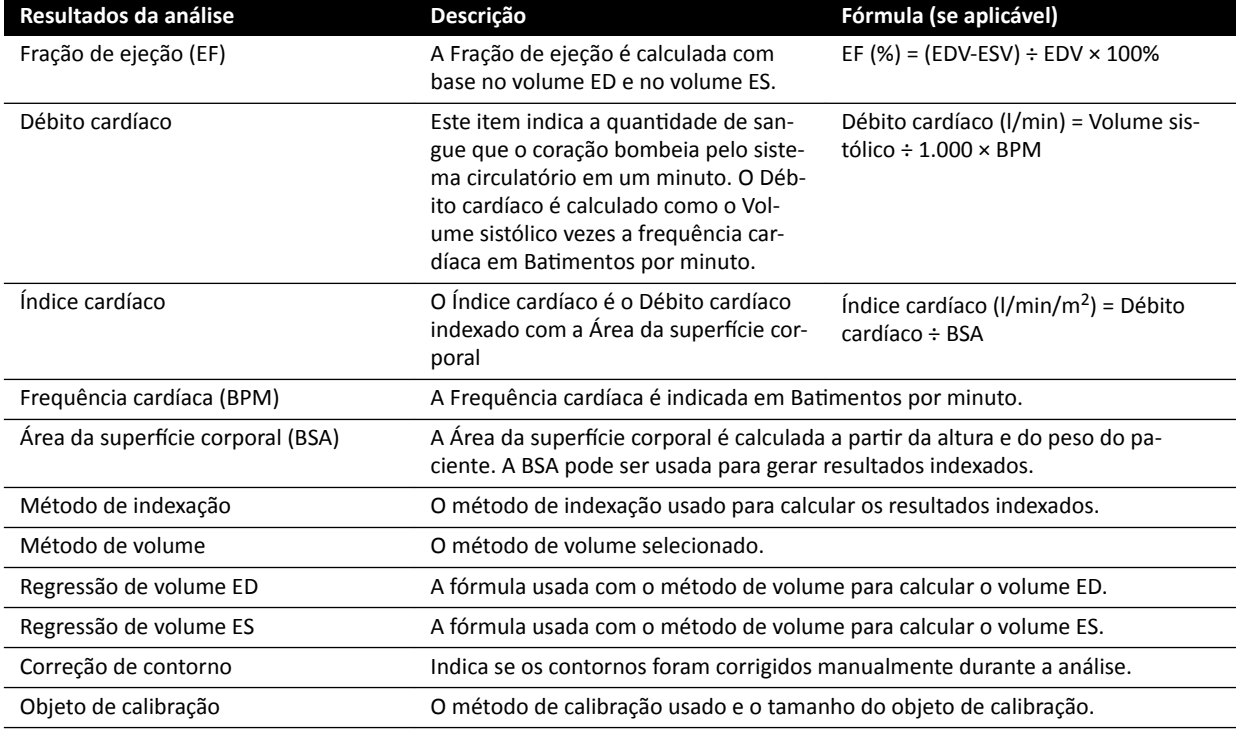

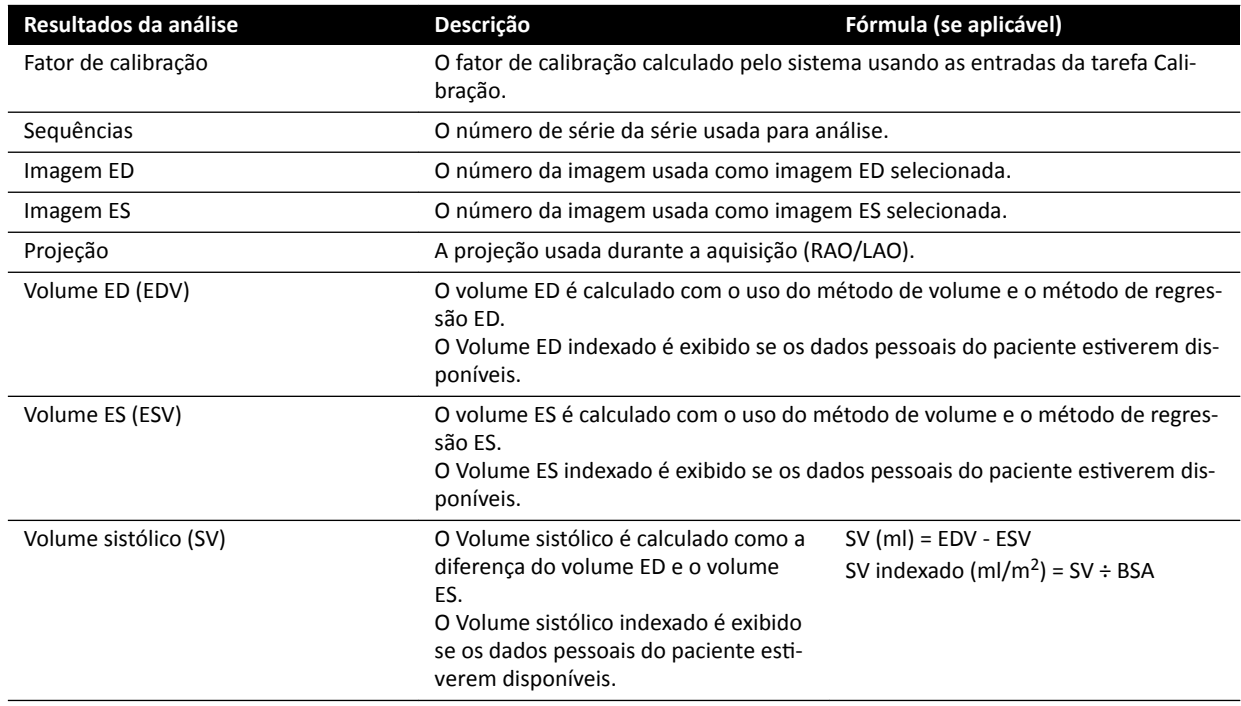

#### **Configurar os dados do paciente**

Alguns resultados de análise dependem de dados do paciente definidos corretamente, como a altura, peso e frequência cardíaca do paciente.

A altura e o peso do paciente permitem calcular a Área da superfície corporal (BSA, Body Surface Area) que, por sua vez, permite calcular os resultados indexados da análise. Quando disponíveis, a altura e o peso do paciente são recuperados automaticamente do banco de dados de pacientes. Caso contrário, é possível inseri-los manualmente.

A frequência cardíaca do paciente permite calcular o Débito cardíaco e o Índice cardíaco. A frequência cardíaca do paciente é inserida automaticamente se estiver disponível no banco de dados do paciente, ou você pode inserir a informação manualmente.

Você pode editar os dados pessoais do paciente da aquisição usando o procedimento a seguir.

- 1 No painel de controle, clique em **Edit Patient Demographics (Editar dados do paciente)**.
- 2 Se as informações de peso e altura do paciente não forem exibidas ou estiverem incorretas, insira as informações corretas.
- **3** Insira a frequência cardíaca do paciente.
- **4** Clique em **OK** para fechar a caixa de diálogo e retornar à etapa de trabalho **Result (Resultado)**.

#### **Métodos de volume**

#### **Métodos de volume: Método de área-comprimento**

O método de área-comprimento é baseado no modelo de um elipsoide tridimensional que é simétrico ao redor do seu eixo longo. O volume resultante é corrigido com uma fórmula de regressão correspondente.

#### **Métodos de volume: Método de Simpson**

O método de Simpson, ou método de soma de fatias, baseia-se em um conjunto de fatias circulares de espessura idêntica perpendiculares ao eixo longo. O volume resultante é corrigido com uma fórmula de regressão correspondente.

# **Fórmulas de regressão**

O volume calculado a partir de uma imagem bidimensional precisa ser corrigido para ser usado como uma representação do volume tridimensional do ventrículo esquerdo.

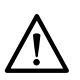

# **CUIDADO**

*Uma fórmula de regressão padrão é usada durante a análise. Isso pode ser alterado nas* configurações de personalização. No entanto, os resultados da análise podem não ser precisos se *você escolher usar uma fórmula de regressão não padrão que não tenha sido validada clinicamente.*

- OBS. Como os resultados da análise são muito influenciados pela fórmula de regressão usada, *deve-se tomar cuidado ao selecionar esses fatores.*
- OBS. Para normatização, é recomendado usar o mesmo método fórmulas de regressão *ƉrĞĚĞĮnŝĚŽƐ em todo o departamento.*

#### Fórmula de regressão predefinidas

As fórmulas de correção são definidas para corrigir os volumes de ED e ES. As fórmulas de correção são definidas nas telas de personalização e dependem do método de cálculo de volume selecionado.

# Fórmula de regressão definida pelo usuário

O cálculo dos volumes corrigidos é o seguinte:

- EDV<sub>corr</sub> = [fator definido pelo usuário] \* EDV<sub>calc</sub> + [constante definida pelo usuário]
- $ESV_{corr}$  = [fator definido pelo usuário] \*  $ESV_{calc}$  +/- [constante definida pelo usuário]

Você tem a liberdade de definir as fórmulas ideais para corrigir os volumes ED e ES. Os fatores definidos pelo usuário podem ser diferentes para o método de Área-comprimento ou o método de Simpson.

Se você estiver interessado apenas na porcentagem de EF, esta pode ser obtida ignorando o procedimento de calibração.

A fórmula que é usada para os resultados no laudo é indicada no laudo.

#### **Resultados de motilidade parietal**

Os resultados de motilidade parietal não são exibidos por padrão. Para incluir os resultados de Motilidade parietal na página de resultados, selecione as opções de Motilidade parietal no painel de controle:

- Motilidade parietal segundo Slager
- Movimento parietal da linha de centro

#### Resultados de motilidade parietal Slager - somente LVA

Os resultados de Motilidade parietal Slager são calculados somente para LVA. A página de resultados inclui uma imagem mostrando uma representação do modelo de motilidade parietal Slager e gráficos mostrando as informações codificadas por cores relacionadas à contribuição para a EF geral de cada área da parede cardíaca.

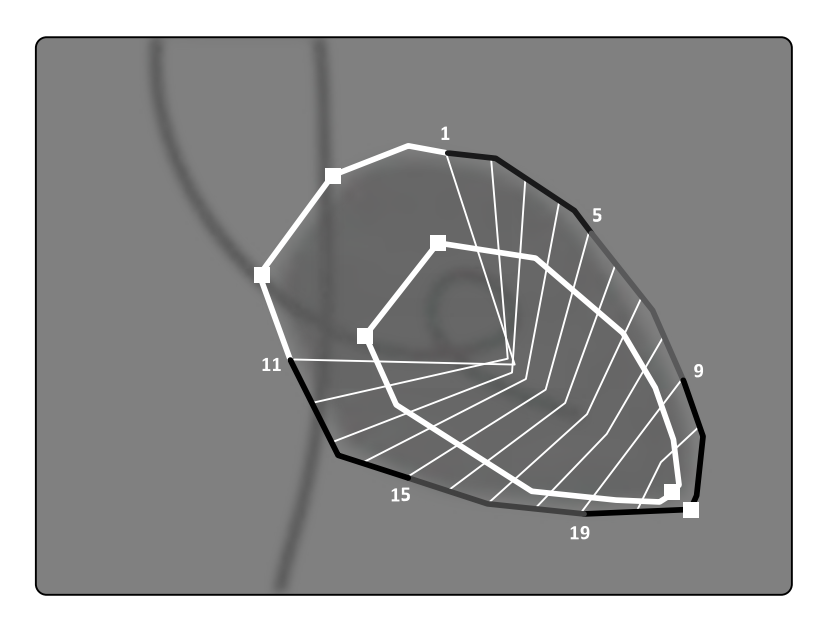

Figura 71 Motilidade parietal segundo Slager

O método de Movimento parietal Slager baseia-se em um modelo de contração e é descrito na literatura médica:

- Slager, C.J., Hooghoudt, T.E.H., et al., "Quantitative assessment of regional left ventricular motion using endocardial landmarks"
- Slager, D.J., Hooghoudt, T.E.H., et al., "Left ventricular contour segmentation from anatomical landmark trajectories and its application to wall motion analysis"

O método é usado para descrever o deslocamento entre a diástole final e a sístole final de pontos em particular na parede do ventrículo esquerdo. Os cálculos são baseados em imagens em projeção RAO padrão de 30 graus, que também são necessárias para o cálculo do volume, usado.

O lado esquerdo da página de resultados mostra um gráfico composto de CREF (Regional Contribution to global Ejection Fraction [Contribuição regional para a fração de ejeção global]) para os 20 segmentos. Os valores de CREF são derivados dos dados do deslocamento da parede sistólica e o encurtamento do eixo longo do ventrículo esquerdo. Os valores anteriores e posteriores específicos da CREF são sobrepostos e conectados por linhas retas.

Para comparar os resultados quantitativos com aqueles obtidos pela interpretação visual habitual, o limiar do ventrículo esquerdo é dividido em 5 regiões anatômicas, denominadas Anterobasal, Anterolateral, Apical, Diaphragmatic e Posterobasal (Ântero-basal, Ântero-lateral, Região apical, Diafragmática e Postero-basal). Os segmentos são atribuídos a essas regiões e os valores de CREF para as regiões também são traçados.

Nos resultados de LVA, a faixa cinza representa os parâmetros da motilidade parietal para uma população de pacientes "normais", coletados pelo Thorax Center, Erasmus University e pelo University Hospital Dijkzigt, Roterdã, Holanda. A faixa cinza mostra o valor normal médio ±2 desvios padrão.

O lado esquerdo da página de resultados mostra a imagem de ED escolhida para a análise (EF) do ventrículo esquerdo com os contornos aceitos durante a análise. A motilidade parietal do ventrículo esquerdo é calculada ao longo de 20 linhas retas. calculadas a partir de uma expressão matemática derivada das trajetórias de referência anatômica em pacientes normais.

As 20 linhas são resultado de 20 pontos bem definidos do contorno de ED, 10 anteriores e 10 posteriores. O ponto ou os números dos segmentos são traçados ao longo do contorno. Um centro de contração é definido para cada par de dois pontos de contorno de ED opostos.

#### Resultados de motilidade parietal da linha de centro - LVA / RVA

Os resultados de Motilidade parietal da linha de centro podem ser exibidos para LVA e RVA. A página de resultados inclui uma imagem mostrando uma representação gráfica do movimento parietal detectado, uma tabela mostrando as partes cinéticas e gráficos mostrando o movimento normalizado e o desvio padrão.

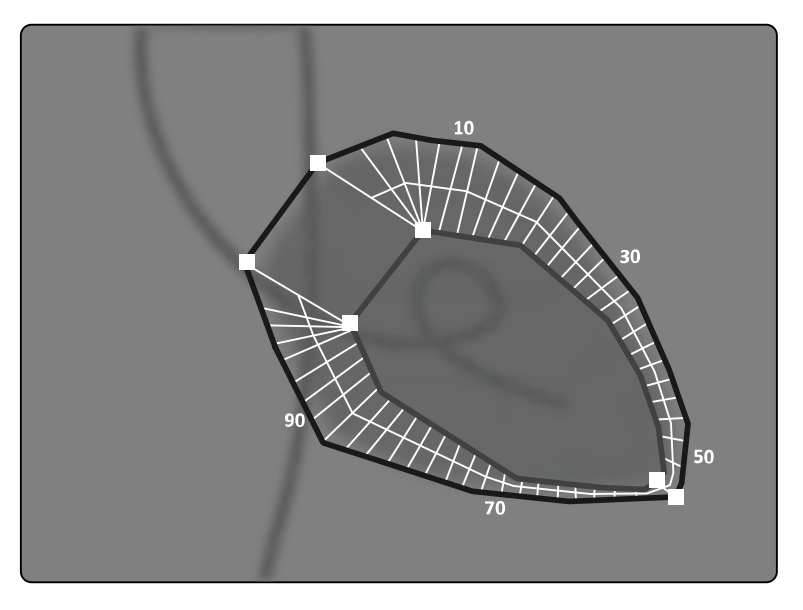

**Figura 72** Movimento parietal da linha de centro

O método de Motilidade parietal da linha de centro é descrito na literatura médica: Sheehan, F.H. "Advantages and applications of the centerline method for characterizing regional ventricular function".

O método de Motilidade parietal da linha de centro descreve o deslocamento entre o ED e o ES de pontos específicos da parede ventricular. Os cálculos são baseados em imagens em projeção RAO padrão de 30 graus, que também são necessárias para o cálculo usado do volume.

A linha de centro é definida entre os contornos de ED e ES. Perpendicular a essa linha de centro, são definidos 100 cordões equidistantes. Somente 50 cordões são mostrados no display gráfico. Os cordões são definidos de tal forma que não se cruzam entre eles.

Ao lado da imagem com os contornos e os cordões, uma tabela indica as partes hipercinéticas (mais de dois desvios padrão de movimento normal) e as partes hipocinéticas (menos que menos dois desvios padrão do movimento normal).

Também são exibidos gráficos que indicam o movimento normalizado e o desvio padrão com base nos comprimentos das cordas. O eixo vertical representa o comprimento, o horizontal a localização dos pontos de medições sobre a parede ventricular.

Nos resultados da LVA, a faixa cinza representa os parâmetros de motilidade parietal para uma população normal. A faixa cinza representa os parâmetros de movimento da parede para uma população normal de pacientes, conforme descrito no artigo de Sheenan, mencionado acima. A faixa cinza mostra o valor normal médio ±2 desvios padrão. Isso não está disponível nos resultados de RVA.

# **Referências**

Os cálculos em Quantitative Analysis 2D são realizados de acordo com os métodos descritos na literatura médica.

# **LVA**

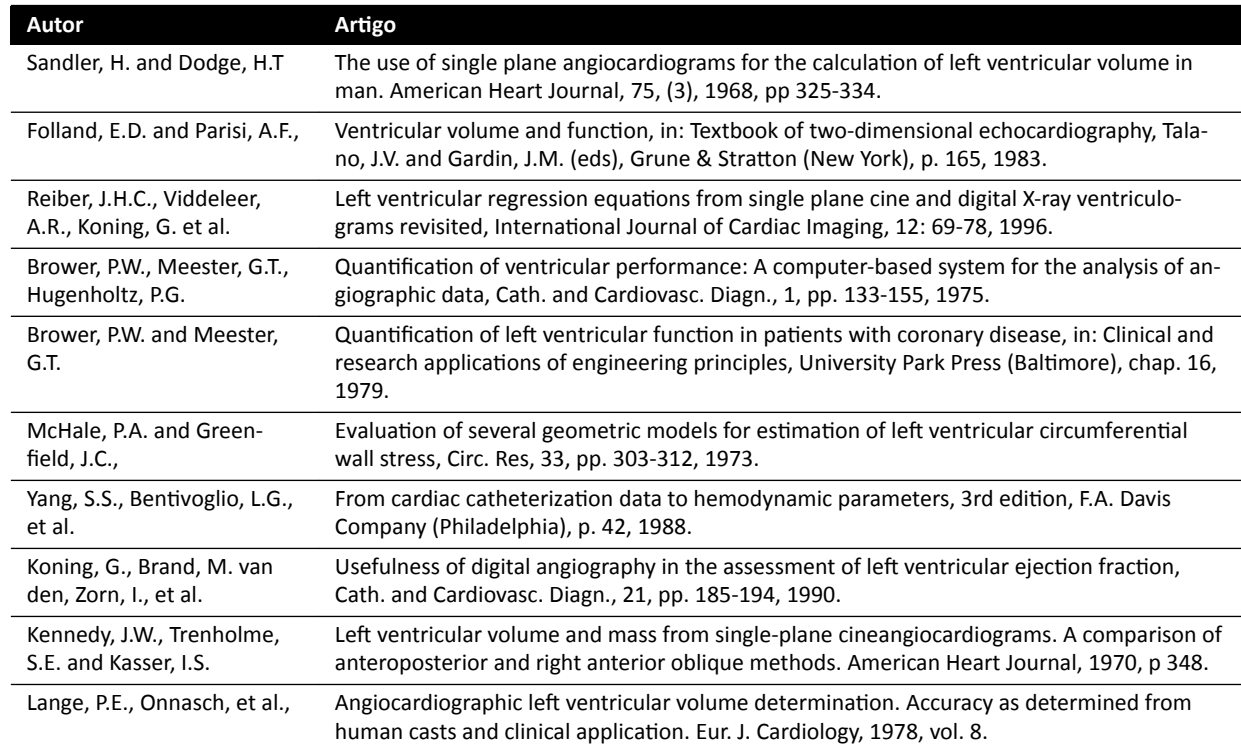

#### **RVA**

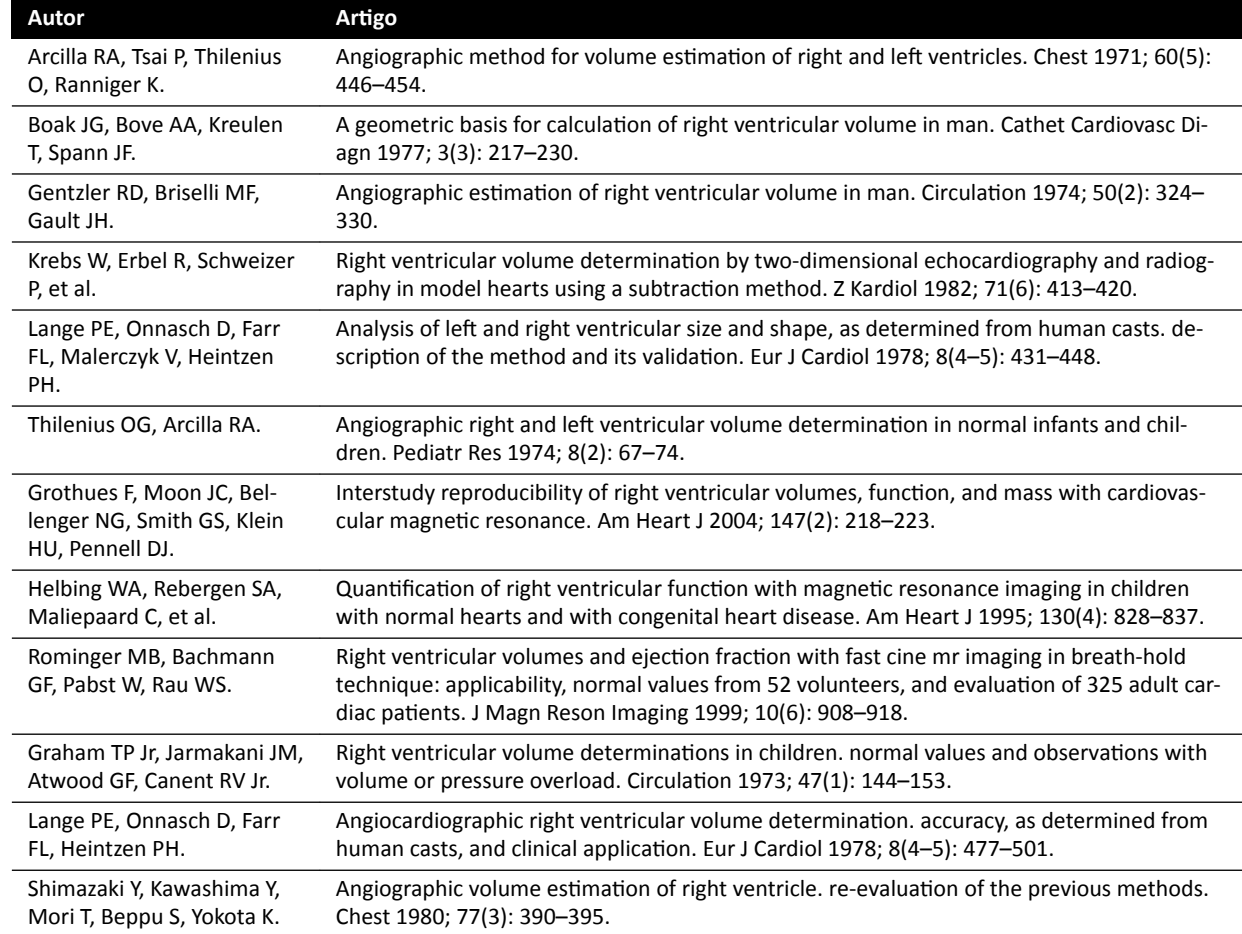
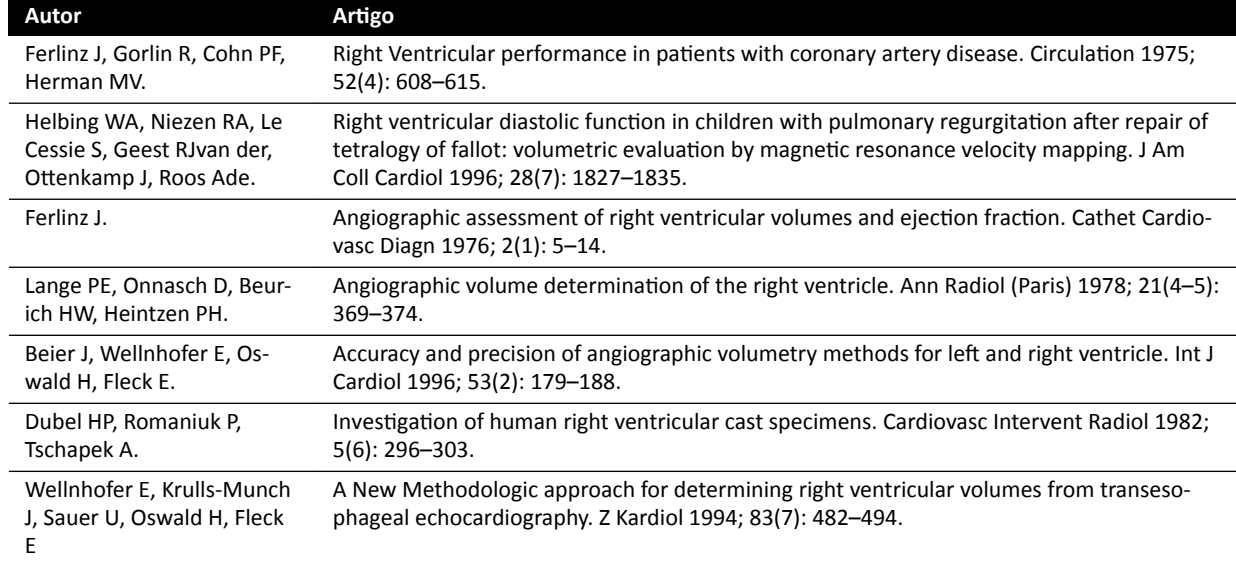

### **10.6 Gerenciar resultados**

Você pode revisar, salvar ou excluir páginas de resultados na tarefa **Resultado**.

Se as páginas de resultados do aplicativo de análise atualmente selecionado já tiverem sido salvas para o estudo atual, elas serão exibidas na lista Existing result pages (Páginas de resultados existentes) no painel de controle.

#### **10.6.1 Salvar uma página de resultados**

Quando você salva uma página de resultados, ela é armazenada no banco de dados de pacientes com o estudo atual.

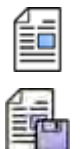

1 Quando a análise estiver concluída, clique na etapa de trabalho **Result (Resultado)** 

**2** Clique em **Save Result (Salvar resultado)**.

#### **10.6.2 Revisar uma página de resultados salva**

Você pode revisar uma página de resultados salva na etapa de trabalho **Resultado**.

Somente páginas de resultados do aplicativo de análise atualmente selecionado podem ser revistas.

No painel **Existing result pages (Páginas de resultados existentes)**, percorra as páginas de resultados salvas e selecione a página desejada.

#### **10.6.3 Excluir uma página de resultados**

Você pode excluir uma página de resultados salva anteriormente na tarefa **Result (Resultado)**.

Na lista Existing result pages (Páginas de resultados existentes), percorra as páginas de resultados salvas, clique com o botão direito do mouse na página desejada e clique e **Delete (Excluir)**.

## 10.7 Configurações de 2D-QA

As seções a seguir fornecem informações sobre a personalização do 2D-QA de acordo com seu fluxo de trabalho preferencial.

#### 10.7.1 Alterar configurações de calibração padrão

OBS. As alterações que qualquer usuário faz nas configurações de personalização são aplicadas *para todos os usuários.*

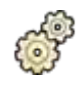

- **1** No menu **System (Sistema)**, clique em **ƵƐƚŽmŝnjĂƟŽn (Personalização)**.
- **2** No lado esquerdo da tela, na seção **Measurements and Analysis (Medições e análises)**, clique em Calibration and Vessel Analysis (Calibração e análise de vasos).
- **3** Altere as seguintes configurações como desejado:

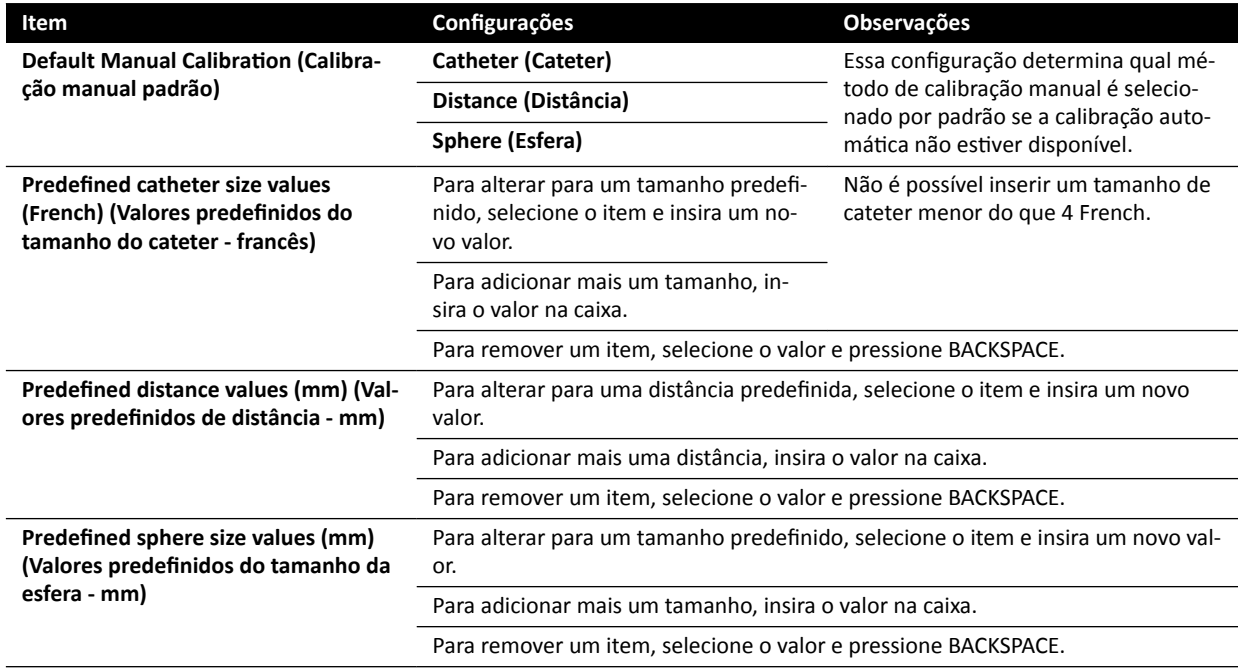

**OBS.** No painel Calibration and Vessel Analysis (Calibração e análise de vasos), também é possível alterar as configurações da curva padrão. Para maiores detalhes, consulte [Alterar](#page-182-0) configurações de exibição da curva padrão de QCA / QVA (página 183).

- Para desfazer quaisquer alterações feitas no painel **Calibration and Vessel Analysis (Calibração e análise de vasos)**, clique em **Undo Changes (Desfazer alterações)**.
- 5 Como alternativa, para restaurar as configurações do sistema para os valores padrão, clique em **Reset Default (Redefinir padrão).**

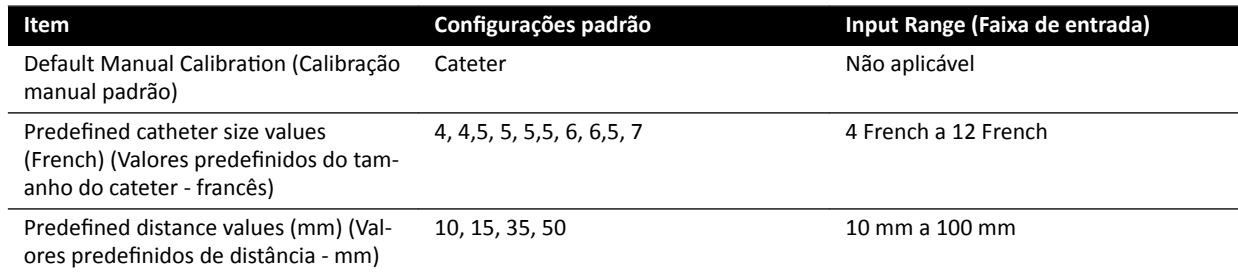

<span id="page-182-0"></span>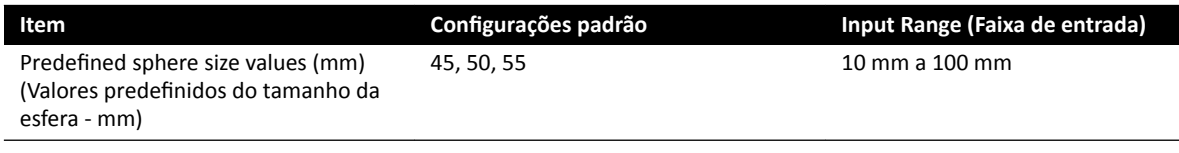

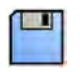

**6** Clique em **Save (Salvar)** para salvar as alterações.

#### 10.7.2 Alterar configurações de exibição da curva padrão de QCA / QVA

**1** No menu **System (Sistema)**, clique em **ƵƐƚŽmŝnjĂƟŽn (Personalização)**.

- **2** No lado esquerdo da tela, na seção **Measurements and Analysis (Medições e análises)**, clique em Calibration and Vessel Analysis (Calibração e análise de vasos).
- **3** Altere a seguinte configuração como desejado:

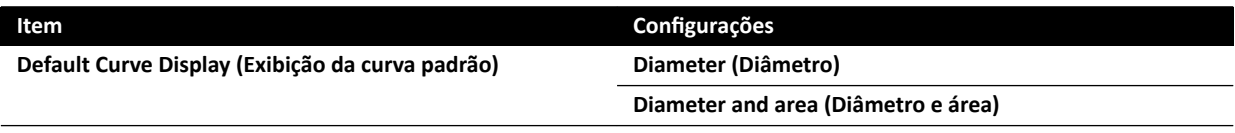

**4** Clique em **Save (Salvar)** para salvar as alterações.

#### 10.7.3 Alterar configurações padrão de LVA

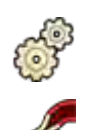

- **1** No menu **System (Sistema)**, clique em **ƵƐƚŽmŝnjĂƟŽn (Personalização)**.
- **2** No lado esquerdo da tela, na seção **Measurements and Analysis (Medições e análises)**, clique em Left Ventricle Analysis (Análise do ventrículo esquerdo).
- **3** Altere as seguintes configurações como desejado:

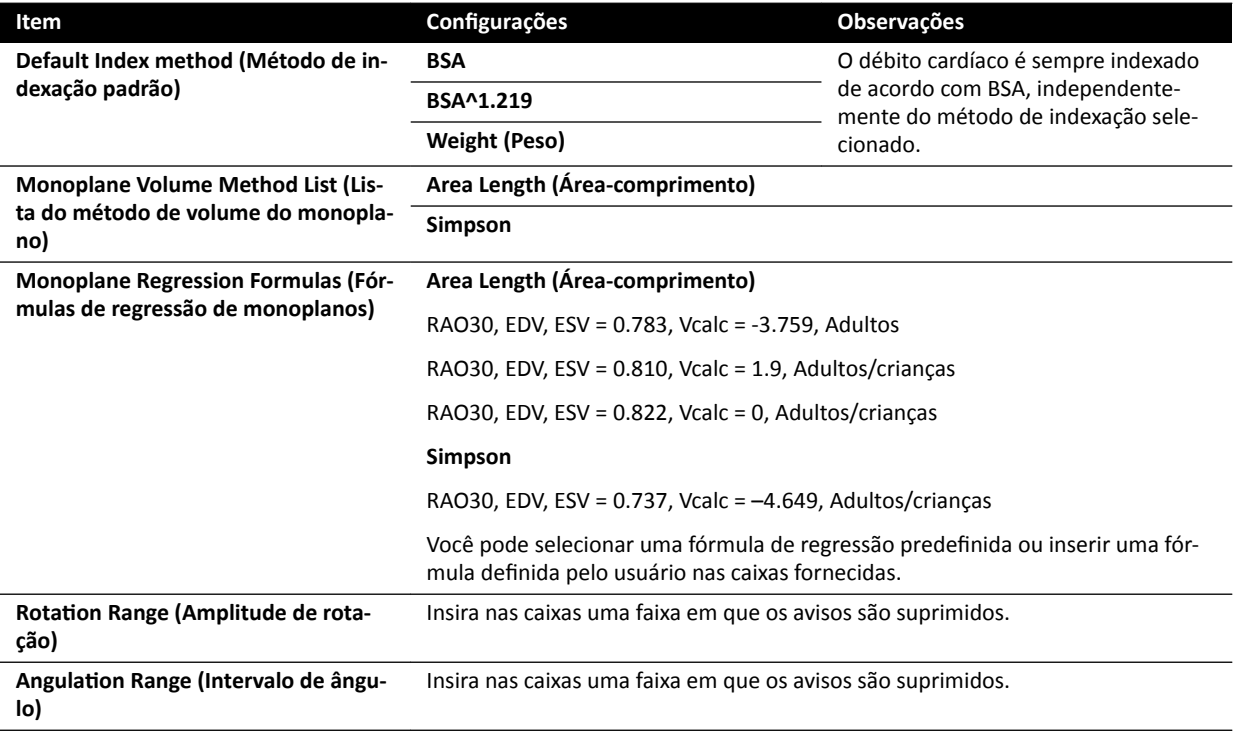

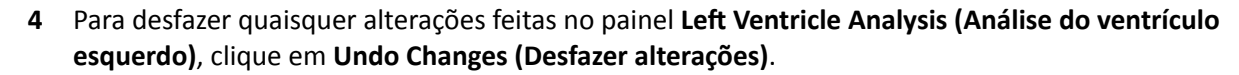

5 Como alternativa, para restaurar as configurações do sistema para os valores padrão, clique em **Reset Default (Redefinir padrão).** 

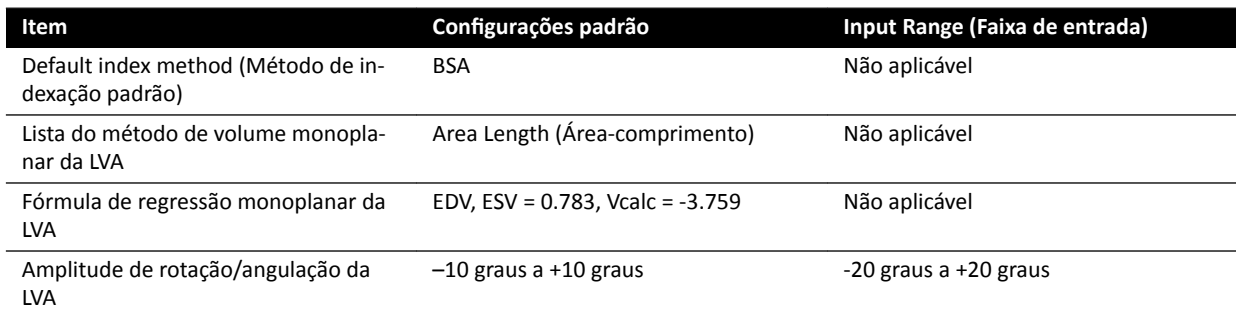

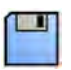

**6** Clique em **Save (Salvar)** para salvar as alterações.

#### 10.7.4 Alterar configurações padrão de RVA

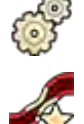

**1** No menu **System (Sistema)**, clique em **ƵƐƚŽmŝnjĂƟŽn (Personalização)**.

- **2** No lado esquerdo da tela, na seção **Measurements and Analysis (Medições e análises)**, clique em **Right Ventricle Analysis (Análise do Ventrículo Direito)**.
- **3** Altere as seguintes configurações como desejado:

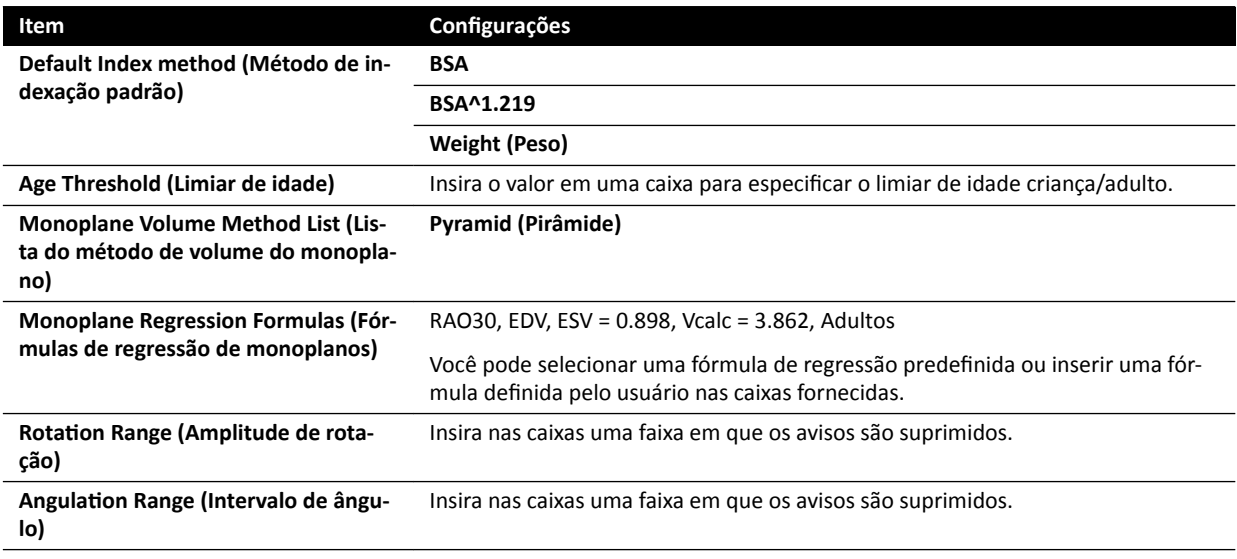

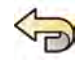

**4** Para desfazer quaisquer alterações feitas no painel **Right Ventricle Analysis (Análise do Ventrículo Direito)**, clique em **Undo Changes (Desfazer alterações)**.

**5** Como alternativa, para restaurar as configurações do sistema para os valores padrão, clique em **Reset Default (Redefinir padrão).** 

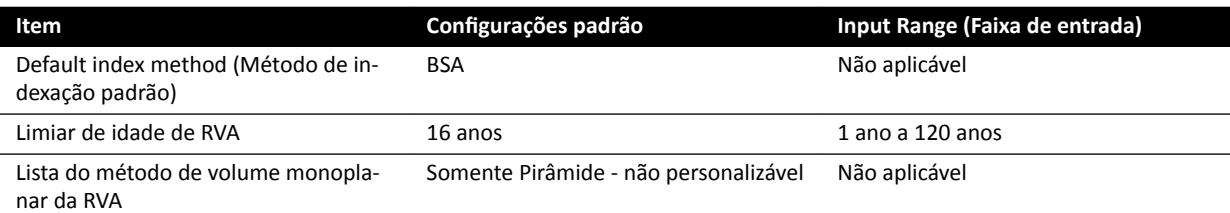

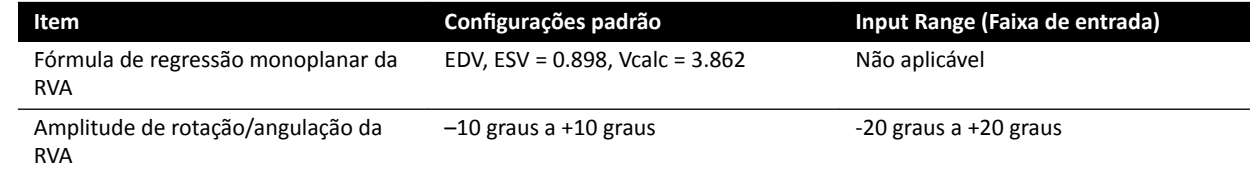

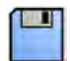

**6** Clique em **Save (Salvar)** para salvar as alterações.

# **11 Uso de outros equipamentos**

O sistema é destinado ao uso com outros equipamentos e sistemas opcionais e integrados.

Estas instruções de uso proporcionam informações básicas sobre como é feita a interface do sistema com outros equipamentos. Para obter informações sobre como usar outros equipamentos, você deve consultar as instruções de uso fornecidas com o equipamento.

## **11.1 MultiSwitch (opcional)**

O MultiSwitch permite que até três modalidades similares as de computadores sejam conectadas ao mesmo WorkSpot de administração compartilhado (monitor, teclado e mouse), por exemplo, Xcelera, Xcelera CLM, Interventional Workspot e IntelliSpace Portal.

O hardware do MultiSwitch é formado pelos seguintes componentes:

- Unidade MultiSwitch
- Botão de ethernet mais isolador de ethernet
- Painel de conexão
- Cabeamento de dados

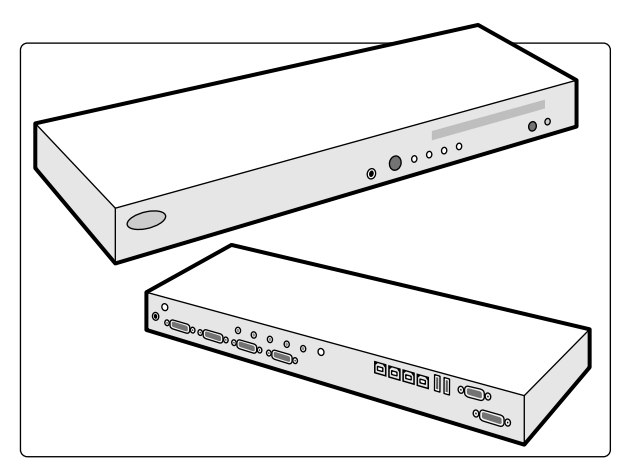

Figura 73 Unidade MultiSwitch

O MultiSwitch é usado para alternar os sinais de vídeo DVI, teclado e mouse entre as modalidades não conectadas aos dispositivos físicos. O MultiSwitch está situado na tabela do workspot.

A alternação da interface do workspot para uma das modalidades de computador adicionais é feita manualmente usando o botão na parte da frente da unidade do MultiSwitch. Só é possível alternar para modalidades que estejam ativadas.

Uma luz indicadora no MultiSwitch mostra a entrada selecionada. A seleção de entradas é feita em ordem sequencial.

Uma chave de ethernet, que é compartilhada pelas modalidades adicionais, é fornecida para fins de rede e fornece oito portas ethernet STP de 10/100 Mbps. As modalidades adicionais podem ser conectadas a uma porta livre do switch ethernet usando um isolador de ethernet. A chave e o isolador de ethernet estão montados no interior do painel de conexão da sala de controle.

O painel de conexão da sala de controle abriga as conexões à rede elétrica para os seguintes itens:

- MultiSwitch
- Switch ethernet
- Modalidades adicionais

<span id="page-186-0"></span>A alimentação para o workspot, painel de conexão e dispositivos associados, e para as modalidades de computador, é fornecida pelo sistema. Desta forma é possível operar as modalidades adicionais mesmo quando o sistema estiver desligado.

## **11.2 Painel de conexão de parede**

O painel de conexão de parede oferece um ponto de alimentação elétrica e conexão ao sistema para rede Ethernet e vídeo. Utilizando o painel de conexão de parede, é possível conectar equipamentos adicionais ao sistema. Painéis de conexão de parede podem ser instalados na sala de controle, na sala de exame e na sala do técnico.

Para obter mais informações sobre as especificações técnicas do painel de conexão de parede, consulte as seguintes seções:

- *[Painel de conexão de parede](#page-286-0)* (página 287)
- *[Conexões de instalação e do equipamento](#page-334-0)* (página 335)

### 11.3 Pedal sem fio (Opcional)

O pedal sem fio oferece as mesmas funções do pedal com fio fornecido com o sistema de raios X.

OBS. O pedal sem fio gera, usa e pode irradiar energia de radiofrequência e, se não for instalado e *usado de acordo com o manual de instruções, pode provocar interferências prejudiciais às comunicações via rádio.*

Não é possível garantir que não haverá interferência de rádio em determinadas instalações. Se este equipamento vier a provocar interferência prejudicial à recepção de sinal de rádio ou televisão, que pode ser determinada ligando e desligando o equipamento, entre em contato com o suporte técnico.

O pedal sem fio deve ser instalado por um engenheiro de manutenção qualificado com um kit de instalação Philips. Para mais detalhes, entre em contato com um representante da Philips.

#### OBS. O pedal sem fio não é destinado ao contato com o paciente. Ele é classificado como classe de *isolamento II.*

#### Etiquetas de identificação

Durante a instalação, o pedal sem fio é pareado com o sistema de raios X, de maneira que o pedal só habilite funções no sistema de raios X correspondente.

Uma folha de etiquetas de identificação autoadesivas é fornecida com o pedal sem fio. Recomendamos que você use essas etiquetas para identificar o pedal e o sistema de raios X.

A folha de etiquetas fornece 6 pares de números impressos. Fixe uma etiqueta de identificação na reentrância no canto superior direito do pedal e, em seguida, fixe a etiqueta correspondente em um local bem visível no sistema de raios X. Etiquetas em branco também são fornecidas, caso você deseje usar suas próprias marcas de identificação.

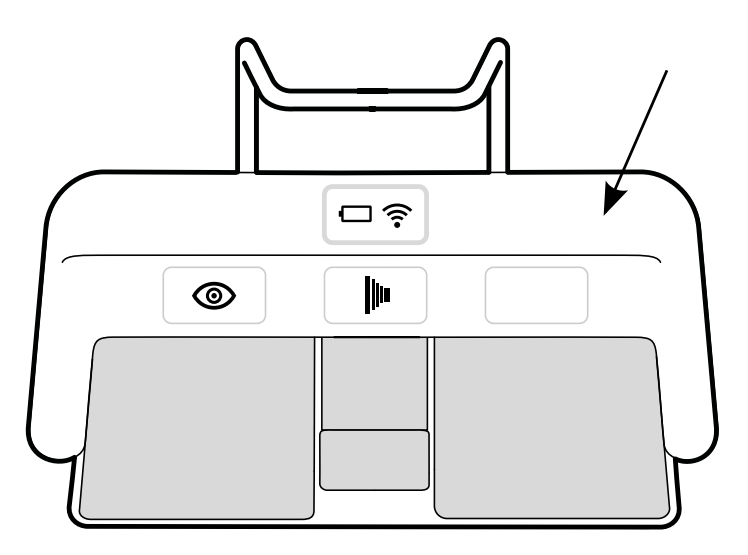

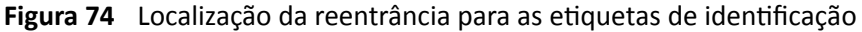

#### Etiquetas de função

As funções do pedal sem fio podem ser configuradas pelo suporte técnico. Qualquer uma das seguintes funções pode ser atribuída a um pedal. Quando o pedal tiver sido configurado, um adesivo indicando a função deve ser colocado no pedal ou próximo dele.

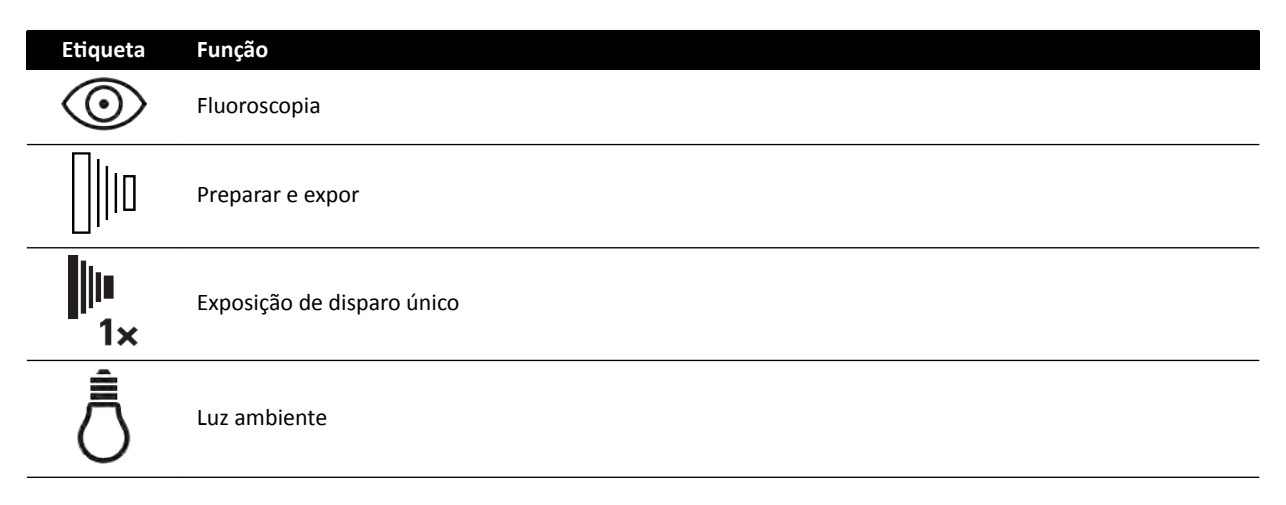

#### **Cuidados e manutenção**

Quando o pedal sem fio não estiver sendo usado, ou durante o transporte e armazenamento, mantenha-o em um local frio e seco. Não o queime, incinere ou o exponha a calor extremo.

Este pedal sem fio contém baterias de íons de lítio. Ele deve ser descartado de acordo com a legislação local, estadual e federal relacionada ao descarte de baterias de íon de lítio. Se não for possível descartar o pedal em sua área, devolva-a ao fabricante para descarte.

#### 11.3.1 Ativação e desativação do pedal sem fio

OBS. Você deve garantir que a bateria do pedal sem fio esteja totalmente carregada antes de usá*lo. Se a bateria for descarregada durante um procedimento, o pedal será desativado. Neste* caso, conecte a unidade de carregamento ao pedal e continue a utilizá-lo. Tenha cuidado para não danificar o cabo da unidade de carregamento ao deslocar o equipamento pela sala de exame (por exemplo, ao mover carrinhos ou leitos). Além disso, conecte um pedal com fio ao *conector do pedal auxiliar.*

Antes de usar o sistema, verifique se o pedal sem fio funciona com o sistema. Se foram usadas etiquetas de identificação, verifique se as etiquetas colocadas no sistema e no pedal são correspondentes. Para obter mais informações, consulte *Etiquetas de identificação* (página 187).

O pedal sem fio pode ser colocado em uma capa estéril de plástico.

**1** Ligue o pedal sem fio usando o interruptor de alimentação na parte posterior do pedal.

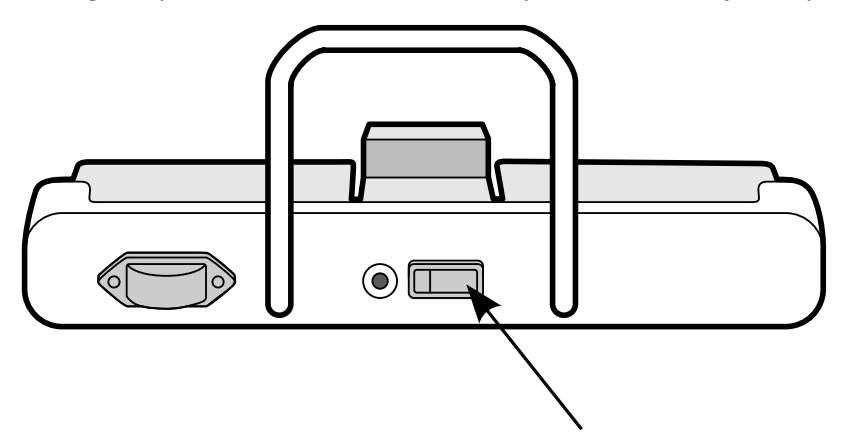

Figura 75 Interruptor de alimentação do pedal sem fio

**2** Verifique o estado das luzes indicadoras do pedal sem fio para ter certeza de que ele tem carga suficiente e de que a conexão sem fio está operacional.

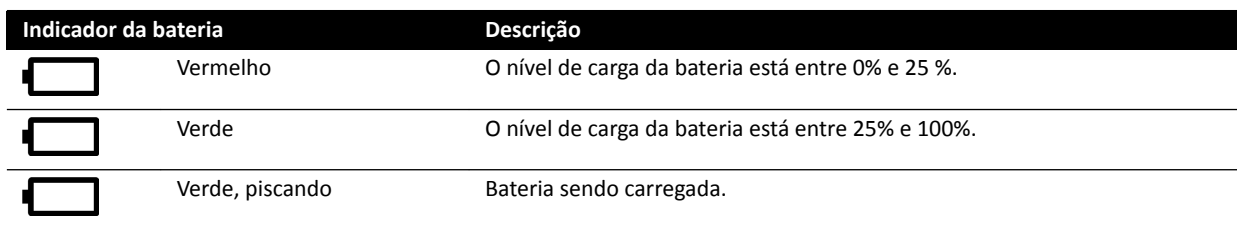

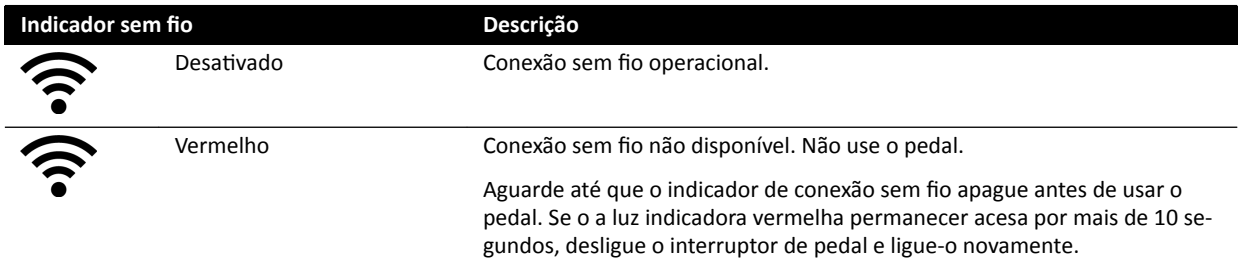

**3** Para desligar o pedal sem fio, use o interruptor de alimentação na parte posterior do pedal.

#### **11.3.2** Carregamento da bateria do pedal sem fio

É fornecida uma unidade de carregamento para recarregar a bateria do pedal sem fio.

#### **OBS.** Use apenas a unidade de carga fornecida com o pedal sem fio. Usar qualquer outra unidade *de carga pode danificar o pedal e anular a garantia.*

1 Remova a tampa da porta de carga na parte de trás do pedal sem fio.

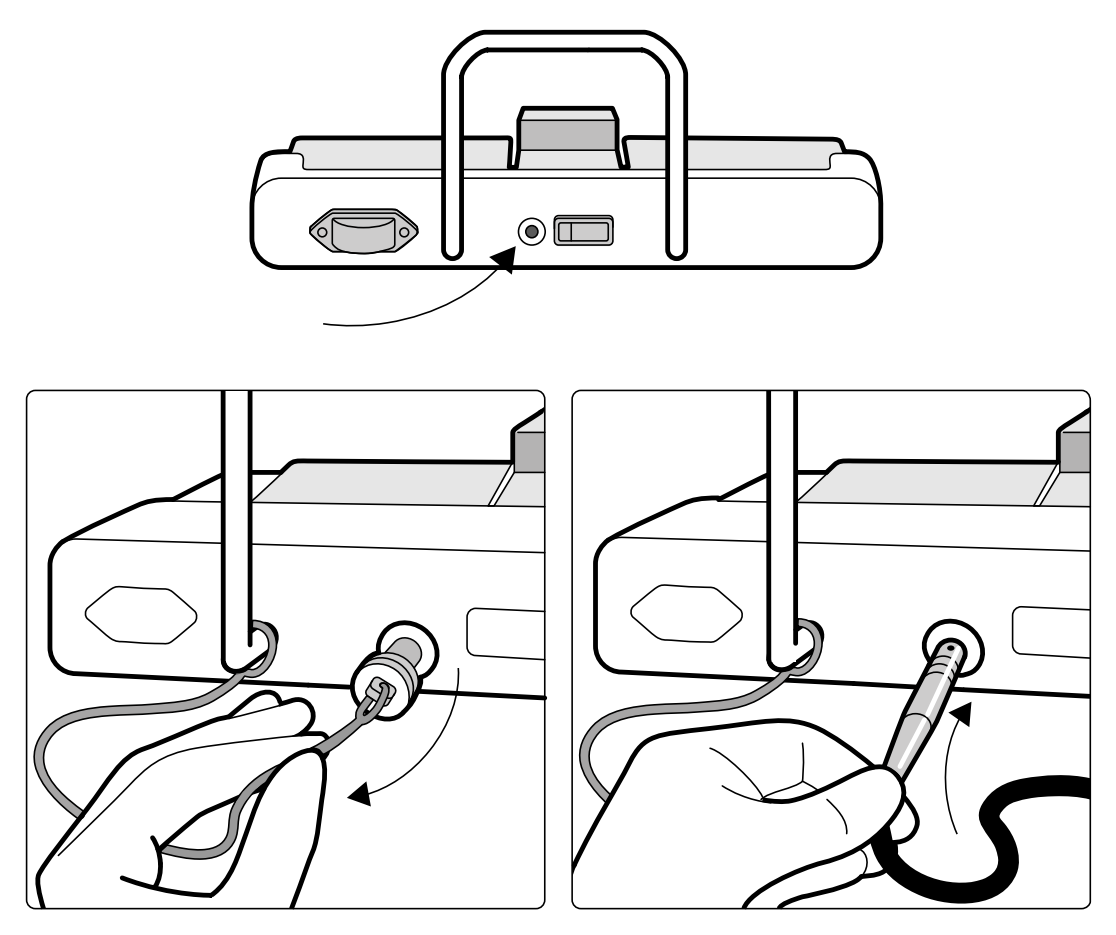

Figura 76 Porta de carga do pedal sem fio

**2** Conecte a unidade de carga à porta de carga.

O indicador de bateria no pedal sem fio piscará enquanto o pedal estiver sendo carregado. Um ciclo de carga completo demora até 8 horas.

Uma carga completa do pedal sem fio rende uma semana de uso. Recomendamos que carregue a bateria toda semana, ou quando o indicador de estado da bateria ficar vermelho (indicando que o nível de carga está abaixo de 25%). A bateria tem dispositivos de segurança integrados para protegê-la de sobrecarga.

**OBS.** *Se a bateria ĮcĂr descarregada 2 dias após uma carga completa, entre em contato com o suporte técnico para obter uma bateria nova. A bateria só poderá ser ƐƵbƐƟƚƵşĚĂ por um engenheiro de suporte técnico.*

## **11.4 Prendedores de acessórios para trilho**

Os prendedores de acessórios para trilho permitem montar acessórios compatíveis ao trilho de acessórios da mesa.

**1** Deslize o prendedor sobre o trilho de acessórios.

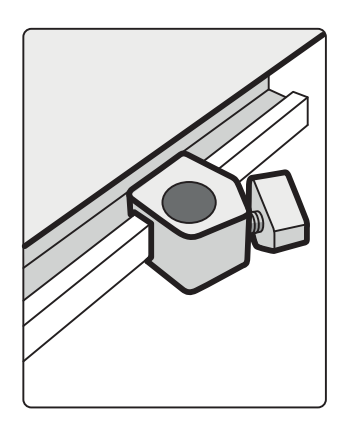

**Figura 77** Posicionamento do prendedor sobre o trilho de acessórios.

**2** Instale um acessório no prendedor.

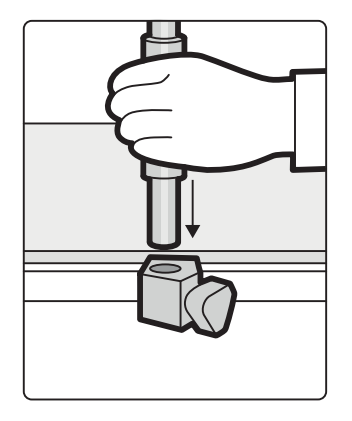

**Figura 78** Instalação de um acessório no prendedor

**3** Gire o botão do prendedor de forma que o prendedor e o acessório sejam presos com firmeza ao trilho.

Quando um prendedor não estiver com um acessório instalado, deverá ser removido dos trilhos.

### **11.5 Prendedores de acessórios para mesa de exame**

Os prendedores de acessórios para mesa de exame permitem fixar acessórios compatíveis à mesa de exame.

**1** Introduza o prendedor na beirada da mesa.

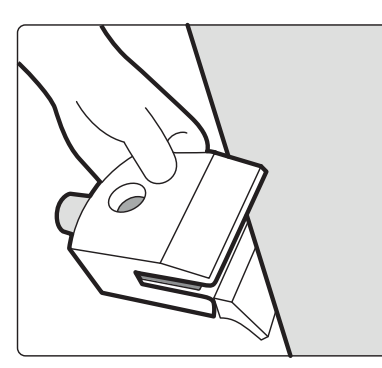

**Figura 79** Introdução do prendedor na beirada da mesa

**2** Fixe o prendedor apertando a alavanca [1] no lado de baixo do prendedor.

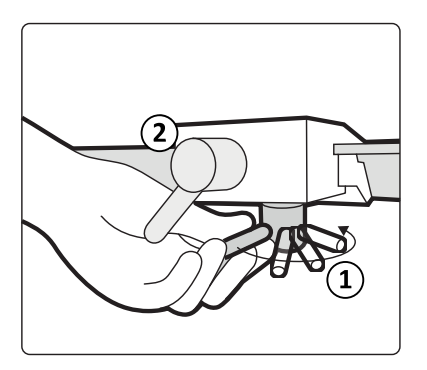

**Figura 80** Fixação do prendedor na mesa de exame

**3** Instale um acessório no prendedor e aperte a alavanca [2] na lateral do prendedor.

Quando um prendedor não estiver com um acessório instalado, deverá ser removido da mesa de exame.

### **11.6 Apoios para braços**

Os seguintes apoios para braços estão disponíveis para serem usados com o sistema:

- Conjunto de suportes para cotovelo: Usado para proporcionar conforto ao paciente e para evitar que os braços do paciente fiquem pendurados para fora dos lados da mesa.
- Placa de suporte para o braço: Usada como apoio para o braço do paciente durante procedimentos de cateterismo bráquio-cefálico.
- Placa de suporte para ombro. Usada como apoio para ambos os braços do paciente durante procedimentos de cateterismo bráquio-cefálico.
- Suporte para o braço com altura ajustável: Usado para gerenciar o fluxo de sangue durante angiografia de subtração por subtração digital venosa (DSA).

#### **11.6.1 Uso do suporte para cotovelo**

- **1** Posicione o paciente na mesa antes de usar o suporte do cotovelo.
- **2** Deslize o suporte do cotovelo para baixo do paciente entre a mesa e o colchão.

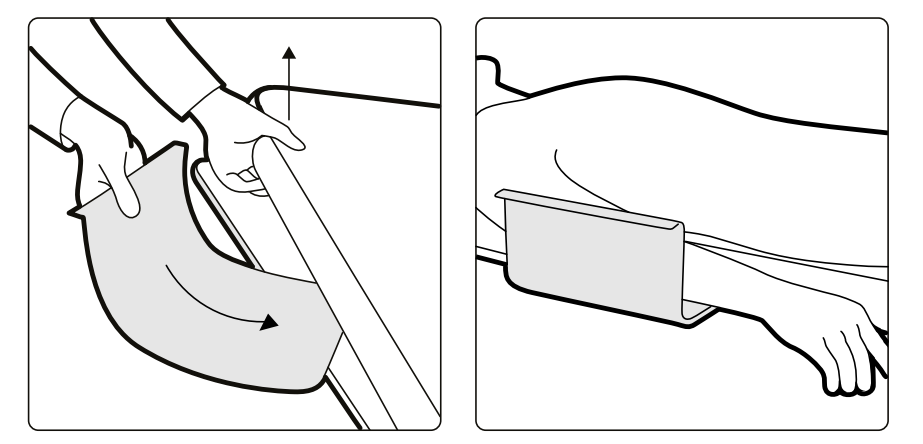

**Figura 81** Posicionamento do suporte do cotovelo

**3** Posicione o braço do paciente no suporte do cotovelo.

#### <span id="page-192-0"></span>**11.6.2 Uso da placa de suporte para o braço**

- **1** Posicione o paciente na mesa antes de usar a placa de suporte para o braço.
- **2** Coloque a almofada de espuma na placa de suporte para o braço, verificando se a placa de suporte para o braço passa pelas duas passadeiras da almofada.

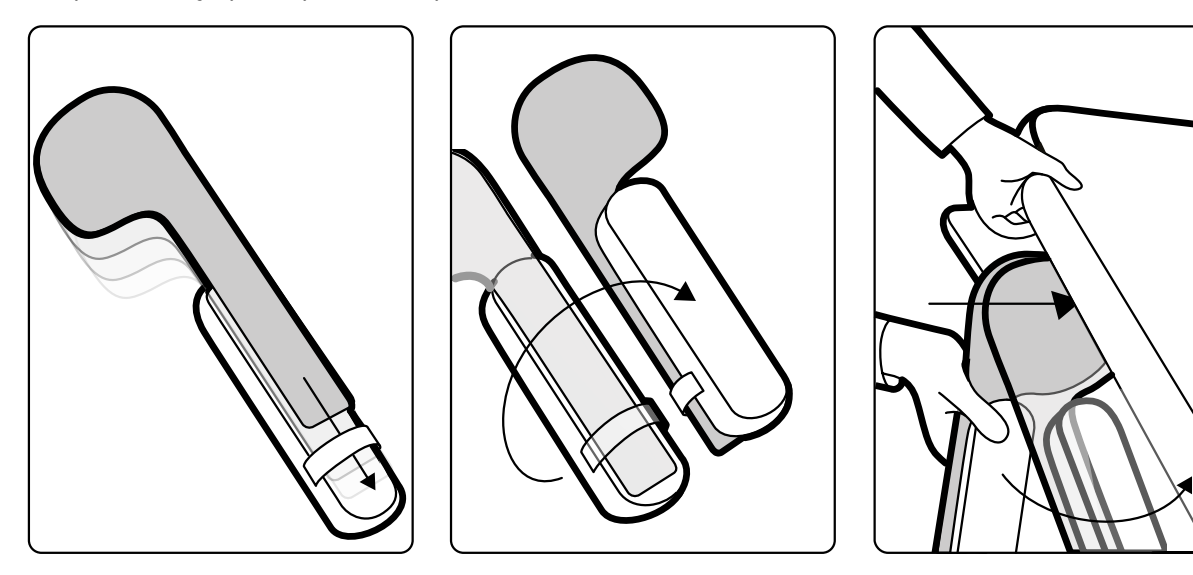

**Figura 82** Instalação da almofada de espuma na placa de suporte para o braço

- **3** Com a almofada de espuma virada para cima, deslize a placa de suporte para o braço por baixo do ombro do paciente entre a mesa de exame e o colchão.
- **4** Posicione o braço do paciente sobre a placa de suporte para o braço.

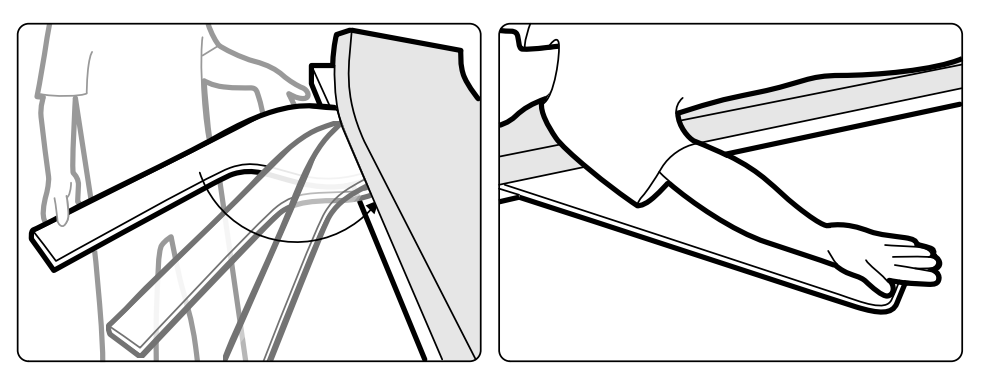

**Figura 83** Posicionamento do braço do paciente

### **11.6.3 Uso da placa de suporte para ombro**

**1** Introduza a placa de suporte para ombro entre o colchão e a mesa, e embaixo do ombro do paciente.

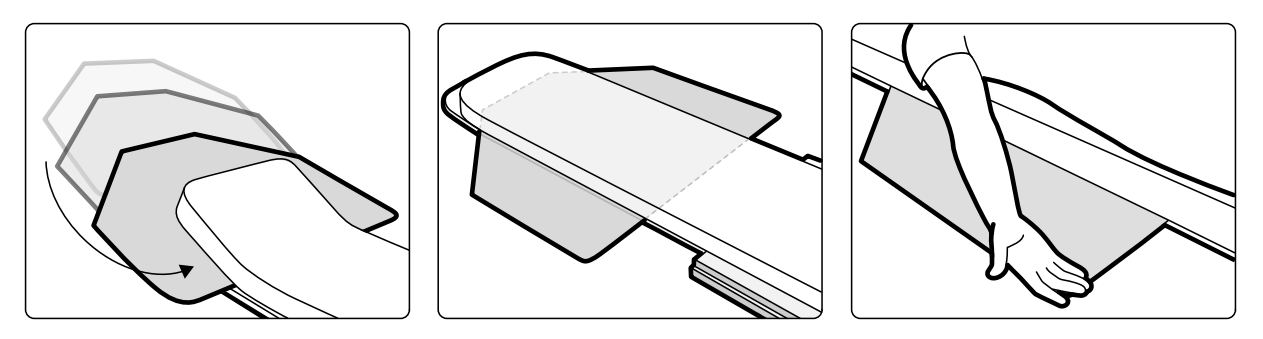

**Figura 84** Uso da placa de suporte para ombro

**2** Posicione o braço do paciente na placa de suporte.

#### **11.6.4 Uso do suporte para o braço com altura ajustável**

- **OBS.** *O suporte para o braço com altura ajustável não pode ser usado para procedimentos de raios X no braço. Nesses casos, use a placa de suporte para o braço. Para obter mais informações, consulte [Uso da placa de suporte para o braço \(página 193\)](#page-192-0).*
- **1** Posicione o paciente na mesa.

Para obter mais informações, consulte *[Posicionamento do paciente na mesa](#page-50-0)* (página 51).

**2** Monte o prendedor de acessórios para mesa na mesa, na posição desejada, e aperte a alavanca de travamento.

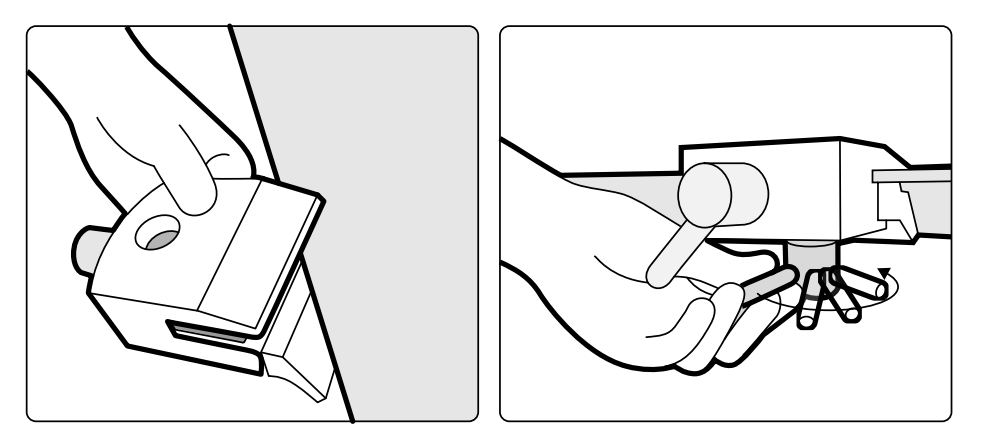

**Figura 85** Instalação do prendedor de acessórios para mesa na mesa

- **3** Você pode executar uma das seguintes opções:
	- Monte a extensão do suporte para o braço no suporte para braço, e ajuste o comprimento da extensão conforme necessário.

<span id="page-194-0"></span>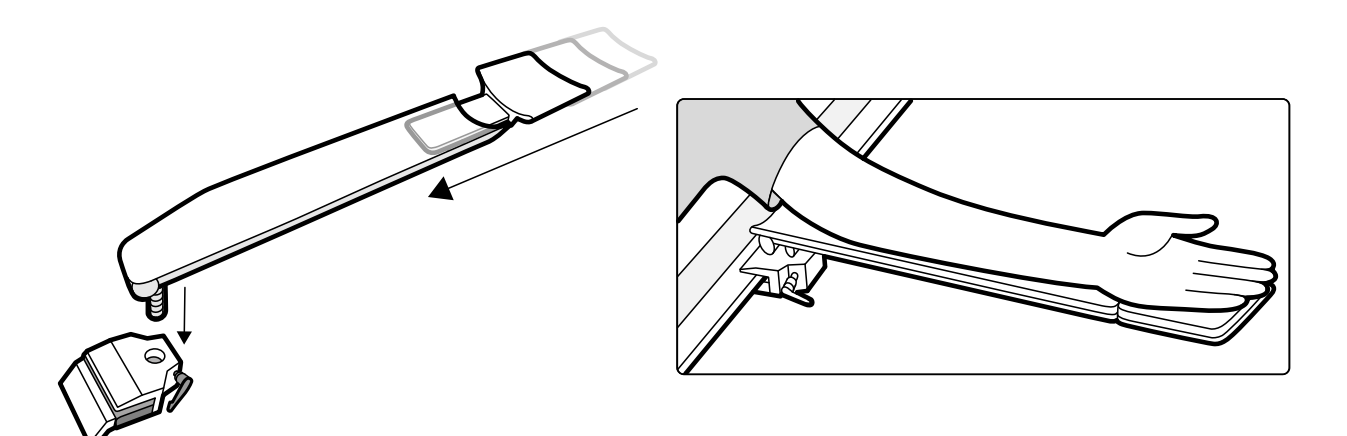

**Figura 86** Uso da extensão do suporte para o braço

• Monte o punho do suporte para o braço no suporte para braço, e ajuste o comprimento do punho conforme necessário.

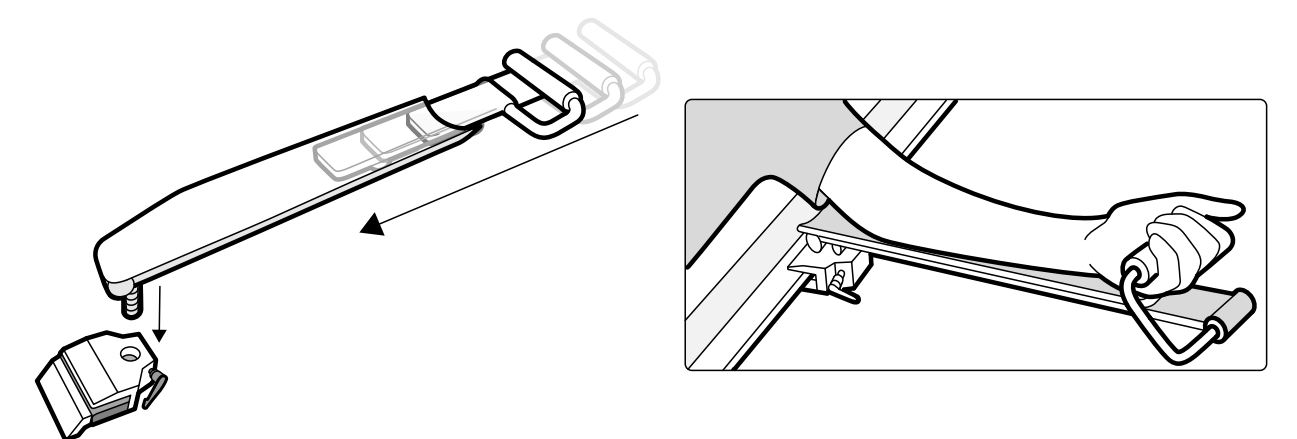

**Figura 87** Uso do punho do suporte para o braço

- **4** Instale o suporte para o braço no prendedor de acessórios e aperte a alavanca de bloqueio.
- **5** Cubra o suporte para o braço com um material biocompátível, como um lenço ou folha de papel, para evitar contato direto com o paciente.
- **6** Defina o ângulo do suporte para o braço e posicione o braço do paciente no suporte.

### **11.7 Suporte para cabeça**

O suporte para cabeça melhora o conforto do paciente e minimiza os movimentos durante um procedimento.

- **1** Posicione a base do suporte da cabeça no lado da cabeça da mesa, com a parte retangular em direção ao colchão, mas não no colchão.
- **2** Coloque o suporte para cabeça na base do suporte para cabeça e alinhe os marcadores.

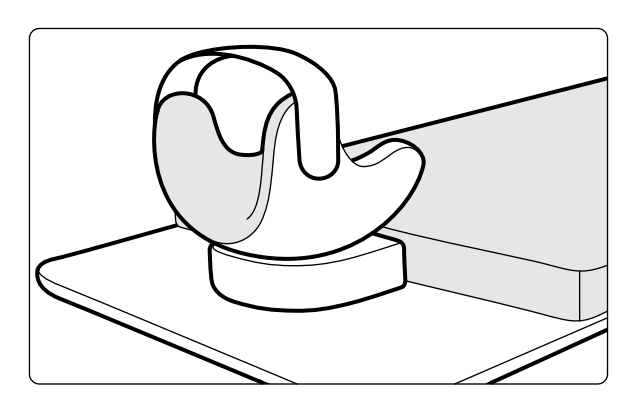

**Figura 88** Posicionamento do suporte para cabeça.

- **3** Posicione o paciente de forma que sua cabeça fique apoiada confortavelmente no suporte para cabeça.
- **4** Para maior suporte, fixe a fita para a cabeça.

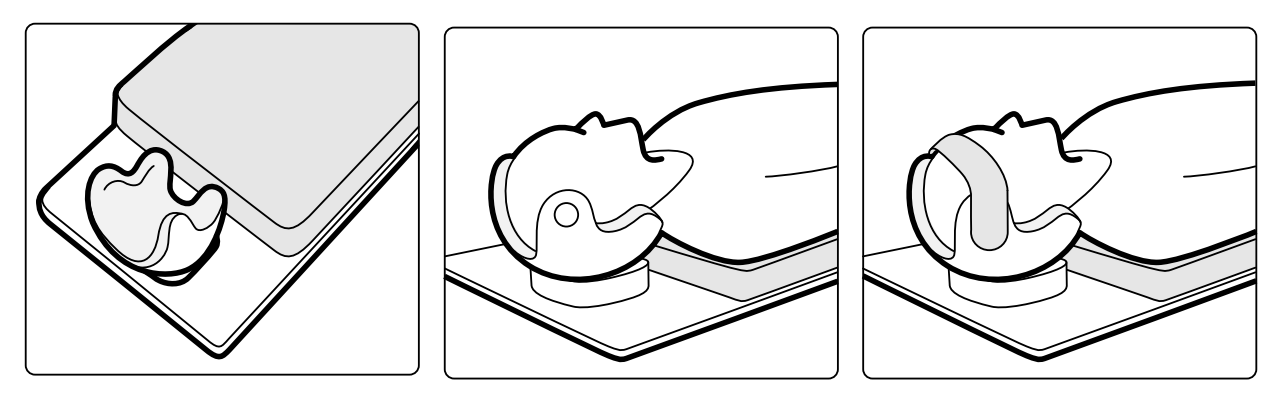

**Figura 89** Posicione o paciente no suporte para cabeça.

Você pode usar o filtro neural com o suporte para cabeça. Para obter mais informações sobre o filtro neural, consulte *Filtro neural* (página 196) .

### **11.8 Filtro neural**

Você pode usar filtro neural para posicionar a cabeça do paciente na posição do isocentro durante os procedimentos de neurorradiologia. O filtro neural deve ser usado com o suporte da cabeça. Para obter mais informações sobre o suporte da cabeça, consulte *[Suporte para cabeça](#page-194-0)* (página 195) .

- **1** Introduza a ponta cônica do filtro neural debaixo do colchão na extremidade da parte superior da mesa correspondente à cabeça do paciente, de modo que somente a parte retangular do filtro neural fique visível.
- **2** Posicione o suporte de cabeça em cima da parte retangular do filtro neural.
- **3** Posicione o paciente de forma que sua cabeça fique apoiada confortavelmente no suporte para cabeça.

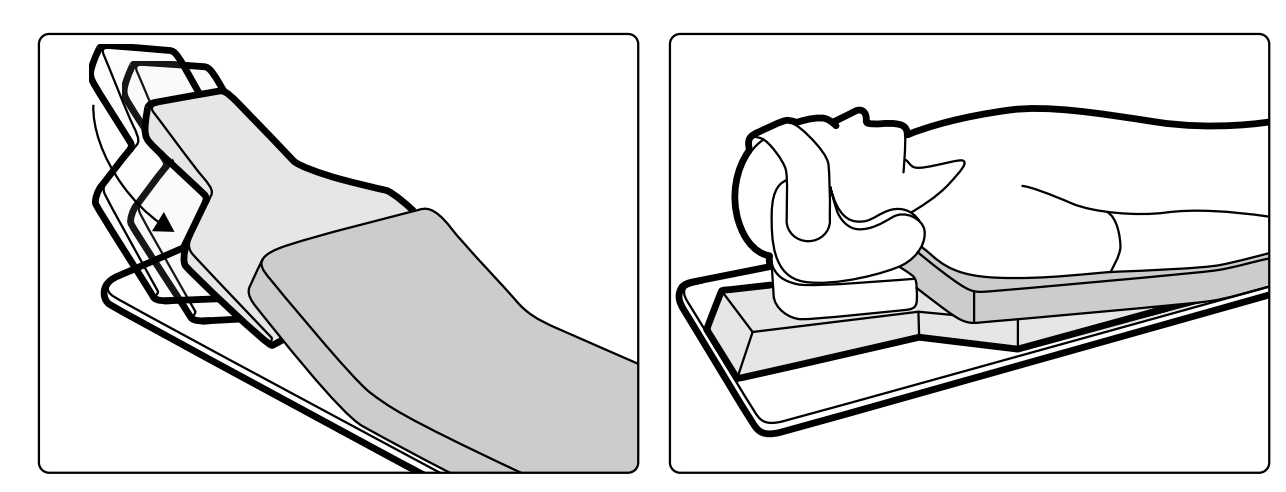

Figura 90 Posicionamento do filtro neural

### **11.9 Filtro cerebral**

O filtro cerebral aprimora a qualidade geral da imagem durante procedimentos neuroangiográficos.

**1** Para instalar o filtro cerebral, introduza-o no aro da caixa do tubo de raios X.

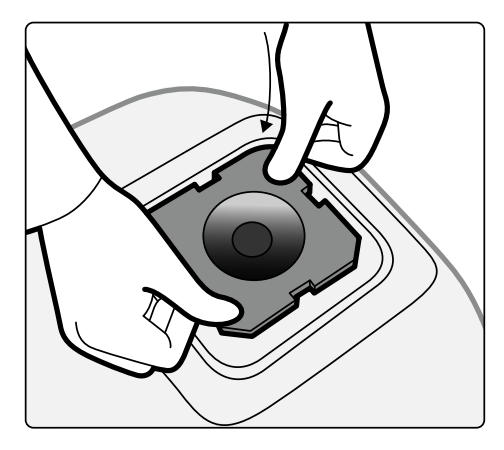

Figura 91 Instalação do filtro cerebral

2 Para remover o filtro cerebral, introduza seu dedo no orifício do filtro e retire o filtro do aro da caixa do tubo de raios X.

## **11.10 Filtro de raios X periférico**

Os filtros de raios X periféricos minimizam a movimentação do paciente durante procedimentos de angiografia periférica inferior.

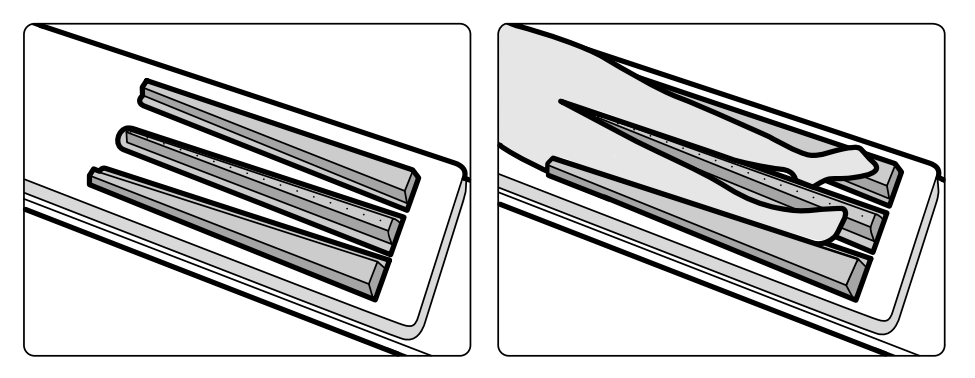

**Figura 92** Filtros periféricos para raios X

O filtro central é marcado para facilitar as medições em imagens adquiridas. As marcações são separadas a cerca de 5 cm de distância.

**1** Posicione o filtro periférico com cuidado entre os membros inferiores do paciente, com a extremidade larga na direção dos pés do paciente e a extremidade espessa e estreita o mais alto possível.

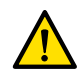

#### **Aviso**

#### *O ĮůƚrŽ de raios X periférico contém cobre. É necessário usar um lençol ou cobertor para evitar contato direto com a pele do paciente.*

**2** Imobilize as pernas do paciente, amarrando-as com cintas na altura dos joelhos e tornozelos.

No caso de pacientes com genu varum (O), os joelhos devem ser ligeiramente levantados e apoiados pela parte de baixo, depois amarrados um bem perto do outro.

No caso de pacientes com genu valgum (X), os joelhos devem ser ligeiramente levantados e apoiados pela parte de baixo, depois os tornozelos do paciente devem ser amarrados um bem perto do outro.

- **3** Posicione os filtros laterais o mais perto possível das laterais das pernas do paciente, com a extremidade larga nos pés do paciente.
- **4** Encaixe os filtros à forma das pernas do paciente, para evitar folgas entre os filtros e as pernas.

### **11.11 Compressor com catraca**

O compressor com catraca aplica compressão moderada ao paciente e minimiza os movimentos do paciente. Isso aprimora a visualização dos órgãos internos.

- **1** Posicione a unidade na beirada da mesa e aperte as fixações debaixo da unidade.
- **2** Empurre a alavanca para baixo para soltar a faixa de compressão.
- **3** Passe a faixa de compressão sobre o paciente e embaixo da mesa, depois coloque a extremidade da faixa sobre o rolo da faixa de compressão.

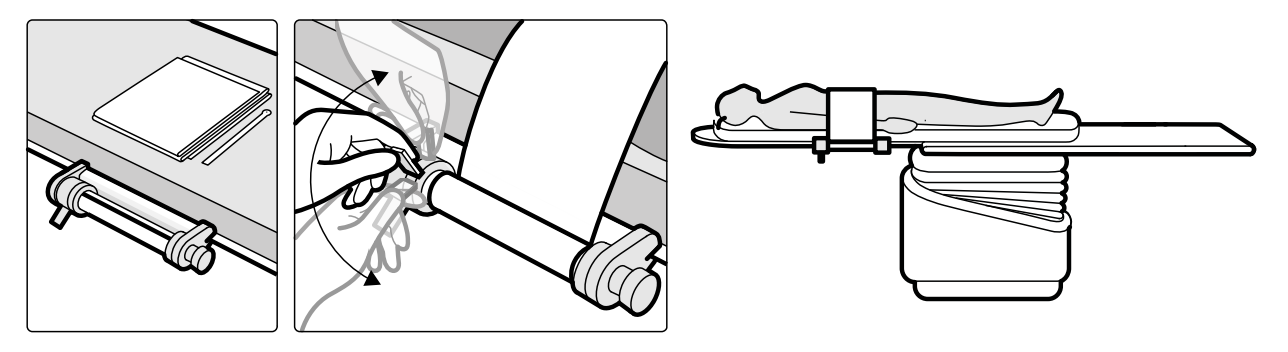

**Figura 93** Colocação da faixa de compressão

4 Gire o botão da catraca em sentido horário para aumentar a compressão.

Tome cuidado para controlar a quantidade de compressão.

- **5** Para diminuir a compressão, empurre a alavanca de liberação para baixo e gire o botão da catraca em sentido anti-horário.
- **6** Para liberar a faixa de compressão ao concluir o procedimento, faça o seguinte:
	- **a** Empurre a alavanca de liberação para baixo.
	- **b** Solte a faixa do rolo da faixa de compressão.
	- **c** Enrole a faixa girando o botão da catraca em sentido anti-horário.
	- **d** Remova a unidade da beirada da mesa.

### **11.12 Conjunto de punho e prendedor**

O conjunto de punho e prendedor para o paciente durante os movimentos de inclinação ou oscilação.

**1** Conecte um prendedor de acessórios para mesa de exame em cada lado da mesa na posição apropriada.

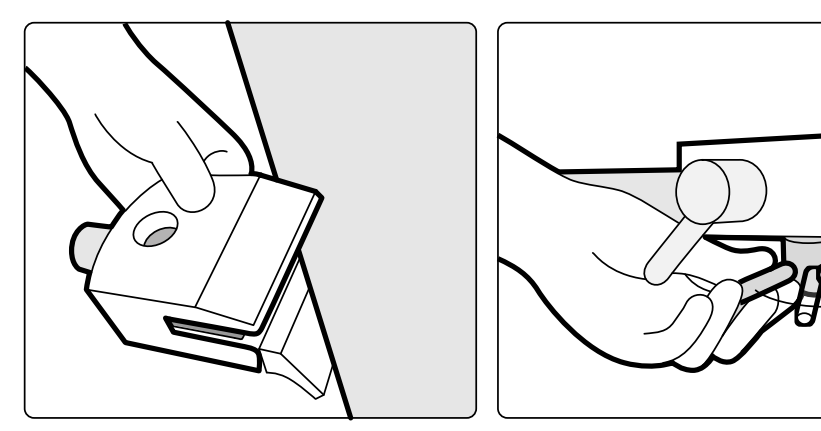

**Figura 94** Instalação do prendedor de acessórios para mesa

**2** Instale os punhos nos prendedores e prenda as alavancas de travamento.

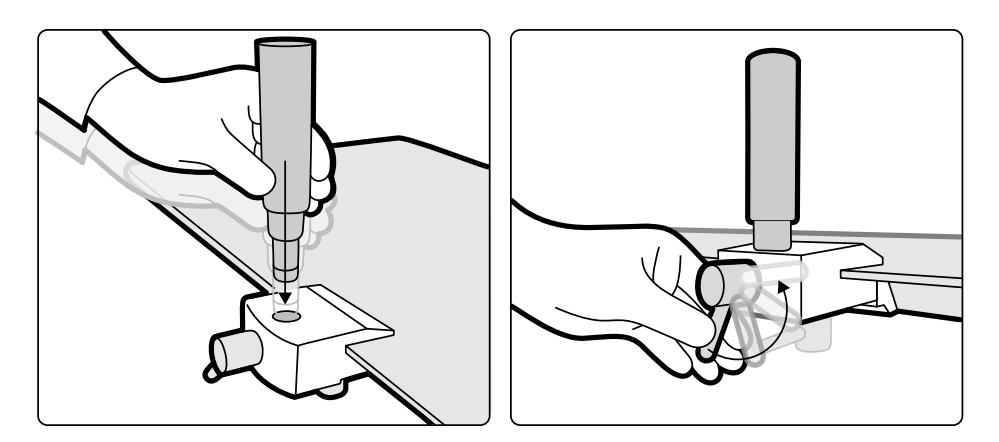

**Figura 95** Posicionamento dos punhos

### **11.13 Colchão**

O colchão proporciona conforto para o paciente e espalha o peso do paciente uniformemente.

Há três tipos de colchão disponíveis:

- Norma
- Cardio
- **Neurologia**

#### **OBS.** *O colchão não contêm látex.*

Antes de posicionar o paciente no colchão, abra o bico de ar para permitir que o colchão se expanda e contraia de acordo com o peso do paciente.

Feche bico de ar durante a limpeza do colchão. Quando o colchão não estiver sendo usado, o bico de ar pode ser empurrado completamente para dentro do colchão.

## **11.14 Alavanca de panorâmica**

Você pode usar a alavanca de panorâmica para liberar os freios da mesa e a flutuação da mesa de exame.

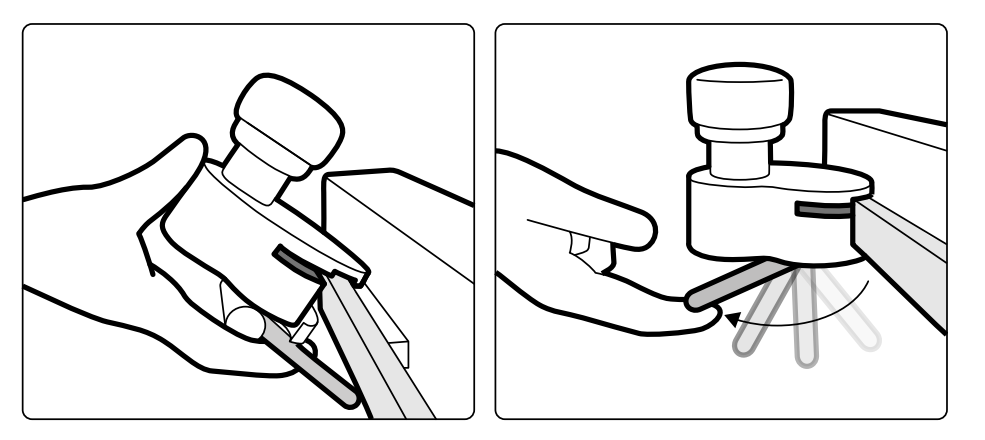

**Figura 96** Alavanca de panorâmica

- **1** Fixe a alavanca de panorâmica no trilho de acessórios ou na mesa de exame.
- **2** Prenda a alavanca de bloqueio para fixar a alavanca de panorâmica.

A função da alavanca de panorâmica é configurada por um engenheiro de manutenção e corresponde à função configurada para a função Float Tabletop (Flutuador da mesa de exame) do módulo de controle:

- De modo alternado: Quando você pressiona e solta a alavanca de panorâmica, o freio da mesa é liberado e você pode flutuar a mesa. Pressione e solte a alavanca de panorâmica novamente para ativar o freio da mesa.
- De modo direto: Quando você mantém pressionada a alavanca de panorâmica, o freio da mesa é liberado e você pode flutuar a mesa. Solte a alavanca de panorâmica para ativar o freio da mesa.

### **11.15 Trilho adicional de acessórios da mesa**

Você pode usar o trilho adicional de acessórios da mesa para posicionar módulos e acessórios mais próximos da extremidade superior da mesa de exame. A carga máxima do trilho adicional de acessórios da mesa não pode exceder 100 N na direção inferior (limitada pela mesa) e um torque máximo de 40 Nm, na direção inferior, e de 20 Nm na superior (limitada pela mesa).

O trilho adicional de acessórios da mesa está disponível nas versões UE e EUA (a versão para os EUA possui um acabamento anodizado preto). Os módulos projetados para a versão destinada à UE não se encaixam corretamente na versão destinada aos EUA, os módulos podem soltar-se do trilho.

**1** Abra os prendedores no trilho adicional de acessórios da mesa, posicione o trilho na beirada da mesa e feche os prendedores para fixar o trilho.

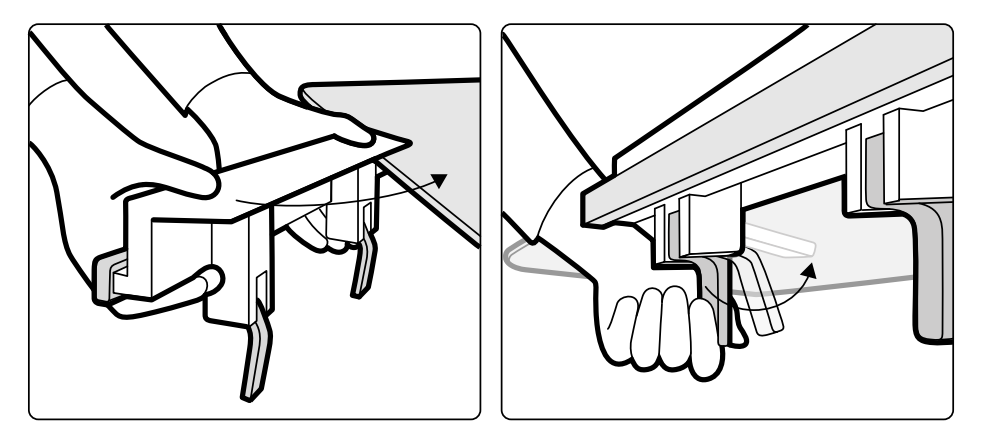

**Figura 97** Trilho adicional de acessórios da mesa

**2** Fixe os módulos ao trilho adicional de acessórios da mesa.

O trilho adicional de acessórios da mesa pode ser usado para 2 módulos, ou para 1 módulo e acessórios cirúrgicos. O peso máximo não deve ultrapassar 10 kg. Se você fixar um acessório cirúrgico no trilho adicional de acessórios da mesa, que será posicionado ao longo da largura da mesa, a força máxima não pode exceder 4 kg sobre a parte central da mesa.

- **3** Certifique-se de que todos os cabos estão instalados nos suportes para cabos.
- **4** Para remover o trilho adicional de acessórios da mesa, faça o seguinte:
	- **a** Remova os módulos e instale-os no trilho de acessórios da mesa padrão.
	- **b** Remova o trilho adicional de acessórios da mesa.

### **11.16 Suporte para fluidos**

Você pode fixar o suporte para fluidos ao trilho de acessórios da mesa para pendurar bolsas de fluidos. A carga máxima para o suporte para fluidos é de 2 kg em cada gancho.

- **1** Conecte um grampo de fixação para o trilho ao trilho de acessórios e encaixe o suporte para fluidos no grampo de fixação para o trilho.
- **2** Aperte o grampo para fixar o suporte para fluidos.

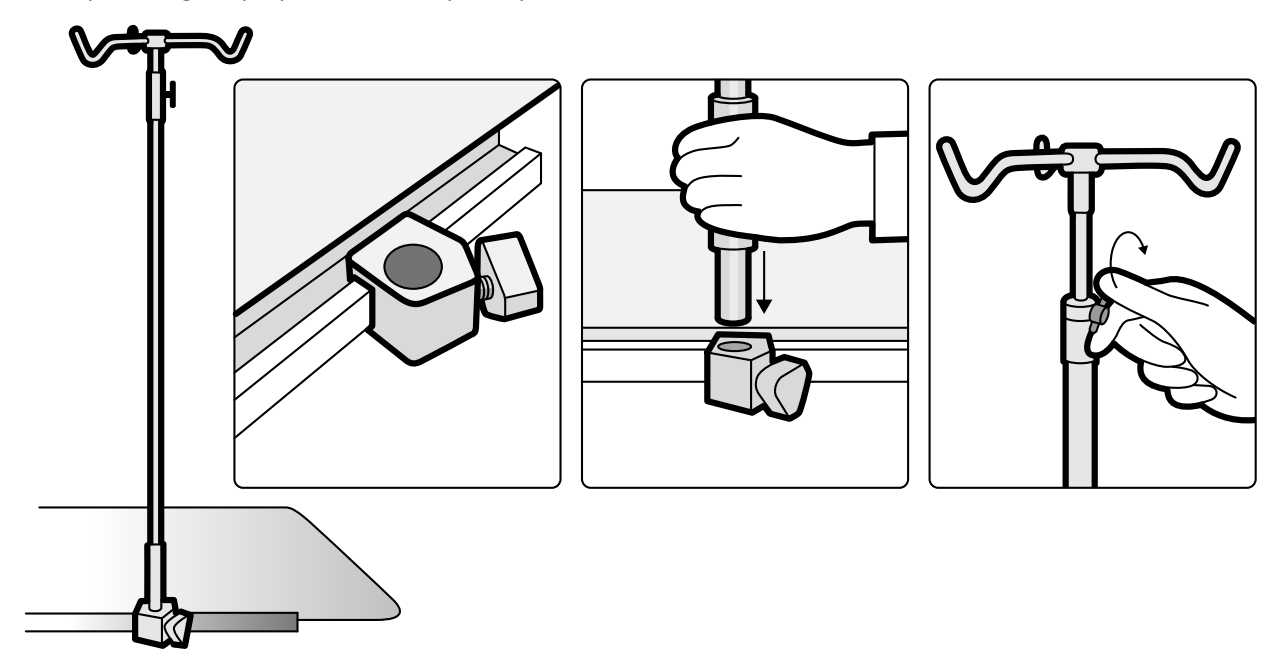

Figura 98 Instalação do suporte para fluidos

**3** Para ajustar a altura do suporte para fluidos, solte o grampo de ajuste de altura, ajuste a altura do suporte para fluidos, depois aperte o grampo.

## **11.17 Ferramenta de laser do XperGuide (opcional)**

A ferramenta de laser do XperGuide é um auxílio para o posicionamento. Ela é encaixada na mesa do paciente para ser usada durante procedimentos intervencionistas percutâneos.

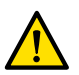

#### **Aviso**

A ferramenta de laser XperGuide contém um laser com a classificação IEC de Produto de Laser Classe *1. Evite sempre expor os olhos ao laser.*

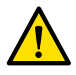

#### **Aviso**

*Não use a ferramenta de laser para pesquisas. A ferramenta de laser deve ser usada apenas para alinhamentos.*

A ferramenta de laser marca o ponto de entrada da agulha na pele e auxilia o usuário a segurar a agulha na posição e orientação corretas.

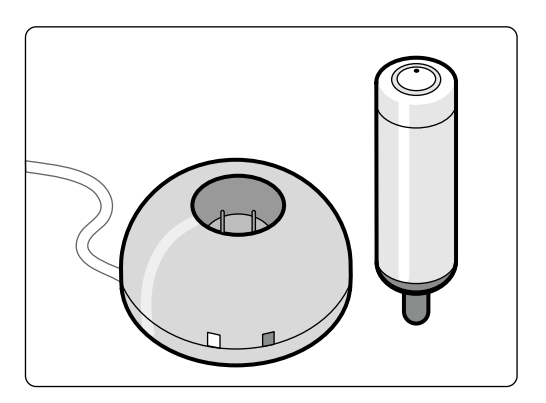

**Figura 99** Ferramenta de laser e carregador

A ferramenta de laser é usada no suporte para ferramenta de laser, que é fixado à mesa usando um prendedor de acessórios para mesa de exame.

A abertura do laser da ferramenta de laser é indicada com uma seta na ilustração a seguir.

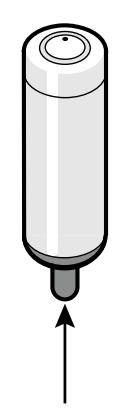

**Figura 100** Abertura do laser da ferramenta de laser

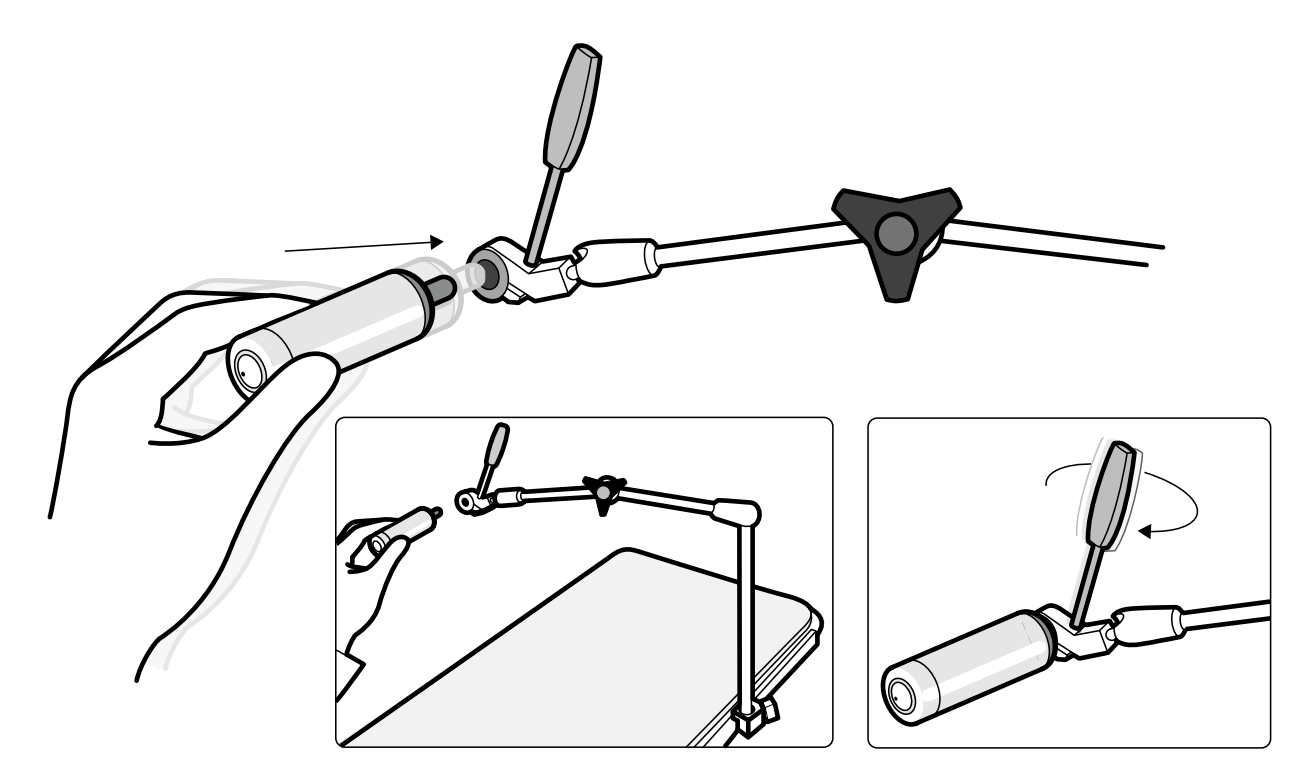

**Figura 101** Suporte para ferramenta de laser

As capas estéreis descartáveis não são fornecidas com a ferramenta de laser e devem ser adquiridas localmente.

#### **11.17.1 Como ligar e desligar a ferramenta laser do XperGuide**

**1** Para ligar a ferramenta de laser, pressione o botão de ligar na parte de cima da ferramenta. Quando a ferramenta de laser estiver ligada, a luz indicadora no botão se acende.

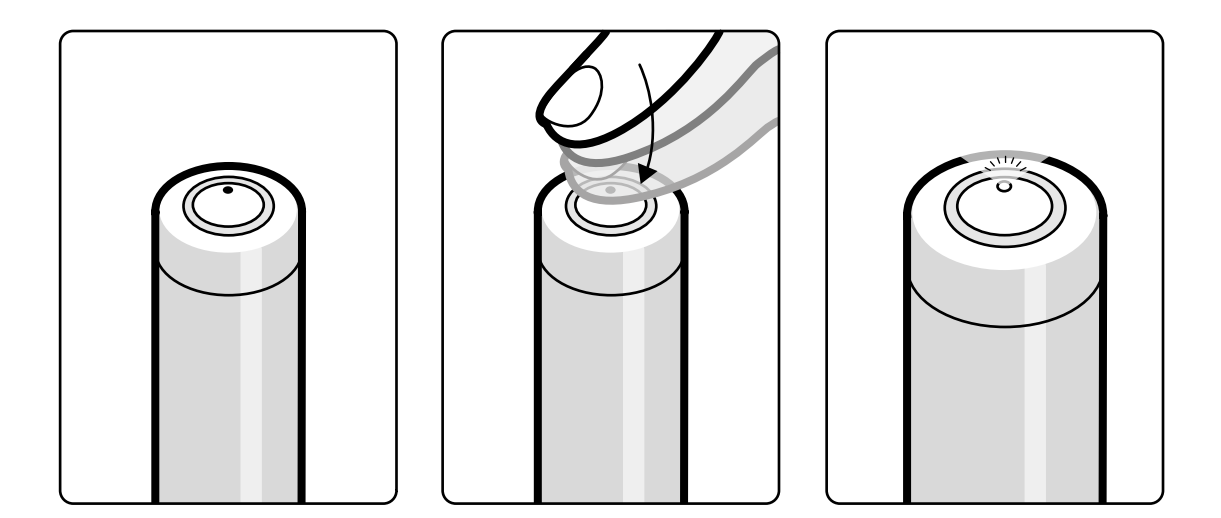

**Figura 102** Botão de ligar da ferramenta de laser do XperGuide

**2** Para desligar a ferramenta de laser, pressione o botão de ligar novamente.

#### **11.17.2 Carregamento da ferramenta de laser do XperGuide**

Mantenha o carregador da ferramenta de laser na sala de controle (fora do ambiente do paciente).

- **1** Conecte o carregador da ferramenta de laser à rede elétrica.
	- Quando a luz indicadora vermelha no carregador da ferramenta de laser está acesa, o carregador está conectado à rede elétrica.
- **2** Insira a ferramenta de laser no carregador.

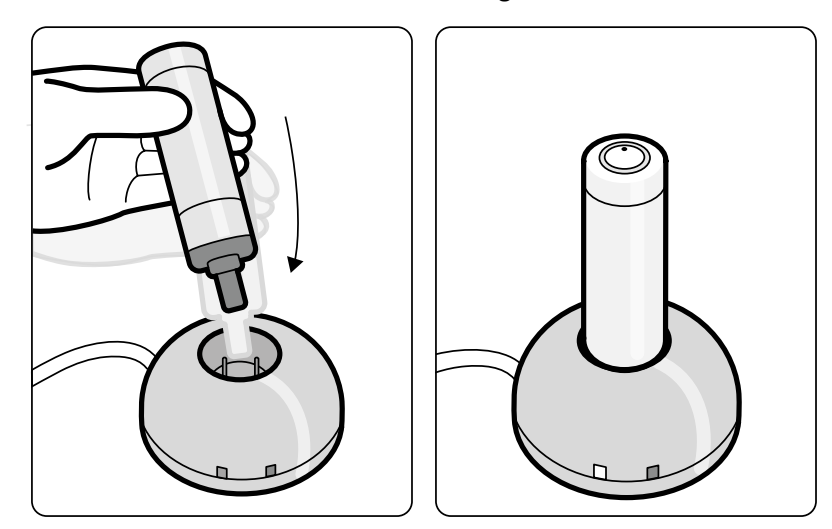

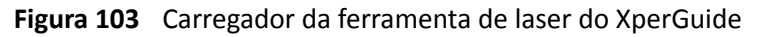

Quando a luz indicadora verde está acesa, a ferramenta de laser está carregando.

Quando a luz indicadora verde está apagada, a ferramenta de laser está totalmente carregada.

- **3** Desconecte o carregador da ferramenta de laser da rede elétrica.
- 4 Recarregue a ferramenta de laser depois de usar para garantir que o laser estará disponível para ser usado para o próximo procedimento.

## **11.18 Pedestal (opcional)**

Você pode usar o pedestal como ponto de controle principal ou secundário para o sistema.

Você pode posicionar o módulo de controle e o módulo de tela sensível ao toque no pedestal. Depois disso, você pode posicionar o pedestal de modo mais adequado na sala de exame, se desejado.

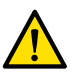

**Aviso**

*Não empurre nem se apoie no pedestal.*

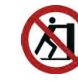

**Aviso**

*Não conecte nenhum dos módulos que não sejam o módulo de controle ou o módulo de tela sensível ao toque no pedestal.*

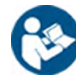

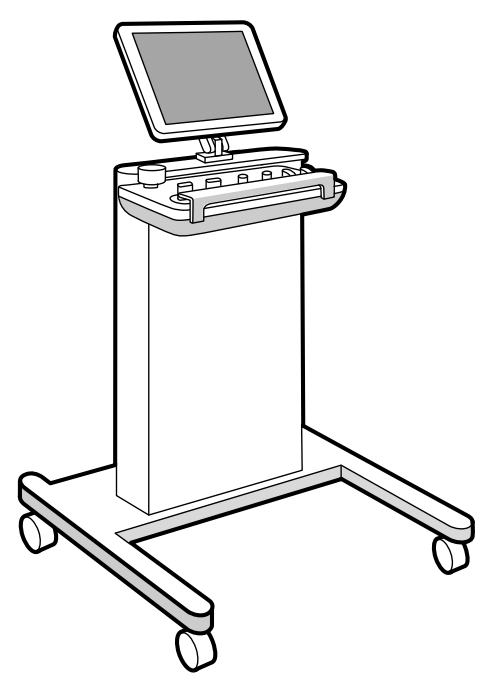

**Figura 104** Pedestal

## **11.19 Rack de equipamento (opcional)**

O rack de equipamento suspenso no teto é uma unidade que poupa espaço e ajuda você a manter a sala de exames bem organizada, estabelecendo os transportadores de equipamentos separados relacionados a procedimentos EP, por exemplo, e por meio da organização dos cabos.

Adicionalmente, o rack de equipamento também possui pontos de conexão elétrica e de rede incorporados.

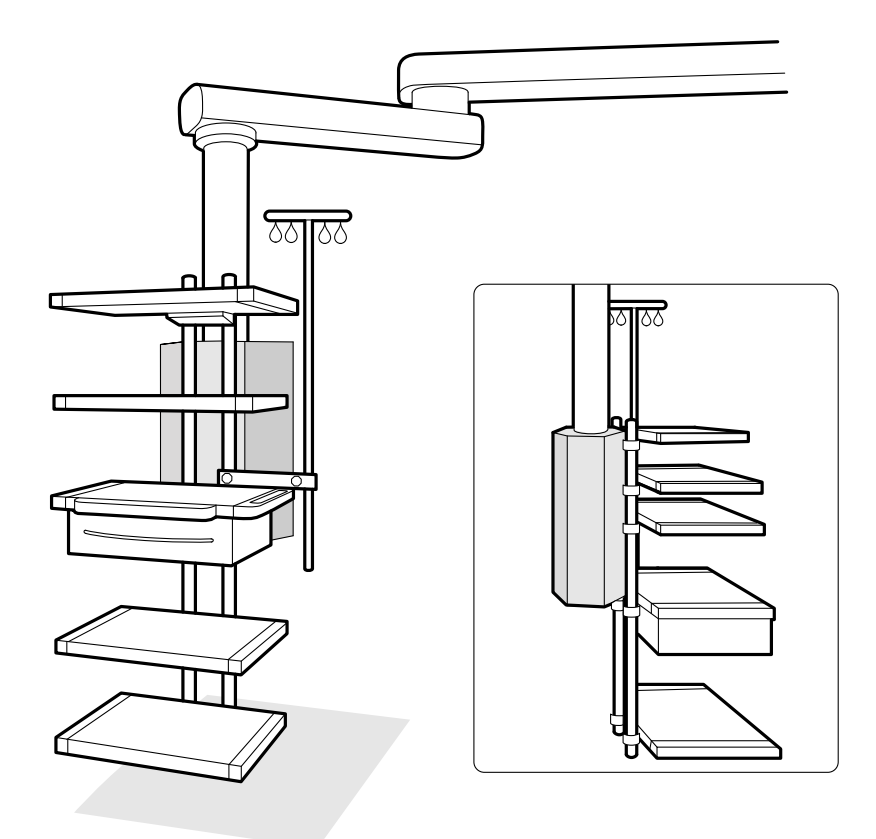

**Figura 105** Rack de equipamento

Para obter mais informações sobre o uso e a manutenção do rack de equipamento, consulte as Instruções de Uso fornecidas com o rack de equipamento.

### **11.20 Kit de montagem com cabo de 8 metros**

Você pode usar um kit de montagem com cabo de 8 metros para conectar outro equipamento ao sistema e à rede de alimentação do hospital (por exemplo, carrinho de ultrassom Philips CX50).

**OBS.** *Se o kit de montagem do cabo de 8 metros ĞƐƟvĞr desconectado do equipamento, deixar o* cabo no chão com a tensão ativa ainda presente no conector é perigoso. Pode apresentar *risco de choque elétrico se os líquidos entrarem em contato com os conectores. Para evitar* riscos, o plugue de conexão deve ser revestido com uma capinha de borracha encaixada no *conector depois de desconectar o cabo, que deve ser colocado no suporte que se encontra no painel de conexão de parede.*

### **11.21 Painéis de interface da mesa**

Os painéis de interface da mesa encontram-se sob a mesa de exame e na parte de trás da base da mesa.

A tomada do circuito secundário da mesa e o trilho de acessórios da mesa auxiliar fornecem conectividade adicional para o sistema. É possível direcionar os cabos de equipamentos externos através dos painéis de interface da mesa. Para obter mais informações, entre em contato com o suporte técnico.

Essas interfaces fornecem um método seguro e padronizado para a instalação de equipamentos de terceiros na mesa e não impõem limitações aos movimentos da mesa.

A tomada do circuito secundário permite conectar equipamentos médicos compatíveis ou equipamentos elétricos em conformidade com as normas básicas de segurança da IEC, com condições adicionais (listadas abaixo).

A tomada de energia do circuito secundário não se destina à alimentação elétrica de equipamentos médicos com desempenho básico que dependa da presença da fonte de alimentação. A tomada do circuito secundário fornece até 600 VA a 230 V (50/60 Hz).

As seguintes condições são aplicáveis a equipamentos conectados à rede elétrica secundária:

- O equipamento deve ser compatível com uma das normas de segurança básicas da IEC, incluindo EMC CISPR22/24 ou CISPR11.
- As correntes de fuga do equipamento conectado devem ser inferiores a 3 mA em condições normais e <5 mA na primeira condição de falha.
- A dissipação do equipamento não pode exceder 600 VA.
- O isolamento entre neutro/linha deve ser classificado como 1 MOOP a 250 V.
- O isolamento entre linha e o aterramento de proteção devem ser classificados como 1 MOOP a 250 V.
- O isolamento entre neutro e o aterramento de proteção deve ser classificado como isolamento funcional com a impedância ≥ 100 kOhm até 1 kHz.

#### Para obter mais informações, consulte *[Interfaces da mesa do paciente e do painel](#page-338-0) traseiro* [\(página 339\).](#page-338-0)

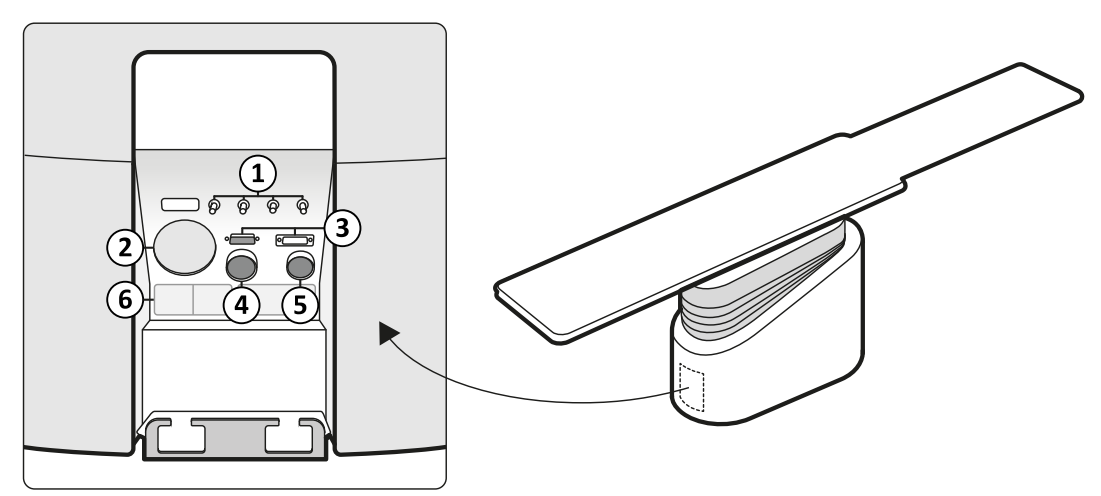

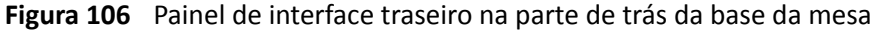

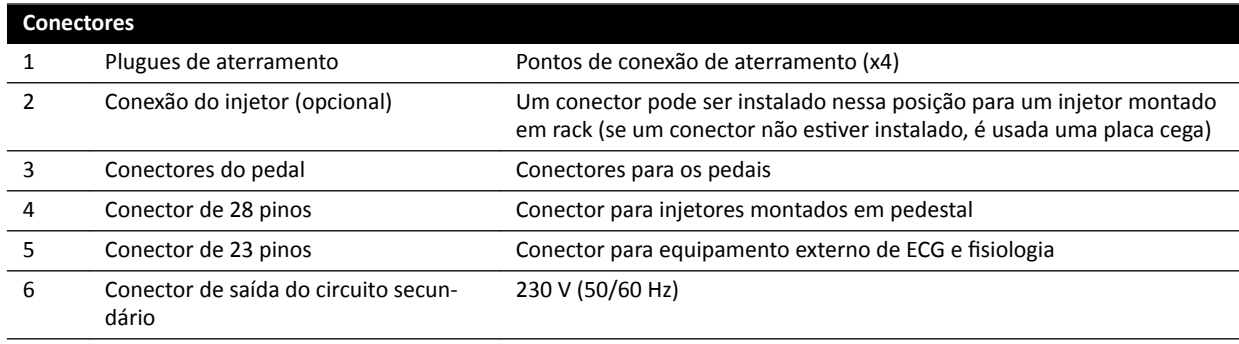

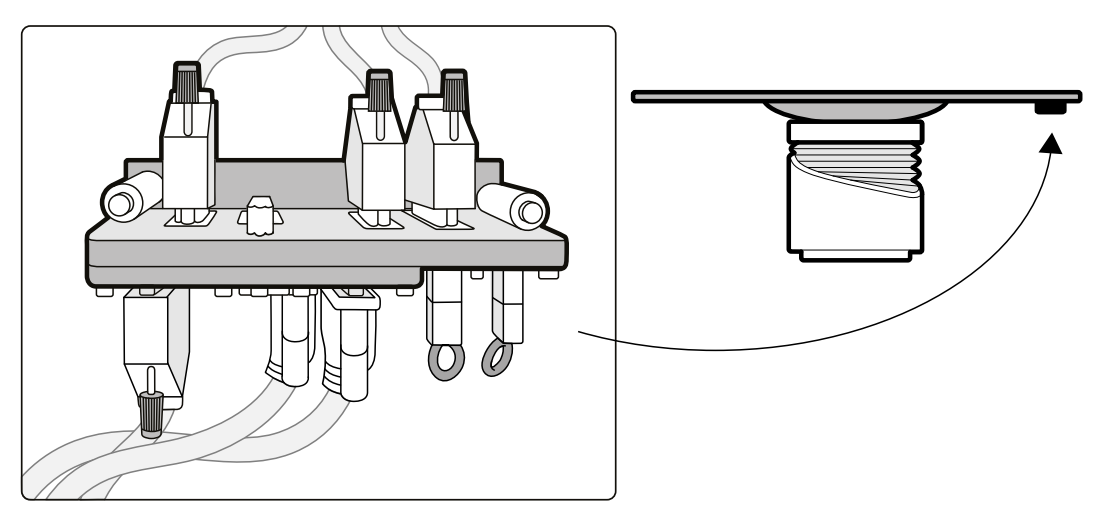

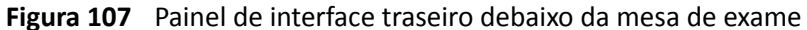

#### **Trilho auxiliar de acessórios**

O trilho auxiliar de acessórios pode transportar equipamentos de até 10 kg. A carga de torque máxima (momento) é de 30 Nm.

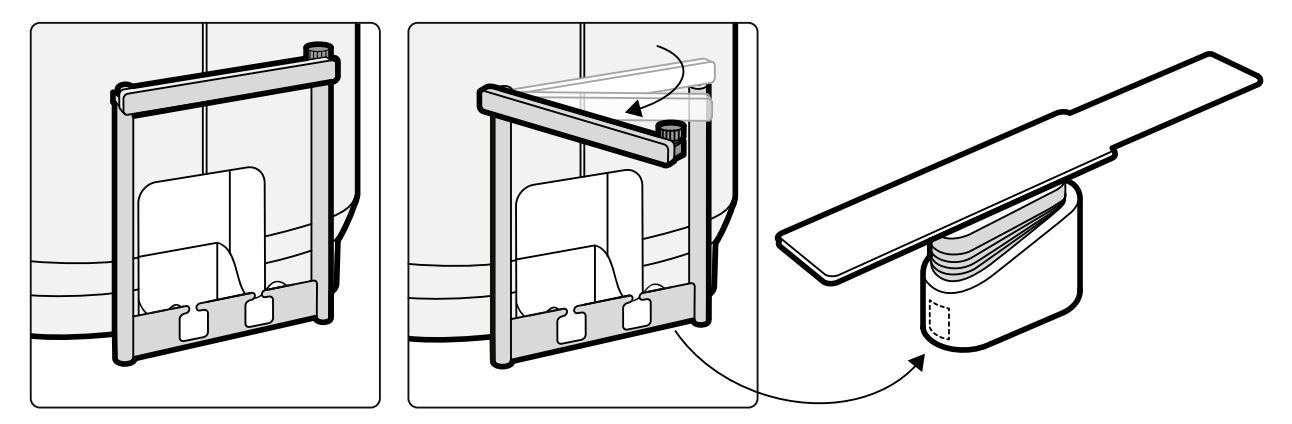

**Figura 108** Trilho de acessórios auxiliares

## **11.22 Intercomunicador (opcional)**

Há um intercomunicador opcional disponível para auxiliar na comunicação entre a sala de controle e na sala de exames.

Duas unidades de intercomunicador são instaladas: uma na sala de controle e uma na sala de exame.

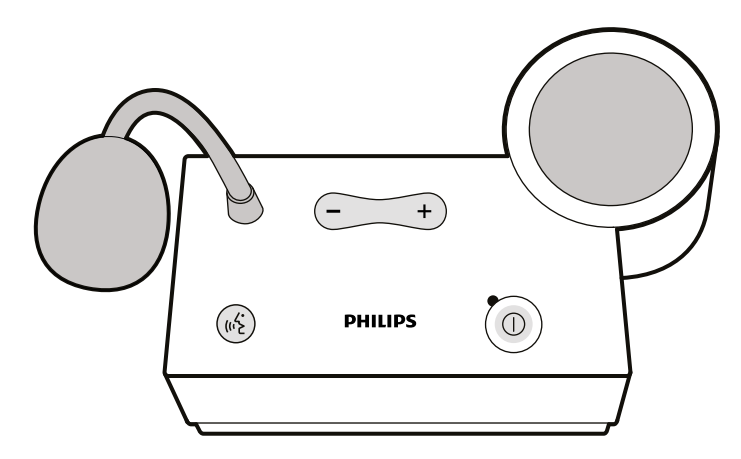

### **Figura 109** Unidade do intercomunicador

Os controles a seguir são usados para operar o intercomunicador.

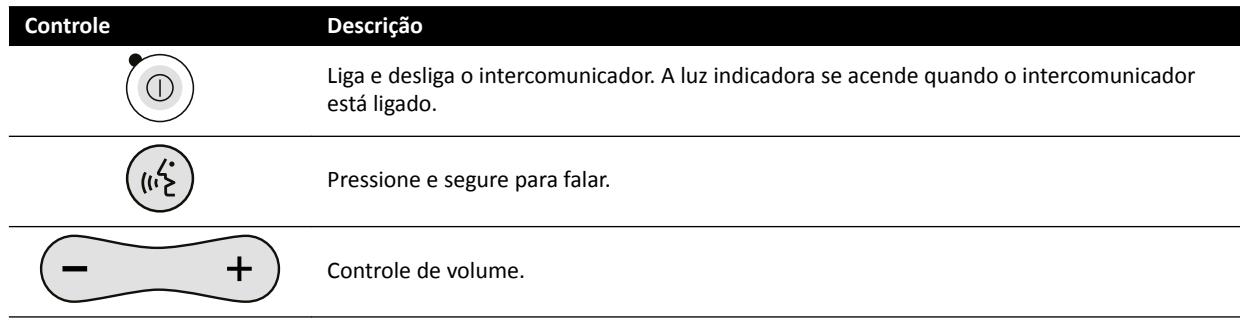

# **12 User Customization**

Você pode personalizar a funcionalidade do sistema e a configuração conforme suas preferências de uso.

É possível visualizar ou configurar as seguintes configurações sem uma conta de administrador do sistema.

- [1] Informações do sistema e sobre a licença, incluindo nomes do hospital e do departamento
- [3] Configurações de data e hora
- [6] Lista de médicos
- Predefinições e grupos de predefinições do FlexSpot
- Predefinições e grupos de predefinições do FlexVision
- Configurações do controle de posicionamento automático
- Protocolos de raios X
- Preferências de visualização, processamento e exibição
- Anotações
- Configurações da análise quantitativa
- Parâmetros de impressão
- OBS. Antes de fazer alterações às configurações de personalização do sistema, deve-se considerar exportar as configurações existentes, para que seja possível importá-las posteriormente, se necessário. As configurações só podem ser importadas ou exportadas por um administrador *do sistema.*

### 12.1 Modificação da senha

É importante garantir que sua senha permaneca privada em todos os momentos, e é uma boa prática alterar sua senha periodicamente.

Você pode alterar sua senha a qualquer momento enquanto logado no sistema. Se você esquecer sua senha, o administrador do sistema pode redefini-la para você. Para obter mais informações redefinição de senha, consulte *Redefinir uma senha de usuário* (página 231).

Para alterar sua própria senha, certifique-se de que você está logado no sistema e faça o seguinte:

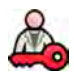

**1** Na janela de revisão, clique em **System (Sistema)** e selecione **Change Password (Alterar senha)**.

Uma caixa de diálogo é exibida, solicitando que você digite sua senha antiga e defina a senha nova.

**2** Verifique se o User Name (Nome de usuário) exibido está correto.

Se a **User Name (Nome de usuário)** exibido não for o seu, você deve fazer o logout do sistema e fazer logon usando seu próprio nome de usuário e senha.

- **3** Insira seu Old Password (Senha antiga).
- **4** Insira seu **New Password (Nova senha)**.

Você deve seguir estas regras ao definir sua senha:

- O campo de senha não pode ficar vazio.
- As senhas não podem conter nomes de usuário.
- As senhas devem estar em conformidade com as configurações das políticas de senha (consulte *[Gerenciar usuários e logon no sistema](#page-229-0)* (página 230)).
- Se a complexidade da senha estiver ativada, as senhas devem conter letras maiúsculas e minúsculas, números, espaços e símbolos.
- **5** Insira sua nova senha novamente em **Confirm Password (Confirmar senha).**
- **6** Você pode executar uma das seguintes opções:
	- **a** Para fechar a caixa de diálogo sem alterar sua nova senha, clique em **Cancel (Cancelar)**.
	- **b** Para fechar a caixa de diálogo e alterar sua senha, clique em **Apply (Aplicar)**.

### **12.2 Informações sobre o sistema de visualização e a licença**

É possível visualizar informações básicas sobre o sistema e as licenças instaladas no sistema.

Você encontrará as seguintes informações no menu **Customization (Personalização)**:

- Hospital e nomes de departamento
- ID do sistema local
- Computador e nomes de host
- Endereços IP e MAC
- Hardware instalado e licenças de software

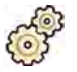

- **1** No menu **System (Sistema)**, clique em **ƵƐƚŽmŝnjĂƟŽn (Personalização)**.
- **2** No menu General (Geral), clique em System and License Information (Informações do sistema e **da licença)**.

Informações sobre o sistema e a licença são exibidas no painel direito.

**3** Para fechar o menu **Customization (Personalização)**, clique em **Close (Fechar)**.

## **12.3 Ajuste de data e hora**

É possível escolhe se a data e a hora devem ser ajustadas manualmente ou automaticamente.

Se o servidor de horário estiver ativo, a data e a hora são sincronizadas automaticamente após a inicialização, quando a conexão com o servidor de horário for estabelecida. A data e a hora do sistema não poderão ser alteradas manualmente se o servidor de horário estiver ativo.

A data e a hora são sincronizadas a cada hora quando o sistema está ligado ao servidor de horário. Um ajuste de data e hora inserido manualmente será substituído se elas forem sincronizadas automaticamente.

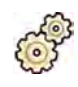

**1** No menu **System (Sistema)**, clique em **ƵƐƚŽmŝnjĂƟŽn (Personalização)**.

- 2 No menu General (Geral), clique em Date-Time Settings (Ajuste de data-hora).
- **3** Para definir a data e a hora automaticamente usando um servidor de horário, ative o servidor de horário selecionando **Enabled (Ativado)**.

Se o Time Server (Servidor de hora) estiver Enabled (Ativado), você precisará garantir que o nome do host ou endereço IP correto para o servidor de horário será inserido no campo abaixo dos botões do rádio.

- **4** Para definir a data e a hora manualmente, faça o seguinte:
	- **a** Selecione **Disabled (Desativado)** para o servidor de horário.
	- **b** Selecione a data correta no calendário suspenso na **System Date (Data do sistema)**.
	- **c** Insira a hora correta no campo **System time (Hora do sistema)**.
- **5** Selecione o **Time Zone (Fuso horário)** correto na lista.

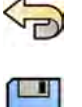

- **6** Para desfazer quaisquer alterações que você tenha feito, clique em **Undo Changes (Desfazer alterações)**.
- **7** Para salvar as alterações, clique em **Save (Salvar)**.
- 8 Para fechar o menu **Customization (Personalização)**, clique em **Close (Fechar)**.

## **12.4 Alteração dos formatos de data e hora**

Você pode alterar o modo de exibição de datas e horários de acordo com suas preferências locais.

O sistema exibe as versões curta e longa de data e hora. É possível alterar o formato usado para exibilos.

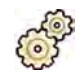

- **1** No menu **System (Sistema)**, clique em **ƵƐƚŽmŝnjĂƟŽn (Personalização)**.
- 2 No menu General (Geral), clique em Date-Time Settings (Ajuste de data-hora).
- **3** Selecione os formatos que serão usados para **Short Date (Data curta)** e **Long Date (Data longa)** nas listas disponíveis.
- **4** Selecione os formatos que serão usados para **Short Time (Hora curta)** e **Long Time (Hora longa)** nas listas suspensas.
- **5** Selecione qual dia deve ser considerado como o **First Day of the Week (Primeiro dia da semana)** na lista suspensa.

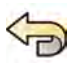

**6** Para desfazer quaisquer alterações que tenham sido feitas, clique em **Undo Changes (Desfazer alterações)**.

**7** Para salvar as alterações, clique em **Save (Salvar)**.

8 Para fechar o menu **Customization (Personalização)**, clique em **Close (Fechar)**.

### **12.5 Alteração da lista de médicos**

Você pode adicionar, remover ou alterar os nomes de médicos usados no sistema.

Você também pode escolher se os médicos estarão visíveis no sistema ou não.

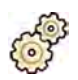

- **1** No menu **System (Sistema)**, clique em **ƵƐƚŽmŝnjĂƟŽn (Personalização)**.
- **2** No menu **General (Geral)**, clique em **Physician List (Lista de médicos)**.
- **3** Para alterar os dados de um médico, faça o seguinte:
	- **a** Selecione o médico na **Physician List (Lista de médicos)**.

**Physician Details (Detalhes do médico)** são exibidos ao lado de **Physician List (Lista de médicos)**.

- **b** Altere o **Physician Details (Detalhes do médico)**.
- **4** Para adicionar um novo médico, faça o seguinte:

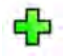

**a** Clique em **New (Novo)**.

Um novo médico é adicionado à **Physician List (Lista de médicos)** na lista com o nome **New Physician (Novo médico)**.

- **b** Selecione o novo médico na **Physician List (Lista de médicos)**.
- **c** Altere o **Physician Details (Detalhes do médico)** para exibir o nome correto.
- **d** Se desejar, oculte o médico no sistema desmarcando a caixa de seleção ao lado de seu nome na **Physician List (Lista de médicos)**.

OBS. Quando um médico é adicionado, ele fica visível no sistema por padrão.

**5** Para excluir um médico, clique em **Delete (Excluir)** e confirme que deseja excluir o médico.

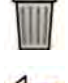

- **6** Para desfazer quaisquer alterações que você tenha feito, clique em **Undo Changes (Desfazer alterações)**.
- **7** Para salvar as alterações, clique em **Save (Salvar)**.
- 8 Para fechar o menu **Customization (Personalização)**, clique em **Close (Fechar)**.

## 12.6 Gerenciamento de predefinições na sala de controle

Você pode editar, criar e excluir predefinições para uso com FlexSpot e FlexVision, a partir da janela de revisão na sala de controle.

O seu sistema deve ter o equipamento FlexSpot ou FlexVision instalado para poder gerenciar as predefinições.

As predefinições são layouts de tela predefinidos. Com esses layouts predefinidos, é possível definir o seu layout de tela preferencial para ajudá-lo durante a realização de um estudo. Você gerencia as predefinições do FlexSpot e do FlexVision do mesmo modo.

Para obter informações sobre como gerenciar predefinições na sala de exame, consulte *[Gerenciamento](#page-218-0)* de predefinições para o FlexVision usando o módulo de tela sensível ao toque (página 219).

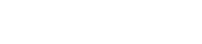

Azurion Release 1.1 Instruções de uso 214 Philips Healthcare 4522 203 52321

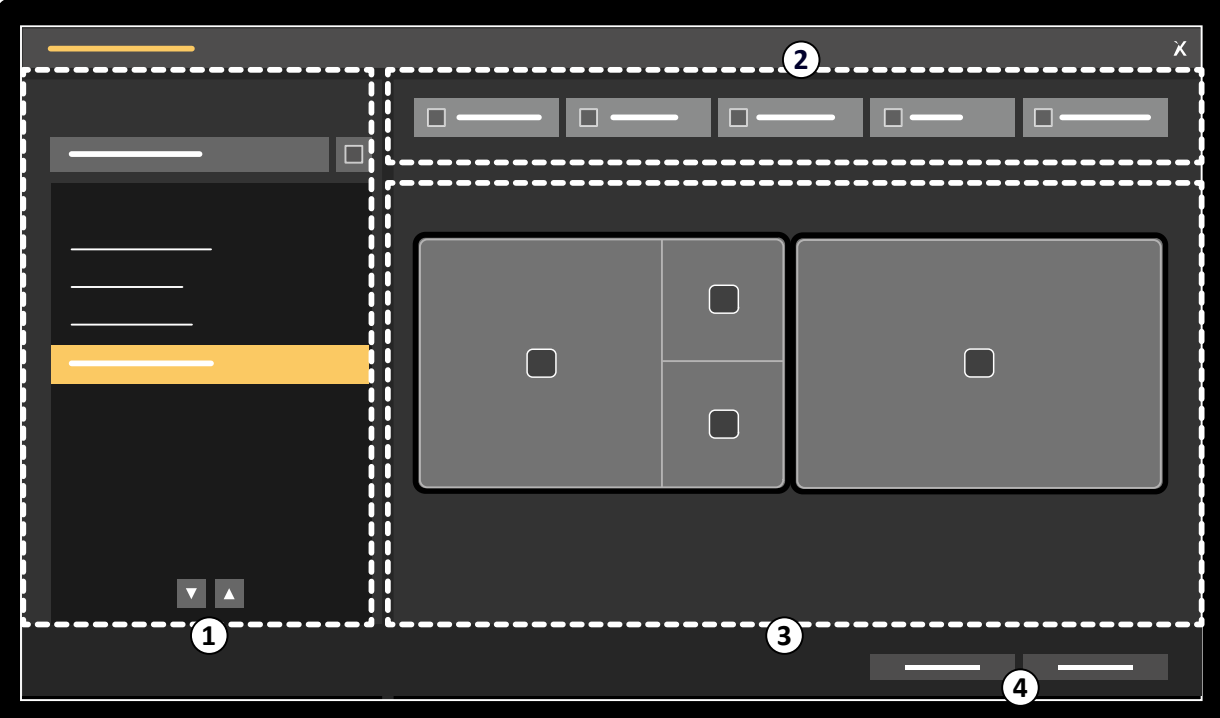

Figura 110 Caixa de diálogo FlexSpot Presets Manager (Gerenciador de predefinições do FlexSpot) (similar do FlexVision)

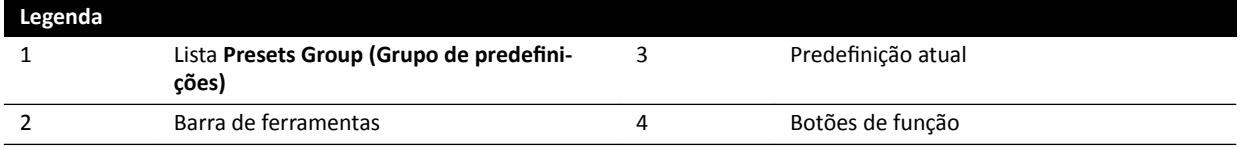

**1** Para gerenciar predefinições do FlexSpot, clique em FlexSpot e selecione Manage Presets **(Gerenciar predefinições).** 

O FlexSpot Presets Manager (Gerenciador de predefinições do FlexSpot) é exibido.

- 
- 2 Para gerenciar predefinições do FlexVision, clique em System (Sistema) e selecione Manage FlexVision Presets (Gerenciar predefinições FlexVision).

O FlexVision Presets Manager (Gerenciador de predefinições do FlexVision) é exibido.

- **3** Para criar uma nova predefinição, faça o seguinte:
	- a Selecione o grupo de predefinições desejado na lista Presets Group (Grupo de predefinições).

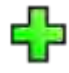

**b** Clique em **New (Novo)**.

A caixa de diálogo **New Preset (Nova predefinição)** é exibida.

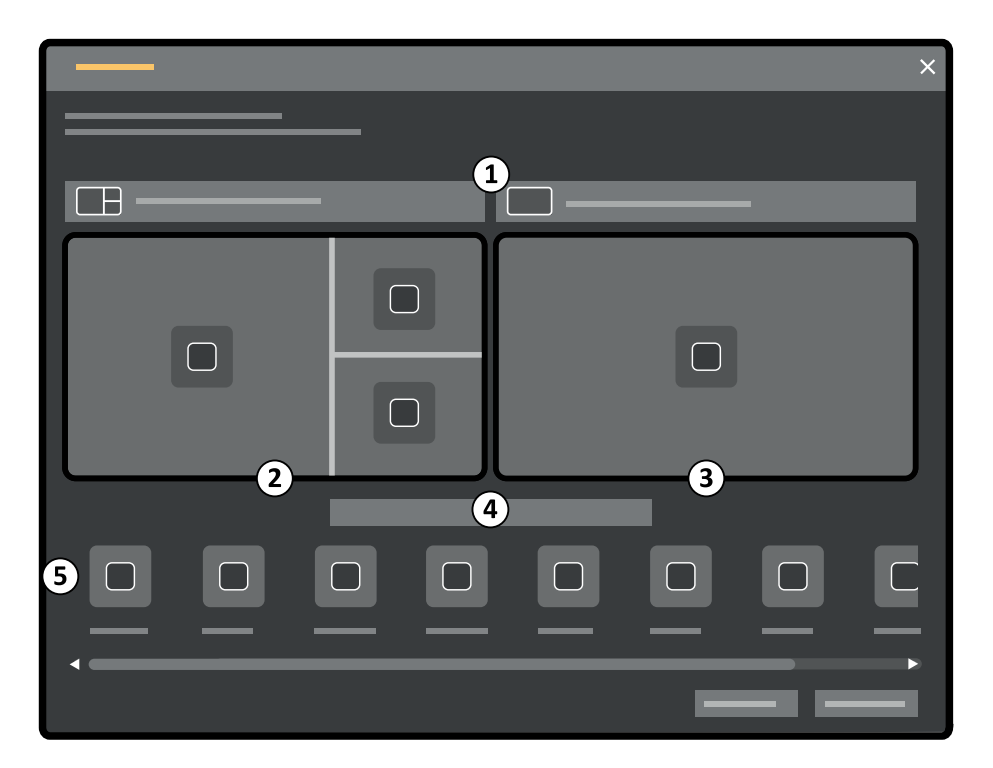

Figura 111 Caixa de diálogo New Preset (Nova predefinição)

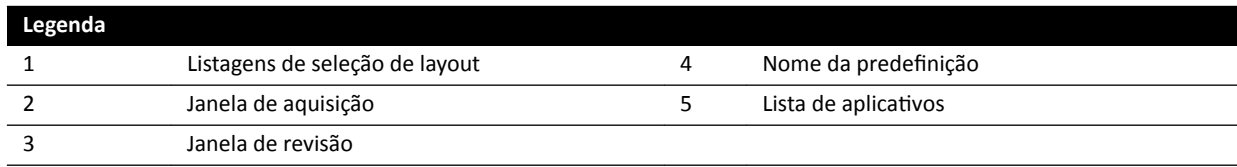

A configuração do seu monitor é apresentada na caixa de diálogo como imagens em miniatura. Para FlexVision, somente um monitor é mostrado.

- **c** Para cada monitor representado, selecione o layout desejado usando as listas acima de cada imagem em miniatura do monitor.
- **d** Digite um nome para a predefinição.
- **e** Arraste os aplicativos que você deseja exibir na sua predefinição da lista de aplicativos às posições desejadas nos monitores.
- f Para salvar a predefinição, clique em Save (Salvar).

A predefinição é salva dentro do grupo de predefinições selecionado.

- g Para fechar a caixa de diálogo sem salvar a predefinição, clique em **Cancel (Cancelar)**.
- **4** Para editar uma predefinição, faça o seguinte:
	- a Selecione o grupo de predefinições contendo a predefinição a ser editada.
	- **b** Selecione a predefinição a ser editada, na lista.

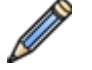

**c** Clique em **Edit (Editar)**.

Uma caixa de diálogo é exibida.

- **d** Edite a predefinição conforme desejado.
- **e** Para salvar as alterações, clique em **Save (Salvar)**.
- **f** Para fechar a caixa de diálogo sem salvar as alterações, clique em **Cancel (Cancelar)**.
- <span id="page-216-0"></span>**5** Para copiar uma predefinição existente, faça o seguinte:
	- **a** Selecione o grupo de predefinições contendo a predefinição a ser copiada.
	- **b** Selecione a predefinição que deseja copiar, na lista.
	- **c** Clique em **Copy To... (Copiar para...)**.

Uma caixa de diálogo é exibida.

- **d** Selecione o grupo de predefinições ao qual a predefinição será copiada.
- **e** Para copiar a predefinição no grupo de predefinições selecionado, clique em OK.
- f Para fechar a caixa de diálogo sem copiar a predefinição, clique em **Cancel (Cancelar)**.
- 6 Para mover uma predefinição para um grupo de predefinições diferente, faça o seguinte:
	- **a** Selecione o grupo de predefinições contendo a predefinição a ser movida.
	- **b** Selecione a predefinição que você deseja mover, na lista.

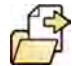

**c** Clique em **Move To... (Mover para...)**. Uma caixa de diálogo é exibida.

- **d** Selecione o grupo de predefinições ao qual a predefinição será movida.
- **e** Para mover a predefinição no grupo de predefinições selecionado, clique em OK.
- **f** Para fechar a caixa de diálogo sem mover a predefinição, clique em **Cancel (Cancelar)**.
- **7** Para usar a predefinição selecionada no sistema agora, clique em **Activate (Ativar)**. A predefinição selecionada é exibida nos monitores do sistema.
- **8** Clique em **Close (Fechar)** para fechar a caixa de diálogo.

# 12.7 Gerenciamento de grupos de predefinições na sala de **controle**

Você pode criar, renomear, reordenar e excluir grupos de predefinições para FlexSpot e FlexVision na sala de controle.

As predefinições são organizadas em grupos, permitindo que você escolha a qual grupo irá adicionar uma predefinição.

Para obter informações sobre como gerenciar grupos de predefinições na sala de exame, consulte Gerenciamento de grupos de predefinições para o FlexVision usando o módulo de tela sensível ao *toque* [\(página 222\).](#page-221-0)

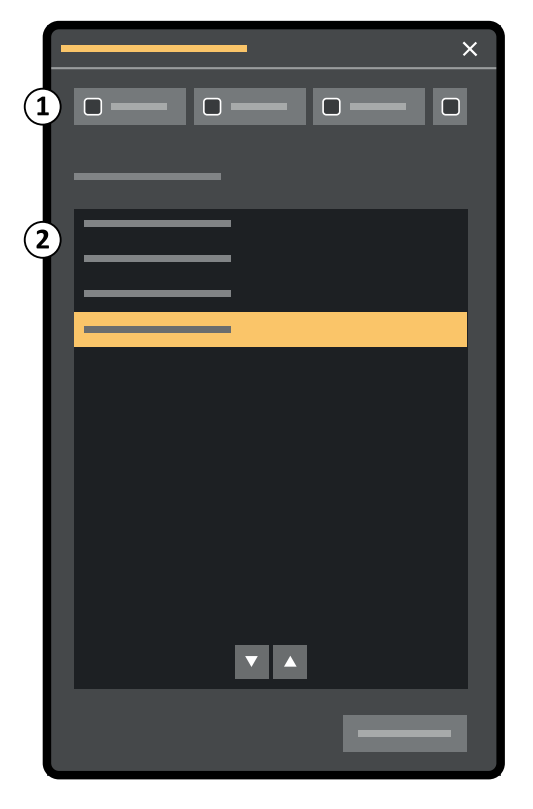

Figura 112 Caixa de diálogo Manage Preset Groups (Gerenciar grupos de predefinições) (similar do FlexVision)

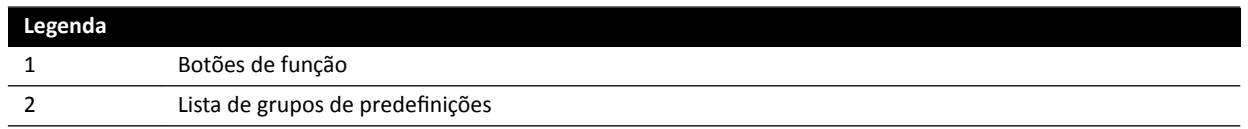

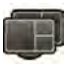

**1** Para gerenciar predefinições do FlexSpot, clique em FlexSpot e selecione Manage Presets **(Gerenciar predefinições).** 

O FlexSpot Presets Manager (Gerenciador de predefinições do FlexSpot) é exibido.

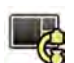

2 Para gerenciar predefinições do FlexVision, clique em **System (Sistema)** e selecione **Manage** FlexVision Presets (Gerenciar predefinições FlexVision).

O **FlexVision Presets Manager (Gerenciador de ƉrĞĚĞĮnŝĕƁĞƐ do FlexVision)** é exibido.

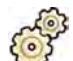

**3** Clique em Manage Preset Groups (Gerenciar grupos de predefinições).

A caixa de diálogo Manage Preset Groups (Gerenciar grupos de predefinições) é exibida.

- **4** Para criar um novo grupo de predefinições, faça o seguinte:
	- **a** Clique em **New (Novo)**.

Uma caixa de diálogo é exibida.

- **b** Insira um nome para o novo grupo.
- **c** Para salvar o novo grupo, clique em **OK**.
- **d** Para fechar a caixa de diálogo sem salvar o novo grupo, clique em **Cancel (Cancelar)**.
- **5** Para renomear um grupo de predefinições, faça o seguinte:
- **a** Selecione o grupo desejado na lista.
- **b** Clique em **Rename (Renomear)**.
	- Uma caixa de diálogo é exibida.
- **c** Insira um novo nome para o grupo.
- **d** Para salvar o nome do novo grupo, clique em **OK**.
- **e** Para fechar a caixa de diálogo sem salvar o nome do novo grupo, clique em **Cancel (Cancelar)**.
- **6** Para excluir um grupo de predefinições, faça o seguinte:
	- **a** Selecione o grupo desejado na lista.
	- **b** Clique em **Delete (Excluir)**.

Uma mensagem de confirmação será exibida.

- **c** Para excluir o grupo, clique em **OK**.
- **d** Para fechar a mensagem de confirmação sem excluir o grupo, clique em **Cancel (Cancelar)**.
- **7** Para reordenar os grupos de predefinições na lista, faça o seguinte:
	- **a** Selecione a predefinição que deseja mover.
	- **b** Clique nas setas para mover a predefinição para cima e para baixo na lista.

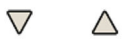

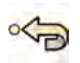

- 8 Para restaurar os grupos de predefinições de fábrica, clique em Restore factory default presets **(Restaurar ƉrĞĚĞĮnŝĕƁĞƐ padrão de fábrica)**.
- **9** Clique em **Close (Fechar)** para fechar a caixa de diálogo.

# 12.8 Gerenciamento de predefinições para o FlexVision usando o **módulo de tela sensível ao toque**

Você pode editar, criar e eliminar as predefinições para uso com o FlexVision.

Seu sistema deve ter o FlexVision instalado antes que você possa gerenciar predefinições.

As predefinições são layouts predefinidos de tela. Usando esses layouts predefinidos, é possível definir seu layout de tela preferido para ajudá-lo durante a realização de um estudo.

Para obter informações sobre gerenciamento de predefinições da sala de controle, consulte *Gerenciamento de predefinições na sala de controle* (página 214).

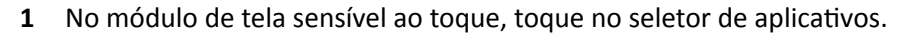

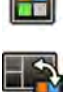

**2** Toque em **FlexVision**.

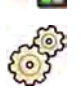

**3** Toque em Manage Presets (Gerenciar predefinições).

Será exibido um menu em que você pode gerenciar predefinições.

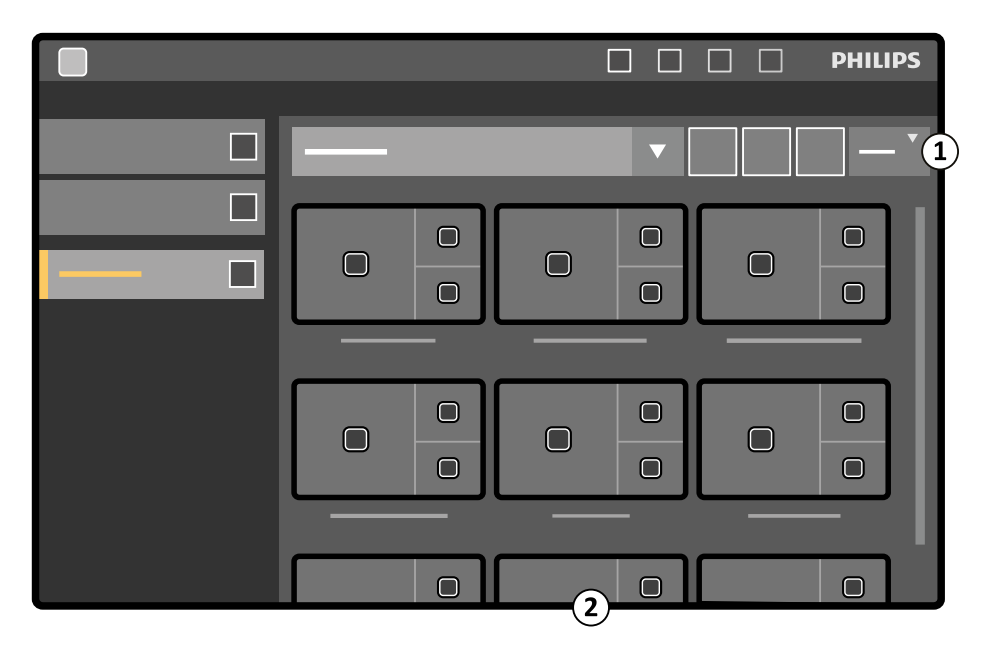

Figura 113 Menu de predefinição do FlexVision

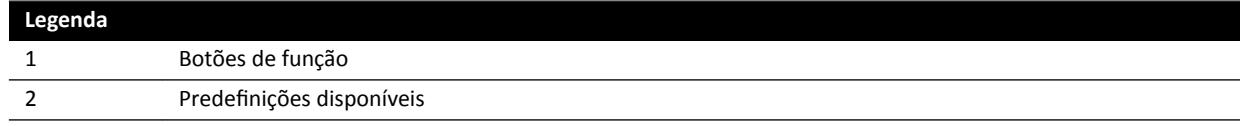

Cada predefinição é ilustrada com uma miniatura de imagem mostrando os aplicativos e o layout de tela predefinidos.

- 4 Para criar uma nova predefinição, faça o seguinte:
	- a Selecione a predefinição de grupo desejada na lista.

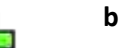

**b** Toque em **New (Novo)**.

A caixa de diálogo **New Preset (Nova predefinição)** é exibida.

- **c** Selecione um layout de tela e toque em **Next (Próximo)**.
- **d** Selecione os aplicativos que você deseja incluir em sua predefinição e toque em **Next (Próximo)**.

O sistema seleciona automaticamente aplicativos obrigatórios. Não é possível desmarcar esses aplicativos.

O número de janelas disponíveis no layout selecionado é indicado.

Para retroceder uma etapa, você pode tocar em **Previous (Anterior)**.

- **e** Arraste cada aplicativo da lista de aplicativos para a posição desejada no monitor e toque em **Next (Próximo)** ao concluir.
- f Selecione um grupo de predefinição na lista.
- **g** Digite um nome para sua predefinição.
- **h** Para salvar sua predefinição, toque em **Complete (Concluir)**.

Sua predefinição é salva no grupo de predefinições selecionado.

- i Para fechar a caixa de diálogo sem salvar sua predefinição, clique em **Cancel (Cancelar)**.
- **5** Para editar uma predefinição, faça o seguinte:
- **a** Selecione a predefinição de grupo desejada na lista.
- **b** Toque em **Edit (Editar)**.

A caixa de diálogo **Edit Preset (Editar predefinição)** é exibida.

As configurações já salvas para a predefinição são exibidas em cada etapa do assistente.

- **c** Selecione um layout de tela, se desejado, e toque em **Next (Próximo)**.
- **d** Selecione ou desmarque os aplicativos que você deseja incluir na predefinição e toque em **Next (Próximo)**.

O sistema seleciona automaticamente aplicativos obrigatórios. Não é possível desmarcar esses aplicativos.

O número de janelas disponíveis no layout selecionado é indicado.

Para retroceder uma etapa, você pode tocar em **Previous (Anterior)**.

- **e** Arraste um aplicativo para uma nova posição desejada no monitor e toque em **Next (Próximo)** ao concluir.
- f Para alterar o grupo de predefinições, selecione um grupo diferente na lista.
- g Para modificar o nome da predefinição, insira um novo nome.
- **h** Para salvar suas alterações, toque em **Complete (Concluir)**.

As alterações são salvas.

- **i** Para fechar a caixa de diálogo sem salvar suas alterações, clique em **Cancel (Cancelar)**.
- **6** Para copiar uma predefinição existente, faça o seguinte:
	- **a** Selecione o grupo de predefinições contendo a predefinição que você deseja copiar.
	- **b** Selecione a predefinição que deseja copiar.
	- **c** Toque em **More (Mais)**.
	- **d** Toque em **Copy To... (Copiar para...)** .

Uma caixa de diálogo é exibida.

- **e** Selecione o grupo de predefinições para copiar a predefinição.
- f Para copiar a predefinição para o grupo de predefinições, toque em OK.
- g Para fechar a caixa de diálogo sem copiar a predefinição, toque em **Cancel (Cancelar)**.
- **7** Para mover uma predefinição para outro grupo de predefinições, faça o seguinte:
	- **a** Selecione o grupo de predefinições contendo a predefinição que você deseja mover.
	- **b** Selecione na lista a predefinição que você deseja mover.
	- **c** Toque em **More (Mais)**.
	- **d** Toque em **Move To... (Mover para...)** .

Uma caixa de diálogo é exibida.

- **e** Selecione o grupo de predefinições para mover a predefinição.
- f Para mover a predefinição para o grupo de predefinições, toque em OK.
- **g** Para fechar a caixa de diálogo sem mover a predefinição, toque em **Cancel (Cancelar)**.
- 8 Para alterar a ordem das predefinições exibidas, faça o seguinte:
- <span id="page-221-0"></span>**a** Toque em **More (Mais)**.
- **b** Toque em Order Presets (Ordenar predefinições).
- **c** Selecione a predefinição que deseja mover.
- **d** Toque em Left (À esquerda) ou Right (À direita) para mover a imagem em miniatura da predefinição até a posição desejada na lista.
- **e** Para salvar a predefinição na nova posição, toque em Save (Salvar).
- f Para fechar o menu sem salvar a predefinição na nova posição, toque em **Cancel (Cancelar)**.

# 12.9 Gerenciamento de grupos de predefinições para o FlexVision **usando o módulo de tela sensível ao toque**

É possível criar, renomear e excluir grupos de predefinições para FlexVision usando o módulo de tela sensível ao toque.

Os grupos de predefinições permitem que você agrupe predefinições para torná-los mais fáceis de encontrar ou de agrupar com predefinições relacionadas.

Para obter informações sobre gerenciamento de grupos de predefinições da sala de controle, consulte *Gerenciamento de grupos de predefinições na sala de controle* (página 217).

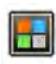

**1** No módulo de tela sensível ao toque, toque no seletor de aplicativos.

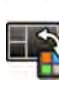

#### **2** Toque em **FlexVision**.

- **3** Toque em Manage Presets (Gerenciar predefinições).
- **4** Toque em **More (Mais)** e selecione **Manage Groups (Gerenciar grupos)**.
- **5** Para criar um novo grupo de predefinições, faça o seguinte:

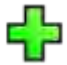

**a** Toque em **New (Novo)**.

Um novo grupo de predefinições é adicionado à lista de grupos de predefinições disponíveis com o nome My Preset Group (Meus grupos predefinidos).

- **b** Selecione o novo grupo de predefinições na lista e realize a etapa 6 para renomear o grupo de predefinições.
- **6** Para renomear um grupo de predefinições, faça o seguinte:
	- **a** Selecione a predefinição de grupo desejada na lista.
	- **b** Toque em **More (Mais)** e selecione **Rename (Renomear)**.

O teclado no módulo de tela sensível ao toque é ativado.

- **c** Edite o grupo de predefinições usando o teclado no módulo de tela sensível ao toque.
- **d** Para sair sem renomear o grupo de predefinições, toque em **Cancel (Cancelar)**.
- **e** Para renomear o grupo de predefinições, toque em Save (Salvar).
- **7** Para excluir um grupo de predefinições, faça o seguinte:
	- **OBS.** *Excluir um grupo de ƉrĞĚĞĮnŝĕƁĞƐ excluirá todas as ƉrĞĚĞĮnŝĕƁĞƐ cŽnƟĚĂƐ no grupo de* predefinições.
- <span id="page-222-0"></span>**a** Selecione a predefinição de grupo desejada na lista.
- **b** Toque em **More (Mais)** e selecione **Delete (Excluir)**.

Uma caixa de diálogo de confirmação é exibida.

- **c** Para fechar a caixa de diálogo sem excluir o grupo de predefinições, toque em **Cancel (Cancelar)**.
- **d** Para excluir o grupo de predefinições, toque em **Delete (Excluir)**.

O grupo de predefinições é excluído, incluindo todas as predefinições contidas nele.

- **8** Para restaurar os grupos de predefinições padrão de fábrica, faça o seguinte:
	- OBS. Restaurar os grupos de predefinições padrão de fábrica sobrescreverá todas as *ƉrĞĚĞĮnŝĕƁĞƐ e grupos de ƉrĞĚĞĮnŝĕƁĞƐ existentes, incluindo ƉrĞĚĞĮnŝĕƁĞƐ e grupos de ƉrĞĚĞĮnŝĕƁĞƐ personalizados.*

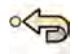

**a** Toque em **More (Mais)** e selecione **Restore Defaults (Restaurar padrões)**.

Uma caixa de diálogo de confirmação é exibida.

- **b** Para fechar a caixa de diálogo sem restaurar o grupo de predefinições padrão de fábrica, toque em **Cancel (Cancelar)**.
- c Para restaurar os grupos de predefinições padrão de fábrica, toque em Delete (Excluir).

As predefinições e os grupos de predefinições padrão de fábrica são restaurados. As predefinições e os grupos de predefinições são excluídos.

# 12.10 Alteração das configurações de controle de posicionamento automático

Você pode personalizar o controle de posicionamento automático (APC) no sistema para uso futuro.

O sistema permite que você modifique, renomeie, copie, exclua e adicione novas posições ao APC. Você também pode armazenar a geometria atual para uso futuro como uma posição de APC.

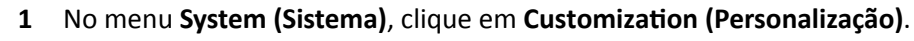

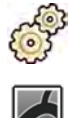

- **2** Abra o expansor **X-Ray Application (Aplicação de raios X)**.
- **3** No menu **X-Ray Application (Aplicação de raios X)**, clique em **APC Positions (Posições do APC)**.
- **4** Para renomear uma posição existente de APC, faça o seguinte:
	- **a** Selecione a posição de APC na lista **Position Name (Nome da posição)**.

As **APC Details (Detalhes do APC)** para a posição são exibidas.

**b** Digite um novo nome no campo **Position Name (Nome da posição)**.

A lista **Position Name (Nome da posição)** é atualizada automaticamente.

- **5** Para alterar as configurações de uma posição, faça o seguinte:
	- a Selecione a posição de APC na lista **Position Name (Nome da posição)**.
	- **b** Selecione a vista oblíqua anterior esquerda ou direita usando a lista suspensa **LAO**/**RAO**.
	- **c** Configure a angulação de LAO/RAO usando o controle deslizante.
	- **d** Selecione angulação craniana ou caudal usando a lista suspensa **CRAN**/**CAUD**.
- **e** Configure a angulação de CRAN/CAUD usando o deslizador.
- f Configure a **Source Image Distance (Distância fonte-imagem)** usando o controle deslizante.
- g Selecione o Detector Orientation (Orientação do detector) na lista suspensa.
- **6** Para adicionar uma nova posição, faça o seguinte:
	- **a** Clique em **New (Novo)**.
		- Uma nova posição é adicionada à lista com o nome *Nova posição de APC*.
	- **b** Selecione a nova posição na lista **Position Name (Nome da posição)**.
	- **c** Insira uma nova **Position Name (Nome da posição)**.
	- **d** Execute o passo 5 para alterar as configurações de posição.
- **7** Para copiar uma posição existente, faça o seguinte:

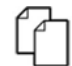

**a** Clique em **Copy (Copiar)**.

A nova posição é adicionada à lista e é identificada como uma cópia.

- **b** Selecione a posição copiada na lista **Position Name (Nome da posição)**.
- **c** Insira uma nova **Position Name (Nome da posição)**.
- **d** Execute o passo 5 para alterar as configurações de posição.
- **8** Para excluir uma posição:
	- **a** Selecione a posição desejada na lista **Position Name (Nome da posição)**.

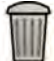

- **b** Clique em **Delete (Excluir)**.
- **c** Confirme se deseja excluir a posição.
- **9** Para desfazer quaisquer alterações que você tenha feito, clique em **Undo Changes (Desfazer alterações)**.

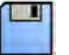

- **10** Para salvar as alterações, clique em **Save (Salvar)**.
	- **OBS.** *As alterações entrarão em vigor após o próximo desligamento e inicialização do sistema.*

**11** Para fechar o menu **ƵƐƚŽmŝnjĂƟŽn (Personalização)**, clique em **Close (Fechar)**.

# **12.11 Personalização de posições de APC para protocolos de raios X**

Você pode personalizar as configurações de controle automático de posição disponíveis para cada protocolo de raios X.

Cada protocolo de raios X é associado a uma lista definida de configurações do controle de posicionamento automático. Você pode modificar quais posições podem ser reativadas para cada protocolo de raios X.

#### **OBS.** Antes que você possa uma posição de controle de posição automático, ela precisa existir na *lista de posições disponíveis.*

Para obter mais informações sobre o gerenciamento das posições do controle de posição automático, consulte *Alteração das configurações de controle de posicionamento automático* (página 223).

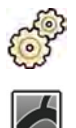

- **1** No menu **System (Sistema)**, clique em **ƵƐƚŽmŝnjĂƟŽn (Personalização)**.
- **2** Abra o expansor **X-Ray Application (Aplicação de raios X)**.
- **3** No menu **X-Ray ƉƉůŝcĂƟŽn (Aplicação de raios X)**, clique em **X-ray Protocols (Protocolos de raios X)**.
- **4** Selecione o protocolo de raios X desejado na lista **X-ray Protocols (Protocolos de raios X)**.

A lista exibe os protocolos de raios X pais por padrão. É possível expandir cada protocolo pai para permitir que você selecione um protocolo filho.

Alterar as posições disponíveis para um protocolo pai disponibilizará as posições selecionadas para todos os protocolos filhos contidas no protocolo pai.

Alterar as posições disponíveis para um protocolo filho disponibilizará as posições selecionadas apenas no protocolo filho.

- **5** Na área **Details (Detalhes)**, selecione o **APC Positions (Posições do APC)** que você deseja que esteja disponível para o protocolo de raios X selecionado.
- **6** Para alterar a ordem das posições selecionadas exibidas no sistema, faça o seguinte:
	- **a** Na lista **APC Positions Order (Ordem de posições do APC)**, selecione a posição que você deseja mover.
	- **b** Clique nos botões para cima ou para baixo para mover a posição para cima ou para baixo na listagem.

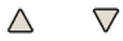

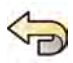

**7** Para desfazer quaisquer alterações que você tenha feito, clique em **Undo Changes (Desfazer alterações)**.

**8** Para salvar as alterações, clique em **Save (Salvar)**.

**OBS.** *As alterações entrarão em vigor após o próximo desligamento e inicialização do sistema.*

**9** Para fechar o menu **ƵƐƚŽmŝnjĂƟŽn (Personalização)**, clique em **Close (Fechar)**.

# **12.12 Alteração das preferências de visualização**

É possível alterar algumas configurações de visualização para adequar-se à maneira como você usa o sistema.

As configurações de visualização que você pode alterar são:

- A imagem de raios X exibida quando você abrir uma série.
- A forma como a navegação e a reprodução é gerenciada entre as séries.
- Tempos máximos da série e de reprodução do estudo.
- O modo como os ângulos são exibidos no sistema.

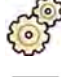

**1** No menu **System (Sistema)**, clique em **ƵƐƚŽmŝnjĂƟŽn (Personalização)**.

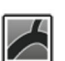

- **2** Abra o expansor **X-Ray Application (Aplicação de raios X)**.
- **3** No menu **X-Ray ƉƉůŝcĂƟŽn (Aplicação de raios X)**, clique em **Viewing and Processing (Visualização e processamento)**.

**4** Para alterar a imagem padrão exibida quando você abrir uma série, selecione uma nova configuração na lista Default Active X-ray Image (Imagem de raio x ativa padrão).

As configurações disponíveis são:

- **First imagem (Primeira imagem)**: exibe a primeira imagem da série.
- **Middle image (Imagem do meio)**: exibe a imagem do meio da série.

A seleção padrão é **Middle image (Imagem do meio)**.

**5** Para alterar a forma como a navegação funciona quando você atingir o início ou o final de um estudo, selecione uma nova configuração na lista Image Navigation Model (Modelo de navegação **pela imagem)**.

As configurações disponíveis são:

- **Navigate images in all series (Navegar pelas imagens em todas as séries)**: a navegação de imagens não para no fim da série atual, mas continua para a próxima série disponível no estudo selecionado.
- Stop at the beginning and at the end of the series (Parar no início e no final da série): a navegação de imagens para no início ou no fim da série atual.
- **Step through the images in a loop (Passo através das imagens em uma volta**: a navegação de imagens da série atual continuará até ser interrompida.
- **6** Para especificar um tempo máximo para reprodução das imagens da série, insira um valor em segundos para **Replay Time Out (Reproduzir tempo limite)**.
- **7** Para especificar um tempo máximo para reprodução das imagens do estudo, insira um valor em segundos para **Study Cycle Replay Time Out (Estudar tempo limite do ciclo de reprodução)**.
- **8** Para alterar a forma como os ângulos são exibidos no sistema, selecionar o modo do ângulo na lista Rotation/Angulation Display Flavor (Modo de exibição de rotação/angulação).

As configurações disponíveis são:

- **Cardio (LAO/RAO, CRAN/CAUD)**
- **Vascular (Rot, Ang)**
- **9** Para desfazer quaisquer alterações feitas, clique em **Undo Changes (Desfazer alterações)**.
- **10** Para salvar as alterações, clique em **Save (Salvar)**.

**OBS.** *As alterações terão efeito após o próximo encerramento e inicialização do sistema.*

11 Para fechar o menu **Customization (Personalização)**, clique em Close (Fechar).

### **12.13 Alteração de preferências de exibição**

Para assegurar movimentos de mouse corretos entre telas, você pode selecionar a configuração que está usando.

Você também pode especificar um tempo de espera para a ativação da proteção de tela.

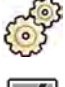

**1** No menu **System (Sistema)**, clique em **ƵƐƚŽmŝnjĂƟŽn (Personalização)**.

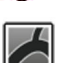

- **2** Abra o expansor **X-Ray Application (Aplicação de raios X)**.
- **3** No menu **X-Ray ƉƉůŝcĂƟŽn (Aplicação de raios X)**, clique em **Viewing and Processing (Visualização e processamento)**.
- **4** Para garantir movimentos corretos do mouse entre as janelas de aquisição e de revisão, selecione a configuração que está utilizando nas configurações de **Displays and Mouse Control (Exibições e controle do mouse)**.
- **5** Para alterar o tempo de espera antes da ativação da proteção de tela, selecione um tempo apropriado na lista **Screen Saver Wait Time (Tempo de espera da proteção de tela)**.
- 6 Para ativar imediatamente a proteção de tela, clique em **Activate Screen Saver (Ativar proteção de tela)**.

Mover o mouse ou pressionar qualquer tecla no teclado desativará a proteção de tela.

- **7** Para desfazer quaisquer alterações que você tenha feito, clique em **Undo Changes (Desfazer alterações)**.
- **8** Para salvar as alterações, clique em **Save (Salvar)**.
	- **OBS.** *As alterações entrarão em vigor após o próximo desligamento e inicialização do sistema.*
	- **9** Para fechar o menu **ƵƐƚŽmŝnjĂƟŽn (Personalização)**, clique em **Close (Fechar)**.

### 12.14 Personalização de anotações predefinidas

Algumas anotações são predefinidas, mas é possível personalizá-las.

Ao personalizar as anotações predefinidas, é possível modificar o texto, a cor e o tamanho de cada anotação.

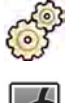

- **1** No menu **System (Sistema)**, clique em **ƵƐƚŽmŝnjĂƟŽn (Personalização)**.
- 
- **2** Abra o expansor **X-Ray Application (Aplicação de raios X)**.
- **3** No menu **X-Ray Application (Aplicação de raios X)**, clique em **Annotations (Anotações)**.

Uma lista de anotações predefinidas é exibida, com detalhes para a anotação selecionada exibida na **Annotation Details (Detalhes da anotação)**.

**4** Para criar uma nova anotação, faça o seguinte:

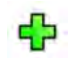

**a** Clique em **New (Novo)**.

Uma nova anotação é adicionada à lista com o texto New annotation (Nova anotação).

- **b** Selecione a nova anotação na lista e edite-a (etapa 6).
- **5** Para copiar uma anotação existente, faça o seguinte:

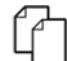

**a** Clique em **Copy (Copiar)**.

Uma nova anotação é adicionada à lista e marcada como uma cópia da anotação original.

- **b** Selecione a anotação copiada na lista e edite-a (etapa 6).
- **6** Para editar uma anotação existente, faça o seguinte:

Você pode ver uma visualização prévia da anotação na **Annotation Details (Detalhes da anotação)**.

- **a** Selecione a anotação desejada na lista **Annotations (Anotações)**.
- **b** Para alterar o texto da anotação, insira texto novo no **Annotation Details (Detalhes da anotação)**.
- **c** Para alterar o tamanho da anotação, selecione um tamanho.
- d Para modificar a cor padrão da anotação, clique em uma cor para selecioná-la.
- **7** Para excluir uma anotação, faça o seguinte:
	- a Selecione a anotação desejada na lista **Annotations (Anotações)**.
	- **b** Clique em **Delete (Excluir)**.

A caixa de diálogo de confirmação é exibida.

- **c** Para cancelar sem excluir a anotação, clique em **Cancel (Cancelar)**.
- **d** Para excluir a anotação, clique em **OK**.

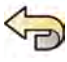

**8** Para desfazer quaisquer alterações que você tenha feito, clique em **Undo Changes (Desfazer alterações)**.

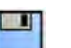

**9** Para salvar as alterações, clique em **Save (Salvar)**.

10 Para fechar o menu Customization (Personalização), clique em Close (Fechar).

# 12.15 Alteração de configurações de impressão

Você pode alterar as configurações padrão da impressora e as informações mostradas nas páginas impressas.

Ao imprimir uma imagem, você pode exibir ou ocultar informações adicionais na página.

- Detalhes do paciente
- Data do estudo e descrição
- Médico
- Nome do hospital

Também é possível especificar qual impressora padrão e tipos de mídia utilizar.

OBS. Ao lidar com dados pessoais, faça-o em conformidade com as políticas de privacidade *aplicáveis a seu ambiente de assistência médica e as leis de privacidade aplicáveis em sua região.*

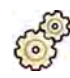

**1** No menu **System (Sistema)**, clique em **ƵƐƚŽmŝnjĂƟŽn (Personalização)**.

O painel de diálogo de configurações do aplicativo de impressão é exibido por padrão.

- 2 Selecione as informações desejadas na Page Header and Footer Information (Informações de **cabeçalho e rodapé da página)**, marcando ou desmarcando as caixas de seleção desejadas.
- **3** Configure cada Print Preferences (Preferências de impressão) conforme desejado.

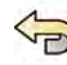

**4** Para desfazer quaisquer alterações que você tenha feito, clique em **Undo Changes (Desfazer alterações)**.

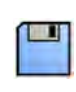

- **5** Para salvar as alterações, clique em **Save (Salvar)**.
- **6** Para fechar o menu **ƵƐƚŽmŝnjĂƟŽn (Personalização)**, clique em **Close (Fechar)**.

# **13 Administração do sistema**

Com uma conta de administrador do sistema, você pode personalizar diversos aspectos da funcionalidade do sistema conforme o uso em seu hospital.

Para alterar as configurações a seguir, é necessária uma conta de usuário de administrador do sistema.

- Configurações regionais
- Rastreio
- Usuários e requisitos de logon
- Administração do paciente, incluindo dispositivos de armazenamento
- Mapeamento de código RIS / mapeamento de ProcedureCard.
- DICOM configuration (Configuração DICOM)
- Exportar protocolos
- Transferência de dados automática
- ProcedureCards
- Importação e exportação de configurações
- OBS. Antes de fazer alterações às configurações de personalização do sistema, deve-se considerar *exportar as configurações existentes, para que seja possível importá-las posteriormente, se necessário. Para obter mais informações, consulte [Parâmetros de exportação \(página 248\).](#page-247-0)*

### 13.1 Alterar as configurações regionais

Você pode modificar o idioma usado no sistema, e a forma como medidas, números e datas são exibidos, para adequar-se às suas preferências locais.

A interface de usuário do sistema suporta vários idiomas e você pode alterar o idioma durante o uso. As Instruções de Uso dentro do sistema também podem ser visualizadas em diferentes idiomas.

#### OBS. Você pode visualizar as Instruções de Uso em um idioma diferente do que é utilizado para a *interface de usuário, uma vez que as Instruções de Uso estão disponíveis em um número maior de idiomas do que a interface de usuário suporta.*

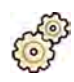

- **1** No menu **System (Sistema)**, clique em **ƵƐƚŽmŝnjĂƟŽn (Personalização)**.
- **2** No menu General (Geral), clique em Regional Settings (Configurações regionais) .
- **3** Para alterar o idioma da interface de usuário do sistema, selecione o **Language (Idioma)** desejado.
- **4** Para alterar o idioma usado para inserir comandos e o layout do teclado associado, selecione o **Input Language and Keyboard (Inserir idioma e teclado)** desejado.
- **5** Para alterar as Instruções de Uso do sistema, selecione o Instructions for Use Language (Idioma **das instruções de uso)** desejado.
- **6** Selecione o **Decimal Symbol (Símbolo decimal)** desejado na lista suspensa.
- **7** Selecione o **Digit Grouping Symbol (Símbolo de agrupamento de dígitos)** na lista suspensa.
- **8** Selecione o **Measurement System (Sistema de medição)** na lista suspensa.
- **9** Selecione o formato usado para exibir as datas da fluoroscopia na lista suspensa **Fluoro Time** Display Format (Formato de exibição de hora da fluoroscopia).
- **10** Selecione as unidades usadas para exibir o tamanho do detector na lista suspensa **Detector Size Display Unit (Unidade de exibição do tamanho do detector)**.

<span id="page-229-0"></span>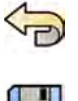

- **11** Para desfazer quaisquer alterações que tenham sido feitas, clique em **Undo Changes (Desfazer alterações)**.
- **12** Para salvar as alterações, clique em **Save (Salvar)**.
	- **OBS.** *As alterações entrarão em vigor após o próximo desligamento e inicialização do sistema.*
- 13 Para fechar o menu **Customization (Personalização)**, clique em Close (Fechar).

# 13.2 Definição das configurações do registro de auditoria

Você pode definir as configurações usadas no sistema para gerar logs de auditoria.

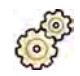

- **1** No menu **System (Sistema)**, clique em **ƵƐƚŽmŝnjĂƟŽn (Personalização)**.
- **2** No menu **General (Geral)**, clique em **Audit Trail (Rastreamento)**.
- **3** Para ativar a Local Audit Trail (Rastreamento local), selecione **Enabled (Ativado)**.
- **4** Para ativar a Remote Audit Trail (Rastreamento remoto), selecione Enabled (Ativado) e insira as configurações apropriadas do servidor.
- 5 Para habilitar comunicação segura, selecione Use Authentication (Usar autenticação).

A opção Use Encryption (Usar criptografia) encontra-se disponível.

6 Para habilitar o uso de criptografia, selecione Use Encryption (Usar criptografia).

### **7** Clique em Test Connection (Testar conexão).

O resultado do teste é indicado por um ícone.

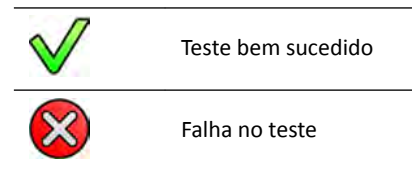

Se o teste falhar, mais informações serão fornecidas.

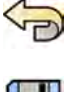

- **8** Para desfazer quaisquer alterações que tenham sido feitas, clique em **Undo Changes (Desfazer alterações)**.
- 
- **9** Para salvar as alterações, clique em **Save (Salvar)**.

**OBS.** *As alterações entrarão em vigor após o próximo desligamento e inicialização do sistema.*

10 Para fechar o menu Customization (Personalização), clique em Close (Fechar).

# **13.3 Gerenciar usuários e logon no sistema**

Você pode gerenciar contas de usuários e a necessidade ou não de logon quando o sistema é iniciado.

Você também pode configurar o sistema para fazer logon automaticamente ao iniciar e para permitir acesso de emergência.

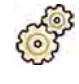

- **1** No menu **System (Sistema)**, clique em **ƵƐƚŽmŝnjĂƟŽn (Personalização)**.
- **2** No menu **General (Geral)**, clique em **System Logon (Logon no sistema)**.
- **3** Para habilitar o logon automático ao inicializar o sistema, marque a caixa de seleção System **ĂƵƚŽmĂƟc logon (Logon ĂƵƚŽmĄƟcŽ no sistema)** e selecione o **ƵƚŽmĂƟc logon User Name (Nome** de usuário para logon automático) a ser utilizado na lista suspensa.
- **4** Para permitir acesso ao sistema de emergência, marque a caixa de seleção **Allow emergency** system access (Permitir acesso ao sistema de emergência).
- **5** Para alterar política de senha, execute um ou todos os itens a seguir:
	- Insira a **Maximum password age (Validade máxima da senha)** (dias).
	- Insira o **Minimum password length (Comprimento mínimo da senha)** (caracteres).
	- Ative ou desative a **Password complexity (Complexidade da senha)**.
- **6** Para modificar os detalhes de uma conta de usuário, selecione a conta na lista User Accounts **(Contas de usuário)** e altere os detalhes da conta de usuário na área **Details (Detalhes)**.

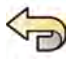

**7** Para desfazer quaisquer alterações que tenham sido feitas, clique em **Undo Changes (Desfazer alterações)**.

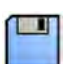

- **8** Para salvar as alterações, clique em **Save (Salvar)**.
- **9** Para fechar o menu **Customization (Personalização)**, clique em **Close (Fechar)**.

### **13.3.1 Adicionar e excluir usuários**

Um administrador do sistema pode criar, alterar ou excluir contas de usuário.

Você pode adicionar e excluir usuários na caixa de diálogo **System Logon (Logon no sistema)**.

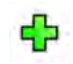

**1** No painel de diálogo **System Logon (Logon no sistema)**, clique em **New (Novo)**. Um novo usuário é exibido na lista com o nome **New User (Novo usuário)**.

- **2** Selecione o novo usuário na lista **User Accounts (Contas de usuário)**.
- **3** Insira um **User Name (Nome de usuário)** na seção**Details (Detalhes)**.
	- **OBS.** Não é possível modificar o nome do usuário depois de salvar as informações do novo *usuário.*
- **4** Insira o **Full name (Nome completo)** do usuário e uma **ĞƐcrŝƉƟŽn (Descrição)**, se desejado.
- **5** Selecione o **User Group (Grupo de usuário)** apropriado.

O User Group (Grupo de usuário) selecionado define o nível de acesso que o usuário tem dentro do sistema. Os usuários são normalmente agrupados como usuários clínicos ou administradores de sistema.

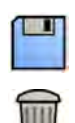

- **6** Clique em **Save (Salvar)** para salvar os detalhes do novo usuário.
- **7** Para excluir um usuário, selecione o usuário na lista, clique em **Delete (Excluir)** e, em seguida, confirme que você deseja excluir a conta do usuário.

### 13.3.2 **Redefinir uma senha de usuário**

Como um administrador do sistema, é possível redefinir a senha de um usuário.

Você pode restaurar a senha de um usuário no painel de diálogo **System Logon (Logon no sistema)**. Para obter informações sobre alterar sua senha, consulte *Modificação da senha* (página 211).

**1** Selecione o usuário na lista **User Accounts (Contas de usuário)**.

Os detalhes do usuário são exibidos na seção **Details (Detalhes)**.

2 Clique em Reset Password (Redefinir senha).

Uma caixa de diálogo é exibida.

**3** Insira um **New Password (Nova senha)**.

Você deve seguir estas regras ao definir sua senha:

- O campo de senha não pode ficar vazio.
- As senhas não podem conter nomes de usuário.
- As senhas devem estar em conformidade com as configurações das políticas de senha (consulte *[Gerenciar usuários e logon no sistema](#page-229-0)* (página 230)).
- Se a complexidade da senha estiver ativada, as senhas devem conter letras maiúsculas e minúsculas, números, espaços e símbolos.
- **4** Insira a mesma senha no **Confirm Password (Confirmar senha)**.
	- **OBS.** A senha inserida no Confirm Password (Confirmar senha) deve coincidir com a senha *inserida no New Password (Nova senha).*
- **5** Você pode executar uma das seguintes opções:
	- **a** Para fechar a caixa de diálogo sem restaurar a senha do usuário, clique em **Cancel (Cancelar)**.
	- **b** Para fechar a caixa de diálogo e restaurar a senha do usuário, clique em **Apply (Aplicar)**.

# 13.4 Alteração das configurações gerais do paciente e de fluxo de **trabalho**

É possível personalizar configurações gerais de fluxo de trabalho e especificar tamanhos para os diferentes tipos de pacientes.

Se o armazenamento local do sistema estiver cheio, o sistema excluirá automaticamente os dados que não estiverem protegidos para disponibilizar espaço para imagens adquiridas recentemente. Você pode configurar o sistema para proteger todos os estudos ao concluir.

Você pode configurar o sistema para iniciar automaticamente procedimentos que tenham sido fornecidos pelo XperIM.

Você pode simplificar o fluxo de trabalho DICOM para marcar automaticamente os procedimentos como concluídos, e produzir automaticamente um relatório de dose ao concluir um procedimento.

Você pode alterar essas configurações básicas do paciente e do fluxo de trabalho:

- Evitar exclusão automática de estudo
- Ativar um fluxo de trabalho DICOM simplificado
- Ativar elaboração automática de relatório de dose
- Limites de idade de neonatos, lactentes e crianças
- Limites de circunferência para adultos
- Tipo de paciente padrão
- Ativar suporte para caracteres ideográficos chineses, japoneses e coreanos (CJK)
- Deixar o sistema em conformidade com os requisitos do Departamento de Assuntos dos Veteranos dos Estados Unidos (VA)

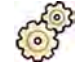

- **1** No menu **System (Sistema)**, clique em **ƵƐƚŽmŝnjĂƟŽn (Personalização)**.
- 2 No menu General (Geral), clique em Patients Administration (Administração do paciente).

**3** Para proteger todos os estudos após a conclusão, marque a caixa de seleção **Prevent Automatic** Study Deletion (Impedir exclusão automática do estudo).

Você pode permitir a exclusão de um estudo individual por meio da remoção manual da proteção para aquele estudo. Para obter mais informações sobre proteger e desproteger estudos, consulte *[Como proteger e desproteger estudos](#page-116-0)* (página 117).

- **4** Para marcar procedimentos automaticamente como concluídos ao fechá-los, marque a caixa de seleção Simplified DICOM Workflow (Fluxo de trabalho DICOM simplificado).
- **5** Para ativar o relatório de dose automático quando um procedimento é fechado, marque a caixa de seleção **Automatic Dose Report (Relatório de dose automático)** e selecione o tipo de relatório que você deseja produzir.
- **6** Insira ou altere os limites de idade para pacientes de tipo pediátrico.
- **7** Insira ou altere os limites de circunferência para pacientes de tipo adulto.

**OBS.** *Não existe um limite de circunferência para o maior paciente de ƟƉŽ adulto.*

**8** Para alterar o tipo de paciente padrão, selecione o botão de rádio **Default (Padrão)** ao lado do tipo de paciente padrão a ser usado.

Se você selecionar o tipo de paciente**Automatic (Automático)**, o sistema seleciona automaticamente um tipo de paciente apropriado para cada estudo com base na altura e no peso do paciente.

**9** Para desfazer quaisquer alterações que você tenha feito, clique em **Undo Changes (Desfazer alterações)**.

**10** Para salvar as alterações, clique em **Save (Salvar)**.

**11** Para fechar o menu **ƵƐƚŽmŝnjĂƟŽn (Personalização)**, clique em **Close (Fechar)**.

# 13.5 Ativação e desativação de exportação e importação de dispositivo de armazenamento

É possível desativar a importação e exportação de dados para dispositivos de armazenamento (unidade de memória flash USB ou CD/DVD). A função fica habilitada por padrão.

Se estiver configurado para isso, o sistema também inclui um aplicativo de visualização DICOM no dispositivo de armazenamento, junto com os dados do paciente.

Também é possível alterar a configuração padrão para tornar os dados do paciente anônimos para exportação para uma unidade de memória flash USB ou CD/DVD.

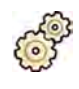

**1** No menu **System (Sistema)**, clique em **ƵƐƚŽmŝnjĂƟŽn (Personalização)**.

- 2 No menu General (Geral), clique em Patients Administration (Administração do paciente).
- **3** Para desativar Storage Device Export and Import (Importação e exportação do dispositivo de  $a$ rmazenamento), selecione Disabled (Desativado).
- **4** Para incluir automaticamente um aplicativo de visualização DICOM junto com os dados exportados do paciente, selecione **Include DICOM Viewer (Incluir Visualizador DICOM)**.
- **5** Para tornar anônimos os dados do paciente exportados para uma unidade de memória flash USB, selecione Default De-Identify Upon USB Export (Anular a identificação por padrão na exportação **para USB)**.

6 Para tornar anônimos os dados do paciente exportados para CD/DVD, selecione **Default De-Identify** Upon CD/DVD Export (Anular a identificação por padrão na exportação para CD/DVD).

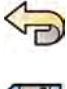

**7** Para desfazer quaisquer alterações que você tenha feito, clique em **Undo Changes (Desfazer alterações)**.

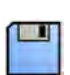

- **8** Para salvar as alterações, clique em **Save (Salvar)**.
- **9** Para fechar o menu **Customization (Personalização)**, clique em **Close (Fechar)**.

# **13.6 Mapeamento dos códigos RIS para os ProcedureCards**

Você pode mapear os códigos usados no sistema de informações radiológicas do hospital (RIS) para os ProcedureCards no sistema.

Ao importar os detalhes de um paciente de um sistema de informações radiológicas, o mapeamento permite que você aplique o ProcedureCard correto no sistema Azurion para o procedimento clínico desejado.

O sistema coleta uma lista de todos os códigos do RIS usados nos procedimentos agendados, ou você pode inserir novos códigos manualmente.

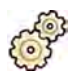

**1** No menu **System (Sistema)**, clique em **ƵƐƚŽmŝnjĂƟŽn (Personalização)**.

**2** No menu **General (Geral)**, clique em **RIS Code Mapping (Mapeamento de código RIS)**.

Uma lista de códigos RIS é exibida, mostrando o ProcedureCard ao qual cada um é mapeado.

Se um código RIS não for mapeado para um ProcedureCard, um símbolo de aviso é exibido.

É possível organizar cada coluna em ordem crescente ou decrescente clicando no código RIS ou no título da coluna do ProcedureCard mapeado.

**3** Para adicionar um novo código RIS, faça o seguinte:

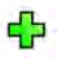

**a** Clique em **New (Novo)**.

Um novo código RIS chamado **New RIS Code (Novo código RIS)** é adicionado à lista.

- **b** Selecione o novo código RIS e insira o código RIS correto na caixa **RIS Code Details (Detalhes do código RIS)**.
- **c** Clique em **Save (Salvar)** para salvar o novo código RIS.
- **4** Selecione o código RIS a ser mapeado.

Os detalhes do código RIS são exibidos.

**5** Selecione o grupo do ProcedureCard na lista suspensa **Cards Group (Grupo de cartões)**.

Os ProcedureCards relacionados ao grupo selecionado são exibidos.

**6** Selecione o ProcedureCard que deseja mapear para o código RIS.

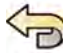

**7** Para desfazer quaisquer alterações que você tenha feito, clique em **Undo Changes (Desfazer alterações)**.

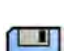

- **8** Para salvar as alterações, clique em **Save (Salvar)**.
- **9** Para fechar o menu **Customization (Personalização)**, clique em **Close (Fechar)**.

# 13.7 Configuração DICOM

Você pode personalizar as configurações DICOM do sistema.

Configurações personalizadas estão disponíveis para cada uma das seguintes áreas DICOM:

- Sistema local
- Lista de trabalho e MPPS
- Sistemas remotos
- Impressoras

### 13.7.1 Definição das configurações gerais

Você pode definir algumas configurações locais e permitir a utilização de comunicação segura.

Você pode definir essas configurações de DICOM locais usando o menu **DICOM Configuration (Configuração DICOM).** 

Os seguintes itens são somente para leitura e não podem ser alterados:

- Endereço IP
- Endereço IP do gateway padrão
- **1** No menu **System (Sistema)**, clique em **ƵƐƚŽmŝnjĂƟŽn (Personalização)**.
- **2** No menu General (Geral), clique em DICOM Configuration (Configuração DICOM).

A guia **Local System (Sistema local)** é exibida por padrão.

- **3** Para alterar o título da entidade de aplicação, digite um novo título no campo AE Title (Título de **AE)**.
- **4** Para alterar o número da porta em uso, digite o novo número da porta no campo **Port Number (Número da porta)**.
- 5 Defina as preferências de comunicação segura, selecionando ou desmarcando Use Authentication **(Usar ĂƵƚĞnƟcĂĕĆŽ)** e **Use ncryƉƟŽn (Usar crŝƉƚŽŐrĂĮĂ)**.

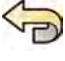

- **6** Para desfazer quaisquer alterações que tenham sido feitas, clique em **Undo Changes (Desfazer alterações)**.
- **7** Para salvar as alterações, clique em **Save (Salvar)**.
- **8** Para fechar o menu **ƵƐƚŽmŝnjĂƟŽn (Personalização)**, clique em **Close (Fechar)**.

### 13.7.2 Gerenciamento de certificados

Você pode gerenciar os certificados usados para comunicações seguras e os certificados de autoridades de certificação fidedignas.

O sistema permite a importação e exclusão de certificados, e a escolha de que certificado de sistema local usar para comunicações seguras.

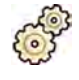

- **1** No menu **System (Sistema)**, clique em **ƵƐƚŽmŝnjĂƟŽn (Personalização)**.
- 2 No menu General (Geral), clique em **DICOM Configuration (Configuração DICOM)**.

A guia **Local System (Sistema local)** é exibida por padrão.

**3** Clique em Advanced Settings (Configurações avançadas).

A caixa de diálogo **Advanced DICOM Setting (Configuração DICOM avançada)** é exibida.

- 4 Para alterar o certificado usado para comunicações seguras:
	- **a** Selecione o certificado a ser usado na lista Local System Certificates (Certificados do sistema **local)**.

Se um certificado tiver expirado, será exibida uma mensagem de aviso para o certificado na lista. Você não pode usar um certificado expirado.

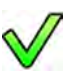

- **b** Clique em **Use in Secure ŽmmƵnŝcĂƟŽn (Usar em comunicação segura)**.
- **5** Para importar um certificado:
	- **a** Clique em **Import (Importar)** na lista **Local System Certificates (Certificados do sistema local)** ou na lista **Trusted ĞrƟĮcĂƟŽn ƵƚŚŽrŝƟĞƐ ĞrƟĮcĂƚĞƐ (ĞrƟĮcĂĚŽƐ de autoridades de** certificação confiáveis).

O painel de diálogo de importação de certificados é exibido.

- **b** Selecione o arquivo do certificado a ser importado.
- **c** Clique em **Cancel (Cancelar)** para fechar o painel de diálogo sem importar um certificado.
- **d** Clique em **Import (Importar)** para importar o certificado selecionado.
- **6** Para excluir um certificado:
	- **a** Selecione o certificado a ser excluído.

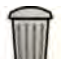

- **b** Clique em **Delete (Excluir)**.
- **c** Confirme se deseja excluir o certificado.

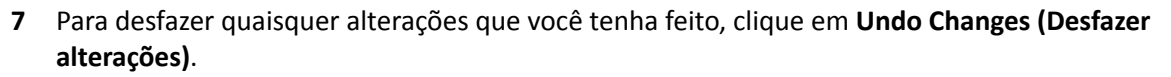

- **8** Para salvar as alterações, clique em **Save (Salvar)**.
- **9** Para fechar a caixa de diálogo Advanced DICOM Setting (Configuração DICOM avançada), clique em **Close (Fechar)**.
- 10 Para fechar o menu Customization (Personalização), clique em Close (Fechar).

### 13.7.3 Configuração do gerenciamento de listas de trabalho e o gerenciador de passo **de procedimento executado de modalidade (MPPS)**

Você pode ativar ou desativar o gerenciamento de listas de trabalho.

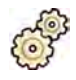

- **1** No menu **System (Sistema)**, clique em **ƵƐƚŽmŝnjĂƟŽn (Personalização)**.
- 2 No menu General (Geral), clique em DICOM Configuration (Configuração DICOM).

A guia **Local System (Sistema local)** é exibida por padrão.

- **3** Selecione a guia **WLM/MPPS**.
- **4** Para ativar o gerenciamento da lista de trabalho, selecione **Enabled (Ativado)** na seção Worklist **Management (Gerenciamento de listas de trabalho)**.
- **5** Para ativar o passo de procedimento executado de modalidade, selecione **Enabled (Ativado)** na seção **Modality Performed Procedure Step Manager (Gerenciador de Etapa de Procedimento Realizado por Modalidade)**.
- **6** Insira as seguintes informações obrigatórias para gerenciamento de listas de trabalho e para o gerenciador de passo de procedimento executado de modalidade:
	- **AE Title (Título de AE)**
	- **Host Name or IP Address (Nome ou endereço IP do host)**
	- **Port Number (Número da porta)**
- **7** Selecione o período de tempo a ser usado para consulta automática de procedimentos agendados.
- 8 Para habilitar comunicação segura, selecione Use Authentication (Usar autenticação).

A opção Use Encryption (Usar criptografia) encontra-se disponível.

**9** Para habilitar o uso de criptografia, selecione **Use Encryption (Usar criptografia)**.

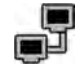

#### 10 Clique em Test Connection (Testar conexão).

O resultado do teste é indicado por um ícone.

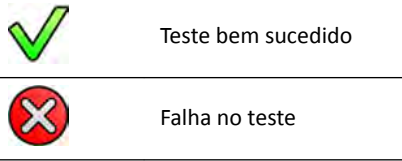

Se o teste falhar, mais informações serão fornecidas.

11 Para desativar o gerenciamento de listas de trabalho, selecione **Disabled (Desativado)**.

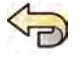

- **12** Para desfazer quaisquer alterações que você tenha feito, clique em **Undo Changes (Desfazer alterações)**.
- **13** Para salvar as alterações, clique em **Save (Salvar)**.
- **14** Para fechar o menu **ƵƐƚŽmŝnjĂƟŽn (Personalização)**, clique em **Close (Fechar)**.

### 13.7.4 Configuração de sistemas remotos

Você pode configurar as definições de outros sistemas compatíveis com DICOM conectados à mesma rede hospitalar, como o sistema Azurion.

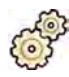

**1** No menu **System (Sistema)**, clique em **ƵƐƚŽmŝnjĂƟŽn (Personalização)**.

2 No menu General (Geral), clique em **DICOM Configuration (Configuração DICOM)**.

A guia **Local System (Sistema local)** é exibida por padrão.

**3** Selecione a guia **Remote Systems (Sistemas remotos)**.

Uma lista de sistemas remotos é exibida (nós DICOM).

**4** Selecione o sistema desejado na lista.

**Remote System Settings (Configurações de sistema remoto) e Services (Manutenção)** são exibidos, mostrando informações gerais sobre o sistema remoto selecionado e os tipos de serviço compatíveis.

Você pode editar as configurações conforme desejado.

- **5** Para adicionar um novo sistema remoto, execute o procedimento a seguir:
	- **a** Clique em **Add (Adicionar)**.

Um novo sistema é adicionado à lista.

- **b** Selecione o novo sistema.
- **c** Insira as **Remote System Settings (Configurações de sistema remoto)** para o novo sistema.
- **d** Clique em **Save (Salvar)** para salvar as alterações.

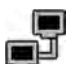

Para testar uma configuração de sistema remoto individual, clique em Test Connection (Testar **conexão)**.

A conexão com o sistema é testada e o resultado é exibido na lista próxima ao nome do sistema. O resultado do teste é indicado por um ícone.

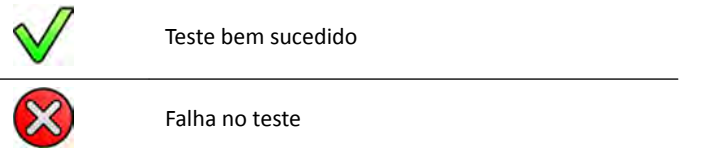

**7** Para testar todas as conexões de sistema remoto, clique em **Test All (Testar tudo)**.

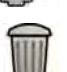

- 8 Para remover um sistema, clique em Remove (Remover) e confirme que você deseja remover o sistema.
- **9** Para desfazer quaisquer alterações que tenham sido feitas, clique em **Undo Changes (Desfazer alterações)**.
- **10** Para salvar as alterações, clique em **Save (Salvar)**.
- **11** Para fechar o menu **ƵƐƚŽmŝnjĂƟŽn (Personalização)**, clique em **Close (Fechar)**.

### 13.7.5 Configuração de impressoras DICOM

Você pode adicionar, reconfigurar, testar, calibrar e remover impressoras DICOM que estejam conectadas à rede do sistema.

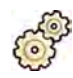

- **1** No menu **System (Sistema)**, clique em **ƵƐƚŽmŝnjĂƟŽn (Personalização)**.
- 2 No menu General (Geral), clique em **DICOM Configuration (Configuração DICOM)**.

A guia **Local System (Sistema local)** é exibida por padrão.

**3** Selecione a guia **DICOM Printers (Impressoras DICOM)**.

Uma lista de impressoras DICOM é exibida.

A lista de impressoras pode ser organizada clicando nos cabeçalhos das colunas para organizar cada uma delas em ordem crescente ou decrescente.

- **4** Para reconfigurar uma impressora existente, realize o seguinte procedimento:
	- **a** Selecione a impressora desejada na lista.

As configurações da impressora selecionada são exibidas na seção Printer Settings **(ŽnĮŐƵrĂĕƁĞƐ da impressora)**.

- **b** Altere a configuração da impressora desejada na seção **Printer Settings (Configurações da impressora)**.
- **5** Para adicionar uma nova impressora, execute o procedimento a seguir:

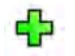

**a** Clique em **Add (Adicionar)**.

Uma nova impressora é adicionada à lista.

- **b** Selecione a nova impressora.
- **c** Insira as **Printer Settings (Configurações da impressora)** para a nova impressora.
- **d** Para habilitar comunicação segura, selecione Use Authentication (Usar autenticação). A opção Use Encryption (Usar criptografia) encontra-se disponível.
- **e** Para habilitar o uso de criptografia, selecione Use Encryption (Usar criptografia).
- **f** Clique em **Save (Salvar)** para salvar as alterações.

Para testar a conexão de uma impressora individual, clique em Test Connection (Testar conexão). A conexão com a impressora é testada e o resultado é exibido na lista da impressora próxima ao nome da impressora.

O resultado do teste é indicado por um ícone.

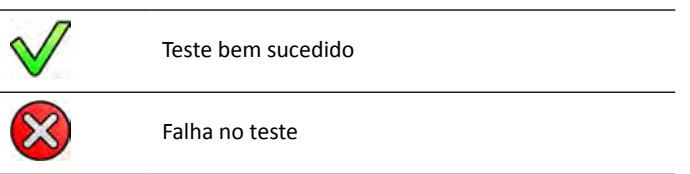

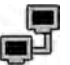

**7** Para testar todas as conexões da impressora, clique em **Test All (Testar tudo)**.

- 8 Para calibrar uma impressora, clique em **Printer Calibration (Calibração da impressora)**.
- **9** Para remover uma impressora, clique em **Remove (Remover)** e confirme que você deseja remover a impressora.

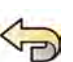

**10** Para desfazer quaisquer alterações que tenham sido feitas, clique em **Undo Changes (Desfazer alterações)**.

**11** Para salvar as alterações, clique em **Save (Salvar)**.

12 Para fechar o menu Customization (Personalização), clique em Close (Fechar).

# 13.8 Configuração de protocolos de exportação

Você pode configurar como e quando o sistema exporta imagens por meio da configuração dos protocolos de exportação.

Um protocolo de exportação especifica se uma exportação ocorre automaticamente ou manualmente, que formato as imagens terão, e para onde serão exportadas.

Você pode editar, copiar e excluir um protocolo de exportação existente, ou criar um novo.

Ao editar ou criar um protocolo, você pode configurar as seguintes opções:

- Exportação automática ou manual
- Nome do protocolo
- Destino padrão
- Formato, tamanho e qualidade de imagem
- Quando são realizadas exportações automáticas
- Quais imagens são exportadas automaticamente

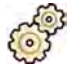

**1** No menu **System (Sistema)**, clique em **ƵƐƚŽmŝnjĂƟŽn (Personalização)**.

**2** No menu **General (Geral)**, clique em **Export Protocols (Protocolos de exportação)**.

- **3** Para alterar o protocolo padrão:
	- **a** Selecione o protocolo desejado na lista.
	- **b** Clique em Set as Default (Definir como padrão).
- **4** Para adicionar um novo protocolo:

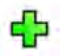

**a** Clique em **New (Novo)**.

Um novo protocolo é exibido na lista com o nome **New export protocol (Novo protocolo de exportação)**.

- **b** Selecione o novo protocolo de exportação desejado na lista.
- **c** Edite os **Export Protocol Details (Exportar detalhes do protocolo)**.
- **d** Clique em **Save (Salvar)** para salvar os detalhes do novo protocolo.
- **5** Para adicionar um novo protocolo baseado em um protocolo existente:
	- **a** Selecione o protocolo desejado na lista.
	- **b** Clique em **Copy the selected export protocol (Copiar o protocolo de exportação selecionado)**.
	- **c** Edite os **Export Protocol Details (Exportar detalhes do protocolo)**.
	- **d** Clique em **Save (Salvar)** para salvar os detalhes do novo protocolo.
- **6** Para editar um protocolo existente:
	- **a** Selecione o protocolo desejado na lista.
	- **b** Edite os **Export Protocol Details (Exportar detalhes do protocolo)**.
		- OBS. Se o protocolo de exportação não tem destino padrão especificado, um símbolo de *aviso é exibido na lista.*
	- **c** Clique em **Save (Salvar)** para salvar os detalhes do novo protocolo.
- **7** Para excluir um protocolo:
	- **a** Selecione o protocolo desejado na lista.

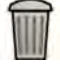

- **b** Clique em **Delete the selected export protocol (Excluir o protocolo de exportação selecionado)**.
- **c** Confirme se deseja excluir o protocolo.

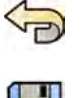

- **8** Para desfazer quaisquer alterações que tenham sido feitas, clique em **Undo Changes (Desfazer alterações)**.
- **9** Para salvar as alterações, clique em **Save (Salvar)**.

10 Para fechar o menu **Customization (Personalização)**, clique em Close (Fechar).

# 13.9 Configuração da transferência de dados automática

Você pode configurar quais tipos de imagens e dados são exportados automaticamente e que formato está sendo usado.

Para cada protocolo de raios X, você pode especificar como deseja que o sistema gerencie a transferência automática de dados de imagem, selecionando a os protocolos de exportação para uso.

Para dados de imagem não relacionados aos raios X (instantâneos, relatórios de análise e relatórios de dose), você pode selecionar o destino para os dados com base no tipo de dados ou no protocolo de raios X usado na aquisição.

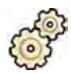

- **1** No menu **System (Sistema)**, clique em **ƵƐƚŽmŝnjĂƟŽn (Personalização)**.
- **2** No menu General (Geral), clique em Automatic Data Transfer (Transferência de dados automática).

A guia **X-ray Image Data (Dados de imagem de raios X)** é exibida por padrão.

- **3** Selecione o protocolo de raios X desejado.
- **4** Selecione o protocolo de exportação que será usado para cada tipo de imagem.
- **5** Defina as configurações de imagem não relacionadas a raios X usando o procedimento a seguir:
	- **a** Selecione a guia **Non X-ray Image Data (Dados de imagem que não é de raios X)**.
	- **b** Decida se deseja especificar diferentes protocolos de exportação para cada protocolo de raios X selecionando o botão adequado do rádio.

Selecionar **No, for all my procedure I use the same destination(s) (Não, usarei os mesmos** destinos para todo o procedimento), oculta a lista de protocolos de raios X.

- **c** Se você selecionar **Yes, I want to specify different destinations for each X-ray protocol (Sim,** desejo especificar destinos diferentes para cada protocolo de raios X), selecione o protocolo de raios X para o qual você deseja modificar as configurações na lista de protocolos de raios X.
- **d** Selecione o protocolo de exportação que será usado para cada tipo de dados.

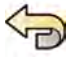

- **6** Para desfazer quaisquer alterações que tenham sido feitas, clique em **Undo Changes (Desfazer alterações)**.
- **7** Para salvar as alterações, clique em **Save (Salvar)**.
- **8** Para fechar o menu **Customization (Personalização)**, clique em **Close (Fechar)**.

### **13.10 Gerenciamento de ProcedureCards**

É possível criar, editar, copiar, mover e excluir ProcedureCards para adequar-se aos estudos que você está executando.

Um ProcedureCard é um conjunto predefinido de configurações que você pode associar a um estudo. Ao agendar um estudo, você pode selecionar qual ProcedureCard é usado e isso fornecerá as configurações do sistema usadas para o estudo.

Você pode gerenciar ProcedureCards dentro do sistema, permitindo que você crie, edite e organize os ProcedureCards de acordo com a forma como você usa o sistema.

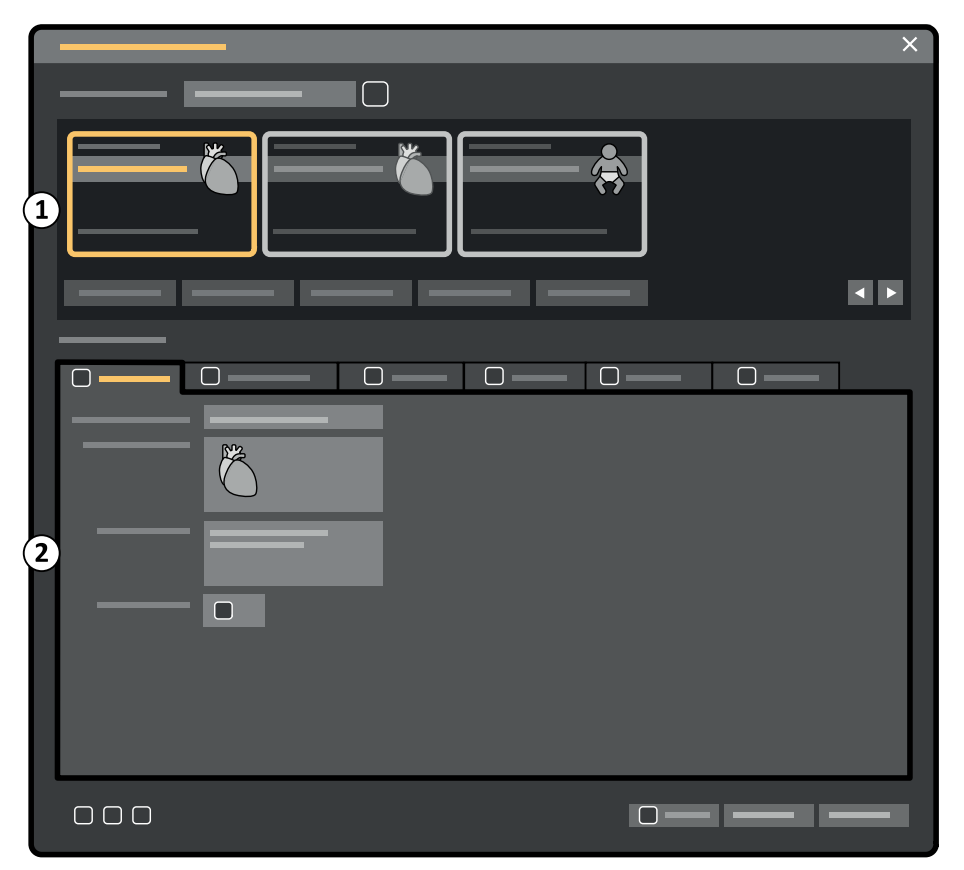

**Figura 114 ProcedureCards Manager (Gerenciador de ProcedureCards)**

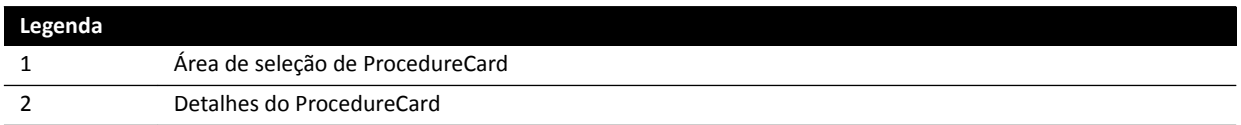

### **13.10.1 Alteração do ProcedureCard padrão**

Você pode alterar o ProcedureCard padrão usado para estudos.

Para obter mais informações sobre ProcedureCards, consulte *[ProcedureCards](#page-47-0)* (página 48).

- 
- **1** Na janela de revisão, clique em **System (Sistema)** e selecione **Manage ProcedureCards (Gerenciar ProcedureCards)**.

O **ProcedureCards Manager (Gerenciador de ProcedureCards)** é exibido.

- **2** Selecione o **ProcedureCard Group (Grupo de ProcedureCards)** que contém o ProcedureCard desejado.
- **3** Selecione o ProcedureCard desejado.
	- **Clique em Set as Default (Definir como padrão).**

O ProcedureCard selecionado agora é o ProcedureCard padrão.

**5** Clique em **OK** para fechar o **ProcedureCards Manager (Gerenciador de ProcedureCards)**.

### **13.10.2 Criação de um novo ProcedureCard**

Você pode criar novos ProcedureCards para uso com estudos.

Você também pode criar um novo ProcedureCard copiando-o a partir de um ProcedureCard existente e alterar as configurações.

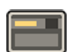

**1** Na janela de revisão, clique em **System (Sistema)** e selecione **Manage ProcedureCards (Gerenciar ProcedureCards)**.

O **ProcedureCards Manager (Gerenciador de ProcedureCards)** é exibido.

- **2** Selecione o **ProcedureCard Group (Grupo de ProcedureCards)** no qual deseja colocar o novo ProcedureCard.
- **3** Crie um novo ProcedureCard executando uma das seguintes opções:

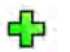

- Clique em **New (Novo)**.
- Copiar um ProcedureCard existente.

Para obter mais informações sobre copiar um ProcedureCard, consulte *[Copiar um](#page-244-0) [ProcedureCard](#page-244-0)* (página 245).

Um novo ProcedureCard com o título padrão My ProcedureCard (Meu ProcedureCard) é criado e fica visível na lista. Você pode editar esse novo ProcedureCard para aplicar as configurações desejadas. Para obter mais informações sobre editar ProcedureCards, consulte *Editar um ProcedureCard* (página 243).

### **13.10.3 Editar um ProcedureCard**

Você pode editar as configurações de um ProcedureCard.

As alterações feitas afetarão todos os estudos programados que tenham esse ProcedureCard selecionado.

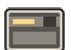

**1** Na janela de revisão, clique em **System (Sistema)** e selecione **Manage ProcedureCards (Gerenciar ProcedureCards)**.

O **ProcedureCards Manager (Gerenciador de ProcedureCards)** é exibido.

- **2** Selecione o **ProcedureCard Group (Grupo de ProcedureCards)** que contém o ProcedureCard desejado.
- **3** Selecione o ProcedureCard desejado.
- **4** Para editar informações gerais do ProcedureCard, faça o seguinte:

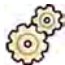

- **a** Selecione a guia **General (Geral)**.
- **b** Edite as informações gerais do ProcedureCard conforme desejado.
- **5** Para editar as configurações de raios X, faça o seguinte:
	- **a** Selecione a guia X-ray Acquisition (Aquisição de raios X).
	- **b** Selecione os protocolos de raios X disponíveis para uso com o ProcedureCard.

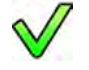

- **c** Defina o protocolo de raios X padrão para ProcedureCard.
- **d** Reorganize os protocolos de raios X conforme desejado.

 $\bigtriangledown$  $\wedge$ 

- **6** Para alterar a predefinição de layout de tela usada para o FlexSpot, faça o seguinte:
	- **a** Selecione a guia **FlexSpot**.
	- **b** Altere o grupo de predefinições, selecionando um novo grupo na lista.
	- **c** Selecione a nova predefinição que será usada.
- **7** Para alterar a predefinição de layout de tela usada para o FlexVision, faça o seguinte:
	- **a** Selecione a guia **FlexVision**.
	- **b** Altere o grupo de predefinições, selecionando um novo grupo na lista.
	- **c** Selecione a nova predefinição que será usada.
- **8** Para editar as instruções fornecidas com o ProcedureCard, faça o seguinte:
	- **a** Selecione a guia **Instructions (Instruções)**.
	- **b** Para renomear um documento já existente, clique em **Rename the selected bookmark (Renomear indicador selecionado)**, digite um novo nome e clique em **OK**.
	- **c** Para visualizar um documento existente, selecione o documento e clique em **View the selected bookmark (Visualizar o indicador selecionado)**.

O documento é exibido em um visualizador.

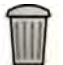

S

- **d** Para excluir um documento do ProcedureCard, selecione o documento e clique em **Delete (Excluir)**.
- **9** Para incluir novos documentos externos para o ProcedureCard, faça o seguinte:
	- **a** Selecione a guia **Instructions (Instruções)**.
	- **b** Clique em **Add External (Adicionar externo)**.

A lista **XPS documents library (Biblioteca de documentos XPS)** é exibida, mostrando documentos já carregados e um janela de visualização.

- **c** Para visualizar um documento, selecione-o na **XPS documents library (Biblioteca de documentos XPS)**.
- **d** Para adicionar um documento que tenha sido já carregado, selecione o documento e clique em **Add (Adicionar)**.

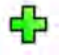

- **e** Para carregar um novo documento a partir de uma unidade de memória flash USB, clique em **Import from USB (Importar do USB)** e selecione o documento que deseja importar, depois clique em **Add (Adicionar)**.
- **f** Para excluir um documento, selecione-o e clique em **Delete (Excluir)**.
- **g** Para fechar a caixa de diálogo sem adicionar um documento, clique em **Cancel (Cancelar)**.
- 10 Para verificar todas as configurações do ProcedureCard, faça o seguinte:

<span id="page-244-0"></span>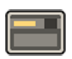

- **a** Selecione a guia **Summary (Resumo)**.
- **b** Verifique as configurações exibidas para cada seção.
- 
- **11** Para salvar as alterações, clique em **Save (Salvar)**.
- **12** Para fechar o **ProcedureCards Manager (Gerenciador de ProcedureCards)** sem salvar as alterações, clique em **Cancel (Cancelar)**.

### **13.10.4 Copiar um ProcedureCard**

Você pode copiar um ProcedureCard para usar como base para a criação de um novo ProcedureCard.

ProcedureCards são copiados dentro do mesmo grupo. Você pode mover um ProcedureCard copiado para outro grupo de ProcedureCards. Para obter mais informações sobre como mover ProcedureCards, consulte *Como mover um ProcedureCard* (página 245).

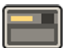

**1** Na janela de revisão, clique em **System (Sistema)** e selecione **Manage ProcedureCards (Gerenciar ProcedureCards)**.

O **ProcedureCards Manager (Gerenciador de ProcedureCards)** é exibido.

- **2** Selecione o **ProcedureCard Group (Grupo de ProcedureCards)** que contém o ProcedureCard desejado.
- **3** Selecione o ProcedureCard desejado.
- **4** Clique em **Copy (Copiar)**.

O ProcedureCard é copiado dentro do mesmo grupo de ProcedureCards e é salvo com o mesmo nome e marcado como cópia.

### **13.10.5 Como mover um ProcedureCard**

Você pode mover um ProcedureCard para outro grupo de ProcedureCard.

Por exemplo, você pode copiar um ProcedureCard e, em seguida, mover a cópia para outro grupo. Para obter mais informações sobre o uso de ProcedureCards, consulte *Copiar um ProcedureCard* (página 245).

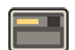

**1** Na janela de revisão, clique em **System (Sistema)** e selecione **Manage ProcedureCards (Gerenciar ProcedureCards)**.

O **ProcedureCards Manager (Gerenciador de ProcedureCards)** é exibido.

- **2** Selecione o **ProcedureCard Group (Grupo de ProcedureCards)** que contém o ProcedureCard desejado.
- **3** Selecione o ProcedureCard desejado.

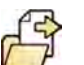

**4** Clique em **Move To... (Mover para...)**.

É exibida uma caixa de diálogo na qual é possível escolher o grupo para o qual você mover o ProcedureCard.

- **5** Selecione o grupo desejado na lista.
- **6** Clique em **OK**.

O ProcedureCard é movido para o grupo selecionado.

### **13.10.6 Exclusão de um ProcedureCard**

É possível excluir um ProcedureCard para que ele não seja mais exibido na lista de cartões disponíveis.

Se você excluir um ProcedureCard que estiver selecionado para uso em um estudo programado, o estudo utilizará o ProcedureCard padrão.

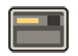

**1** Na janela de revisão, clique em **System (Sistema)** e selecione **Manage ProcedureCards (Gerenciar ProcedureCards)**.

O **ProcedureCards Manager (Gerenciador de ProcedureCards)** é exibido.

- **2** Selecione o **ProcedureCard Group (Grupo de ProcedureCards)** que contém o ProcedureCard desejado.
- **3** Selecione o ProcedureCard desejado.
- **4** Clique em **Delete (Excluir)**.

Uma mensagem de confirmação é exibida solicitando confirmação de que você deseja excluir o ProcedureCard.

- **5** Para excluir o ProcedureCard, clique em **Delete (Excluir)**.
- 6 Para fechar a mensagem de confirmação sem excluir o ProcedureCard, clique em **Cancel (Cancelar)**.

### **13.10.7 Gerenciamento de grupos de ProcedureCards**

Você pode criar, renomear, reordenar e excluir grupos de ProcedureCards.

Os ProcedureCards são organizados em grupos, permitindo que você escolha a que grupo adicionar um ProcedureCard.

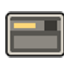

**1** Na janela de revisão, clique em **System (Sistema)** e selecione **Manage ProcedureCards (Gerenciar ProcedureCards)**.

O **ProcedureCards Manager (Gerenciador de ProcedureCards)** é exibido.

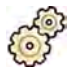

**2** Clique em **Edit ProcedureCard groups (Editar grupos de ProcedureCards)**.

A caixa de diálogo **Edit ProcedureCard Groups (Editar grupos de ProcedureCards)** é exibida.

**3** Para criar um novo grupo de ProcedureCards, faça o seguinte:

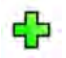

- **a** Clique em **New (Novo)**.
	- Uma caixa de diálogo é exibida.
- **b** Insira um nome para o novo grupo.
- **c** Para salvar o novo grupo, clique em **OK**.
- **d** Para fechar a caixa de diálogo sem salvar o novo grupo, clique em **Cancel (Cancelar)**.
- **4** Para renomear um grupo de ProcedureCards, faça o seguinte:
	- **a** Selecione o grupo desejado na lista.

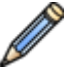

**b** Clique em **Rename (Renomear)**.

Uma caixa de diálogo é exibida.

- **c** Digite um novo nome para o grupo.
- **d** Para salvar o novo nome do grupo, clique em **OK**.
- **e** Para fechar a caixa de diálogo sem salvar o novo nome do grupo, clique em **Cancel (Cancelar)**.
- **5** Para excluir um grupo de ProcedureCards, faça o seguinte:
	- **a** Selecione o grupo desejado na lista.

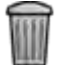

**b** Clique em **Delete (Excluir)**.

Uma mensagem de confirmação será exibida.

- **c** Para excluir o grupo, clique em **OK**.
- **d** Para fechar a mensagem de confirmação sem excluir o grupo, clique em **Cancel (Cancelar).**
- **6** Para reorganizar os grupos na lista, faça o seguinte:
	- **a** Selecione o ProcedureCard que deseja mover.
	- **b** Clique nas setas para mover o ProcedureCard para cima e para baixo na lista.

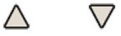

**7** Clique em **OK** para fechar a caixa de diálogo.

### **13.10.8 Importação, exportação e restauração de ProcedureCards**

Você pode importar e exportar ProcedureCards a partir de dispositivos de armazenamento como uma unidade de memória flash USB, ou de um local de rede.

Você também pode restaurar o conjunto padrão de fábrica do ProcedureCard.

**OBS.** *Ao importar ou restaurar ProcedureCards, todos os ProcedureCards disponíveis atualmente são excluídos e ƐƵbƐƟƚƵşĚŽƐ pelo conjunto de ProcedureCards importados ou restaurados. Antes de importar ou restaurar ProcedureCards, você deve levar em consideração a exportação do conjunto existente de ProcedureCards para que possa importá-los posteriormente, se necessário.*

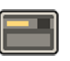

**1** Na janela de revisão, clique em **System (Sistema)** e selecione **Manage ProcedureCards (Gerenciar ProcedureCards)**.

#### O **ProcedureCards Manager (Gerenciador de ProcedureCards)** é exibido.

**2** Para exportar ProcedureCards do sistema, faça o seguinte:

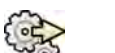

**a** Clique em **Export ProcedureCards (Exportar ProcedureCard)**.

Uma caixa de diálogo é exibida, permitindo que você selecione a pasta para a qual deseja exportar os ProcedureCards.

- **b** Clique em **Browse (Procurar)**, selecione a pasta que deseja usar e clique em **OK**.
- **c** Insira um nome para o conjunto de ProcedureCards que está exportando.
- **d** Para fechar a caixa de diálogo sem exportar os ProcedureCards, clique em **Cancel (Cancelar)**.
- **e** Para exportar os ProcedureCards da pasta selecionada, clique em **Export (Exportar)**.
- **3** Para importar ProcedureCards para o sistema, faça o seguinte:

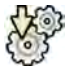

**a** Clique em **Import ProcedureCards (Importar ProcedureCard)**.

Uma caixa de diálogo é exibida, permitindo que você selecione a pasta da qual deseja importar os ProcedureCards.

**b** Clique em **Browse (Procurar)**, selecione a pasta contendo os ProcedureCards e clique em **OK**.

YD

- <span id="page-247-0"></span>**c** Para fechar a caixa de diálogo sem importar os ProcedureCards, clique em **Cancel (Cancelar)**.
- **d** Para importar os ProcedureCards da pasta selecionada, clique em **Import (Importar)**.

#### **OBS.** *Todos os ProcedureCards disponíveis atualmente são excluídos e ƐƵbƐƟƚƵşĚŽƐ pelos ProcedureCards importados.*

- **4** Para restaurar o conjunto de ProcedureCards padrão de fábrica, faça o seguinte:
	- **a** Clique em **Restore the factory default ProcedureCards (Restaurar ProcedureCards padrões de fábrica)**.

Uma caixa de diálogo é exibida solicitando confirmação de que você deseja restaurar o conjunto padrão de ProcedureCards.

- **OBS.** *Todos os ProcedureCards disponíveis atualmente são excluídos e ƐƵbƐƟƚƵşĚŽƐ pelos ProcedureCards padrão de fábrica.*
- **b** Para fechar a caixa de diálogo sem restaurar os ProcedureCards padrão de fábrica, clique em **Cancel (Cancelar)**.
- **c** Para restaurar o conjunto de ProcedureCards padrão de fábrica, clique em **Restore Defaults (Restaurar padrões)**.

# **13.11 Parâmetros de exportação**

Você pode salvar configurações de personalização do sistema para permitir que você importe-os mais tarde.

OBS. Antes de fazer alterações às configurações de personalização do sistema, deve-se considerar exportar as configurações existentes, para que seja possível importá-las posteriormente, se *necessário.*

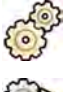

- **1** No menu **System (Sistema)**, clique em **ƵƐƚŽmŝnjĂƟŽn (Personalização)**.
- 
- **2** Clique em **Export ^ĞƫnŐƐ (Parâmetros de exportação)**.
- **3** Clique em **Browse (Procurar)** e selecione o diretório dos parâmetros que serão salvos.
- **4** Insira um nome para o arquivo de exportação.
- **5** Para exportar as configurações, clique em OK.

# 13.12 Configurações de exportação

É possível importar configurações anteriores de personalização do sistema que foram salvas.

Você pode selecionar quais configurações importar de um arquivo de importação para garantir que apenas importou apenas as configurações necessárias.

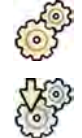

#### **1** No menu **System (Sistema)**, clique em **ƵƐƚŽmŝnjĂƟŽn (Personalização)**.

2 Clique em **Import Settings (Parâmetros de importação)**.

Uma caixa de diálogo é exibida, permitindo que você selecione o arquivo do qual deseja importar as configurações, e quais configurações deseja importar.

**3** Você pode executar uma das seguintes opções:

- Selecione o diretório que deseja **Import Settings From (Importar parâmetros de)**.
- Clique em **Browse (Procurar)**, selecione o diretório que deseja usar e clique em **OK**.
- **4** Marque as caixas de seleção de cada uma das configurações que você deseja importar.
	- OBS. As configurações selecionadas por você são importadas do arquivo que escolheu e *ƐƵbƐƟƚƵŝrĆŽ as cŽnĮŐƵrĂĕƁĞƐ atuais. Isto pode causar indisponibilidade de algumas funcionalidades após a importação. Para solucionar qualquer inconsistência, atualize as*  $confiqurações detalhadas das configurações DICOM, as configurações de exportação e as$ *configurações de transferência automática de dados.*
- **5** Para importar as configurações selecionadas, clique em **Import (Importar)**.

# 13.13 Restauração de configurações padrão de fábrica

É possível restaurar as configurações do sistema às configurações padrão de fábrica, se necessário.

É possível escolher quais configurações serão restauradas, permitindo que você conserve algumas configurações personalizadas.

#### OBS. Antes de restaurar as configurações padrão de fábrica, deve-se considerar exportar as  $confiqurações existentes, para que seja possível importá-las posteriormente, se necessário.$

**10 menu System (Sistema)**, clique em **Customization (Personalização)**.

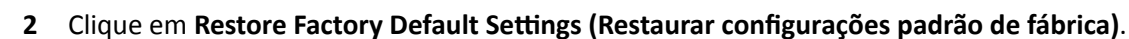

O painel de diálogo Restore Factory Default Settings (Restaurar configurações padrão de fábrica) é exibido, permitindo que você selecione as configurações que deseja restaurar para as configurações padrão de fábrica.

- **3** Marque a caixa de seleção de cada uma das configurações que você deseja restaurar.
	- **OBS.** As configurações selecionadas serão restauradas de acordo com as configurações de *fábrica ƉrĞĚĞĮnŝĚĂƐ͕ ƐƵbƐƟƚƵŝnĚŽ as atuais. Isto pode causar indisponibilidade de algumas funcionalidades.*
- **4** Para fechar a caixa de diálogo sem restaurar as configurações padrão de fábrica, clique em **Cancel (Cancelar)**.
- 5 Para restaurar as configurações selecionadas para as configurações padrão de fábrica, clique em **Restore Defaults (Restaurar padrões)**.

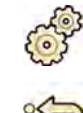

# **14 Manutenção**

Este produto exige operação adequada, manutenção preventiva e verificações que o usuário deve fazer periodicamente. Essas tarefas são essenciais para manter o funcionamento seguro, eficaz e confiável do equipamento.

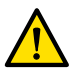

**Aviso**

*A manutenção do sistema por pessoas sem treinamento apropriado, ou com o uso de peças de* reposição, acessórios, ou peças desmontáveis não aprovados pode anular a garantia do fabricante. *Fazer a manutenção dessa forma traz sérios riscos de lesões pessoais e danos ao sistema.*

Durante serviços de manutenção preventiva e suporte técnico, a aplicação clínica não é permitida.

**OBS.** O conjunto de sistemas eletromédicos e modificações durante o período real de vida útil exige *avaliação em relação às exigências da norma IEC 60601-1.*

### **14.1 Limpeza e desinfecção**

A limpeza insuficiente de resíduos que permanecerem no equipamento depois de procedimentos pode causar infecções no paciente por partículas de sujeira. Certifique-se de que o sistema esteja totalmente e absolutamente limpo depois de cada intervenção.

Ao limpar e desinfetar o sistema, siga essas diretrizes gerais:

- Use capas esterilizadas para evitar sujar ou contaminar o equipamento.
- Não permita a entrada de líquidos no sistema. Isso pode provocar corrosão ou danos elétricos.
- Não aplique soluções de limpeza ou spray diretamente sobre o sistema. Use sempre um pano umedecido com o produto de limpeza.
- Desligue o sistema antes da limpeza e desinfecção para evitar choque elétrico ou a ativação acidental dos raios X. É preciso estar ciente de que, mesmo quando o sistema estiver desligado, ainda pode haver presença de tensão viva em algumas interfaces.
- As correias do paciente e a faixa do compressor com catraca devem ser lavadas ao invés submetidas à desinfecção superficial.
- Não use produtos ou almofadas abrasivos ou corrosivos.
- Alguns tipos de produtos de limpeza ou desinfecção podem causar descoloração.
- Ao limpar superfícies com riscos ou com pintura desgastada, espera-se que mais uma parte da pintura seja removida.
- Antes de limpar o colchão, feche o plugue de ar para evitar a entrada de líquidos. Depois de limpar o colchão, abra o bico de ar para permitir que o colchão se expanda apropriadamente quando o paciente é posicionado nele.

#### OBS. Você deve sempre cumprir as instruções, regulamentos e as orientações locais relativas à *higiene.*

Estas instruções de limpeza e desinfecção são aplicáveis apenas ao sistema de raios X e não se aplicam a outros equipamentos na sala. As instruções de limpeza para outros equipamentos são descritas na documentação que acompanha o equipamento. Se a limpeza ou desinfecção for necessária na interface dos equipamentos de terceiros com o sistema de raios X, desmonte o equipamento antes da limpeza ou desinfecção. Você também deve desmontar equipamentos de terceiros se for necessário limpá-lo e desinfetá-lo com produtos que não são compatíveis com o sistema de raios X.

#### **OBS.** *Siga sempre as instruções do fabricante para os produtos de limpeza ou desinfetantes que* utilizar.

#### **Limpeza**

Limpe o sistema sempre que necessário com um pano umedecido e solução detergente para remover todos os resíduos. Pode ser necessário esfregar com uma escova de cerdas macias como, por exemplo, uma escova de dentes, para atingir cantos mais difíceis ou remover material que tenha solidificado na superfície.

#### **OBS.** *Quando for limpar ao redor do equipamento de raios X de um sistema de OR, deixe as capas não estéreis colocadas.*

#### **Desinfecção**

A desinfecção pode não ser eficaz se as superfícies não forem completamente limpas primeiro. Certifique-se de que todas as superfícies estejam limpas e que os resíduos de agentes de limpeza sejam removidos com água.

Para garantir a eficácia da desinfecção, siga sempre as instruções do produto desinfetante usado.

Depois da desinfecção, certifique-se de que não haja resíduos do agente desinfetante no equipamento.

Recomenda-se que qualquer produto desinfetante seja testado primeiro em pequenas áreas do sistema que não estiverem visíveis para verificar a compatibilidade.

#### **Agentes desinfetantes**

É possível desinfetar as partes e acessórios do sistema na sala de exame usando produtos de limpeza que consistam de compostos desinfetantes (observe as exceções que acompanham esta lista). A compatibilidade desses compostos com o sistema foi testada:

- Álcool etílico ou isopropílico (95%)
- Amônia quaternária (300 ppm)
- Glutaraldeído (2%)
- Ortoftalaldeído (0,55%)
- Peróxido de hidrogênio (5%)
- Clorexidina (0,5 %) em etanol ou álcool isopropílico (70%)
- Hipoclorito de sódio (500 ppm)

Observe seguintes exceções:

- A capa do colchão não é resistente a detergentes à base de cloro.
- A tampa do movimento de inclinação da mesa não é resistente a desinfetantes à base de álcool.
- A tampa da estrutura não é resistente a desinfetantes à base de álcool.

Os seguintes compostos ativos não podem ser usados:

- Produtos que contenham componentes à base de fenol, como orto-fenilfenol, orto-benzil-paraclorofenol ou cloroxilenol.
- Produtos que contenham líquidos como, por exemplo, éter, benzina, aguarrás, tricloroetileno, e percloroetileno.

As folhas de dados de segurança de um produto desinfetante fornecem informações detalhadas sobre sua composição. Essas folhas de dados podem ser obtidas junto ao fabricante do produto.

#### **Uso de sprays desinfetantes**

Desinfetar uma sala com equipamentos médicos usando sprays de desinfetante não é recomendada. O vapor pode penetrar no equipamento, causando corrosão ou danos elétricos. Entretanto, se você usa sprays desinfetantes ao redor do equipamento de raios X, siga estas orientações:

- Sprays de desinfecção inflamáveis ou potencialmente explosivos não devem ser usados. O vapor resultante poderá pegar fogo, causando lesões no pessoal ou danos ao equipamento.
- Se você deseja usar sprays não inflamáveis e não explosivos, em primeiro lugar, desligue o equipamento e deixe-o esfriar. Isto evita que as correntes de convexão atraiam resíduos do desinfetante para dentro do equipamento.
- É necessário cobrir completamente o equipamento com uma capa de plástico antes de usar sprays desinfetantes.
- Quando todos os resíduos de vapor de desinfetante tiverem dispersado, é possível remover a capa plástica e desinfetar o equipamento da forma recomendada.

### **14.1.1 Limpeza dos trilhos no teto**

Os trilhos no teto devem ser limpos de acordo com o programa de manutenção preventiva para impedir que liberem poeira e resíduos e poluam o fluxo de ar ao redor da mesa. O ar poluído e as partes contaminadas do sistema de raios X podem infeccionar o paciente.

**1** Limpe a pista do trilho do teto para remover sujeiras.

A limpeza insuficiente pode resultar em acúmulo de sujeira que diminui a adequação dos movimentos longitudinais.

**2** Quando estiver instalado, verifique a fixação da fita longitudinal dos freios e limpe a faixa com álcool.

# 14.2 Remoção e instalação da grade antidispersão

A grade antidispersão é usada para filtrar radiação perdida. A grade pode ser removida antes dos procedimentos.

Para evitar danificar a grade, observe as seguintes orientações:

- Não deixe a grade cair.
- Não aplique força excessiva na grade.
- Não use a grade para transportar objetos.
- Não exponha a grade a temperaturas acima de 40 °C (104 °F).
- Não armazene a grade sob luz solar direta ou perto de fontes de calor, como aquecedores ou saídas de ventiladores de resfriamento.
- Não armazene a grade em armários com componentes de dissipação de calor.
- Não esterilize a grade nem a mergulhe em água.
- Não exponha a grade a limpadores a vapor.

### 14.2.1 Remoção da grade antidispersão

Tome cuidado para evitar danificar o detector ou a grade antidispersão durante o procedimento descrito a seguir.

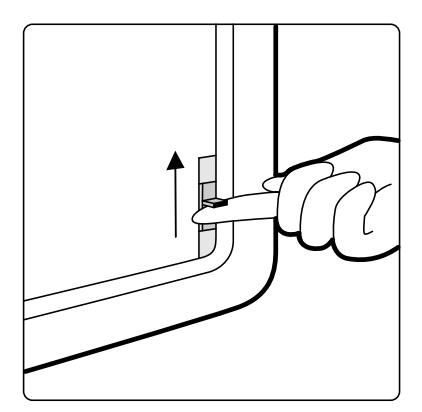

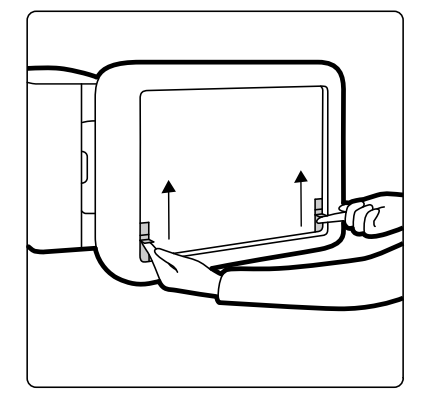

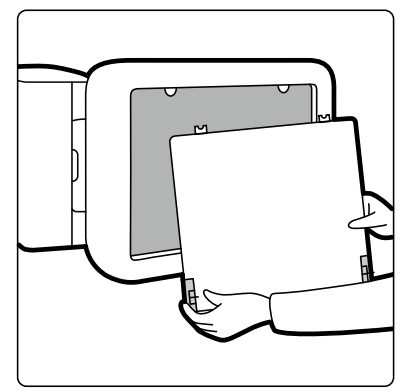

Figura 115 Remoção da grade antidispersão
1 Gire o arco em C para a posição lateral mostrada na figura abaixo.

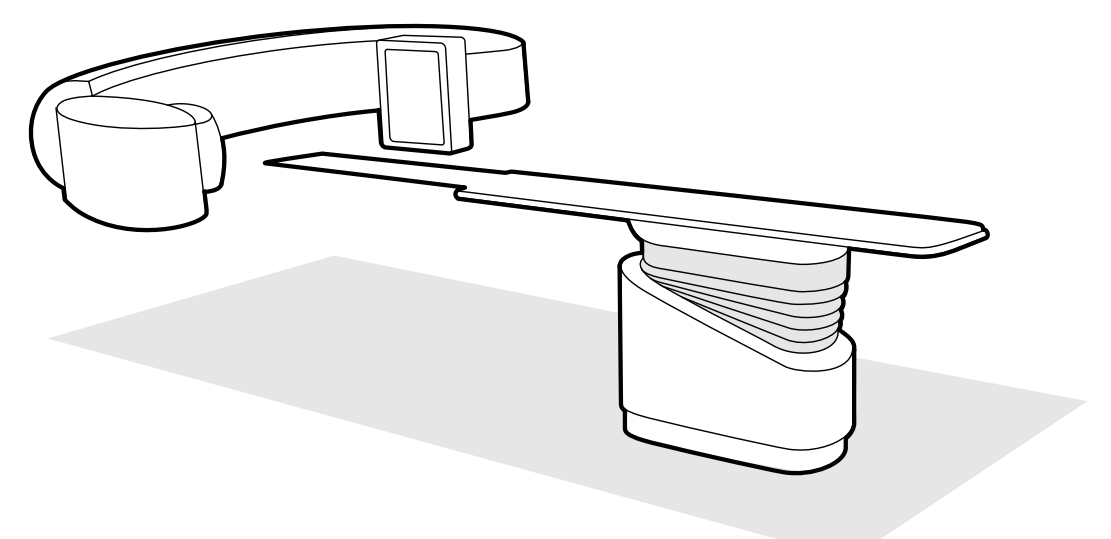

Figura 116 Posicionamento do detector para a remoção da grade antidispersão

- **2** Mova a mesa de exame logo abaixo do detector.
- **3** Mova os botões de travamento com mola na direção do centro da grade antidispersão.
- **4** Retire cuidadosamente a grade do detector.

#### 14.2.2 **Instalação da grade antidispersão**

Tome cuidado para evitar danificar o detector ou a grade antidispersão durante o procedimento descrito a seguir.

OBS. Antes de instalar a grade antidispersão, comprove se está limpa e sem resíduos.

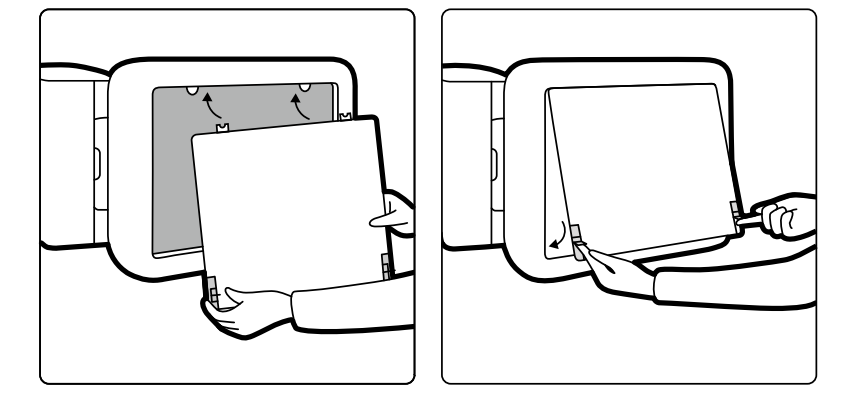

Figura 117 Instalação da grade antidispersão

- **1** Insira as guias de posicionamento da grade antidispersão nas ranhuras correspondentes na estrutura do detector.
- **2** Puxe os botões de trava de volta no lugar e pressione a grade na direção do detector até que fique nivelada com a estrutura do detector e solte os botões de trava.
- **3** Certifique-se de que as guias estejam corretamente posicionadas na estrutura do detector e que os botões de trava da grade estão encaixados corretamente.

## 14.3 Substituição de baterias

Para uma operação segura, você deve substituir as baterias no equipamento operado por bateria em intervalos regulares.

As baterias dos seguintes itens devem ser substituídas regularmente:

- Viewpad
- Mouse sem fio

Para obter mais informações sobre o agendamento da substituição da bateria para esses itens, consulte *Programa de manutenção preventiva (página 254).* 

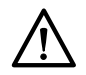

#### **CUIDADO**

#### *Se o equipamento não for usado durante algum tempo, remova sempre as pilhas.*

**1** Para substituir as baterias, abra a tampa do compartimento da bateria na parte de trás ou de baixo do equipamento.

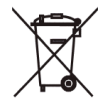

**2** Retire as baterias antigas.

#### **OBS.** *As pilhas prejudicam o meio ambiente. Descarte as baterias de forma responsável.*

**3** Insira novas baterias de tipo correto na posição indicada no compartimento da bateria.

O viewpad e mouse sem fio usam pilhas AA.

**4** Recoloque a tampa do compartimento da bateria.

### 14.4 Programa de manutenção preventiva

Para garantir a execução da manutenção dentro dos intervalos exigidos, a instituição responsável deve emitir um pedido para o Centro de Suporte Técnico, de forma que a manutenção seja realizada de acordo com o programa de manutenção planejada detalhado neste capítulo.

A manutenção planejada deve ser executada apenas por pessoal qualificado e autorizado, e é descrita em detalhes na documentação de Suporte Técnico. Para obter mais informações, consulte *Segurança* [\(página 17\)](#page-16-0).

A Philips Medical Systems oferece um serviço completo de manutenção e reparos planejados a pedido e por contrato. Para obter mais detalhes, consulte o seu representante Philips.

A tabela abaixo apresenta um resumo do programa de manutenção planejada. Você sempre deve tomar todas as medidas práticas para garantir que o Programa de Manutenção Preventiva está totalmente atualizado antes de usar o produto em um paciente.

A Philips Medical Systems disponibilizará, a pedido, diagramas de circuitos, listas de peças de componentes, descrições, instruções de calibração ou outras informações que possam auxiliar o pessoal de suporte técnico a reparar aquelas partes do equipamento que foram consideradas pela Philips Medical Systems fabricante como reparáveis pelo pessoal de suporte técnico.

Para obter uma lista completa de consumíveis, entre em contato com o suporte técnico.

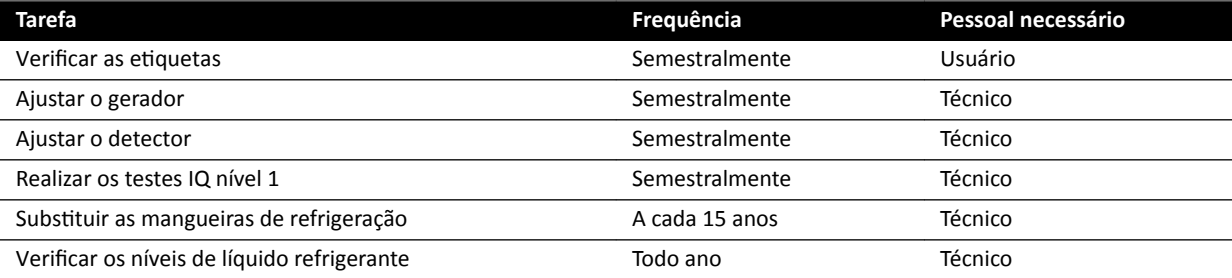

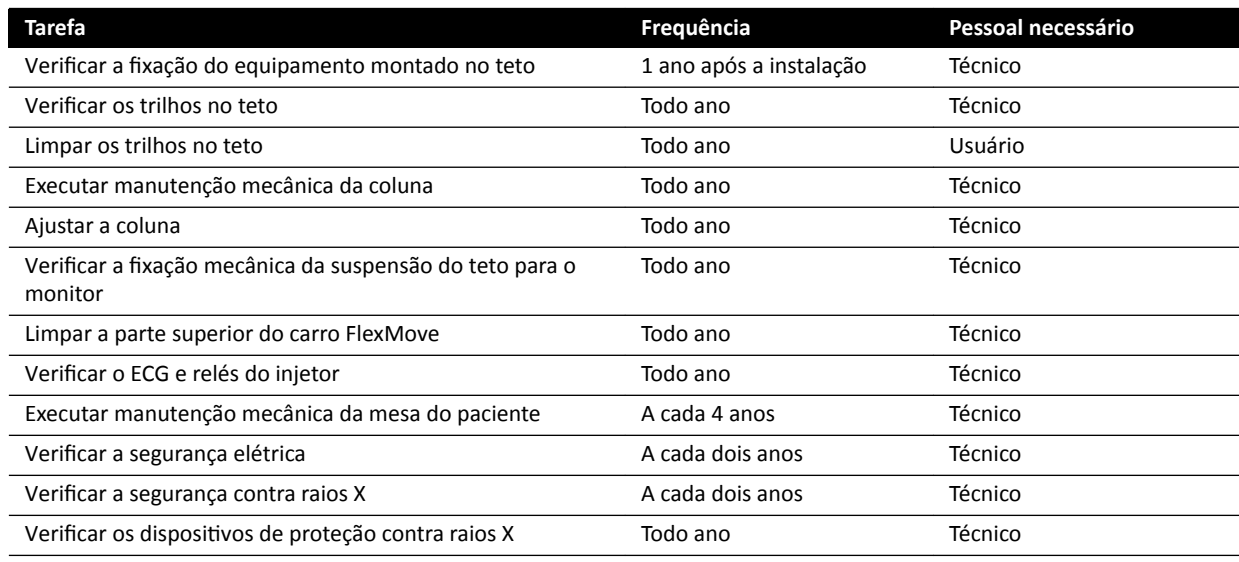

### **14.5 Modo de controle qualidade do usuário**

Para ativar testes de constância relacionados a doses de raios X, o equipamento oferece um Modo de controle de qualidade de usuário (UQCM) para executar testes relacionados a doses de raios X.

O UQCM se destina a médicos radiologistas ou engenheiros de servico do hospital treinados e compreende procedimentos de controle de qualidade de usuários especiais que podem ser acessadas pelo uso de um dongle de serviço. Esse dongle só é disponibilizado pela Philips Medical Systems uma vez que o usuário tenha seguido o treinamento adequado. Para obter mais informações, consulte *[Como](#page-338-0) [entrar em contato com o fabricante](#page-338-0)* (página 339).

Em caso de falha das medições realizadas pelo UQCM, entre em contato com o suporte técnico.

### 14.6 Teste de verificação do usuário

Execute este procedimento para verificar a funcionalidade do sistema.

**1** Teste as funções do colimador usando a fluoroscopia e confirme que os raios X nos indicadores estão ligados quando os raios X estão ativados.

Para obter mais informações sobre os raios X nos indicadores, consulte *[Indicadores de raios X](#page-74-0) ativados [\(página 75\)](#page-74-0).* 

- **2** Teste os movimentos da mesa e da coluna sem usar os raios X.
- **3** Execute o teste a seguir usando um fantoma definido pelo usuário para avaliação de constância.
	- **a** Posicione a coluna na posição vertical.
	- **b** Posicione o fantoma na mesa e no feixe de raios X.
	- **c** Para avaliação de constância, use uma distância fixa entre a origem e a imagem e uma escolha consistente de campo de visão.
	- **d** Realize uma fluoroscopia e verifique se as indicações dos raios X são as esperadas, e se os valores de kV e mA estão dentro dos intervalos esperados para a avaliação de consistência.
	- **e** Realize uma série de exposição digital cardíaca ou vascular e verifique se as indicações dos raios X são as esperadas, e se os valores de kV e mA estão dentro dos intervalos esperados para a avaliação de consistência.

#### 14.6.1 Teste de controle automático de exposição

- **1** Selecione um protocolo de raios X de fluoroscopia pulsada.
- **2** Feche os obturadores para aplicar colimação total.

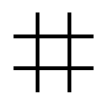

**3** Realize fluoroscopia pulsada duas vezes e anote os parâmetros de exposição.

O valor de kV deve chegar ao valor máximo programado (por exemplo, 110 kV) sem nenhuma mensagem de erro ocorrendo. Esse teste também inclui um teste do botão de grade no valor mais alto de kV.

#### 14.6.2 Verificação da limitação do feixe

Você pode realizar a verificação de limitação do feixe conforme necessário se suspeitar que o dispositivo limitador de feixe (obturadores) está com defeito.

- **1** Redefina os obturadores.
- **2** Posicione a mesa horizontalmente e ajuste-a na altura máxima.
- **3** Posicione a coluna com o feixe de raios X perpendicular à mesa.
- **4** Posicione duas réguas de chumbo na transversal sobre a mesa e use fita adesiva para prender as réguas.
- **5** Mova o detector o mais perto possível das réguas.
- **6** Selecione um tamanho de campo de modo que as réguas cubram a altura e a largura da tela inteira (consulte a figura abaixo).
- **7** Adquira uma imagem de fluoroscopia.
- **8** Flutue a mesa à posição no centro da intersecção das duas réguas principais no centro da imagem.
- **9** Adquira uma imagem de fluoroscopia e anote os valores da régua (A1 a D1), correspondentes às bordas da imagem.

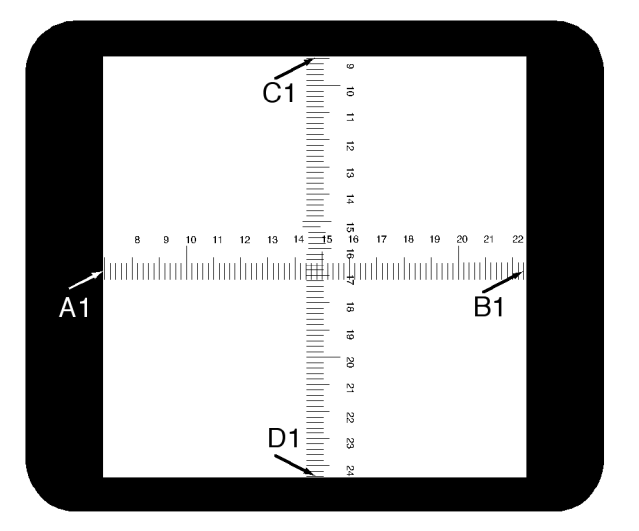

- 10 Posicione um cassete de filme normal ou digital, de tamanho adequado, em cima das réguas.
- 11 Exponha o filme normal (ou digital) adquirindo uma fluoroscopia.

A densidade máxima do film desenvolvido deveria ser de  $0.9 \pm 0.1$ .

**12** Anote os valores da régua (A2 a D2).

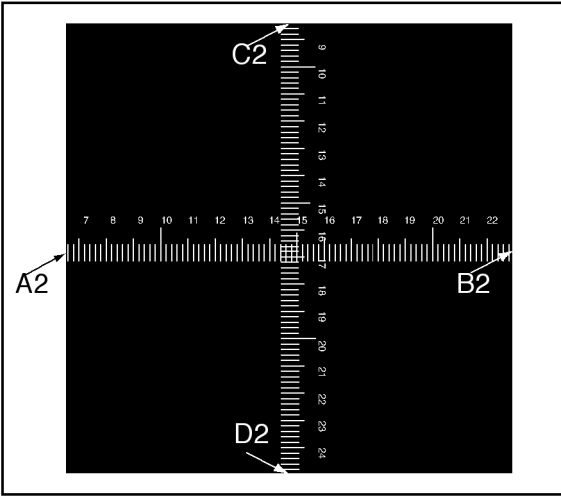

13 Determine a distância [X] em cm entre o ponto focal e a superfície da mesa.

#### OBS. A posição do ponto focal é indicada na cobertura externa do compartimento do tubo.

**14** Para cada borda (A a D), calcule o seguinte:

(Valor 2 - Valor 1) ≤ X/50.

EXEMPLO

A1 = 7; A2 = 6,8 e X = 85. Portanto, a fórmula resulta em:

(6,8 - 7) ≤ 85/50 = 0,2 ≤ 1,7, que é aceitável.

Se algum dos valores calculado for maior que X/50, o dispositivo delimitador de feixe está com defeito e é necessário entrar em contato com o suporte técnico.

## **14.7 Visualização e teste das conexões de rede**

Você pode visualizar e testar as conexões de rede do sistema para ajudar na solução de problemas.

- **1** Para visualizar as conexões de rede do sistema, execute uma das seguintes opções na janela de revisão:
	- Clique em System (Sistema) e selecione System Connectivity Overview (Visão geral de conectividade do sistema).
	- Clique no ícone do status de conexão na área de notificação.

Os ícones a seguir são utilizados na área de notificação para indicar o status de conexão:

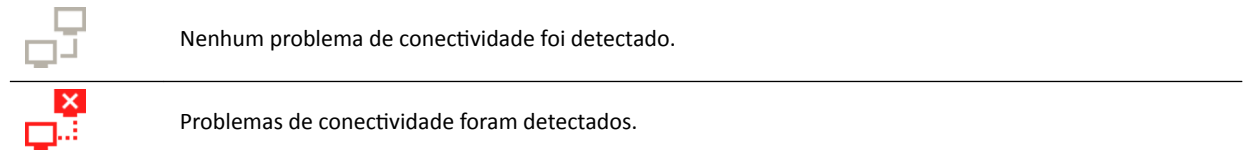

A caixa de diálogo **Network Connections (Conexões de Rede)** é exibida, mostrando uma lista de conexões de rede do sistema com informações sobre cada conexão e seu status.

**2** Para exibir as informações de uma conexão de rede, selecione a conexão na lista.

Os ícones a seguir são utilizados na caixa de diálogo **Network Connections (Conexões de Rede)** para indicar o status de conexão:

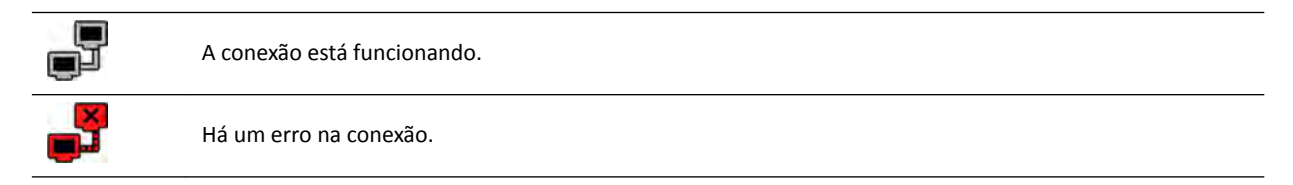

As informações sobre a conexão de rede selecionada são exibidas abaixo da lista e incluem o nome e o status da conexão, quando a última conexão correta foi realizada e algumas recomendações para ações adequadas a tomar.

Se você for um administrador de sistema, são apresentadas informações mais detalhadas sobre cada conexão.

- **3** Para testar um conexão individual, faça o seguinte:
	- **a** Selecione a conexão desejada na caixa de diálogo Network Connections (Conexões de Rede).

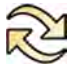

**b** Clique em **Test Connection (Testar conexão)**.

O status da conexão e suas informações associadas são atualizados.

# 14.8 Como ativar a proteção de tela

Para ocasiões quando você quiser limpar os monitores, você pode ativar a proteção de tela.

- **1** Certifique-se de que todos os movimentos de geometria sejam interrompidos e de que o raio-X não esteja ativo.
- **2** Clique em System (Sistema) na janela de revisão e selecione Activate Screen Saver (Ativar **proteção de tela)**.

Uma caixa de diálogo é exibida solicitando confirmação de que você deseja ativar a proteção de tela.

- **3** Você pode executar uma das seguintes opções:
	- Para fechar a caixa de diálogo sem ativar a proteção de tela, clique em **Cancel (Cancelar)**.
	- Para ativar a proteção de tela, clique em **Activate (Ativar)**.

A proteção de tela é exibida.

4 Para desativar a proteção de tela, mova o mouse ou pressione qualquer tecla ou botão do mouse.

# **14.9 Visualização de logs de auditoria**

Se você estiver logado como administrador do sistema, você pode visualizar um rastreamento de auditoria das ações realizadas no sistema.

**1** Clique em **System (Sistema)** e selecione **View Audit Log (Visualizar log de auditoria)**.

**Audit Trail Viewer (Visualizador de rastreamento)** é exibido mostrando a lista de ações realizadas no sistema.

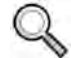

**2** Para encontrar uma ação específica no log de auditoria, insira o texto no campo de busca e clique em **Search (Pesquisar)**.

Os resultados de busca correspondentes são exibidos.

**3** Para fechar **Audit Trail Viewer (Visualizador de rastreamento)**, clique em **Close (Fechar)**.

Para obter mais informações sobre configurações de rastreamento de auditoria, consulte *Definição das configurações do registro de auditoria* (página 230).

## **14.10 Salvar as informações para o suporte técnico**

Você pode salvar informações sobre o sistema para o uso pelo suporte técnico.

O sistema permite que você salve as seguintes informações:

- Imagens
- Arquivos de log

#### **14.10.1 Salvar uma imagem para o suporte técnico**

Se você encontrar um problema com uma imagem, você pode salvá-la para auxiliar com o suporte técnico.

Quando você salva uma imagem para o suporte técnico, o sistema salva a imagem exibida na janela de revisão.

- **1** Certifique-se de que a imagem que você deseja salvar seja exibida na janela de revisão.
- **2** Na janela de revisão, clique em **System (Sistema)** e selecione **Save Image for Technical Support (Salvar imagem para suporte técnico)**.

A imagem é salva e está disponível para auxiliar nas atividades de suporte técnico.

#### **14.10.2 Salvar um arquivo de log para o suporte técnico**

Se você encontrar um erro ou problema no sistema, poderá salvar um arquivo de log que o Suporte Técnico poderá usar para ajudá-lo a solucionar o problema.

**1** Na janela de revisão, clique em **System (Sistema)** e selecione **Save Log File for Technical Support (Salvar arquivo de log para suporte técnico)**.

Uma caixa de diálogo é exibida solicitando confirmação de que você deseja salvar o arquivo de log.

- **2** Para fechar a caixa de diálogo sem salvar o arquivo de log, clique em **Cancel (Cancelar)**.
- **3** Para salvar o arquivo de log, clique em **Save (Salvar)**.

Os ícones a seguir são exibidos na área de notificação, indicando o estado da operação de salvamento:

O arquivo de log está sendo salvo.

O arquivo de log foi salvo (exibido durante 5 segundos, ao concluir o salvamento).

# 14.11 Ativação e desativação da assistência remota

Você pode ativar e desativar a função de assistência remota.

**1** Para habilitar a assistência remota, clique em **System (Sistema)** na janela de revisão e selecione **Enable/Disable Remote Assistance (Habilitar/desabilitar assistência remota)**.

A assistência remota é ativada. Um ícone na área de notificação indica o status da função de assistência remota.

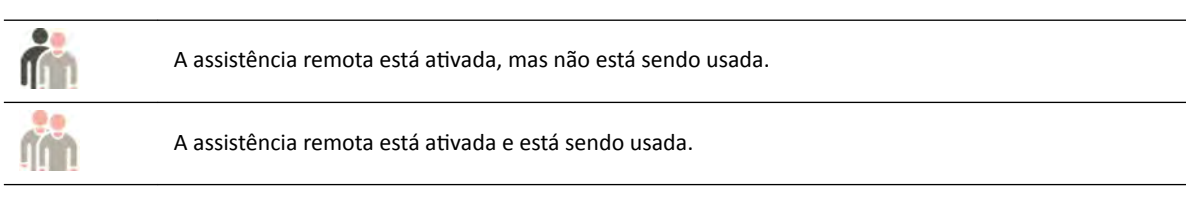

**2** Para desativar a assistência remota, clique em **System (Sistema)** na janela de revisão e selecione **Enable/Disable Remote Assistance (Habilitar/desabilitar assistência remota)** novamente.

# 14.12 Atualização do software do sistema

Você pode fazer o download e a instalação de atualizações do software do sistema quando houver atualizações disponíveis.

Verifique se há atualizações disponíveis para seu sistema.

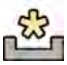

Se houver atualizações disponíveis, será exibido um ícone na área de notificação, na parte inferior da janela de revisão.

As atualizações de software são fornecidas como pacotes individuais, que você pode fazer baixar e instalar separadamente. Isto for feito usando a caixa de diálogo Software Updates (Atualizações de software).

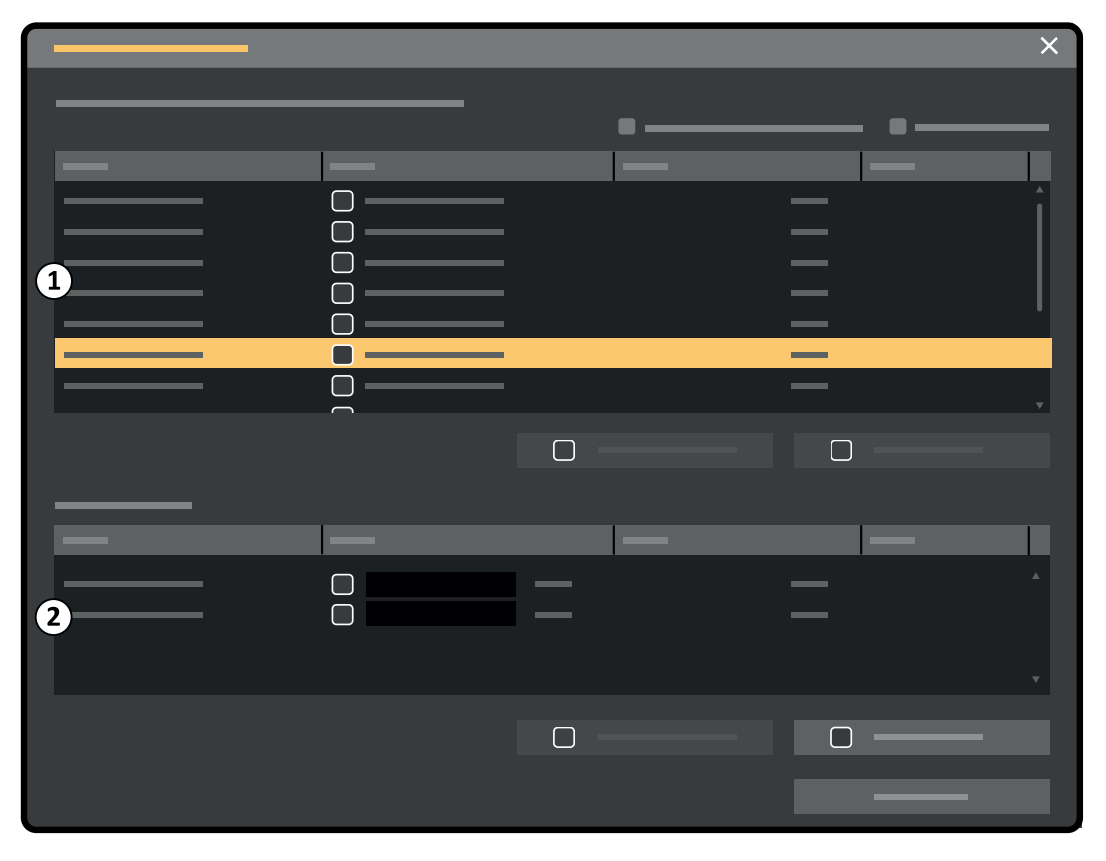

Figura 118 Caixa de diálogo de atualizações do software

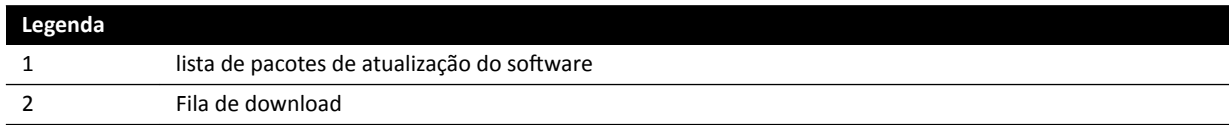

**1** Se houver atualizações de software disponíveis, execute uma das seguintes opções:

 $C$ lique em **System (Sistema)** e selecione **Software Updates (Atualizações de software)**.

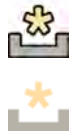

Clique no ícone da atualização de software na área de notificação.

A caixa de diálogo **Software Updates (Atualizações de software)** é exibida. Os pacotes de atualização do software são exibidos em uma lista.

- **2** Filtre a lista usando as caixas de marcação do filtro.
	- Selecione **Show installed successfully (Mostrar instalados com êxito)** para incluir todos os pacotes de atualizações de software instaladas com êxito.
	- Selecione **Show install failed (Mostrar falhas de instalação)** para incluir todos os pacotes de atualizações de software que não foram instalados.

Cada pacote de atualização de software possui um ícone exibindo seu status.

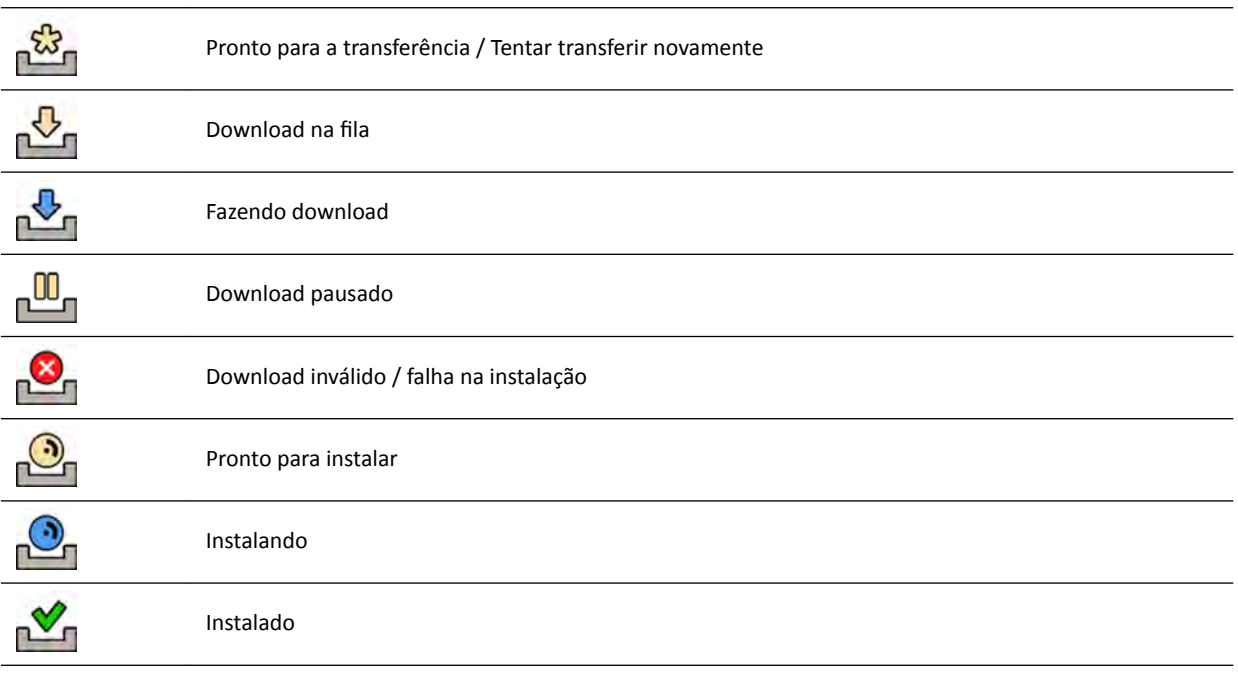

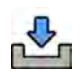

**3** Para fazer o download de um pacote de atualização de software que está pronto para download, selecione-o na lista e clique em Download ou Add to Download Queue (Adicionar à fila de **download)**.

Você pode selecionar mais de um pacote de atualização de software por vez mantendo pressionada a tecla CTRL no teclado e clicando nos pacotes que você deseja baixar.

O pacote de atualização do software é mostrado na fila de download e o andamento do download é exibido.

Após a conclusão do download, o status do pacote muda.

- **4** Para cancelar um download, faça o seguinte:
	- **a** Selecione o download que deseja cancelar na fila de downloads.

Você pode selecionar mais de um download por vez mantendo pressionada a tecla CTRL no teclado e clicando nos downloads que você deseja cancelar.

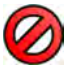

**b** Clique em **Abort Download (Cancelar download)** para interromper o download selecionado e removê-lo da fila.

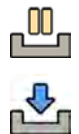

**5** Para pausar um download, selecione-o e clique em **Pause (Pausa)**.

- **6** Para retomar todos os downloads pausados, clique em **Resume All (Retomar tudo)**
- **7** Para instalar um pacote baixado, faça o seguinte:
	- **a** Selecione o pacote na lista de pacotes de atualização de software e clique em **Install (Instalar)**.

Uma caixa de diálogo de confirmação será exibida, mostrando a estimativa de tempo necessário para instalar o pacote selecionado.

**b** Clique em **Install (Instalar)** para instalar o pacote, ou clique em **Cancel (Cancelar)** para fechar a caixa de diálogo sem instalar o pacote.

Se você optar por instalar o pacote, seu status muda na lista de pacotes de atualização de software.

A instalação é realizada automaticamente. Se a instalação for bem-sucedida, isto é mostrado na lista de pacotes da atualização de software.

Se houver uma falha na instalação, uma mensagem de erro será exibida.

- OBS. Se houver falhas de instalação do pacote de atualização do software, o sistema não *está pronto para uso clínico. Se isto ocorrer, entre em contato com o suporte técnico para obter assistência.*
- **8** Para fechar a caixa de diálogo, clique em **Close (Fechar)**.

O download dos pacotes de atualizações do software continua.

### **14.13 Exibição da imagem de teste do monitor**

Para auxiliar a manutenção, você pode fazer o sistema exibir a imagem de teste da Sociedade dos Engenheiros de Televisão e Cinema (SMPTE).

Quando a imagem de teste é exibida, não é possível usar o sistema.

- **1** Certifique-se de que o aplicativo de serviço não esteja em uso de que uma sessão de assistência remota não esteja sendo realizada.
- **2** Clique em **System (Sistema)** na janela de revisão e selecione **Show Monitor Test Image (Exibir imagem de teste do monitor)**.

Uma caixa de diálogo é exibida solicitando confirmação de que você deseja ativar a imagem de teste.

- **3** Você pode executar uma das seguintes opções:
	- Para fechar a caixa de diálogo sem exibir a imagem de teste, clique em **No (Não)**.
	- Para exibir a imagem de teste, clique em **Yes (Sim)**.
- **4** Para parar de exibir a imagem e restaurar o sistema ao uso normal, pressione qualquer tecla ou botão do mouse.

### **14.14 Impacto ambiental do sistema**

Você pode avaliar o impacto ambiental do sistema medindo seu consumo de energia típico durante vários modos de operação.

Para obter mais informações, acesse o site:

www.cocir.org/index.php?id=198

### **14.15 Descartar o sistema**

A Philips Healthcare está preocupada em proteger o meio ambiente e garantir o uso seguro e eficaz do sistema por meio de suporte, manutenção e treinamento adequados.

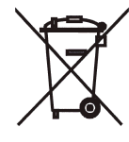

Os equipamentos da Philips Medical Systems são projetados e fabricados para cumprir as diretrizes relevantes de proteção ambiental. Enquanto o sistema for operado e mantido da maneira apropriada, ele não apresentará riscos meio ambientais. No entanto, o equipamento pode conter materiais que poderiam prejudicar o meio ambiente, se forem descartados de modo incorreto. O uso desse tipo de material é fundamental para a implementação de determinadas funções e para atender a determinados requisitos estatutários e outros.

O descarte final ocorre quando a instituição responsável elimina o sistema ou equipamento de tal forma que ele já não possa ser usado para a finalidade prevista.

#### **OBS.** *Discos de computadores que fazem parte do sistema podem conter dados pessoais. Estes discos devem ser descartados de acordo com as instruções de manutenção.*

Não descarte o sistema, ou qualquer parte dele, junto com resíduos industriais ou domésticos. O sistema pode conter materiais como chumbo, tungstênio ou óleo, ou outras substâncias de risco que possam provocar grave poluição meio ambiental. O sistema também contém informações que afetam a privacidade e deveriam ser correta e adequadamente apagadas.

A Philips Medical Systems pode ajudar você a recuperar peças reutilizáveis, reciclar materiais úteis, e o descartar equipamentos de forma segura e eficaz.

Para obter mais informações sobre reciclagem de produtos Philips Medical Systems, consulte o site:

www.medical.philips.com/main/about/sustainability/recycling/index.wpd

#### **Descartar a bateria do pedal sem fio**

Este pedal sem fio contém baterias de íons de lítio. Ele deve ser descartado de acordo com a legislação local, estadual e federal relacionada ao descarte de baterias de íon de lítio. Se não for possível descartar o pedal em sua área, devolva-a ao fabricante para descarte.

#### **Transferência do sistema para outro usuário**

Se o sistema for transferido para outra organização, ele deverá estar em estado completo, incluindo toda a documentação de suporte do produto.

Você deve informar o novo usuário sobre os serviços de suporte fornecidos pela Philips Medical Systems. Antes de transferir o sistema, ou de retirá-lo de uso, todos os dados dos pacientes devem eliminados, tornando-se não recuperáveis no sistema. Esses dados devem ser copiados (backup) em outro local, se necessário.

Transferir produtos eletromédicos para uma nova organização responsável pode criar sérios riscos técnicos, médicos e legais. Estes riscos podem surgir até mesmo no caso de uma doação do sistema. Aconselhamos expressamente à instituição responsável que solicite orientação de um representante da Philips antes de se comprometerem a transferir qualquer produto.

Uma vez que o sistema tenha sido transferido para outro usuário, o usuário anterior ainda poderá receber informações importantes relacionadas à segurança. Em várias jurisdições, existe uma exigência claramente definida de que o usuário anterior deverá avisar os novos usuários sobre as informações relacionadas com a segurança. Os usuários anteriores, que não possam ou não sejam capazes de fazêlo, deverão informar a Philips Medical Systems sobre o novo usuário.

#### **Mais informações**

Entre em contato com o fabricante para obter aconselhamento e informações sobre o descarte do sistema. Consulte *[Como entrar em contato com o fabricante](#page-338-0)* (página 339).

# **15 Segurança**

As seções a seguir fornecem informações importantes sobre considerações de segurança importantes para a utilização do sistema.

# **15.1 Responsabilidades do cliente**

A Philips Medical Systemsreconhece que a segurança de seus produtos é parte importante da estratégia de segurança aprofundada da sua instalação. Porém, só é possível concretizar esses benefícios em caso de implementação de uma estratégia ampla e multidimensional que inclui protocolos, processos e tecnologias, visando proteger informações e sistemas de ataques externos e internos.

De acordo com as práticas padrão do setor, a estratégia implementada deve abranger segurança física, operacional, no procedimento, gerenciamento de risco, protocolos de segurança e planejamento de contingências. A implementação prática de elementos técnicos de segurança varia segundo o local e pode empregar diversas tecnologias, entre eles firewalls, rastreamento de vírus, tecnologias de autenticação, etc.

Da mesma forma que em um sistema baseado em computador, é necessário proporcionar proteção, de tal forma que os firewalls e/ou outros dispositivos de segurança estejam posicionados entre o sistema médico e qualquer sistema acessível externamente.

A Administração dos Veteranos dos EUA desenvolveu uma arquitetura de isolamento de equipamentos médicos amplamente usada para essa finalidade. Esse tipo de defesas de perímetro e rede são elementos essenciais em uma estratégia abrangente de segurança de equipamentos médicos.

Informações adicionais sobre segurança e privacidade podem ser encontradas no seguinte site:

www.philips.com/productsecurity

### **15.1.1 Riscos relacionados à segurança**

Existem vários riscos relacionados à segurança que devem ser avaliados.

- O aparelho não é destinado ao uso como dispositivo de armazenagem em longo prazo. Recomenda-se que os clientes exportem um estudo ao fim do procedimento para garantir a disponibilidade dos dados correspondentes. Para obter mais informações, consulte *[Exportação de](#page-145-0)* dados [\(página 146\).](#page-145-0) A função de exportação pode ser configurada para ocorrer automaticamente.
- Para garantir a confidencialidade, a integridade e a disponibilidade do equipamento e dos dados correspondentes, as seguintes recomendações são feitas:
	- Implementar controles de controles de acesso físico e de rede para limitar a probabilidade de comprometimento. Para obter mais informações, consulte *Responsabilidades do cliente* (página 265).
	- ƟvĂr os controles de segurança que são incorporados ao aparelho. Para obter mais informações, consulte *[Administração do sistema](#page-228-0)* (página 229).
- As recomendações de segurança do produto do fabricante devem ser monitoradas periodicamente. Para obter mais informações, consulte *[Proteção contra malware](#page-265-0)* (página 266).

A avaliação deve ser repetida sempre que forem feitas alterações na rede. Estas alterações incluem:

- Alterações na configuração da rede
- Conexão de itens adicionais à rede
- Desconexão de itens da rede
- Atualizações de itens conectados à rede

# <span id="page-265-0"></span>**15.2 Proteção contra malware**

Este equipamento inclui mecanismos de proteção contra a entrada de malware.

Sem a manutenção de segurança cibernética adequada, a eficácia dessas medidas pode diminuir com o tempo, já que o malware é modificado continuamente para atingir pontos vulneráveis recémdescobertos.

A Philips Medical Systems analisa sistematicamente as fontes de informações relacionadas a vulnerabilidades de segurança cibernética para avaliar o risco de segurança cibernética de seus sistemas. Para garantir o funcionamento apropriado do sistema, a Philips Medical Systems pode recomendar ações específicas do cliente ou de manutenção ou publicar recomendações de manutenção para atualizar, alterar ou substituir mecanismos de proteção do sistema, conforme descrito neste documento.

As informações mais recentes, incluindo a Declaração de Política de Segurança do Produto e medidas recomendadas a serem tomadas pelo cliente, podem ser encontradas no site:

www.philips.com/productsecurity

#### **OBS.** *ŽnĮrĂ periodicamente o status de segurança cŝbĞrnĠƟcĂ publicado do sistema, publicado no link acima.*

Apesar das medidas preventivas já implementadas, existe uma possibilidade remota de que o sistema seja infectado por malware. Quando o malware for detectado, ou quando você notar comportamento estranho ou perda de desempenho, mesmo depois de desligar e ligar o equipamento novamente, você deve entrar em contato com o suporte técnico e solicitar uma inspeção. Se a inspeção confirmar a existência de uma infecção, tome as medidas necessárias para deter e remover a origem da infecção. O suporte técnico reinstalará o software do sistema, para que este volte às especificações originais. O suporte técnico também pode ajudar a acessar o log de ocorrências do sistema, o qual pode proporcionar informações muito úteis para a verificação.

A abordagem da lista branca para proteção contra malware será aplicada. Quando o software de proteção de lista branca for instalado, todos os softwares não confiáveis, que não forem mencionados na lista branca, serão bloqueados.

### **15.2.1 Patches de segurança**

Os patches de segurança alteram o design do sistema e precisam de validação e aprovação apropriadas pela Philips Medical Systems.

A análise sistemática de vulnerabilidades em relação à segurança cibernética inclui a avaliação da aplicabilidade e a necessidade de usar patches de segurança, levando em consideração circunstâncias atenuantes na finalidade de uso e o projeto desse sistema.

As informações mais recentes, incluindo as medidas recomendadas a serem tomadas pelo cliente, consulte o seguinte site:

www.philips.com/productsecurity

#### **15.2.2 Proteção com lista branca**

Software de proteção com lista branca está instalado no sistema. A lista branca identifica todo o software confiável que está autorizado a ser executado nesse equipamento. O software de proteção proíbe a execução de software não confiável, bloqueando o malware antes que ele possa danificar o equipamento. Ao invés de confiar em atualizações frequentes, como no caso de software antivírus, ele oferece proteção proativa contra uma grande variedade de malware e mutações de malware.

Como somente é permitida a execução de software confiável, não há necessidade de atualizações periódicas.

# <span id="page-267-0"></span>**16 Informações técnicas**

As seções a seguir fornecem informações e tabelas de dados sobre as especificações do sistema.

# **16.1 Exigências referentes ao ambiente**

#### **Operação**

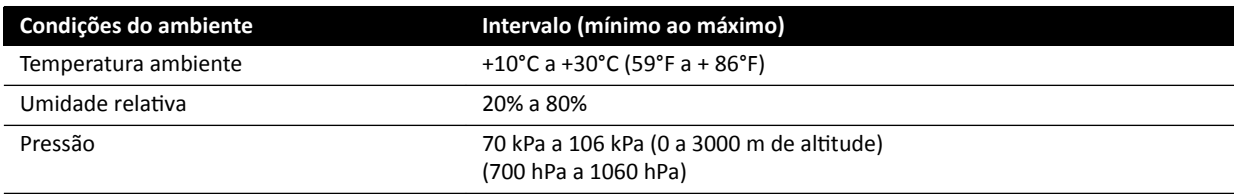

#### **OBS.** *Para ƉĞrmŝƟr livre passagem de ar ao redor dos painéis do sistema, não coloque nenhum objeto sobre os painéis.*

#### **Transporte e armazenamento**

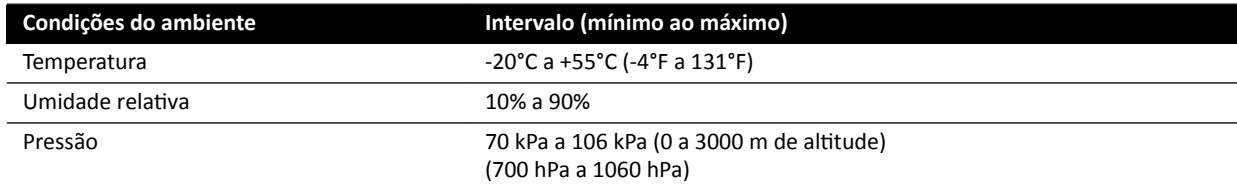

#### Classificações IP do equipamento

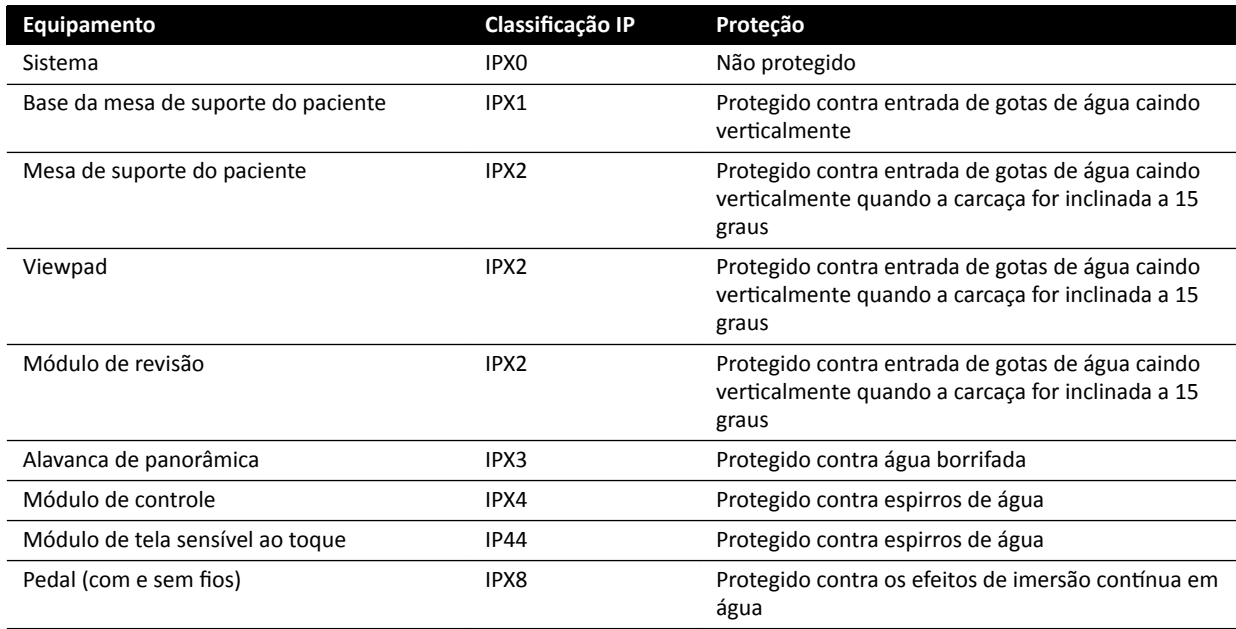

# 16.2 Configuração do sistema de raios X

A tabela a seguir oferece uma visão geral da utilização do tubo de raios X para cada sistema:

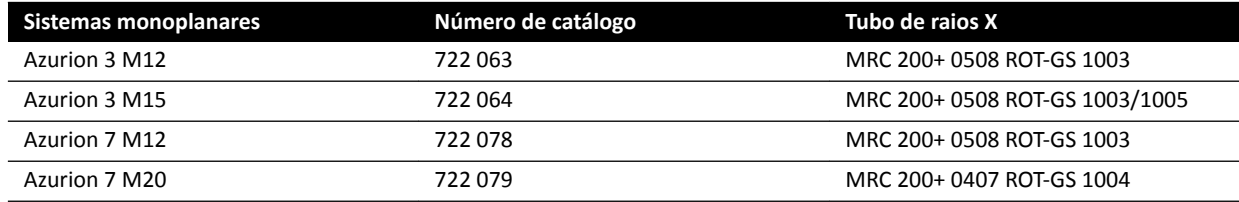

#### **MRC 200+ 0508 ROT-GS 1003 e unidade de refrigeração CU 3101**

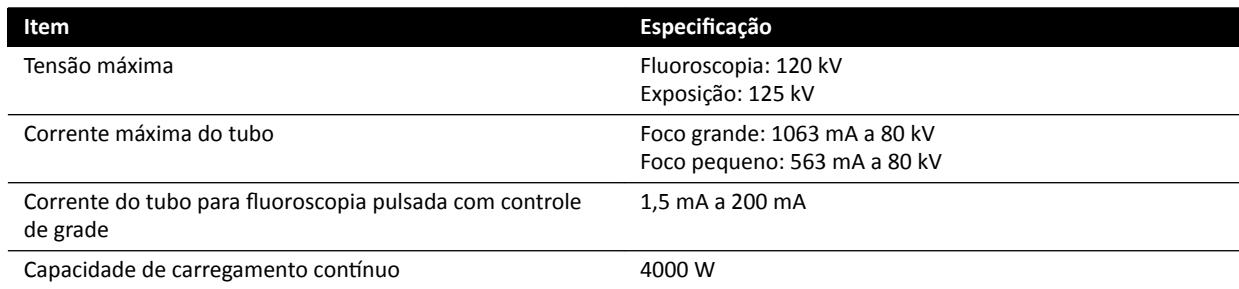

- Tubo de cerâmica Maximus ROTALIX MRC 200+ 0508 ROT-GS 1003 com capacidade de armazenamento de calor do anodo de 6,4 MHUef e 0,5/0,8 mm de valores de ponto focal nominal, máximo 45 e 85 kW de carga de tempo curto.
- Ativação da grade com fluoroscopia pulsada
- Compartimento do tubo ROT-GS 1003 para tubo de raios X refrigerado a óleo com chave de segurança térmica
- Trocador de calor da unidade de refrigeração para arrefecimento contínuo forçado a óleo
- Controle do rotor
- Cabos de alta tensão
- Partes da capa

#### **MRC 200+ 0407 ROT-GS 1004 e unidade de refrigeração CU 3101**

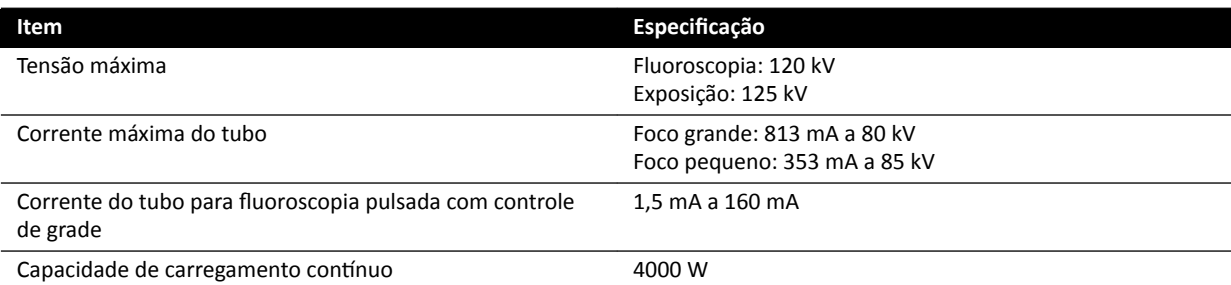

- Tubo de cerâmica Maximus ROTALIX MRC 200+ 0407 ROT-GS 1004 com capacidade de armazenamento de calor do anodo de 6,4 MHUef e 0,4/0,7 de valores de ponto focal nominal, máximo 30 e 65 kW de carga de tempo curto.
- Ativação da grade com fluoroscopia pulsada
- Compartimento do tubo ROT-GS 1004 para tubo de raios X refrigerado a óleo com chave de segurança térmica
- Trocador de calor da unidade de refrigeração para arrefecimento contínuo forçado a óleo
- Controle do rotor
- Cabos de alta tensão
- Partes da capa

### **Montagem do tubo de raios X e do colimador**

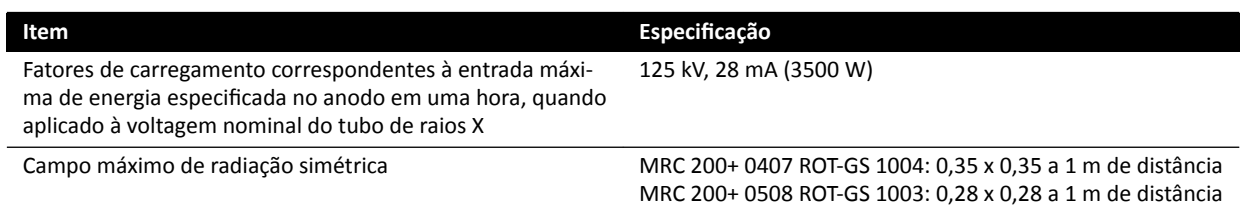

### **16.2.1 Potência de saída do tubo**

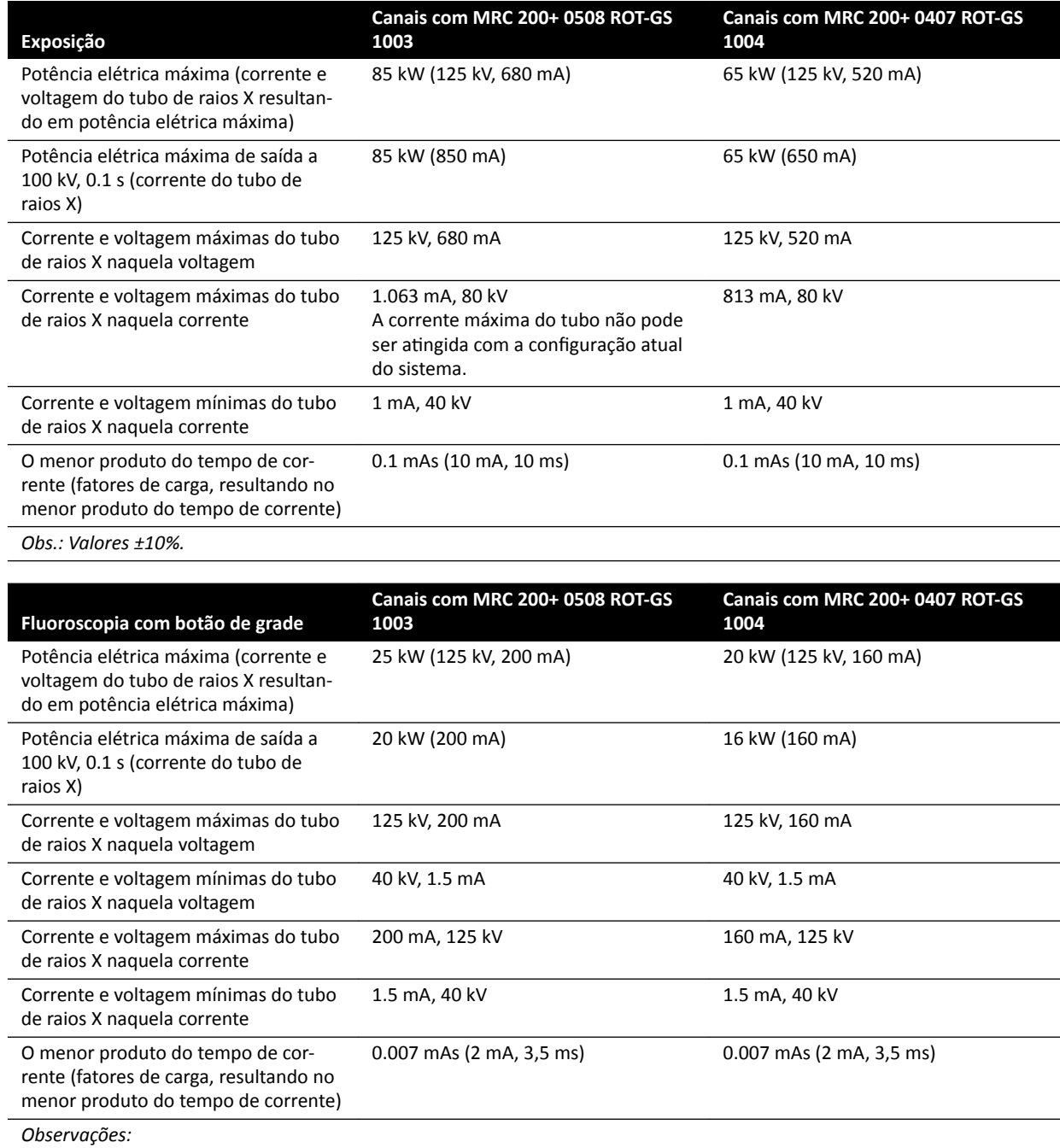

• *Valores ±10%.*

• Fluoroscopia disponível apenas no modo de fluoroscopia pulsada.

### **16.2.2 Carregamento do sistema**

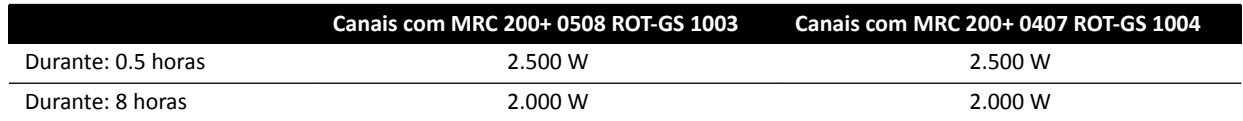

### 16.2.3 Precisão das indicações dosimétricas e sistema de controle automático

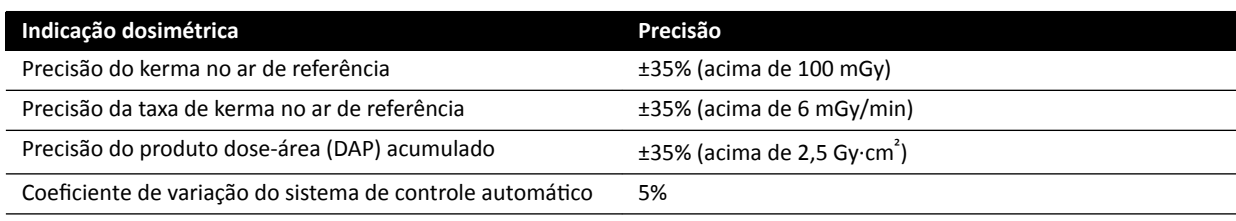

# **16.3 Gerador de raios X**

#### **Dados técnicos de acordo com a norma IEC 60601-2-54:**

Esta seção contém informações específicas sobre os geradores de raios X. As informações sobre o uso específico do gerador de raios X são descritas na próxima seção.

#### **Métodos de medição**

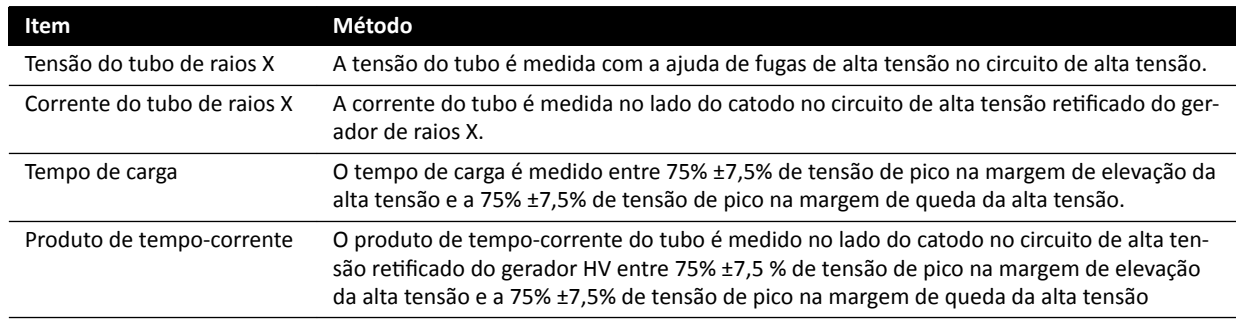

#### **Parâmetro / Faixas**

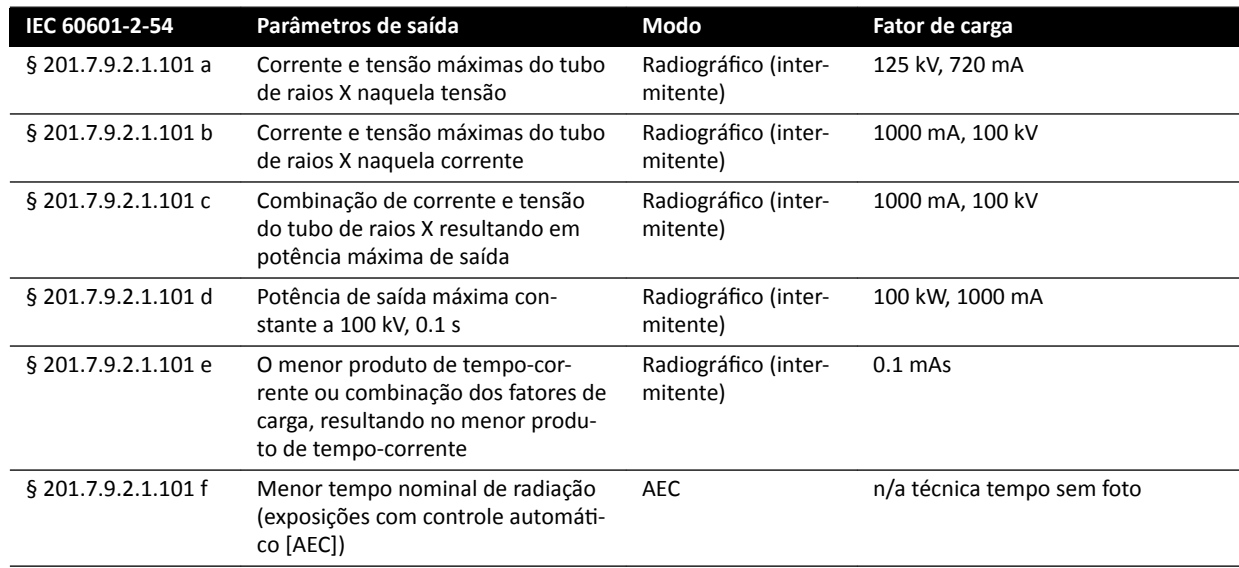

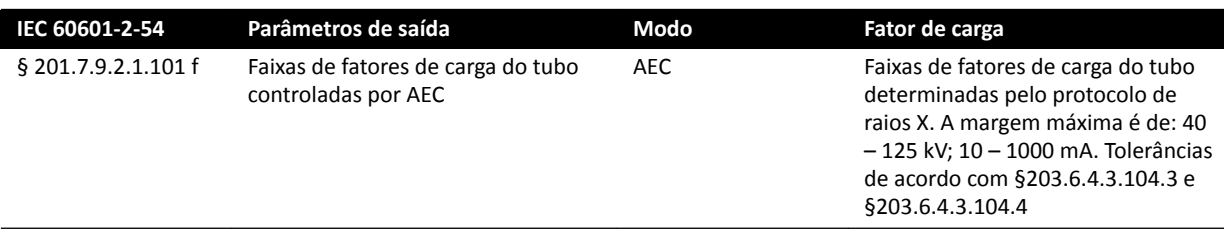

### **De acordo com a IEC 60601-2-54 seção 201.7.2.7**

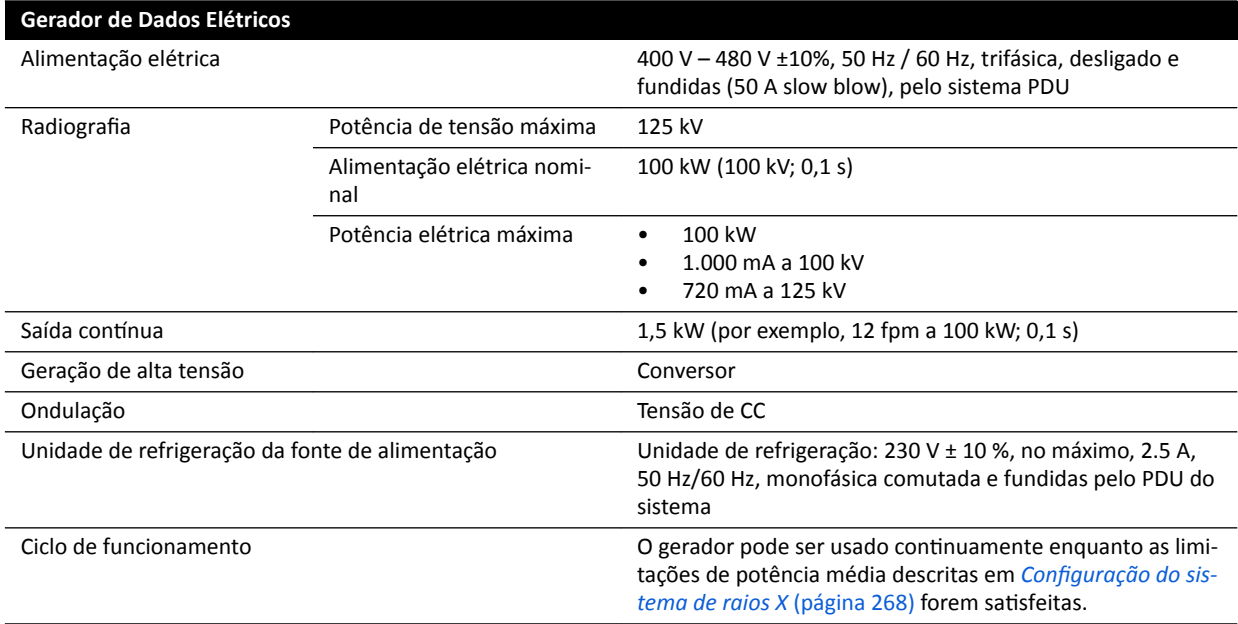

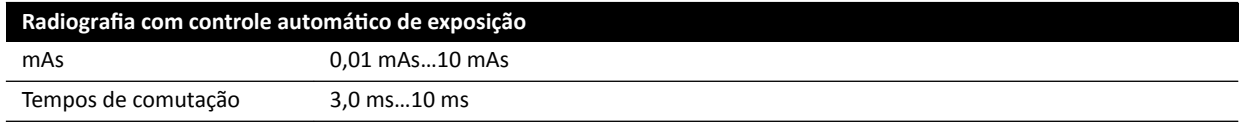

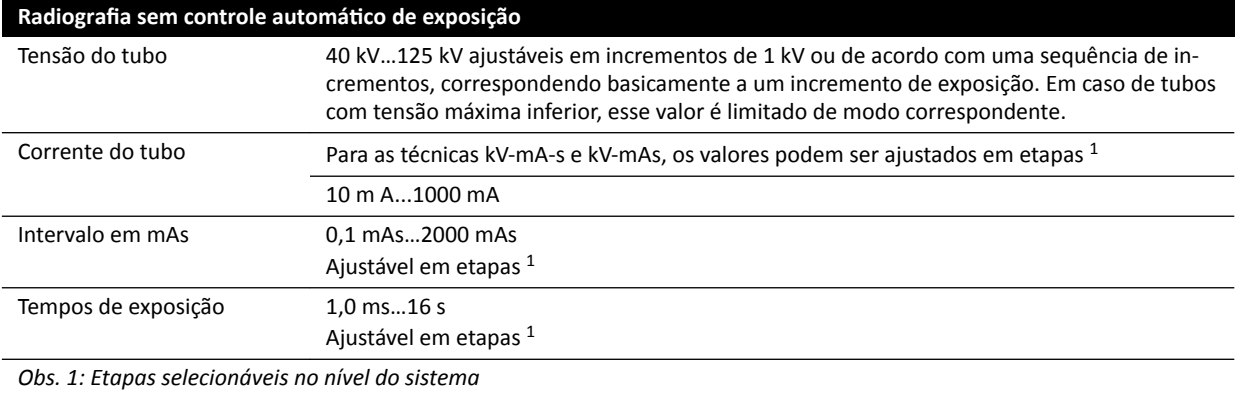

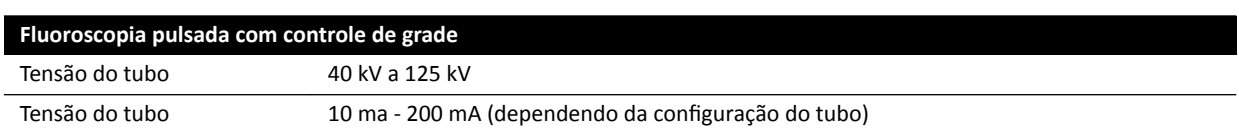

#### **IEC 60601-2-54 seção 203.6.4.3.104**

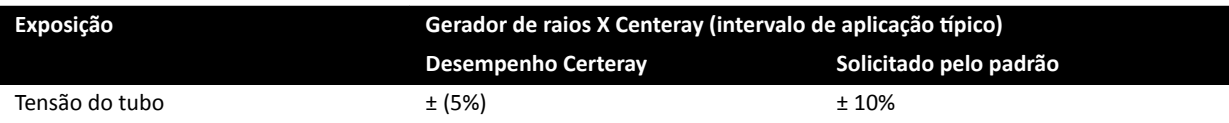

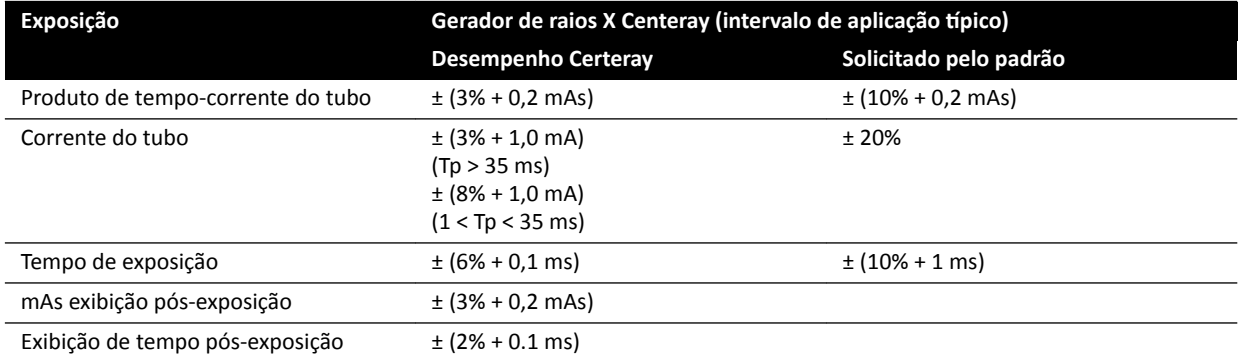

#### **IEC 60601-2-54, cl.203.6.4.4**

O sistema adapta as configurações de exposição variando um ou mais dos fatores de carregamento, com base na distância da fonte à imagem e nos objetos no feixe usando o controle automático de exposição. Os seguintes gráficos mostram um exemplo de faixa e inter-relação dos fatores de carregamento para um único protocolo de raios X.

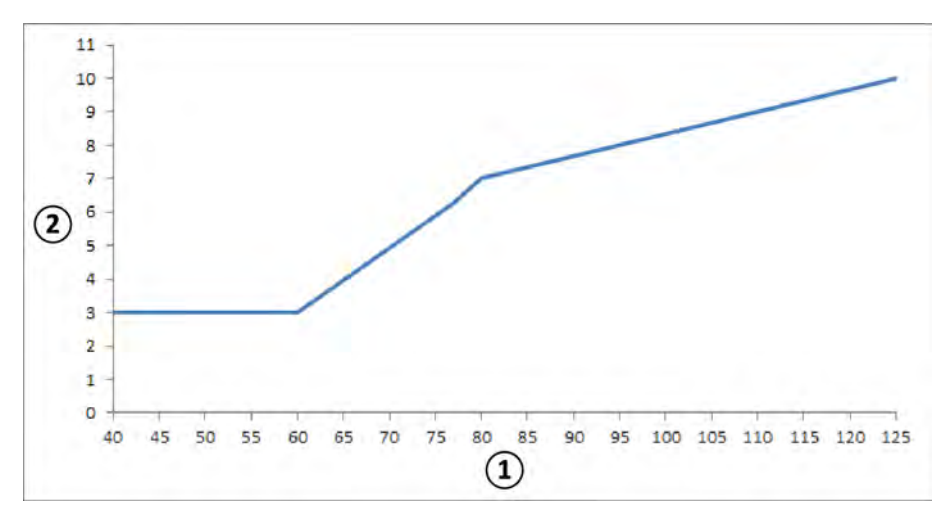

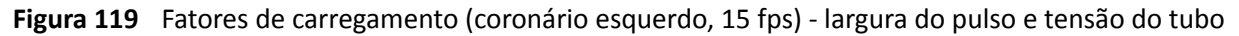

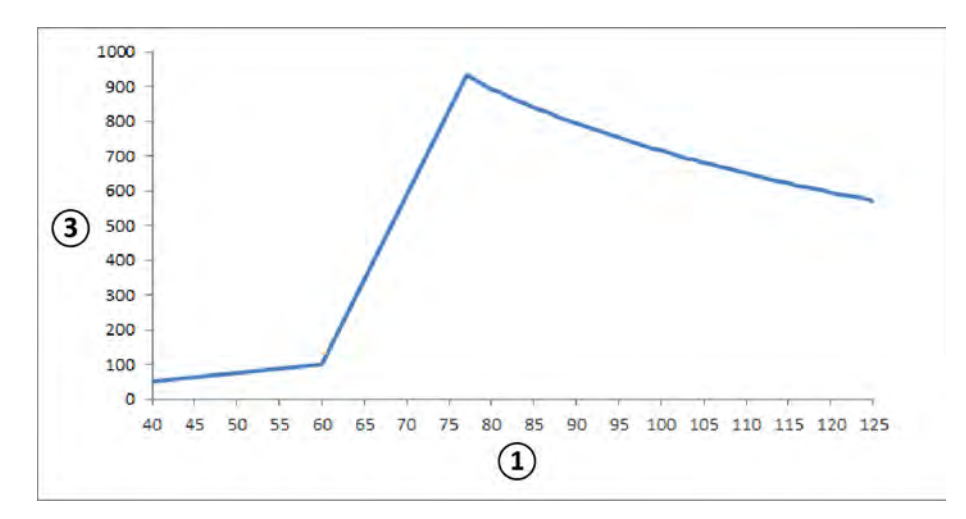

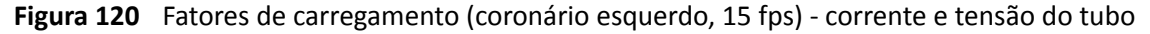

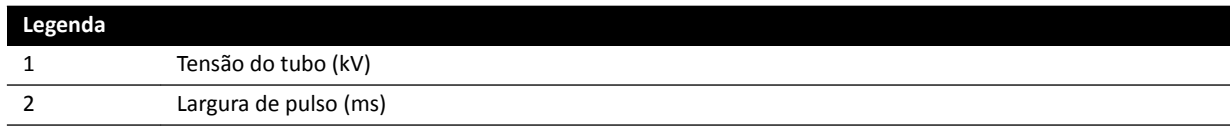

#### **Legenda** 3 Corrente do tubo (mA)

#### Compatibilidade

O gerador de alta tensão Certeray iX é compatível com os seguintes tubos fabricados pela Philips Medical Systems.

- MRC 200+ 0407-ROT-GS 1004
- MRC 200+ 0508-ROT-GS 1003

#### Etiquetas

Para obter mais informações sobre etiquetas, consulte *Etiquetas do equipamento* (página 319).

### 16.4 Grade antidispersão

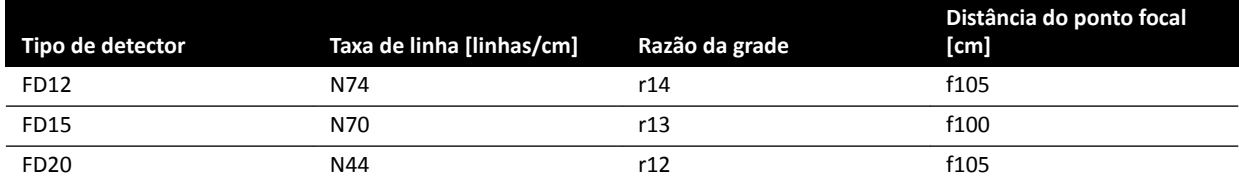

# **16.5 Rede elétrica de alimentação**

De acordo com a definição da norma IEC 60601-1, o sistema é classificado como equipamento Classe I para operação contínua.

#### **Sistema**

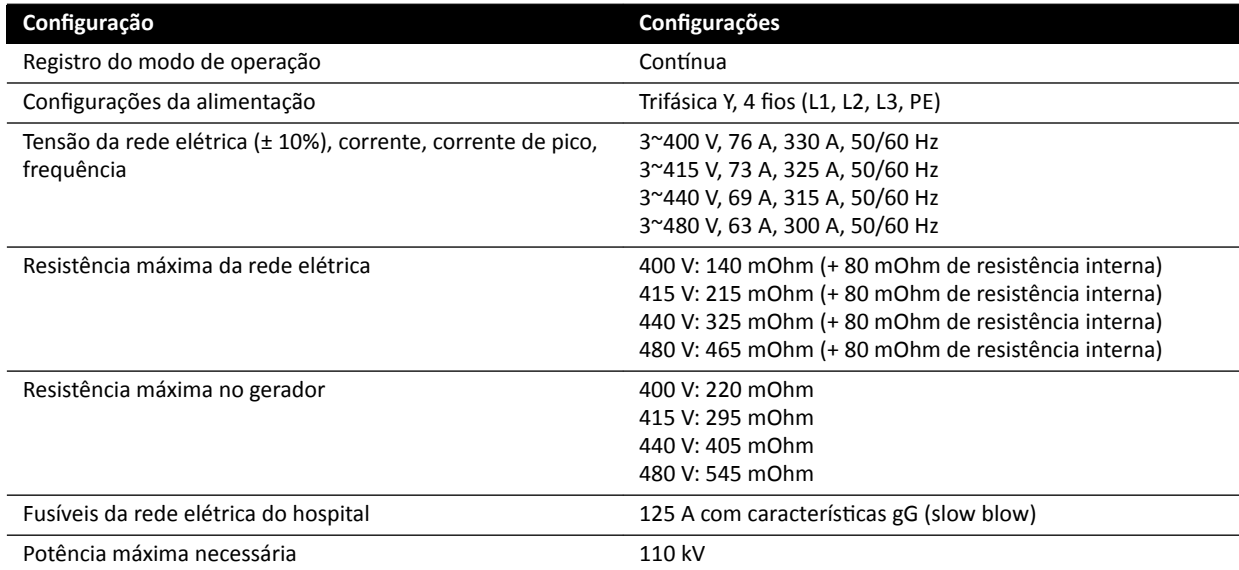

#### OBS. Todos os fios de fases conectados devem ter um disjuntor a montante com capacidade *nominal de até 125 A.*

OBS. *Todas as instalações e fiação até a rede elétrica de entrada devem ser feitas e verificadas de acordo com as regulamentações locais aplicáveis.*

- **OBS.** *A alimentação conectada deve estar de acordo com a norma NEMA XR9 Power Supply Guideline for X-ray machines (Diretrizes para fonte de alimentação de máquinas de raios X).*
- OBS. A fiação de entrada deve ser pelo menos 6 AWG (13,3 mm<sup>2</sup>).

#### **Equipamento adicional**

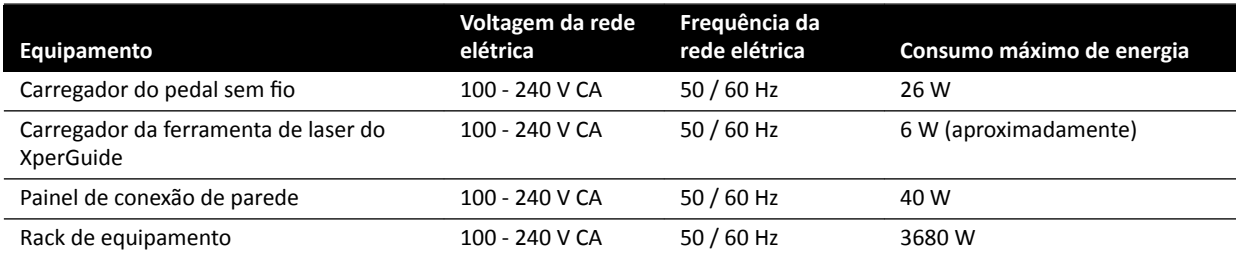

# **16.6 Suspensão do teto para o monitor**

#### **Peso, carga e dimensões**

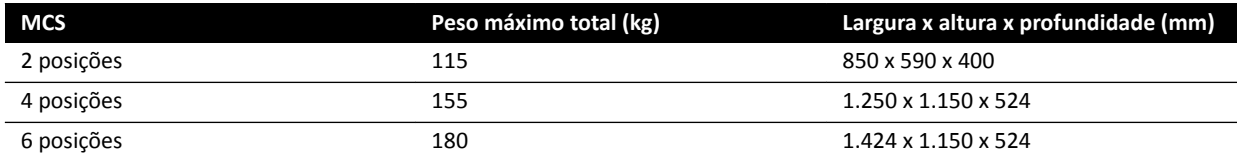

#### **Margem de movimentos**

As margens de movimentos são aproximadas.

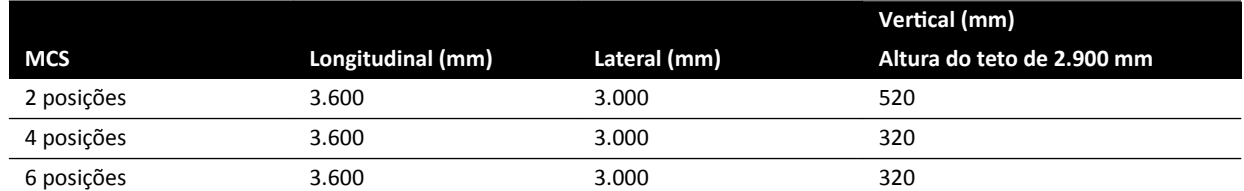

#### **Acionador**

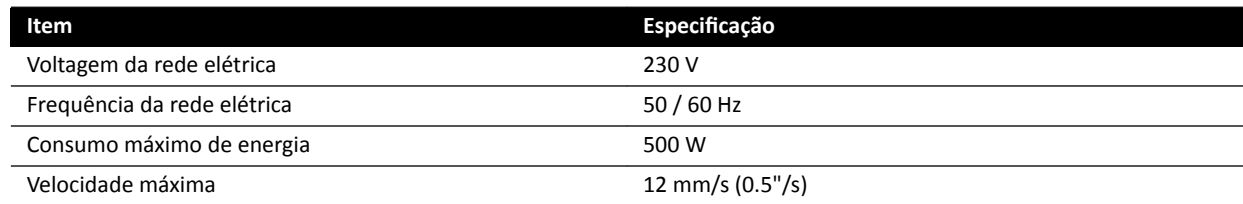

### **16.6.1 Suspensão do teto para o monitor FlexVision (XL)**

#### **Dimensões e peso**

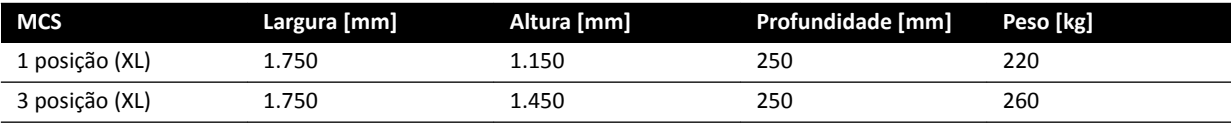

#### **Margem de movimentos**

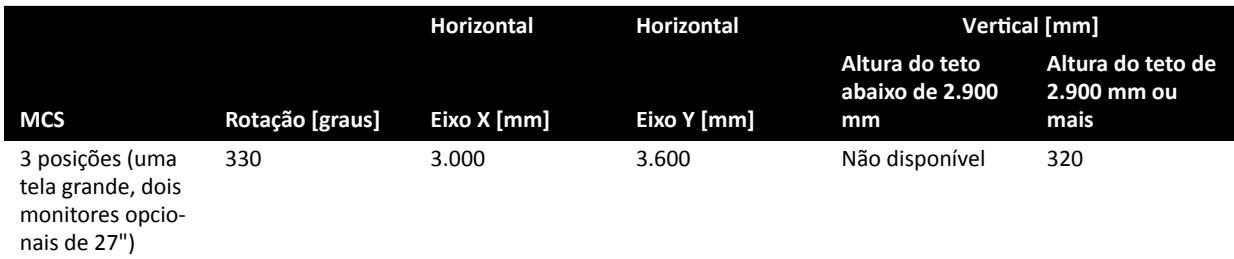

#### OBS. Somente é possível mover na vertical se a altura do teto o permitir.

#### **Acionador**

Quando disponível, o acionador ativa o movimento na vertical.

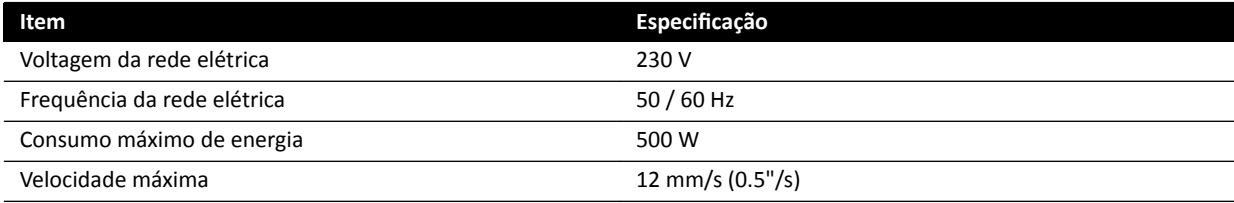

#### **16.6.2 Combinações suportadas do monitor**

É possível usar as seguintes combinações de cores dos monitores compatíveis.

#### **OBS.** *Os monitores listados a seguir podem ser combinados com monitores fictícios ou qualquer outro monitor. Entretanto, o número de monitores montados não pode ultrapassar a* configuração máxima de posições do MCS. Ou seja, em um MCS de 6 posições, somente *podem ser montados 6 monitores.*

O MCS de 2 divisões é compatível com dois monitores de 27 polegadas.

O MCS de 4 divisões é compatível com três ou quatro monitores de 27 polegadas.

O MCS de 6 divisões é compatível com as seguintes configurações:

- Quatro, cinco ou seis monitores de 27 polegadas.
- Quatro monitores de 27 polegadas com outros dois monitores compatíveis.

MCS XL de 1 divisão compatível com um monitor de 58 polegadas.

MCS XL de 3 divisões compatível com um monitor de 58 polegadas e dois monitores de 27 poleadas.

#### **16.6.3 Interface de cabos do MCS**

A suspensão do teto para o monitor oferece os seguintes cabos para monitor opcional.

#### **Cabos**

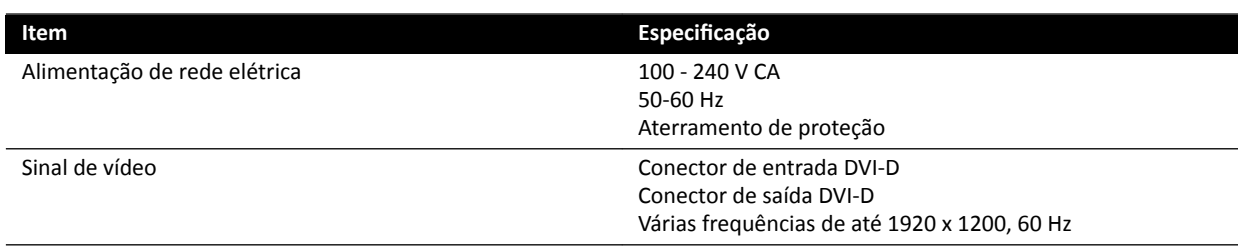

A alimentação da rede elétrica e o aterramento de proteção podem ser conectados como parte do sistema. Alternativamente, se o monitor e seu equipamento relacionado precisarem ser isolados elétrica e galvanicamente, o monitor pode ser conectado separadamente do sistema.

#### **Monitor opcional**

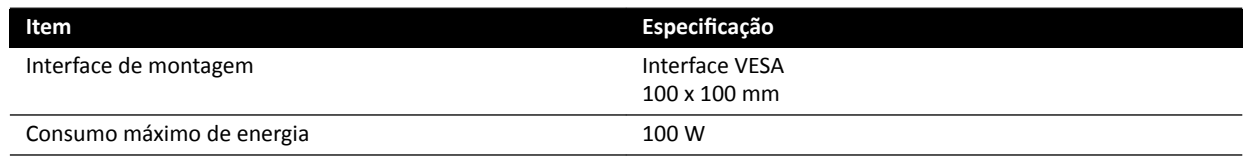

# 16.7 Suspensão do teto para o monitor de braço elástico

O braço elástico do MCS encontra-se disponível nas seguintes configurações:

- Braço elástico do MCS de 2 posições para dois monitores de 27 polegadas (9 kg).
- · Braço elástico do MCS de 3 posições para um monitor de 27 polegadas (9 kg) e um monitor de 19 polegadas (5 kg).

Um monitor fictício pode ser usado para substituir um dos monitores em qualquer configuração. Componentes adicionais não podem ser montados no braço elástico do MCS.

O tempo de vida útil do braço elástico do MCS de 2 posições e de 3 posições é de 10 anos.

### **16.8 Luz de exame**

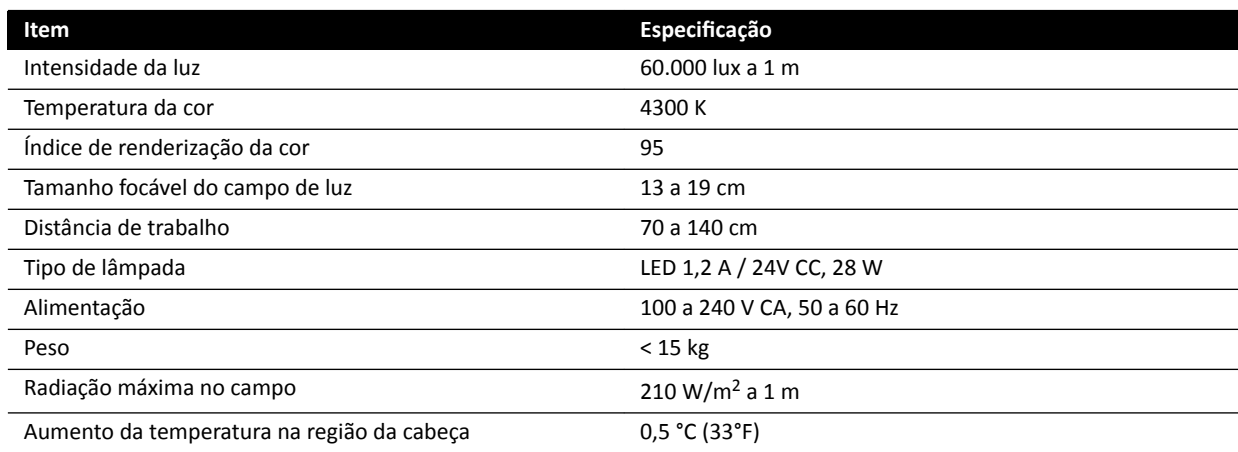

# **16.9 Detectores**

#### **C12/F12**

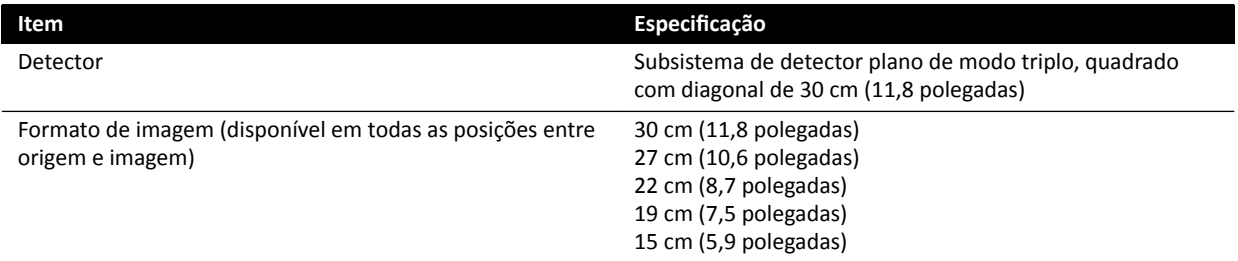

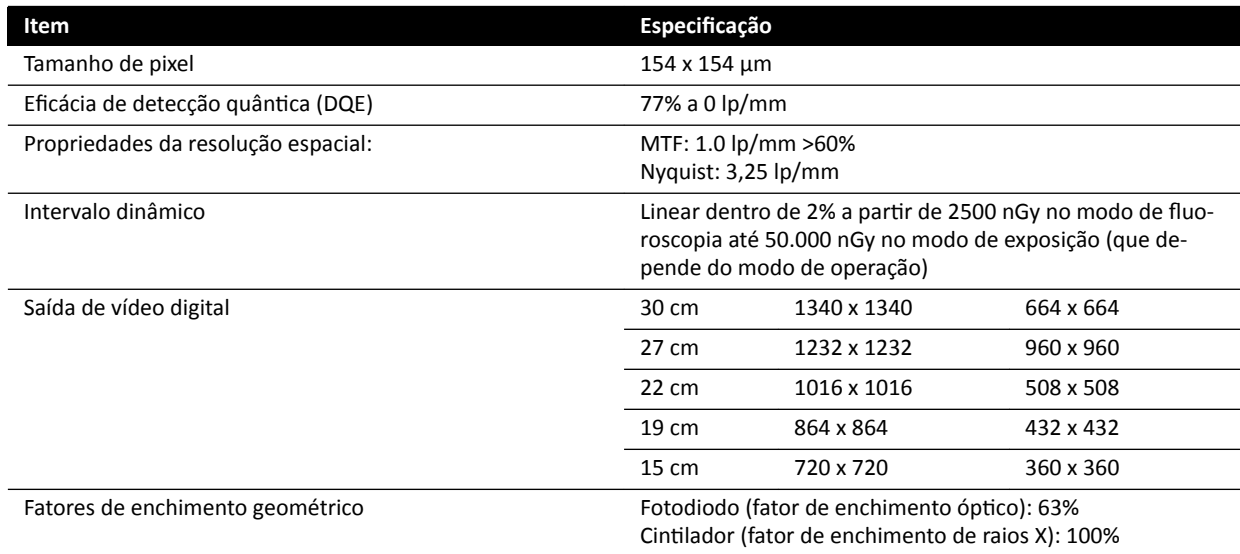

#### **F15**

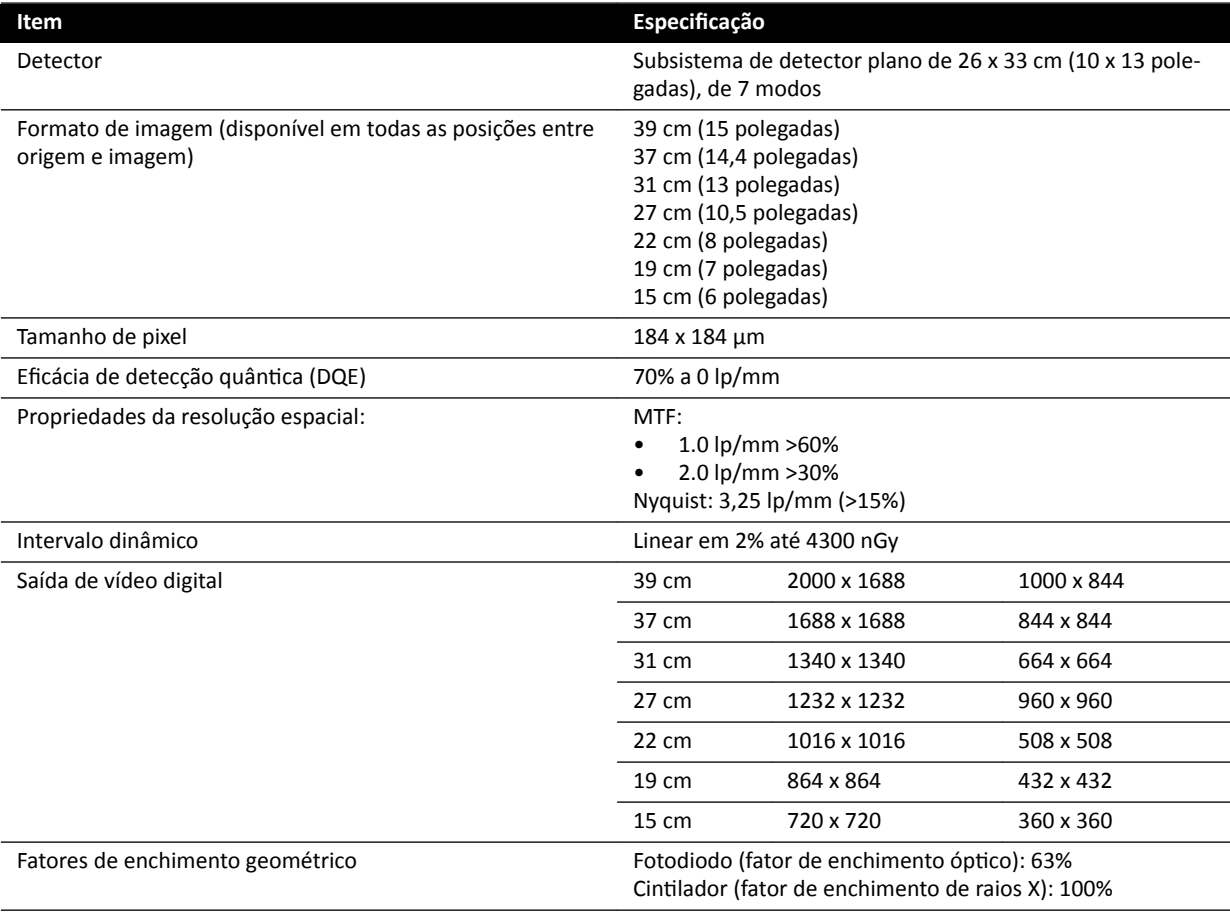

### **C20/F20**

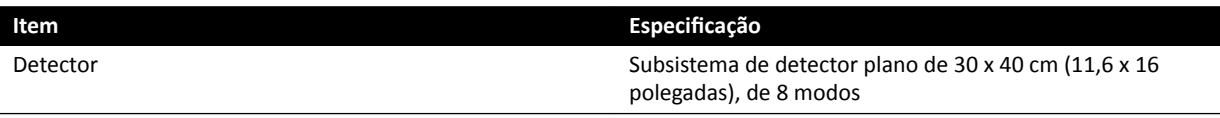

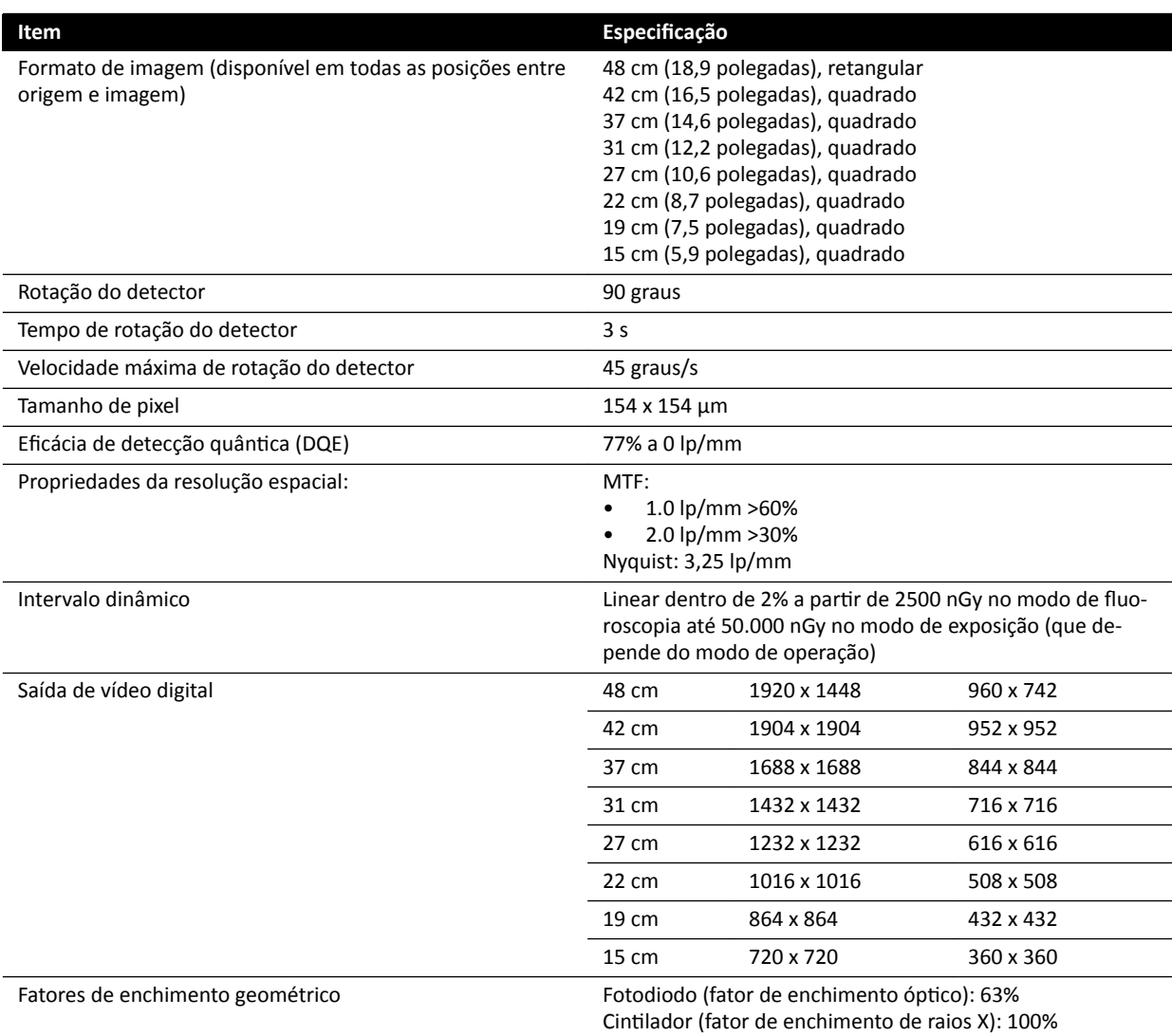

# **16.10 Portadores de feixes**

#### **Sistema F12**

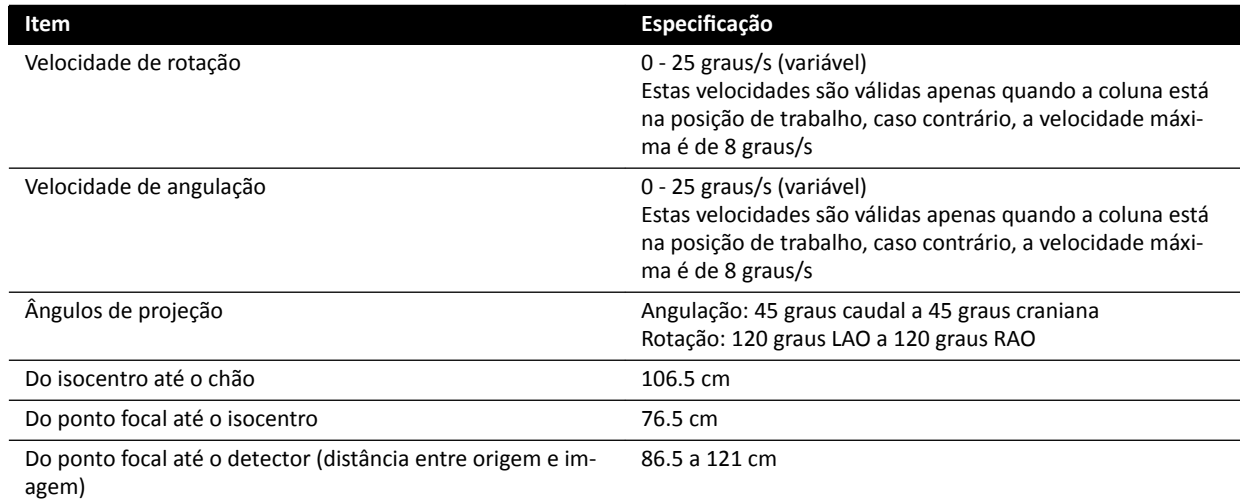

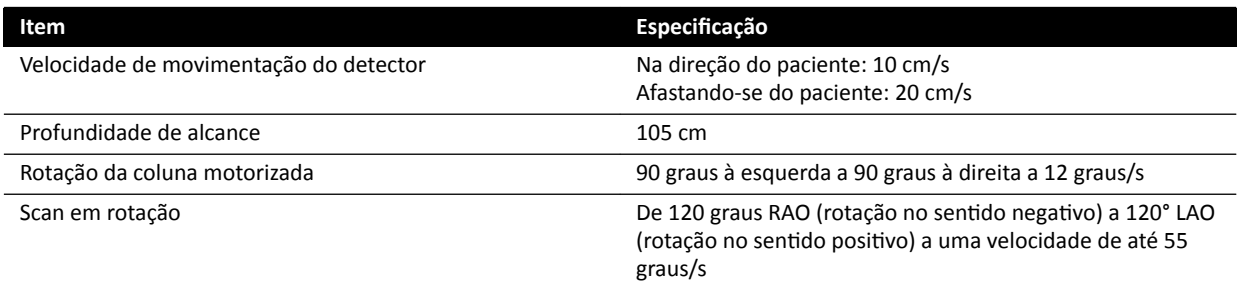

#### **Sistema C12**

O campo do feixe de raios X sempre é alinhado com a área do receptor de imagens, e o eixo de referência sempre é perpendicular ao plano do receptor de imagens.

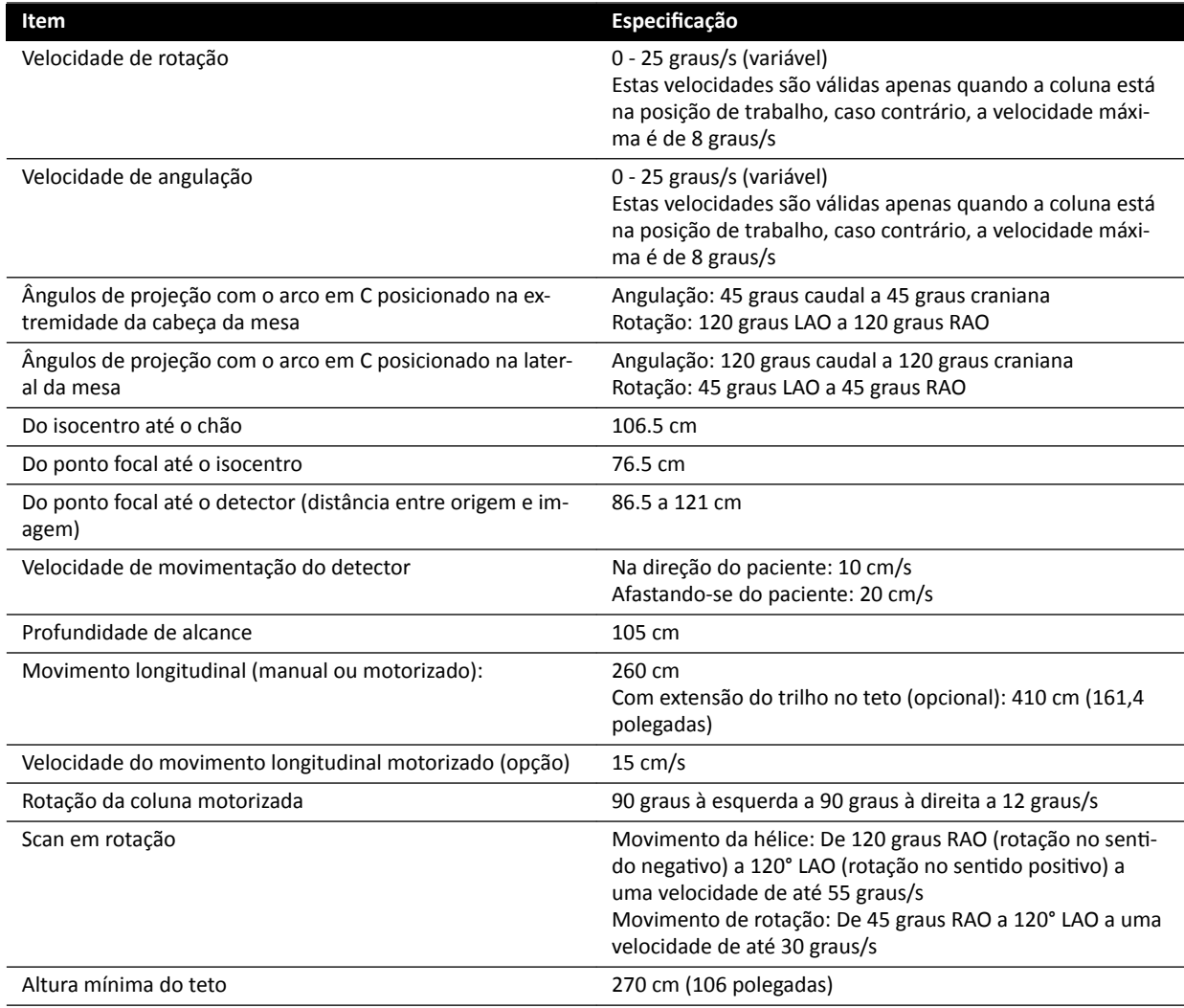

#### **Sistema F15**

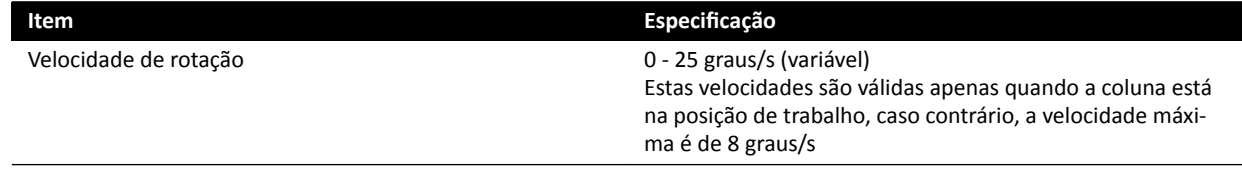

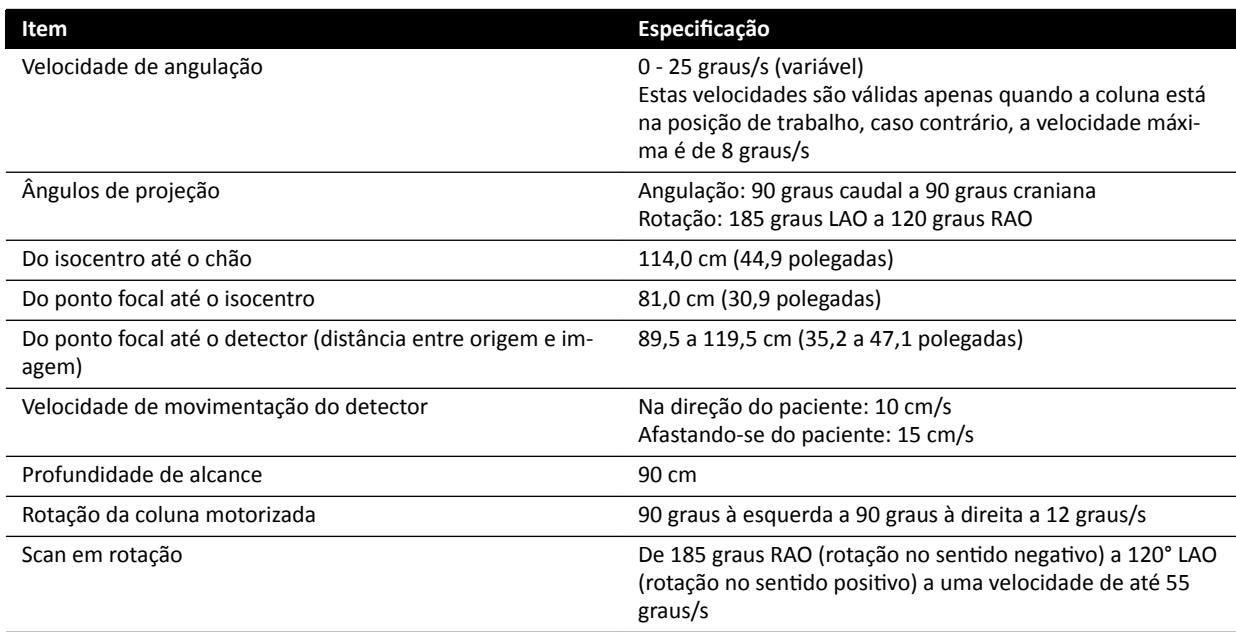

#### **Sistema F20**

O campo do feixe de raios X sempre é alinhado com a área do receptor de imagens, e o eixo de referência sempre é perpendicular ao plano do receptor de imagens.

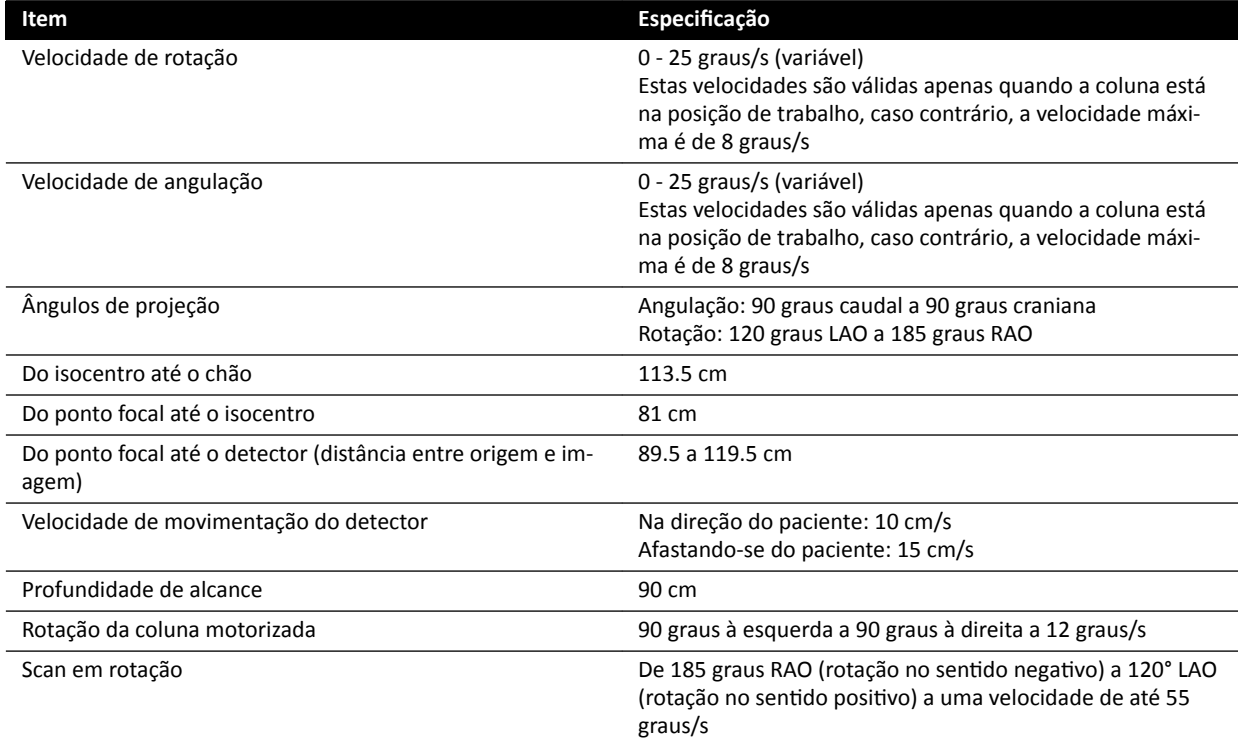

#### **Sistema C20**

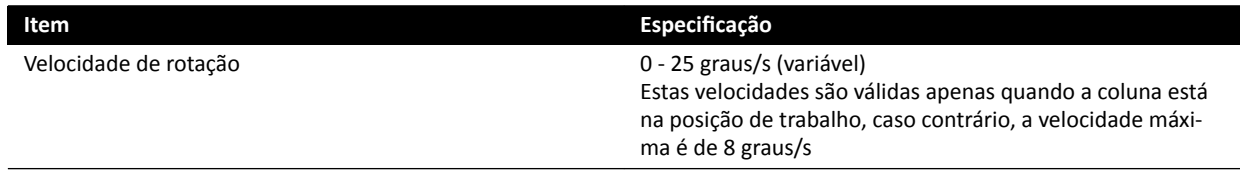

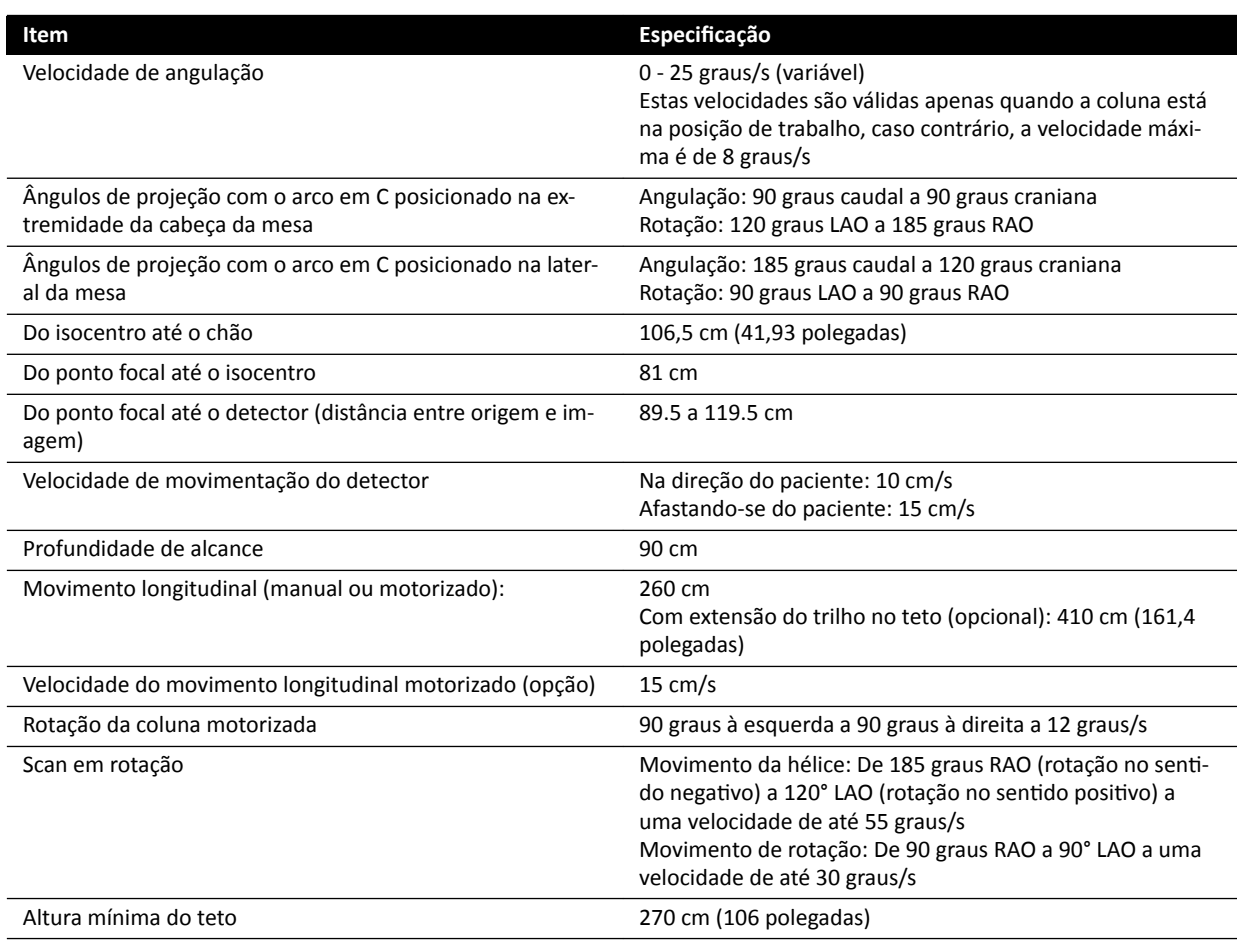

# **16.11 Portadores de feixes com FlexMove**

#### **Sistemas C20/F20**

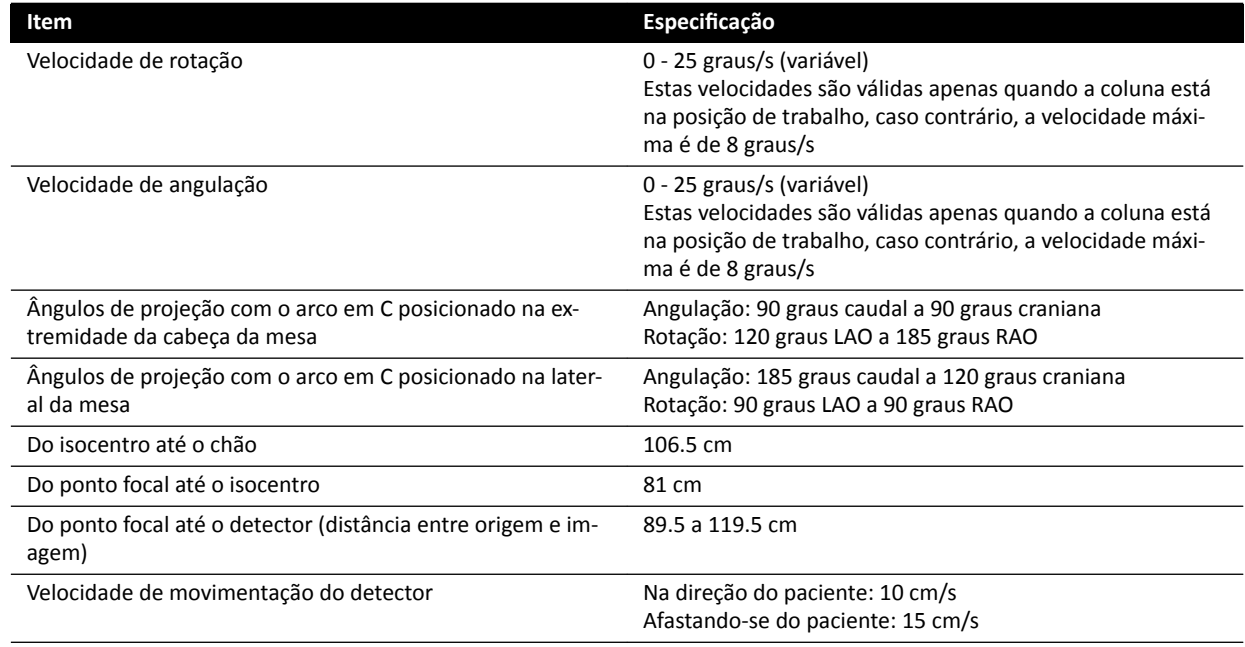

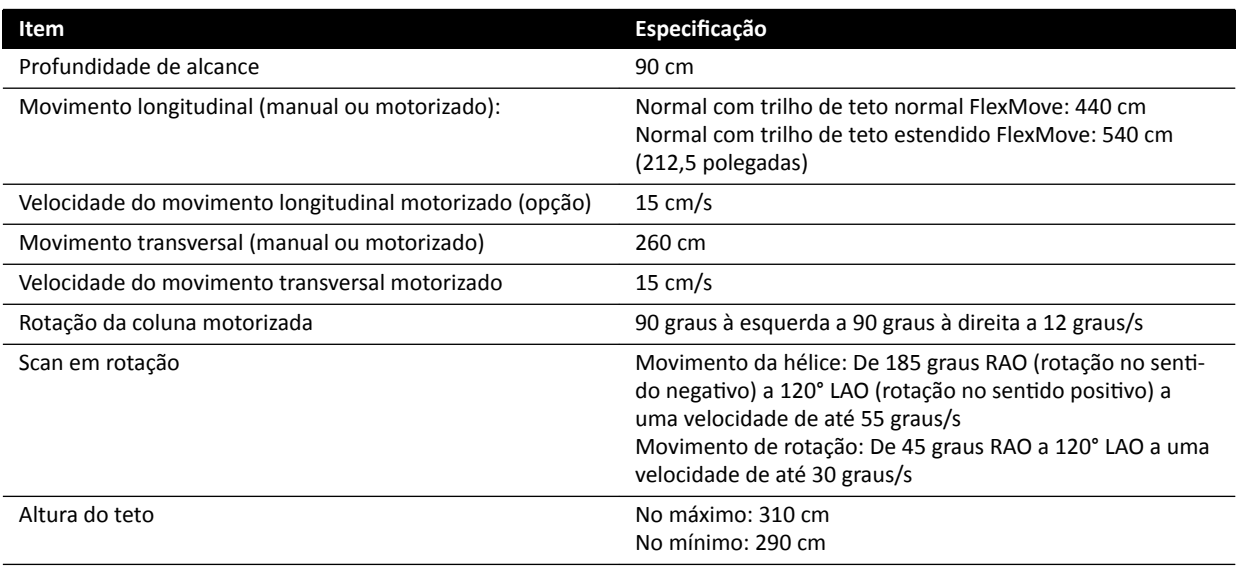

# **16.12 Mesa do paciente**

#### **Mesa do paciente AD7**

A mesa do paciente está disponível com uma superfície da mesa neural ou uma superfície da mesa de cardio. A superfície da mesa de cardio pode ser usada para uma grande variedade de aplicações, incluindo procedimentos vasculares e não-vasculares.

A figura a seguir indica as dimensões da superfície da mesa neural e da superfície da mesa de cardio.

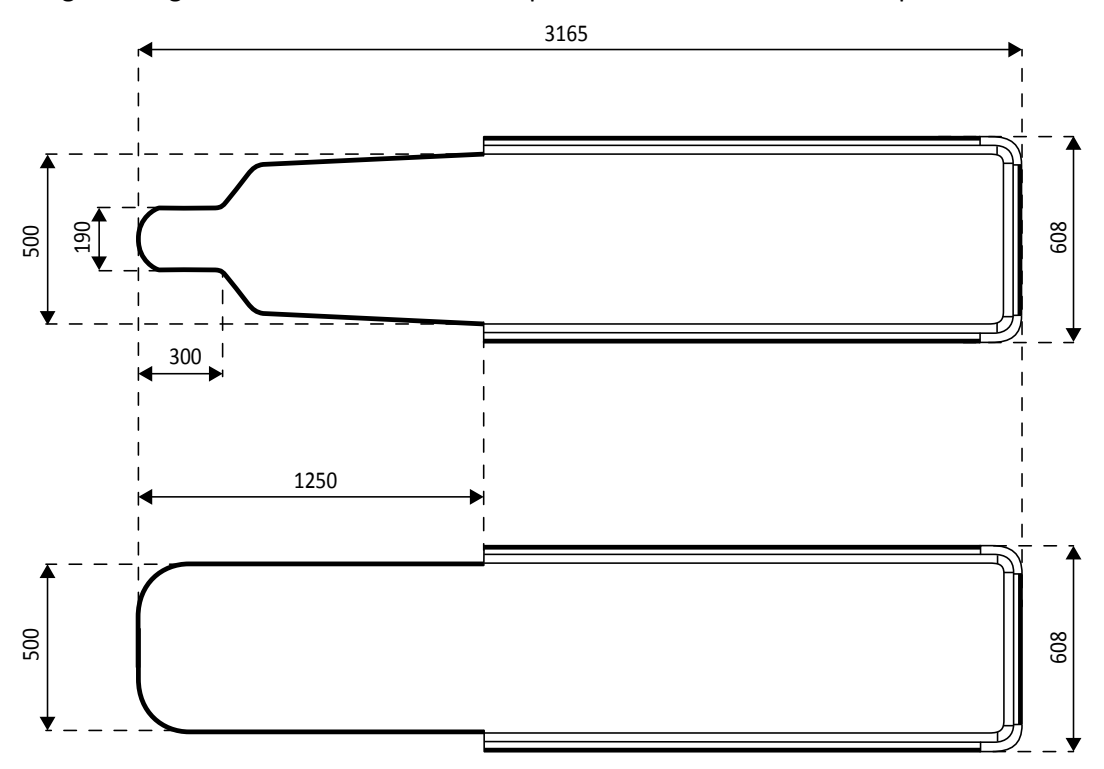

**Figura 121** Dimensões da mesa: Neural (superior) e cardio (inferior)

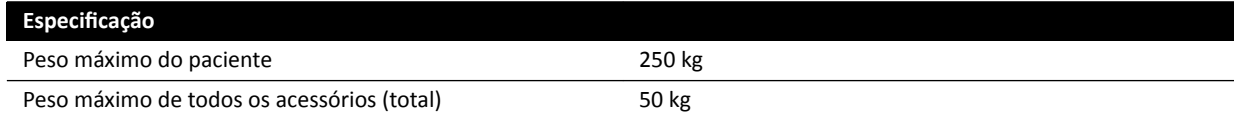

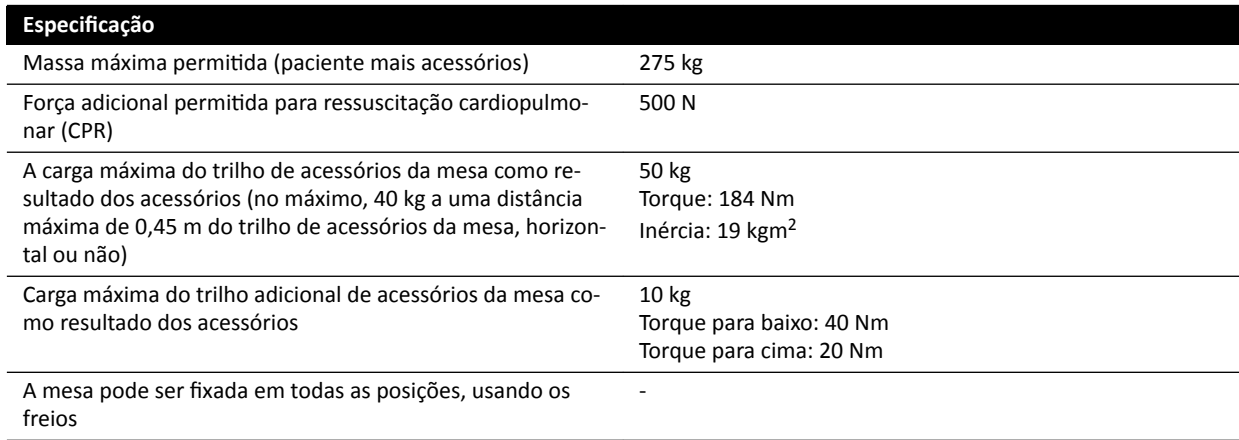

#### **Peso adicional de acessórios**

É possível aumentar o peso máximo permitido de acessórios, diminuindo o peso do paciente máximo permitido sob as seguintes condições:

- 25 kg adicionais acima do limite de peso máximo de 50 kg atual são permitidos, aumentando o peso máximo de todos os acessórios para 75 kg.
- O peso máximo do paciente é reduzido a 175 kg.
- O peso adicional de acessórios deve ser distribuído uniformemente ao longo de todo o comprimento dos dois trilhos de acessórios da mesa no lado do enfermeiro e do lado do médico da mesa de exame.
- O peso adicional de acessórios não deve ser colocado sobre o trilho de acessórios da mesa na extremidade dos pés da mesa de exame.

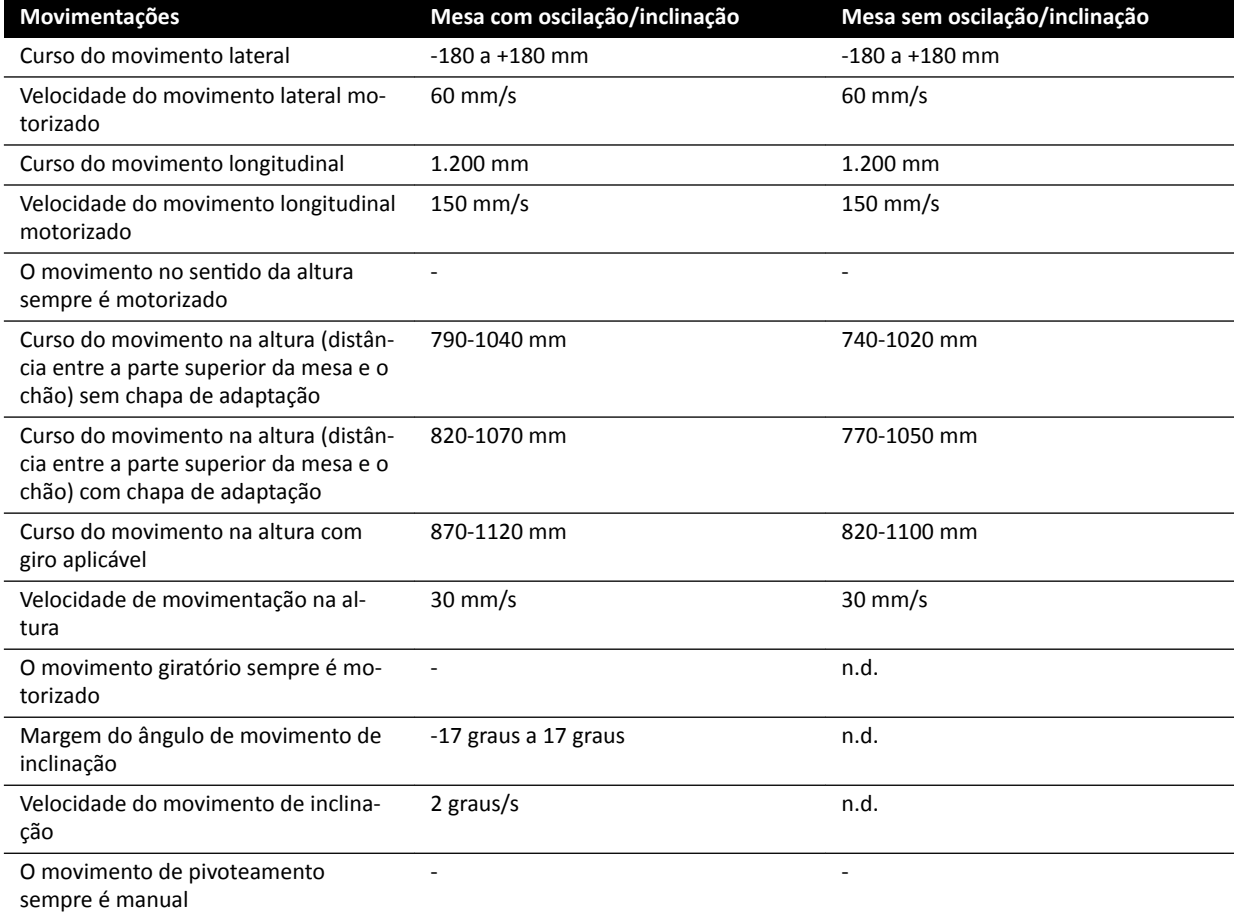

#### **Movimentações**

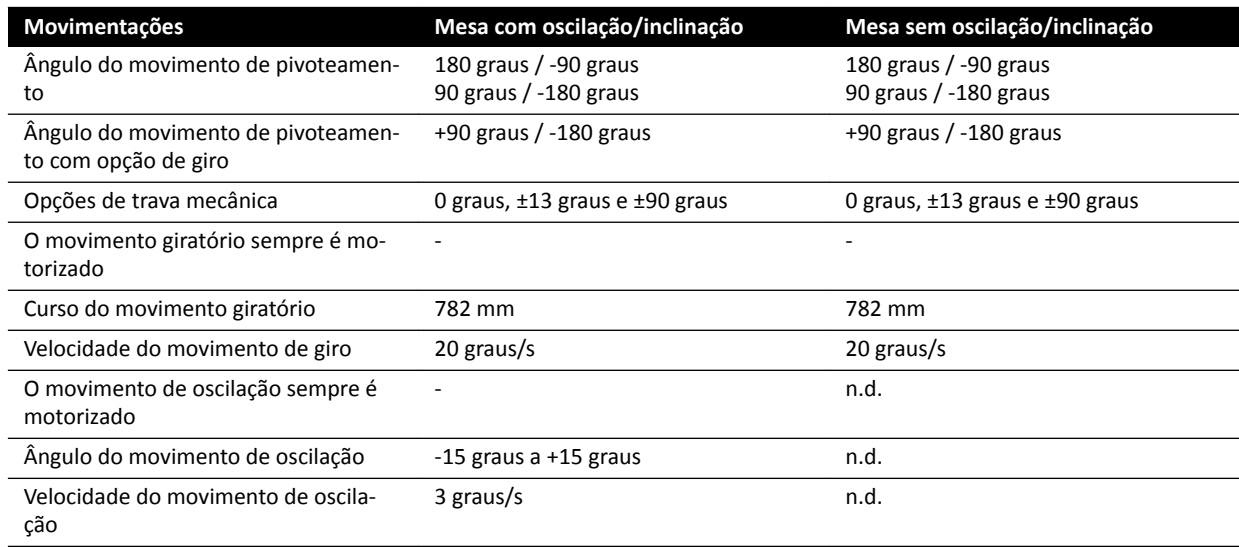

# **16.13 Acessórios e peças removíveis**

Esta seção fornece detalhes sobre acessórios e peças removíveis que podem ser usadas com o sistema.

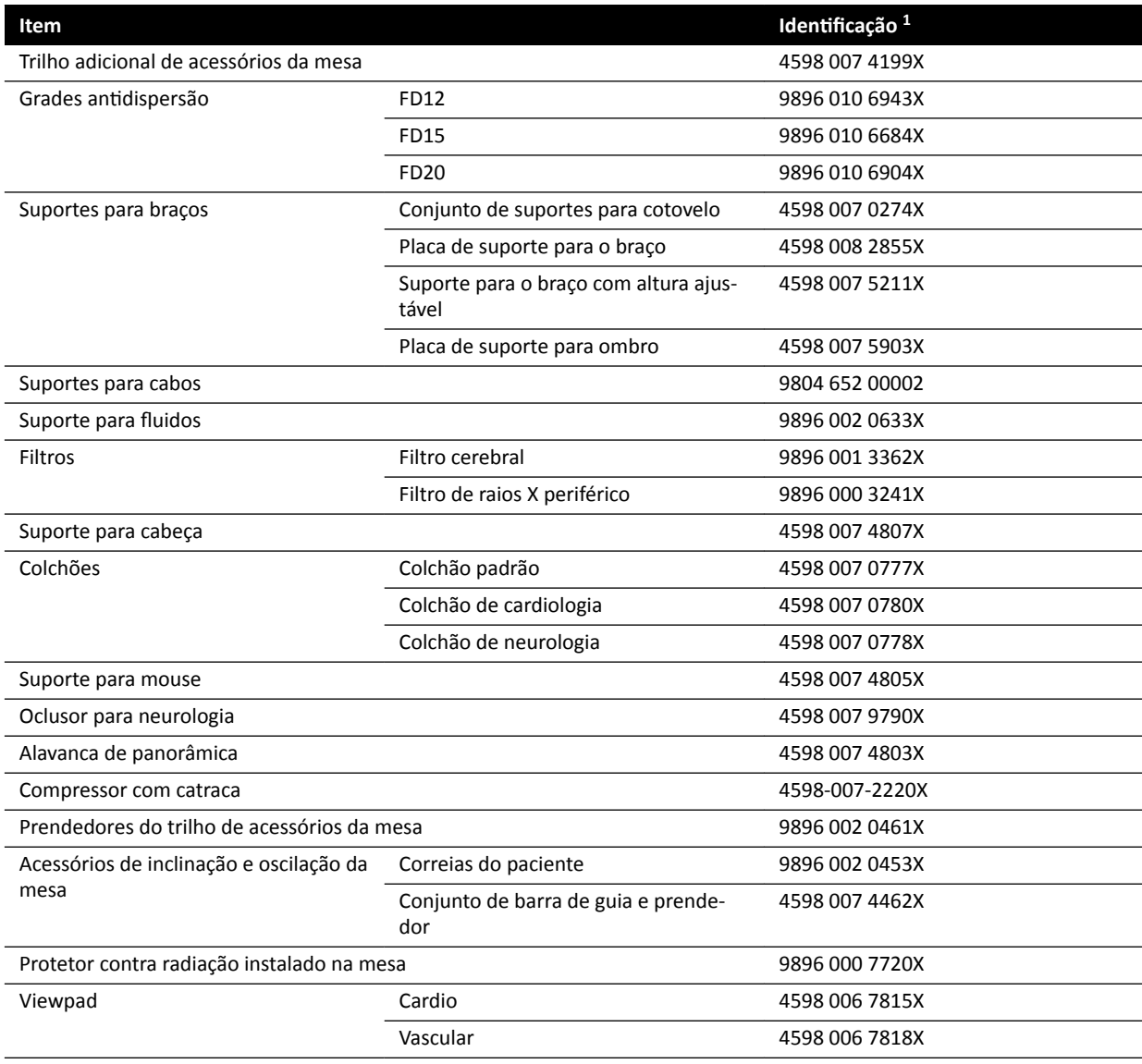

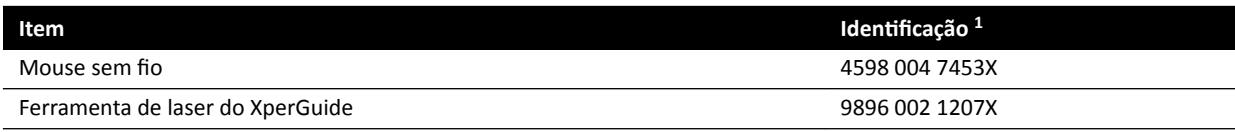

 $1$  X pode ser qualquer número entre 1 e 9.

#### **16.13.1 Ferramenta de laser do XperGuide**

#### **Especificações da ferramenta de laser do XperGuide**

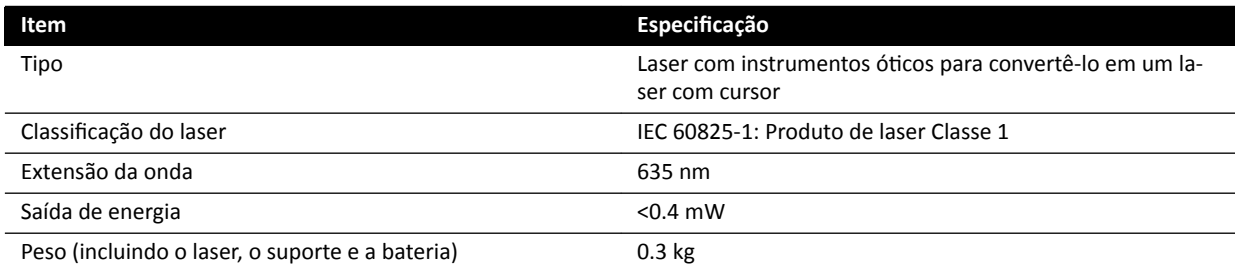

A seguinte informação sobre compatibilidade é aplicável à ferramenta de laser do XperGuide:

• Em conformidade com normas de desempenho do FDA referentes a produtos, exceto para desvios referentes à Informação sobre laser nº 50, datada de 24 de junho de 2007.

#### **Orientações para o uso da ferramenta de laser do XperGuide**

- Evite sempre expor os olhos ao laser.
- Não use a ferramenta de laser para pesquisas. A ferramenta de laser deve ser usada apenas para alinhamentos.
- A ferramenta de laser contém um laser com a classificação IEC de Produto de Laser Classe 1.

#### **Carregador da ferramenta de laser do XperGuide**

O carregador da ferramenta de laser do XperGuide é classificado como Classe II, de acordo com a norma IEC 60601-1.

### **16.14** Pedal sem fio

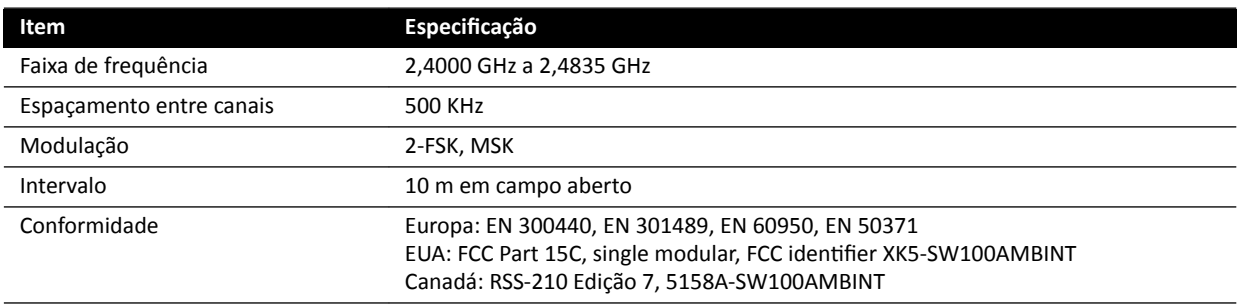

O tempo de reação do sistema é até 80 ms superior quando o pedal sem fio for usado, quando comparado ao uso de interruptor manual ou pedal com fio.

### **16.15 Protetor contra radiação suspenso no teto**

A proteção contra radiação suspensa no teto compreende:

- braço do suporte em duas partes contrabalançado, de 75/90 cm
- proteção de acrílico de chumbo inclinável de 40 x 50, equivalência de chumbo de 0.5 mm Pb
- avental de chumbo de 35 x 50, equivalência de chumbo de 0.5 mm Pb.

O peso total do protetor contra radiação e do braço é de 19 kg.

#### **Suporte adicional**

O suporte adicional para montagem da proteção contra radiação suspensa no teto abrange:

- Pino de montagem com abertura de 32 mm de diâmetro para prender o protetor contra radiação suspenso no teto.
- Valor nominal mecânico: no máximo, 200 Nm.

# **16.16 Painel de conexão de parede**

O painel de conexão de parede proporciona conexões isoladas galvanicamente entre o sistema e o equipamento externo. O isolamento galvânico garante que as fontes de alimentação e de aterramento do sistema e do equipamento externo permaneçam separadas.

#### **OBS.** *Os cabos para conexão de equipamentos externos são fornecidos com o Painel de conexão de parede.*

O painel de conexão de parede oferece as interfaces descritas a seguir.

#### **Conexão de vídeo**

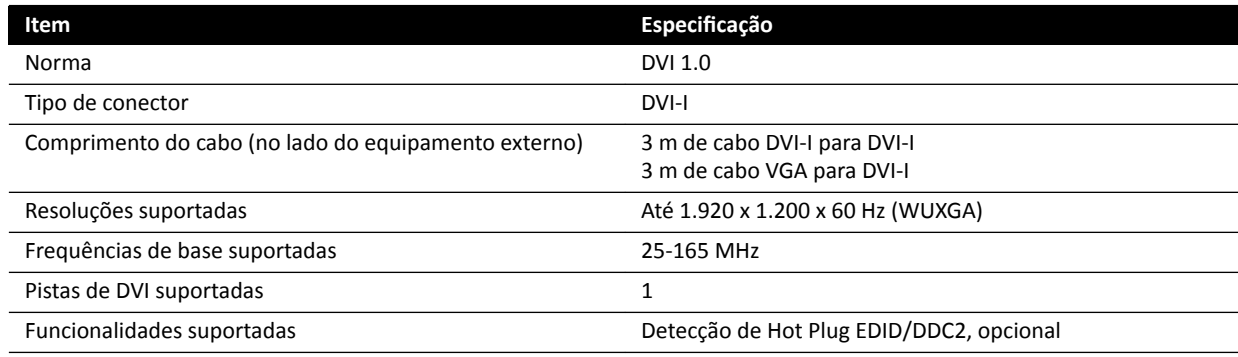

#### **Conexão USB (Opcional)**

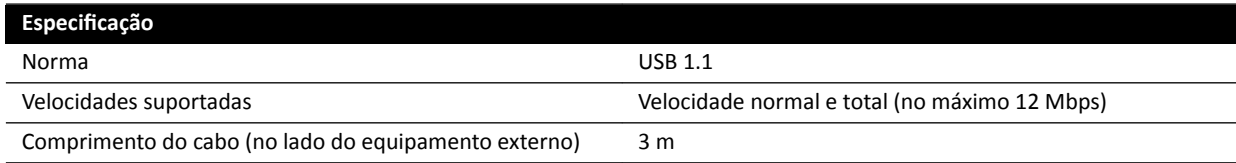

#### **Conexão Ethernet**

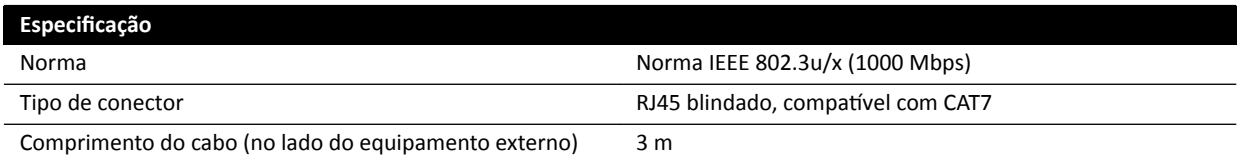

#### **Entrada de alimentação de corrente alternada (CA)**

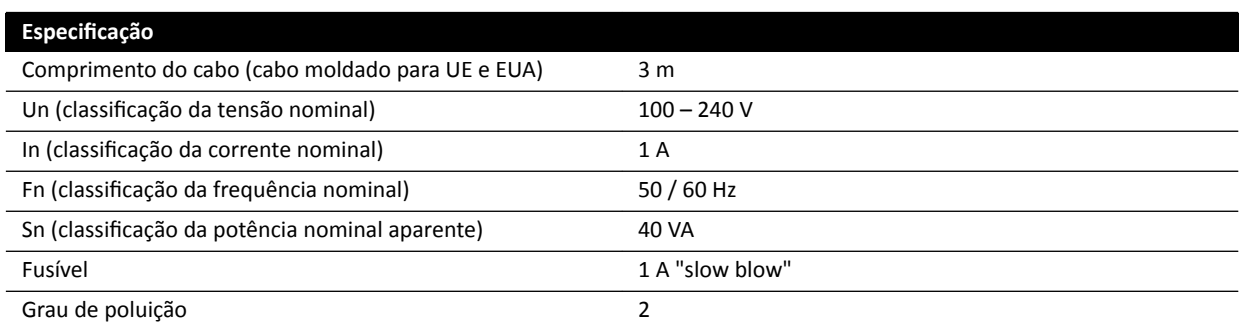

#### **Saída de alimentação CC**

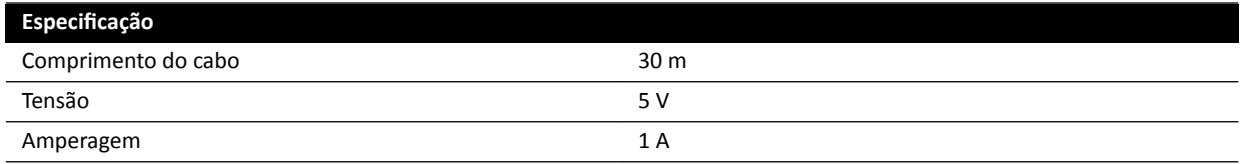

#### **Painel de conexão de parede na sala de exame**

O painel de conexão de parede na sala de exame deve ser montado com os conectores da interface externa virados para baixo.

## **16.17 Injetores**

Fale com seu representante da Philips para obter uma diretriz de compatibilidade para o dispositivo injetor que você deseja conectar ao seu sistema.

### **16.18 Dados de rede**

**OBS.** *As velocidades de transferência dependem da condição local (carga e equipamentos de rede e estação externa).*

#### **Interface de imagem DICOM**

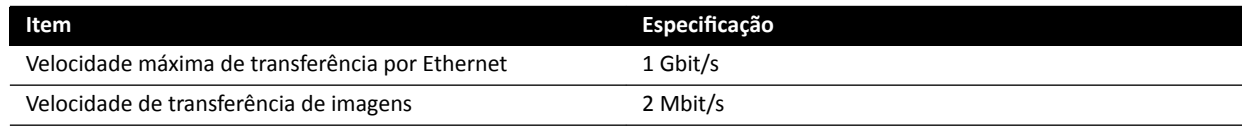

#### **Interface DICOM para RIS/CIS**

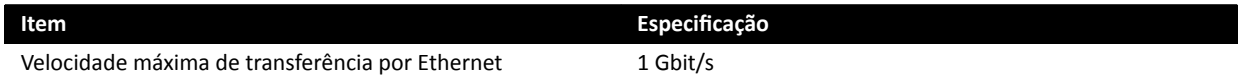
# 16.19 Configurações do sistema influenciando na dosagem de **radiação**

As seções a seguir fornecem informações adicionais sobre os parâmetros do sistema que exercem influência sobre a dosagem de radiação.

Você também deve consultar as diretrizes de radiação exibidas em *[Segurança contra](#page-20-0) radiação* [\(página 21\)](#page-20-0) para obter medidas para reduzir a dose de radiação para o paciente e para a equipe, e para proteger contra radiação perdida.

### **16.19.1 Seleção do protocolo de raios X**

Os parâmetros conforme predefinidos na seleção do protocolo de raios X são relacionados entre eles e foram ajustados para obter uma qualidade ideal da imagem para um procedimento específico.

Entre os exemplos desses parâmetros estão:

- Modo de controle de dose (cine, test shot-lockin, XperCT, etc).
- Modo de temporização (sequências, disparo único para cardíaco, vascular).
- Curva de controle da dose (para kV, mA, ms, dose do detector).
- Taxa de dose exigida do detector somente para fluoroscopia.
- Dose exigida do detector por imagem somente para exposição.
- Velocidade de quadros da fluoroscopia (por modo de fluoroscopia).
- Velocidade de quadros na exposição (por ex., procedimentos cardíacos de 7,5, 15 ou 30 fps).
- Configurações multifásicas (por exemplo, para procedimentos vasculares: a duração e velocidade de quadros por fase).
- Filtro espectral (mm Al + mm Cu).

Os exemplos a seguir indicam os valores do kerma no ar de referência para protocolo de raios X vasculares, cardíacos e neurológicos típicos.

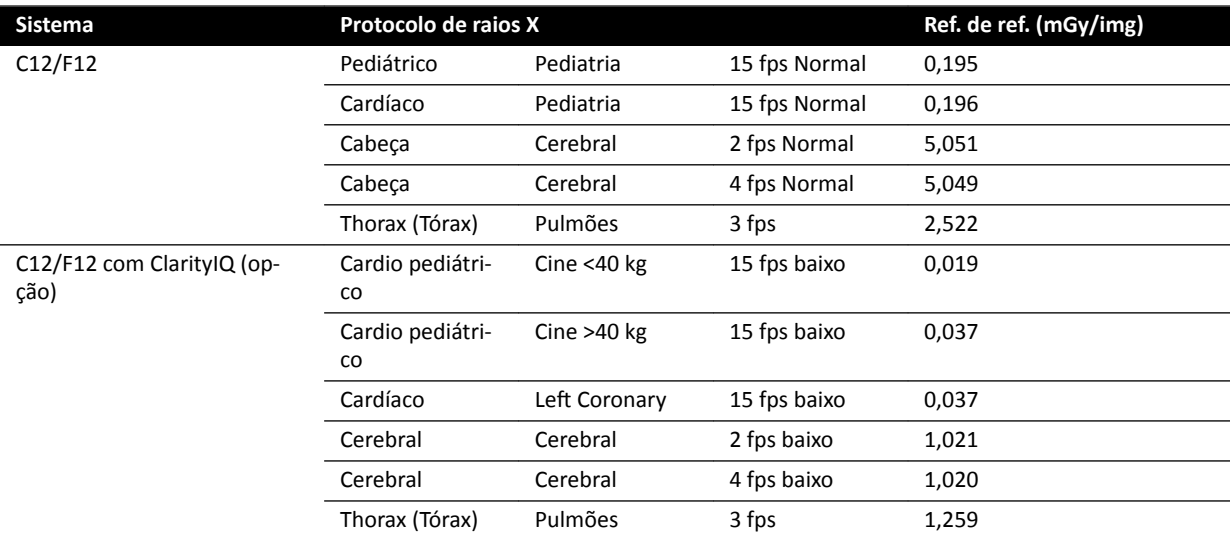

Condições de medição: Tipo de paciente: Padrão, tamanho do campo: 30 cm. Todas as demais configurações de acordo com *Configuração da medição do kerma no ar de referência* (página 304).

Os exemplos a seguir dão a taxa de kerma no ar de referência para os três modos de fluoroscopia para um protocolo de raios X cardíaco típico.

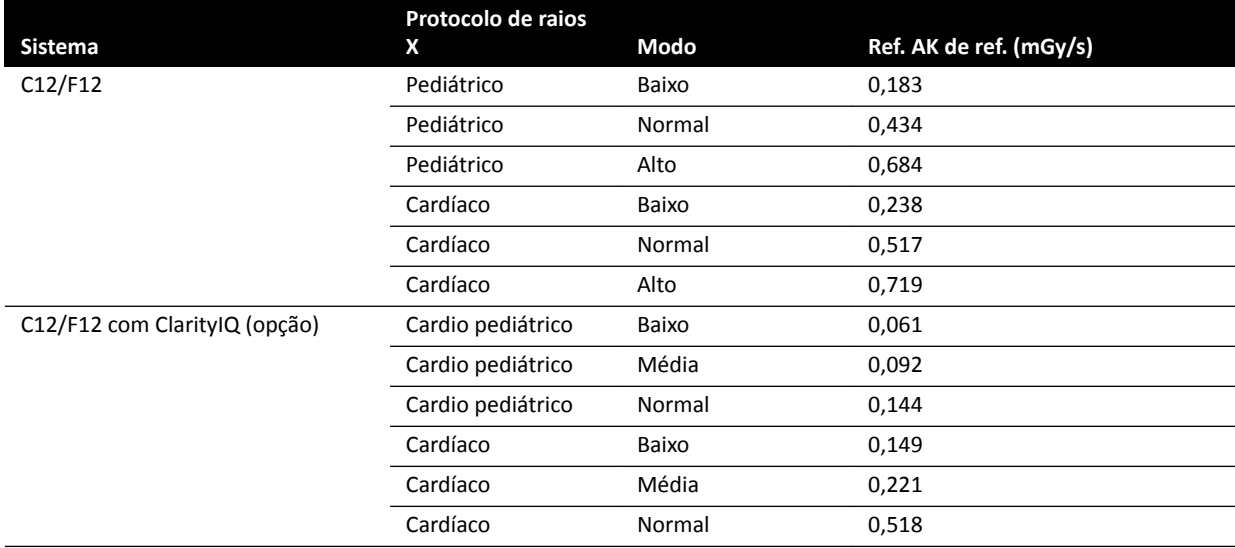

Condições de medição: Tipo de paciente: Padrão, tamanho do campo: 30 cm. Todas as demais configurações de acordo com *Configuração da medição do kerma no ar de referência* (página 304).

Para obter uma visão geral de um número de procedimentos de exposição e modos de fluoroscopia usados frequentemente, sob condições definidas de medição, consulte *Valores típicos de Kerma no ar [de referência \(taxa\)](#page-295-0)* (página 296).

#### **Patient Type (Tipo de paciente)**

Embora o sistema tenha um mecanismo automático de controle da dose que compensa as diferentes profundidades do tecido irradiado, em alguns casos, a qualidade da imagem precisa ser aperfeiçoada para pacientes muito magros. Isto é alcançado pelo sistema removendo ou adicionando filtros espectralmente.

A seleção do tipo de paciente pode influir no kerma no ar de referência resultante. Para obter uma qualidade ideal da imagem, você deve selecionar um tipo de paciente que coincida com a espessura real do paciente. Você pode alterar o tipo de paciente através da edição do estudo agendado. Para obter mais informações sobre edição de detalhes do estudo, consulte *[Edição de um estudo](#page-48-0) agendado* [\(página 49\)](#page-48-0) .

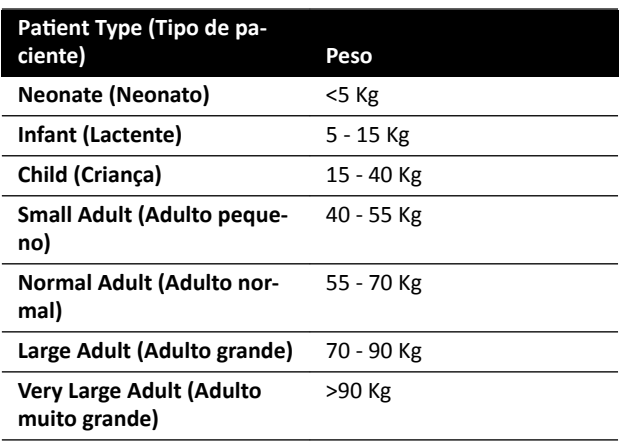

É possível selecionar um dos seguintes tipos de paciente:

A tabela acima manual oferece orientação para a seleção do tipo de paciente. Também é possível selecionar o tipo de paciente **Automatic (Automático)**. Nesse caso, o sistema seleciona automaticamente um tipo de paciente adequado para cada estudo com base na idade, altura e peso do paciente, que podem ser inseridos durante o agendamento da paciente.

Para certas aplicações e procedimentos, as configurações da dose são iguais para todos os tipos de pacientes. Nestes casos, o mecanismo automático de controle da dose administra todas as profundidades do tecido irradiado sem perda da qualidade da imagem, e a seleção do seleção do tipo de paciente não influi no kerma (taxa) no ar de referência. Exemplos: Fluoroscopia, roadmap e vascular periférica. As configurações para o tipo de paciente "padrão" são usadas se nenhum protocolo de raios X específico tiver sido definido para o tipo de paciente selecionado.

Para outras aplicações e procedimentos, a seleção do tipo de paciente influirá no kerma no ar de referência. Veja o exemplo a seguir de procedimentos cardíacos:

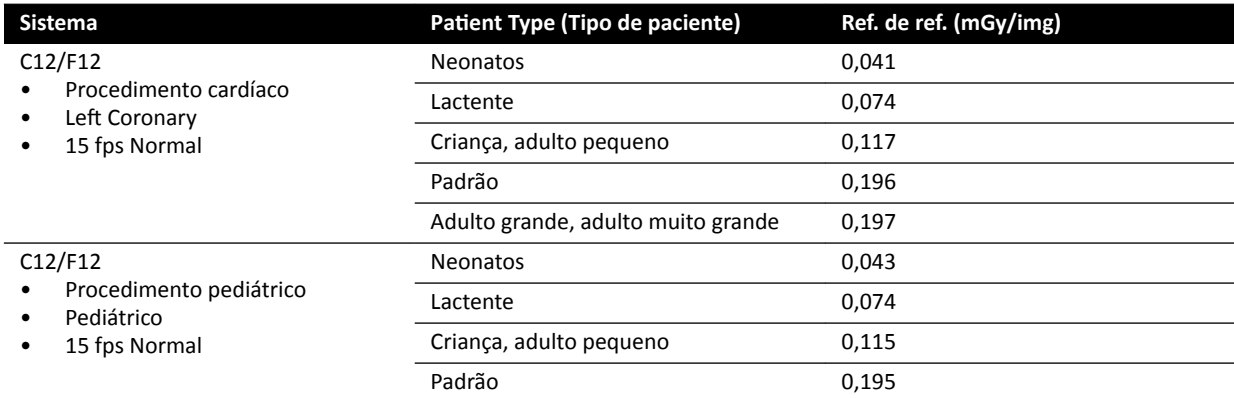

Condições de medição: Tamanho de campo: 30 cm. Todas as demais configurações de acordo com *Configuração da medição do kerma no ar de referência* (página 304).

Para obter mais informações sobre a influência da espessura do paciente sobre o kerma no ar, consulte *Influência de projeções oblíquas* (página 293).

#### **Tamanho de campo**

De modo geral, a dose necessária do detector deve ser maior do para tamanhos de campo menores, para compensar o aumento no ruído percebido em tamanhos de campo menores. Portanto, o kerma no ar e a taxa de kerma no ar serão maiores para tamanhos de campo menores.

- **OBS.** Considere a possibilidade de aplicar zoom às imagens de fluoroscopia com colimação *apropriada, ao invés de usar um tamanho pequeno do campo. O zoom digital não influencia o kerma no ar.*
- **OBS.** *Ao contrário do kerma no ar, o produto da dose-área diminui em tamanhos de campo menores, de forma que usar um tamanho de campo pequeno diminui o risco de efeitos ĞƐƚŽcĄƐƟcŽƐ͘ Por exemplo, em procedimentos pediátricos, um tamanho de campo pequeno pode ser mais apropriado.*

Para cada modo de fluoroscopia e cada protocolo de raios X de exposição, há uma proporção de dose programável disponível por tamanho de campo e por plano de raios X. Por tamanho do campo disponível, a 'proporção da dose' indica o aumento da porcentagem da dose do detector, em comparação com a dose do detector no maior tamanho de campo.

Nos exemplos abaixo, observe que o kerma no ar de referência aumenta de forma quase proporcional com os números de proporção da dose. O mesmo é aplicável à taxa de kerma no ar de referência para fluoroscopia.

O exemplo a seguir indica os valores do kerma no ar de referência para um procedimento vascular para valores diferentes de tamanho do campo em sistemas C12/F12.

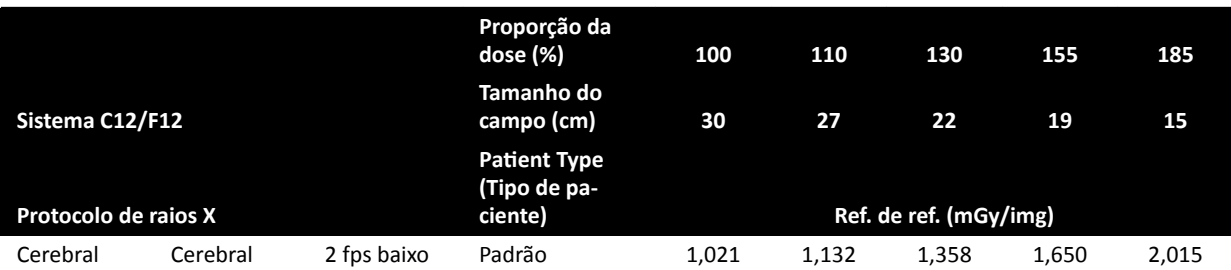

As condições de medição utilizadas estão em conformidade com *Configuração da medição do kerma no [ar de referência](#page-303-0)* (página 304).

O exemplo a seguir indica os valores do kerma no ar de referência para um procedimento vascular para valores diferentes de tamanho do campo em sistemas F15.

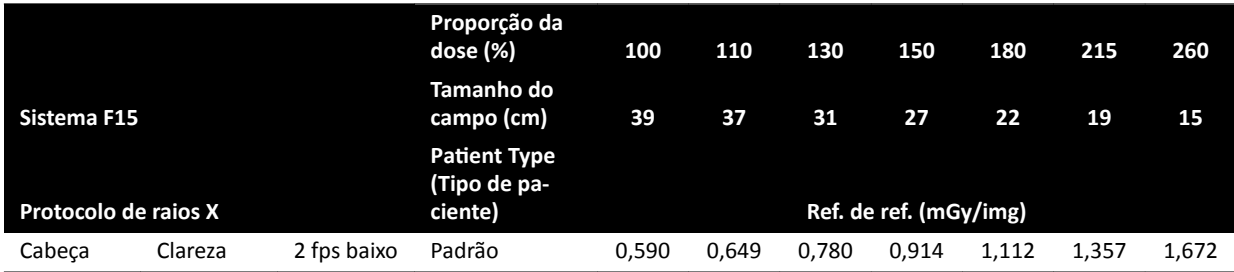

As condições de medição utilizadas estão em conformidade com *Configuração da medição do kerma no [ar de referência](#page-303-0)* (página 304).

O exemplo a seguir indica os valores do kerma no ar de referência para um procedimento vascular para valores diferentes de tamanho do campo em sistemas C20/F20.

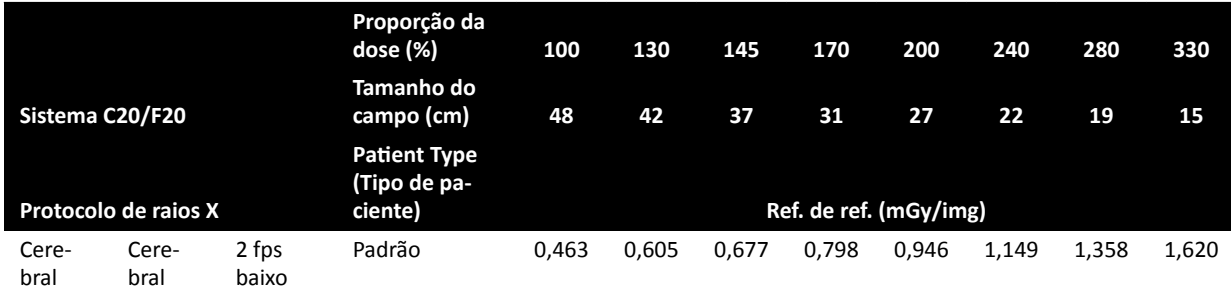

As condições de medição utilizadas estão em conformidade com *Configuração da medição do kerma no [ar de referência](#page-303-0)* (página 304).

#### **OBS.** *Os números da proporção da dose podem divergir conforme o procedimento e o modo de* fluoroscopia.

#### **Configurações multifásicas**

O procedimento de exposição vascular contém a duração e a velocidade padrão de quadros por fase.

Para esses procedimentos, é possível alterar manualmente a velocidade de quadros e a duração por fase. Para obter mais informações sobre alterar a velocidade de quadros e a duração, consulte Alteração das configurações de aquisição multifásica. (página 95).

O kerma no ar de referência é definido por imagem e não será alterado a velocidades de quadros diferentes. Entretanto, a dose acumulada na pele é diretamente relacionada à velocidade de quadros, portanto, se a velocidade de quadros for reduzida em 50%, a dose acumulada na pele do paciente também será reduzida em 50%.

<span id="page-292-0"></span>**Conclusão:** Se possível, considere reduzir a velocidade de quadros.

#### **Obturadores e filtros**

Quando você aplica a colimação adequada, é evitada a irradiação direta das partes do corpo que não são necessárias para o exame.

Isso diminui o produto da dose-área e a exposição ocupacional, embora o kerma no ar de referência e a dose (de pico) na pele não sejam influenciados.

Em geral, por exemplo, uma colimação de 25% da área irradiada reduzirá o produto da dose-área em 25%.

O uso de filtros também reduz a intensidade da radiação em uma área definida pelo usuário e aperfeiçoa a qualidade da imagem. Além disso, os filtros reduzem o produto da dose-área e a exposição ocupacional.

A quantidade da radiação que é reduzida pelos oclusores depende, por exemplo, da quantidade da imagem coberta pelos oclusores.

#### **Distância entre origem e imagem**

De acordo com a lei do inverso do quadrado, a intensidade do feixe aumenta proporcionalmente com o quadrado da distância.

Quando a distância entre origem e imagem é aumentada por um fator de *x*, o sistema aumenta a dose na pele em um fator de x<sup>2</sup> para manter a dose necessária do detector.

Assim, a distância entre origem e imagem deve ser mantida o mais baixa possível (para uma terminada distância entre a origem e a pele), de forma que a dose necessária do detector seja atingida com a menor dose possível na pele. Isto faz com que a distância entre origem e imagem tenha que reduzida de forma que a distância entre o paciente e o detector seja a menor possível.

#### **Altura da mesa**

A altura da mesa, a uma distância entre origem e imagem SID constante, não influencia o kerma (taxa) no ar de referência e no valor indicado do kerma no ar (taxa), pois só são aplicáveis ao ponto de referência de entrada do paciente.

Apesar disso, ela influencia a dose na pele do paciente por meio da lei do inverso do quadrado. Para obter mais informações sobre a lei do inverso do quadrado, consulte *Distância entre origem e imagem* (página 293).

Para minimizar a dose na pele (taxa), a fonte de raios X deve estar afastada o máximo possível da pele.

#### **Influência de projeções oblíquas**

Devido à absorção da radiação em tecido humano, a potência do campo de raios X é reduzida por um fator de 2, aproximadamente a cada 3 cm.

Por exemplo, se a espessura do paciente é de 27 cm, o feixe de raios X perde intensidade dentro do corpo em um fator de 512 ( $2^{(27/3)}$ ). Isto mostra que, para obter a mesma dose do detector, um paciente com uma espessura maior exige uma dose de entrada maior do que um paciente com espessura fina.

O mesmo é aplicável às projeções oblíquas do feixe de raios X, porque geralmente uma vista oblíqua aumenta a espessura do paciente percebida. Isto pode ser visto na figura abaixo, em que a distância 2 (oblíqua) é consideravelmente maior do que distância *1*.

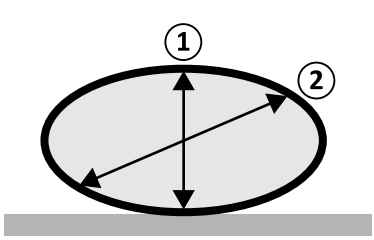

**Figura 122** Espessura do paciente

O exemplo a seguir mostra que o kerma no ar resultante é maior para PMMA de 30 cm de espessura do paciente do que para PMMA de 20 cm, quando medido nas mesmas configurações do sistema para três procedimentos de exposição típicos.

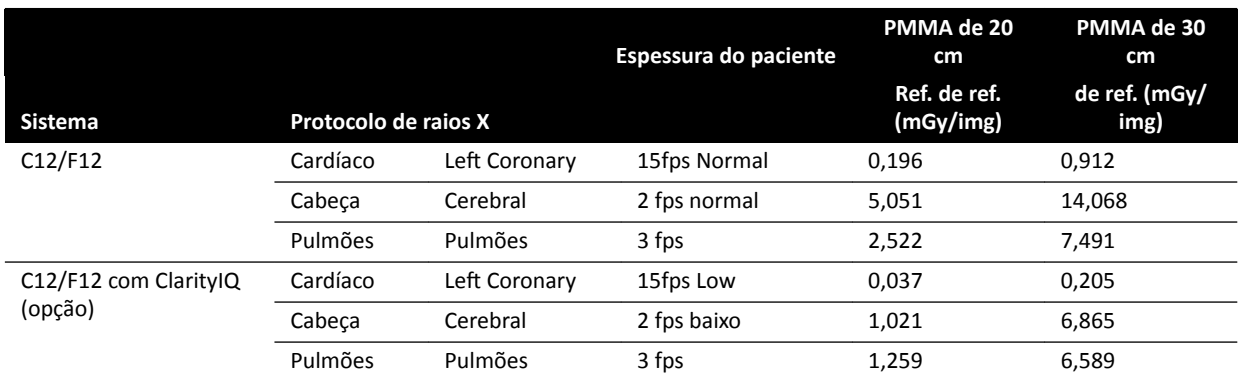

Condições de medição: tipo de paciente: padrão, tamanho do campo: 30 cm. Todas as demais configurações estão de acordo com *Configuração da medição do kerma no ar de referência* [\(página 304\),](#page-303-0) exceto para as espessuras diferentes do fantoma.

### 16.19.2 Tempo de fluoroscopia e exposição para atingir o limite de 2 Gy

Para reduzir o risco de injúrias na pele, é importante saber aproximadamente em quanto tempo o valor de 2 Gy de kerma no ar será atingido depois da fluoroscopia ou exposição (de acordo com a norma IEC 60601-1-3:2008, 5.2.4.5b).

O tempo restante até o limite de 2 Gy ser atingido para cada estudo é exibida na área de estado. Para obter mais informações, consulte *[Área de status](#page-347-0)* (página 348).

O número de quadros de exposição para atingir 2 Gy (pressupondo que não há fluoroscopia) pode ser calculado dividindo 2000 mGy pelo valor de kerma no ar de referência por quadro (como descrito na *Valores típicos de Kerma no ar de referência (taxa)* (página 296), em mGy/img, para alguns dos procedimentos usados com maior frequência).

Depois, o tempo para atingir 2 Gy em minutos é determinado dividindo o número de quadros da exposição pela taxa de quadros (fps) do procedimento e dividindo esta por 60.

Em caso de fluoroscopia, o tempo para atingir 2 Gy em minutos (pressupondo que não há exposições) é determinado dividindo 2.000 mGy pela taxa de kerma no ar de referência da *Valores típicos de Kerma [no ar de referência \(taxa\)](#page-295-0)* (página 296) e dividindo esta por 60.

O exemplo a seguir mostra o número de exposições e o tempo necessário para atingir o limite de 2 Gy, para algumas configurações típicas de exposição, e para um paciente normal e um obeso:

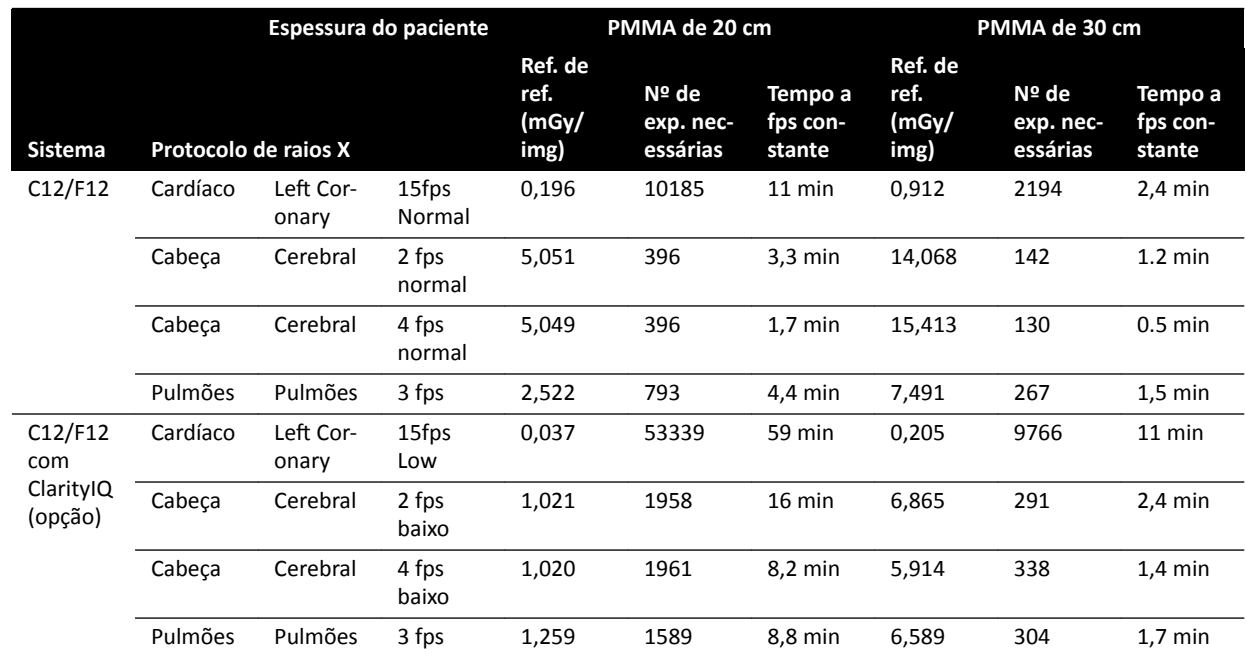

O exemplo a seguir mostra o tempo necessário para atingir o limite de 2 Gy, para algumas configurações típicas de modo de fluoroscopia, e para um paciente normal e um obeso:

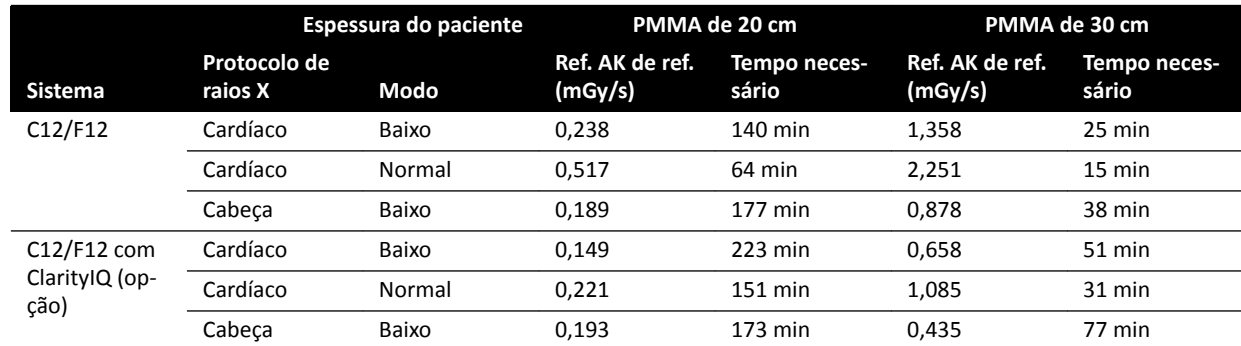

Condições de medição: tipo de paciente: padrão, tamanho do campo: 30 cm. Todos os demais parâmetros estão de acordo com *Configuração da medição do kerma no ar de referência* (página 304).

Conclusão: O tempo para atingir o limite de 2 Gy aumenta conforme a espessura do paciente diminui.

#### OBS. Como a dose total é uma combinação de exposição e fluoroscopia, o tempo total para atingir *2 Gy para cada um será menor do que o calculado acima.*

### **16.19.3 Espaçador de distância entre a origem e a pele**

O sistema pode ser equipado com um espaçador no corpo do tubo de raios X, ao redor do feixe de raios X, que manterá uma distância mínima de 38 cm entre a origem e a pele. De acordo com o regulamento 21 CFR 1020.32(g), o espaçador é obrigatório nos EUA.

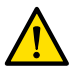

### **Aviso**

*A remoção do espaçador da distância entre a origem e a pele pode aumentar a dose na pele em 60%, quando a fonte de raios X for posicionada na pele do paciente.*

A distância entre a origem e a pele é de 30 cm, o que está em conformidade com as normas internacionais IEC 60601-2-43:2010 e IEC 60601-2-54:2009.

<span id="page-295-0"></span>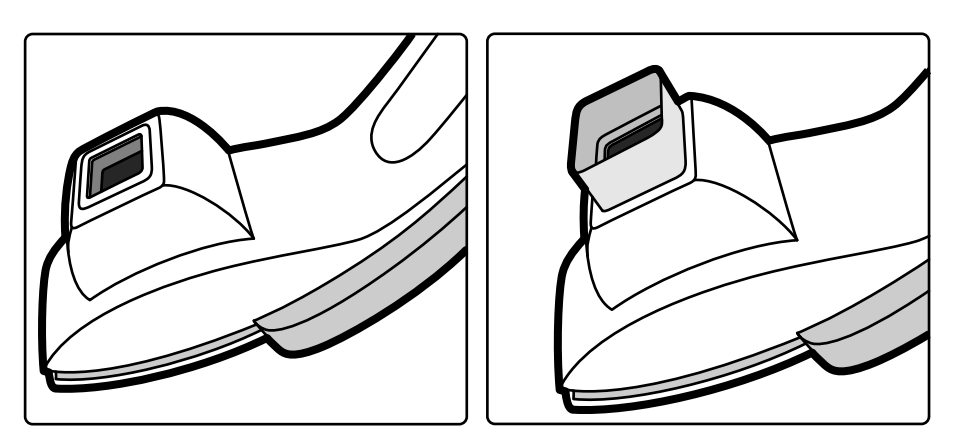

**Figura 123** Coluna do arco em C sem um espaçador (esquerda) e com espaçador (direita)

## 16.20 Valores típicos de Kerma no ar de referência (taxa)

De acordo com a norma IEC 60601-2-43, essas instruções de uso especificam os valores de kerma no ar de referência (proporção) para uma variedade de protocolos de raios X usados com frequência e os níveis de proteção fornecidos pelo sistema contra radiação perdida. Todos os valores de dose são determinados automaticamente pelo sistema, com base no protocolo de raios X selecionado.

Esta seção indica os valores reais de Kerma no ar (taxa) de referência para uma variedade de protocolos de raios X e modos de fluoroscopia.

As condições de medição são como as definidas em *Configuração da medição do kerma no ar de referência* [\(página 304\).](#page-303-0) Os valores só são aplicáveis para as configurações padrão de fábrica dos protocolos de raios X, sem anulações/substituições.

Todos os valores do kerma (taxa) no ar de referência têm uma precisão de ± 35%, de acordo com a norma IEC 60601-2-43:2010, 203.6.4.5.

### **16.20.1 Sistemas C12/F12**

#### **Protocolos de raios X de exposição Pediátrico**

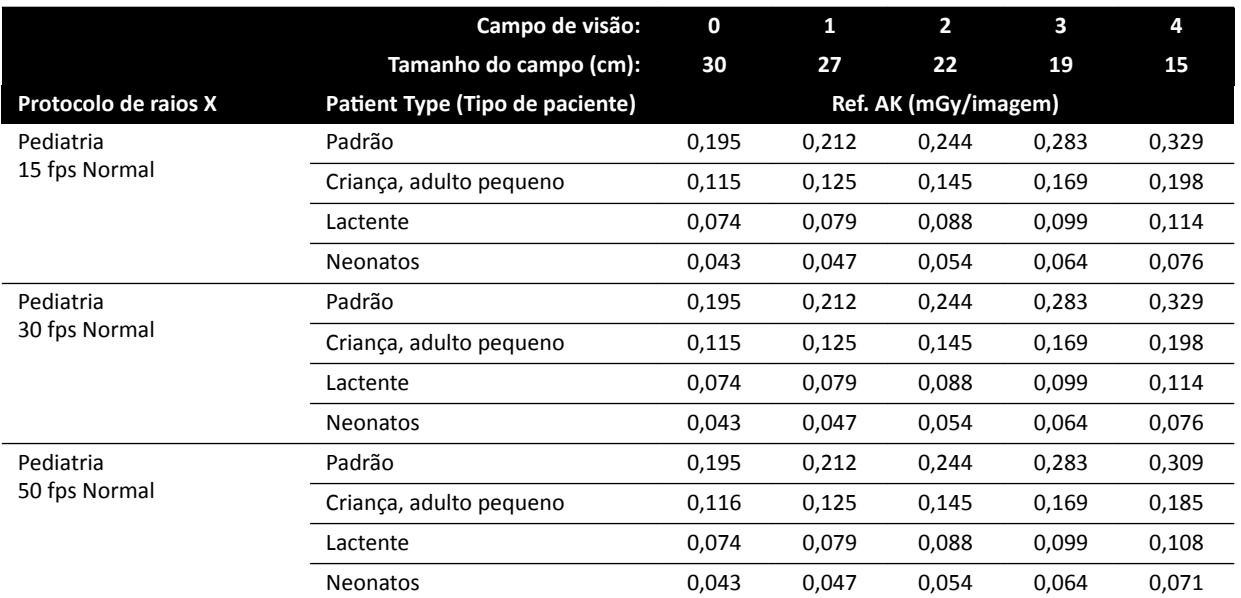

### **Protocolos de raios X de exposição Cardíaco**

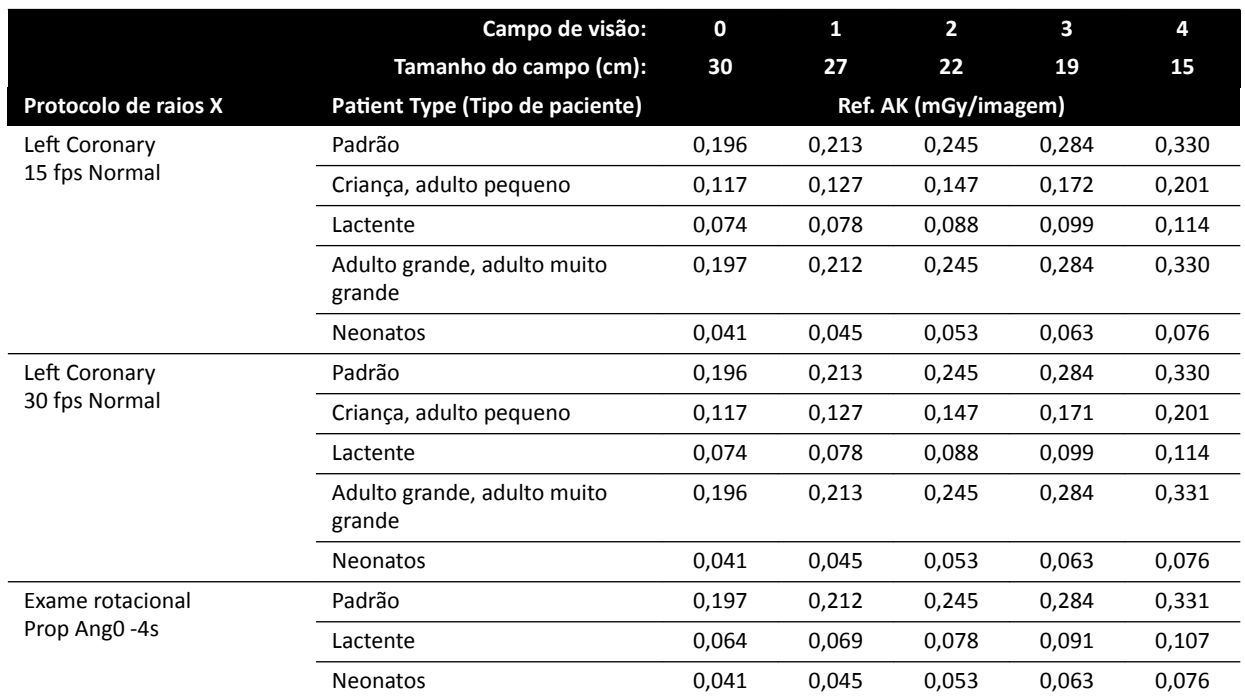

### **Protocolos de raios X de exposição Cabeça**

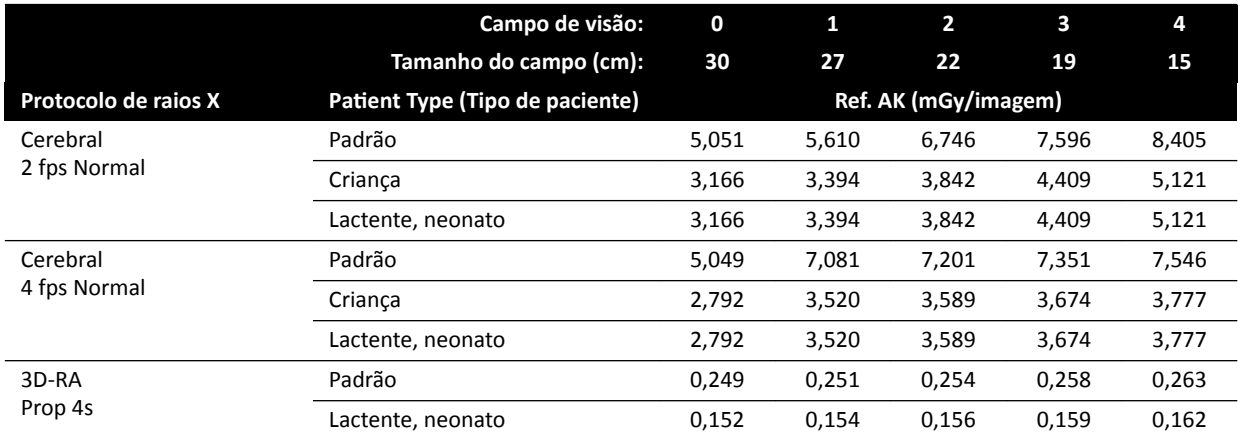

### **Protocolos de raios X de exposição Thorax (Tórax)**

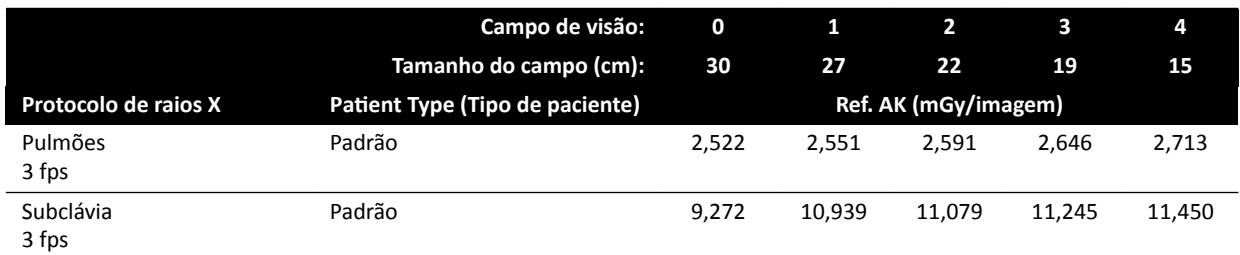

#### **Protocolos de raios X de exposição Abdome**

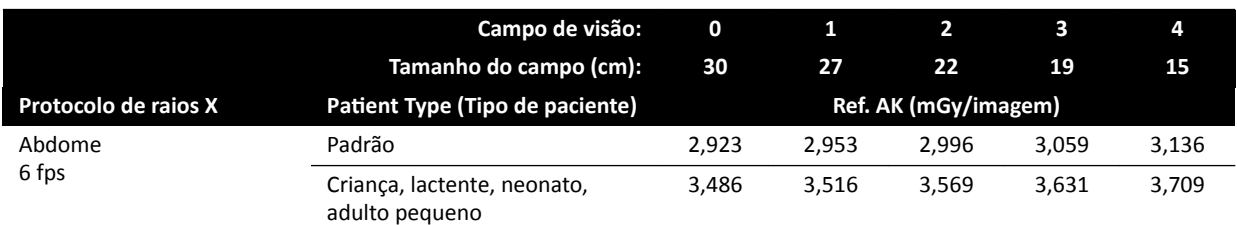

#### **Protocolos de raios X de exposição Periférico**

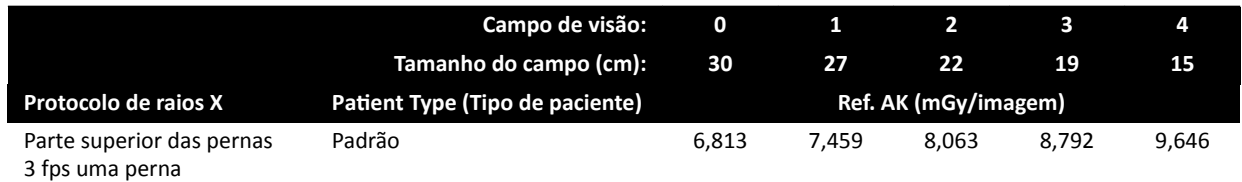

#### **Modos de fluoroscopia: Pediátrico**

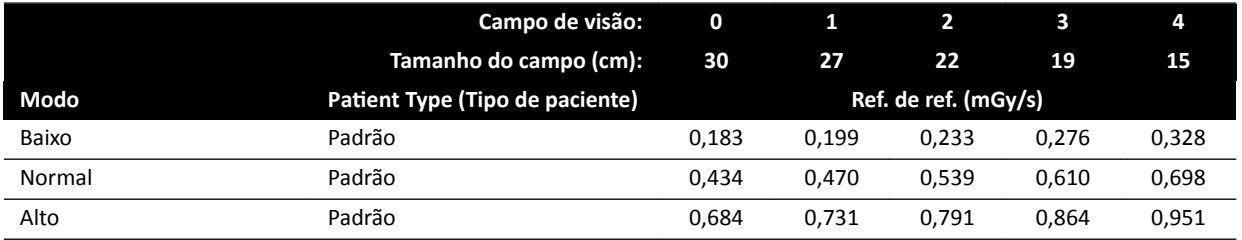

#### **Modos de fluoroscopia: Cardíaco**

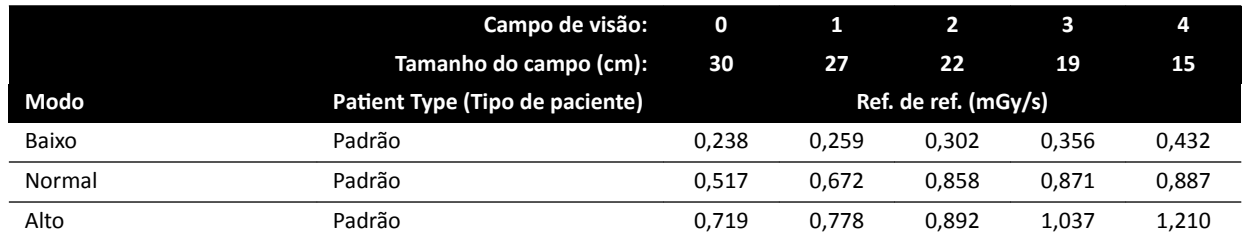

#### **Modos de fluoroscopia: Cabeça**

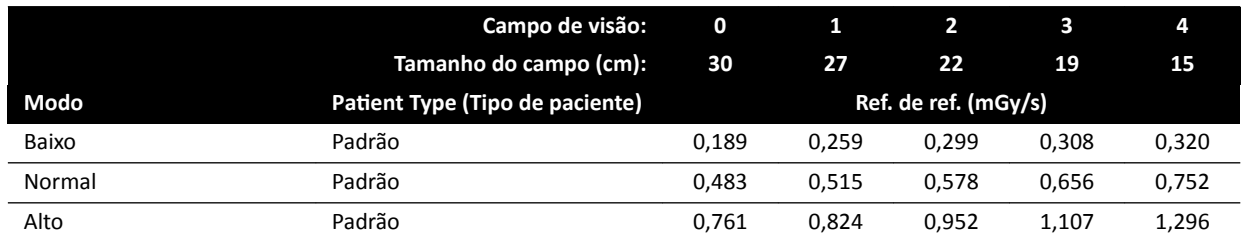

### **Modos de Roadmap (Fase Vascular) Cabeça**

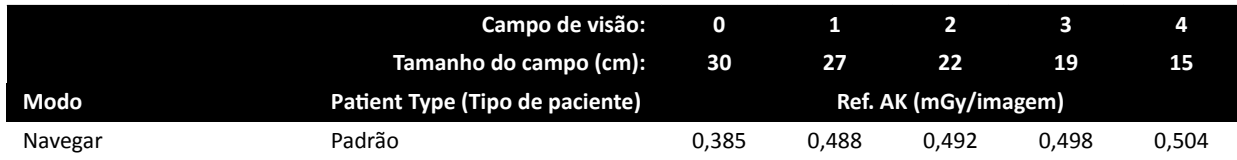

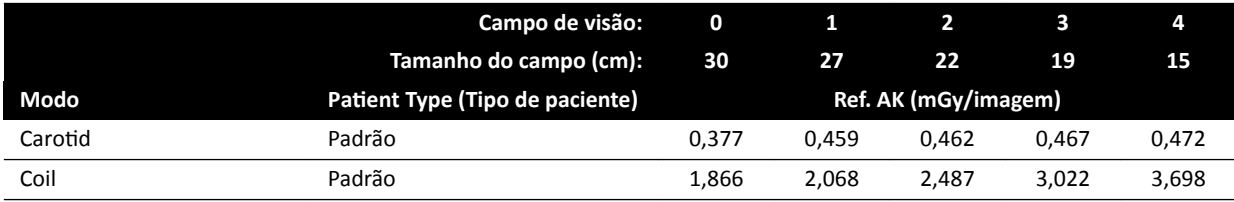

### **16.20.2 Sistemas F15**

### **Protocolos de exposição a raios X: Cardíaco**

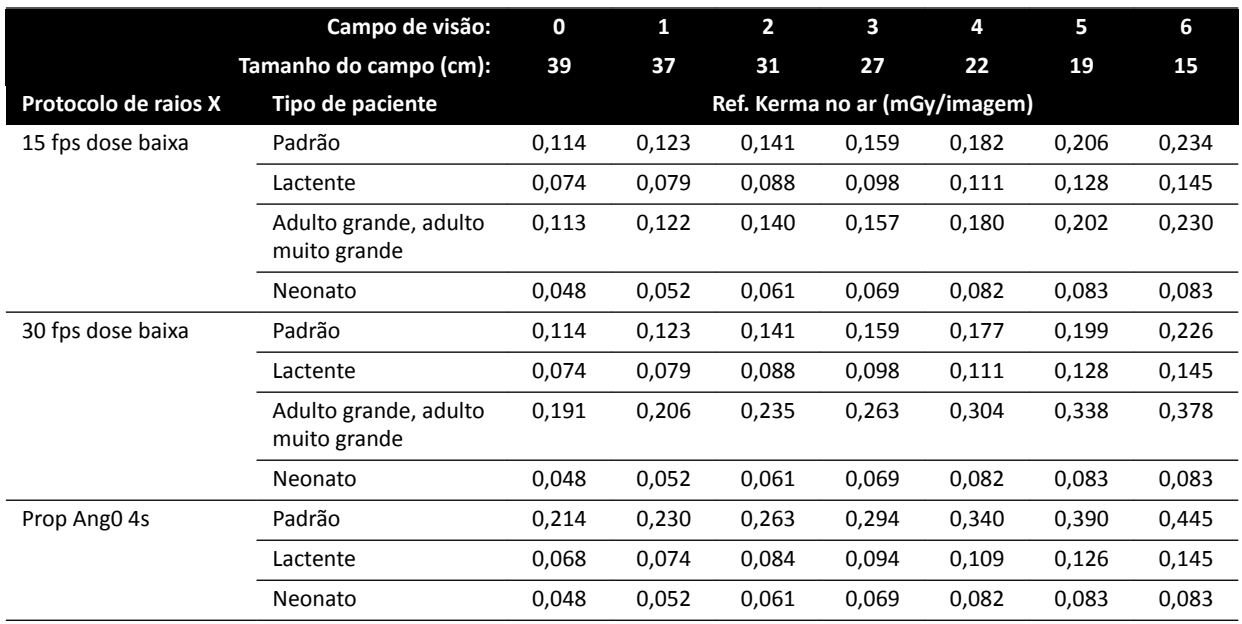

### **Protocolos de exposição a raios X: Cabeça**

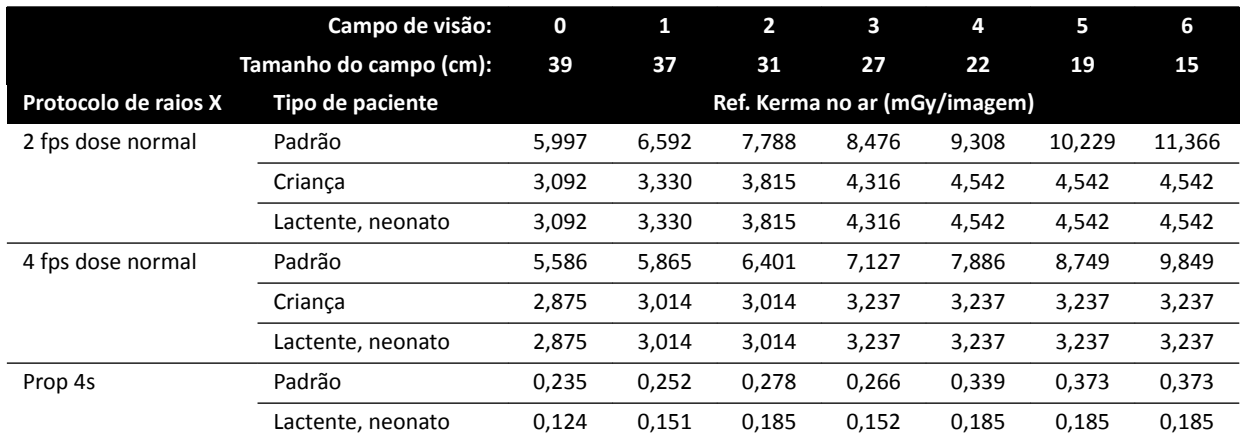

### **Protocolos de exposição a raios X: Tórax**

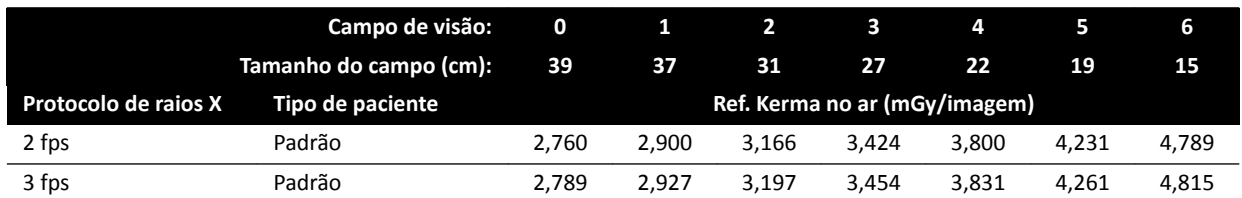

#### **Protocolos de exposição a raios X: Abdome**

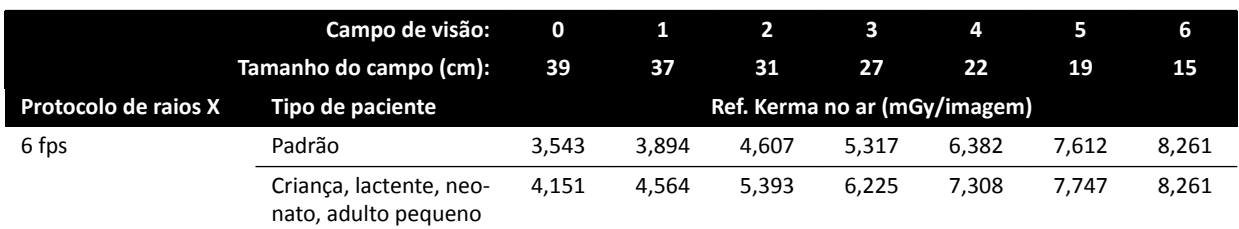

### **Protocolos de exposição a raios X: Periférico**

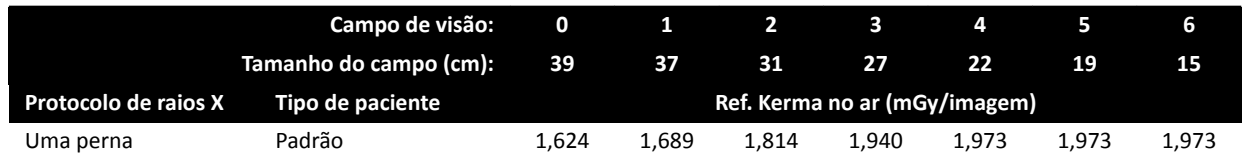

#### **Modos de fluoroscopia: Cardíaco**

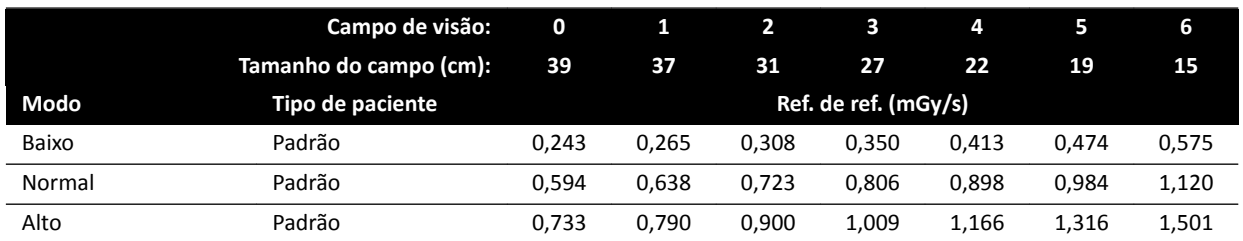

#### **Modos de fluoroscopia: Cabeça**

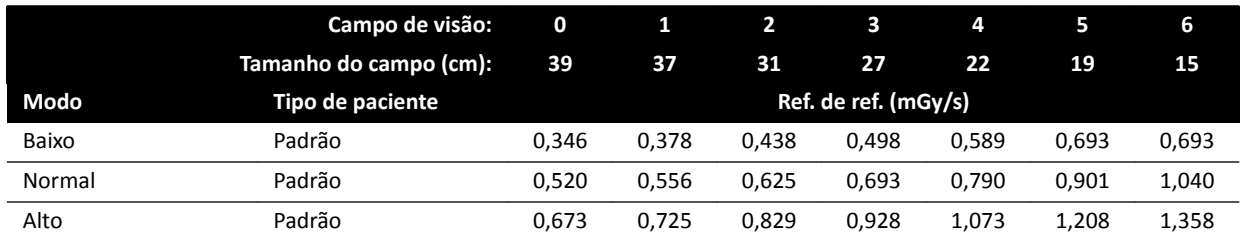

### **Modos do Roadmap (Vessel Phase): Cabeça**

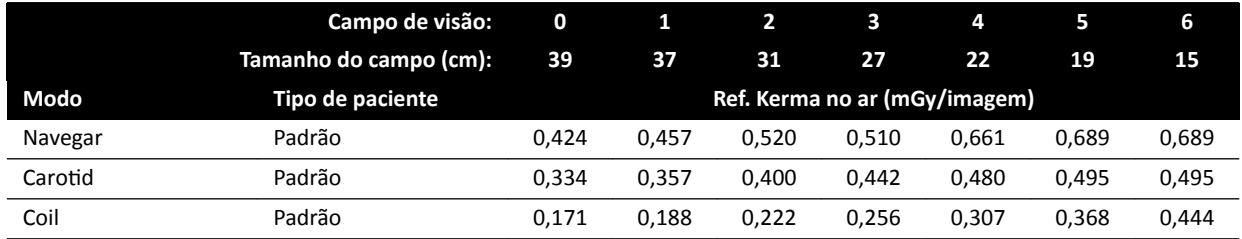

## **16.20.3 Sistemas C20/F20**

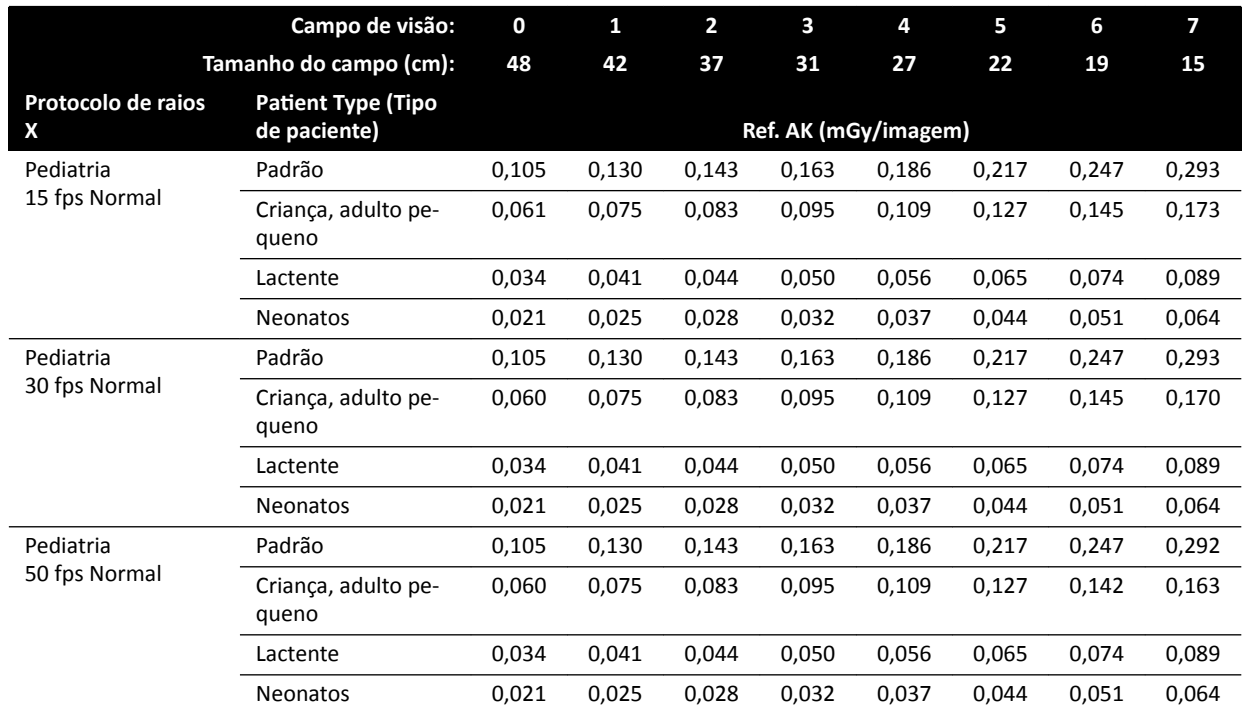

#### **Protocolos de raios X de exposição Pediátrico**

### **Protocolos de raios X de exposição Cardíaco**

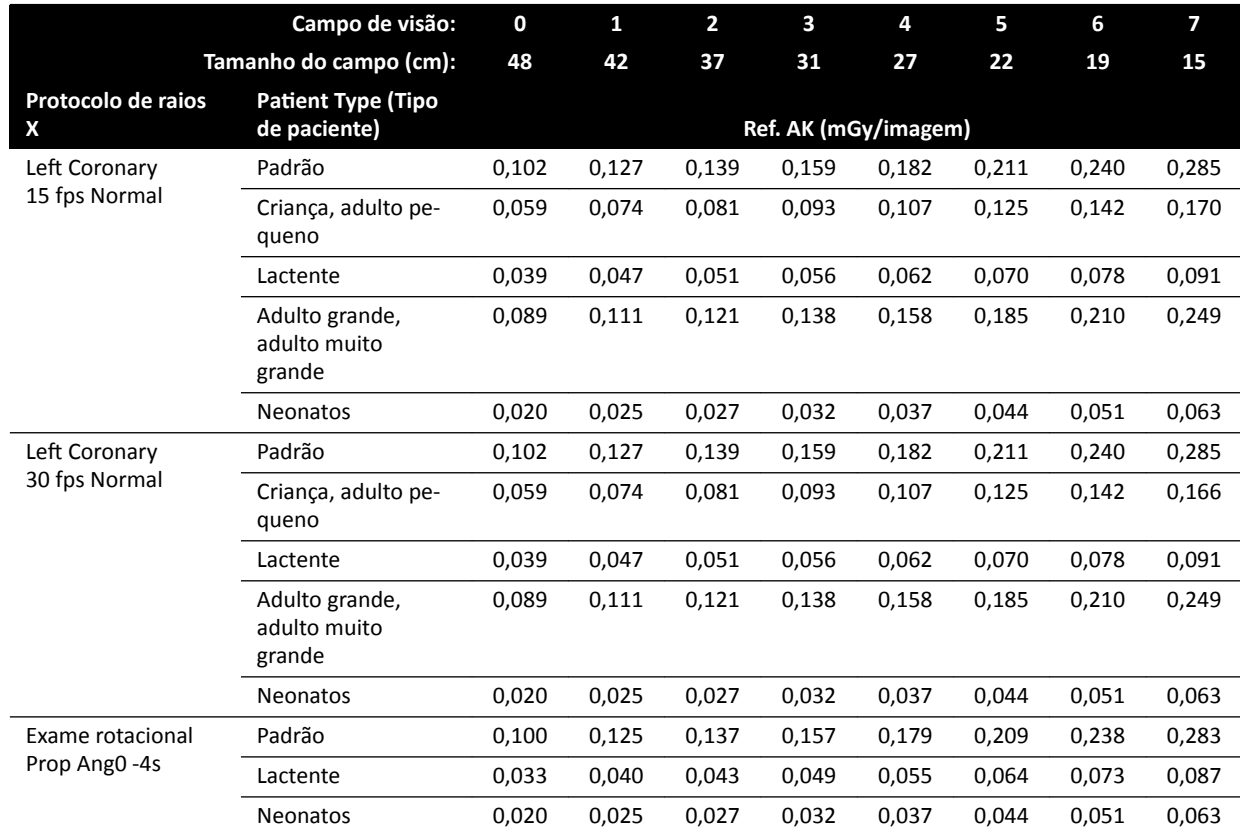

### **Protocolos de raios X de exposição Cabeça**

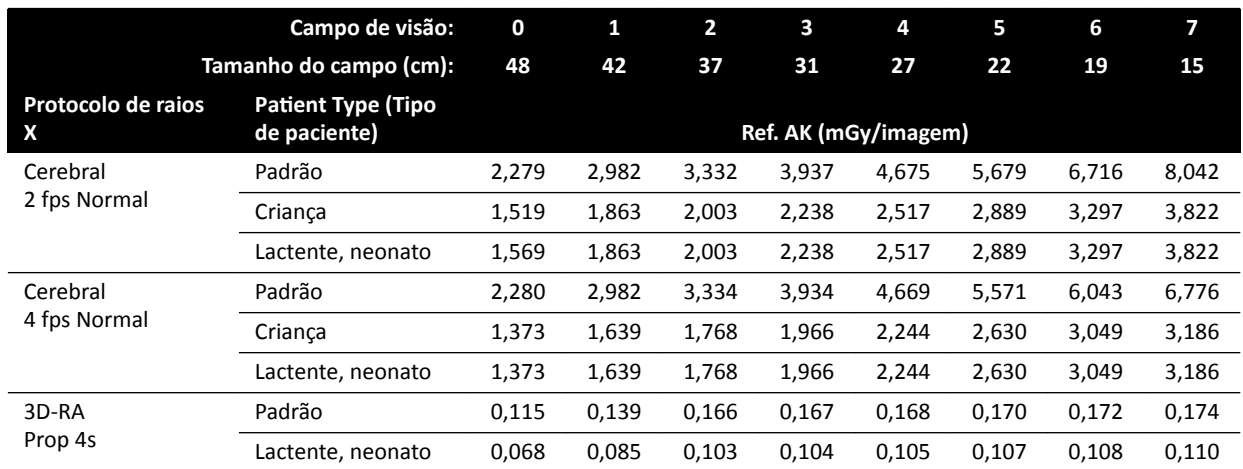

### **Protocolos de raios X de exposição Thorax (Tórax)**

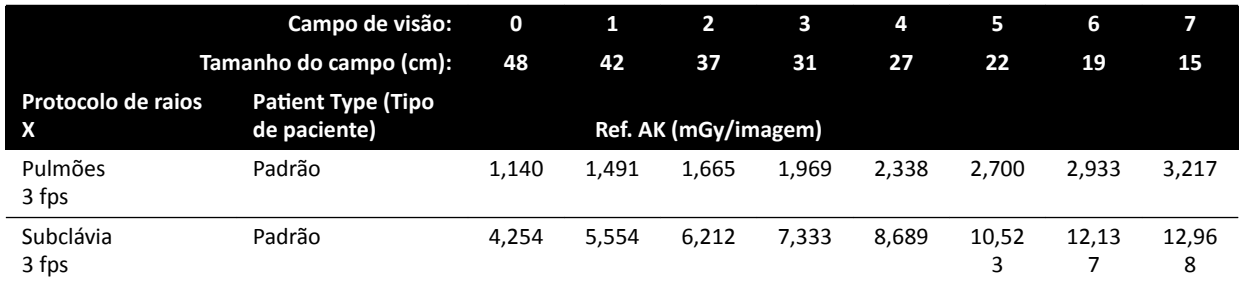

### **Protocolos de raios X de exposição Abdome**

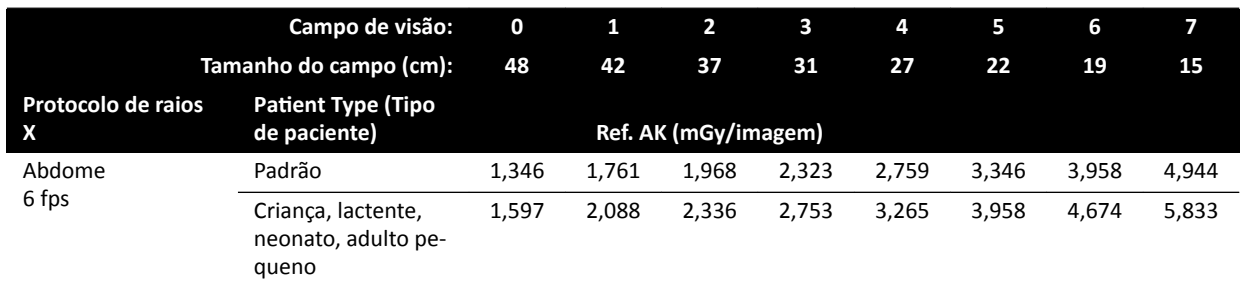

## **Protocolos de raios X de exposição Periférico**

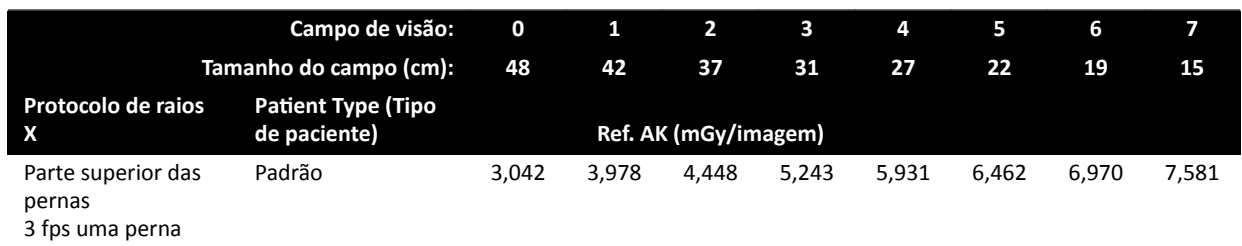

#### **Modos de fluoroscopia: Pediátrico**

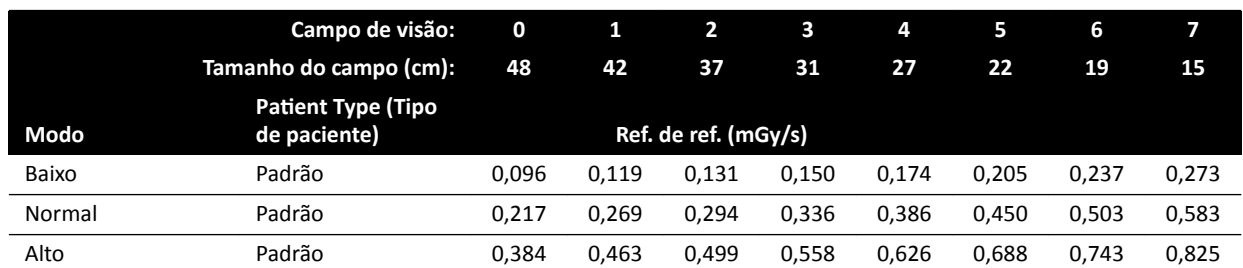

#### **Modos de fluoroscopia: Cardíaco**

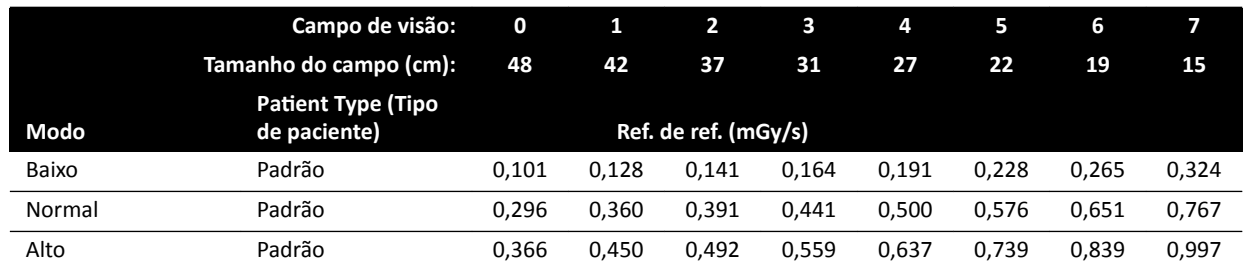

#### **Modos de fluoroscopia: Cabeça**

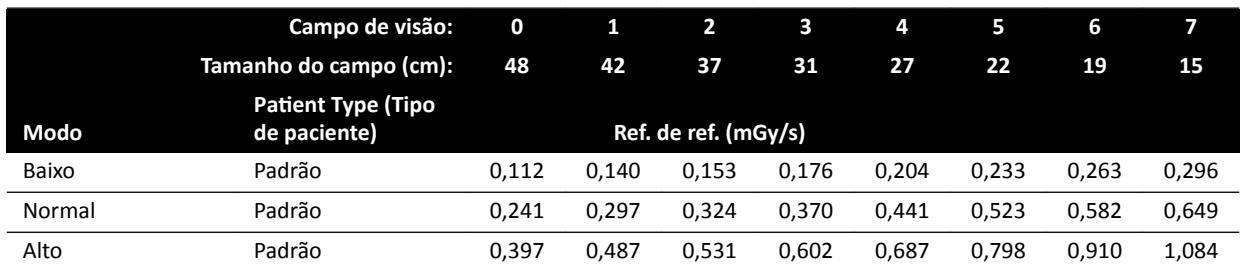

#### **Modos de Roadmap (Fase Vascular) Cabeça**

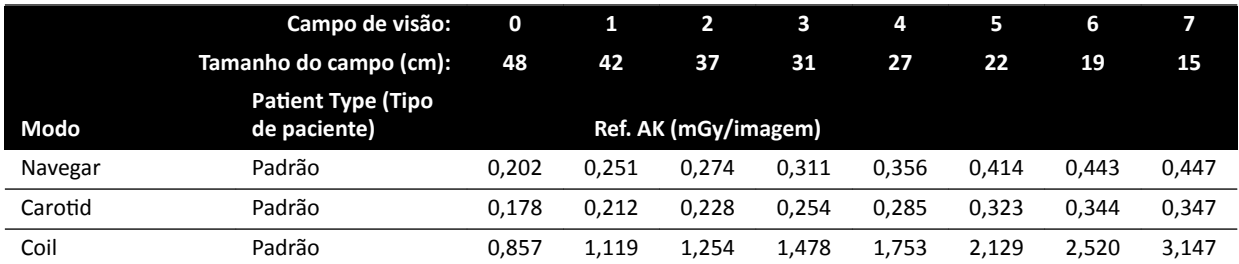

## 16.20.4 Exemplos de configurações com um kerma no ar (taxa) relativamente alto

A tabela a seguir mostra exemplos de procedimentos de exposição que produzem um valor relativamente alto de kerma no ar de referência, em comparação com outros procedimentos, para os diferentes sistemas Azurion (de acordo com a norma IEC 60601-2-54:2009, 203.5.2.4.5. 101b 4):

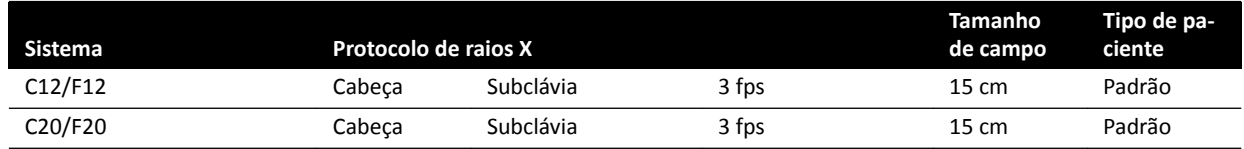

<span id="page-303-0"></span>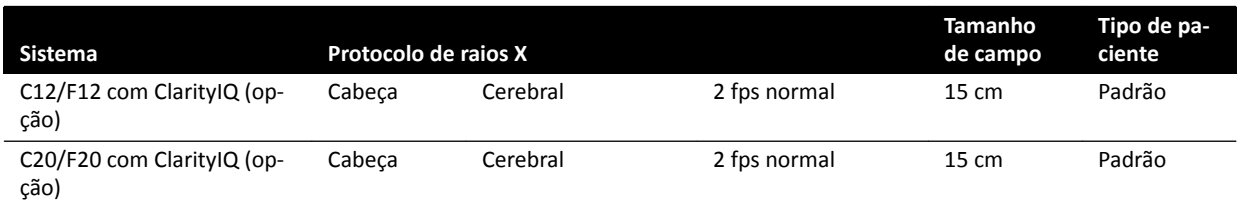

A tabela a seguir mostra exemplos de modos de fluoroscopia que produzem um valor relativamente alto de kerma no ar de referência, em comparação com outros procedimentos, para os diferentes sistemas Azurion (de acordo com a norma IEC 60601-2-54:2009, 203.5.2.4.5. 101b 3):

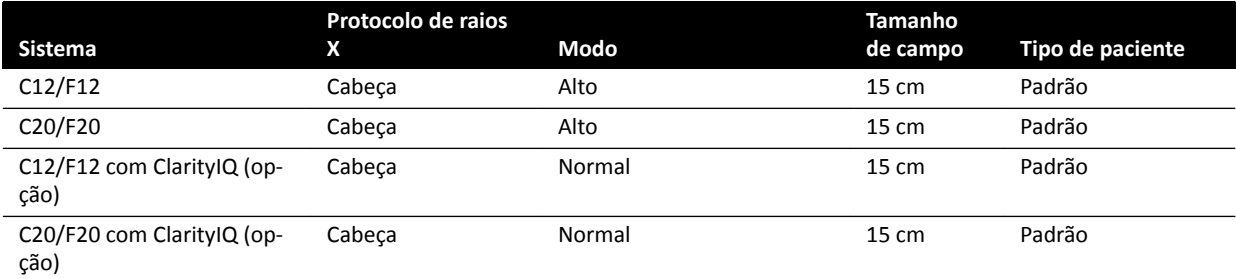

Condições de medição: de acordo com *Configuração da medição do kerma no ar de referência* (página 304).

### 16.20.5 Configuração da medição do kerma no ar de referência

#### **Sistemas C12/F12**

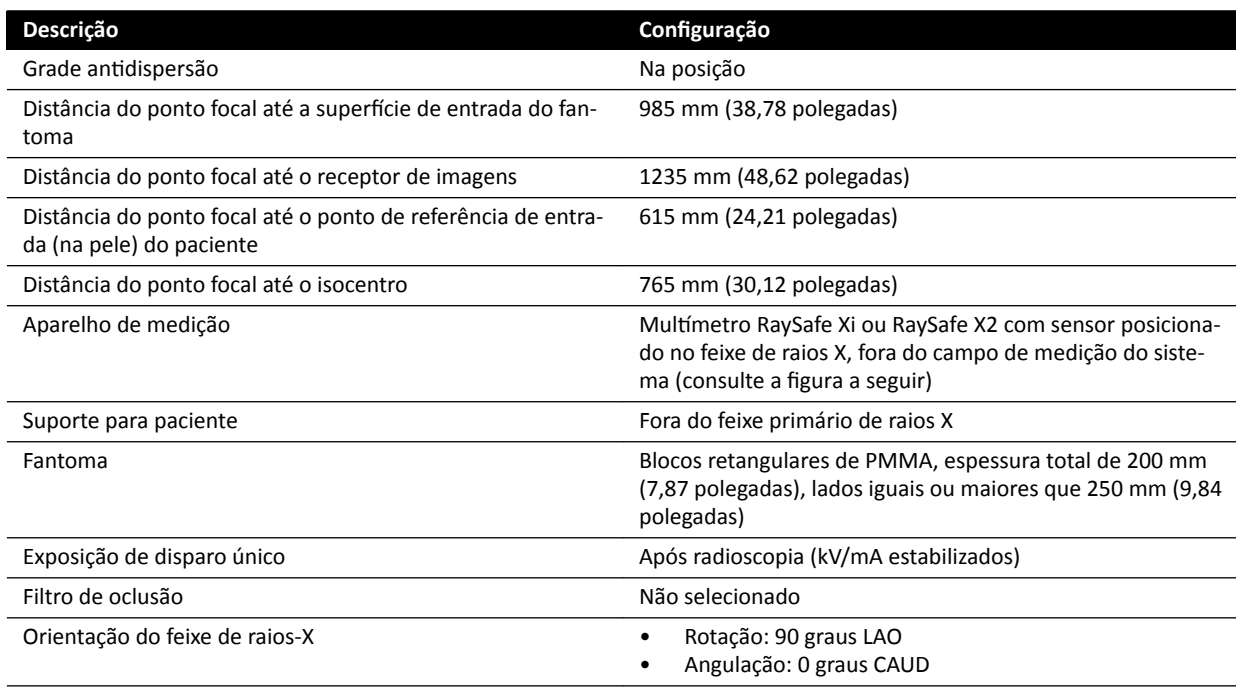

#### **Sistemas F15**

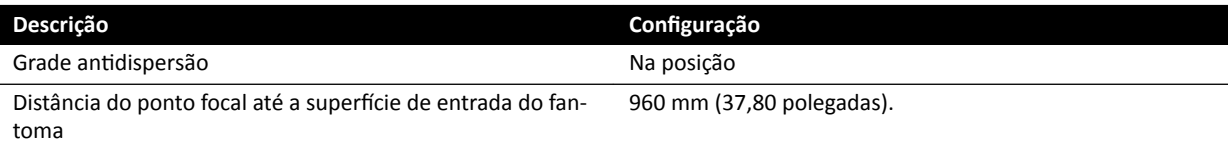

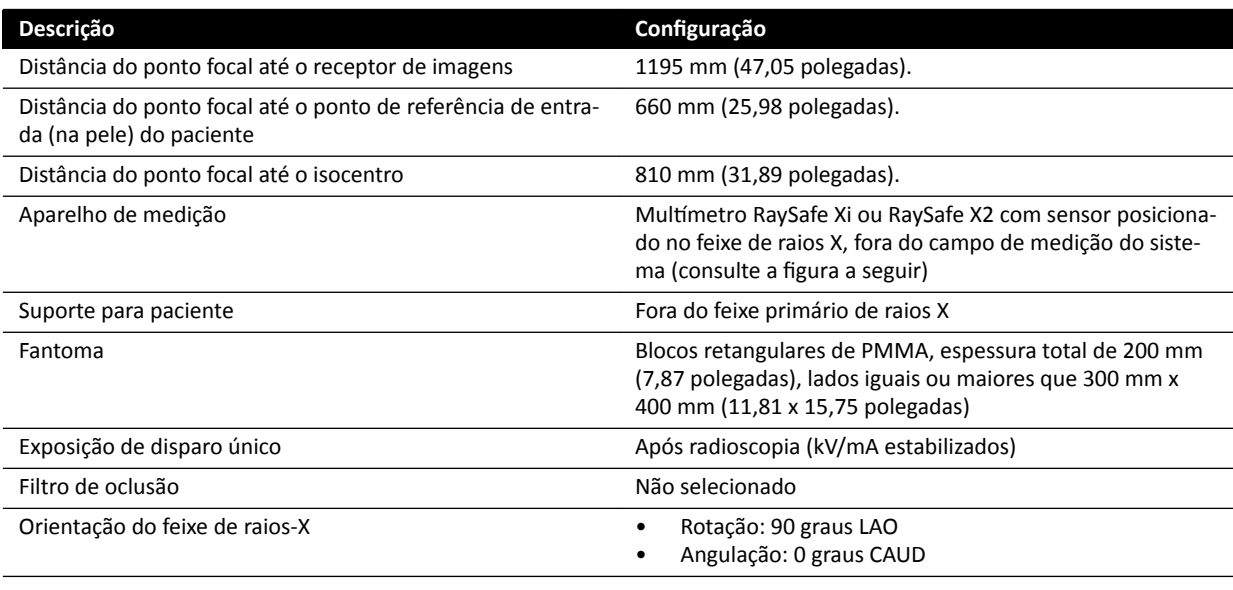

### **Sistemas C20/F20**

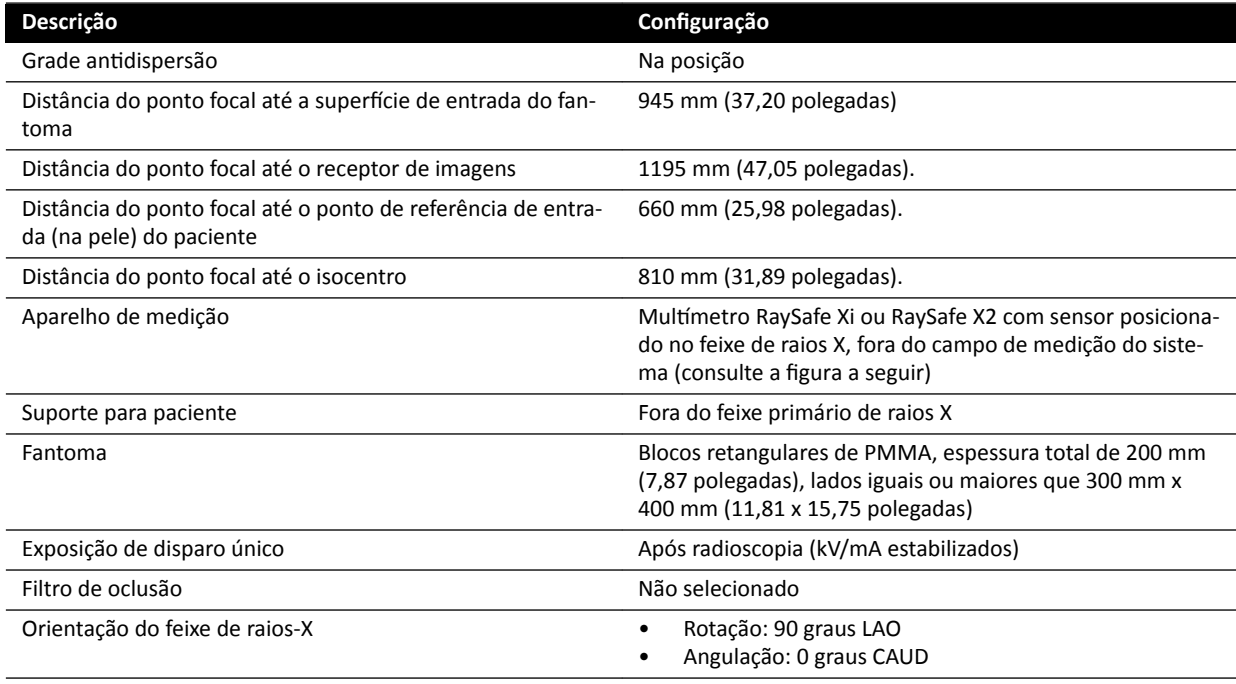

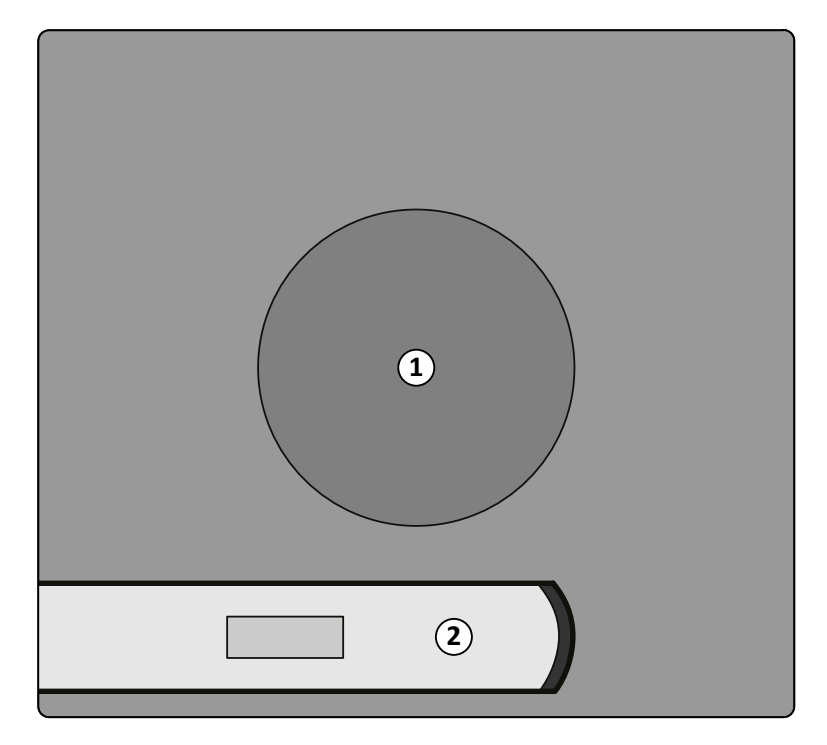

**Figura 124** Localização do aparelho de medição

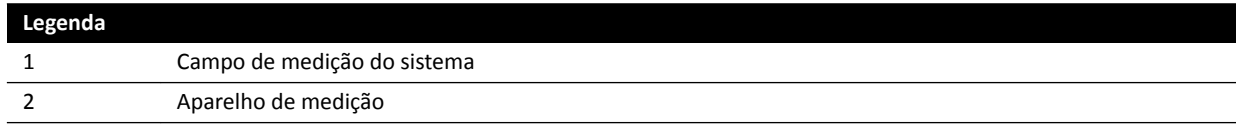

# **16.21 Proteção contra radiação perdida**

Esta seção descreve os níveis de proteção fornecidos pelo sistema contra radiação perdida.

## **16.21.1 Área de ocupação**

Os fatores técnicos podem ser obtidos usando o teste manual do gerador de raios X em modo de manutenção externo.

Os seguintes fatores de técnica são utilizados:

- 125 kV, 10 mA
- Sem filtros adicionais

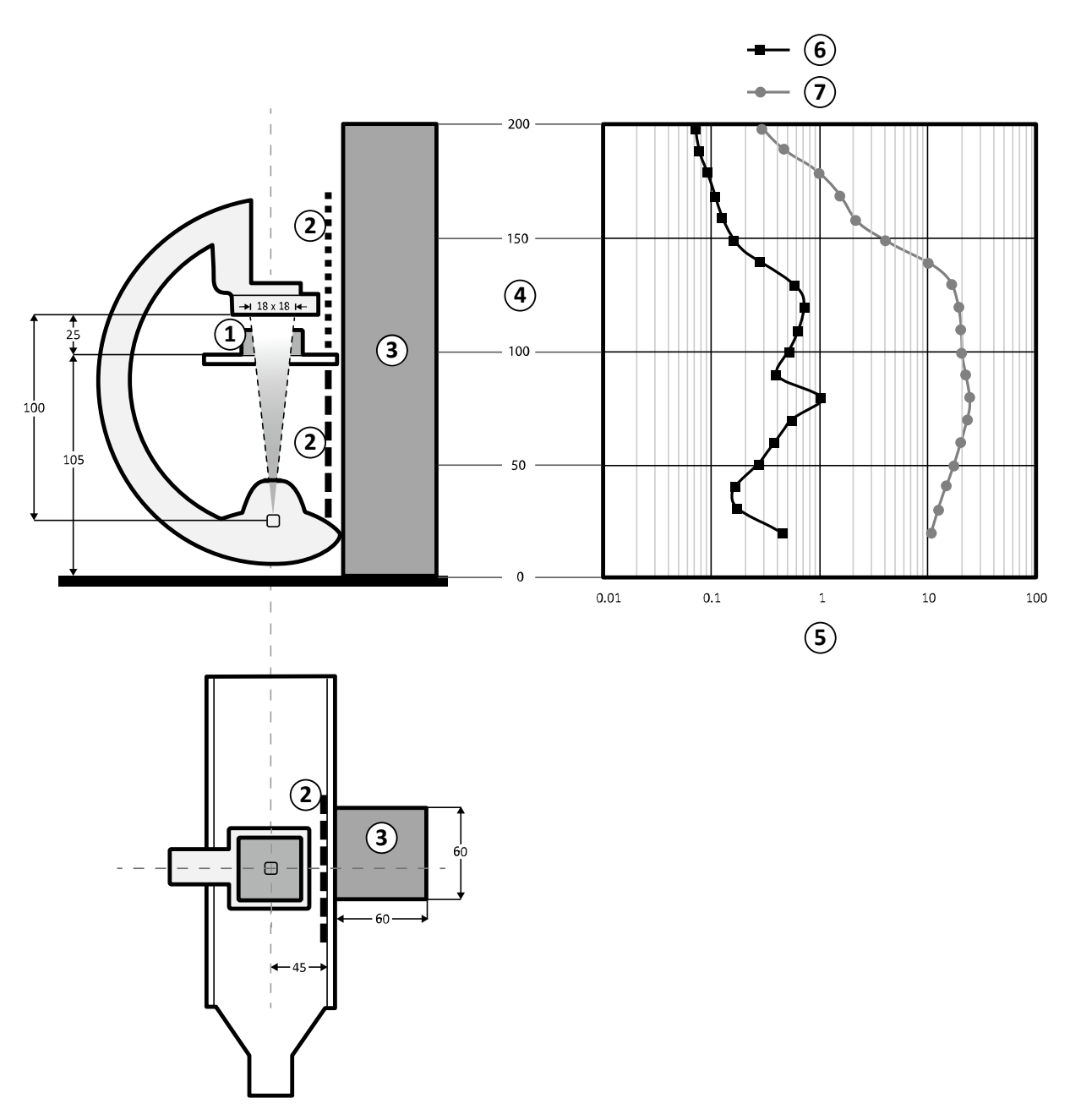

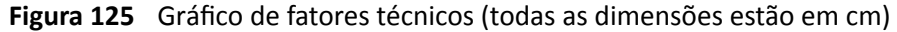

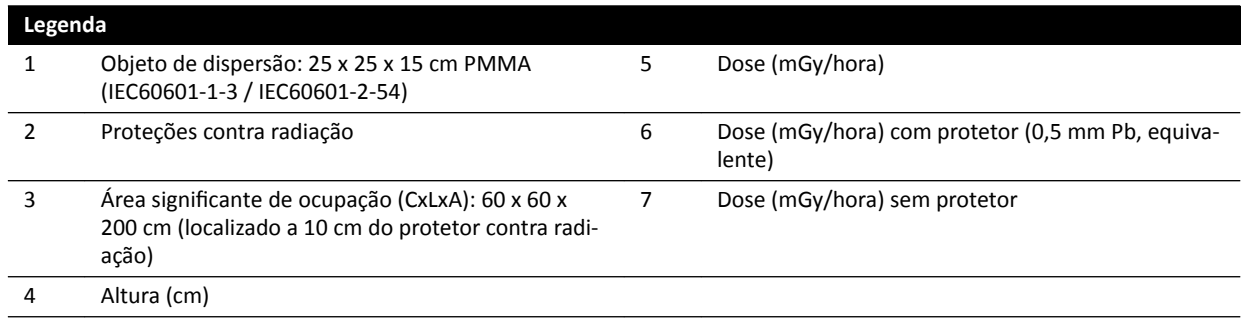

#### **OBS.** *Os protetores contra radiação diminuem o kerma no ar em, no mínimo, uma ordem de magnitude.*

A "área significante de ocupação" indicada foi projetada para ser usada para procedimentos radiológicos de acordo com a finalidade de uso do equipamento. Para maiores detalhes, consulte *[Finalidade do sistema](#page-14-0)* (página 15).

### **16.21.2 Mapas de isokerma para sistema C12/F12**

As ilustrações a seguir mostram os mapas isokerma normalizados a 100 cm (39,37 polegadas) e 150 cm (59,10 polegadas) acima do chão, com giro para fora.

Os seguintes fatores técnicos são usados:

- Fluoroscopia 120 kV
- Distância entre origem e imagem 100 cm
- Tamanho do campo 10 x 10 cm
- Sem filtro adicional

#### **Direção de raios X frontal**

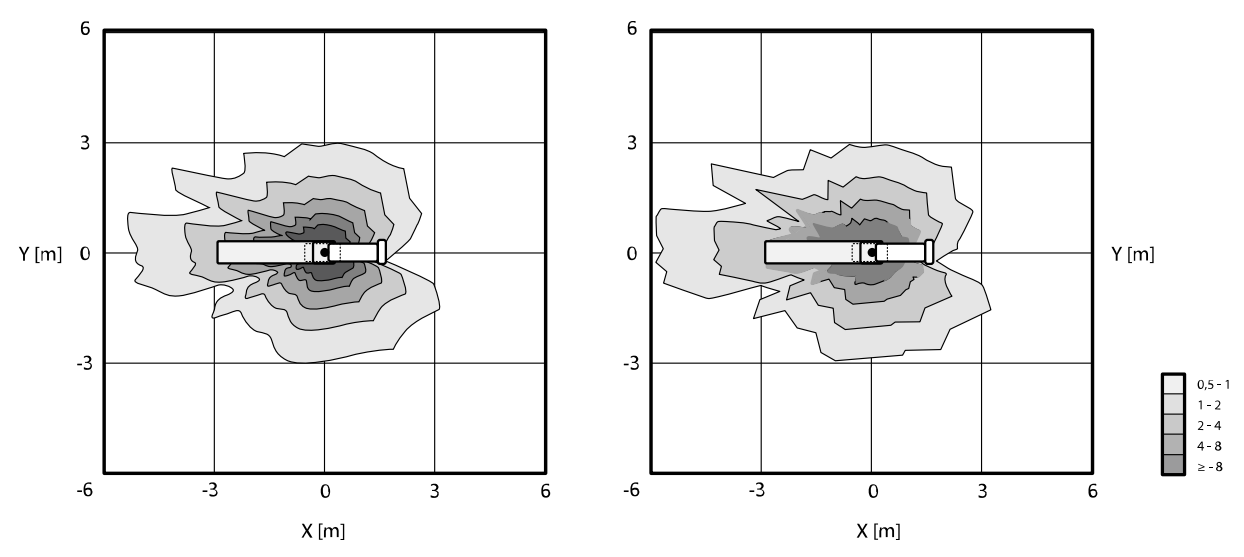

**Figura 126** Mapa de isokerma a 100 cm (à esquerda) e 150 cm (à direita) acima do chão, μGy/(Gy x  $cm<sup>2</sup>$ )

#### **Direção de raios X lateral**

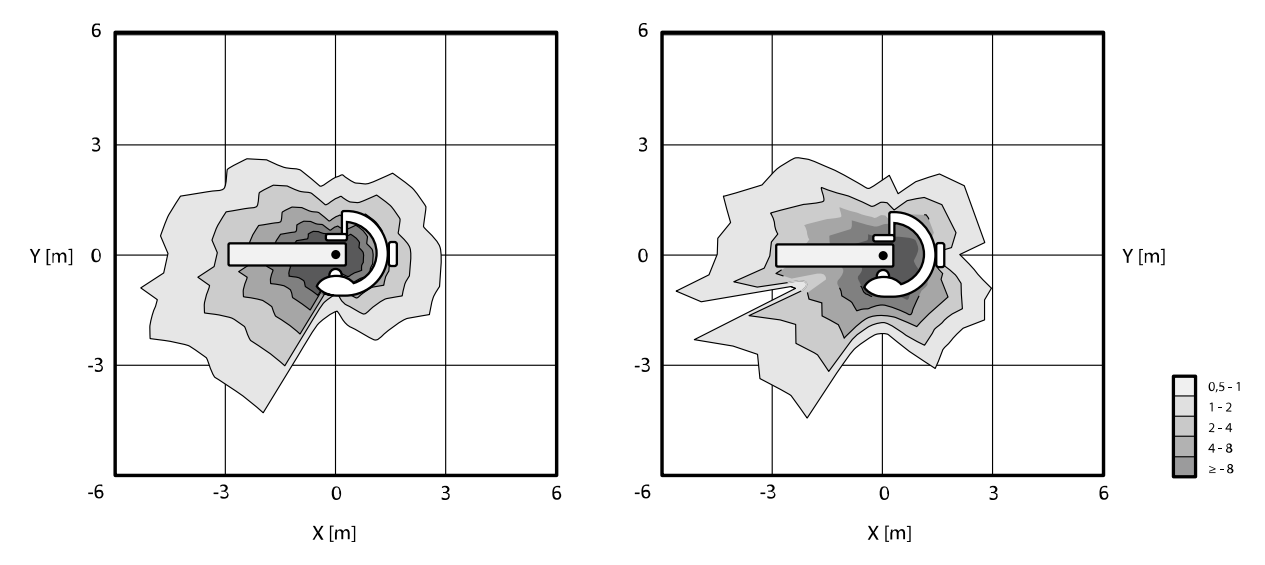

**Figura 127** Mapa de isokerma a 100 cm (à esquerda) e 150 cm (à direita) acima do chão, μGy/(Gy x cm²)

### **16.21.3 Mapas de isokerma para o sistema F15**

As ilustrações a seguir mostram os mapas isokerma normalizados a 100 cm (39,37 polegadas) e 150 cm (59,10 polegadas) acima do chão, com giro para fora.

Os seguintes fatores técnicos são usados:

- Fluoroscopia 120 kV
- Distância entre origem e imagem 100 cm
- Tamanho do campo 10 x 10 cm
- Sem filtro adicional

#### **Direção de raios X frontal**

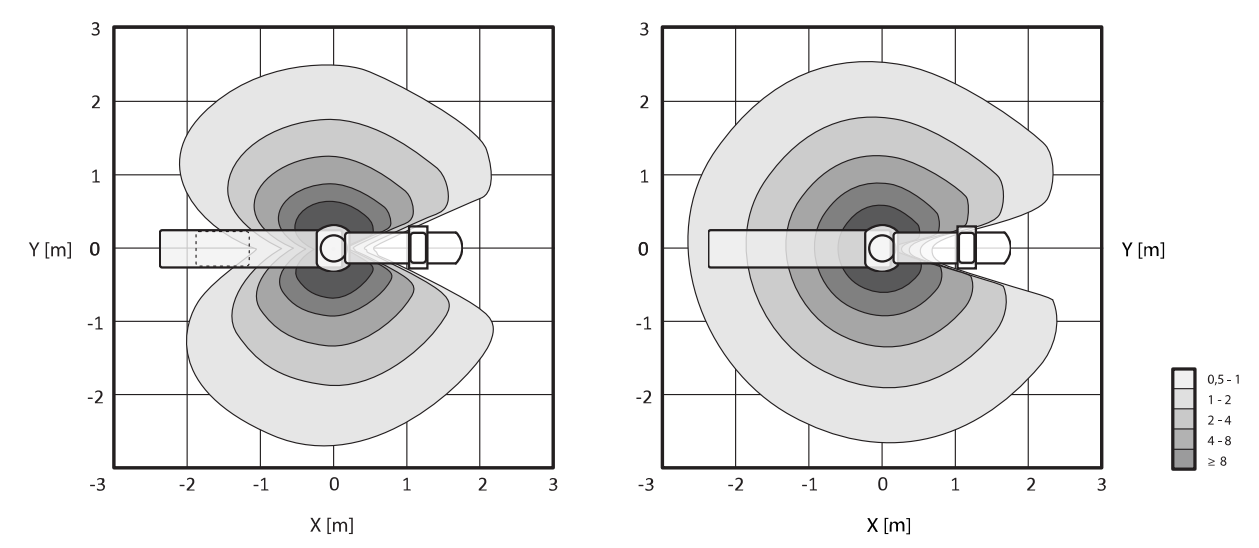

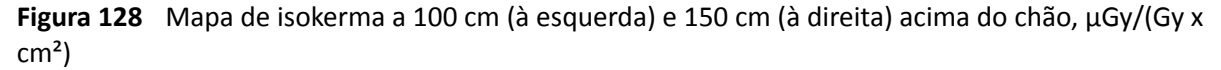

#### **Direção de raios X lateral**

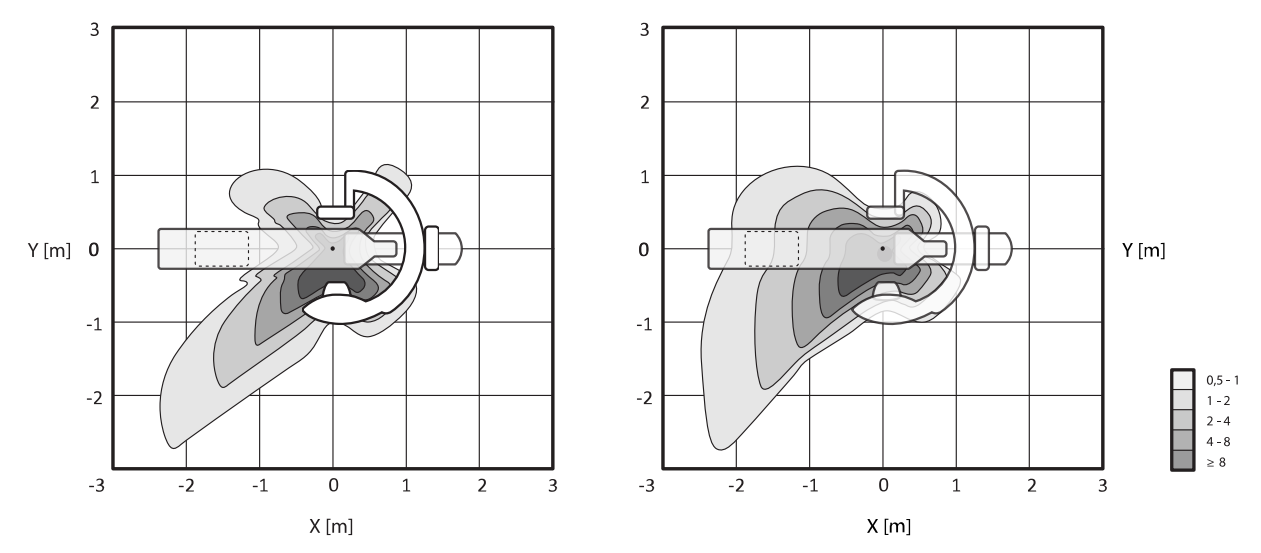

**Figura 129** Mapa de isokerma a 100 cm (à esquerda) e 150 cm (à direita) acima do chão, μGy/(Gy x cm²)

### **16.21.4 Mapas de isokerma para sistema C20/F20**

As ilustrações a seguir mostram os mapas isokerma normalizados a 100 cm (39,37 polegadas) e 150 cm (59,10 polegadas) acima do chão, com giro para fora.

Os seguintes fatores técnicos são usados:

- Fluoroscopia 120 kV
- Distância entre origem e imagem 100 cm
- Tamanho do campo 10 x 10 cm
- Sem filtro adicional

#### **Direção de raios X frontal**

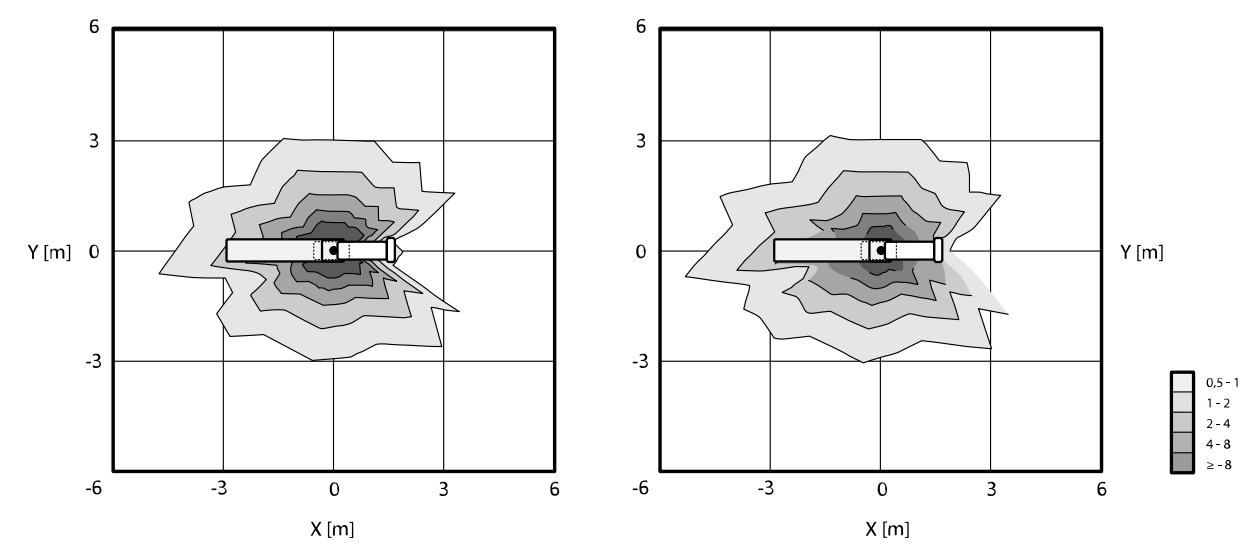

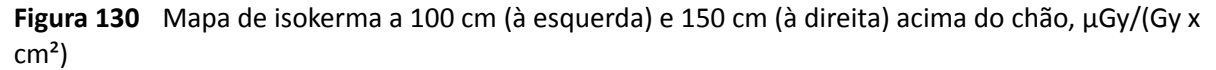

#### **Direção de raios X lateral**

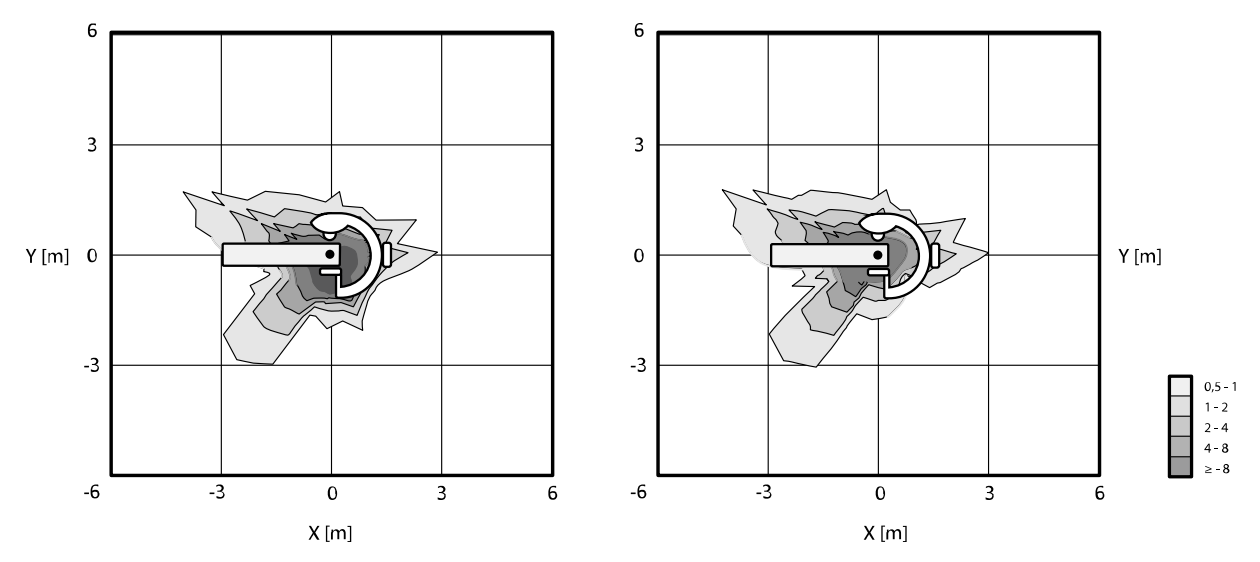

**Figura 131** Mapa de isokerma a 100 cm (à esquerda) e 150 cm (à direita) acima do chão, μGy/(Gy x  $cm<sup>2</sup>$ )

### **16.21.5 Filtragem adicional**

Esta seção fornece informações sobre o efeito da filtragem em valores der kerma no ar.

A atenuação máxima equivalente da mesa é de 1,43 mm Al (a 75 kV/HVL 3.5 mm Al).

A filtragem mínima inerente (a 75 kV/HVL 3,5 mm A) do tubo de raios X é de 2,5 mm Al.

A atenuação equivalente (a 75 kV/HVL 3,5 mm Al) de outros materiais no feixe de raios X é, como segue:

- Colimador: 0.1 mm Al
- Tampa do tubo de raios X: 0.1 0.2 mm Al
- Medidor de DAP: < 0.5 mm Al.

Assim como o filtro de oclusão de 1 mm de lata (CuZn37 R-019; 22 mm Al equivalente a 75 kV/HVL 3.5 mm Al), é possível colocar outro filtro, com os seguintes valores (para dispositivos limitadores de feixe com número de identificação 9896 010 22xxx):

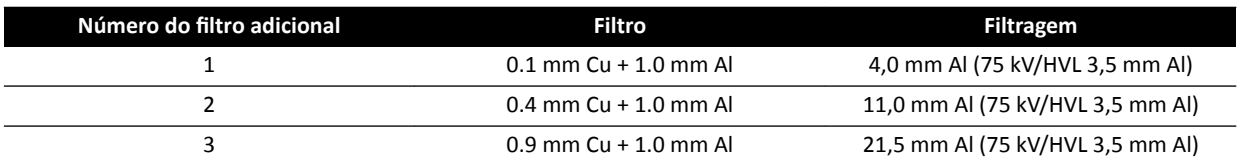

A tabela abaixo mostra os valores de kerma no ar como uma porcentagem das curvas, como uma função da seleção do filtro adicional.

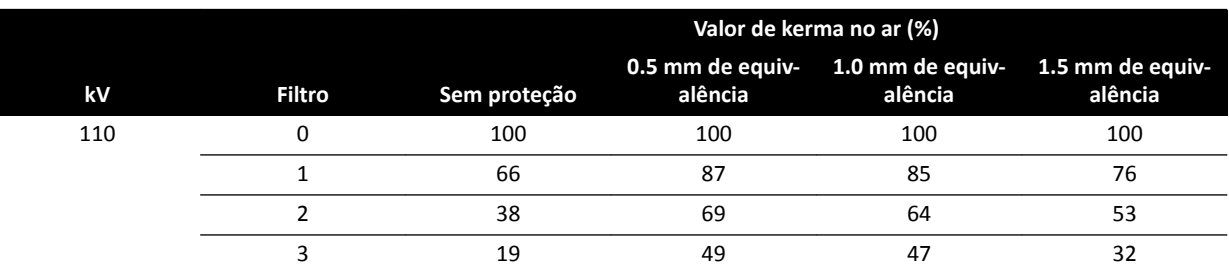

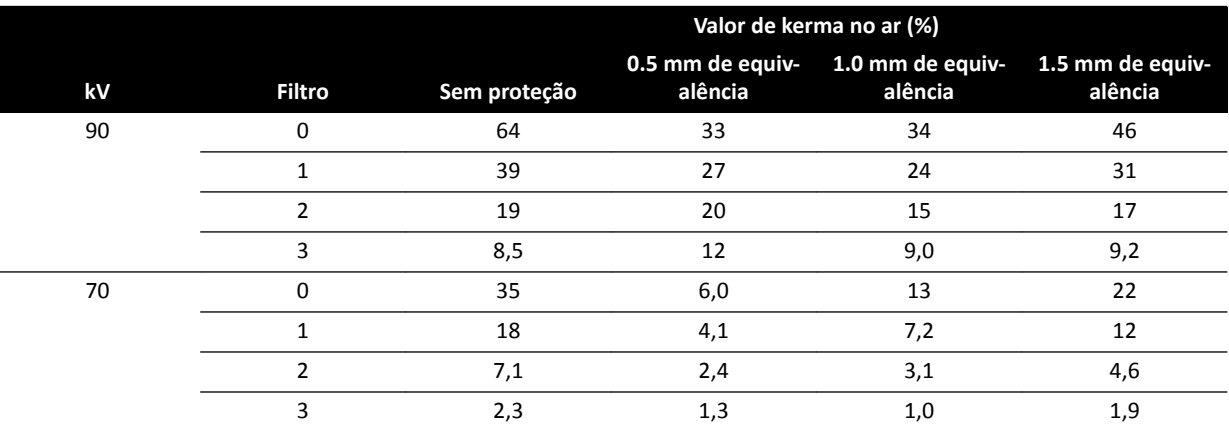

A tabela abaixo mostra os valores normalizados de kerma no ar como uma porcentagem das curvas, como uma função da seleção do filtro adicional.

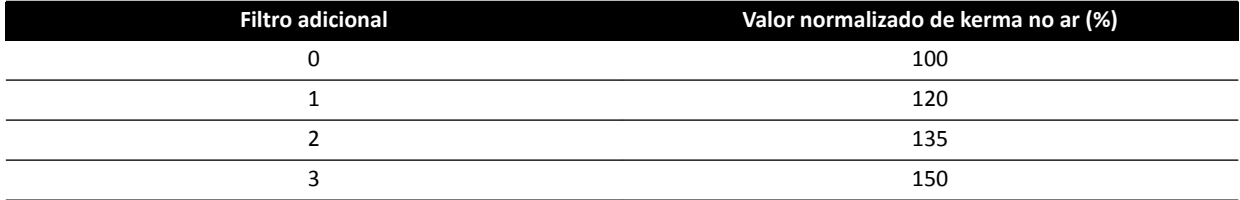

### **16.21.6 Informações de dose do usuário e aquisição de imagens para reconstruções do Cone Beam CT**

Esta seção fornece informações sobre reconstruções do Cone Beam CT.

#### **Fantomas e métodos de medição**

#### **Fantomas de dose**

O fantoma de dosimetria de TC é o fantoma utilizado para determinar a dose fornecida durante uma aquisição de Cone Beam CT. Os fantomas são cilindros circulares de polimetil metacrilato e possuem 15 cm de comprimento. Sua densidade é de  $1.19 \pm 0.01$  g/cc. O fantoma para testes da TC corporal tem diâmetro de 32,0 cm, e o fantoma para a cabeça tem diâmetro de 16,0 cm.

O fantoma proporciona os meios de colocação do(s) dosímetro(s) ao longo do eixo de rotação e ao longo de uma linha paralela ao eixo de rotação, a 1,0 cm da superfície exterior e dentro do fantoma.

#### **Medições da dose**

Os valores reais da dose foram medidos dentro de uma câmara de ionização em forma de lápis com 10 cm de comprimento.

#### Definição de CTDI

A dose de CTDI pesada é calculada com a seguinte fórmula:

CTDI<sub>W</sub> =  $({}^{2}/_{3} (P_1 + P_2 + P_3 + P_4) / 4 + {}^{1}/_{3} P_5) / 10$ 

onde *P<sup>i</sup>* é a dose medida com o aparelho de medição na posição *i*.

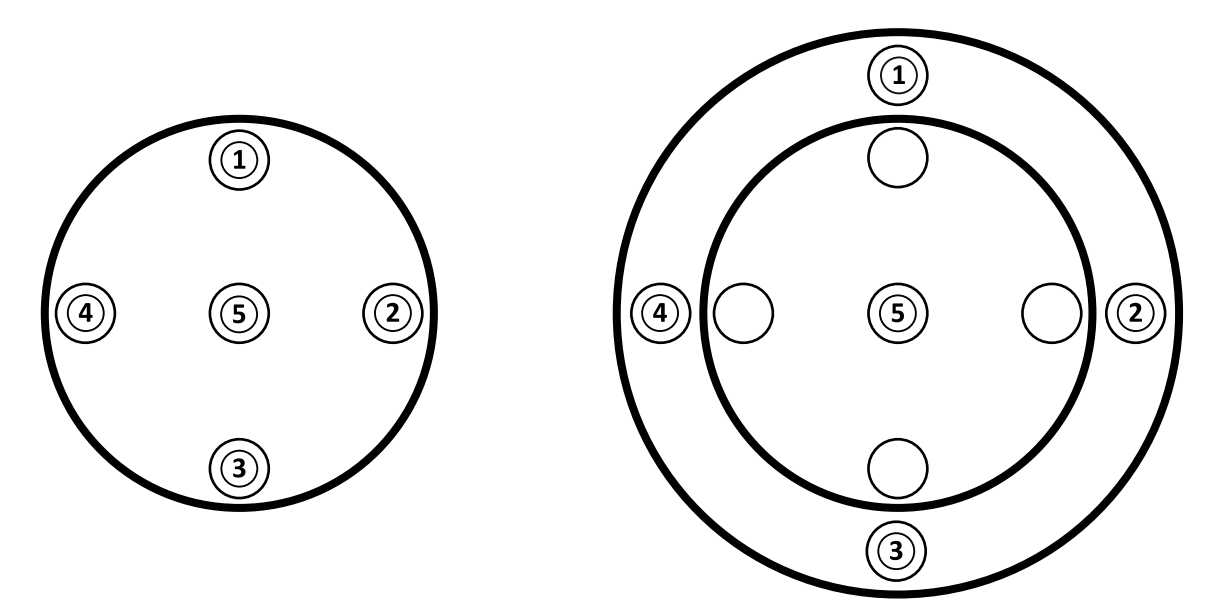

**Figura 132** Áreas de aplicação de posições de medição da dose para cabeça (à esquerda) e corpo (à direita)

#### **Ruído da imagem**

O padrão não estacionário da resolução de contraste foi avaliada por meio de reconstruções 3D de um fantoma Catphan 500. A inspeção visual dessa imagem e de imagens similares mostra que o padrão não estacionário da resolução de contraste é insignificante.

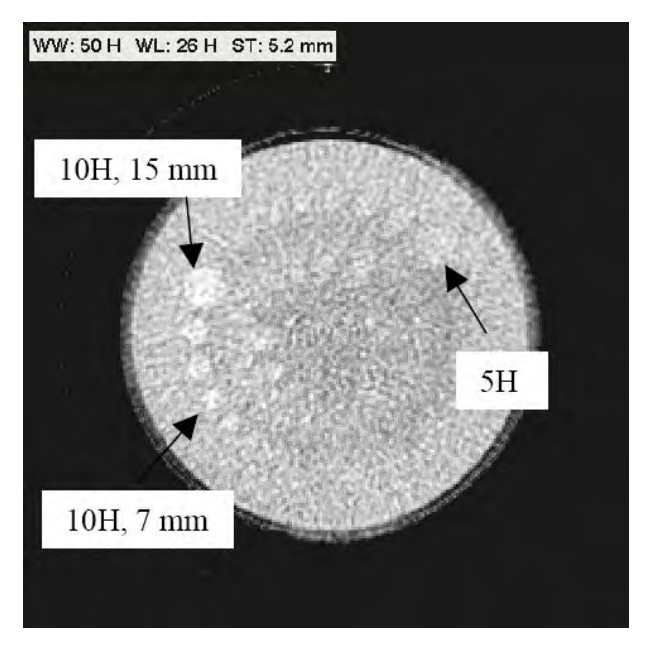

Figura 133 Reconstrução do XperCT do fantoma do Catphan 500, CTDI<sub>w</sub> 50 mGy, espessura do corte de 5,2 mm

#### **Número de CT média (XperCT)**

O XperCT é calibrado para produzir valores que são precisos para a escala de Hounsfield, usando diversos métodos de calibração:

- Ganho de detector
- Endurecimento do feixe de água
- Dispersão do paciente
- Dispersão interna do detector

A truncagem é corrigida através de extrapolação parabólica de perfis.

A precisão do número de TC média é limitada principalmente devido a variações na grade antidispersão (relevante para exames neurológicos e abdominais) e na truncagem do paciente (relevantes para exames abdominais) e à insuficiência de órbita circular (resultando em artefatos de feixe cônico). Por experiência clínica, de 2006 em diante, a Philips Medical Systems observou que o número de TC média é preciso dentro de aproximadamente 20H (neurológico) e 50H (abdominal, dependendo do tamanho do paciente, devido ao truncamento). Para a finalidade deste produto, esse nível de precisão é suficiente.

#### **Uniformidade**

A uniformidade dentro de um único corte axial (próximo ao plano de rotação) depende do tipo de objeto examinado. A Philips Medical Systems mediu a uniformidade usando fantomas de água nos quais a uniformidade é melhor que 10H. Esse nível de uniformidade também é observado com o XperCT Head. A uniformidade com XperCT Abdomen é de aproximadamente 50H, limitada principalmente por dispersão e truncagem.

A uniformidade dos cortes axiais perpendiculares ao plano axial é menor do que a uniformidade dos cortes axiais paralelos ao plano (próximo ao plano de rotação) devido à incompletude da órbita semicircular de, aproximadamente, 200 graus, resultando em artefatos de feixe cônico que podem ser facilmente reconhecidos pelo usuário (listras).

#### **Função de transferência de modulação**

O XperCT usa um algoritmo de reconstrução linear com um único kernel de reconstrução. O gráfico abaixo mostra a função de transferência de modulação medida para uma reconstrução típica do XperCT.

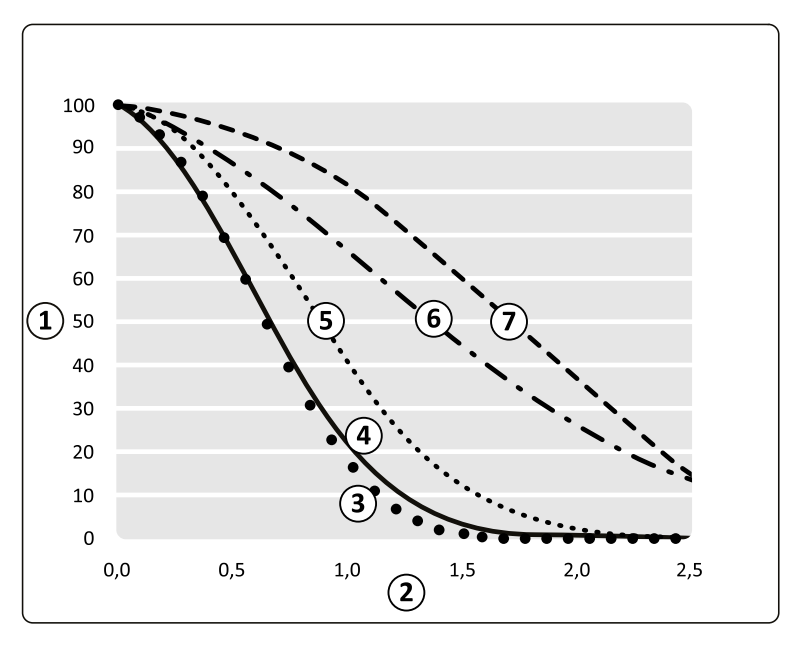

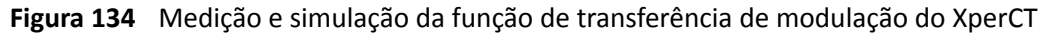

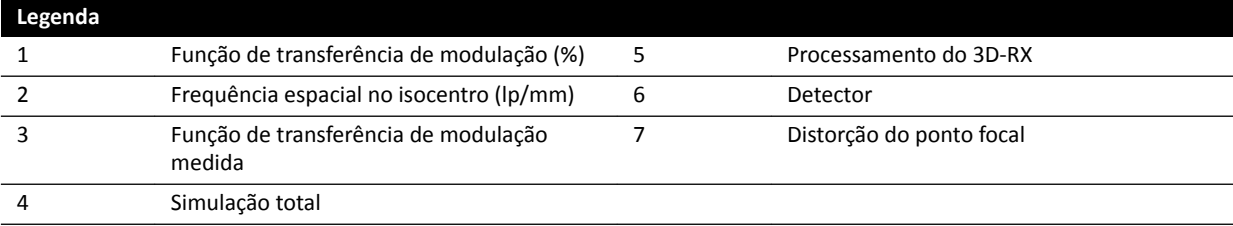

#### **Espessura de corte tomográfico**

A reconstrução do Cone Beam CT oferece volumes isotrópicos com base nas aquisições feitas por um detector de pixels quadrados; portanto, o MTF ao longo do eixo rotacional é o mesmo que o MTF em cortes axiais.

#### **Medições da dose CTDIw**

As medições da dose para alguns protocolos de aquisição Cone Beam CT típicos são mostradas na tabela abaixo.

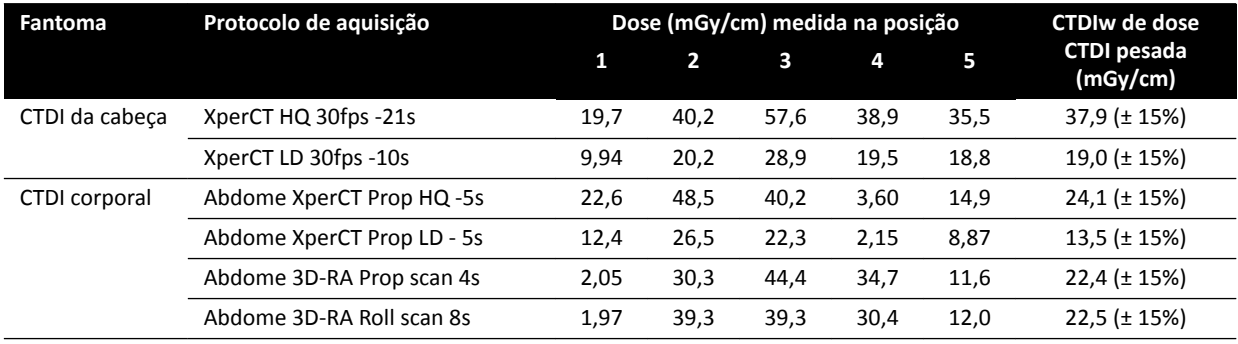

#### Perfil de dose do XperCT

A figura abaixo mostra um perfil de dose para um protocolo de aquisição XperCT.

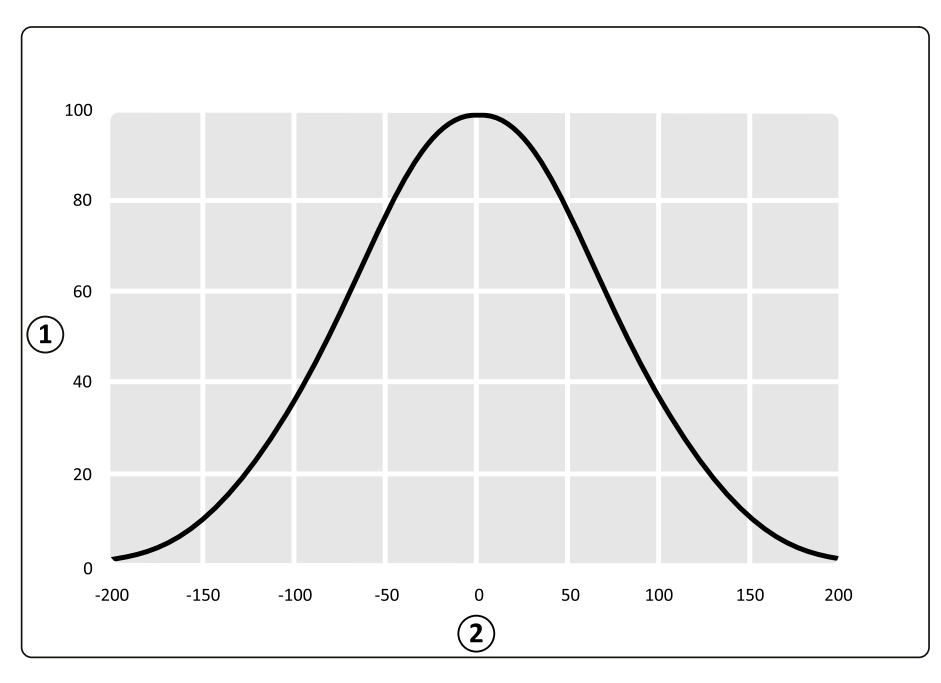

Figura 135 Perfil de dose para aquisições do XperCT com um campo do detector de 48 cm

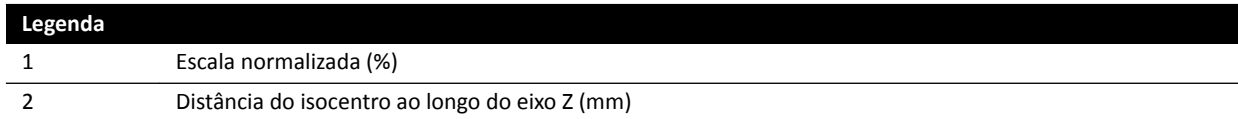

## **16.22 Compatibilidade eletromagnética**

Você deve somente usar o sistema em um ambiente eletromagnético semelhante ao ambiente descrito nesta seção.

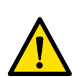

### **Aviso**

*Não adquira imagens de raios X enquanto estiver usando aparelhos eletrocirúrgicos (por exemplo,* bisturis eletrocirúrgicos) ou desfibriladores cardíacos. A interferência eletromagnética gerada por *esses aparelhos pode diminuir a qualidade da imagem, tornando necessárias séries adicionais de exposição.*

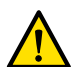

#### **Aviso**

*O uso de acessórios, transdutores e cabos diferentes dos ĞƐƉĞcŝĮcĂĚŽƐ para este equipamento pode resultar em aumento das emissões e redução da imunidade.*

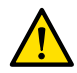

### **Aviso**

*O equipamento não deve ser usado próximo ou empilhado com outros equipamentos. Se houver necessidade de uso próximo ou empilhado, o operador deve comprovar se o sistema funciona normalmente dentro da configuração na qual será usado.* 

#### **Emissões eletromagnéticas**

A tabela a seguir fornece a declaração do fabricante e orientações referentes às emissões eletromagnéticas.

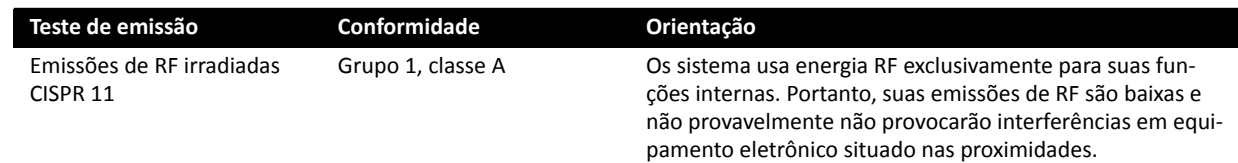

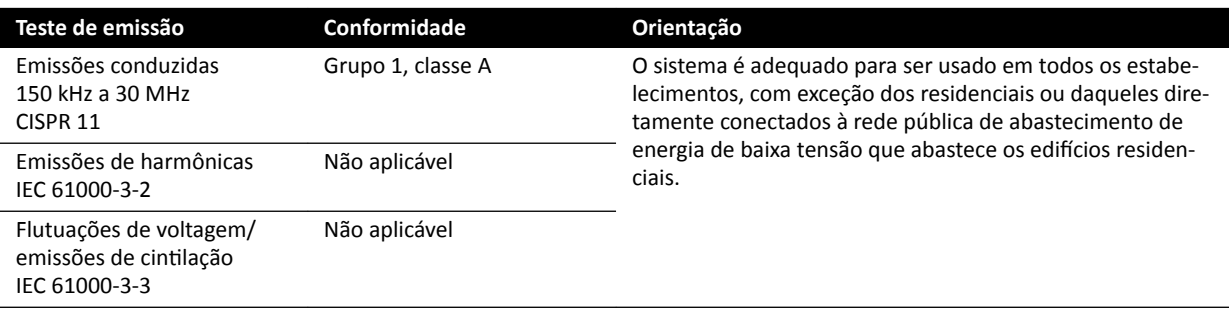

#### **Imunidade eletromagnética**

A tabela a seguir fornece a declaração do fabricante e orientações referentes à imunidade eletromagnéticas.

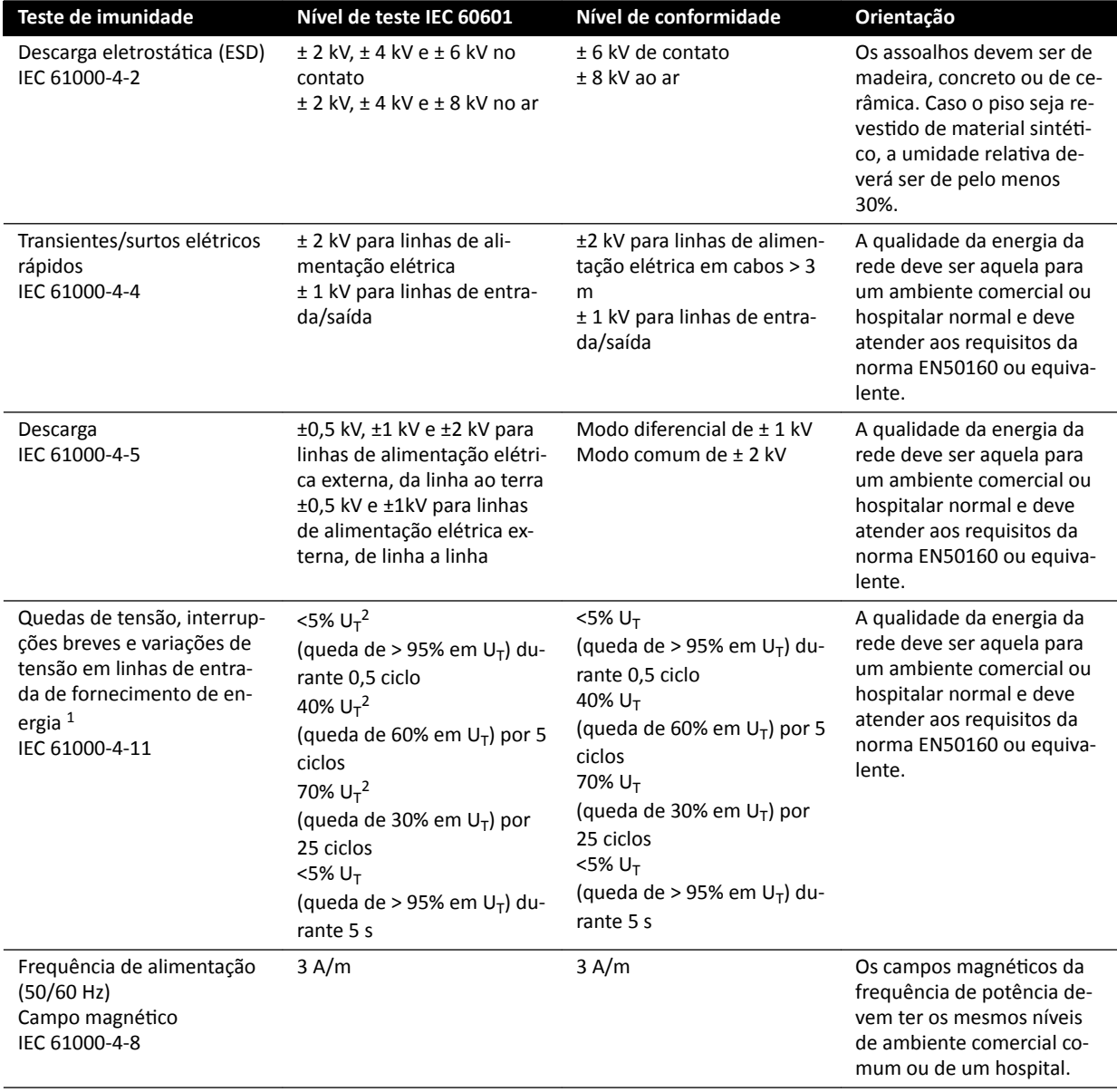

 $1$  O sistema foi testado e determinou-se que é compatível com os padrões YY0505 e IEC60601–1–2. Os testes de queda de tensão e de variação da cláusula 36.202.7.a1 (tabela 210) não foram aplicados à interface de fornecimento de energia trifásica deste sistema, pois esta interface está isenta desses testes, conforme a cláusula 36.202.7.a1, pelos seguintes motivos:

- O sistema Azurion não é um equipamento de suporte à vida.
- A corrente nominal de entrada na interface da corrente de fornecimento de energia trifásica excede 16 A.
- O teste de tensão interrompida da cláusula 36.202.7.a2 (tabela 211) foi aplicado na interface da corrente de fornecimento de energia trifásica e foi aprovado.

#### **Teste de imunidade Nível de teste IEC 60601 Nível de conformidade Orientação**

<sup>2</sup> Aplica-se somente a interfaces da rede elétrica externa monofásica e não se aplica à rede elétrica trifásica, pois a corrente de entrada nominal é superior a 16 A.

#### **OBS.** *U<sup>T</sup> é a tensão da rede de corrente alternada (CA) antes da aplicação do nível de teste.*

#### **Equipamentos de comunicação de RF portáteis e móveis**

O fabricante fornece a seguinte declaração e orientações referentes à imunidade eletromagnética: Os equipamentos de comunicação por RF celulares e portáteis não devem ser usados mais perto do sistema nem dos seus componentes, incluindo os cabos, do que a distância de separação recomendada, calculada a partir da equação aplicável à frequência do transmissor.

O sistema deve ser usado em ambientes eletromagnéticos onde exista um controle dos distúrbios irradiados de RF.

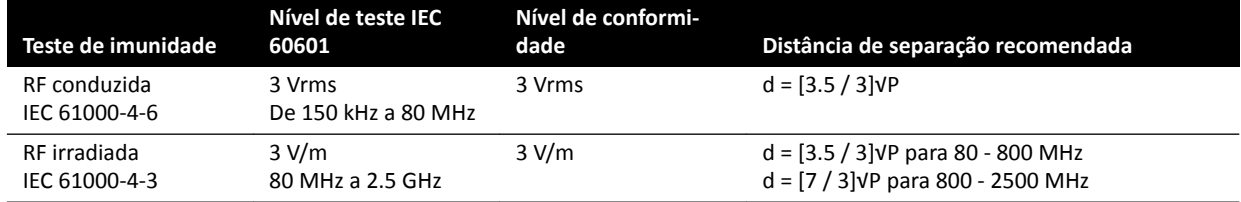

P é a potência nominal máxima de saída do transmissor em watts (W), de acordo com o fabricante do transmissor, e d é a distância de separação recomendada em metros (m).

As intensidades dos campos dos transmissores de RF fixos, conforme determinado por um estudo eletromagnético do local, devem ser inferiores ao nível de conformidade em cada faixa de frequência.

Potências de campo de transmissores fixos, como estações-base de telefonia (celular/telefone sem fio) e rádios móveis, radioamadores, transmissão de rádio AM e FM e transmissão de TV não podem ser previstas teoricamente com precisão. Para avaliar o ambiente eletromagnético relacionado com transmissores de RF, deve-se levar em consideração a necessidade de realizar uma pesquisa eletromagnética local. Se a intensidade do campo, medida no local de uso do sistema, exceder o nível aplicável de conformidade de RF acima, o sistema deverá ser observado para verificar se está funcionando normalmente. Caso seja observado um desempenho anormal, talvez sejam necessárias medidas adicionais, como redirecionar ou reposicionar o sistema.

Acima do intervalo de frequência de 150 kHz a 80 MHz, as potências de campo não devem ser menores que 3 V/m.

Pode ocorrer interferência próximo a equipamentos marcados com o seguinte símbolo:

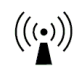

#### **OBS.** *Estas diretrizes podem não ser aplicáveis a todas as situações. A propagação eletromagnética é afetada pela absorção e reflexão de estruturas, objetos e pessoas.*

Você pode ajudar a evitar interferências eletromagnéticas mantendo uma distância mínima entre equipamentos de comunicação RF portáteis e móveis (transmissores) e o sistema, conforme recomendado a seguir, de acordo com a potência de saída máxima do equipamento de comunicação.

A tabela a seguir fornece as distâncias de separação recomendadas entre equipamentos portáteis e móveis de comunicação por RF e o sistema.

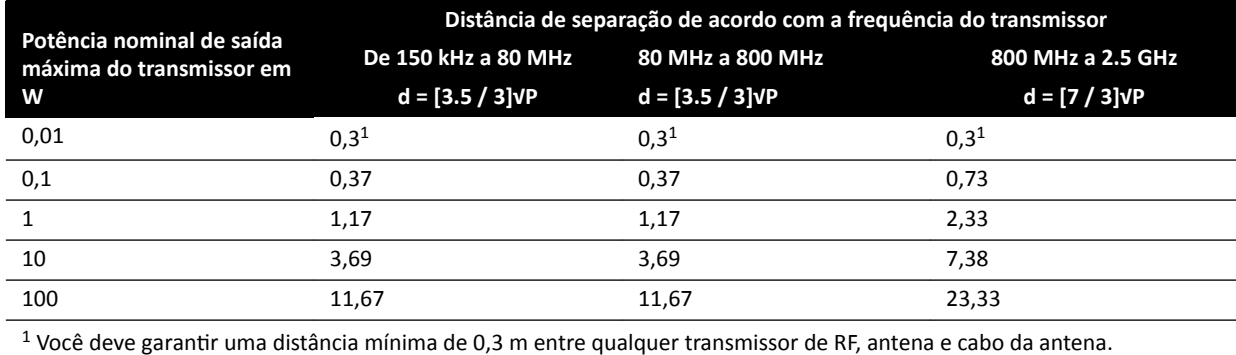

Para os transmissores cuja potência nominal máxima não esteja indicada na tabela anterior, a distância de separação recomendada d em metros [m] pode ser estimada usando a equação aplicável à frequência do transmissor, em que P é a potência nominal máxima do transmissor em watts [W], de acordo com o fabricante do transmissor.

#### **OBS.** *A 80 MHz e 800 MHz, aplica-se a distância de separação da faixa de frequência mais alta.*

#### **Frequências e modulações do equipamento**

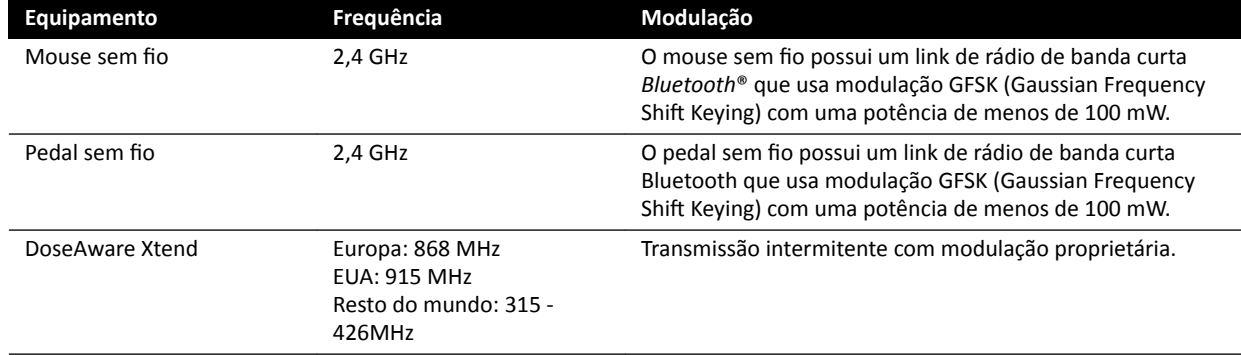

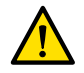

### **Aviso**

*O sistema pode estar sujeito à interferência de outros equipamentos que usem as mesmas frequências mostradas acima, mesmo que o outro equipamento esteja em conformidade com os requisitos de emissões para equipamentos médicos.*

Um método de teste de subsistema foi usado com sem desvio da norma colateral.

## **16.23 Etiquetas do equipamento**

Esta seção fornece informações sobre as etiquetas e símbolos que são usados nos equipamentos do sistema.

#### Etiqueta do sistema

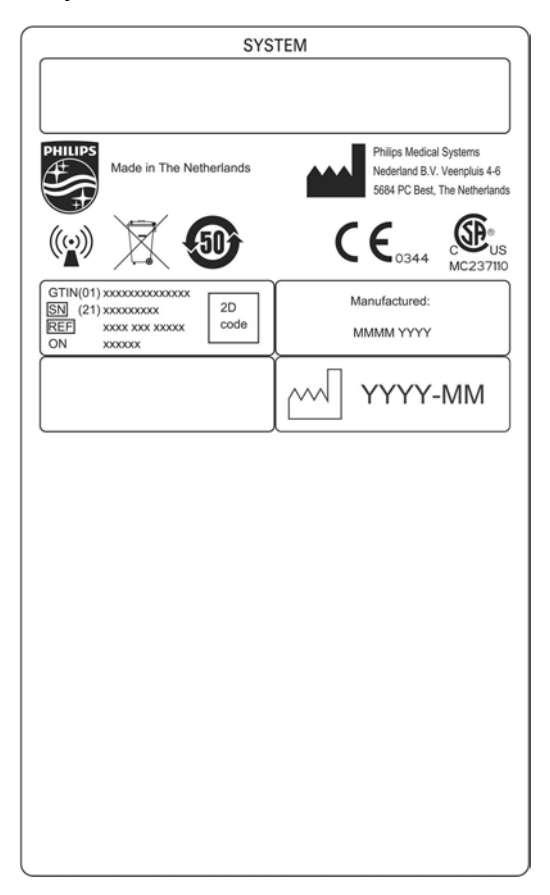

Figura 136 Etiqueta do sistema

#### Etiqueta da coluna do arco em C

As etiquetas dos seguintes itens se encontram na parte de trás do arco em C:

- Conjunto de tubo de raios X
- Delimitador de feixes (colimador)
- Receptor de imagens (detector)

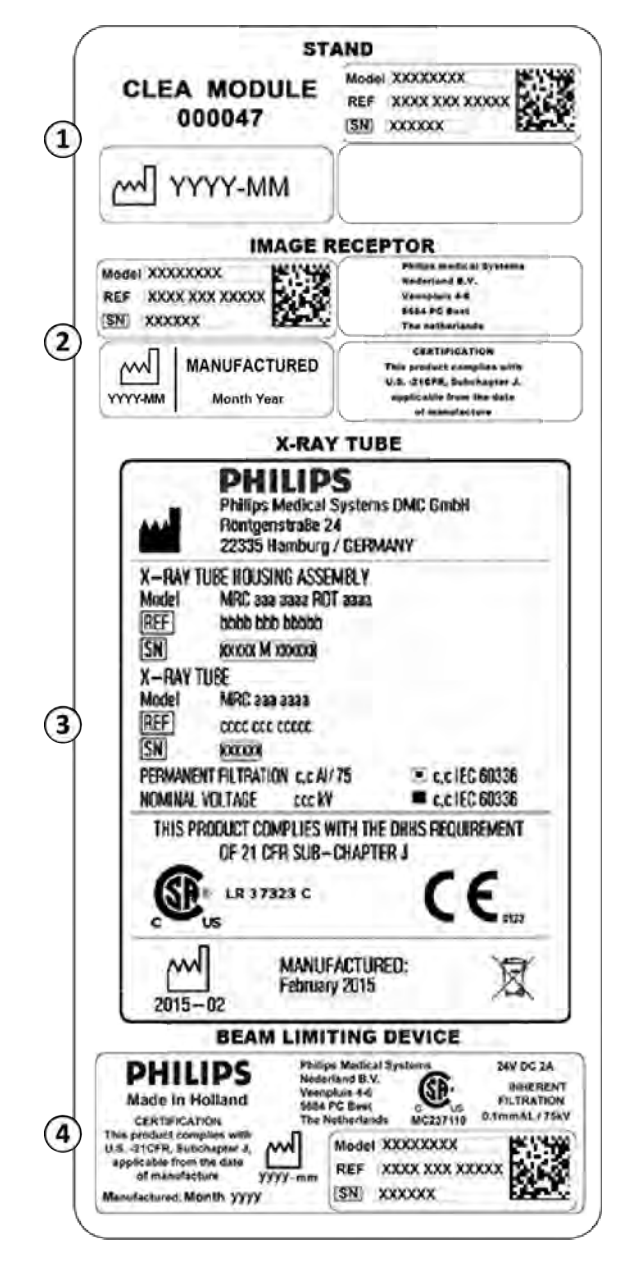

Figura 137 Etiqueta do arco em C

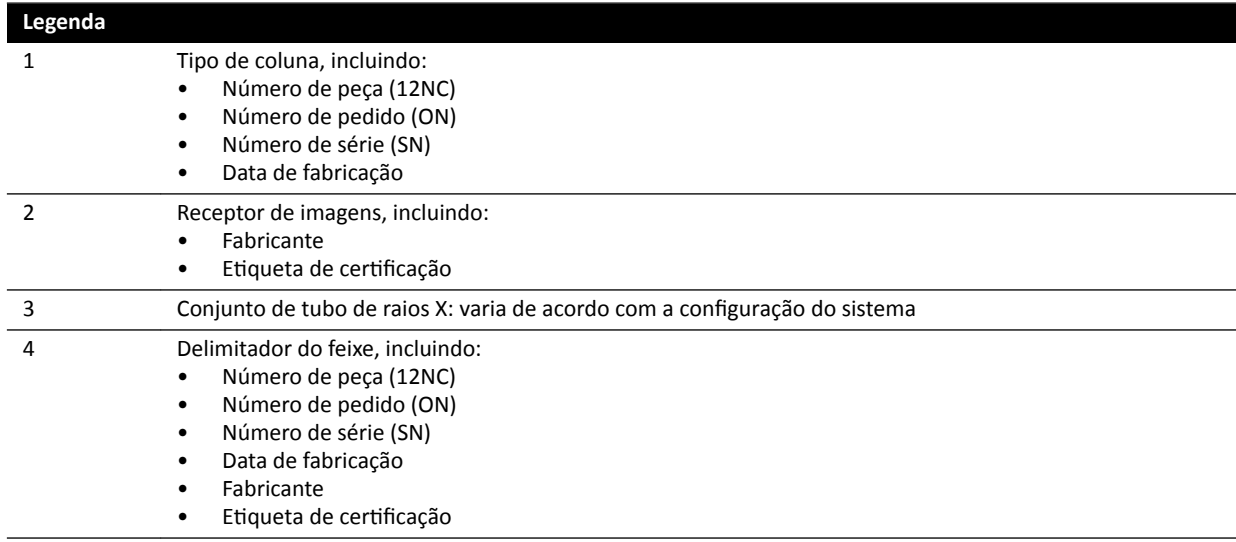

#### Etiqueta da grade antidispersão

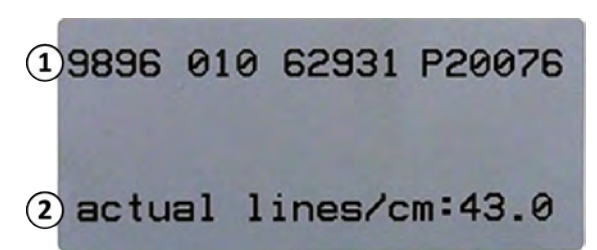

Figura 138 Etiqueta da grade antidispersão

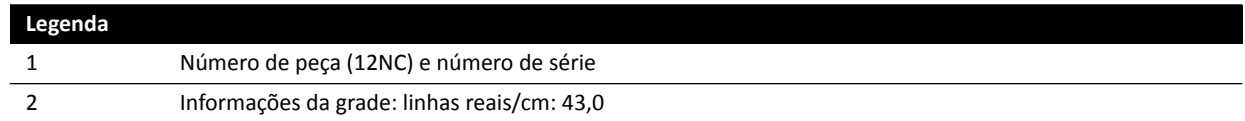

#### **Mesa do paciente**

As etiquetas da mesa do paciente podem ser encontradas na placa de conexão na base da mesa.

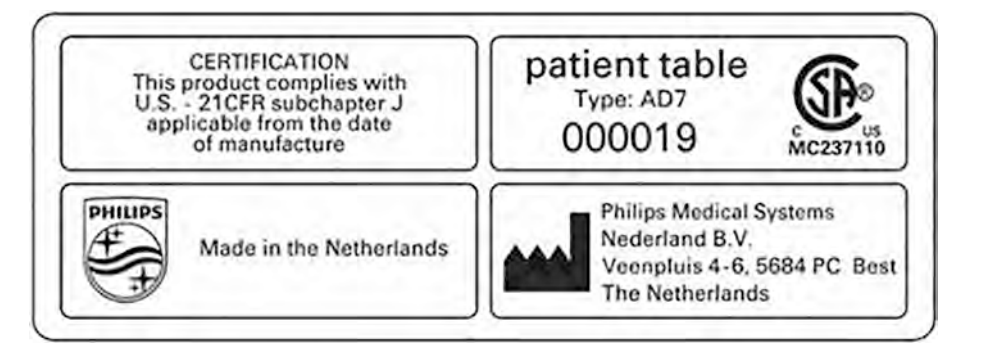

Figura 139 Etiquetas da mesa do paciente

A mesa de exame é uma peça aplicada tipo B e ela terá a seguinte etiqueta:

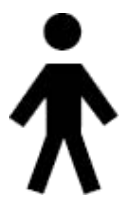

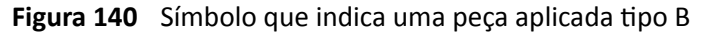

Uma etiqueta na mesa do paciente indica o peso máximo permitido na mesa incluindo os acessórios e módulos.

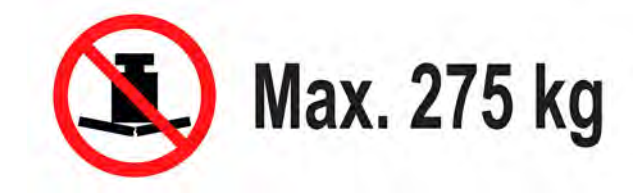

Figura 141 Etiqueta de peso máximo da mesa do paciente

Texto da etiqueta: No máx., 275 kg

#### **Saída do circuito secundário da mesa**

Uma etiqueta para a tomada de energia de saída do circuito secundário pode ser encontrada na parte de trás da base da mesa.

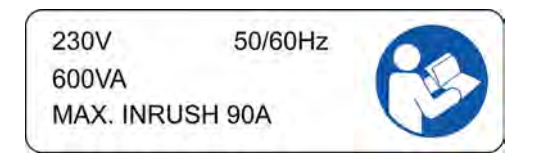

O texto da etiqueta indica que a tomada fornece um máximo de 600 VA a 230 V (50/60 Hz) com corrente de inrush (surto) máxima de 90 A.

#### Etiqueta do colchão

A etiqueta do colchão fornece informações básicas sobre o número de modelo, número de peça, número de série e o fabricante.

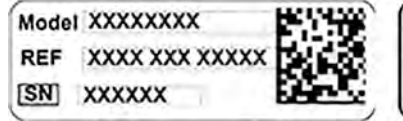

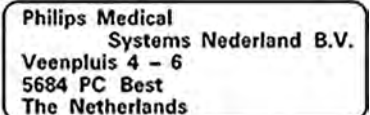

Figura 142 Etiqueta do colchão

#### Etiqueta do protetor contra radiação instalado na mesa

A etiqueta do protetor contra radiação instalado na mesa fornece informações básicas sobre o número de modelo, número de peça, número de série e o fabricante.

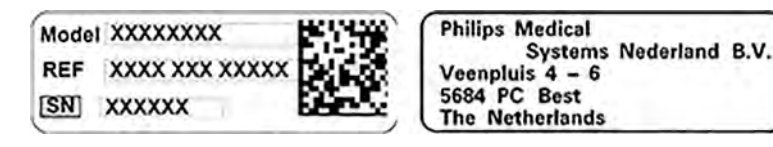

Figura 143 Etiqueta do protetor contra radiação instalado na mesa

#### Etiquetas do viewpad

O viewpad tem um ponteiro de laser. cuja finalidade é apontar as imagens na tela dos monitores. Não use esse dispositivo para apontar a pessoas.

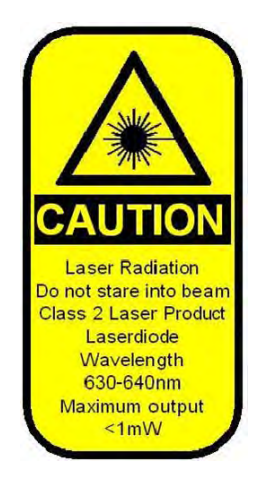

**Figura 144** Etiqueta de laser do viewpad

#### Texto da etiqueta de laser do viewpad

CUIDADO Radiação laser Não olhe fixamente para o feixe Produto de laser Classe 2 Diodo de laser Comprimento de onda 630-640nm Potência máxima <1 mW

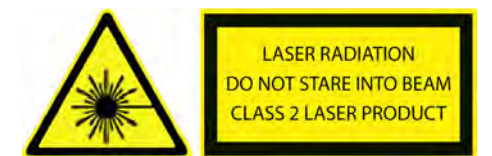

#### Figura 145 Etiqueta de aviso de laser

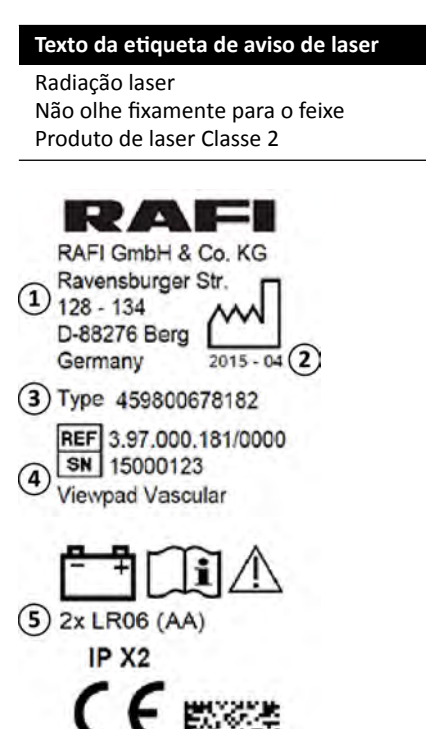

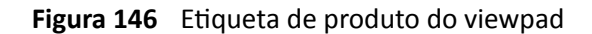

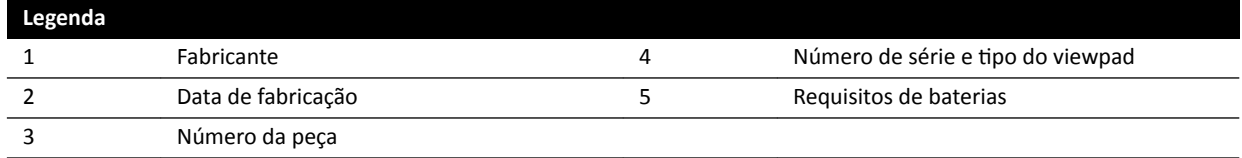

A seguinte informação sobre compatibilidade é aplicável ao viewpad:

Em conformidade com as normas de desempenho do FDA referentes a produtos de laser, exceto para variações referentes à Informação sobre laser nº 50, data de 24 de junho de 2007.

#### **Etiquetas de Pedal sem fio monoplanares**

As seguintes etiquetas são exibidas no pedal sem fio monoplanar.
| <b>PHILIPS</b>                                                                 | Manufactured for<br>Philips Medical Systems<br>Best, NL by<br>Steute Schaltgeräte GmbH & Co.KG<br>Brückenstr, 91<br>32584 Löhne / Germany |
|--------------------------------------------------------------------------------|----------------------------------------------------------------------------------------------------|
| <b>Wireless Footswitch 3P</b><br>Type 4598-004-15531<br>IC: 5158-A-SW100AMBINT | <b>SN VvVvvvvv</b><br><b>Manufactured Vv/Vvvv</b>                                                                                         |
| ® MC180133<br>us                                                               | E.                                                                                                    |
| IPX8                                                                           |                                                                                                    |

Figura 147 Etiqueta do produto

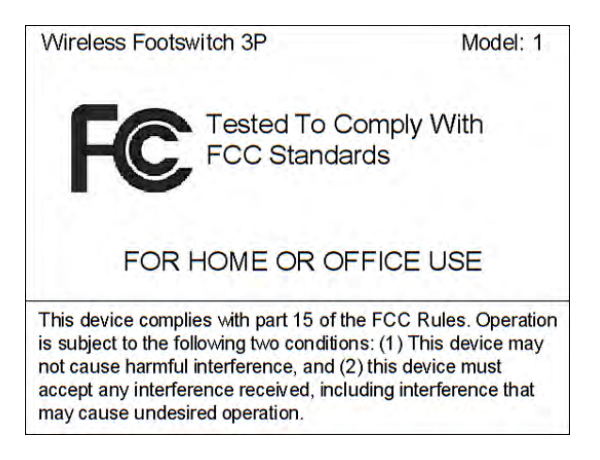

Figura 148 Etiqueta de normas da FCC

# **Estação de base do pedal sem fio**

As seguintes etiquetas são exibidas na estação da base sem fio.

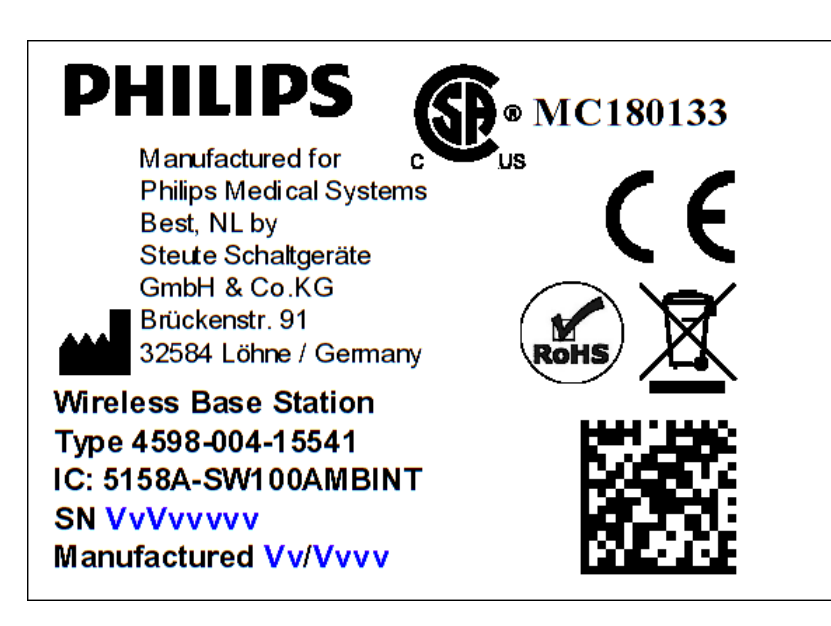

Figura 149 Etiqueta do produto

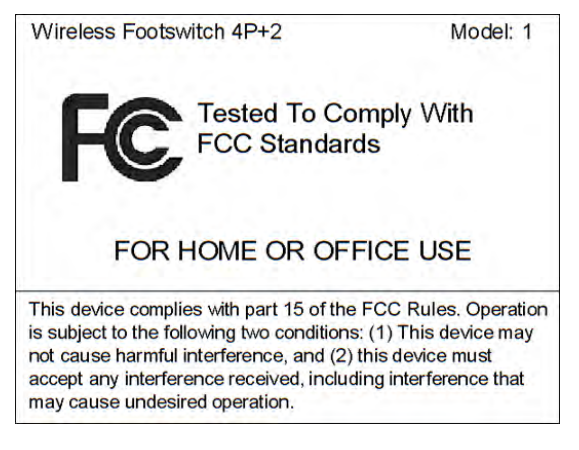

Figura 150 Etiqueta de normas da FCC

## **Unidade de carregamento do pedal sem fio**

A seguinte etiqueta é exibida na unidade de carregamento.

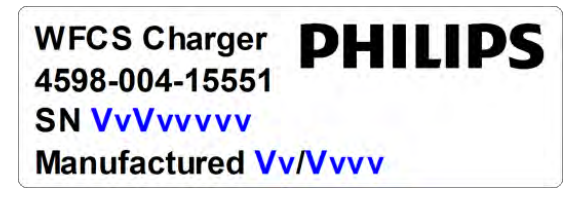

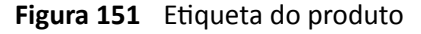

### **Painel de conexão de parede**

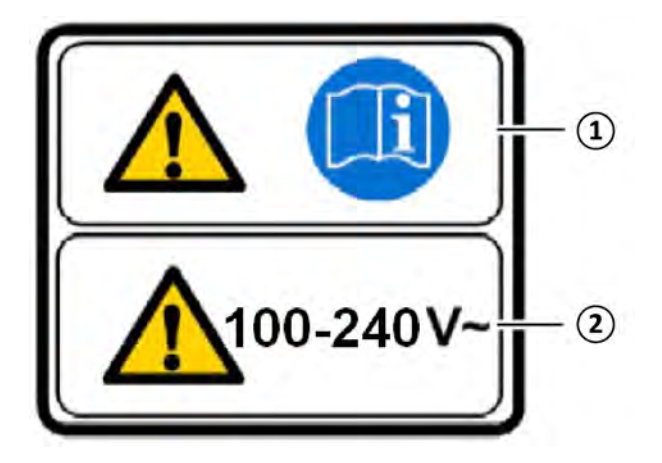

A etiqueta de aviso do painel de conexão de parede contém as seguintes informações:

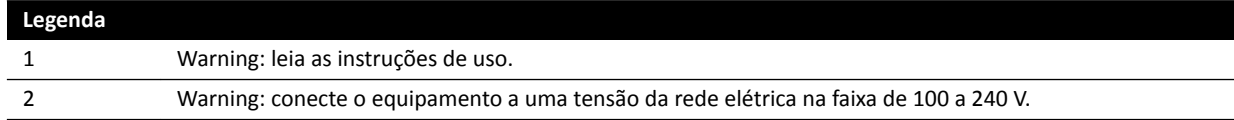

Uma etiqueta com o texto a seguir também está aplicada no equipamento: "O uso de equipamento médico conectado somente é permitido dentro do ambiente do paciente se conectado ao mesmo domínio do terra de proteção que o Painel de conexão de parede e a interface de conexão de terceiros da mesa AD7X."

## **Painel de conexão de parede WCB 2.x Tx Variant**

As etiquetas para o WCB 2.x Tx Variant se encontram na lateral e no lado da frente da caixa.

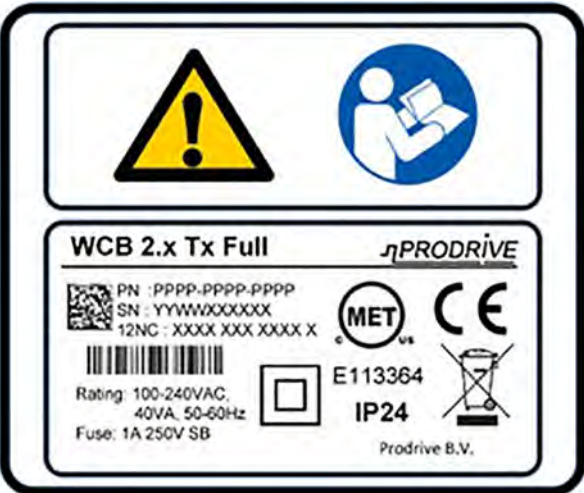

Figura 152 Etiquetas do painel de conexão de parede WCB 2.x Tx Variant

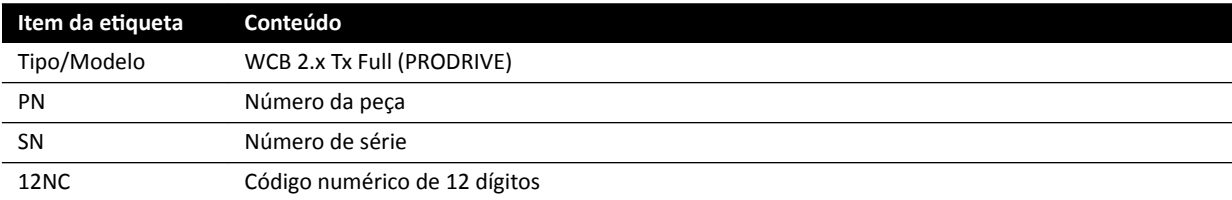

A etiqueta de identificação contém as seguintes informações:

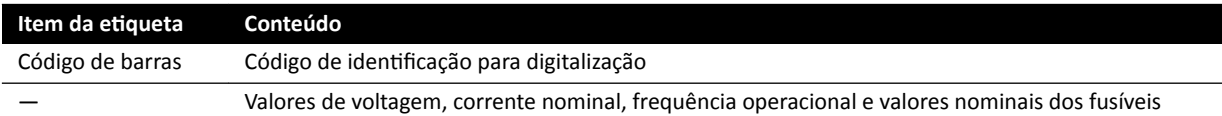

Uma etiqueta com o texto a seguir também está aplicada no equipamento: "O uso de equipamento médico conectado somente é permitido dentro do ambiente do paciente se conectado ao mesmo domínio do terra de proteção que o Painel de conexão de parede e a interface de conexão de terceiros da mesa AD7X."

#### **Painel de conexão de parede WCB-x Variant**

As etiquetas para o WCB-x Variant se encontram na lateral e no lado da frente da caixa.

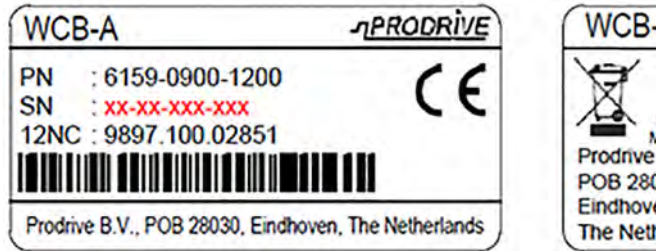

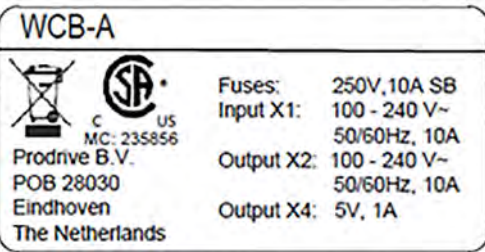

Figura 153 Etiqueta de identificação, WCB-x Variant

A etiqueta de identificação contém as seguintes informações:

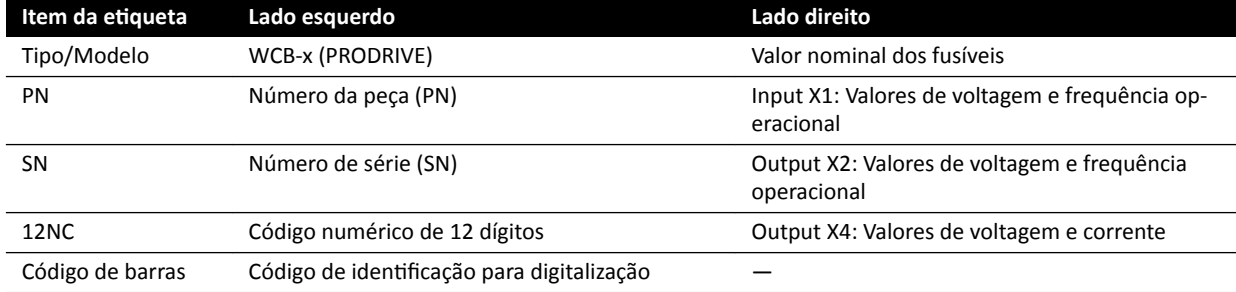

Uma etiqueta com o texto a seguir também está aplicada no equipamento: "O uso de equipamento médico conectado somente é permitido dentro do ambiente do paciente se conectado ao mesmo domínio do terra de proteção que o Painel de conexão de parede e a interface de conexão de terceiros da mesa AD7X."

#### **Gabinetes**

As etiquetas referentes ao controle de raios X se encontram na parte de cima do painel M.

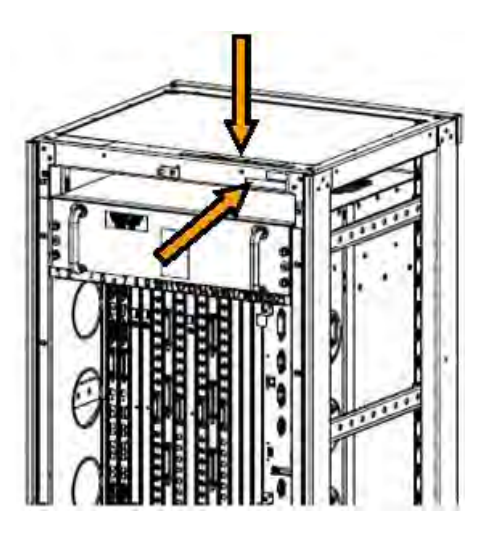

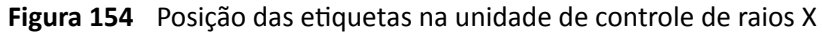

As etiquetas referentes ao gerador de raios X se encontram na parte de cima do painel do Gerador.

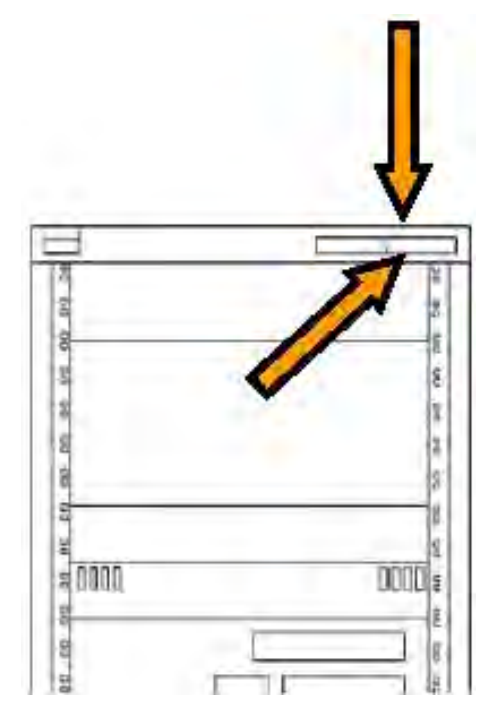

Figura 155 Posição das etiquetas no gerador de raios X

### **Etiqueta da ferramenta de laser do XperGuide**

A etiqueta da ferramenta de laser do XperGuide fornece informações básicas sobre o número de modelo, número de peça, número de série e o fabricante.

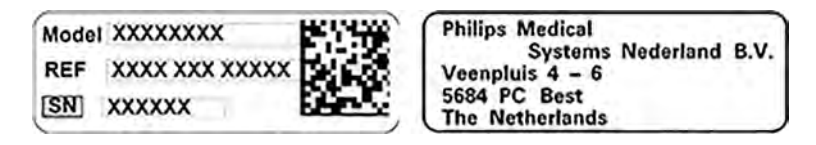

Figura 156 Etiqueta da ferramenta de laser do XperGuide

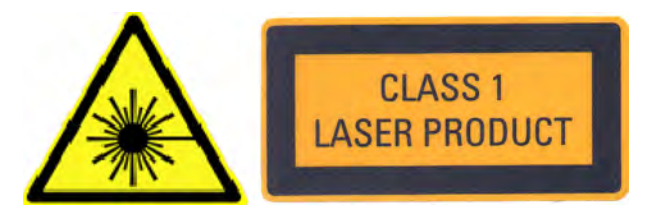

Figura 157 Etiqueta de produto de laser

Texto da etiqueta: PRODUTO DE LASER, CLASSE 1

A seguinte informação sobre compatibilidade é aplicável à ferramenta de laser do XperGuide:

Em conformidade com as normas de desempenho do FDA referentes a produtos de laser, exceto para variações referentes à Informação sobre laser nº 50, data de 24 de junho de 2007.

# **16.24 Símbolos usados no equipamento**

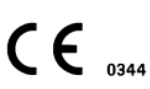

#### Etiqueta CE

Este símbolo indica que o equipamento está em conformidade com os regulamentos da Comunidade Europeia. O número do órgão notificado é indicado, se for o caso.

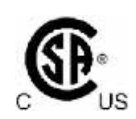

### **Canadian Standards Association**

Este símbolo indica que o componente foi testado e certificado pela Canadian Standards Association. de acordo com as normas canadenses e norte-americanas aplicáveis.

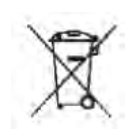

**IPXX** 

#### **Descarte do produto**

Este símbolo indica que o equipamento contém materiais prejudiciais para o meio ambiente se forem descartados de forma incorreta.

#### **IPXX**

IP significa International Protection (Proteção internacional). O código IP indica o grau de proteção de um revestimento e é regulado pela norma IEC 60529. O primeiro dígito indica o grau de proteção contra pó e objetos sólidos, e o segundo dígito indica proteção contra entrada de água.

Por exemplo:

- IP00 indica que o revestimento não está protegido.
- IP24 indica que o revestimento está protegido contra objetos maiores do que 12 mm (dedos), e contra espirros de água de qualquer direção.

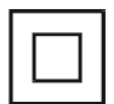

#### **Equipamento Classe II**

Este símbolo identifica que o equipamento cumprem os requisitos de segurança especificados para equipamento Classe II (sem o uso de conexão de aterramento de proteção).

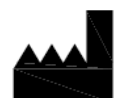

#### **Fabricante**

Este símbolo identifica o fabricante de equipamentos médicos, conforme definido na Diretriz 93/42/EEC da UE. A data de fabricação, bem como o nome e o endereço do fabricante, podem ser combinados em um símbolo.

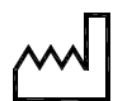

### **Data de fabricação**

Este símbolo indica a data em que o equipamento médico foi fabricado.

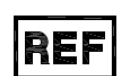

# **Número de catálogo**

Este símbolo indica o número de catálogo do fabricante para que o equipamento médico possa ser identificado. Este símbolo pode ser mostrado sem o revestimento.

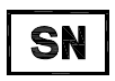

#### **Número de série**

Este símbolo indica o número de série do fabricante para que um determinado equipamento médico possa ser identificado. Este símbolo pode ser mostrado sem o revestimento.

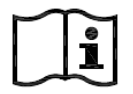

# **Consulte as Instruções de Uso**

Este símbolo orienta o usuário a consultar as Instruções de Uso.

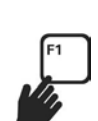

#### **eIFU**

Este símbolo indica que o usuário pode pressionar F1 para acessar a versão eletrônica das Instruções de Uso.

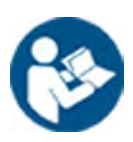

## **Atenção**

Este símbolo indica que a atenção ou ação do operador é necessária para evitar consequências indesejadas.

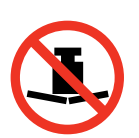

#### **Peso máximo** Este símbolo indica o peso máximo que pode ser aplicado à mesa do paciente.

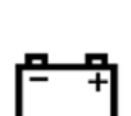

#### **Bateria**

Este símbolo indica a quantidade e o tipo de baterias usadas para o equipamento.

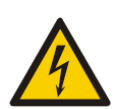

### **Aviso de tensão perigosa**

Este símbolo indica que há tensões perigosas no componente associado. Somente pessoal treinado poderá remover a tampa do sistema para ter acesso aos componentes do sistema. Não há peças que necessitam de manutenção realizada pelo usuário; nunca tente reparar esta unidade.

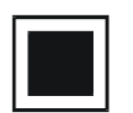

**Ponto focal intermediário** O valor ao lado deste símbolo indica o tamanho do ponto focal intermediário do tubo de raios X.

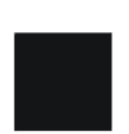

**Ponto focal grande** O valor ao lado deste símbolo indica o tamanho do ponto focal grande do tubo de raios X.

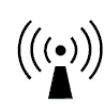

**Transmissores de radiofrequência**

Este símbolo indica a presença de transmissores de radiofrequência.

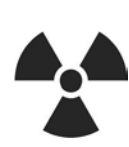

### **Radiação X**

Este símbolo indica que raios-X perigosos são emitidos quando o equipamento estiver em funcionamento.

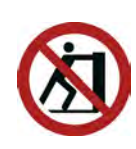

# **Não empurre**

Este símbolo indica que você não deve empurrar nem se apoiar no equipamento, porque ele pode desequilibrar e tombar.

# 17 Informações normativas

O sistema está em conformidade com as leis e normas nacionais e internacionais relevantes.

# **17.1 Funções usadas com frequência**

O sistema fornece as seguintes funções usadas com frequência:

- Movimentos do colimador, ou seja, os movimentos do obturador com botão de hardware
- Ajuste de campo de visão
- Ao realizar uma fluoroscopia, por exemplo:
	- Seleção do modo de fluoroscopia
	- Ativação da fluoroscopia com o pedal
	- Revisão da retenção da última imagem
	- Armazenamento de séries e imagens de fluoroscopia
- Ao realizar uma exposição, por exemplo:
	- Protocolos de raios X
	- $-$  Ativação da exposição com o pedal
	- Revisão (navegação por imagem/série e ciclo de séries)
- Movimentos do arco em C
- Movimentos da mesa de exames na horizontal e na transversal.
- Alteração da distância entre a origem e a imagem.

# **17.2 Peças aplicadas**

Uma peça aplicada é uma parte do equipamento que satisfaz uma das seguintes condições durante o uso normal:

- A peça deve entrar em contato físico com o paciente para que o equipamento possa executar sua função.
- A peça pode ser colocada em contato com o paciente.
- A peça precisa ser tocada pelo paciente.

Uso normal é definido como "operação, incluindo inspeções e ajustes de rotina por qualquer OPERADOR, e em espera, de acordo com as instruções de uso".

As seguintes peças são consideradas peças aplicadas:

- Mesa: A peca aplicada da mesa de exame é definido como 220 cm da beirada da extremidade da cabeça na direção da extremidade dos pés. Equipamento fixado na extremidade dos pés não é considerado como uma peça aplicada.
- Colchão
- Suportes para braços
- Auxílios de fixação da cabeça
- Correias do paciente
- Compressor com catraca (apenas banda)
- Barras de guia e prendedores

As seguintes peças são peças aplicadas fornecidas por um fabricante terceirizado:

- Injetores (uma declaração de compatibilidade é fornecida com cada injetor)
- Mesa cirúrgica (uma declaração de compatibilidade é fornecida com cada injetor)
- Suporte neural para cabeça

As seguintes peças são consideradas acessíveis pelo paciente e, portanto, são tratadas como peças aplicadas:

- Trilho de acessórios da mesa
- Trilho adicional de acessórios da mesa
- Protetor contra radiação instalado na mesa
- Prendedor de acessórios de trilhos
- Prendedor de acessórios para mesa
- Guias de cabos do trilho da mesa
- Suporte para fluidos
- Filtro de raios X periférico
- Capa do detector, incluindo a suspensão do detector e o BodyGuard do detector
- Chapa frontal do detector
- Grade antidispersão e suspensão e da grade
- Tubo de raios X / tampa do colimador
- Filtro cerebral
- Módulo de controle
- Módulo de tela sensível ao toque
- Alavanca de panorâmica
- Suporte para mouse

As seguintes peças são fornecidas por um fabricante terceirizado e são tratadas como peças aplicadas:

• Estrutura Biosense Carto

Todas as peças aplicadas e as peças que são tratadas como peças aplicadas descritas nesta seção são peças aplicadas do tipo B. Isso é indicado pelo símbolo a seguir:

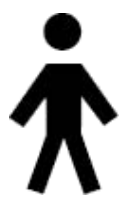

**Figura 158** Símbolo que indica uma peça aplicada tipo B

# **17.3 Versão do sistema**

Informações sobre a versão do sistema podem ser encontradas na tela de informações do produto.

**1** No menu **Help (Ajuda)**, clique em **About (Sobre)**.

A tela de informações do produto é exibida.

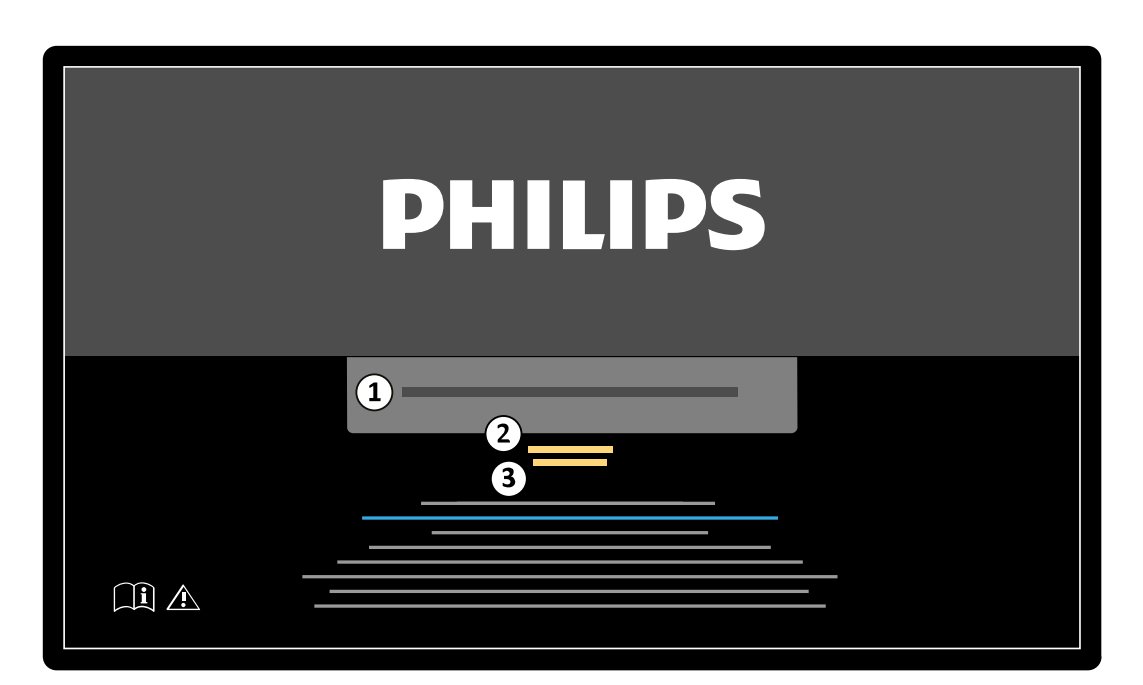

**Figura 159** Tela de informações do produto

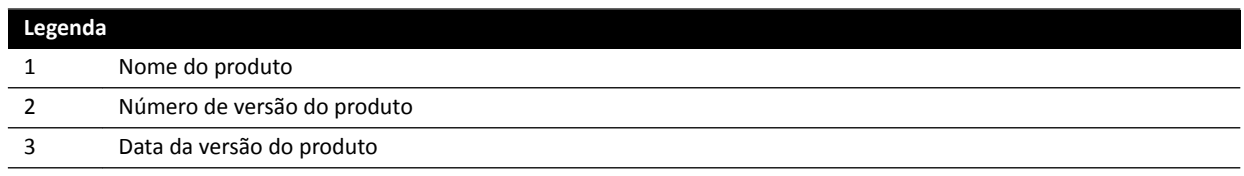

**2** Para fechar a janela, clique em **Close (Fechar)** no canto superior direito.

# **17.4 Software de terceiros**

Este produto usa outro software, incluindo software de código aberto, para o qual licenças e avisos de direitos autorais podem ser encontrados no seguinte loca na mídia de instalação: 3rd party sw \ReadMeLeaflet.txt.

# **17.5 Conexões de instalação e do equipamento**

O equipamento do sistema deve ser instalado e configurado inteiramente por um engenheiro de manutenção treinado como parte do fornecimento e entrega.

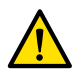

# **Aviso**

*Todas as conexões de rede hospitalar que são conectadas ao sistema devem ter isolamento duplo na direção da tensão da rede elétrica, de acordo com a norma IEC 60950-1.*

Durante o uso do sistema, ou devido a mudanças no lugar da instalação, podem ser necessárias modificações do equipamento ou da configuração. Isso deve ser feito por um engenheiro de manutenção treinado ou por terceiros com autorização expressa da Philips Medical Systems para fazer isso.

As informações contidas neste capítulo são obrigatórias conforme os termos da norma IEC 60601-1 e servem como guia para a conexão correta do equipamento.

O equipamento está de acordo com os termos da norma IEC 60601-1 e fornece, dentro e fora do ambiente do paciente, o nível de segurança estipulado na IEC 60601-1, desde que os equipamentos tenham sido instalados com as medidas de segurança elétrica descritas.

Cada um dos seguintes equipamentos a seguir faz parte do sistema.

## **Equipamento de raios X Azurion**

O equipamento de raios X é composto pelas seguintes partes principais que estão situadas dentro do ambiente do paciente:

- Mesa com módulos de controle
- Coluna
- Conjunto de compartimento do tubo de raios X com delimitadores do feixe
- Conjunto do detector
- Monitores suspensos do teto
- Proteções opcionais contra radiação
- Luz de exame opcional
- Injetor opcional

O equipamento de raios X pode ser composto pelas seguintes partes principais que estão situadas fora do ambiente do paciente:

- Monitores
- Teclado e mouse
- Módulos de controle
- Estações de trabalho
- Gerador de raios X e unidade de refrigeração
- Painéis periféricos
- Painel principal para controle do sistema/distribuição da rede elétrica de alimentação, com interfaces de usuário e monitores de visualização

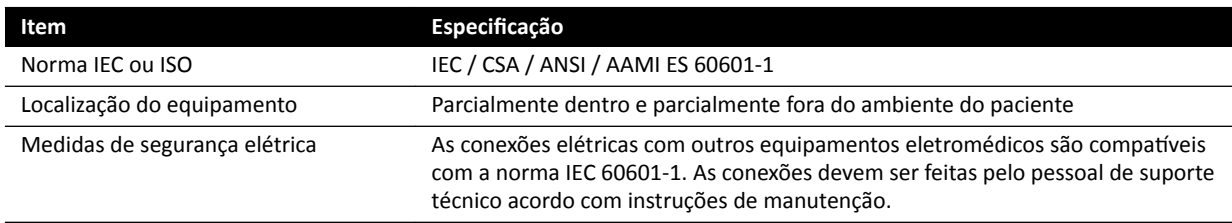

## **Estação de trabalho em rede e impressora em rede**

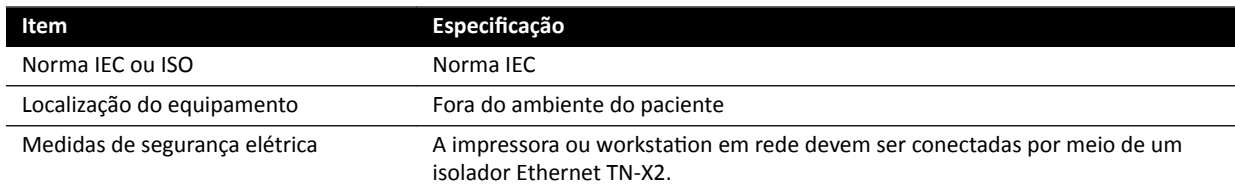

# **Interfaces da sala**

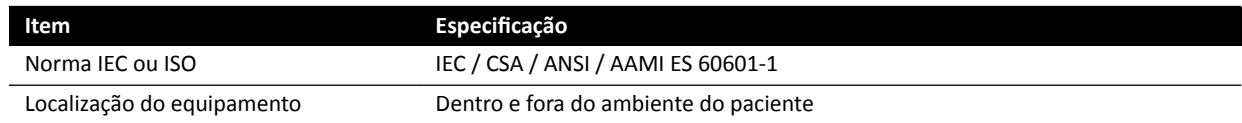

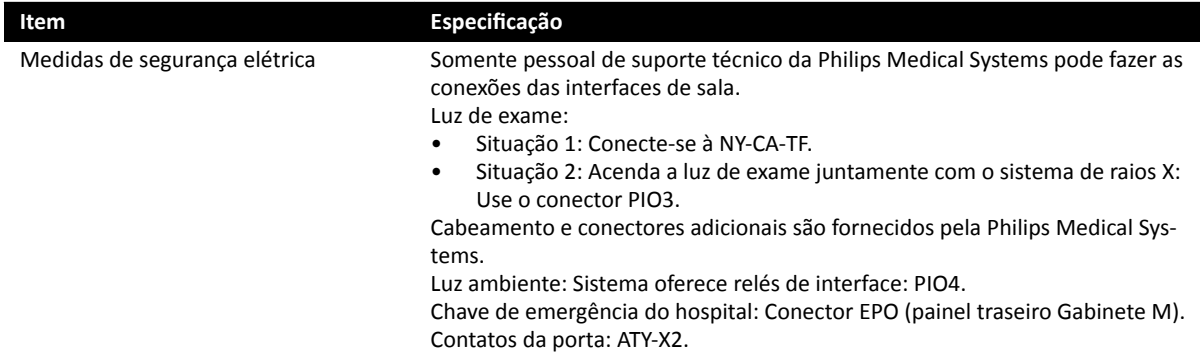

# **Gravador de DVD médico**

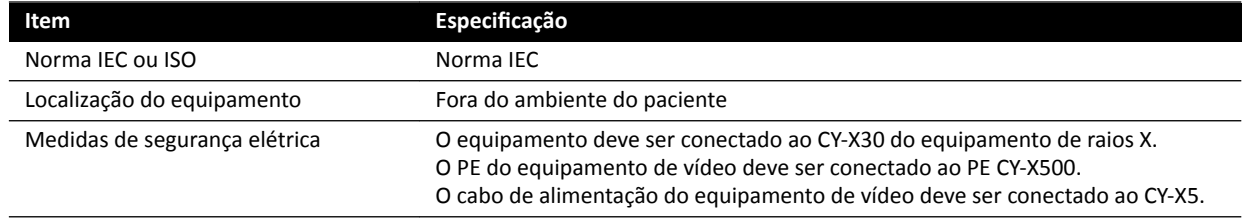

# **Saída para TV ou monitor com entrada CVBS**

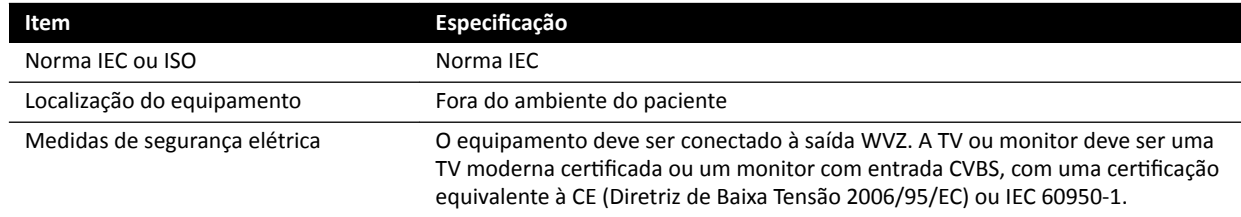

# **Painel de conexão de parede**

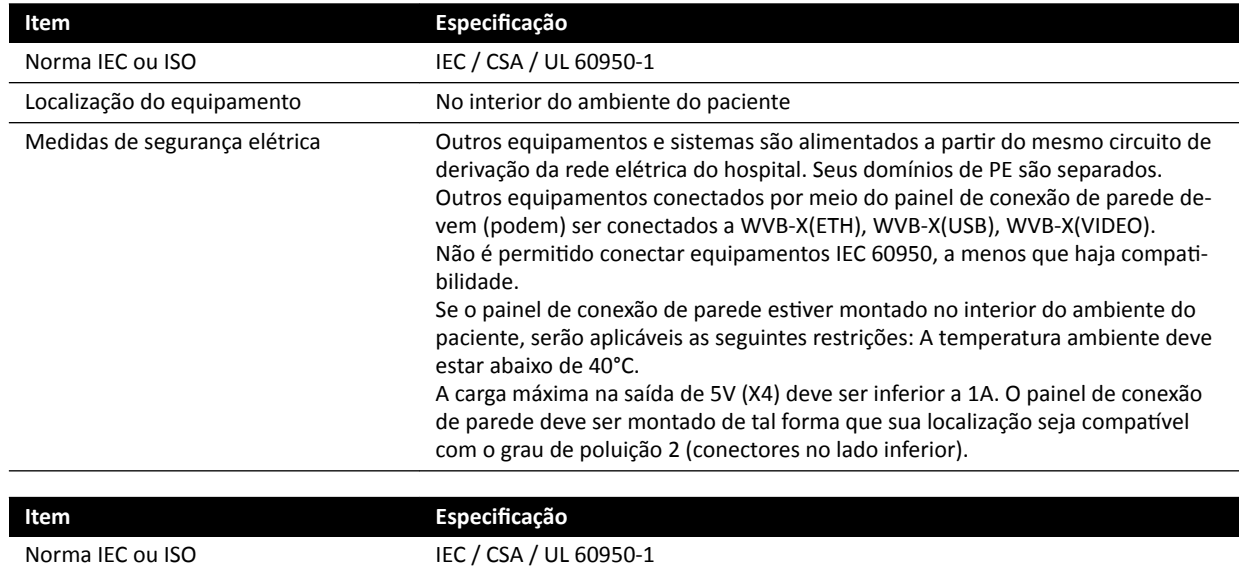

Localização do equipamento Fora do ambiente do paciente

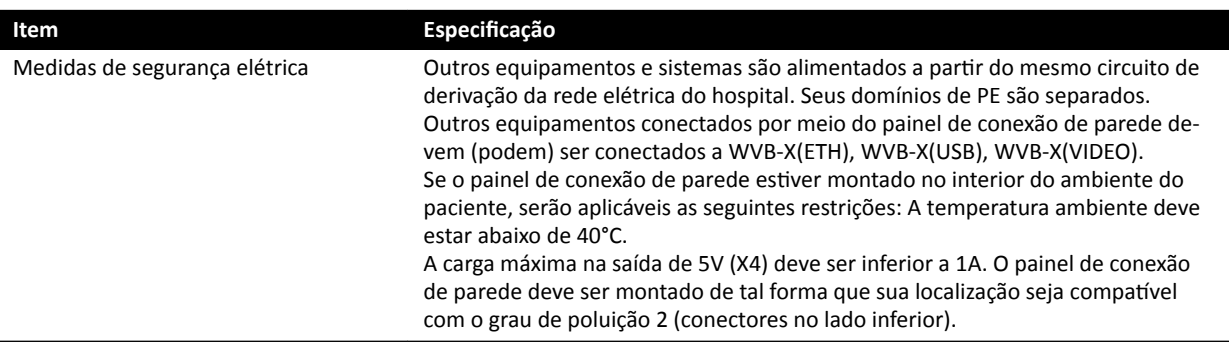

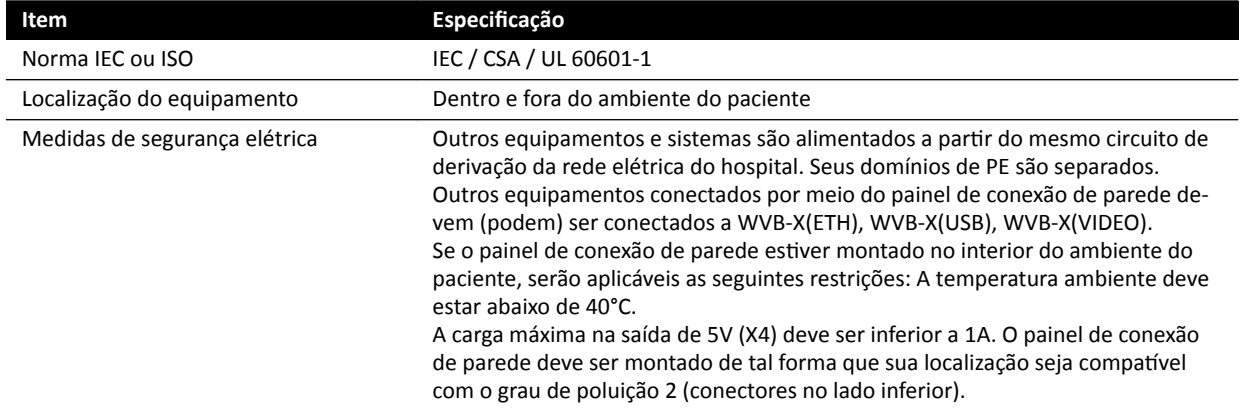

# **Painel de conexão de parede para cirurgia**

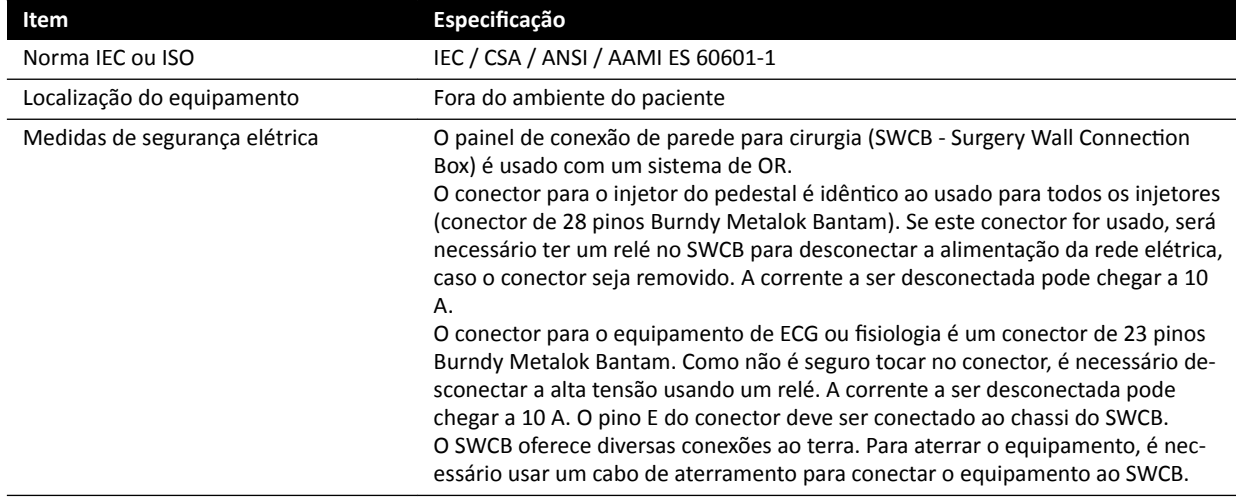

# **Rack de equipamento**

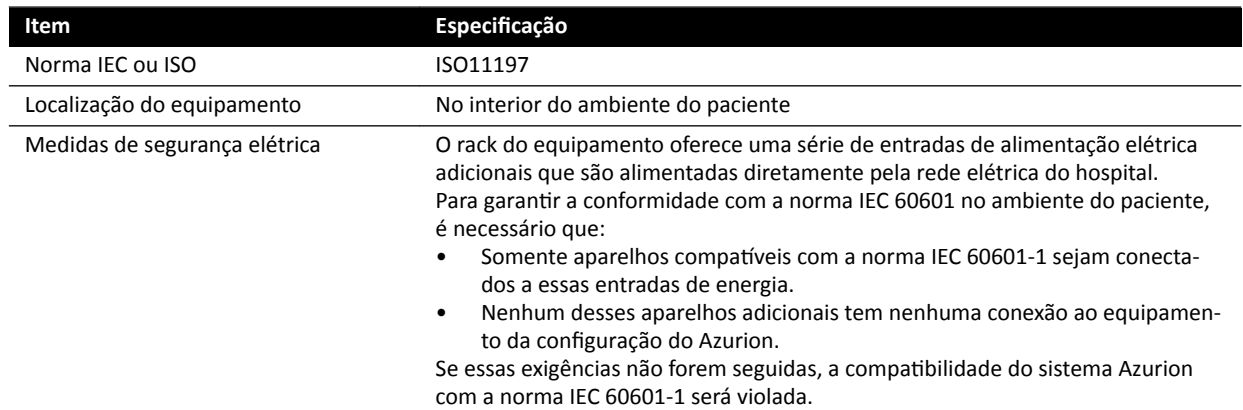

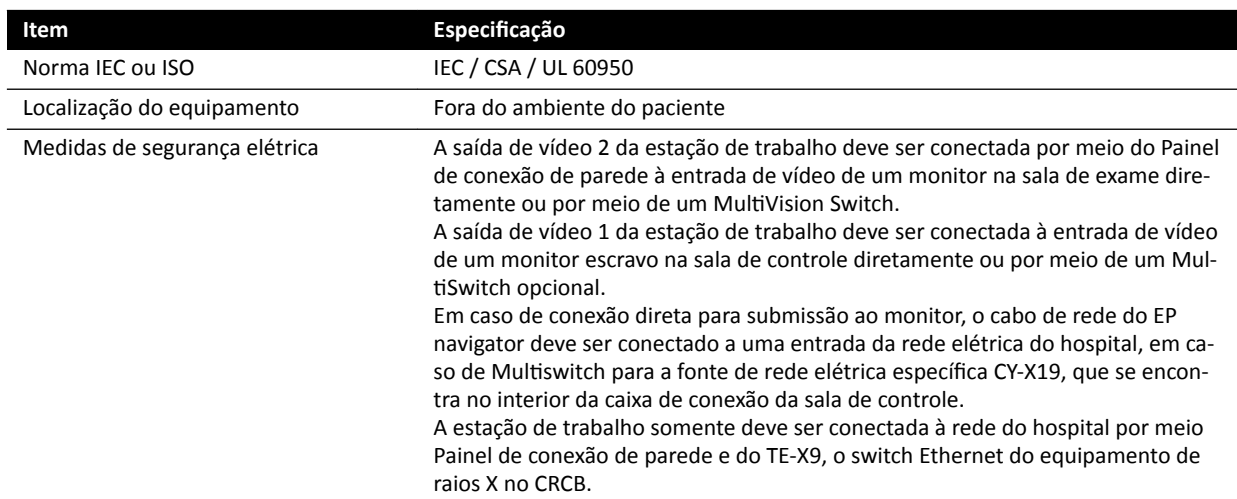

# **Estação de trabalho de Ferramentas de Intervenção**

# **Interfaces da mesa do paciente e do painel traseiro**

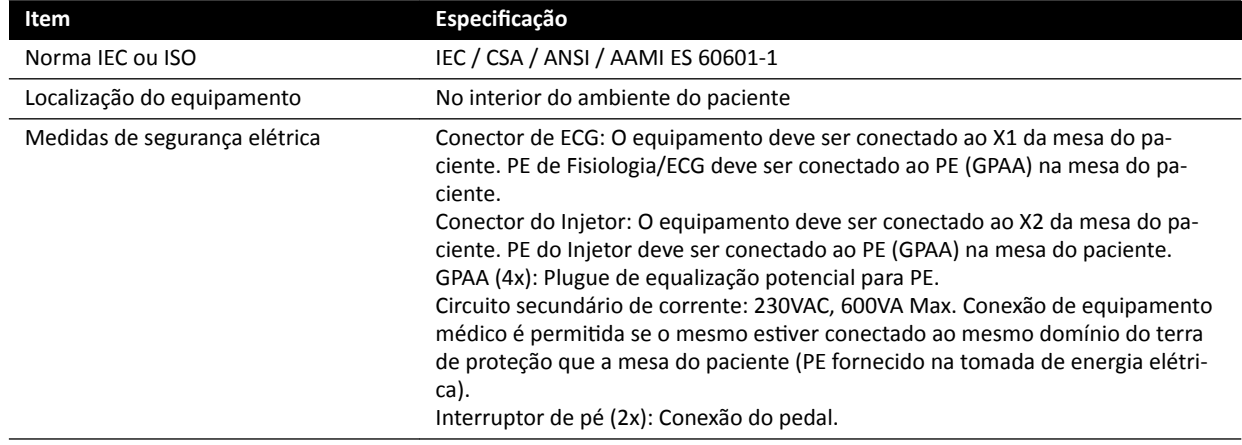

# **17.6 Como entrar em contato com o fabricante**

Você pode entrar em contato com o fabricante por correio ou por e-mail.

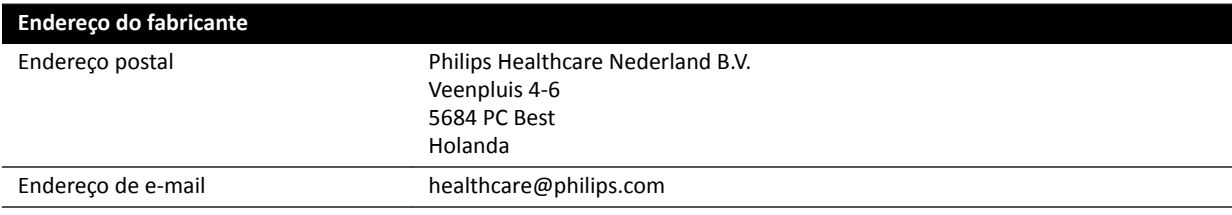

# <span id="page-339-0"></span>**18 Referência rápida**

Esta seção oferece uma visão geral das funções do sistema que você pode usar como referência rápida se estiver familiarizado com os procedimentos associados.

# **18.1 Workspot**

Uma workspot consiste de dois monitores: o monitor de aquisição e o monitor de revisão.

O layout do monitor de aquisição e do monitor de revisão é fixo.

Na sala de controle, você pode gerenciar um teclado e um mouse para interagir com ambos os monitores. Isto permite que você execute tarefas independentes em cada tela. Você pode revisar o paciente de aquisição no monitor de revisão sem interromper o procedimento no monitor de aquisição. Isto é chamado de Trabalho em paralelo instantâneo. Para obter mais informações, consulte *[Trabalho em paralelo instantâneo](#page-114-0)* (página 115).

# **18.1.1 Monitor de aquisição**

Na configuração do WorkSpot, o monitor de aquisição exibe a janela de aquisição.

A área do aplicativo é dividida entre as áreas a seguir:

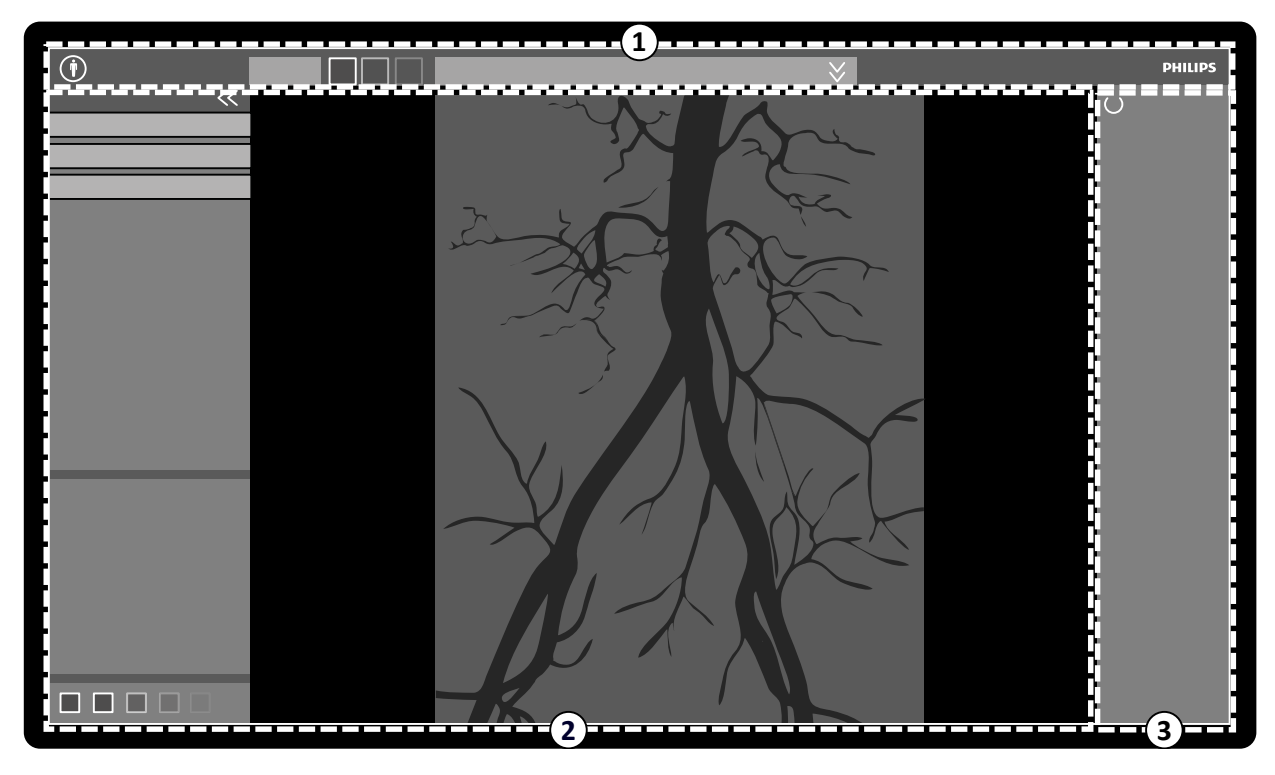

**Figura 160** Janela de aquisição

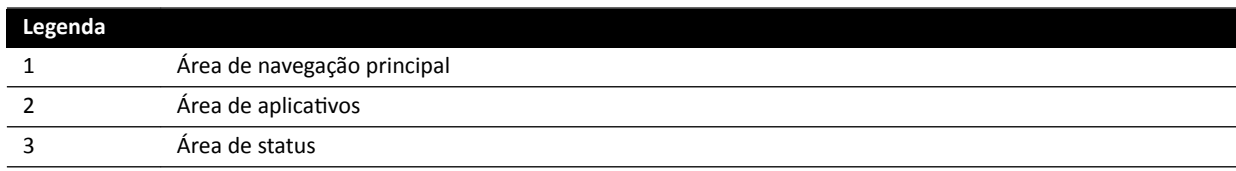

# **Área de navegação principal**

A área de navegação principal exibe os seguintes itens:

- 
- Seletor do paciente: Clique neste botão para abrir o banco de dados do paciente para administração de pacientes e estudos.
- Painel de informações do paciente: Este painel exibe informações sobre o paciente da aquisição. O botão expansor abre um painel de visão geral contendo detalhes do estudo, incluindo o ProcedureCard. As mensagens de aviso relacionadas ao paciente também são exibidas aqui, por exemplo, se o paciente tiver alergias.
- Botão **End Procedure (Finalizar procedimento)**: Clique neste botão para abrir a janela **End Procedure (Finalizar procedimento)** e selecionar como encerrar o procedimento do paciente de aquisição.

# **Área de aplicativos**

A área do aplicativo é dividida em três áreas principais:

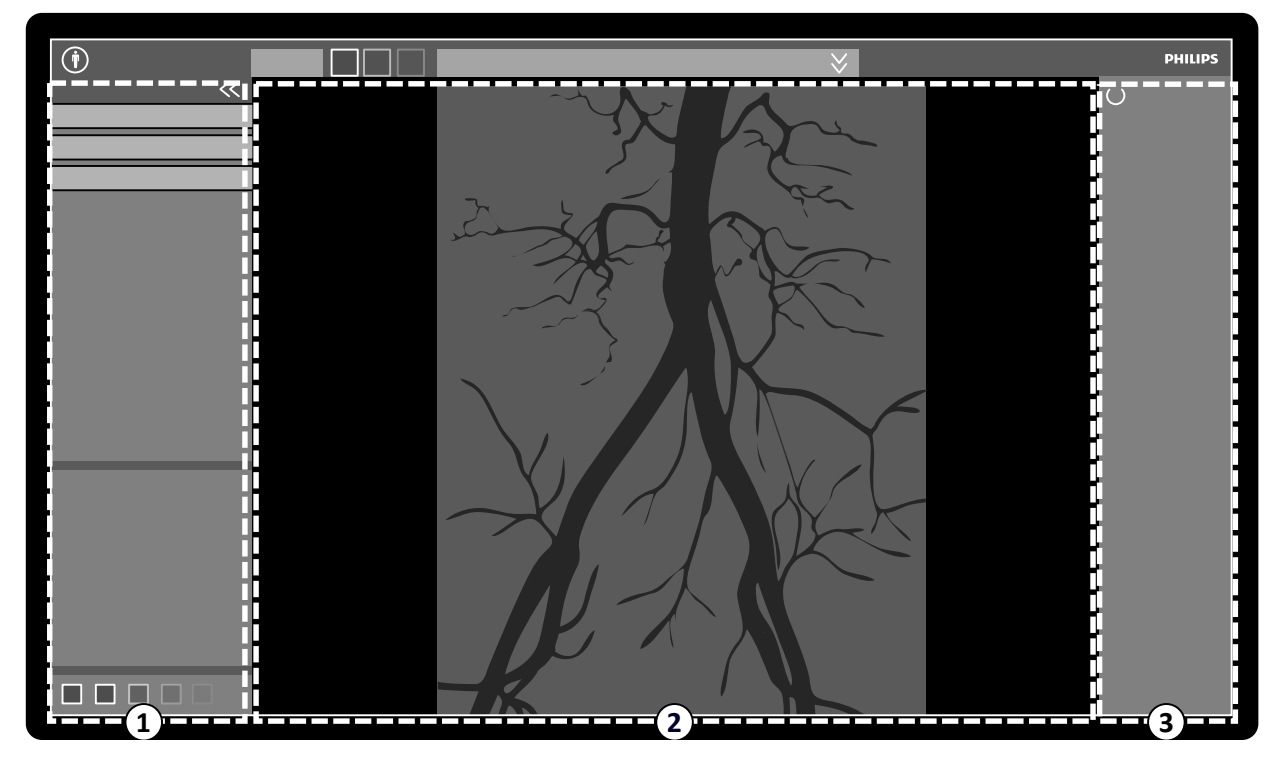

Figura 161 Área do aplicativo na janela de aquisição

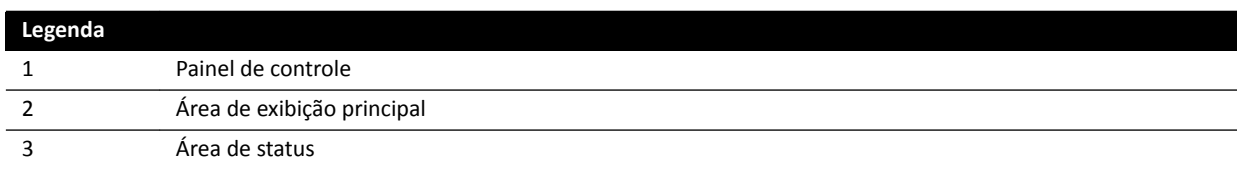

- Painel de controle:
	- Este painel fornece controles e funções associados com a tarefa que você está executando.
	- Passar para outra tarefa muda os controles e funções disponíveis no painel de controle.
	- As ferramentas globais estão sempre disponíveis, independentemente da tarefa para avaliar atividades de acesso como, por exemplo, arquivamento, impressão e informações sobre a imagem.
- Área de exibição principal:
	- Esta área exibe as imagens relacionadas às visualizações de referência de raios X ao vivo selecionadas. A vista Live (Ao vivo) está sempre disponível e exibe a última série adquirida ou a série selecionada do paciente da aquisição. As vistas **Reference (Referência)** estão disponíveis

quando imagens do paciente de aquisição são salvas como imagens de referência. Um máximo de três visualizações pode ser criado. Dependendo da visualização ativa, as opções no painel de navegação das tarefas e a área principal de exibição mudam de acordo.

- A área de exibição principal contém uma barra de ferramentas para manipulação de imagens e um painel de controle para alterar a exibição de ferramentas de imagens e filme.
- A barra de ferramentas e o painel de controle nem sempre estão na visualização. Elas são ocultadas automaticamente se não estiverem sendo utilizadas para criar uma área de visualização maior. Mova o ponteiro sobre a área para exibi-los novamente.

# **Área de status**

A área de status exibe os seguintes itens:

- Ícones de status
- Dados de exposição/fluoroscopia
- Informações da coluna e do detector
- Informações da mesa
- Dados de dose
- Diretriz para o usuário.
- Informações do sistema

Para obter informações sobre os ícones usados na área de status, consulte *[Área de status](#page-347-0)* (página 348).

# **18.1.2 Monitor de revisão**

Na configuração do WorkSpot, o monitor de revisão exibe a janela de revisão.

Você pode usar a janela de revisão para trabalhar simultaneamente com a série do paciente da aquisição ou estudos e séries de outro paciente. Para obter mais informações sobre trabalho simultâneo, consulte *[Trabalho em paralelo instantâneo](#page-114-0)* (página 115).

O layout de tela da janela de revisão é dividido entre as seguintes áreas:

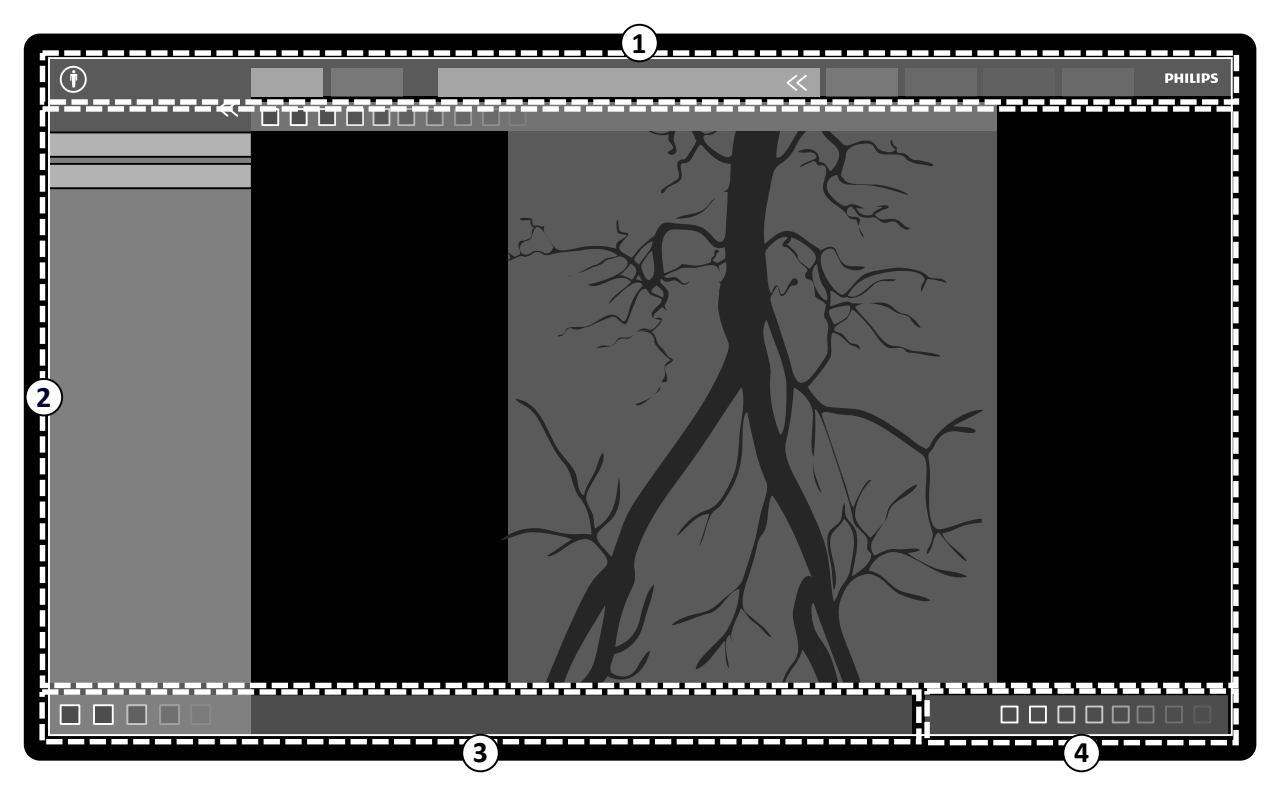

**Figura 162** Janela de revisão

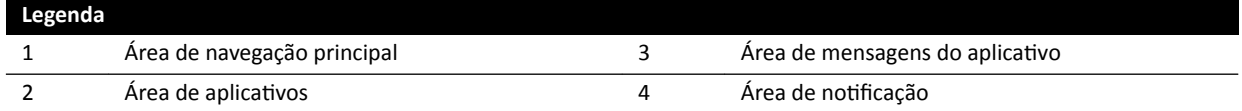

# **Área de navegação principal**

A área de navegação principal exibe os seguintes itens:

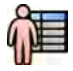

Seletor do paciente: Clique neste botão para abrir o banco de dados do paciente para administração de pacientes e estudos.

Guias de aquisição:

- Guia **Viewer (Visualizador)**: Clique neste guia para visualizar a série que está sendo revisada.
- Guia **More Tools (Mais ferramentas)**: Clique nesta guia para exibir uma lista de ferramentas disponíveis. Quando uma ferramenta é selecionada, uma guia para a ferramenta selecionada é adicionada.

Painel de informações do paciente:

- Este painel exibe informações sobre o paciente da aquisição. O botão expansor abre um painel de visão geral contendo detalhes do estudo, incluindo o ProcedureCard.
- As mensagens de aviso relacionadas ao paciente também são exibidas aqui, por exemplo, se o paciente tiver alergias.

**Close Study (Fechar estudo)**: Clique neste botão para fechar o estudo.

Menu System (Sistema): Este menu contém opções para configuração do sistema.

Menu **Help (Ajuda)**: Esse menu proporciona acesso ao seguinte:

- Instruções de uso eletrônicas
- Informações sobre o sistema

## **Área de aplicativos**

A área do aplicativo é dividida entre as áreas a seguir:

Painel de navegação da tarefa: Esse painel permite que você mova entre tarefas disponíveis.

## OBS. Não há nenhuma tarefa X-ray Settings (Configurações de raios X) na janela de revisão.

Painel de controle:

- Este painel fornece controles e funções associados com a tarefa que você está executando.
- Passar para outra tarefa muda os controles e funções disponíveis no painel de controle.
- As ferramentas globais estão sempre disponíveis, independentemente da tarefa para avaliar atividades de acesso como, por exemplo, arquivamento, impressão e informações sobre a imagem.

Área de exibição principal:

- Esta área exibe as imagens relacionadas à guia de aquisição selecionada.
- A área de exibição principal contém uma barra de ferramentas para manipulação de imagens e um painel de controle para alterar a exibição de ferramentas de imagens e filme.

## OBS. Se o paciente que você estiver revisando for diferente do paciente da aquisição, será exibida *uma mensagem de aviso.*

## Área de mensagens do aplicativo

Cada aplicativo exibe suas próprias mensagens nesta área.

## Área de notificação

Essa área mostra qual aplicativo é selecionado, e fornece informações adicionais sobre o seguinte:

- Impressão
- Importação e exportação
- Atualizações de software
- As tarefas de administração como, por exemplo, selecionar o próximo paciente ou adicionar um paciente à lista de trabalho

#### OBS. Você pode executar essas atividades durante a aquisição.

# **18.2 FlexSpot (Opcional)**

Se o FlexSpot estiver instalado, os monitores na sala de controle são substituídos por até dois monitores maiores widescreen (chamados de monitores primário e secundário) que são capazes de exibir múltiplos aplicativos em múltiplas janelas.

O layout da tela de ambos os monitores é personalizável e ambos os monitores compartilham um teclado e mouse. Você pode usar o ponteiro nos dois monitores, permitindo que você realize tarefas independentes em cada monitor.

Por exemplo, um procedimento pode continuar na janela de aquisição enquanto você visualiza a série adquirida na janela de revisão, ou enquanto estiver revisando outro paciente usando a janela de revisão. Isto é chamado de Trabalho em paralelo instantâneo. Para obter mais informações, consulte *[Trabalho em paralelo instantâneo](#page-114-0)* (página 115).

#### **OBS.** *A janela de aquisição sempre é exibida, mas você pode escolher em que monitor exibir.*

# **18.2.1 Monitor principal do FlexSpot**

A área de status sempre é exibida no monitor principal do FlexSpot independentemente do local em que a janela de aquisição é exibida.

O monitor principal possui três áreas fixas que sempre são exibidas:

- Barra superior
- Área de aplicativos
- Área de status

#### **Barra superior**

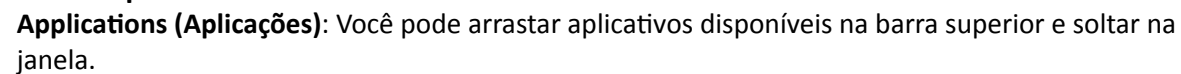

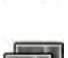

Presets (Predefinições): Layouts de tela predefinidos são exibidos aqui e você pode selecionar diferentes layouts de tela para o monitor principal e para o monitor secundário.

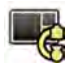

**Examination Room (Sala de exames)**: Você pode gerenciar os aplicativos e as predefinições usadas na sala de exames a partir da sala de controle.

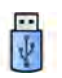

Você pode selecionar uma estação de trabalho para conectar-se às portas USB da sala de controle.

Ícones de status de bloqueio do teclado: Exibidos apenas se a opção de FlexSpot adicional com segundo teclado estiver instalada.

Menu FlexSpot: Você pode acessar o FlexSpot e o gerenciador de predefinições do FlexVision, funções de gerenciamento de energia da estação de trabalho e informações do sistema.

# <span id="page-344-0"></span>**Área de aplicativos**

A área de aplicativos é similar à área de aplicativos do monitor de aquisição de sistemas sem a opção do FlexSpot. Para obter mais informações, consulte *[Monitor de aquisição](#page-339-0)* (página 340).

# **Área de status do sistema**

Esta área contém os seguintes itens:

- Ícones de status
- Dados de exposição/fluoroscopia
- Informações da coluna e do detector
- Informações da mesa
- Dados de dose
- Diretriz para o usuário.
- Informações do sistema

# **18.2.2 Monitor secundário do FlexSpot**

O monitor secundário do FlexSpot não exibe os menus do sistema na área do cabeçalho. Para acessar os itens no menu **System (Sistema)** (por exemplo, **ƵƐƚŽmŝnjĂƟŽn (Personalização)** ou **Manage** ProcedureCards (Gerenciar ProcedureCards)), certifique-se de que a janela de revisão seja exibida em algum lugar em um dos dois monitores.

# **18.2.3 FlexSpot adicional**

O FlexSpot adicional está situado na sala de controle ou sala de exame. Trata-se de um WorkSpot com monitor único que pode ser adicionado a uma configuração do FlexSpot.

Ele fornece um janela exibindo um aplicativo por vez. Dependendo da configuração, é possível alterar o aplicativo que é exibido na janela.

Um teclado e um mouse também são disponibilizados para este monitor.

# **18.3 FlexVision (opcional)**

O FlexVision é um monitor único de ultra-alta definição que se encontra na sala de exame.

O monitor FlexVision possui três áreas fixas que sempre são exibidas:

- Barra superior
- Área de status do sistema
- Janela Raios X ao vivo

## **Barra superior**

Applications (Aplicações): Você pode arrastar aplicativos disponíveis na barra superior e soltar na janela.

Presets (Predefinições): Layouts de tela predefinidos são exibidos aqui e é possível selecionar layouts de tela.

## **Área de status do sistema**

Esta área contém os seguintes itens:

- Ícones de status
- Dados de exposição/fluoroscopia
- Informações da coluna e do detector
- Informações da mesa
- Dados de dose
- Diretriz para o usuário.
- Informações do sistema

#### **Janela Raios X ao vivo**

Essa janela está sempre em vista exibindo detalhes do paciente da aquisição.

#### **Mouse e teclado virtual na tela**

H

Quando o FlexVision está instalado, um aplicativo de teclado e mouse na tela é fornecido no módulo de tela sensível ao toque, para que você possa controlar aplicativos sem usar o mouse opcional na lateral da mesa. O ponteiro do mouse é controlado por meio de um módulo de tela sensível ao toque com dois botões para ações de clique com o botão esquerdo e com o botão direito.

O layout do teclado na tela é determinado pelo idioma selecionado nas configurações regionais do sistema. Para obter mais informações, consulte *Alterar as configurações regionais* (página 229).

Você pode ativar o aplicativo de mouse e teclado na tela usando o seletor de aplicativos.

# **18.4 Módulo de tela sensível ao toque**

É possível utilizar o módulo de tela sensível ao toque para controlar configurações de aquisição, aplicativos, layouts de monitores e predefinições, além de processar imagens de aquisição para revisão e pós-processamento na janela de aquisição.

Os botões disponíveis no módulo dependem do procedimento ativo ou da configuração do sistema.

Quando o FlexVision é instalado, o módulo de tela sensível ao toque também fornece um mouse e teclado na tela. Para obter mais informações, consulte *[FlexVision \(opcional\)](#page-344-0)* (página 345).

 $\bf(1)$ **PHILIPS**  $\Box$  $\Box$  $\Box$  $\Box$  $\blacksquare$  $\blacksquare$  $\left(3\right)$  $\Omega$  $\blacksquare$ ▉ П П  $\blacksquare$  $\blacksquare$ 

A módulo de tela sensível ao toque possui as seguintes áreas:

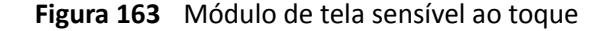

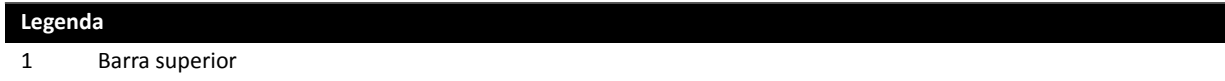

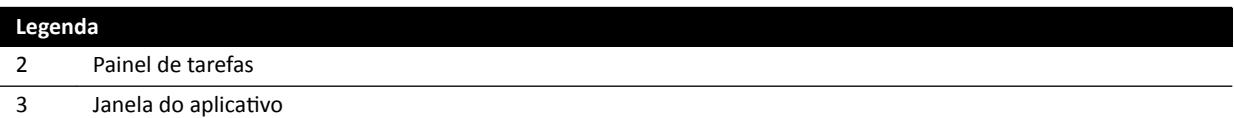

### **Barra superior**

A barra superior é a barra de menus na parte superior da tela. Ela sempre está visível e proporciona acesso às seguintes funções:

- Aplicações
- Armazenamento da fluoroscopia
- Alarme de tempo de fluoroscopia (exibido somente quando o alarme está ativo)
- Bloqueio completo do sistema
- Ativação/desativação de raios X

# **Painel de tarefas**

Este painel exibe as tarefas disponíveis.

# **Janela do aplicativo**

Área de exibição: A etapa selecionada determina os botões disponíveis na tela sensível ao toque.

# **18.4.1 Gestos da tela sensível ao toque**

Você pode usar gestos de toque no módulo de tela sensível ao toque.

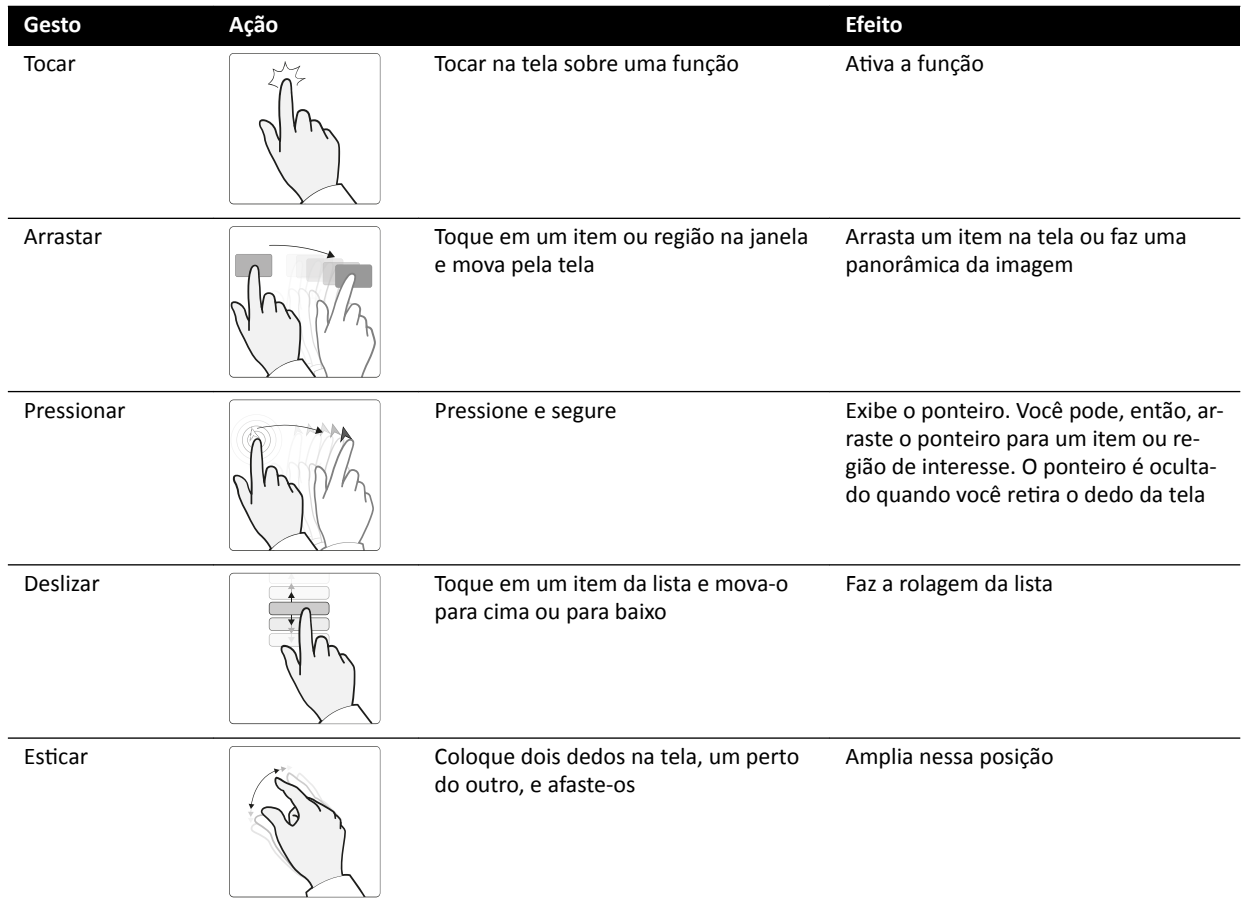

<span id="page-347-0"></span>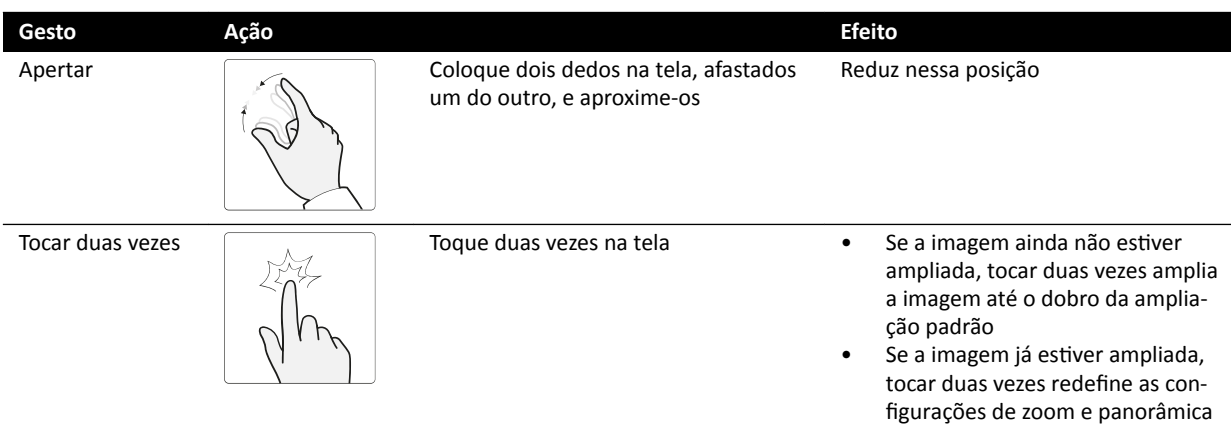

# **18.5 Área de status**

A área de status exibe informações sobre o status do sistema de raios X, incluindo configurações em uso e mensagens.

A área de status está visível na janela de aquisição na sala de controle e na janela de raios X ao vivo na sala de exame.

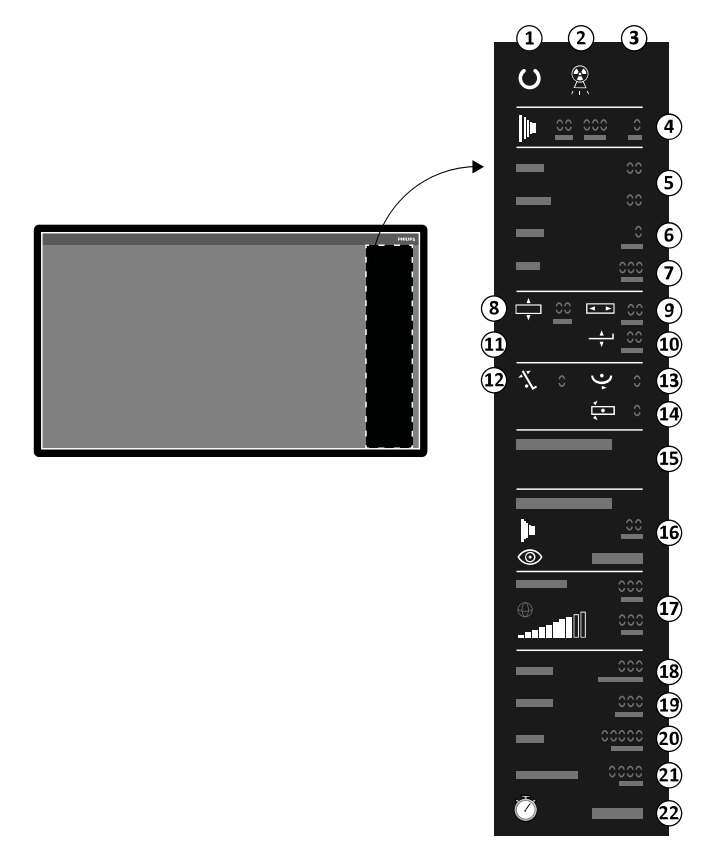

**Figura 164** Área de status (janela de aquisição da sala de controle)

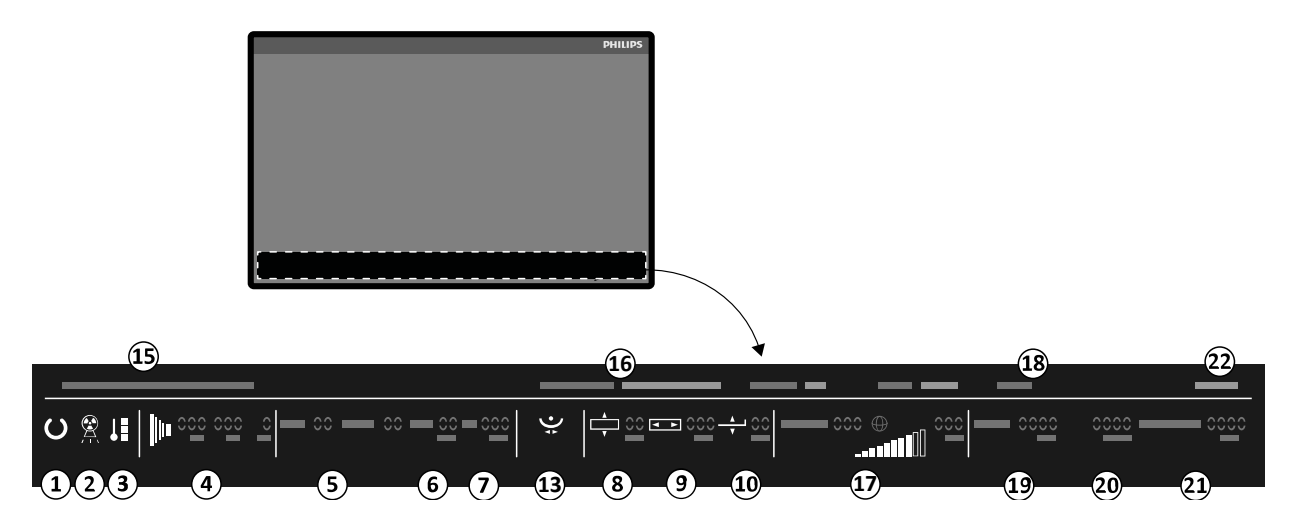

**Figura 165** Área de status (janela de raios X ao vivo da sala de exame)

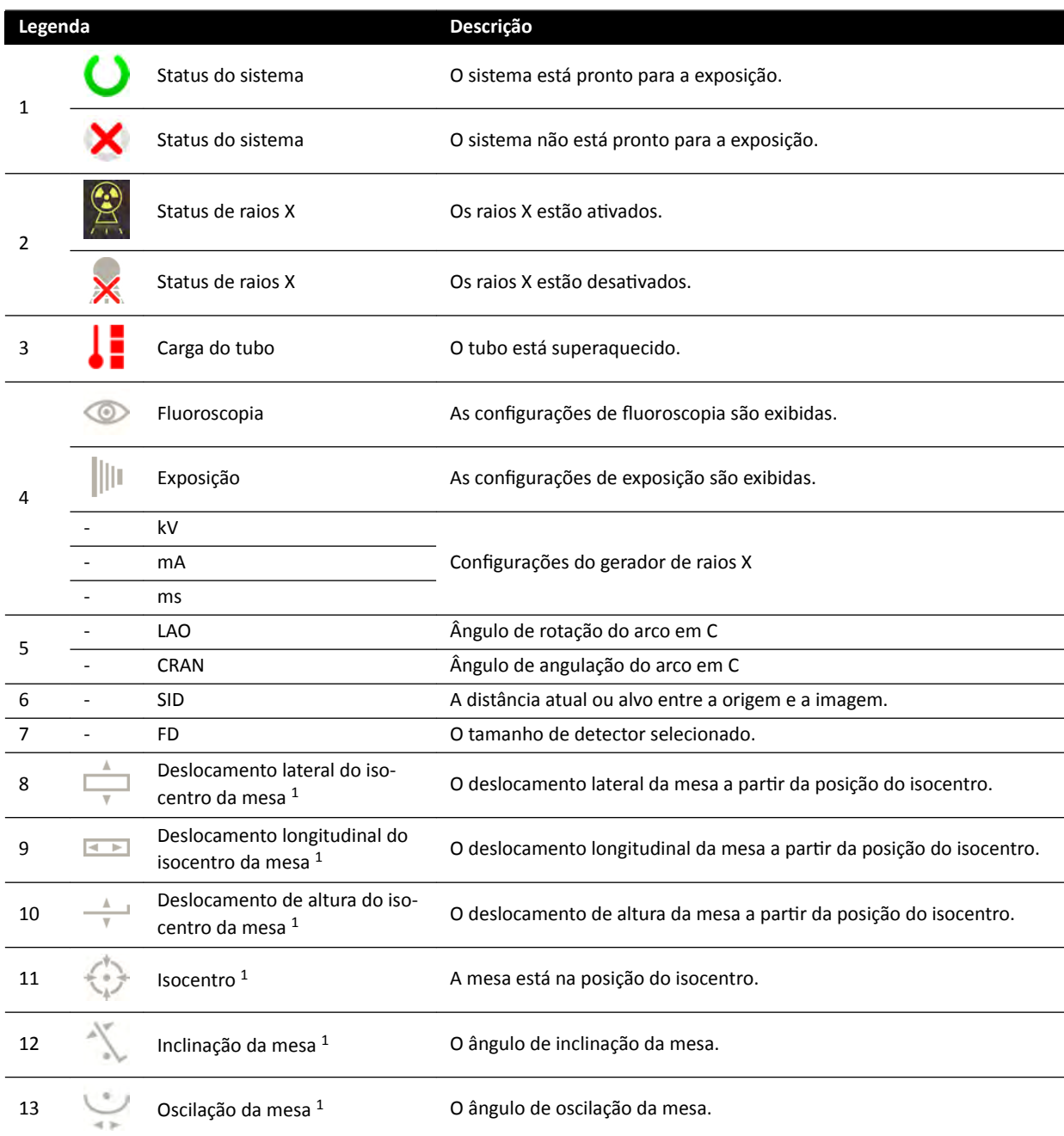

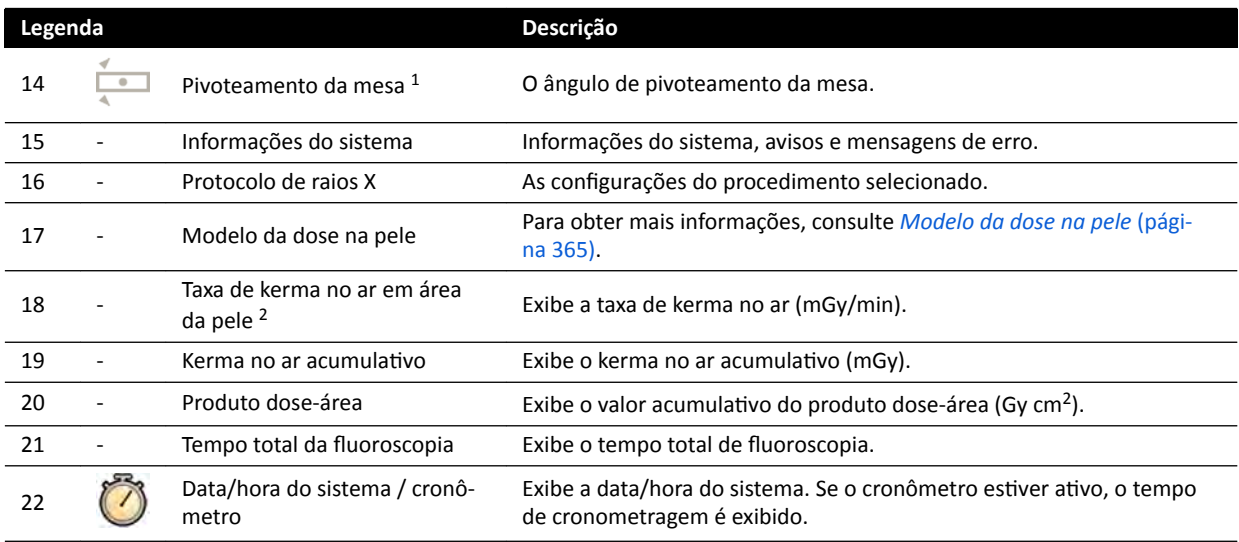

<sup>1</sup>: Caso uma colisão seja detectada, esta seção na área de status exibe avisos e ícones de detecção de colisão.

<sup>2</sup>: Exibido apenas se a região do tórax estiver selecionada.

# **18.5.1 Indicadores de colisão**

Quando uma colisão é detectada, um indicador de colisão é exibido na área de status.

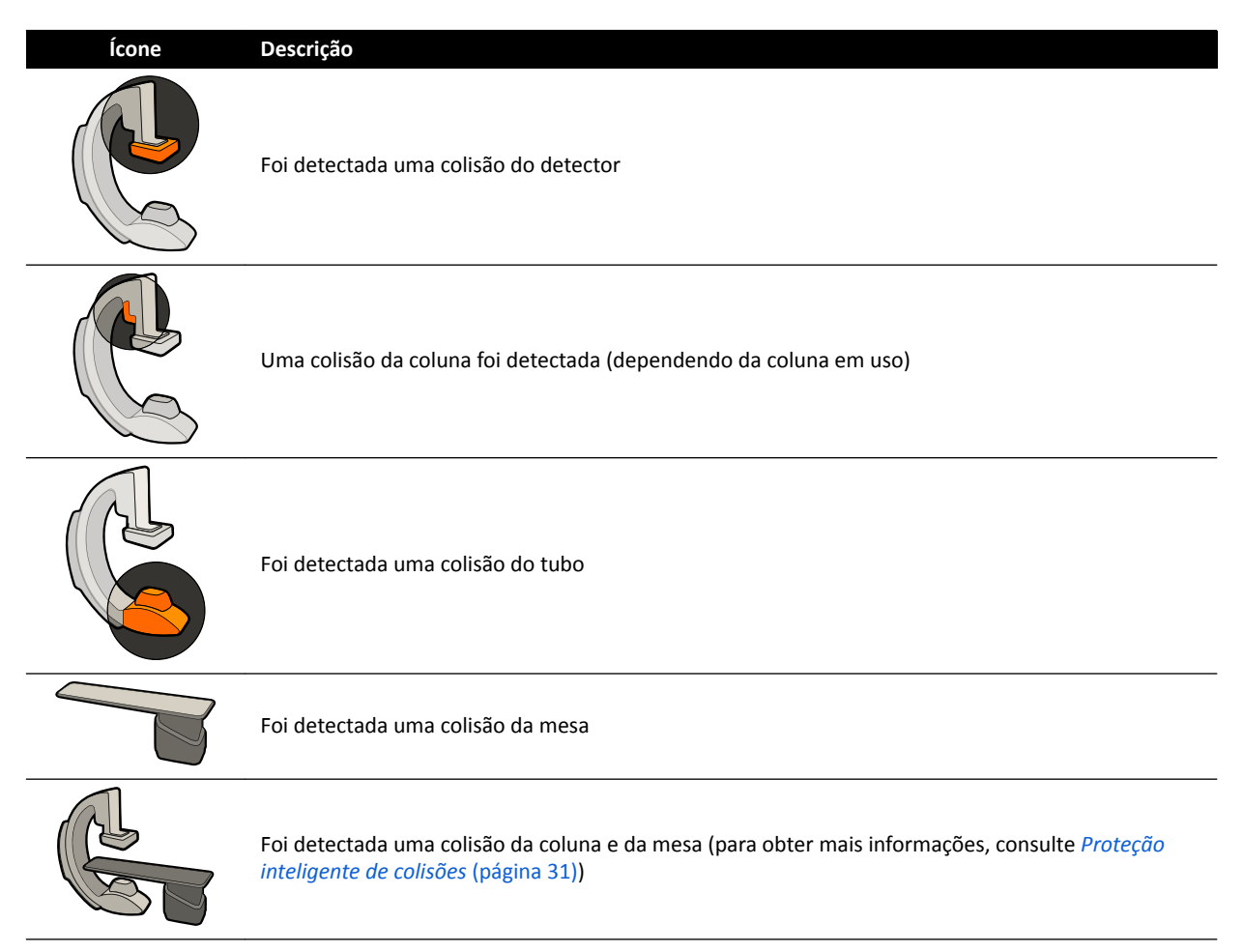

# **18.6 Barras de ferramentas**

# **Janelas de aquisição e revisão**

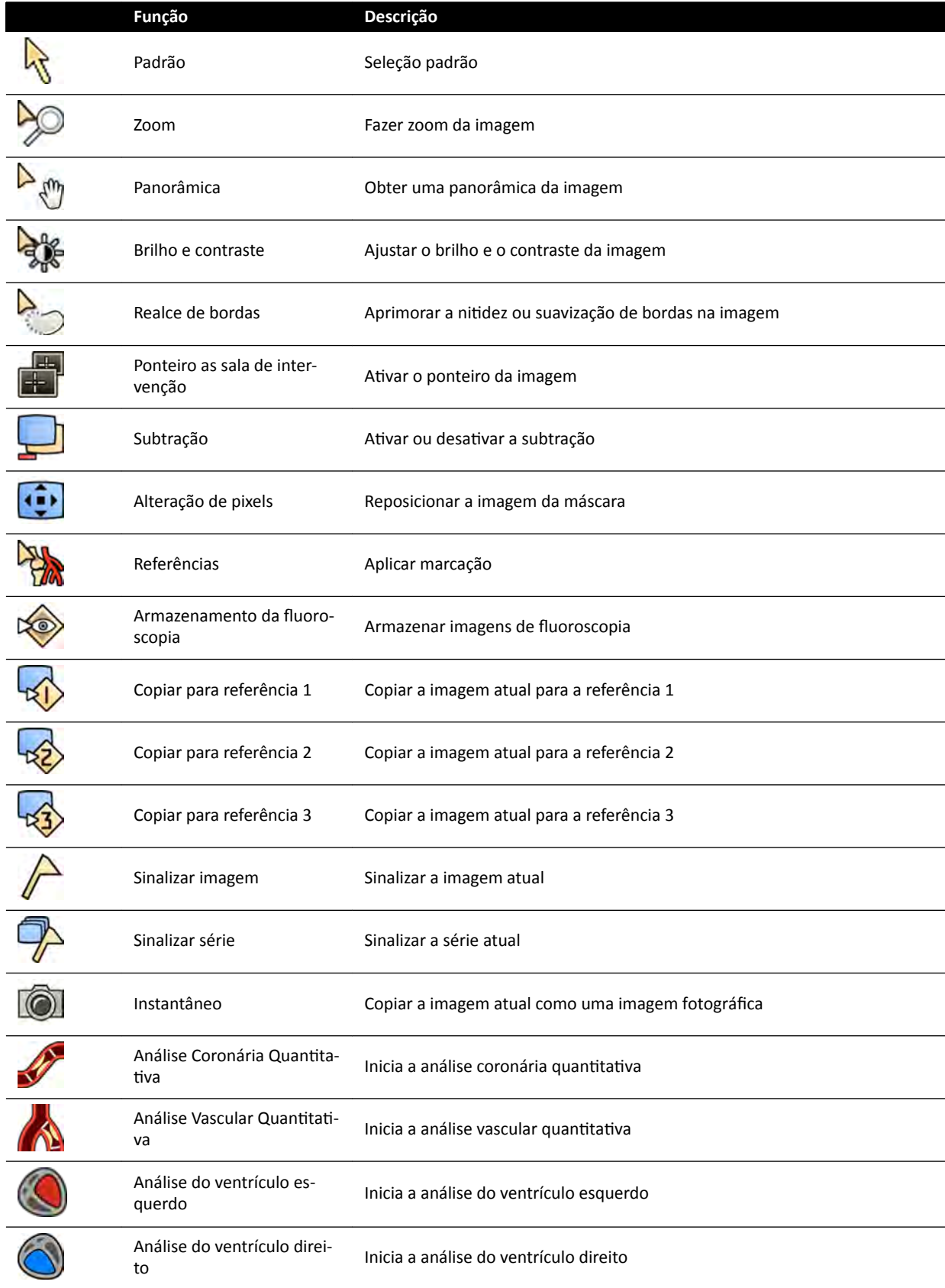

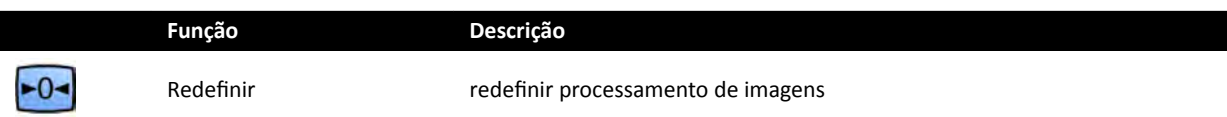

#### **Executar revisão da série**

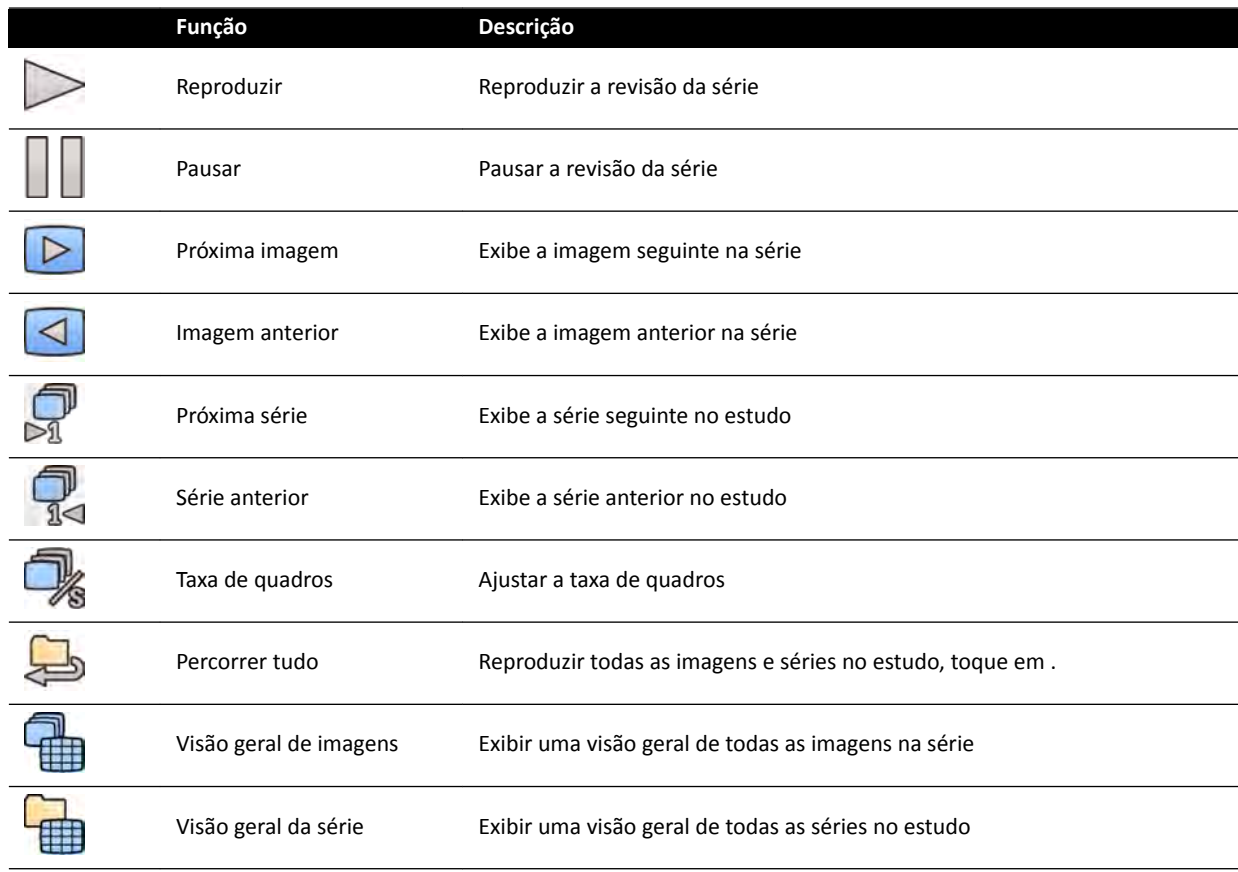

# **18.7 Ferramentas globais**

As ferramentas globais estão disponíveis em todas as tarefas e fornecem ferramentas para impressão de imagens, exportação de imagens e exibição das informações do paciente.

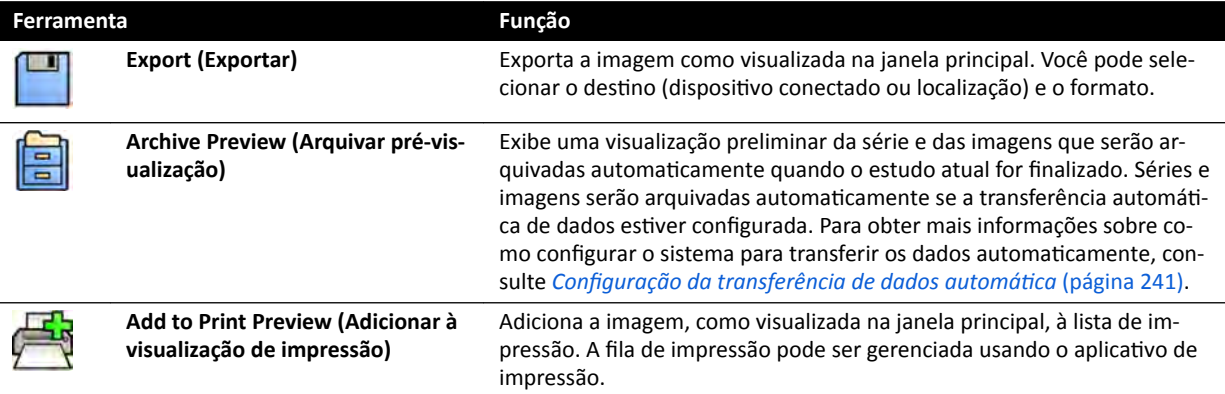

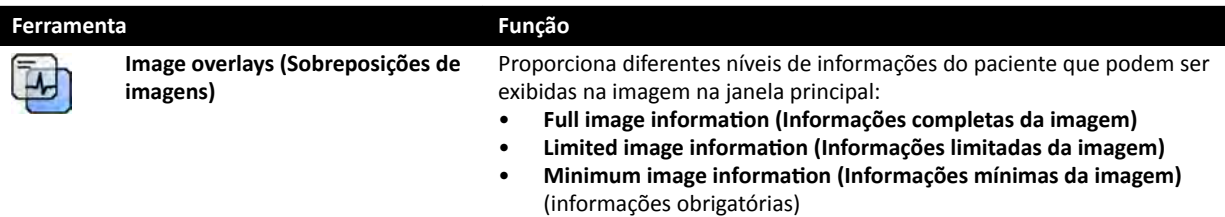

# **18.8 Módulo de controle**

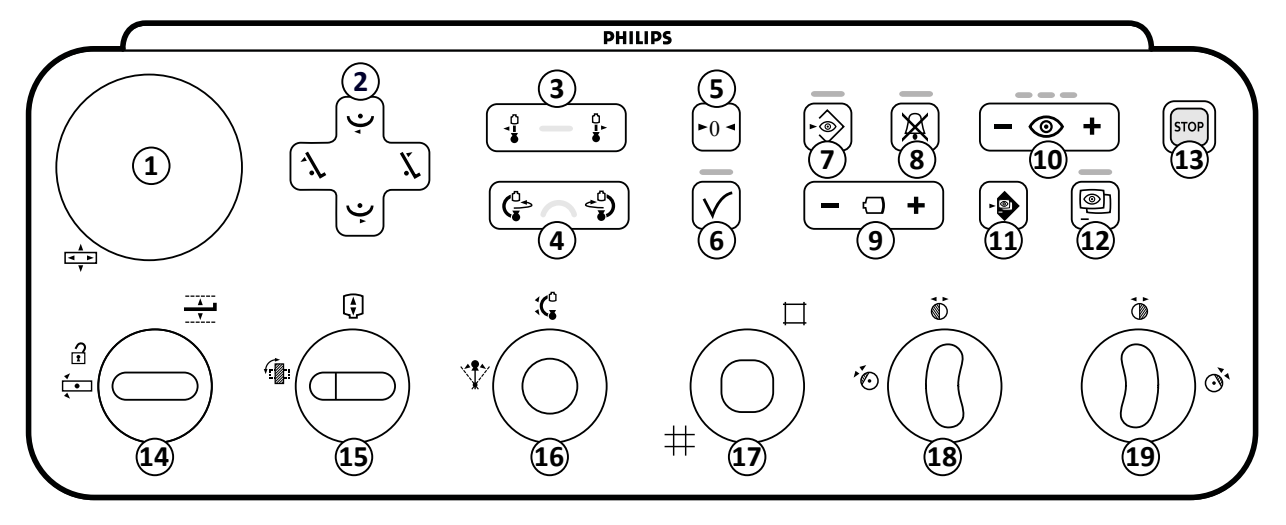

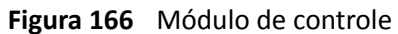

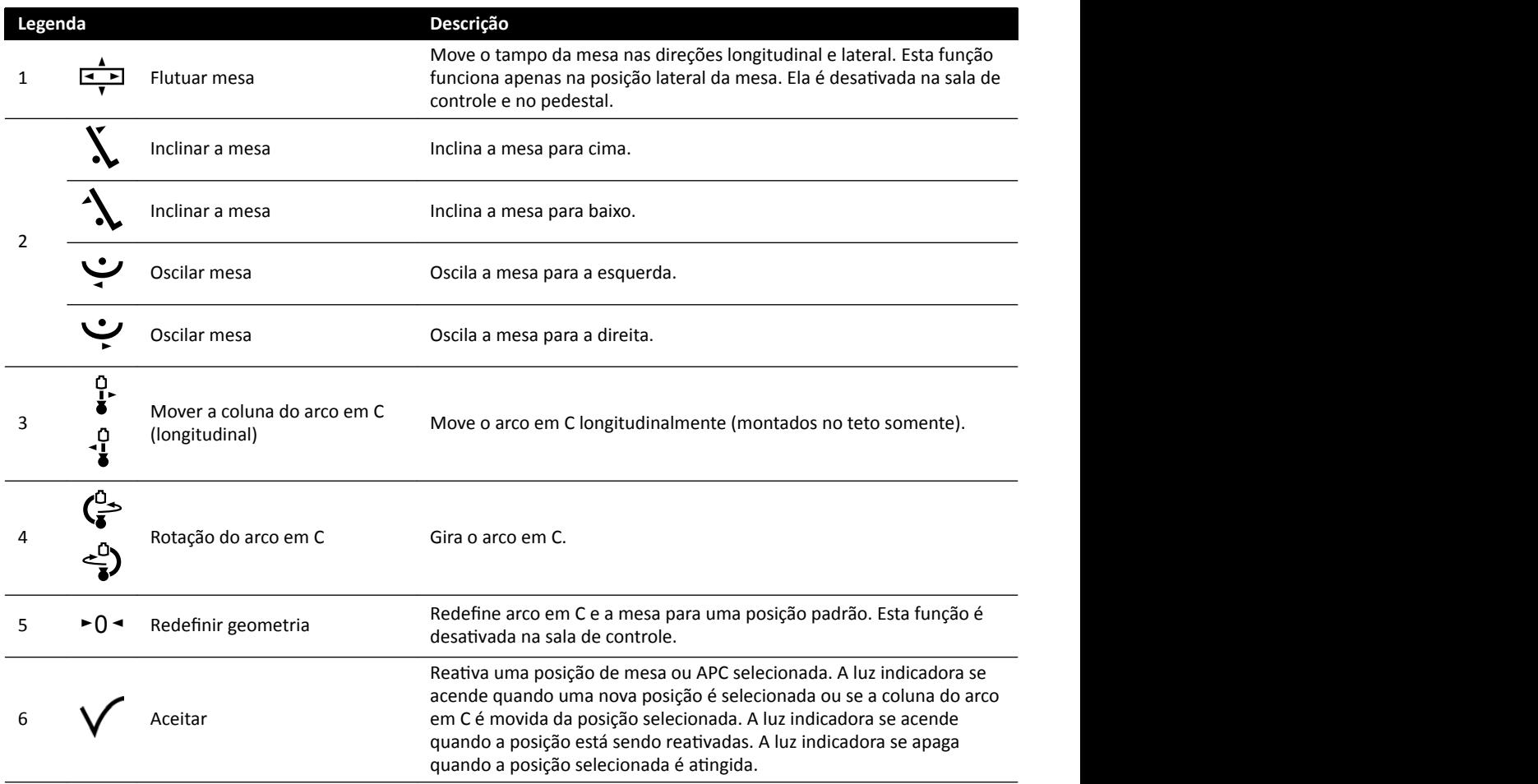

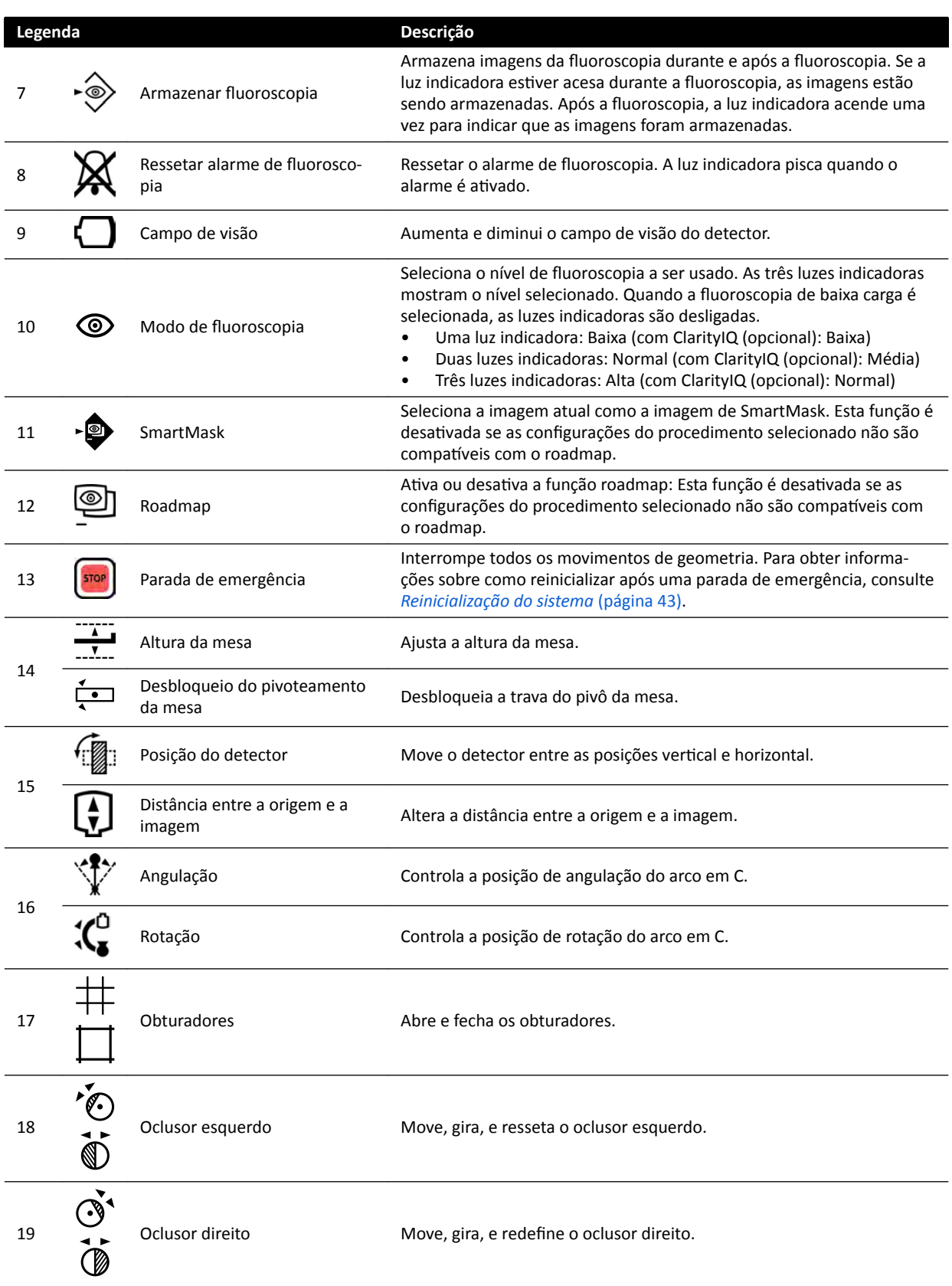

# **18.9 Módulo de revisão**

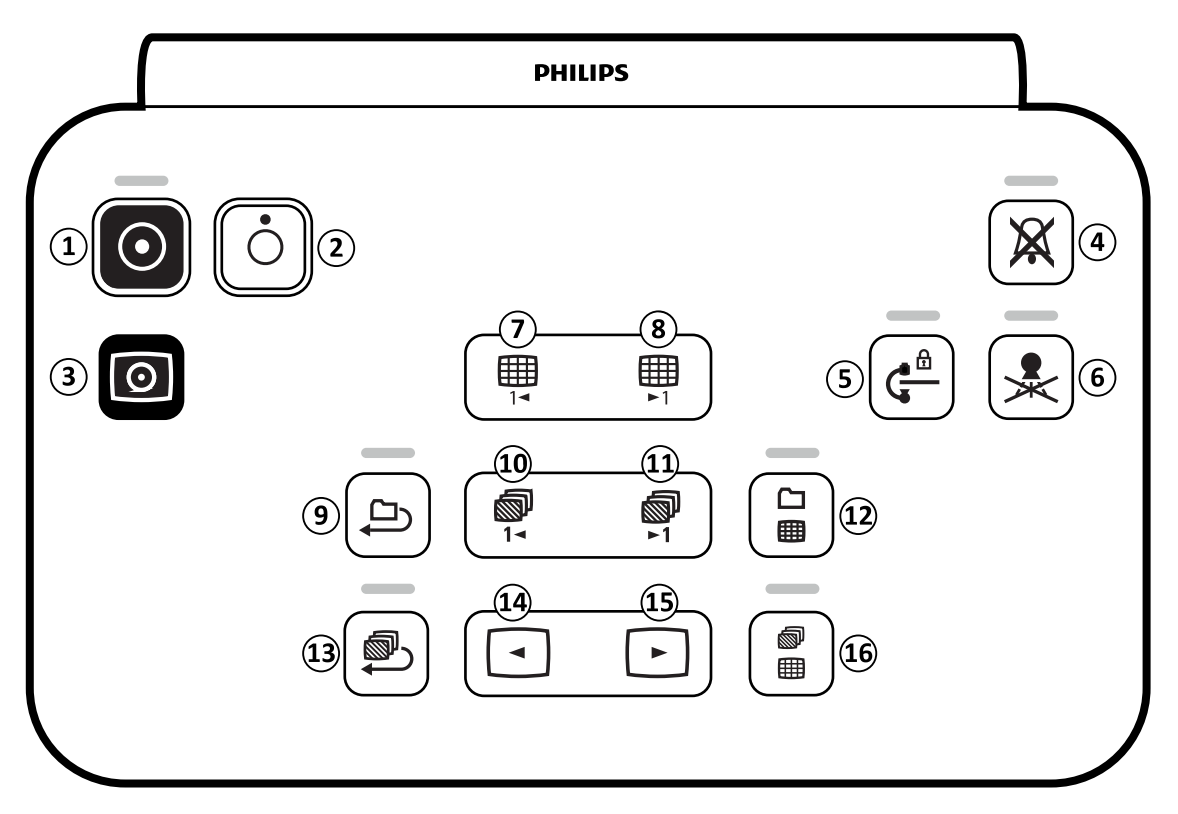

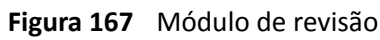

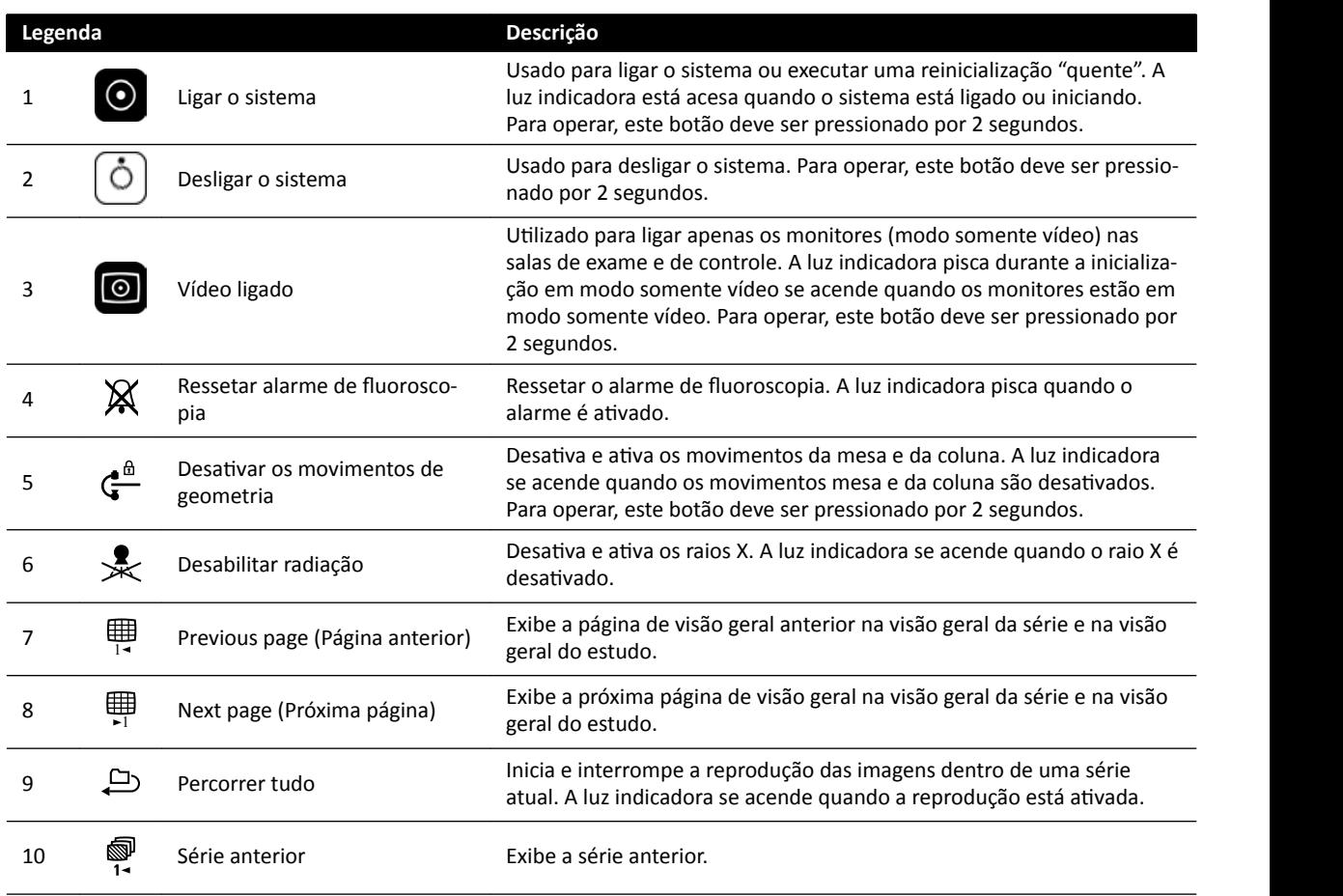

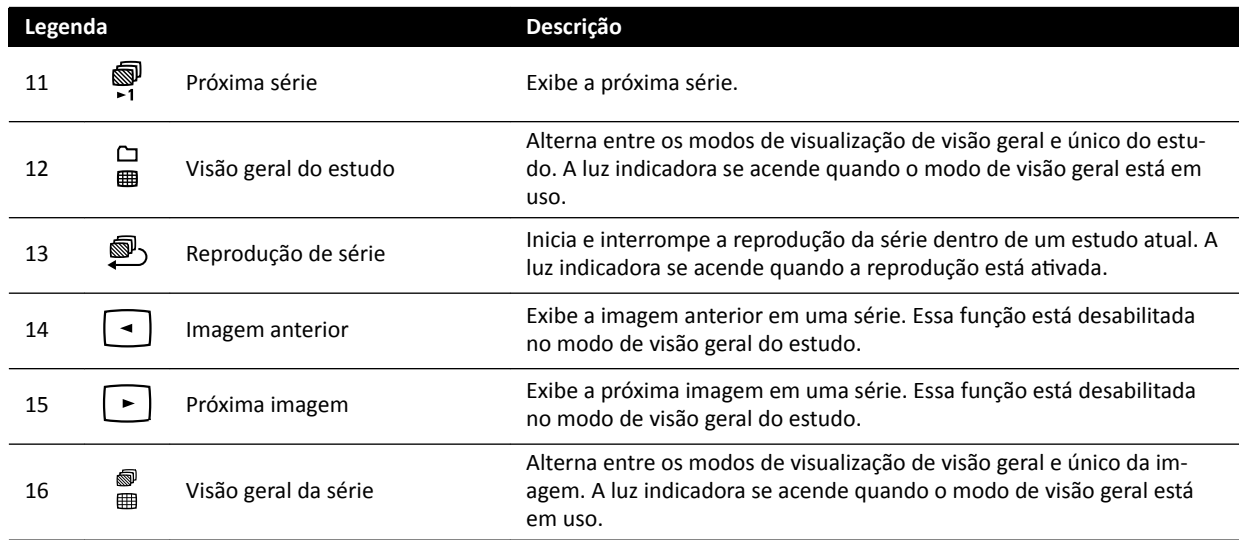

# 18.10 Utilização do mouse

É possível acessar vários atalhos de funções com o mouse.

As seguintes funções estão disponíveis:

**Botão esquerdo**: Clique para selecionar uma ferramenta ou item.

**Roda do mouse**: Gire para navegar pelas imagens de uma série ou pelos itens de uma lista.

**Botão da roda do mouse** Pressione e mantenha pressionado para ajustar o WW/WL ou as configurações de brilho/contraste.

**Botão direito**: Clique para abrir o menu de atalhos.

**Botão direito**: Arraste (clique e segure) para obter uma panorâmica da imagem.

**Botão da roda do mouse + botão direito**: Arraste (clique e segure) para obter zoom da imagem.

# **18.11 Viewpad**

Você pode usar o viewpad para visualização e processamento na janela de raios X ao vivo ou nas janelas de referência a partir de qualquer lugar na sala de exame.

O viewpad contém um ponteiro de laser que é emitido da frente do viewpad ao ponto nos monitores de exibição. Você ativa o ponteiro de laser usando o botão no lado inferior do viewpad.

#### **OBS.** *Não aponte o laser para os olhos de outras pessoas, pois há risco de lesões.*

Há duas versões diferentes do viewpad disponíveis: Cardíaca e vascular. O viewpad vascular tem uma linha adicional de botões na parte inferior do viewpad.

Quando não estiver em uso, armazene o viewpad no suporte fornecido na lateral do módulo de tela sensível ao toque.

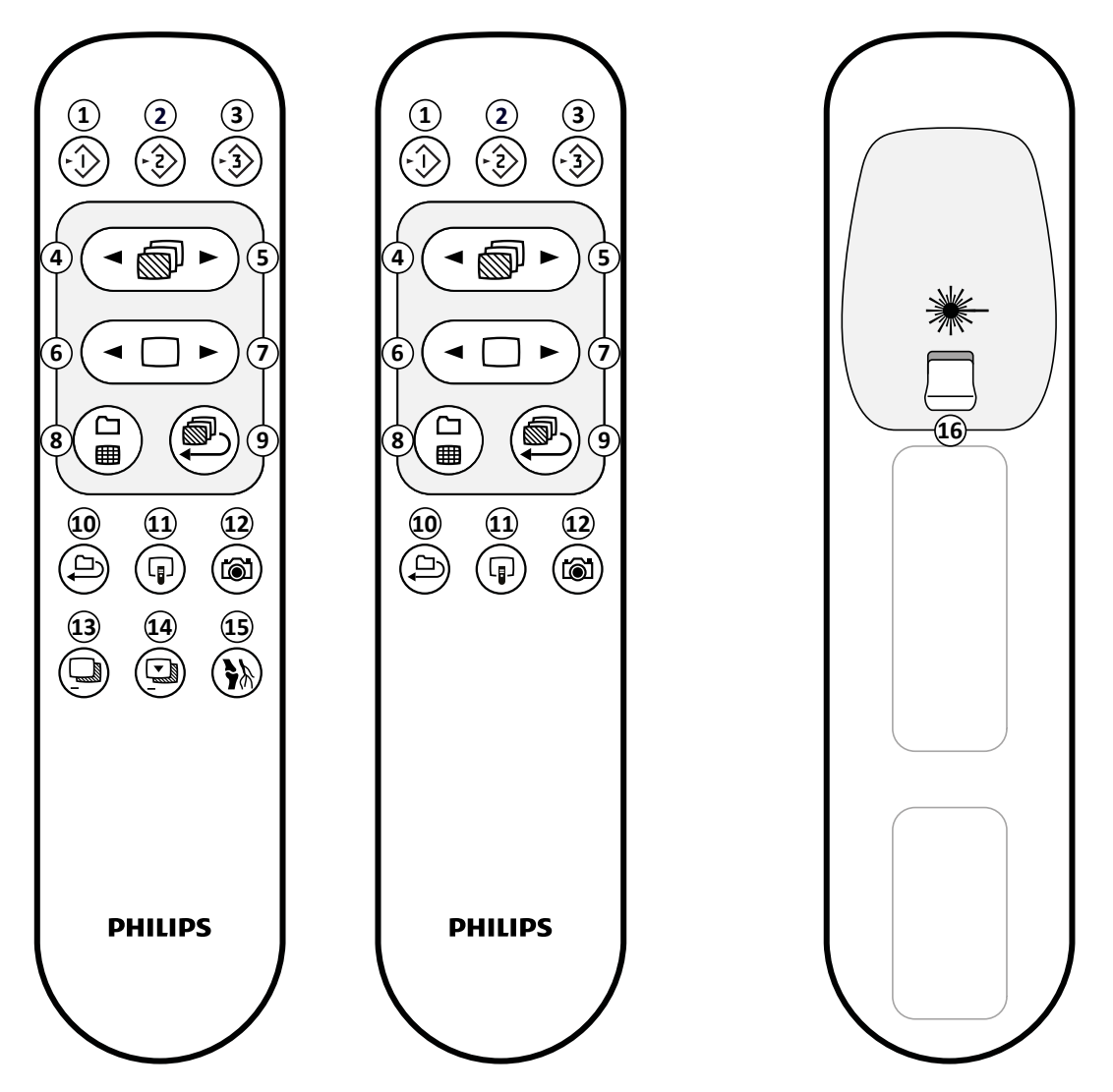

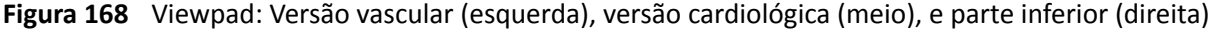

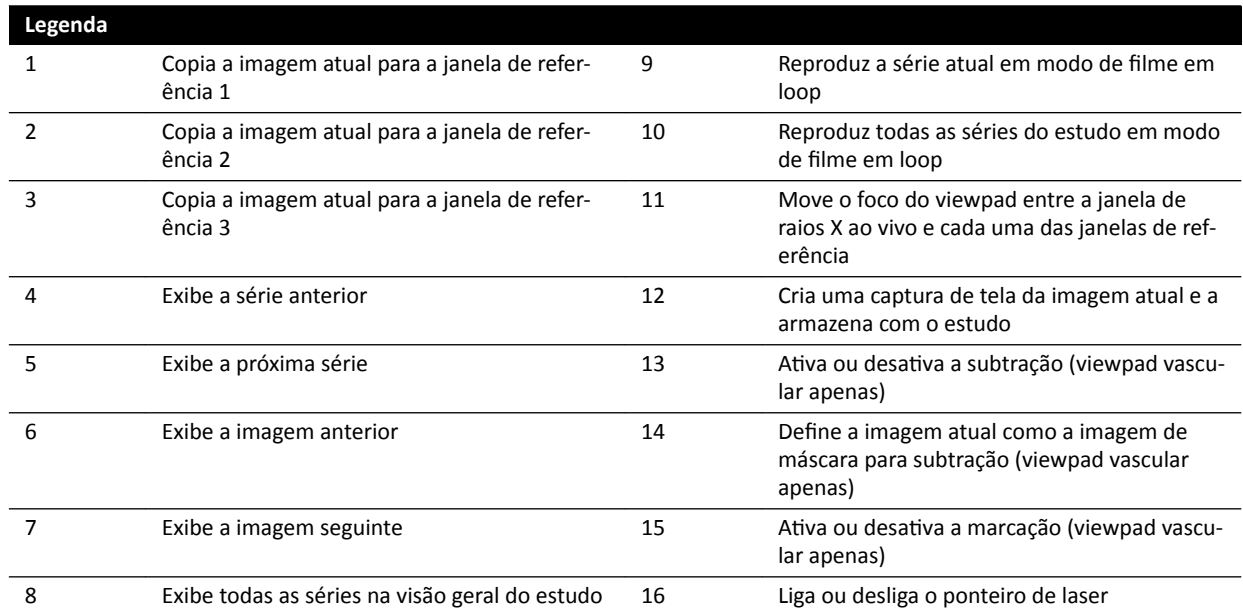

# **Abertura do laser do viewpad**

A abertura do laser do viewpad é indicada com uma seta na ilustração a seguir.

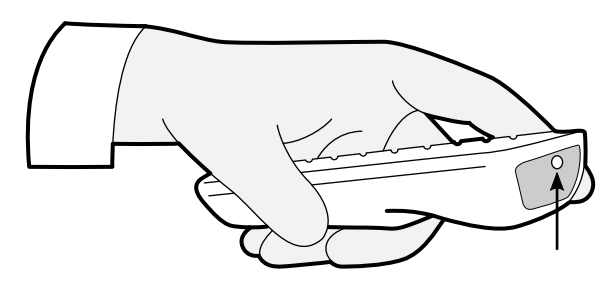

**Figura 169** Abertura do laser do viewpad

# **18.12 Barras de ferramentas da janela principal de reconstrução** tipo bolus chase

A janela principal exibe as imagens originais da aquisição tipo bolus chase.

A janela principal possui uma barra de ferramentas dedicada. Ela também tem uma barra de ferramentas de navegação que você pode usar para revisão de imagens.

# **Barra de ferramentas da janela principal**

A barra de ferramentas na janela principal fornece ferramentas para manipulação das imagens originais.

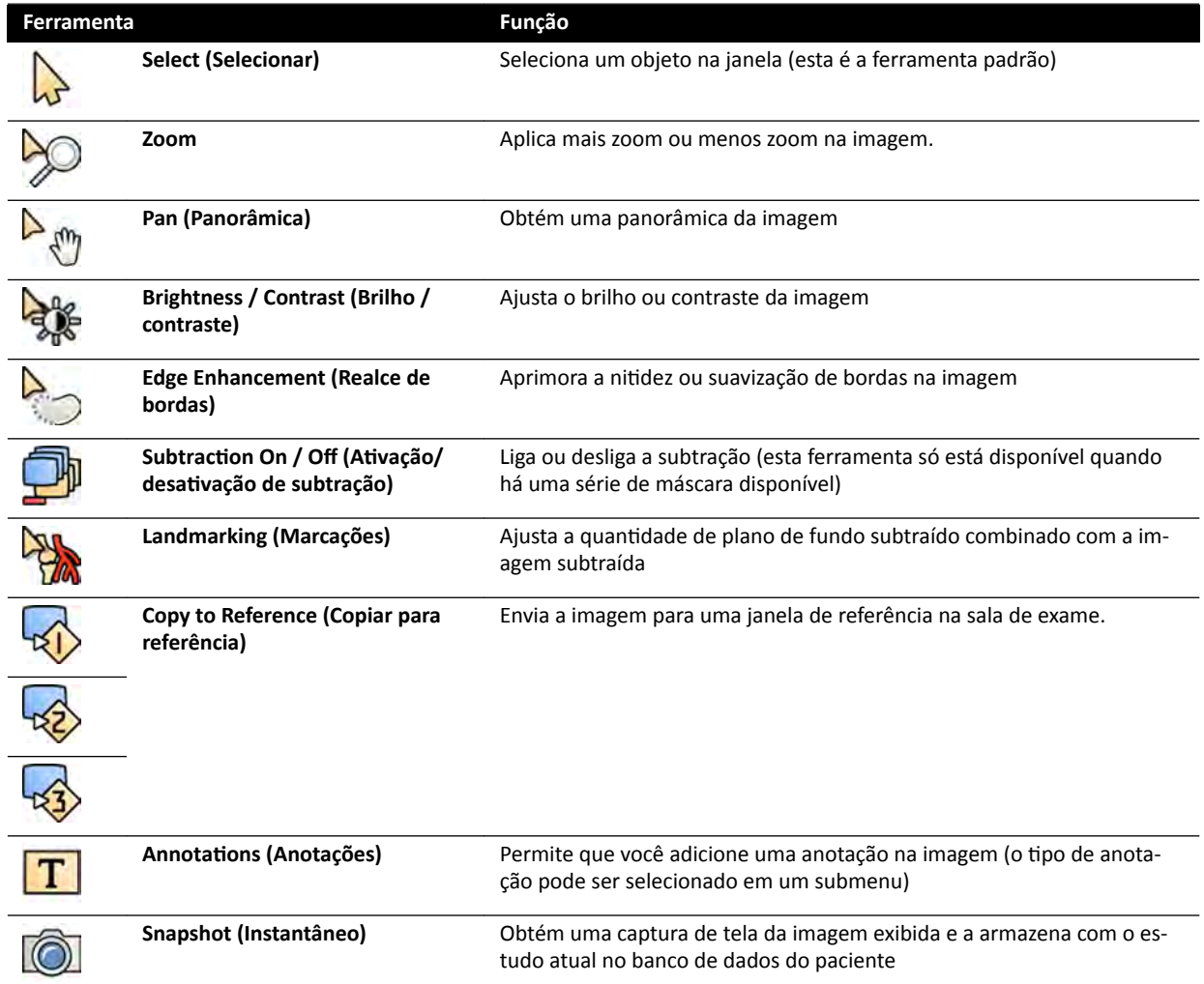

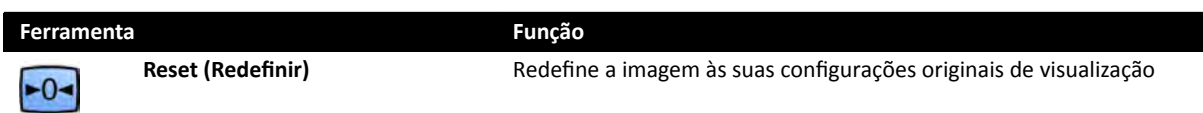

## **Barra de ferramentas de navegação**

A barra de ferramentas de navegação fornece ferramentas para revisão das imagens originais, seja como um filme ou passando pelas imagens, uma a uma.

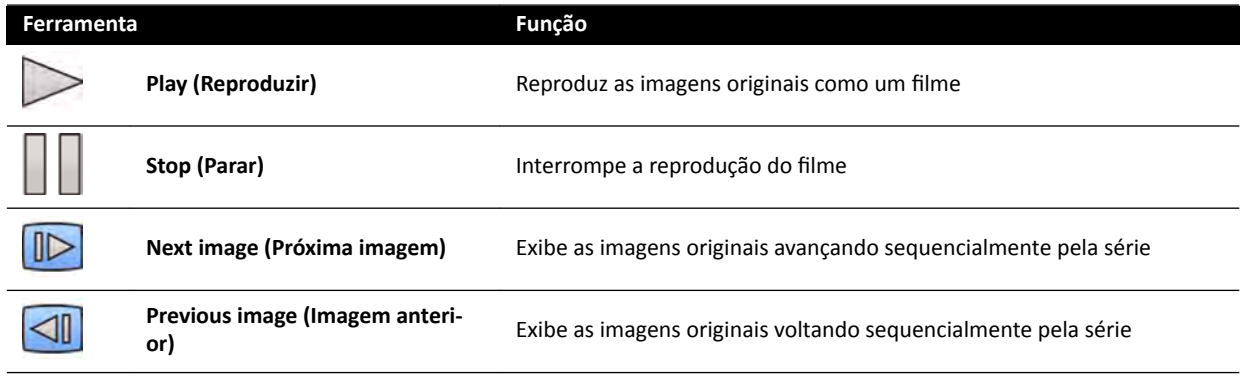

# **18.13 Barra de ferramentas da janela da imagem de visão geral da** reconstrução tipo bolus chase

A janela da imagem de visão geral no aplicativo de reconstrução tipo bolus chase exibe a imagem de visão geral que é reconstruída quando o sistema recebe uma série bolus chase.

Você pode ocultar a janela da imagem de visão geral para concentrar-se na janela principal, se desejar.

A janela da imagem de visão geral tem uma barra de ferramentas dedicada, que fornece ferramentas para manipulação da imagem de visão geral.

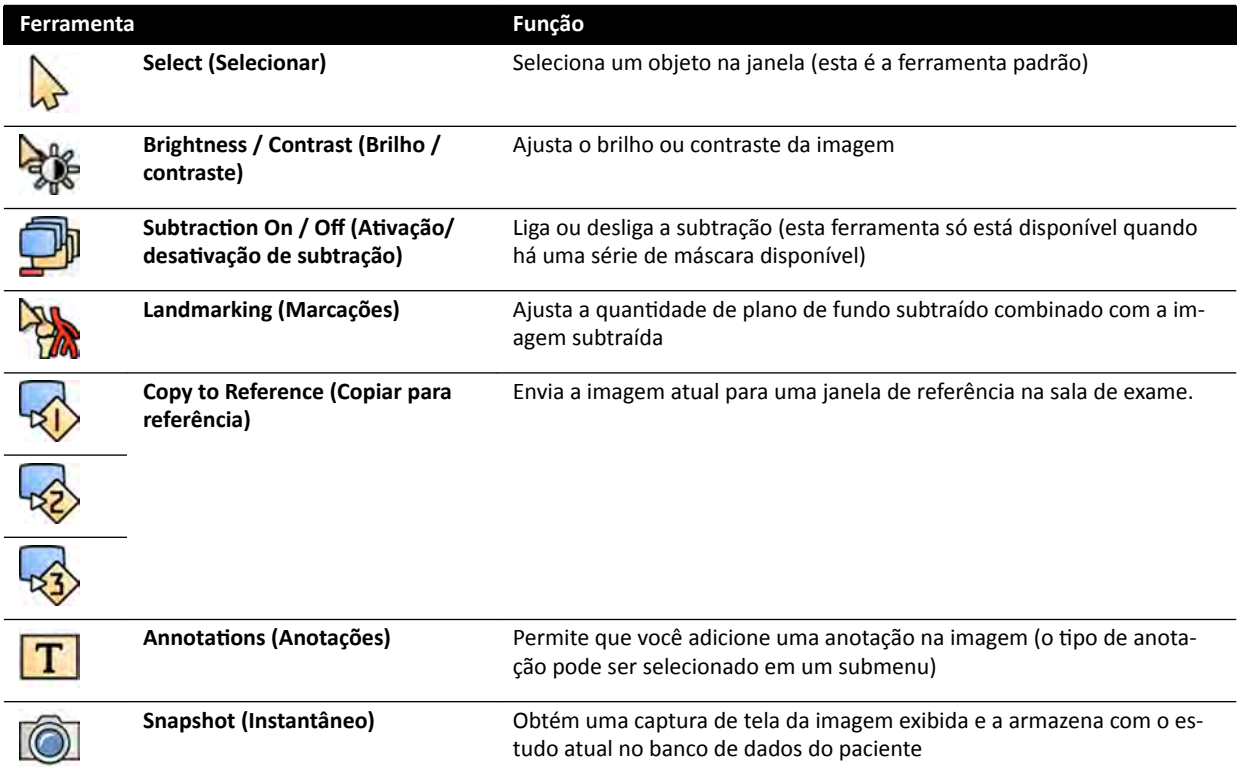

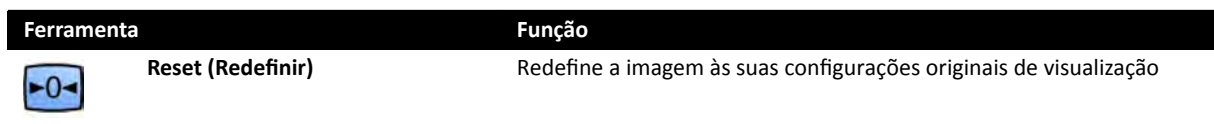
# <span id="page-360-0"></span>**19 Glossário**

Nesta seção, você pode encontrar ajuda com as definições de termos usados nestas Instruções de Uso e explicações das abreviaturas.

# 19.1 Definições

As definições dos termos usados nas instruções de uso são fornecidas aqui.

# **19.1.1 Janelas, painéis, visualizações, e viewports**

Esses termos são usados para descrever o ambiente de visualização em que um aplicativo é exibido.

Janela: Uma janela é em geral recipiente no qual um aplicativo será visualizado. Ela contém todas as funções, imagens e informações que o aplicativo oferece.

Dependendo do aplicativo, uma janela pode ser dividida em diversas áreas:

- **Painel de seleção de tarefas**: Um painel de seleção de tarefas contém as tarefas que são aplicáveis para o aplicativo. Ao selecionar uma tarefa, um painel de tarefas dedicado é exibido.
- **Painel de tarefas**: Um painel de tarefas contém todas as funções que você usa para concluir a tarefa selecionada.
- **Visualização**: Uma visualização contém informações ou imagens relevantes para o aplicativo.
- **Viewport**: Um viewport é um recipiente dentro de uma visualização que proporciona informações adicionais relevantes à visualização. Viewports podem conter, por exemplo, imagens de referência ortogonais ou informações numéricas, como gráficos e tabelas.

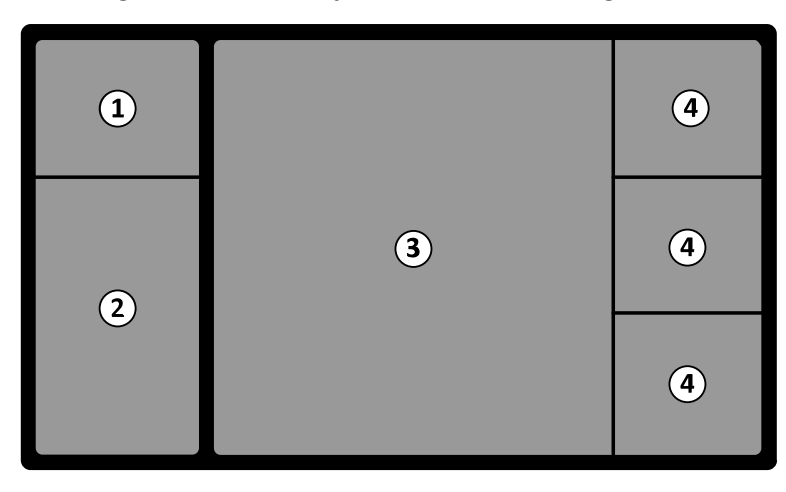

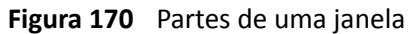

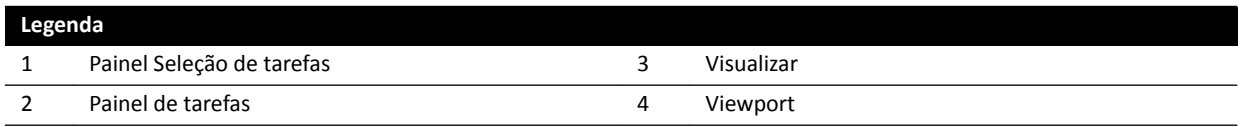

Os termos **monitor** ou tela não são usados para descrever a interface do software do sistema. Quando estes termos são usados, referem-se ao monitor físico ou à unidade da tela.

**OBS.** A configuração dos monitores e janelas usados com o sistema é flexível. Uma janela descrita *nestas instruções de uso podem aparecer em um monitor dedicado na sala de exames ou na* sala de controle, ou em ambos. Se as opções FlexVision ou FlexSpot estiverem instaladas, *podem aparecer como parte de uma tela maior que pode exibir múltiplos aplicativos.* 

# Consequentemente, ao descrever aplicativos nestas instruções de uso, nem sempre é possível *indicar exatamente em qual monitor ou tela são exibidos.*

### <span id="page-361-0"></span>**Interação com janelas**

Você pode ampliar janelas e exibi-las em tela inteira, ou minimizá-las para a última posição. Você também pode redimensionar uma janela manualmente, bastando arrastar suas extremidades.

Para ativar o aplicativo em uma janela, clique em qualquer lugar dentro das bordas da janela. As bordas da janela ficam amarelas, indicando que a janela está selecionada. Somente uma janela fica ativa por vez.

Ao mover o ponteiro sobre a janela do aplicativo, a barra de ferramentas, o painel de navegação da tarefa e ferramenta de revisão podem ser visualizados. Se não houver interação na janela do aplicativo depois de alguns segundos, a barra de ferramentas e a barra de ferramentas de revisão são ocultadas automaticamente. Mova o ponteiro sobre a área para exibi-los novamente.

Quando você posiciona o ponteiro dentro dos limites da janela, o cabeçalho torna-se ativo e as seguintes interações ficam disponíveis:

- Clique para maximizar a janela.
- Clique para restaurar a janela para o tamanho inicial.
- Clique para ajustar a janela ao atual tamanho de pixel.
	- Clique para ocultar o aplicativo em uma janela. Quando um aplicativo estiver oculto, o ícone correspondente é exibido no centro da janela. Clique no ícone para visualizar o aplicativo novamente.
- Clique para criar uma captura de tela do aplicativo na janela. A captura de tela é armazenada com o estudo do paciente da atual aquisição.

### **Interação com painéis**

É possível expandir os painéis para disponibilizar as ferramentas ou tarefas e, em seguida, recolhê-los para criar um ambiente mais organizado, por exemplo, durante a visualização:

- Clique no expansor para abrir o painel ou janela.
- 

 $1:1$ 

രി

- Clique no expansor para fechar o painel ou janela.
- Este ícone indica que há mais funções disponíveis. Clique para exibi-las.

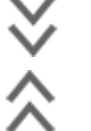

• Clique para fechar o painel ou janela.

# **19.1.2 Mesa do paciente: Lado do médico e lado do enfermeiro**

Essas definições pressupõem que o paciente está na posição supina na mesa, com os pés na direção da base da mesa.

Com essa orientação do paciente, o lado do médico é o lado direito da mesa (que corresponde ao lado direito do paciente), e o lado do enfermeiro é o lado esquerdo da mesa. A extremidade superior da tabela é a extremidade mais afastada da base da mesa, e a extremidade inferior é a extremidade mais próxima à base da mesa.

<span id="page-362-0"></span>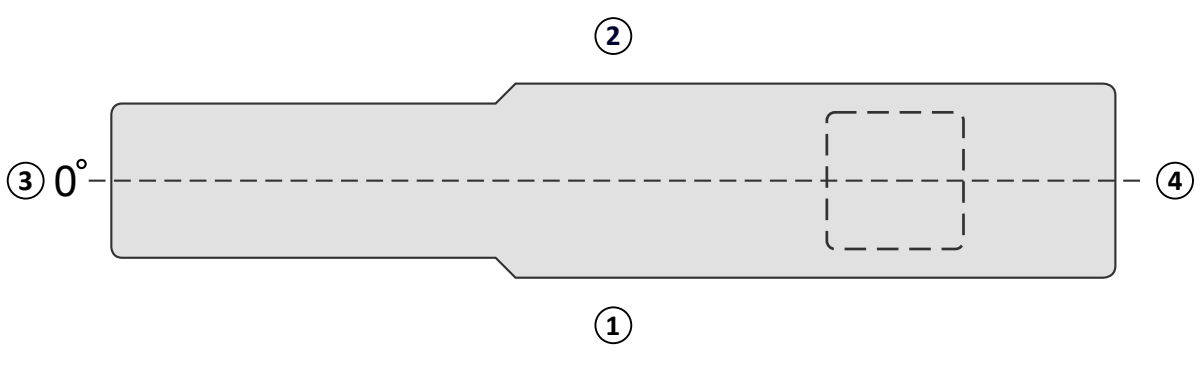

**Figura 171** Vista superior da mesa do paciente

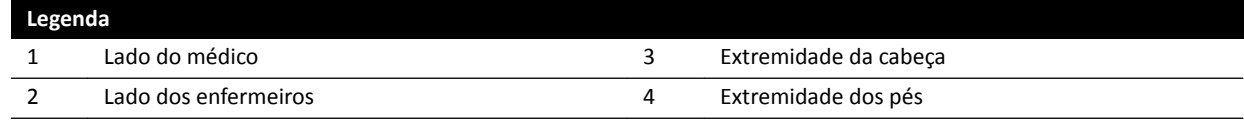

# 19.1.3 Definições relacionadas com a dose

São usadas as seguintes definições nestas Instruções de Uso.

### **Ponto de referência de entrada (na pele) do paciente**

O ponto de referência de entrada no paciente é uma aproximação para o local na pele do paciente (consulte as normas IEC 60601-1-3:2008, 3.43 e IEC 60601-2-43:2010, 203.5.2.4.5.101d).

### OBS. A distância do ponto focal até o isocentro pode ser diferente conforme o tipo de geometria *(consulte 4.1), resultando em valores diferentes do kerma no ar de referência sob as mesmas circunstâncias.*

### **OBS.** *O ponto de referência de entrada no paciente também é conhecido como o ponto de referência de intervenção.*

Ele está situado no eixo central do feixe de raios X, a 15 cm do isocentro, em direção ao ponto focal. Dependendo do tamanho do paciente, da altura da mesa e da direção do feixe de raios X, o PERP pode estar fora do paciente (como mostrado na figura à esquerda), coincidir com a superfície da pele ou estar no interior do paciente (como mostrado na figura à direita).

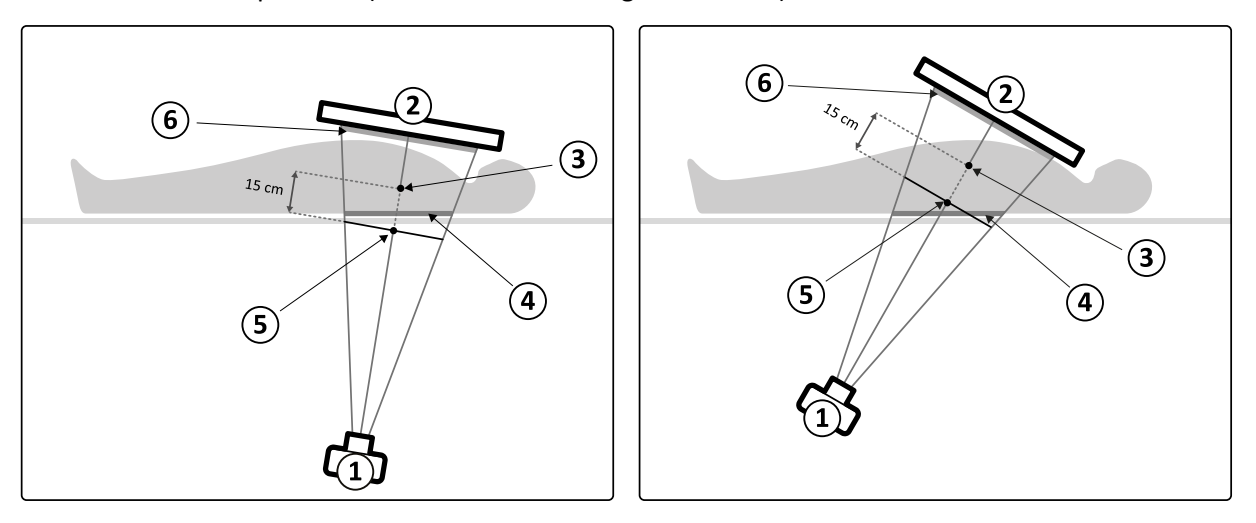

**Figura 172** Ponto de referência de entrada (na pele) do paciente

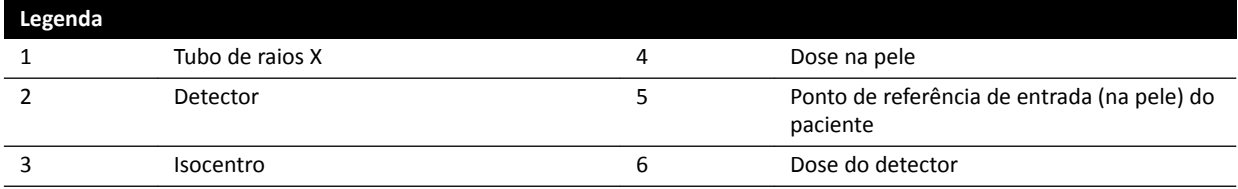

### **Kerma no ar (AK)**

A quantidade de energia cinética liberada no ar pela radiação ionizante. Com mais precisão, é o quociente de dEtr por dm, onde dEtr corresponde à soma das energias cinéticas iniciais de todas as partículas liberadas por partículas não carregadas em uma massa de dm de ar (consulte as normas IEC 60601-1-3:2008, 3.4 e ICRU 60 (1998)). O kerma no ar é expresso em mGy, onde 1 Gy = 1 Joule / kg (consulte a norma IEC 60601-2-43:2010, 203.6.4.5).

### **Taxa de Kerma no ar**

A quantidade de kerma no ar por unidade de tempo, expressa em mGy/min (consulte a norma IEC 60601-2-43:2010, 203.6.4.5).

### **Kerma no ar de referência**

O kerma no ar livre no ar no feixe de raios X primário medido sob condições específicas, conforme especificado no *Configuração da medição do kerma no ar de referência* (página 304), e expresso no ponto de referência de entrada (na pele) do paciente (consulte a norma IEC 60601-1-3:2008, 3.70 ).

### **OBS.** *Observe que o valor do kerma no ar de referência não depende da posição real do paciente*  por exemplo, da altura da mesa - porque ele é medido em um ponto específico no espaço.

Nas exposições, o kerma no ar de referência é expresso em mGy/imagem.

### **Taxa de Kerma no ar de referência**

A quantidade de kerma no ar de referência por unidade de tempo. Nas fluoroscopias, a Taxa de kerma no ar de referência é expressa em mGy/min.

### **Kerma de pico no ar**

O kerma no ar mais alto ao qual qualquer ponto da superfície irradiada é exposto.

### **Dose na pele**

A dose absorvida ministrada pela radiação ionizante na pele do paciente no ponto de irradiação. A dose na pele é expressa em Gy ou mGy. Diferente do kerma no ar de referência, este valor indica a absorção real de energia sob as condições atuais.

### **Taxa da dose na pele**

A dose na pele por unidade de tempo, expressa em Gy/s ou mGy/s.

### **Dose de pico na pele**

A dose mais alta na pele à qual aquela parte da pele do paciente está exposta.

### **Exposição ocupacional**

Exposição ocupacional é a dose efetiva recebida por um profissional da área de saúde durante um exame, resultante principalmente da radiação dispersa emitida pelo paciente. A dose efetiva é expressa na unidade mSv (milisievert).

### <span id="page-364-0"></span>**Produto área-dosagem**

O produto da área da interseção de um feixe de raios X e o kerma no ar médio sobre aquela interseção, expresso em mGy cm<sup>2</sup> (consulte as normas IEC 60601-2-54:2009, 201.3.203 e IEC 60601-2-43:2010, 203.6.4.5).

Diferente da dose na pele e do kerma no ar, o valor de DAP é independente da distância até o ponto focal.

**OBS.** *Outros fornecedores podem usar outras unidades para expressar o produto da dose-área. Isto deve ser levado em consideração ao comparar valores de dose de sistemas diferentes.*

### **Taxa de produto da dose-área**

O produto da dose-área por unidade de tempo, expresso em mGy.cm<sup>2</sup>/s.

### **Dose do detector**

A dose residual na grade antidispersão do detector depois que os raios X atravessaram o paciente. O sistema usa a dose do detector como uma entrada para regular a quantidade de radiação de raios X para poder obter uma qualidade adequada da imagem.

### **Efeitos determinísticos**

Efeitos determinísticos da radiação ionizante são relacionados em uma escala microbiológica à destruição das células provocadas por níveis altos de radiação. Os efeitos determinísticos ou as reações teciduais podem surgir quando a dose de radiação tiver excedido um determinado nível limite, que pode depender do tecido ou órgão irradiado e da sensibilidade do paciente à radiação. Quando o limite é excedido, a gravidade das reações teciduais aumenta com o crescimento da dose de radiação.

Os efeitos podem ser relacionados diretamente à exposição à radiação. Em uma escala microbiológica, esses efeitos são relacionados à destruição das células causada por níveis altos de radiação. Normalmente, a dose limite é de 2 Gy para eritema cutâneo transiente (vermelhidão da pele) e 3 Gy para perda temporária do cabelo.

O kerma no ar é uma medida para avaliar os efeitos determinísticos da radiação ionizante.

### Efeitos estocásticos

Os efeitos estocásticos da radiação ionizante estão relacionados em uma escala microbiológica às mutações celulares devido ao dano causado ao DNA por baixos níveis de radiação. Essas mutações podem ser controladas e eliminadas pelo corpo humano ou podem evoluir para um câncer no longo termo (muitos anos). É difícil mostrar a relação direta entre a exposição à radiação e o câncer em casos individuais. A International Commission on Radiological Protection supõe que o risco estocástico ou a probabilidade de desenvolver câncer é linear com a dose total de radiação recebida e que não existe um limite, como com o risco determinístico. Diferente do risco determinístico, o risco estocástico não é alterado se for espalhado por diversas partes do corpo.

O produto da dose-área é uma medida para avaliar os efeitos estocásticos da radiação ionizante.

### **Espessura do paciente**

A profundidade do tecido irradiado expressa em cm  $H_2O$  ou cm de PMMA.

# **19.1.4 Modelo da dose na pele**

Para determinar a dose aplicada na pele em diferentes partes do corpo do paciente e ajudar a reduzir os Efeitos determinísticos da radiação, é usado um modo de modelo de dose na pele.

Neste modelo, o corpo humano é dividido em quatro zonas:

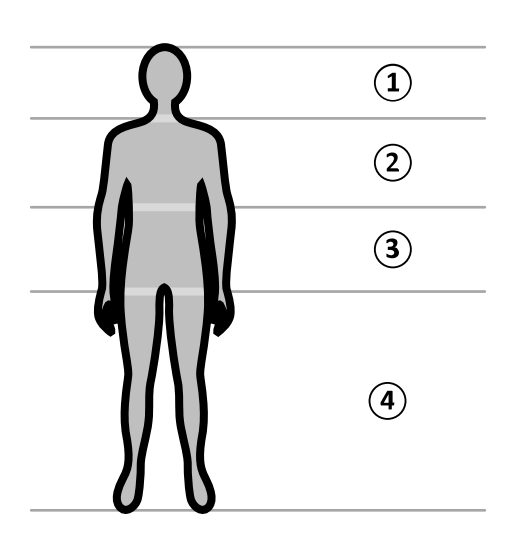

**Figura 173** Zonas corporais

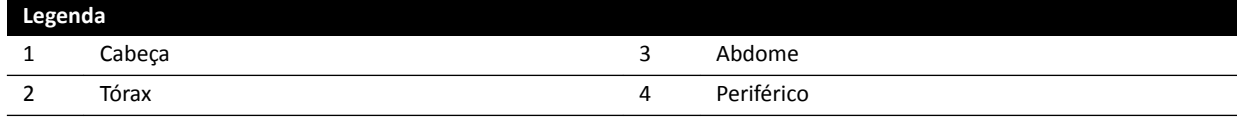

O modelo de dose na pele é refinado adicionalmente para a zona corporal do tórax, conforme definido no protocolo de raios X do procedimento de exposição.

Para a zona corporal do tórax, a pele é modelada em uma esfera de 30 cm de diâmetro, posicionada ao redor do isocentro. A superfície dessa esfera é dividida em 10 áreas correspondentes às diferentes projeções do feixe de raios X: cinco no lado craniano e cinco no lado caudal.

Cada área do corpo é dividida em diversos pontos de aproximadamente 0,5 x 0,5 cm, com um ponto para cada grau de rotação e angulação do feixe.

A área da pele radiada corresponde à parte da pele que está sendo irradiada realmente, o que depende da projeção geométrica do feixe de raios X e da posição dos obturadores do colimador.

A área corporal exposta (cinza sombreado) é a área do corpo que é coberta em sua maioria pela área da pele radiada.

O sistema acompanha o kerma no ar de pico, que é aplicado a cada "ponto irradiado" da esfera por meio do cálculo em tempo real da dose na pele.

Você pode ver as seguintes informações de dose de raios-X:

- O kerma no ar total acumulado para todo o corpo é mostrado como um número.
- Durante a radiação, o kerma no ar de pico acumulado e a taxa de pico do kerma no ar do ponto mais quente dentro da área da pele radiada, ambos mostrado como um número e como uma representação gráfica.
- Durante a radiação e o modo de espera, o tempo de fluoroscopia previsto restante até que o limite seja atingido é mostrado para a projeção atual do feixe de raios X.
- O feedback visual, por exemplo, uma mudança de cor na tela, quando o kerma no ar de pico acumulado na área da pele radiada se torna maior que um limiar personalizável. A configuração padrão é 2 Gy. Você é avisado de que continuar a radiação na projeção atual pode levar a um risco maior de efeitos determinísticos. Para solucionar isto, você deve alterar a projeção do feixe de raios X, de forma que outra área do corpo seja exposta, ou modificar as configurações do sistema, como descrito em *[Seleção do protocolo de raios X](#page-288-0)* (página 289).

A informação da dose da zona é adaptada imediatamente, quando você altera o tamanho do campo, a distância entre a origem e a imagem, o modo de fluoroscopia ou a projeção de raios X.

# <span id="page-366-0"></span>**19.1.5 Ferramentas de intervenção**

Ferramentas de Intervenção ampliam a funcionalidade de equipamentos de raios X compatíveis com aquisição de imagens 3D durante procedimentos intervencionistas.

As ferramentas de intervenção são um conjunto de produtos de software que ajudam os médicos a diagnosticar e tratar doenças. Os aplicativos são usados principalmente no laboratório de cateterismo durante procedimentos intervencionistas e satisfazem os principais objetivos principais:

- Entender a situação
- Planejar a intervenção
- Dar suporte à intervenção
- Verificar os resultados intervenção

O Interventional Workspot é compatível com Ferramentas de Intervenção, oferecendo funções centrais de administração de dados, como gerenciamento de pacientes, impressão e exportação. Também é fornecido um aplicativo básico de visualização. Cada Ferramenta de Intervenção é fornecida com Instruções de Uso dedicadas contendo detalhes da utilização de ferramentas específicas de processamento de imagens associadas à Ferramenta de Intervenção.

# **19.1.6 Métodos de controle de injetor**

Dependendo da configuração do seu sistema, você pode usar um ou dois interruptores ao usar injeção de contraste, nos modos acoplado ou não acoplado.

Para todos os métodos de controle, você deve preparar o injetor manualmente no momento apropriado.

Consulte sempre as Instruções de Uso do injetor para obter mais informações sobre o uso.

### **Operação desacoplada**

Como a operação desacoplada de um injetor de contraste não envolve a comunicação entre o sistema de raios X e o injetor de contraste, você utilizará mais de um interruptor ao operar no modo desacoplado. Isso envolve o uso de um interruptor para operar o injetor e outro interruptor (interruptor manual ou pedal) no sistema de raios X para adquirir imagens.

### **Método com um interruptor para operação acoplada**

Ao usar um método com um interruptor para controlar a injeção de contraste, você controla a aquisição de imagem e a injeção de contraste usando o mesmo interruptor. A operação com um interruptor é um modo de operação acoplada. Ao pressionar o interruptor manual ou o pedal para a aquisição de imagens, o sistema de raios X também controla a injeção do meio de contraste.

### **Método com dois interruptores para operação acoplada**

Ao usar um método com dois interruptores no modo acoplado, você controla a aquisição de imagem e a injeção de contraste usando interruptores separados. Ao pressionar o interruptor manual ou o pedal do sistema de raios X para iniciar a aquisição de imagens, será necessário pressionar o interruptor de controle do injetor ao mesmo tempo para injetar o contraste. O sistema de raios X sincroniza a aquisição de imagens com a chegada do contraste através das configurações de atraso de raios X.

# **19.2 Abreviaturas**

Esta seção fornece um guia para as abreviaturas que podem ser encontradas nestas Instruções de Uso.

<span id="page-367-0"></span>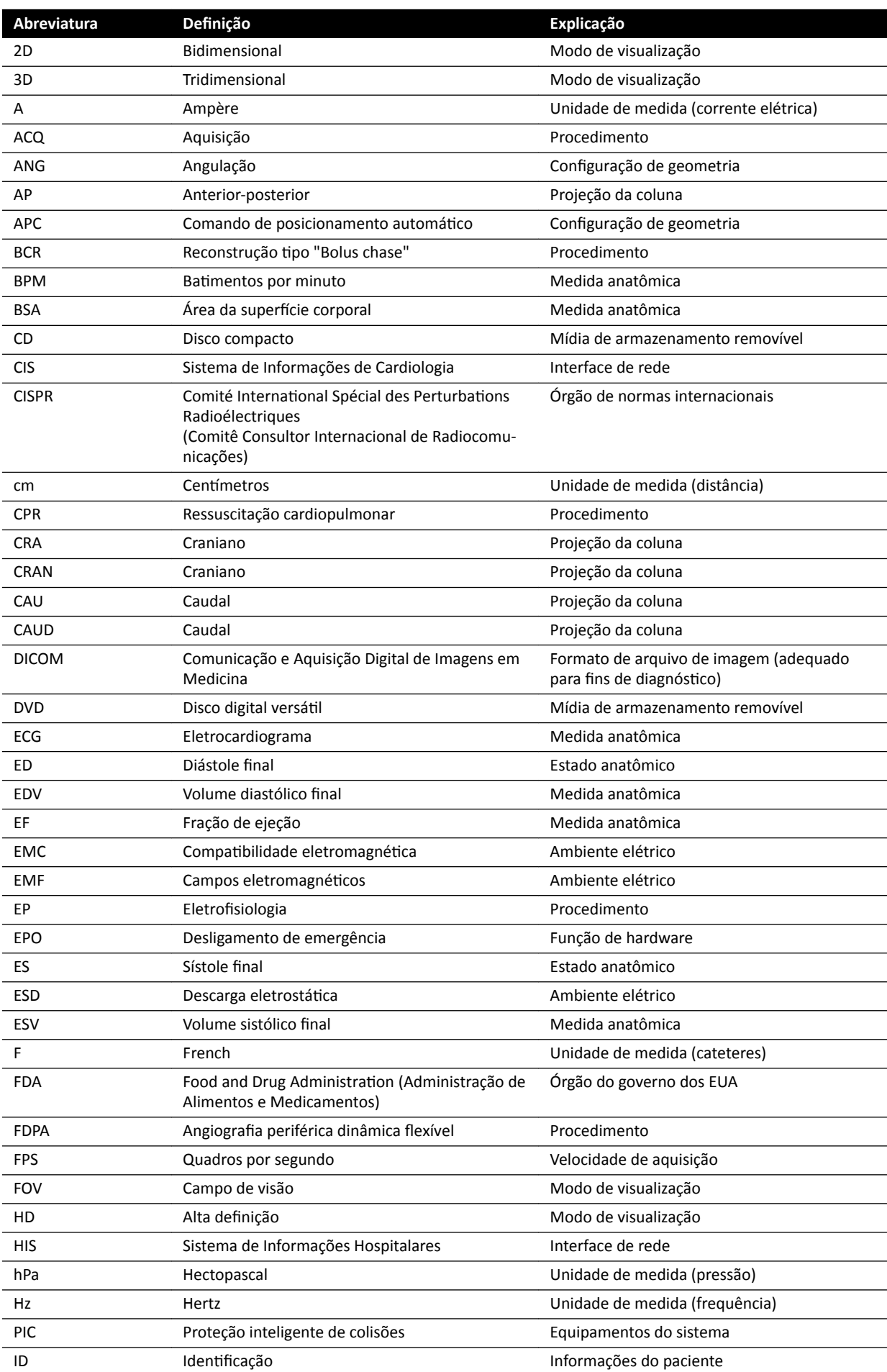

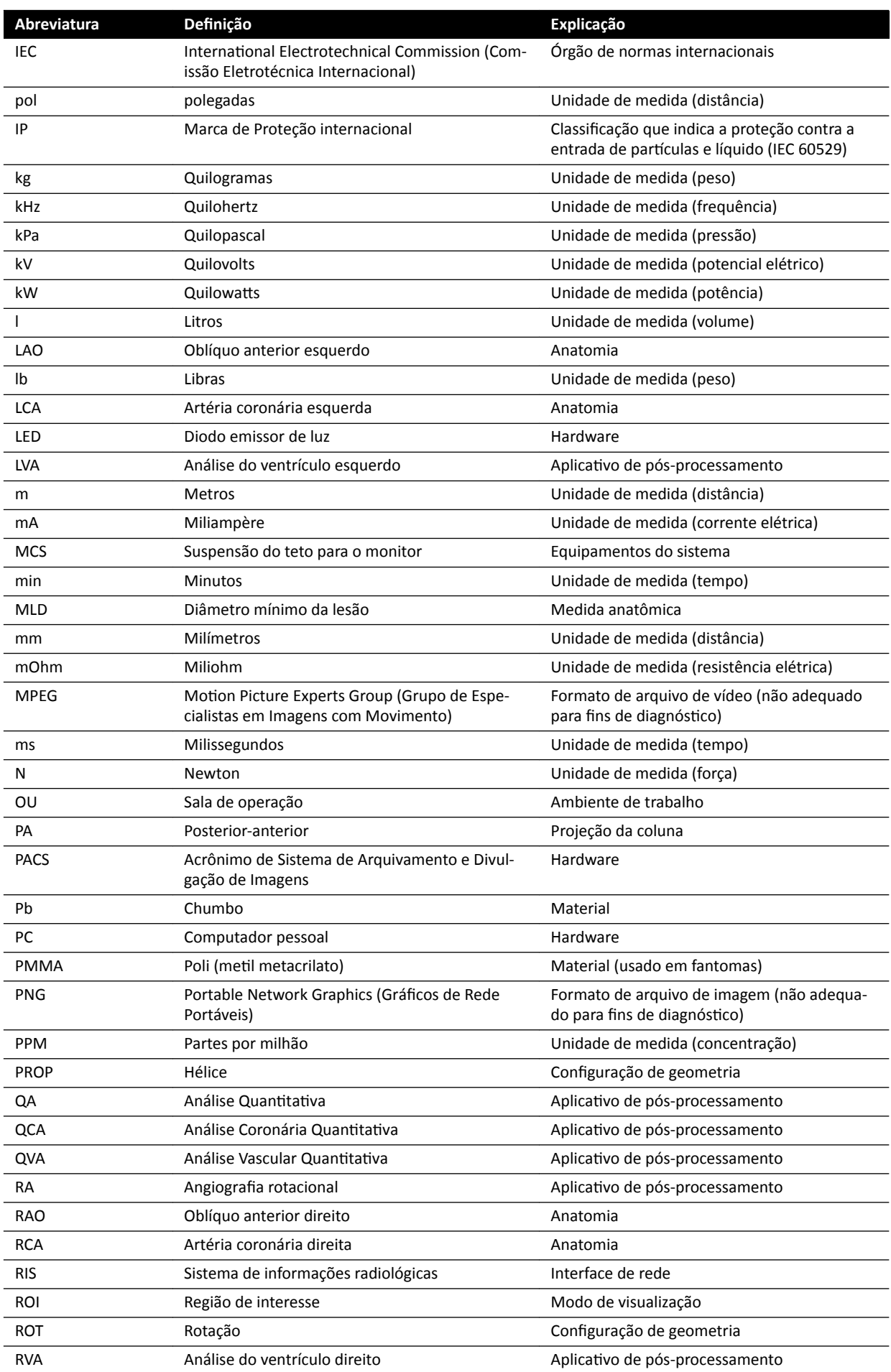

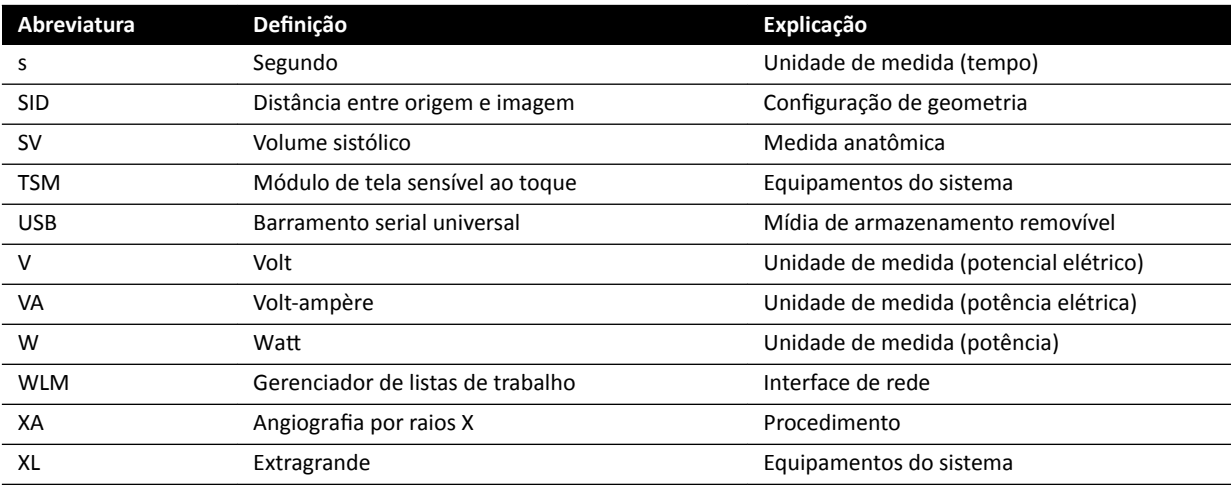

# **Índice Remissivo**

# **Symbols**

2D Análise quantitativa [155](#page-154-0) 3D Angiografia rotacional [102](#page-101-0) 3D-RA *[102](#page-101-0)*

# **A**

Abreviaturas *[368](#page-367-0)* Acesso de emergência Adquirindo imagens *[86](#page-85-0)* – - Ativar e desativar [230](#page-229-0) Logon em uma emergência *[43](#page-42-0)*, *[86](#page-85-0)* – Acessórios e peças desmontáveis *[186](#page-185-0)*, *[285](#page-284-0)* Acoplar injetor *[93](#page-92-0)* Operação acoplada *[94](#page-93-0)*, *[367](#page-366-0)* – Operação desacoplada *[94](#page-93-0)*, *[367](#page-366-0)* – Administração do sistema *[229](#page-228-0)* Adquirindo imagens *[77](#page-76-0)*, *[156](#page-155-0)* Emergência *[86](#page-85-0)* – Exposição *[84](#page-83-0)* – Fluoroscopia *[78](#page-77-0)* – Fluxo de trabalho geral *[74](#page-73-0)* – - Multifases [95](#page-94-0) Agendamento Da lista de trabalhos *[48](#page-47-0)* – Edição *[50](#page-49-0)* – Manualmente *[49](#page-48-0)* – Ajuda *[16](#page-15-0)* Alarme de fluoroscopia - Redefinindo [80](#page-79-0) Alavanca de panorâmica *[200](#page-199-0)* Anotações *[130](#page-129-0)*–*[133](#page-132-0)* Apenas vídeo Ligar somente os monitores *[43](#page-42-0)* – Aquisição de raios X *[156](#page-155-0)* Aquisição multifásica [95](#page-94-0) <sup>-</sup> Alterar configurações [95](#page-94-0) Arco em C *[27](#page-26-0)* Bloqueio e desbloqueio de movimentos *[87](#page-86-0)* – FlexMove *[27](#page-26-0)* – Posicionamento *[56](#page-55-0)* – Área de ocupação *[306](#page-305-0)* Área de status Referência rápida *[348](#page-347-0)* – Arquivamento *[111](#page-110-0)* Arquivos de log Rastreio *[230](#page-229-0)* – Visualizando logs de auditoria *[258](#page-257-0)* – Atendimento remoto *[259](#page-258-0)* Atualizar o software do sistema [260](#page-259-0)

# **B**

Banco de dados de pacientes *[46](#page-45-0)* Barras de ferramentas *[351](#page-350-0)*, *[352](#page-351-0)*

Reconstrução ƟƉŽ "Bolus chase" *[358](#page-357-0)*, *[359](#page-358-0)* – Baterias

- Instalação, remoção e descarte *[254](#page-253-0)* –
- Blindagens contra radiação *[63](#page-62-0)*, *[286](#page-285-0)*
- <sup>-</sup> Especificações [286](#page-285-0)
- Montado na mesa *[64](#page-63-0)* –
- Suspenso *[66](#page-65-0)* –
- BodyGuard
- Indicadores de colisão *[350](#page-349-0)* –

- Prevenção anticolisão [28](#page-27-0) BodyGuard Override *[30](#page-29-0)*

Bolus Chase *[96](#page-95-0)*

# **C**

Cadeia de aquisição de imagens *[277](#page-276-0)* Caixa para conexão de parede (especificações) [287](#page-286-0) Calha para acessórios Trilho adicional de acessórios da mesa *[201](#page-200-0)* – Trilho de acessórios auxiliares *[209](#page-208-0)* – Calibração *[143](#page-142-0)*, *[144](#page-143-0)*, *[161](#page-160-0)*, *[162](#page-161-0)*, *[168](#page-167-0)*–*[170](#page-169-0)* Calibração da distância *[162](#page-161-0)*, *[169](#page-168-0)* – Calibração da esfera *[162](#page-161-0)*, *[170](#page-169-0)* – Calibração do cateter *[143](#page-142-0)*, *[161](#page-160-0)*, *[168](#page-167-0)* – Calibração manual *[143](#page-142-0)*, *[161](#page-160-0)*, *[168](#page-167-0)* Calibração (LVA/RVA) *[167](#page-166-0)*, *[168](#page-167-0)* - Calibração automática [168](#page-167-0) Calibração (QCA/QVA) *[160](#page-159-0)* - Calibração automática [160](#page-159-0) Calibração automática (LVA/RVA) [168](#page-167-0) Calibração automática (QCA/QVA) [160](#page-159-0) Calibração da distância *[162](#page-161-0)*, *[169](#page-168-0)* Calibração da esfera *[162](#page-161-0)*, *[170](#page-169-0)* Calibração do cateter *[143](#page-142-0)*, *[161](#page-160-0)*, *[168](#page-167-0)* Calibração manual *[143](#page-142-0)*, *[144](#page-143-0)*, *[161](#page-160-0)*, *[162](#page-161-0)*, *[168](#page-167-0)*–*[170](#page-169-0)* Capas esterilizadas *[38](#page-37-0)*, *[66](#page-65-0)* Carregamento do sistema *[271](#page-270-0)* CD/DVD - Ativar e desativar [233](#page-232-0) Cintas (fixar o paciente) [52](#page-51-0) Circuito secundário de corrente *[207](#page-206-0)* Códigos RIS Mapear códigos RIS para ProcedureCards *[234](#page-233-0)* Colchão *[200](#page-199-0)* Colimação *[81](#page-80-0)*, *[82](#page-81-0)* Seguimento automático do oclusor [84](#page-83-0) Compatibilidade [16](#page-15-0) Compatibilidade eletromagnética (EMC) [21](#page-20-0) Distâncias de separação recomendadas *[318](#page-317-0)* – - Emissões eletromagnéticas [316](#page-315-0) - Imunidade eletromagnética [317](#page-316-0) - Imunidade eletromagnética - Equipamentos de comunicação de RF portáteis e móveis (celulares) *[318](#page-317-0)* Componentes do sistema – – –

- Sala de controle [39](#page-38-0)

Sala de exames *[26](#page-25-0)* – Compressor com catraca *[198](#page-197-0)* Conexões Conexões de equipamentos *[335](#page-334-0)* – Conexões de instalação e equipamento *[335](#page-334-0)* Conexões de Rede Visualizar e testar *[257](#page-256-0)* – Configuração do monitor [34](#page-33-0) Configuração do sistema (raios X) [268](#page-267-0) Carregamento do sistema *[271](#page-270-0)* – Potência de saída do tubo *[270](#page-269-0)* – Precisão das indicações dosimétricas *[271](#page-270-0)* – Configuração do sistema de raios X [268](#page-267-0) Carregamento do sistema *[271](#page-270-0)* – Potência de saída do tubo *[270](#page-269-0)* – Precisão das indicações dosimétricas *[271](#page-270-0)* – Configurações Exportação *[248](#page-247-0)* – Importação *[248](#page-247-0)* – <sup>-</sup> Restaurar configurações padrão [249](#page-248-0) Configurações da impressora [228](#page-227-0), [238](#page-237-0) Configurações de idioma [229](#page-228-0) Configurações de paciente [232](#page-231-0) Configurações do fluxo de trabalho [232](#page-231-0) Configurações do sistema influenciando na dosagem de radiação *[289](#page-288-0)* Configurações padrão [249](#page-248-0) Configurações regionais [229](#page-228-0) Data e hora *[213](#page-212-0)* – Idioma *[229](#page-228-0)* – Configurar a geometria [55](#page-54-0) Conjunto de barra de guia e prendedor *[199](#page-198-0)* Conjunto de cabos de montagem de 8 metros *[207](#page-206-0)* Consumo de energia (medição) *[262](#page-261-0)* Consumo de energia comum (medição) *[262](#page-261-0)* Contraindicações *[16](#page-15-0)* Controlador de velocidade *[37](#page-36-0)* Controle de posicionamento automático Personalização *[223](#page-222-0)* – Controles do sistema raio X com mesa de CC *[70](#page-69-0)* Controles manuais *[36](#page-35-0)* Correias do paciente *[52](#page-51-0)* CPR *[18](#page-17-0)* **CTDI** CTDIw *[315](#page-314-0)* – - Definição [312](#page-311-0) Medição da dose *[315](#page-314-0)* – Cuidados e avisos *[156](#page-155-0)* Cunhas *[81](#page-80-0)*, *[83](#page-82-0)* Módulo de tela sensível ao toque *[83](#page-82-0)* – - Seguimento automático do oclusor [84](#page-83-0)

# **D**

Dados de rede *[288](#page-287-0)* Data e hora Ajuste de data e hora *[212](#page-211-0)* – Formato *[213](#page-212-0)* – Definir a região de interesse (QCA/QVA) [163](#page-162-0) Desativação da colisão de altura da mesa [30](#page-29-0) Desativação inteligente do BodyGuard [30](#page-29-0) Descartar o sistema *[263](#page-262-0)* Desempenho essencial do sistema *[21](#page-20-0)* Desinfetar o sistema *[250](#page-249-0)*, *[251](#page-250-0)* Desligamento de emergência *[17](#page-16-0)* Detectores *[277](#page-276-0)* Dicas de ferramentas *[16](#page-15-0)* DICOM *[235](#page-234-0)* - Configurações da impressora [238](#page-237-0) - Configurações locais [235](#page-234-0) Gerenciador de MPPS *[236](#page-235-0)* – Gerenciamento de listas de trabalhos *[236](#page-235-0)* –

- Sistemas remotos [237](#page-236-0) Dispositivos de armazenamento
- 
- Ativar e desativar [233](#page-232-0)

# **E**

Editar o contorno (LVA/RVA) *[174](#page-173-0)* Editar o contorno (QCA/QVA) *[164](#page-163-0)* ůĞƚrŽĮƐŝŽůŽŐŝĂ Biosense *[20](#page-19-0)*, *[111](#page-110-0)* EMC *[21](#page-20-0)* Emergência médica *[17](#page-16-0)*, *[18](#page-17-0)* Enquadramento panorâmico Posicionamento de dose zerada *[86](#page-85-0)* – Equipamentos do sistema Referência rápida *[340](#page-339-0)* – Especificação da rede elétrica [274](#page-273-0) Especificação de alimentação elétrica (rede elétrica) *[274](#page-273-0)* Espessura de corte tomográfico [315](#page-314-0) Estudo - Agendar um estudo a partir de uma lista de trabalhos *[48](#page-47-0)* Agendar um estudo manualmente *[49](#page-48-0)* – Editar um estudo agendado *[50](#page-49-0)* – Iniciar um estudo *[50](#page-49-0)* – Preparar um estudo de paciente *[46](#page-45-0)* – Status *[46](#page-45-0)* – Etapa de trabalho Análise (QCA/QVA *[163](#page-162-0)*, *[164](#page-163-0)* Etapa de trabalho Diástole final (definição de contorno semiautomática em LVA) [171](#page-170-0) Etapa de trabalho Diástole final (LVA/RVA) [170](#page-169-0), [172](#page-171-0), *[174](#page-173-0)* Etapa de trabalho Resultados (LVA/RVA *[175](#page-174-0)*, *[176](#page-175-0)*, *[181](#page-180-0)* - Configurar dados do paciente [176](#page-175-0) Fórmulas de regressão *[177](#page-176-0)* – Métodos de volume *[176](#page-175-0)* Resultados de motilidade parietal [177](#page-176-0) Etapa de trabalho Resultados (QCA/QVA *[165](#page-164-0)*, *[166](#page-165-0)* Etapa de trabalho Selecionar série (LVA/RVA *[167](#page-166-0)* Etapa de trabalho Selecionar série (QCA/QVA *[160](#page-159-0)* Etapa de trabalho Sístole final (definição de contorno semiautomática em LVA) [173](#page-172-0) – –

Etapa de trabalho Sístole final (LVA/RVA) [172](#page-171-0), [174](#page-173-0)

Exigências referentes ao ambiente *[268](#page-267-0)* Exportação

- Arrastar e soltar *[151](#page-150-0)* –
- Ativar e desativar [233](#page-232-0)
- CD/DVD *[148](#page-147-0)* –
- <sup>-</sup> Configurações do sistema [248](#page-247-0)
- Dados *[146](#page-145-0)* –
- Exportar protocolos *[239](#page-238-0)* –
- PACS *[150](#page-149-0)* –
- USB *[146](#page-145-0)* –

Extremidade da cabeça (definição) [362](#page-361-0) Extremidade do pé (definição) [362](#page-361-0)

### **F**

Fabricante Contato *[339](#page-338-0)* – Fantomas de dose *[312](#page-311-0)* Fatores técnicos *[306](#page-305-0)* Ferramenta de laser *[202](#page-201-0)* Ferramenta de laser do XperGuide *[202](#page-201-0)*, *[286](#page-285-0)* Ferramentas de Intervenção (Interventional Workspot) *[367](#page-366-0)* Filtro cerebral *[197](#page-196-0)* Filtros adicionais *[311](#page-310-0)* Filtros periféricos para raios X *[197](#page-196-0)* Finalidade do sistema *[15](#page-14-0)* Finalizar um estudo *[112](#page-111-0)* Fixação do paciente com cintas *[52](#page-51-0)* FlexMove *[27](#page-26-0)*, *[57](#page-56-0)* FlexSpot *[41](#page-40-0)*, *[344](#page-343-0)* FlexSpot adicional *[41](#page-40-0)*, *[345](#page-344-0)* – - Gerenciar grupos de predefinição [217](#page-216-0) - Gerenciar predefinições [214](#page-213-0) Monitor principal *[344](#page-343-0)* – Monitor secundário *[345](#page-344-0)* – FlexSpot adicional *[41](#page-40-0)*, *[345](#page-344-0)* FlexVision *[27](#page-26-0)*, *[34](#page-33-0)*, *[345](#page-344-0)* <sup>-</sup> Gerenciar grupos de predefinição [217](#page-216-0), [222](#page-221-0) <sup>-</sup> Gerenciar predefinições [214](#page-213-0), [219](#page-218-0) Módulo de tela sensível ao toque *[219](#page-218-0)*, *[222](#page-221-0)* –  $-$  Salvar uma predefinição modificada [92](#page-91-0) <sup>-</sup> Seleção de uma predefinição [91](#page-90-0) Fluoroscopia Alarme *[80](#page-79-0)* – Armazenar séries e imagens *[80](#page-79-0)* – - Configurar modo de fluoroscopia [78](#page-77-0) Dupla *[81](#page-80-0)* – - Execução da fluoroscopia [79](#page-78-0) Subtração *[99](#page-98-0)* – Fluoroscopia dupla *[81](#page-80-0)* Fonte de alimentação ininterrupta *[44](#page-43-0)* Função de transferência de modulação *[314](#page-313-0)* Funções Usados com mais frequência *[333](#page-332-0)* – Funções do sistema Referência rápida *[340](#page-339-0)* – Funções usadas com frequência *[333](#page-332-0)*

# **G**

Gerador (raio X) *[271](#page-270-0)* Gerador de raios X *[271](#page-270-0)* Gerenciador de MPPS - Configurações [236](#page-235-0) Gerenciamento de listas de trabalhos - Configurações [236](#page-235-0) Gerenciar usuários *[230](#page-229-0)* Adicionar e excluir usuários *[231](#page-230-0)* – Alterar uma senha de usuário *[231](#page-230-0)* – Gestos (módulo de tela sensível ao toque) *[347](#page-346-0)* Glossário *[361](#page-360-0)*, *[368](#page-367-0)* Abreviaturas *[368](#page-367-0)* – - Termos e definições [361](#page-360-0) Grade (antidispersão) [252](#page-251-0), [253](#page-252-0), [274](#page-273-0) Grade antidispersão [252](#page-251-0), [253](#page-252-0), [274](#page-273-0) Grupos de ProcedureCards Gerenciamento *[246](#page-245-0)* –

Grupos predefinidos [217](#page-216-0), [222](#page-221-0)

# **I**

Imagens Aquisição *[77](#page-76-0)* – Reposicionamento *[86](#page-85-0)* – Sinalizar *[139](#page-138-0)* – Imagens de exposição Aquisição *[84](#page-83-0)* – Imagens de fluoroscopia Aquisição *[78](#page-77-0)* – Impacto ambiental do sistema *[262](#page-261-0)* Importação - Ativar e desativar [233](#page-232-0) - Certificados [235](#page-234-0) - Configurações do sistema [248](#page-247-0) - Dados DICOM [118](#page-117-0) - De dispositivo USB, CD ou DVD [119](#page-118-0) De uma rede *[119](#page-118-0)* – Imprimir *[152](#page-151-0)* Indicadores de colisão *[29](#page-28-0)* Referência rápida *[350](#page-349-0)* – Indicadores de raios X ativado Área de status *[76](#page-75-0)* – Caixa indicadora *[75](#page-74-0)* – Externo *[76](#page-75-0)* – Imagens ao vivo *[76](#page-75-0)* – - Suporte do monitor no teto [76](#page-75-0) Informações do sistema *[334](#page-333-0)* Licenças *[212](#page-211-0)* – Informações regulatórias *[333](#page-332-0)* Iniciar o sistema *[42](#page-41-0)* Ligar o sistema *[42](#page-41-0)* – Logon em uma emergência *[43](#page-42-0)*, *[86](#page-85-0)* – Injetores *[288](#page-287-0)* Instruções de Uso eIFU *[14](#page-13-0)* – Sobre *[14](#page-13-0)* – Instruções de uso da eletrônica

Idioma *[14](#page-13-0)* –

- Pesquisar *[15](#page-14-0)* Intercomunicador *[209](#page-208-0)* Interruptor manual
- Controlador de velocidade *[37](#page-36-0)* –
- Interruptor manual de exposição *[37](#page-36-0)* –
- Interruptor manual de giro [37](#page-36-0)
- Isocentro *[88](#page-87-0)*
- Recuperando a posição do isocentro *[89](#page-88-0)* –

### **J**

Janela (definição) [361](#page-360-0)

# **K**

Kerma no ar de referência *[296](#page-295-0)*, *[298](#page-297-0)*–*[301](#page-300-0)*, *[303](#page-302-0)*–*[306](#page-305-0)* <sup>-</sup> Configuração de medição [304](#page-303-0)–[306](#page-305-0) Kit de montagem de cabos (8 metros) *[207](#page-206-0)*

# **L**

Lado do enfermeiro (definição) [362](#page-361-0) Lado do médico (definição) [362](#page-361-0) Limpeza Sistema *[250](#page-249-0)*, *[251](#page-250-0)* – - Trilhos no teto [252](#page-251-0) Lista de médicos *[213](#page-212-0)* Logoff [45](#page-44-0) Logon no sistema <sup>-</sup> Ativar logon automático no sistema [230](#page-229-0) Luz de exame *[277](#page-276-0)*

LVA *[157](#page-156-0)*, *[166](#page-165-0)*, *[167](#page-166-0)*

- <sup>-</sup> Definição de contorno manual [172](#page-171-0), [174](#page-173-0)
- <sup>-</sup> Definição do contorno semiautomático [171](#page-170-0), [173](#page-172-0)
- Editar o contorno *[174](#page-173-0)* –
- <sup>-</sup> Etapa de trabalho Diástole final [170](#page-169-0), [171](#page-170-0), [174](#page-173-0)
- Etapa de trabalho Resultado *[175](#page-174-0)*–*[177](#page-176-0)*, *[181](#page-180-0)* –
- $-$  Etapa de trabalho Resultado (configurar dados do paciente *[176](#page-175-0)*
- Etapa de trabalho Selecionar série *[167](#page-166-0)* –
- <sup>-</sup> Etapa de trabalho Sístole final [172](#page-171-0)–[174](#page-173-0)
- Fórmulas de regressão *[177](#page-176-0)* –
- Métodos de volume *[176](#page-175-0)* –
- <sup>-</sup> Personalizar configurações [182](#page-181-0), [183](#page-182-0)
- Referências médicas *[180](#page-179-0)* –
- $-$  Resultados de motilidade parietal [177](#page-176-0)

### **M**

Manutenção *[250](#page-249-0)*, *[251](#page-250-0)*, *[254](#page-253-0)*, *[255](#page-254-0)*, *[263](#page-262-0)*

- Descartar o sistema *[263](#page-262-0)* –
- Desinfetar o sistema *[250](#page-249-0)*, *[251](#page-250-0)* –
- Limpeza do sistema *[250](#page-249-0)*, *[251](#page-250-0)* –
- $-$  Programa de manutenção preventiva [254](#page-253-0)
- $-$  Teste de controle automático de exposição [256](#page-255-0)
- <sup>-</sup> Teste de verificação do usuário [255](#page-254-0)
- Transferência do sistema para outro usuário *[263](#page-262-0)* –
- $-$  Verificação da limitação do feixe [256](#page-255-0)

Mapas de isokerma *[308](#page-307-0)*–*[310](#page-309-0)* Medições *[139](#page-138-0)*–*[142](#page-141-0)*

Medições (QCA/QVA) *[164](#page-163-0)*

Medições da dose *[312](#page-311-0)* Medir o consumo de energia normal *[262](#page-261-0)* Mensagens de Aviso e Cuidado *[156](#page-155-0)* Mesa Bloqueio e desbloqueio de movimentos *[87](#page-86-0)* Carga máxima *[51](#page-50-0)* Girar *[63](#page-62-0)* – Inclinar *[61](#page-60-0)* – Painéis de interface traseiros *[207](#page-206-0)* – Rotacionar *[62](#page-61-0)* – - Suporte [61](#page-60-0) Transferir o paciente para a mesa *[51](#page-50-0)* – Mesa (especificações) [283](#page-282-0) Mesa do paciente *[31](#page-30-0)*, *[60](#page-59-0)* Mesa do paciente (especificações) [283](#page-282-0) Métodos de controle de injetor (definições) [367](#page-366-0) Modelo da dose na pele *[365](#page-364-0)* Módulo de controle *[32](#page-31-0)*, *[58](#page-57-0)* Orientação *[59](#page-58-0)* – Posicionamento/reposicionamento *[58](#page-57-0)* – Referência rápida *[353](#page-352-0)* – Módulo de revisão *[40](#page-39-0)* Referência rápida *[355](#page-354-0)* – Módulo de tela sensível ao toque *[33](#page-32-0)*, *[40](#page-39-0)*, *[346](#page-345-0)* Gestos *[347](#page-346-0)* – Módulos de geometria *[55](#page-54-0)* Bloqueio e desbloqueio de movimentos *[87](#page-86-0)* – – –

- Configurar a geometria [55](#page-54-0)
- Posicionar a geometria *[55](#page-54-0)* –

Monitores

- FlexSpot *[344](#page-343-0)*, *[345](#page-344-0)* –
- FlexVision *[27](#page-26-0)*, *[34](#page-33-0)* –
- Imagem de teste SMPTE [262](#page-261-0)
- Ligar somente os monitores *[43](#page-42-0)* –
- Monitores alternáveis *[34](#page-33-0)*, *[92](#page-91-0)* –

Monitores (especificações) [275](#page-274-0), [276](#page-275-0) Monitores alternáveis *[34](#page-33-0)*, *[92](#page-91-0)* Mouse *[38](#page-37-0)* Funções *[356](#page-355-0)* – **MultiSwitch [186](#page-185-0)** 

### **N**

Número de CT *[313](#page-312-0)*

# **O**

Obturadores *[81](#page-80-0)*, *[82](#page-81-0)* Módulo de tela sensível ao toque *[82](#page-81-0)* – Oclusor para neurologia *[196](#page-195-0)* Opções

- Intercomunicador [209](#page-208-0)
- MultiSwitch [186](#page-185-0)
- Pedestal *[205](#page-204-0)* –
- Rack de equipamento *[206](#page-205-0)* –
- Operação em paralelo *[115](#page-114-0)*

Orientação *[16](#page-15-0)*

- Módulo de controle *[59](#page-58-0)* –
- Orientação da imagem *[90](#page-89-0)* –
- Orientação do paciente *[54](#page-53-0)* –

Orientação da imagem *[90](#page-89-0)* Orientação do paciente *[54](#page-53-0)* **P** Página de resultados Salvar resultados *[181](#page-180-0)* – Painel (definição) [361](#page-360-0) Painel de conexão de parede *[187](#page-186-0)* Parada de emergência *[18](#page-17-0)* Parar o sistema *[42](#page-41-0)* – Logoff [45](#page-44-0) Parada de emergência *[18](#page-17-0)* – Partes aplicadas tipo B [334](#page-333-0) Peças aplicadas *[333](#page-332-0)* Pedal *[35](#page-34-0)* Pedal adicional *[36](#page-35-0)* – - Pedal sem fio [36](#page-35-0) Pedal adicional *[36](#page-35-0)* Pedal sem fio [187](#page-186-0), [286](#page-285-0) Carregando *[189](#page-188-0)* – Como ligar e desligar *[188](#page-187-0)* – Pedestal *[205](#page-204-0)* Perfil de dose XperCT *[315](#page-314-0)* – Personalização do sistema *[211](#page-210-0)* Pesquisar Pesquisa rápida *[47](#page-46-0)* – Portadores de feixes *[279](#page-278-0)*, *[282](#page-281-0)* FlexMove *[282](#page-281-0)* – Pós-processamento *[127](#page-126-0)*–*[142](#page-141-0)* Ampliação *[127](#page-126-0)* – Anotações *[130](#page-129-0)*–*[133](#page-132-0)* – Brilho e contraste *[129](#page-128-0)* – Copiar imagens para janelas de referência *[138](#page-137-0)* – Enquadramento panorâmico *[128](#page-127-0)* – Instantâneos *[139](#page-138-0)* – Inverter imagens *[130](#page-129-0)* – Medições *[139](#page-138-0)*–*[142](#page-141-0)* – Recortar imagens *[134](#page-133-0)* – Referências *[137](#page-136-0)* – Sinalizar imagens *[139](#page-138-0)* – Subtração *[135](#page-134-0)*, *[136](#page-135-0)* – Visualizar traçado *[137](#page-136-0)* – Posicionamento de dose zerada *[86](#page-85-0)* Posicionar a geometria Arco em C *[56](#page-55-0)* – - FlexMove [57](#page-56-0) - Suporte do monitor no teto [59](#page-58-0) Posicionar o paciente *[51](#page-50-0)* Potência de saída do tubo *[270](#page-269-0)* Pré-visualizar imagens para arquivamento automático [111](#page-110-0)

Precisão das indicações dosimétricas *[271](#page-270-0)* Precisão dos resultados (QCA/QVA *[165](#page-164-0)*, *[166](#page-165-0)* Predefinicões [214](#page-213-0), [219](#page-218-0) Preferências de exibição *[226](#page-225-0)*

Preferências de visualização *[225](#page-224-0)* Prendedores Prendedores de acessórios para mesa *[191](#page-190-0)* – Prendedores de acessórios para trilho *[190](#page-189-0)* – Prendedores de acessórios para mesa *[191](#page-190-0)* Prendedores de acessórios para trilho *[190](#page-189-0)* Prevenção anticolisão [28](#page-27-0) Indicadores de colisão *[350](#page-349-0)* – Prevenção Inteligente de Colisões (iCP) *[31](#page-30-0)* – - Substituir [30](#page-29-0) Prevenção Inteligente de Colisões (iCP) *[31](#page-30-0)* Procedimentos Realizar procedimentos *[74](#page-73-0)* – Procedimentos de emergência *[17](#page-16-0)*, *[18](#page-17-0)* CPR *[18](#page-17-0)* – Desligamento de emergência *[17](#page-16-0)* – Emergência médica *[17](#page-16-0)*, *[18](#page-17-0)* – Parada de emergência *[18](#page-17-0)* – ProcedureCards *[48](#page-47-0)*, *[242](#page-241-0)* Copiar *[245](#page-244-0)* – Criar *[243](#page-242-0)* – Edição *[243](#page-242-0)* – Excluir *[246](#page-245-0)* – Exportação *[247](#page-246-0)* – Importação *[247](#page-246-0)* – Mapear códigos RIS para ProcedureCards *[234](#page-233-0)* – Mover *[245](#page-244-0)* – Padrão *[242](#page-241-0)* – Restaurar padrões de fábrica *[247](#page-246-0)* – Processo Fluxo de trabalho de aquisição geral *[74](#page-73-0)* Programa de manutenção preventiva [254](#page-253-0) Prontidão do sistema [77](#page-76-0) Proteção antivírus [266](#page-265-0) Proteção com lista branca *[266](#page-265-0)* Proteção contra malware *[266](#page-265-0)* Proteção com lista branca *[266](#page-265-0)* – Proteção contra radiação *[63](#page-62-0)* Blindagens contra radiação *[63](#page-62-0)* – Proteção de tela *[258](#page-257-0)* Proteger um estudo *[117](#page-116-0)* Protetor contra radiação suspenso no teto (especificações) [286](#page-285-0) Protocolos de raios X Personalização *[224](#page-223-0)* – –

# **Q**

QCA *[157](#page-156-0)*, *[159](#page-158-0)*, *[160](#page-159-0)*

- Definir a região de interesse [163](#page-162-0)
- Editar o contorno [164](#page-163-0)
- Etapa de trabalho Análise *[163](#page-162-0)*, *[164](#page-163-0)* –
- Etapa de trabalho Resultado *[165](#page-164-0)* –
- Etapa de trabalho Selecionar série *[160](#page-159-0)* –
- Medições *[164](#page-163-0)* –
- Personalizar configurações [182](#page-181-0), [183](#page-182-0)
- Precisão dos resultados *[165](#page-164-0)* –
- Referências médicas *[166](#page-165-0)* –

Queda da rede elétrica de alimentação *[44](#page-43-0)*

Fonte de alimentação ininterrupta *[44](#page-43-0)* – QVA *[157](#page-156-0)*, *[159](#page-158-0)*, *[160](#page-159-0)*

- $-$  Definir a região de interesse [163](#page-162-0)
- Editar o contorno *[164](#page-163-0)* –
- Etapa de trabalho Análise *[163](#page-162-0)*, *[164](#page-163-0)* –
- Etapa de trabalho Resultado *[165](#page-164-0)*, *[166](#page-165-0)* –
- Etapa de trabalho Selecionar série *[160](#page-159-0)* –
- Medições *[164](#page-163-0)* –
- <sup>-</sup> Personalizar configurações [182](#page-181-0), [183](#page-182-0)
- Precisão dos resultados *[166](#page-165-0)* –
- Referências médicas *[166](#page-165-0)* –

### **R**

Rack de equipamento *[206](#page-205-0)* Radiação perdida *[306](#page-305-0)*, *[308](#page-307-0)*–*[310](#page-309-0)*, *[312](#page-311-0)* Fatores técnicos *[306](#page-305-0)* – Filtros adicionais *[311](#page-310-0)* – Mapas de isokerma *[308](#page-307-0)*–*[310](#page-309-0)* – Raios X  $-$  Ativação de raios X [75](#page-74-0) Rastreio  $-$  Configurações do log de auditoria [230](#page-229-0) Visualizando logs de auditoria *[258](#page-257-0)* – Reconstrução ƟƉŽ "Bolus chase" *[120](#page-119-0)*–*[122](#page-121-0)*, *[124](#page-123-0)*, *[125](#page-124-0)* Série de contraste *[96](#page-95-0)* – Série de máscara *[98](#page-97-0)* – Referências (LVA) *[180](#page-179-0)* Referências (QCA/QVA *[166](#page-165-0)* Referências (RVA) *[180](#page-179-0)* Referências médicas (LVA) *[180](#page-179-0)* Referências médicas (QCA/QVA) *[166](#page-165-0)* Referências médicas (RVA) *[180](#page-179-0)* Reinicializar o sistema *[43](#page-42-0)* Reinicializar após Desligamento de Emergência – *[45](#page-44-0)* Reinicializar após uma parada de emergência *[18](#page-17-0)* – Relatórios de dose *[113](#page-112-0)* Requisitos de armazenamento *[268](#page-267-0)* Requisitos de transporte *[268](#page-267-0)* Requisitos regulatórios *[333](#page-332-0)* Peças aplicadas *[333](#page-332-0)* – Ressuscitação cardiopulmonar (CPR) *[18](#page-17-0)* Revisar *[115](#page-114-0)*, *[117](#page-116-0)*, *[118](#page-117-0)* Operação em paralelo *[115](#page-114-0)* – - Proteger um estudo [117](#page-116-0) Revisar dados históricos *[118](#page-117-0)* – Selecionar uma série para revisão *[116](#page-115-0)*, *[117](#page-116-0)* – Usar o módulo da tela sensível ao toque *[117](#page-116-0)* – Usar o monitor de revisão *[116](#page-115-0)* – Roadmap pro *[99](#page-98-0)* Ruído da imagem *[313](#page-312-0)* RVA *[157](#page-156-0)*, *[167](#page-166-0)*  $-$  Definição de contorno manual [172](#page-171-0), [174](#page-173-0) Editar o contorno *[174](#page-173-0)* – <sup>-</sup> Etapa de trabalho Diástole final [170](#page-169-0), [174](#page-173-0) Etapa de trabalho Resultado *[175](#page-174-0)*–*[177](#page-176-0)*, *[181](#page-180-0)* – - Etapa de trabalho Resultado (configurar dados do paciente *[176](#page-175-0)*

- Etapa de trabalho Selecionar série *[167](#page-166-0)* –
- <sup>-</sup> Etapa de trabalho Sístole final [172](#page-171-0), [174](#page-173-0)
- Fórmulas de regressão *[177](#page-176-0)* –
- Métodos de volume *[176](#page-175-0)* –
- <sup>-</sup> Personalizar configurações [182](#page-181-0)-[184](#page-183-0)
- Referências médicas *[180](#page-179-0)* –
- Resultados de motilidade parietal [177](#page-176-0)

### **S**

Sala de controle Componentes do sistema *[39](#page-38-0)* – Sala de exames Componentes do sistema *[26](#page-25-0)* – Salvar resultados *[181](#page-180-0)* Seguimento automático do oclusor [84](#page-83-0) Segurança *[17](#page-16-0)*–*[22](#page-21-0)*, *[156](#page-155-0)*, *[265](#page-264-0)* Adesivos dérmicos *[266](#page-265-0)* – Aterramento elétrico *[19](#page-18-0)* – - Certificados [235](#page-234-0) Compatibilidade eletromagnética (EMC) [21](#page-20-0) Desempenho essencial do sistema *[21](#page-20-0)* Desligamento de emergência *[17](#page-16-0)* Emergência médica *[17](#page-16-0)* – Mensagens de Aviso e Cuidado *[156](#page-155-0)* Modificação da senha [211](#page-210-0) O papel do cliente na parceria de segurança do produto *[265](#page-264-0)* Parada de emergência *[18](#page-17-0)* – Procedimentos de emergência *[17](#page-16-0)*, *[18](#page-17-0)* – Proteção com lista branca *[266](#page-265-0)* – Proteção contra malware *[266](#page-265-0)* Responsabilidades do cliente *[265](#page-264-0)* Ressuscitação cardiopulmonar (CPR) *[18](#page-17-0)* Segurança contra explosões *[20](#page-19-0)* Segurança contra incêndios *[20](#page-19-0)* Segurança contra radiação *[22](#page-21-0)*, *[23](#page-22-0)* Segurança da equipe *[22](#page-21-0)*, *[55](#page-54-0)* – Segurança de rede *[265](#page-264-0)* Segurança do paciente *[22](#page-21-0)*, *[55](#page-54-0)* – Segurança elétrica *[18](#page-17-0)* – Segurança mecânica *[19](#page-18-0)* Substâncias e elementos tóxicos ou de risco *[24](#page-23-0)* Segurança contra explosões *[20](#page-19-0)* Segurança contra incêndios *[20](#page-19-0)* Segurança contra radiação *[22](#page-21-0)*, *[63](#page-62-0)* Filtros adicionais *[311](#page-310-0)* – Radiação perdida *[308](#page-307-0)*–*[310](#page-309-0)* – Segurança da equipe Radiação *[22](#page-21-0)* – Segurança de rede Segurança e privacidade *[265](#page-264-0)* – Segurança do paciente Radiação *[22](#page-21-0)* – Segurança elétrica *[18](#page-17-0)* Segurança mecânica *[19](#page-18-0)* Senhas - Modificação da senha [211](#page-210-0) Protocolos de senhas *[230](#page-229-0)* – – – – – –  $\equiv$ – – – – – – – – –

<sup>-</sup> Redefinir uma senha de usuário [231](#page-230-0) Símbolos Medição *[229](#page-228-0)* – Personalização *[229](#page-228-0)* – Sinalizar imagens *[139](#page-138-0)* Sistema Sobre o sistema *[26](#page-25-0)*, *[334](#page-333-0)* – Sistemas remotos - Configurações [237](#page-236-0) SmartMask *[100](#page-99-0)* Software Adicionar a Lista branca *[266](#page-265-0)* – Atualizações *[260](#page-259-0)* – Patches de segurança *[266](#page-265-0)* – Proteção contra malware *[266](#page-265-0)* – Terceiros *[335](#page-334-0)* – Software de terceiros [335](#page-334-0) Solucionar mesclagem de um paciente *[125](#page-124-0)* Status do sistema *[77](#page-76-0)*, *[348](#page-347-0)* Substâncias perigosas *[24](#page-23-0)* Substâncias tóxicas *[24](#page-23-0)* Subtração *[99](#page-98-0)*, *[135](#page-134-0)*, *[136](#page-135-0)* Suporte do monitor no teto *[59](#page-58-0)* MCS ajustável *[277](#page-276-0)* – Suporte para cabeça *[195](#page-194-0)* Suporte para fluidos [201](#page-200-0) Suporte para mouse *[38](#page-37-0)* Suporte técnico Atendimento remoto *[259](#page-258-0)* – - Salvar arquivo de log [259](#page-258-0) - Salvar imagem [259](#page-258-0) Salvar informações *[259](#page-258-0)* – Suportes para braços *[192](#page-191-0)* Placa de suporte para o braço *[193](#page-192-0)* – Placa de suporte para ombro *[193](#page-192-0)* – Suporte para cotovelo *[192](#page-191-0)* –

Suporte para o braço com altura ajustável *[194](#page-193-0)* – Suspensão do teto para o monitor *[277](#page-276-0)* Suspensão do teto para o monitor (especificações) *[275](#page-274-0)*–*[277](#page-276-0)*

# **T**

Tarefa da série *[115](#page-114-0)*–*[117](#page-116-0)* Selecionar série *[116](#page-115-0)*, *[117](#page-116-0)* – Termos e definições [361](#page-360-0) - Definições relacionadas com a dose [363](#page-362-0) Modelo da dose na pele *[365](#page-364-0)* – Teste de controle automático de exposição [256](#page-255-0) Teste de verificação (usuário) [255](#page-254-0) Teste de verificação do usuário [255](#page-254-0) Transferência automática de dados - Configurações [241](#page-240-0) Transferência do sistema para outro usuário *[263](#page-262-0)* Transferir o paciente para a mesa *[51](#page-50-0)* Treinamento *[16](#page-15-0)*

# **U**

Uniformidade *[314](#page-313-0)* USB - Ativar e desativar [233](#page-232-0)

# **V**

Varredura rotacional - Varredura rotacional fixa [102](#page-101-0) Varredura rotacional livre *[103](#page-102-0)* – Varredura rotacional fixa [102](#page-101-0) Varredura rotacional livre *[103](#page-102-0)* Varreduras rotacionais *[102](#page-101-0)* CardiacSwing *[106](#page-105-0)*, *[107](#page-106-0)* – XperCT *[104](#page-103-0)* – XperCT Dual *[105](#page-104-0)* – Verificação da limitação do feixe [256](#page-255-0) Versão do sistema *[334](#page-333-0)* Viewpad *[37](#page-36-0)*, *[356](#page-355-0)* Viewpad do Cardio *[356](#page-355-0)* – Viewpad vascular *[356](#page-355-0)* – Viewpad do Cardio *[356](#page-355-0)* Viewport (definição) [361](#page-360-0)

# **W**

WorkSpot *[340](#page-339-0)*

# **X**

XperCT *[313](#page-312-0)*

Índice Remissivo

# **A Philips Healthcare é parte da**

Royal Philips

www.philips.com/healthcare healthcare@philips.com

# **Endereço do fabricante**

Philips Healthcare Nederland B.V. Veenpluis 4-6 5684 PC Melhor Holanda

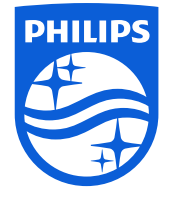

© 2016 Koninklijke Philips N.V. Todos os direitos reservados. É proibida a reprodução total ou parcial em qualquer forma ou meio, seja elétrico, mecânico ou em outro formato, sem o consentimento por escrito do detentor dos direitos autorais.

Impresso na Holanda 4522 203 52321 \* 2016-12

# $\mathsf{CE}_{0344}$

ľΜ

Este equipamento médico atende às disposições de transposição da Diretriz de Equipamentos Médicos 93/42/EEC no país de origem do organismo notificado relacionado a este aparelho.